# HP Universal CMDB

Pour les Systèmes d'exploitation Windows et Red Hat Enterprise Linux

Version du logiciel : 10.00

<span id="page-0-0"></span>Manuel de gestion des flux de données

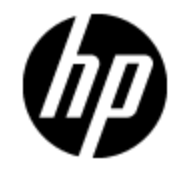

Date de publication du document : Juin 2012 Date de lancement du logiciel : Juin 2012

# **Mentions légales**

## **Garantie**

Les seules garanties applicables aux produits et services HP sont celles figurant dans les déclarations de garantie expresse accompagnant les dits produits et services. Aucun terme de ce document ne peut être interprété comme constituant une garantie supplémentaire. HP ne peut en aucun cas être tenu pour responsable des erreurs ou omissions techniques ou rédactionnelles du présent document.

Les informations contenues dans le présent document sont susceptibles d'être modifiées sans préavis.

## **Légende de restriction des droits**

Logiciel confidentiel. Licence HP valide requise pour la détention, l'utilisation ou la copie. En accord avec les articles FAR 12.211 et 12.212, les logiciels informatiques, la documentation des logiciels et les informations techniques commerciales sont concédés au gouvernement américain sous licence commerciale standard du fournisseur.

# **Copyright**

© Copyright 2002 - 2012 Hewlett-Packard Development Company, L.P.

## **Marques**

Adobe™ est une marque de Adobe Systems Incorporated.

Microsoft® et Windows® sont des marques déposées de Microsoft Corporation aux États-Unis.

UNIX® est une marque déposée de The Open Group.

# **Mises à jour de la documentation**

La page de titre du présent document contient les informations d'identifications suivantes :

- le numéro de version du logiciel ;
- la date de publication du document, qui change à chaque mise à jour de ce dernier ;
- $\bullet$  la date de publication du logiciel.

Pour obtenir les dernières mises à jour ou vérifier que vous disposez de l'édition la plus récente d'un document, accédez à la page :

### **http://h20230.www2.hp.com/selfsolve/manuals**

Pour accéder à ce site, vous devez créer un compte HP Passport et vous connecter comme tel. Pour obtenir un identifiant HP Passport, accédez à l'adresse :

#### **http://h20229.www2.hp.com/passport-registration.html**

Vous pouvez également cliquer sur le lien **New users - please register** dans la page de connexion de HP Passport.

En vous abonnant au service d'assistance du produit approprié, vous recevrez en outre les dernières mises à jour ou les nouvelles éditions. Pour plus d'informations, contactez votre revendeur HP.

## **Assistance**

Visitez le site d'assistance HP Software à l'adresse :

#### **http://www.hp.com/go/hpsoftwaresupport**

Ce site fournit les informations de contact et les détails sur les offres de produits, de services et d'assistance HP Software.

L'assistance en ligne de HP Software propose des fonctions de résolution autonome. Le site constitue un moyen efficace d'accéder aux outils interactifs d'assistance technique nécessaires à la gestion de votre activité. En tant que client privilégié de l'assistance, vous pouvez depuis ce site :

- rechercher des documents de connaissances présentant un réel intérêt ;
- soumettre et suivre des demandes d'assistance et des demandes d'améliorations ;
- $\bullet$  télécharger des correctifs logiciels ;
- **e** gérer des contrats d'assistance ;
- rechercher des contacts de l'assistance HP ;
- **.** consulter les informations sur les services disponibles ;
- participer à des discussions avec d'autres utilisateurs d'un même logiciel ;
- rechercher des cours de formation sur les logiciels et vous y inscrire.

Pour accéder à la plupart des offres d'assistance, vous devez vous enregistrer en tant qu'utilisateur disposant d'un compte HP Passport et vous identifier comme tel. De nombreuses offres nécessitent en outre un contrat d'assistance. Pour obtenir un identifiant HP Passport, accédez à l'adresse suivante :

#### **http://h20229.www2.hp.com/passport-registration.html**

Les informations relatives aux niveaux d'accès sont détaillées à l'adresse suivante :

**http://h20230.www2.hp.com/new\_access\_levels.jsp**

# <span id="page-4-0"></span>**Table des matières**

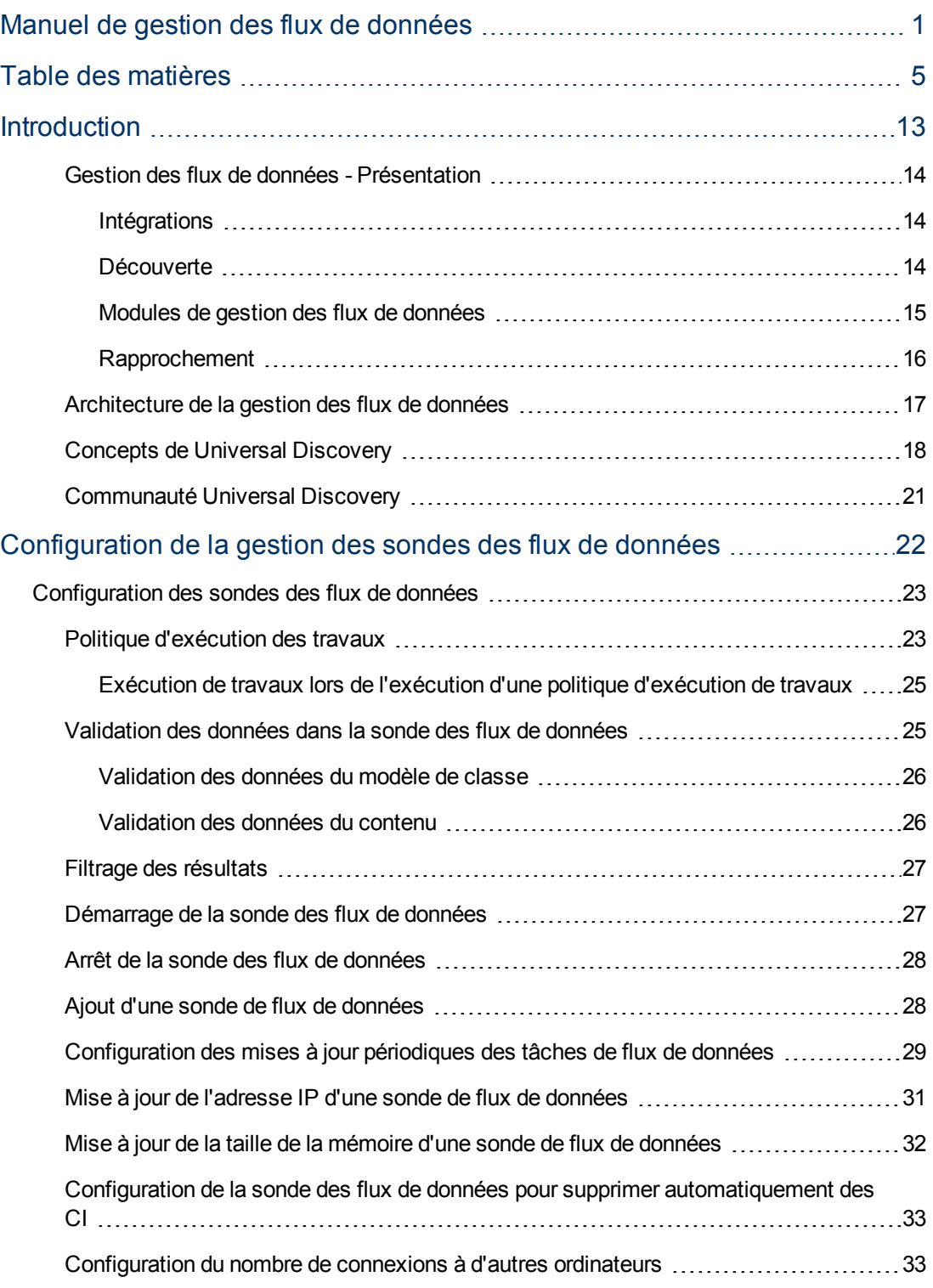

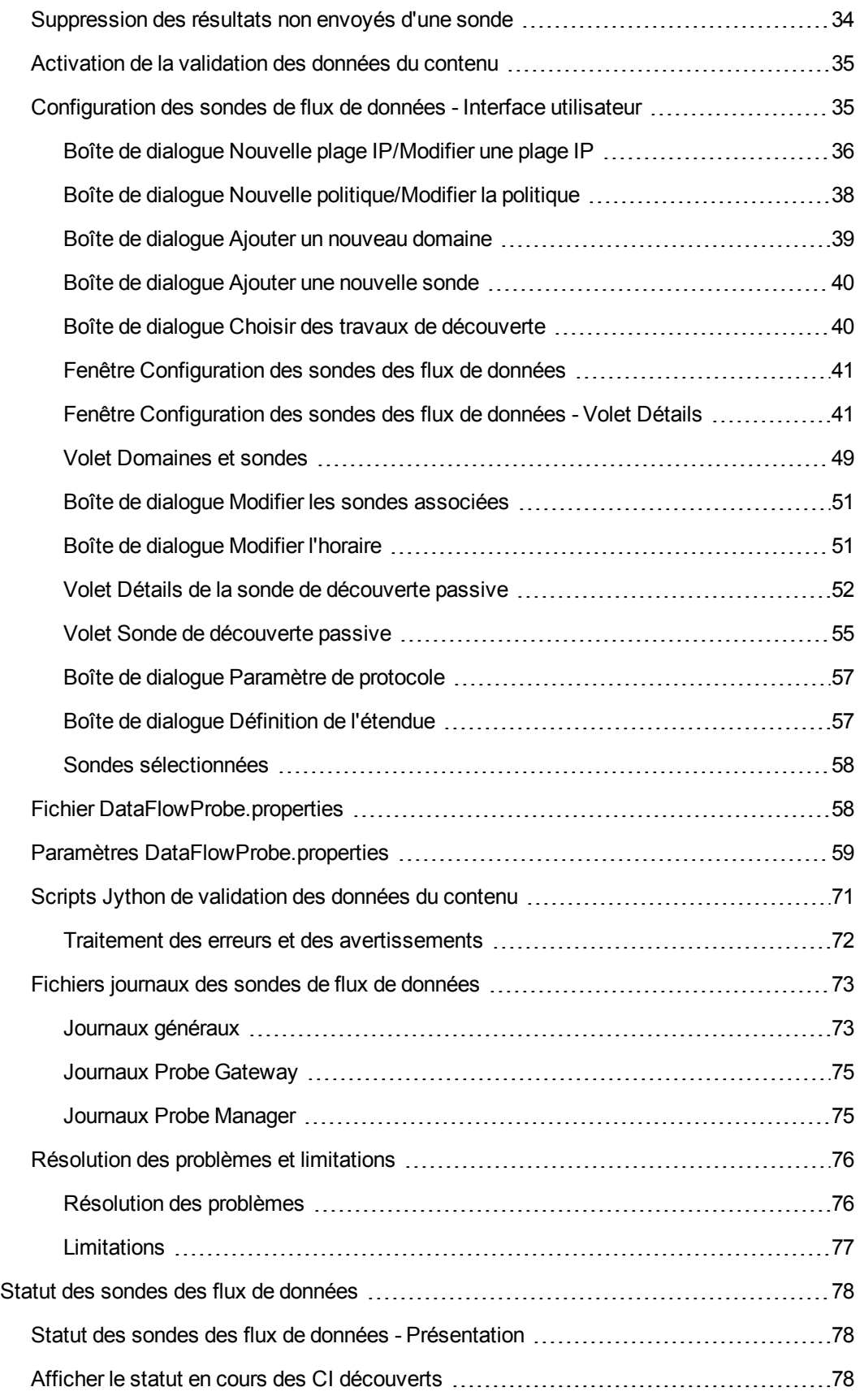

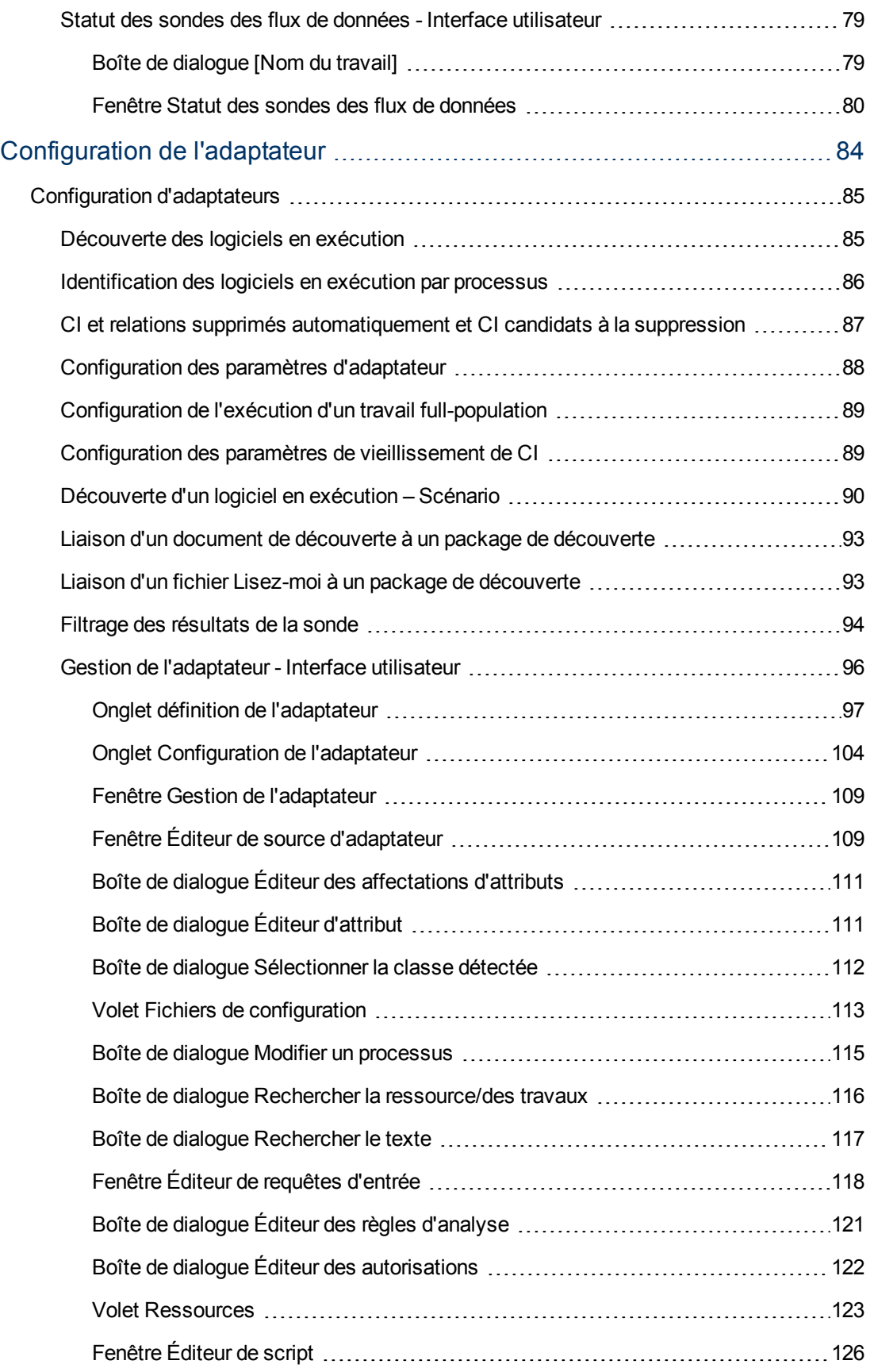

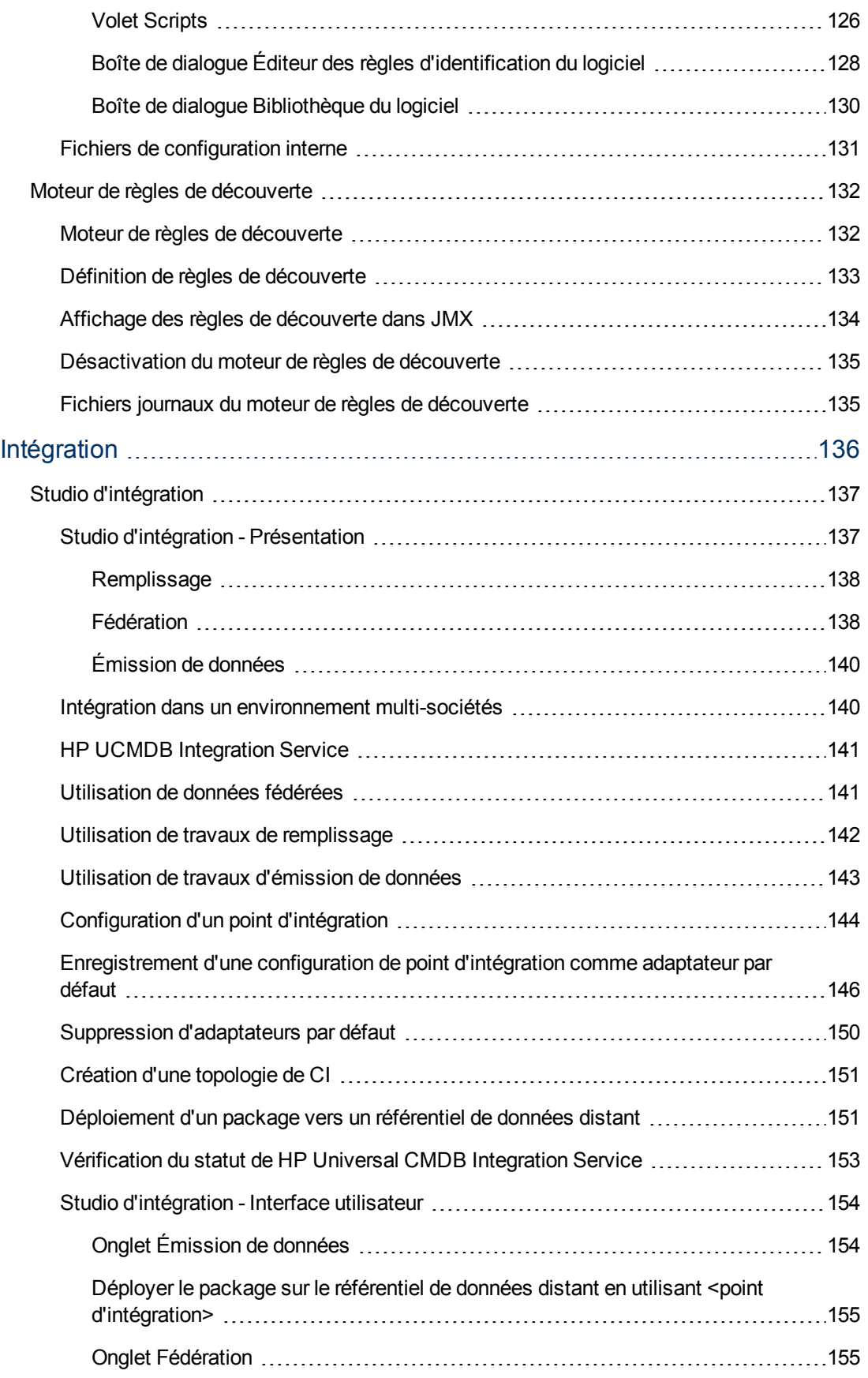

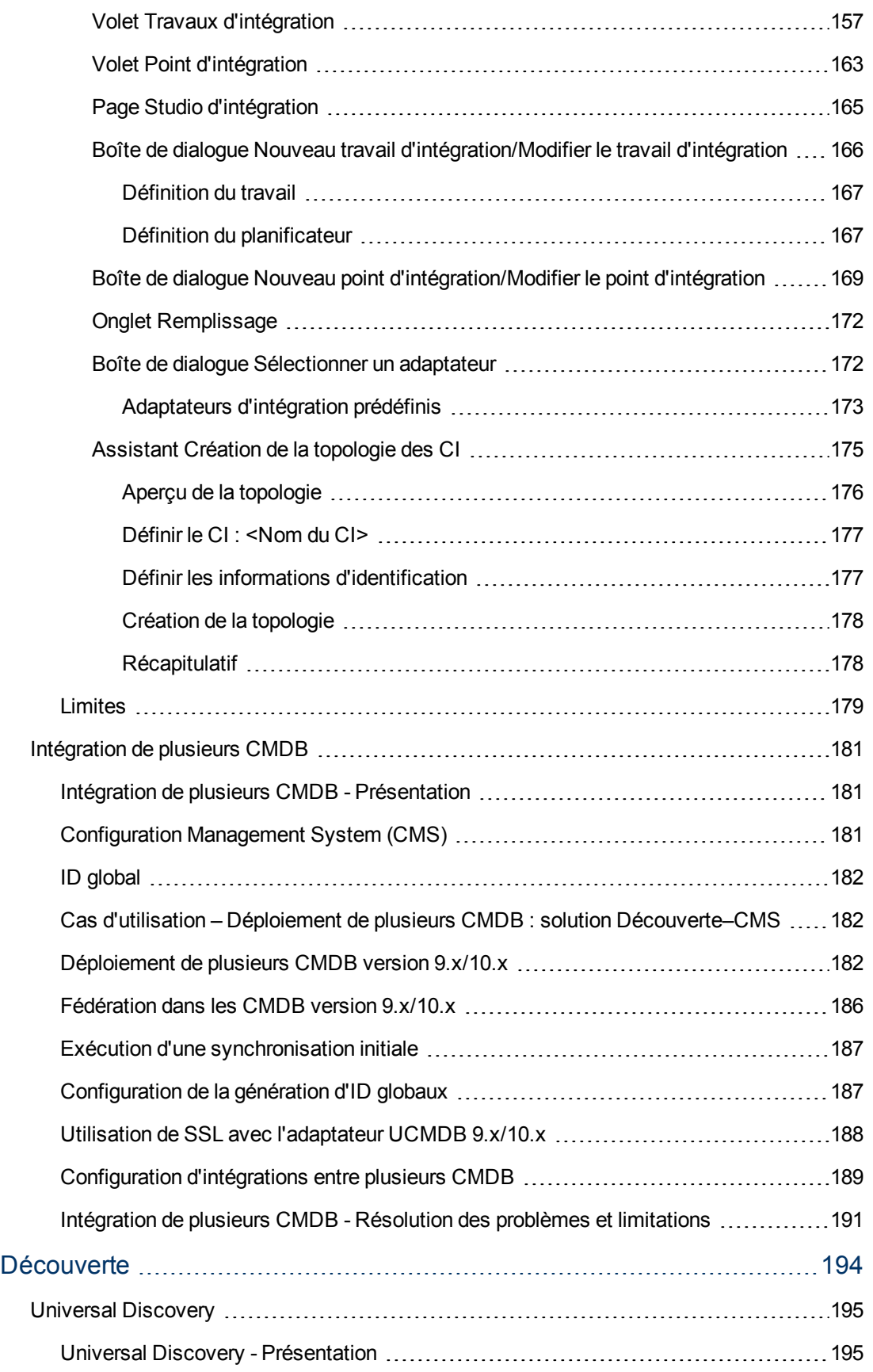

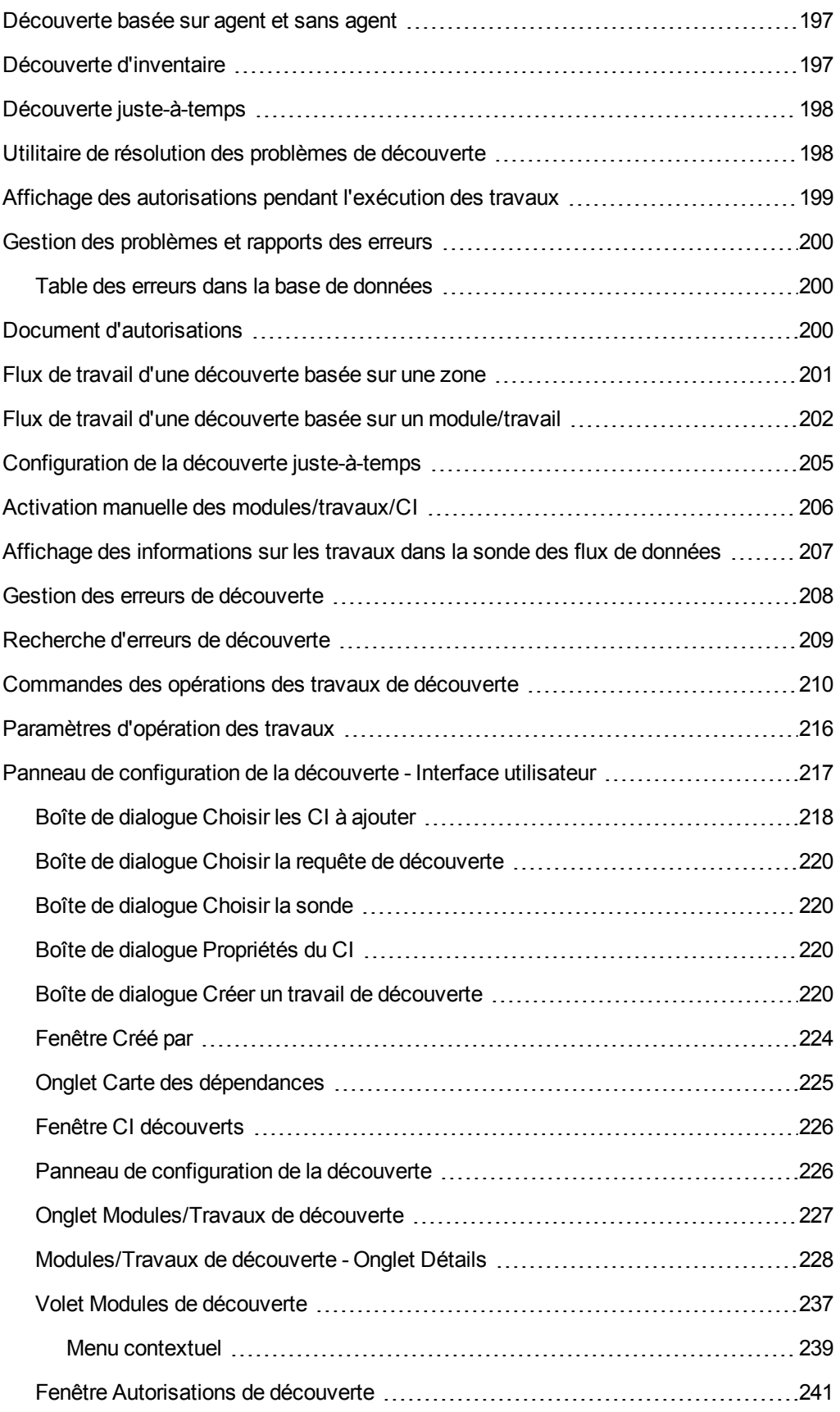

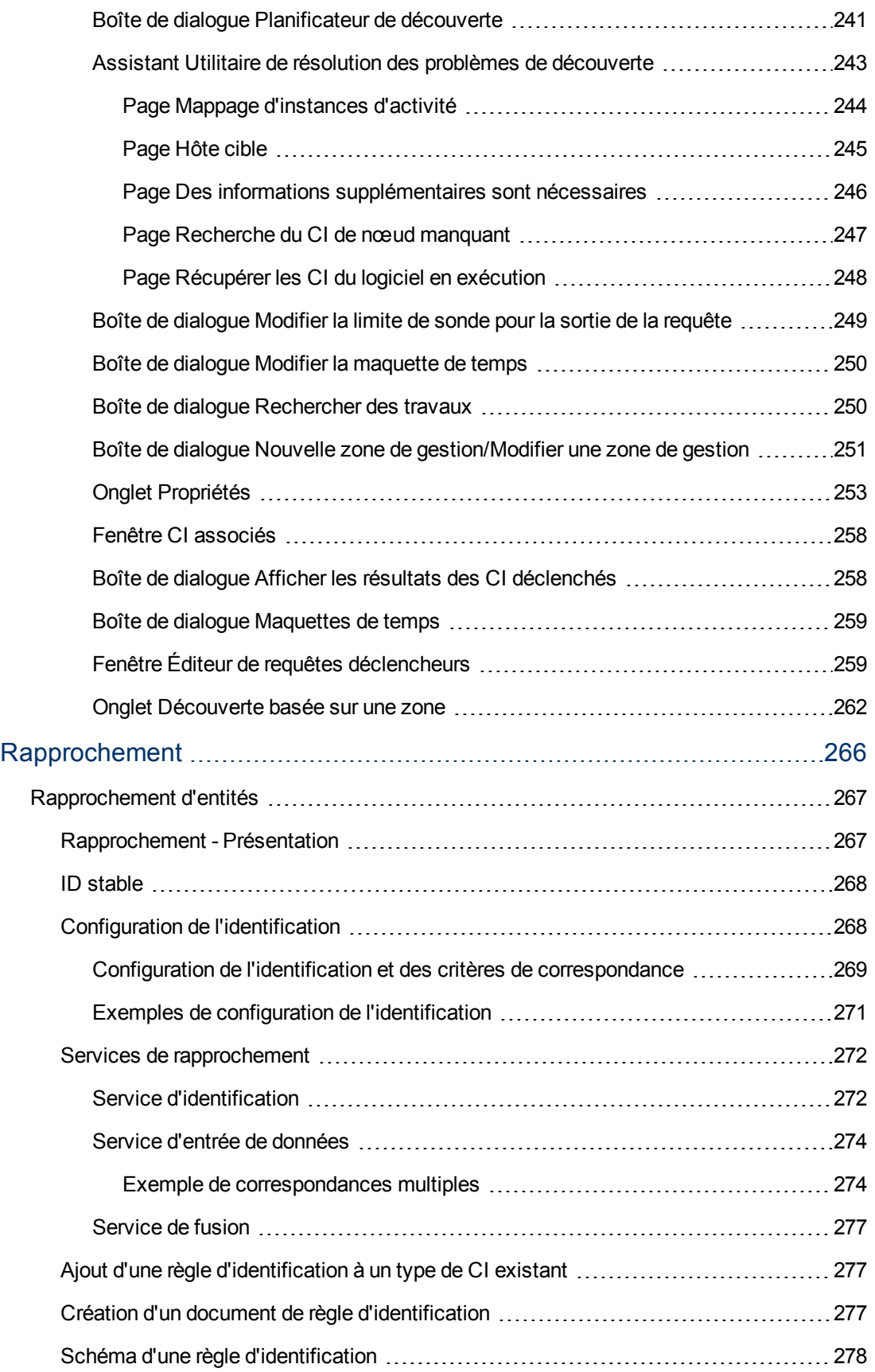

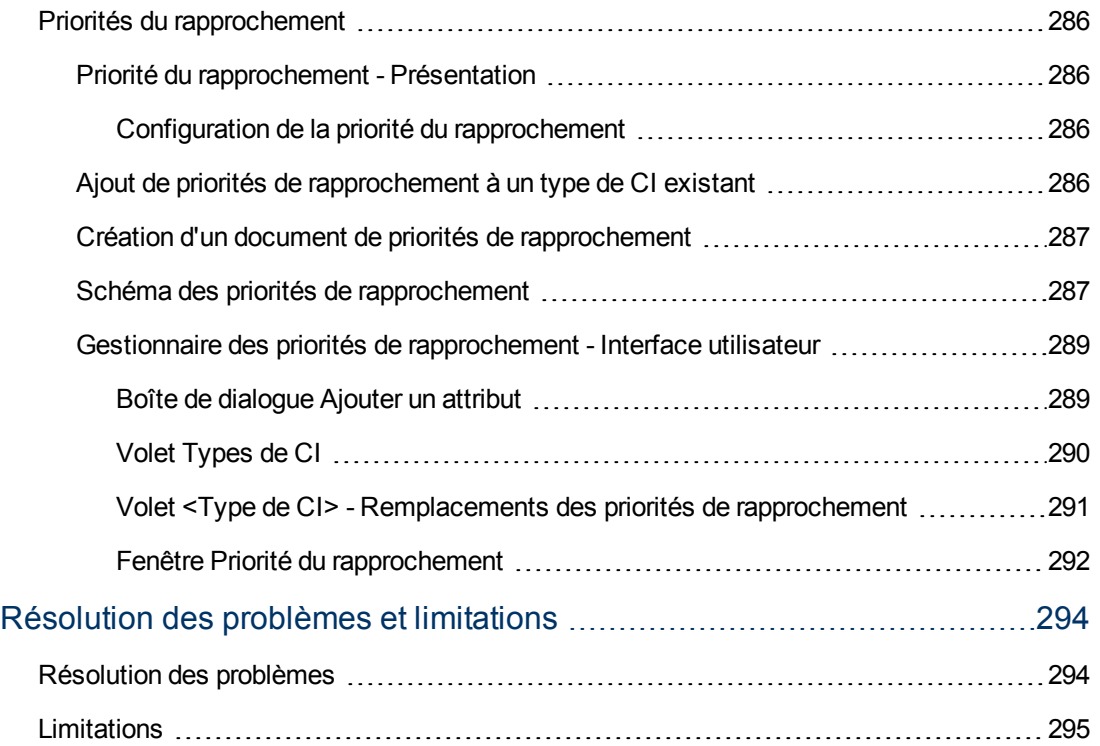

# <span id="page-12-0"></span>**Introduction**

# **Chapitre 1**

### <span id="page-13-0"></span>**Gestion des flux de données - Présentation**

Cette section présente le Panneau de configuration de la découverte et le Studio d'intégration.

Contenu de cette section :

- ["Intégrations](#page-13-1)["](#page-13-1) [en](#page-13-1) [bas](#page-13-1)
- <sup>l</sup> ["Découverte](#page-13-2) ["](#page-13-2) [en](#page-13-2) [bas](#page-13-2)
- ["Modules](#page-14-0) [de](#page-14-0) [gestion](#page-14-0) [des](#page-14-0) [flux](#page-14-0) de [données"](#page-14-0) [à](#page-14-0) [la](#page-14-0) [page](#page-14-0) [suivante](#page-14-0)
- <span id="page-13-1"></span>["Rapprochement"](#page-15-0) [à](#page-15-0) [page](#page-15-0) [16](#page-15-0)

### **Intégrations**

Le Studio d'intégration permet de configurer les intégrations à l'aide de référentiels de données externes.

Vous pouvez configurer les types d'intégration suivants :

- <sup>l</sup> **Remplissage.** Intégration qui remplit le CMDB avec les informations relatives aux éléments de configuration (CI) et aux relations.
- **Fédération**. Intégration qui extrait les CI et les relations d'un référentiel externe chaque fois que les données sont demandées de manière ad hoc.
- <sup>l</sup> **Émission de données**. Intégration qui émet les CI et les relations du CMDB vers un référentiel de données externes.

Chaque adaptateur d'intégration prend en charge certains types d'intégration. Par exemple, un adaptateur qui prend en charge les intégrations de types population et fédération peut extraire des données périodiquement à des fins de stockage dans CMDB ou pendant des requêtes; ces configurations peuvent coexister dans une seule intégration.

<span id="page-13-2"></span>Pour en savoir plus, voir ["Studio](#page-136-0) [d'intégration"](#page-136-0) [à](#page-136-0) [page](#page-136-0) [137.](#page-136-0)

### **Découverte**

Mécanisme permettant de collecter des informations sur les ressources d'une infrastructure informatique et leurs interdépendances. Il découvre et mappe les actifs d'applications logiques dans les couches 2 à 7 du modèle OSI (Open System Interconnection).

Le processus de découverte détecte des ressources telles que les applications, les périphériques réseau, les serveurs, etc., installés et en cours d'exécution. Chaque ressource informatique découverte est délivrée et stockée dans la base de données de gestion de la configuration (CMDB), où elle est représentée sous forme d'élément de configuration géré (CI).

La découverte est un processus automatique qui détecte en permanence les modifications effectuées dans l'infrastructure informatique et met à jour l'application CMDB en conséquence. Vous pouvez découvrir des nœuds à l'aide de la découverte basée ou non sur un agent.

Après sa configuration, Universal Discovery découvre automatiquement le réseau sur lequel se trouve la sonde des flux de données, le nœud sur lequel réside la sonde et l'adresse IP du nœud. Un CI est créé pour chacun de ces objets. Ces CI découverts remplissent CMDB. Ils se comportent comme des déclencheurs qui activent des travaux de découverte. Chaque fois qu'un travail est activé, plusieurs CI sont découverts et ceux-ci sont utilisés, à leur tour, comme des déclencheurs pour d'autres travaux. Ce processus se poursuit jusqu'à ce que l'infrastructure informatique soit entièrement découverte et mappée.

Pour plus d'informations sur les packages de découverte prêts à l'emploi et les intégrations prises en charge, voir le *HP Universal CMDB Discovery and Integration Content Guide*.

### <span id="page-14-0"></span>**Modules de gestion des flux de données**

**Remarque :** Les modules de gestion de flux de données sont disponibles uniquement lorsque vous vous connectez à UCMDB à l'état **Réel**.

La gestion des flux de données (GFD) comprend les modules d'application suivants :

### **Studio d'intégration**

Ce module permet de configurer des intégrations UCMDB pour définir et contrôler des flux de données depuis des référentiels de données externes vers CMDB ou depuis CMDB vers des référentiels de données externes.

Pour plus d'informations, voir ["Studio](#page-136-0) [d'intégration"](#page-136-0) [à](#page-136-0) [page](#page-136-0) [137](#page-136-0)

### **Panneau de configuration de la découverte**

Ce module permet de gérer le processus de découverte pour découvrir les CI et les relations d'une infrastructure informatique. Vous contrôler le processus en activant des travaux de découverte.

Vous pouvez gérer la découverte en divisant votre entreprise en zones et en activant les activités de découverte (groupes de travaux de découverte) pour découvrir entre autres une infrastructure (IP, nœuds), un logiciel de base (logiciel superficiel en exécution incluant des serveurs d'applications, des bases de données et des serveurs Web), une configuration de base de données complète et un inventaire (CPU, logiciels installés, volumes logiques, par exemple) dans une zone de gestion.

Vous pouvez également contrôler le processus manuellement en activant des travaux de découverte. Vous pouvez choisir d'activer tout ou partie des travaux d'un module. Vous pouvez également modifier des travaux de découverte et planifier un travail pour qu'il soit exécuté à un moment donné.

Pour plus d'informations, voir ["Universal](#page-194-0) [Discovery"](#page-194-0) [à](#page-194-0) [page](#page-194-0) [195](#page-194-0)

### **Configuration des sondes des flux de données**

Ce module permet d'ajouter des sondes de flux de données au système et de modifier celles qui existent déjà. Vous définissez la plage réseau couverte par chaque sonde de flux de données.

Vous gérez également les informations d'identification de communication à partir du module Configuration des sondes des flux de données. Ces informations sont utilisées à la fois pour les intégrations et les découvertes.

Universal Discovery s'intègre dans HP Real Time Monitor (RUM) pour permettre une découverte passive en temps réel et assurer la surveillance du trafic dans un environnement donné. Cette fonctionnalité est appelée découverte juste-à-temps. Vous pouvez gérer des plages d'adresses IP et de ports pour des sondes de découverte passive à partir du module Configuration des sondes des flux de données.

Pour plus d'informations, voir ["Configuration](#page-22-0) [des](#page-22-0) [sondes](#page-22-0) [des](#page-22-0) [flux](#page-22-0) [de](#page-22-0) [données"](#page-22-0) [à](#page-22-0) [page](#page-22-0) [23](#page-22-0)

### **Priorités du rapprochement**

Ce module permet de définir la priorité de rapprochement d'un point d'intégration, d'un type de CI ou d'un attribut donné.

Pour plus d'informations, voir ["Priorités](#page-285-0) [du](#page-285-0) [rapprochement"](#page-285-0) [à](#page-285-0) [page](#page-285-0) [286](#page-285-0)

### **Gestion de l'adaptateur**

Ce module permet de modifier les adaptateurs, les scripts et les fichiers de configuration (y compris les règles de découverte) ainsi que les configurations de scanneur. Vous pouvez également remplacer ou supprimer les ressources externes nécessaires à une intégration ou à une découverte.

Pour plus d'informations, voir ["Configuration](#page-84-0) [d'adaptateurs"](#page-84-0) [à](#page-84-0) [page](#page-84-0) [85](#page-84-0)

### **Communauté Universal Discovery**

Le site Web de la communauté Universal Discovery permet d'obtenir facilement le dernier Content Pack d'intégration et de découverte. Ce Content Pack fournit tous les packages de découverte prêts à l'emploi et l'adaptateur d'intégration requis pour le processus de découverte et l'intégration dans des sources externes.

Pour plus d'informations, voir ["Communauté](#page-20-0) [Universal](#page-20-0) [Discovery"](#page-20-0) [à](#page-20-0) [page](#page-20-0) [21](#page-20-0)

### **Statut des sondes des flux de données**

Ce module permet d'afficher le statut en cours d'une sonde de flux de données spécifique, c'est-àdire le travail d'intégration ou de découverte exécuté actuellement par la sonde, les statistiques d'exécution, etc.

**Remarque :** Seules les sondes de flux de données installées sur des plates-formes *Windows* apparaissent dans ce module.

<span id="page-15-0"></span>Pour plus d'informations, voir ["Statut](#page-77-0) [des](#page-77-0) [sondes](#page-77-0) [des](#page-77-0) [flux](#page-77-0) [de](#page-77-0) [données"](#page-77-0) [à](#page-77-0) [page](#page-77-0) [78.](#page-77-0)

### **Rapprochement**

Le processus de rapprochement comprend deux étapes importantes :

<sup>l</sup> **Identification**. Processus permettant d'identifier les CI et les relations de CMDB par rapport aux CI existant dans CMDB, aux autres CI du même lot ou aux CI provenant de diverses sources de données fédérées.

<sup>l</sup> **Priorité de rapprochement**. Processus à l'aide duquel le moteur de rapprochement de CMDB décide du mode de traitement des données conflictuelles. Lorsque des valeurs conflictuelles sont fournies pour le même attribut de CI par différentes intégrations, le moteur de rapprochement de CMDB résout le conflit en recherchant la priorité de rapprochement affectée à chaque intégration.

Par défaut, le moteur de rapprochement de CMDB utilise la dernière valeur fournie comme la plus exacte (autrement dit, les intégrations ont la même priorité), sauf si vous avez personnalisé les priorités de rapprochement dans le Gestionnaire des priorités de rapprochement.

Pour plus d'informations sur le rapprochement, voir ["Rapprochement](#page-266-0) [d'entités"](#page-266-0) [à](#page-266-0) [page](#page-266-0) [267](#page-266-0).

<span id="page-16-0"></span>Pour plus d'informations sur le Gestionnaire des priorités de rapprochement, voir ["Fenêtre](#page-291-0) [Priorité](#page-291-0) [du](#page-291-0) [rapprochement"](#page-291-0) [à](#page-291-0) [page](#page-291-0) [292.](#page-291-0)

## **Architecture de la gestion des flux de données**

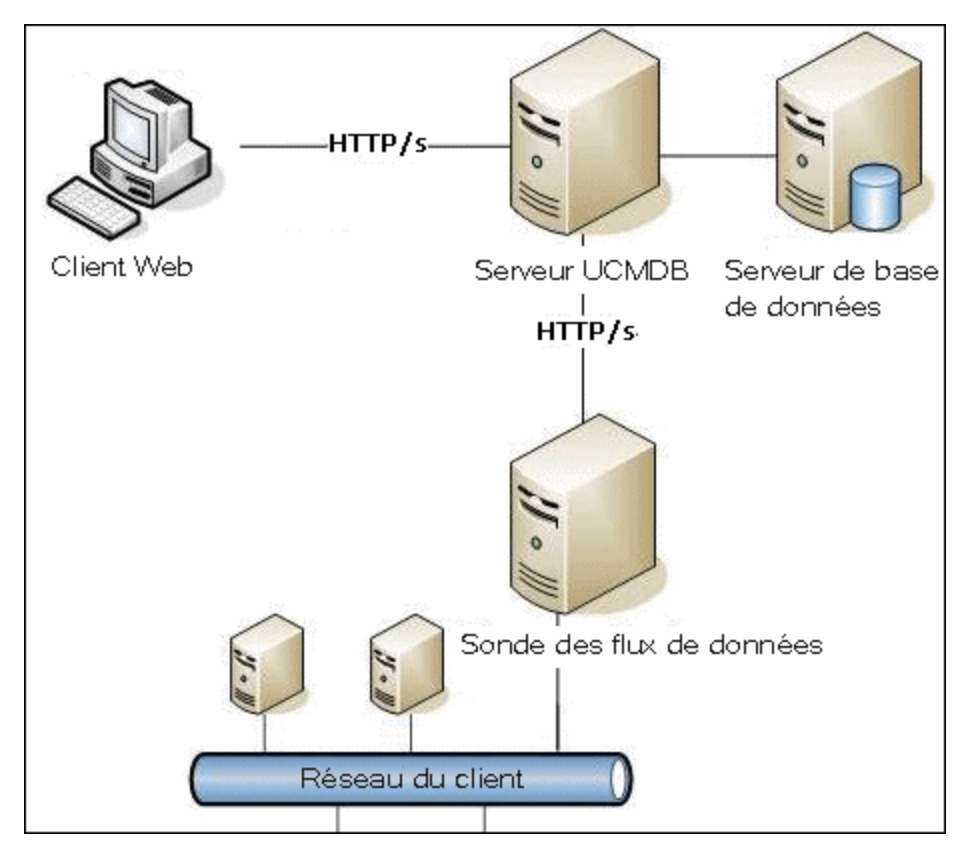

L'architecture de la gestion des flux de données est déployée comme suit :

- La sonde des flux de données prend en charge l'intégration des données en provenance et à destination des référentiels de données externes et le processus de découverte.
- La sonde des flux de données initie la communication avec le serveur UCMDB par le biais du trafic http ou https, en permettant au produit de contourner les pare-feux éventuels.

## <span id="page-17-0"></span>**Concepts de Universal Discovery**

Cette section traite des principaux sujets de Universal Discovery.

### **Sonde des flux de données**

La sonde des flux de données est le composant principal chargé de demander les tâches du serveur, de planifier les tâches d'intégration et de découverte, de les exécuter et de renvoyer les résultats au serveur UCMDB. Vous définissez une plage d'adresses réseau pour une sonde de flux de données installée spécifique. Chaque sonde de flux de données est identifiée par son nom qui est choisi lors du processus d'installation des sondes de flux de données.

### **Sonde de découverte passive**

Une sonde de découverte passive est une sonde HP Real Time Monitor (RUM) qui est configurée pour être intégrée dans une sonde de flux de données afin d'assurer la surveillance et la découverte du trafic en temps réel dans un environnement donné. Cette fonctionnalité est appelée découverte juste-à-temps.

### **Protocoles de communication**

La découverte des composants d'une infrastructure informatique utilise les protocoles de communication SNMP, WMI, JMX, Telnet, etc. Pour plus d'informations sur chacun de ces protocoles, voir HP Universal CMDB Discovery and Integration Content Guide.

### **Adaptateurs d'intégration et de découverte**

Un adaptateur peut être de l'un des types suivants :

- **Jython**. Adaptateur reposant sur un ensemble de scripts Jython exécutés séquentiellement. Pour plus d'informations, voir "Création d'un code Jython" à page 1 dans le *Manuel de référence du développeur HP Universal CMDB*.
- **Java**. Adaptateur reposant sur du code Java qui implémente les diverses interfaces de gestion des flux de données (GFD) et est encapsulé dans un fichier JAR. Pour plus d'informations, voir "Développement d'adaptateurs Java" à page 1 dans le *Manuel de référence du développeur HP Universal CMDB*.
- **BD** générique. Adaptateur qui utilise des requêtes SQL et mappe les tables de base de données aux CI et aux relations à l'aide d'un fichier ORM. Pour plus d'informations, voir "Développement d'adaptateurs de base de données génériques" à page 1 dans le *Manuel de référence du développeur HP Universal CMDB*.
- <sup>l</sup> **Émission générique.** Adaptateur qui utilise un fichier de mappage et des scripts Jython pour émettre les données vers un référentiel de données externe. Pour plus d'informations, voir "Développement d'adaptateurs d'émission (push)" à page 1 dans le *Manuel de référence du développeur HP Universal CMDB*.

Les adaptateurs eux-mêmes ne contiennent aucune information sur la cible à laquelle ils se connectent et à partir de laquelle ils extraient des informations. Pour que le flux de données soit configuré correctement, les adaptateurs requièrent d'autres informations contextuelles pouvant inclure une adresse IP, des informations sur les ports, des informations d'identification, etc.

Pour les adaptateurs de découverte (ceux utilisés pour effectuer une découverte), les informations supplémentaires sont extraites des CI déclencheurs associés aux travaux de découverte ; pour les adaptateurs d'intégration, elles sont introduites manuellement lors de la création de l'intégration ou extraites du CI déclencheur sélectionné.

Pour plus d'informations sur la modification des adaptateurs, voir ["Fenêtre](#page-108-0) [Gestion](#page-108-0) [de](#page-108-0) [l'adaptateur"](#page-108-0) [à](#page-108-0) [page](#page-108-0) [109](#page-108-0). Pour plus d'informations sur la création d'adaptateurs, voir "Écriture et développement d'adaptateurs" à page 1 dans le *Manuel de référence du développeur HP Universal CMDB*.

#### **Requêtes d'entrée**

**Remarque :** Les requêtes d'entrée se rapportent uniquement aux intégrations basées sur la découverte.

Une requête d'entrée utilisée comme suit est affectée à chaque adaptateur d'intégration basée sur la découverte :

<sup>l</sup> **La requête d'entrée définit un ensemble minimal de conditions** pour chaque CI déclencheur inclus dans une intégration ou un travail déclenché par l'adaptateur (il en est ainsi même si aucune requête déclencheur n'est associée au travail).

Par exemple, une requête d'entrée peut rechercher les adresses IP liées aux nœuds par un agent SNMP installé et découvert sur ces nœuds, c'est-à-dire uniquement les adresses IP dont les agents SNMP installés peuvent déclencher cet adaptateur. Cela évite qu'un utilisateur puisse créer manuellement un CI déclencheur qui ajoute toutes les adresses IP en tant que déclencheurs à un adaptateur.

<sup>l</sup> **Une requête d'entrée définit le mode d'extraction des informations relatives aux données du CMDB.** Même si elles ne sont pas incluses dans un CI déclencheur, les informations de destination peuvent être extraites par la requête d'entrée. Celle-ci définit le **mode** d'extraction des informations.

Par exemple, vous pouvez définir une relation entre un CI déclencheur (nœud appelé **SOURCE**) et le CI cible, puis faire référence au CI cible en fonction de son nom de nœud.

Pour plus d'informations sur l'utilisation de requêtes d'entrée lors de l'écriture d'adaptateurs, voir "Étape 1 : Création d'un adaptateur" à page 1 dans le *Manuel de référence du développeur HP Universal CMDB*.

#### **Modules de découverte**

Un module est un groupe de travaux de découverte dotés d'une même logique, qui peuvent opérer et être gérés ensemble, etc. Il simplifie la gestion et contribue à réduire l'encombrement dans la vue principale lorsque de nombreux travaux doivent être écrits.

Lorsque vous créez un travail, vous devez lui ajouter un module ou en créer un nouveau. Si vous créez plusieurs travaux, la meilleure méthode consiste à les répartir dans des groupes logiques et à les affecter en conséquence à des modules.

Les modèles de découverte prennent en charge une hiérarchie de dossiers pour faciliter la recherche de la fonction de découverte requise.

### **Content Packs d'intégration et de découverte**

Le dernier contenu d'intégration et de découverte de UCMDB est disponible dans un Content Pack téléchargeable à partir du site Web HP Live Network. Pour plus d'informations sur le téléchargement et l'installation des Content Packs, voir ["Communauté](#page-20-0) [Universal](#page-20-0) [Discovery"](#page-20-0) [à](#page-20-0)

#### [page](#page-20-0) [21.](#page-20-0)

En téléchargeant le dernier Content Pack, vous mettez à jour votre système avec les fonctionnalités et les correctifs les plus récents. Les Content Packs sont délivrés dans une série de versions à part et sont installés au-dessus de la plate-forme UCMDB en cours.

### **Points d'intégration**

Les points d'intégration sont des entités qui permettent de configurer les intégrations UCMDB. Chaque point d'intégration est créé avec un adaptateur d'intégration sélectionné et les informations de configuration supplémentaires requises pour configurer l'intégration. Pour plus d'informations sur la création de points d'intégration, voir ["Studio](#page-136-0) [d'intégration"](#page-136-0) [à](#page-136-0) [page](#page-136-0) [137](#page-136-0).

### **Travaux de découverte**

Un travail permet de réutiliser un adaptateur de découverte pour plusieurs flux de processus de découverte. À l'aide des travaux, vous pouvez planifier différemment le même adaptateur sur différents ensembles de CI déclenchés et fournir différents paramètres à chaque ensemble. Vous lancez la découverte en activant l'ensemble approprié de travaux de découverte à exécuter. Les CI déclencheurs correspondants sont automatiquement ajoutés aux travaux de découverte activés en fonction de leurs requêtes déclencheurs.

### **Activités de découverte**

Une activité de découverte permet de découvrir entre autres une infrastructure (IP, nœuds), un logiciel de base (logiciel en cours superficiel incluant les serveurs d'applications, les bases de données et les serveurs Web), une configuration de base de données complète et un inventaire (CPU, logiciels installés, volumes logiques) dans une zone de gestion.

#### Zones de gestion

Une zone de gestion est une région du réseau définie par un ensemble de plages IP. Une région de l'infrastructure d'une organisation doit être définie comme zone de gestion lorsque vous voulez découvrir tous les objets gérés de la région à l'aide d'une politique de planification et de paramètres identiques.

Vous pouvez configurer plusieurs zones de gestion pour exécuter des instances différentes d'une activité de découverte dans les différents centres de données de votre entreprise.

Pour plus d'informations, voir ["Universal](#page-194-1) [Discovery](#page-194-1) [-](#page-194-1) [Présentation"](#page-194-1) [à](#page-194-1) [page](#page-194-1) [195](#page-194-1).

### **Découverte basée sur un agent**

Pour collecter des informations d'inventaire, vous pouvez déployer des agents Universal Discovery sur des ordinateurs client ou serveur. L'agent Universal Discovery (UD) assure une communication sécurisée entre la sonde des flux de données et les nœuds à découvrir. Après la configuration du canal de communication sécurisé, Universal Discovery déploie et active des scanneurs sur les nœuds à découvrir. Les scanneurs balaient les nœuds pour rechercher les informations d'inventaire et stockent les résultats balayés dans des fichiers de balayage qui sont téléchargés dans la sonde des flux de données via la communication sécurisé établie avec l'agent UD.

Lors de l'installation de l'agent UD, la collecte des informations d'utilisation de logiciel est activée. L'agent UD permet également d'exploiter la fonction Call Home. Cette fonction est utile lorsqu'un nœud n'est pas disponible pour le balayage pendant une longue période. Elle permet à l'agent UD de signaler à la sonde des flux de données que le nœud est actuellement disponible pour le balayage.

### **Découverte sans agent**

Bien que la découverte sans agent ne nécessite pas l'installation d'agents dédiés sur les serveurs à découvrir, elle dépend des agents standard ou du SE natif déjà installés tels que SNMP, WMI, TELNET, SSH, NETBIOS, etc. Les autres fonctions de découverte reposent sur les protocoles spécifiques à l'application tels que SQL, JMX, SAP, Siebel, etc. Pour plus d'informations sur les protocoles pris en charge, voir *HP Universal CMDB Discovery and Integration Content Guide*.

### **CI déclencheurs et requêtes déclencheurs**

Un CI déclencheur est un CI de CMDB qui active un travail de découverte. Chaque fois qu'un travail est activé, les CI découverts sont utilisés à leur tour comme déclencheurs pour d'autres travaux. Ce processus se poursuit jusqu'à ce que l'infrastructure informatique soit entièrement découverte et mappée.

Une requête déclencheur associée à un travail est un sous-ensemble de la requête d'entrée, qui définit les CI chargés de déclencher automatiquement un travail. Par exemple, si une requête d'entrée recherche les adresses IP exécutant SNMP, une requête déclencheur recherche les adresses IP exécutant SNMP dans la plage 195.0.0.0-195.0.0.10.

**Remarque :** Une requête déclencheur doit désigner les mêmes objets que la requête d'entrée. Par exemple, si une requête d'entrée d'un adaptateur recherche les adresses IP exécutant SNMP, vous ne pouvez pas définir de requête déclencheur pour un travail associé afin de rechercher les adresses IP connectées à un nœud. Il est possible, en effet, que certaines adresses IP ne soient pas connectées à un objet SNMP, comme le requiert la requête d'entrée.

### <span id="page-20-0"></span>**Communauté Universal Discovery**

La communauté Universal Discovery (https://hpln.hp.com//group/universal-discovery/) sur le site HP Live Network permet aux clients d'obtenir facilement les derniers packs HP UCMDB Contenu d'intégration et de découverte et la documentation associée.

**Remarque :** Vous devez fournir un nom d'utilisateur et un mot de passe HP Passport pour vous connecter à ce site.

# <span id="page-21-0"></span>**Configuration de la gestion des sondes des flux de données**

# <span id="page-22-0"></span>**Chapitre 2**

## **Configuration des sondes des flux de données**

Contenu de ce chapitre :

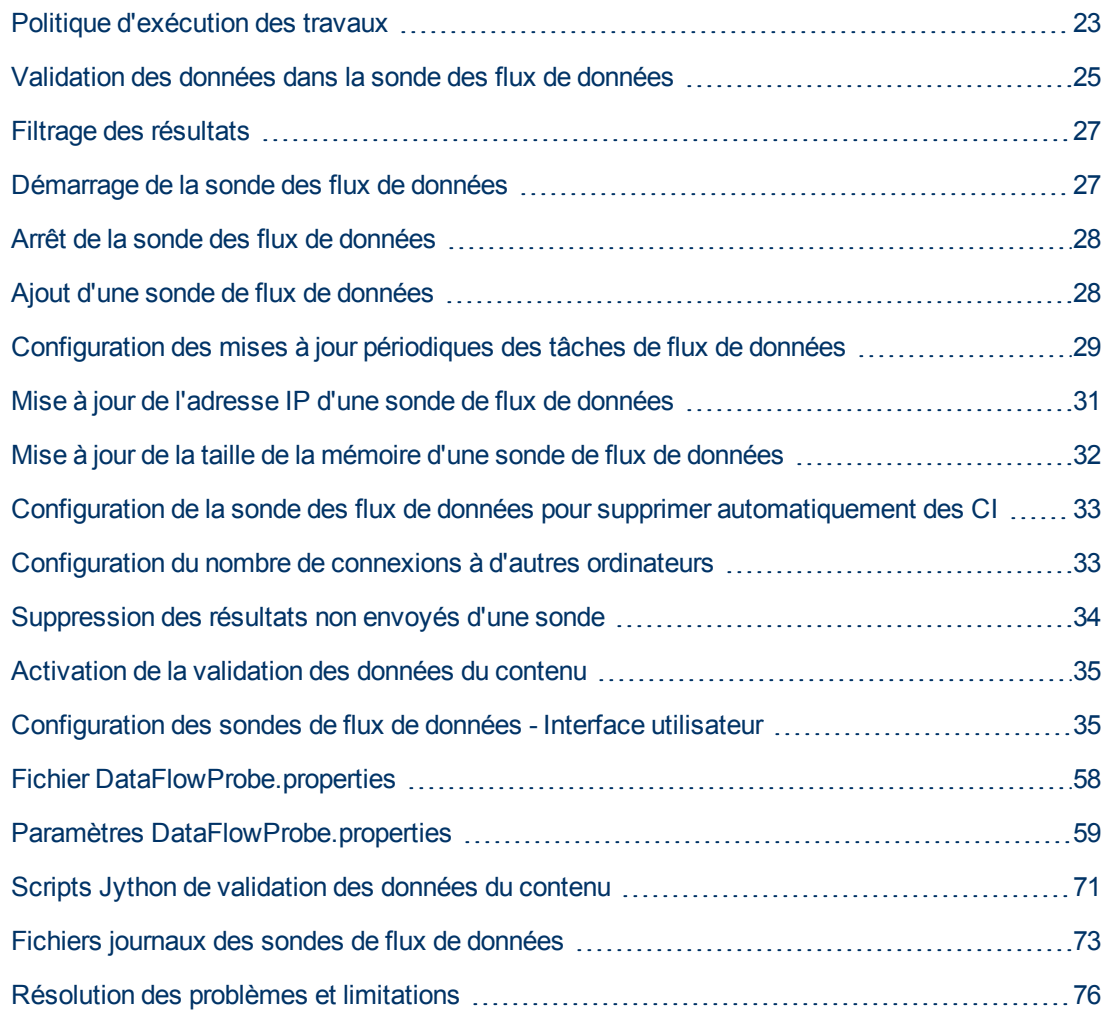

### <span id="page-22-1"></span>**Politique d'exécution des travaux**

Vous pouvez définir les périodes pendant lesquelles une sonde ne doit pas être exécutée. Vous pouvez choisir de désactiver des travaux spécifiques exécutés sur une sonde ou tous les travaux exécutés sur une sonde spécifique. Vous pouvez également exclure des travaux d'une politique d'exécution de travaux afin qu'ils continuent à être exécutés de la façon habituelle.

Pour plus d'informations sur la définition d'une politique d'exécution de travaux, voir ["Boîte](#page-37-0) [de](#page-37-0) [dialogue](#page-37-0) [Nouvelle](#page-37-0) [politique/Modifier](#page-37-0) [la](#page-37-0) [politique"](#page-37-0) [à](#page-37-0) [page](#page-37-0) [38.](#page-37-0)

#### **Exemple de classement de politiques**

Supposons qu'il existe deux politiques, **Extinction totale TCP** et **Toujours** (politique prête à l'emploi). La politique **Extinction totale TCP** n'autorise pas l'exécution des travaux de découverte TCP. Les politiques apparaissent dans la liste comme suit :

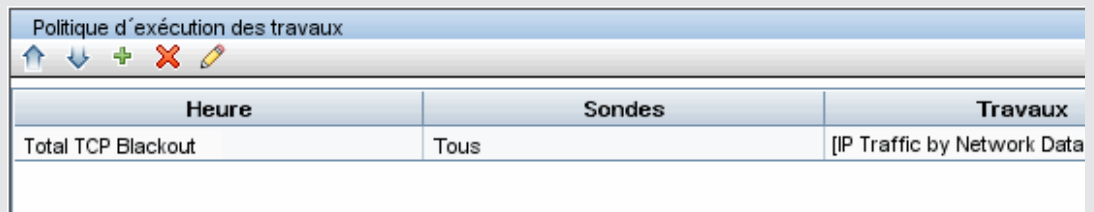

L'exécution du travail **Class C IPs by ICMP** est lancée. Ce travail vérifie la liste des politiques de haut en bas. Il commence par vérifier **Extinction totale TCP**. Comme ce travail n'apparaît pas dans cette politique, il continue de parcourir la liste vers le bas et vérifie **Toujours**. Comme ce travail apparaît ici (l'option **Autoriser tout** est sélectionnée dans la boîte de dialogue Modifier la politique), le travail est exécuté.

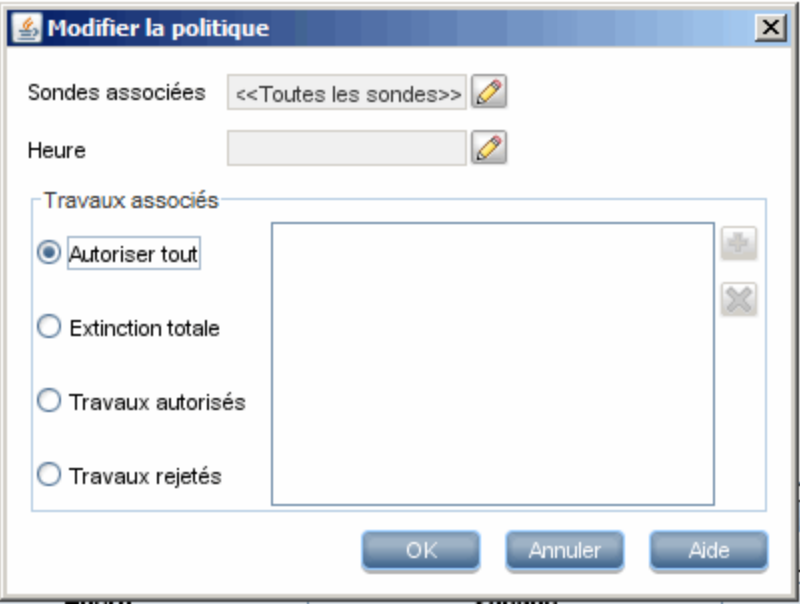

L'exécution du travail suivant **Software Element CF by Shell** est lancée. Ce travail vérifie la liste des politiques de haut en bas. Il commence par vérifier **Extinction totale TCP**. Comme ce travail apparaît dans cette politique (l'option **Travaux rejetés** est sélectionnée dans la boîte de dialogue Modifier la politique), le travail n'est pas exécuté.

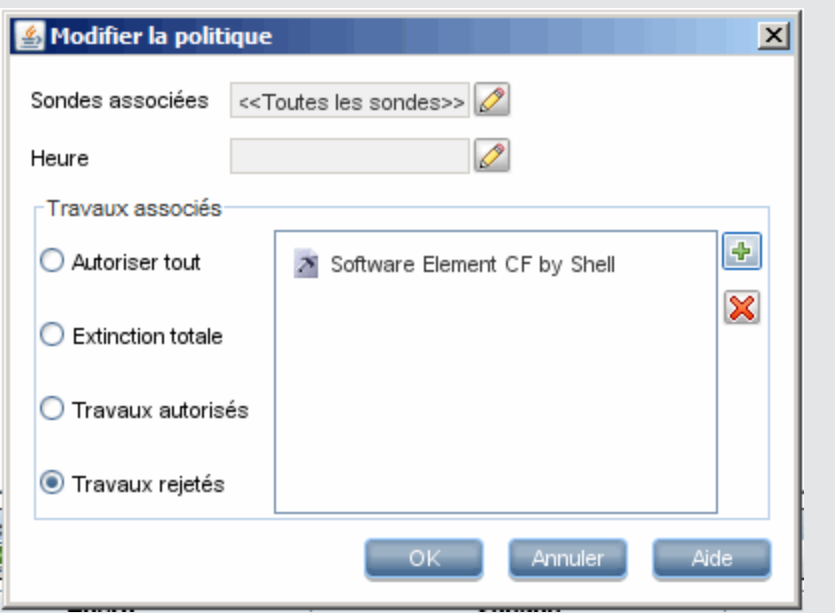

**Attention :** Si un travail n'est pas lié à une politique, il n'est pas exécuté. Pour l'exécuter, attribuez à la dernière politique de la liste la valeur **Autoriser tout**.

### <span id="page-24-0"></span>**Exécution de travaux lors de l'exécution d'une politique d'exécution de travaux**

Si l'exécution d'une politique est lancée pendant qu'une sonde exécute un travail, celui-ci est interrompu. Lorsque l'exécution de la politique est terminée, le travail reprend à l'endroit où il a été interrompu. Par exemple, un travail contenant 10 000 CI déclencheurs. Il est interrompu par le lancement d'une politique après avoir traité 7 000 d'entre eux. Lorsque l'exécution de la politique est terminée, le travail reprend à partir des 3 000 CI déclencheurs restants, et non depuis le début.

## <span id="page-24-1"></span>**Validation des données dans la sonde des flux de données**

Après une découverte ou une intégration, le traitement des résultats vérifie un aspect différent du résultat de la découverte sortante, tel que la validation du modèle de classe, la validation des résultats redondants, etc. Cet ensemble de résultats est appelé **chaîne de traitement des résultats**.

Contenu de cette section :

- ["Validation](#page-25-0) [des](#page-25-0) [données](#page-25-0) [du](#page-25-0) [modèle](#page-25-0) [de](#page-25-0) [classe"](#page-25-0) [à](#page-25-0) [la](#page-25-0) [page](#page-25-0) [suivante](#page-25-0)
- ["Validation](#page-25-1) [des](#page-25-1) [données](#page-25-1) [du](#page-25-1) [contenu"](#page-25-1) [à](#page-25-1) [la](#page-25-1) [page](#page-25-1) [suivante](#page-25-1)

### <span id="page-25-0"></span>**Validation des données du modèle de classe**

Le modèle des types de CI réside dans la sonde des flux de données (et dans CMDB). La validation peut ainsi être effectuée dans la sonde lors de la réception des données des services. Les problèmes sont générés pour un CI déclencheur spécifique et affichés à l'intention de l'utilisateur.

La validation suivante est effectuée dans la sonde :

- Le type du CI est comparé à celui du modèle de type de CI.
- Le CI est contrôlé pour vérifier que tous ses attributs clé sont présents (à condition que l'attribut CmdbObjectId ne soit pas défini).
- Les attributs du CI sont contrôlés pour vérifier qu'ils sont tous définis dans le type de CI.
- Les attributs du CI de type STRING sont contrôlés pour vérifier qu'ils ne dépassent pas la taille limite. Si un attribut est plus long, la gestion des flux de données vérifie si un qualificatif **AUTO\_ TRUNCATE** est défini pour cet attribut. Si tel est le cas, la valeur est tronquée et un message d'avertissement est consigné dans le fichier de la sonde error.log.
- Une recherche sur les attributs de CI vérifie qu'il n'existe pas d'incohérences. S'il en existe, la gestion des flux de données vérifie si un qualificatif lié à la casse (**LOWERCASE** ou **UPPERCASE**) est défini et, dans l'affirmative, la casse appropriée est appliquée à tous les attributs.
- Une recherche sur les attributs de CI vérifie qu'il n'existe pas d'espaces vides. S'il en existe, la gestion des flux de données vérifie la valeur du qualificatif **DDM\_AUTOTRIM** de l'attribut. Si la valeur est **true**, les résultats sont tronqués, c'est-à-dire que les espaces de début et de fin et les tabulations sont supprimés, afin qu'il n'existe aucun espace vide au début ou à la fin du résultat.

Tous les attributs non valides déclenchent une erreur qui est consignée dans un CI spécifique. Lorsque la sonde détecte des données non valides associées aux types de CI, elle supprime toutes les données qu'elle a collectées sur ce CI, et ces données ne sont pas envoyées au serveur.

Pour plus d'informations sur les attributs, voir "Attributs du type de CI" dans le *Manuel de modélisation HP Universal CMDB*.

### <span id="page-25-1"></span>**Validation des données du contenu**

Le contenu prédéfini fourni avec le pack Contenu d'intégration et de découverte utilise des bibliothèques standard. Cependant, il est possible que des packages définis par l'utilisateur ne soient pas compatibles avec les API standard et envoient des données non valides au serveur UCMDB.

Pour appliquer une validation forte aux données transmises au serveur UCMDB, UCMDB prévoit une validation supplémentaire des données du contenu avant de les envoyer les données au serveur UCMDB, avec une indication des données non valides. Pour effectuer la validation des données du contenu, vous pouvez créer des scripts jython de validation et les spécifier dans le fichier de configuration dédié, **dataValidationlibs.xml**.

Le module de validation des données du contenu charge et exécute les ensembles de scripts jython définis dans le fichier **dataValidationlibs.xml**. Les scripts jython de validation des données du contenu doivent contenir la fonction **ValidateData** qui est le point d'entrée de l'exécution de la validation des données.

Pour plus d'informations et des exemples sur la configuration des scripts jython de validation des données du contenu, voir ["Scripts](#page-70-0) [Jython](#page-70-0) [de](#page-70-0) [validation](#page-70-0) [des](#page-70-0) [données](#page-70-0) [du](#page-70-0) [contenu"](#page-70-0) [à](#page-70-0) [page](#page-70-0) [71.](#page-70-0)

<span id="page-26-0"></span>Pour activer ou désactiver la validation des données du contenu dans UCMDB, voir ["Activation](#page-34-0) [de](#page-34-0) [la](#page-34-0) [validation](#page-34-0) [des](#page-34-0) [données](#page-34-0) [du](#page-34-0) [contenu"](#page-34-0) [à](#page-34-0) [page](#page-34-0) [35.](#page-34-0)

### **Filtrage des résultats**

Vous pouvez filtrer les résultats envoyés par la sonde au serveur HP Universal CMDB. Vous devrez probablement filtrer régulièrement les données non pertinentes pendant les cycles de production et lors du test d'un environnement limité.

Il existe deux niveaux de filtrage : filtrage d'adaptateur et filtrage global :

- <sup>l</sup> **Filtrage au niveau de l'adaptateur.** La sonde des flux de données filtre les résultats d'un adaptateur spécifique et envoie à CMDB uniquement ces CI filtrés. Vous pouvez définir un filtre d'adaptateur dans l'onglet **Configuration de l'adaptateur** du volet Gestion des résultats. Pour plus d'informations, voir ["Onglet](#page-103-0) [Configuration](#page-103-0) [de](#page-103-0) [l'adaptateur"](#page-103-0) [à](#page-103-0) [page](#page-103-0) [104.](#page-103-0)
- <sup>l</sup> **Filtrage global.** La gestion des flux de données filtre les résultats de tous les travaux exécutés dans une sonde. Vous pouvez définir des filtres globaux dans le fichier globalFiltering.xml. Pour plus d'informations, voir ["Configurer](#page-94-0) [un](#page-94-0) [filtre"](#page-94-0) [à](#page-94-0) [page](#page-94-0) [95](#page-94-0).

L'ordre de filtrage est le suivant : pendant une exécution, la sonde des flux de données recherche d'abord un filtre d'adaptateur et l'applique aux résultats de l'exécution. S'il n'existe aucun filtre d'adaptateur, la gestion des flux de données recherche un filtre global et l'applique aux résultats. Si elle ne trouve aucun filtre, tous les résultats sont envoyés au serveur.

### <span id="page-26-1"></span>**Démarrage de la sonde des flux de données**

Cette section explique comment démarrer la sonde des flux de données exécutée sur une plateforme Windows.

#### **Remarque :**

- La sonde des flux de données exécutée sur une plate-forme Linux est destinée uniquement aux intégrations, et non à la découverte.
- L'environnement géré est défini par les plages d'adresses IP des domaines. Cependant, avec certains adaptateurs de découverte, il est possible de remplacer ce comportement et de découvrir des CI hors d'une plage de la sonde.

Cette tâche comprend les étapes suivantes :

- ["Condition](#page-26-2) [préalable"](#page-26-2) [en](#page-26-2) [bas](#page-26-2)
- <span id="page-26-2"></span>• ["Démarrez](#page-27-2) [la](#page-27-2) [sonde](#page-27-2) ["](#page-27-2) [à](#page-27-2) la [page](#page-27-2) [suivante](#page-27-2)

#### **Condition préalable**

- Vérifiez que la sonde des flux de données est installée sur un ordinateur Windows. Pour plus d'informations, voir le *Manuel de déploiement HP Universal CMDB* interactif.
- <sup>l</sup> Vérifiez que UCMDB est installé et en cours d'exécution.

### <span id="page-27-2"></span>**Démarrez la sonde**

<sup>l</sup> **À partir du menu Démarrer**

À partir de l'ordinateur dans lequel la sonde est installée, sélectionnez **Démarrer > Programmes > HP UCMDB > Démarrer la sonde**. La sonde est démarrée en tant que service

Pour vérifier que la sonde a été lancée correctement, dans HP Universal CMDB, sélectionnez **Gestion des flux de données > Configuration des sondes des flux de données**. Sélectionnez la sonde et vérifiez que son statut a la valeur **Connecté** dans le volet Détails.

<span id="page-27-5"></span><sup>l</sup> **Dans une console**

Vous pouvez configurer la sonde de façon à l'ouvrir dans une console. Dans ce cas, la fenêtre d'invite de commande apparaît. Exécutez le script **C:\hp\UCMDB\DataFlowProbe\bin\gateway.bat console**.

**Remarque :** L'utilisateur qui exécute le service de sonde doit être membre du groupe Administrateurs.

### <span id="page-27-0"></span>**Arrêt de la sonde des flux de données**

- <sup>l</sup> Pour arrêter la sonde lorsqu'elle est exécutée en tant que service, sélectionnez **Démarrer > Programmes > HP UCMDB > Arrêter la sonde**.
- <span id="page-27-1"></span>• Pour arrêter la sonde lorsqu'elle est exécutée dans une fenêtre d'invite de commande (console), appuyez sur CTRL+C, puis sur **y**.

### **Ajout d'une sonde de flux de données**

Cette tâche explique comment ajouter une sonde à UCMDB.

Cette tâche comprend les étapes suivantes :

- ["Conditions](#page-27-3) [préalables"](#page-27-3) [en](#page-27-3) [bas](#page-27-3)
- ["Ajouter](#page-27-4) [un](#page-27-4) [domaine](#page-27-4) [à](#page-27-4) [UCMDB"](#page-27-4) [en](#page-27-4) [bas](#page-27-4)
- ["Ajouter](#page-28-1) [une](#page-28-1) [sonde](#page-28-1) [de](#page-28-1) [flux](#page-28-1) de [données](#page-28-1) [au](#page-28-1) [nouveau](#page-28-1) [domaine"](#page-28-1) [à](#page-28-1) [la](#page-28-1) [page](#page-28-1) [suivante](#page-28-1)
- ["Ajouter](#page-28-2) [d'autres](#page-28-2) [sondes](#page-28-2) [au](#page-28-2) [domaine](#page-28-2) [\(facultatif\)"](#page-28-2) [à](#page-28-2) [la](#page-28-2) [page](#page-28-2) [suivante](#page-28-2)
- <span id="page-27-3"></span>• ["Définir](#page-28-3) [les](#page-28-3) [informations](#page-28-3) [d'identification"](#page-28-3) [à](#page-28-3) [la](#page-28-3) [page](#page-28-3) [suivante](#page-28-3)

#### 1. **Conditions préalables**

<span id="page-27-4"></span>Vérifiez que la sonde est installée et notez son adresse IP.

#### 2. **Ajouter un domaine à UCMDB**

Cette étape permet de créer le domaine de la nouvelle sonde. Lorsque vous démarrez la sonde, elle se connecte automatiquement à UCMDB. Pour vérifier, sélectionnez **Gestion des flux de données > Configuration des sondes des flux de données**. Sélectionnez la sonde et vérifiez que son statut a la valeur **Connecté** dans le volet Détails.

Vous devez définir les plages de sonde manuellement avant la première connexion de la sonde. Pour plus d'informations, voir ["Boîte](#page-35-0) [de](#page-35-0) [dialogue](#page-35-0) [Nouvelle](#page-35-0) [plage](#page-35-0) [IP/Modifier](#page-35-0) [une](#page-35-0) plage [IP"](#page-35-0) [à](#page-35-0) [page](#page-35-0) [36](#page-35-0).

- a. Accédez à la fenêtre de configuration des sondes : **Gestion des flux de données > Configuration des sondes des flux de données**.
- b. Sélectionnez **Domaines et sondes** et cliquez sur le bouton **Ajouter un domaine ou une sonde** pour ouvrir la boîte de dialogue **Ajouter un nouveau domaine**. Pour plus d'informations, voir ["Boîte](#page-38-0) [de](#page-38-0) [dialogue](#page-38-0) [Ajouter](#page-38-0) [un](#page-38-0) [nouveau](#page-38-0) [domaine"](#page-38-0) [à](#page-38-0) [page](#page-38-0) [39](#page-38-0).

### <span id="page-28-1"></span>3. **Ajouter une sonde de flux de données au nouveau domaine**

Cette étape permet de définir la sonde et sa plage.

- a. Double-cliquez sur le nouveau domaine et sélectionnez le dossier **Sondes**.
- b. Cliquez sur le bouton **Ajouter un domaine ou une sonde** pour ouvrir la boîte de dialogue Ajouter une nouvelle sonde. Pour plus d'informations, voir ["Boîte](#page-39-0) [de](#page-39-0) [dialogue](#page-39-0) [Ajouter](#page-39-0) [une](#page-39-0) [nouvelle](#page-39-0) [sonde"](#page-39-0) [à](#page-39-0) [page](#page-39-0) [40.](#page-39-0)
- <span id="page-28-2"></span>c. Sélectionnez la nouvelle sonde et définissez sa plage d'adresses IP. Pour plus d'informations, voir ["Boîte](#page-35-0) [de](#page-35-0) [dialogue](#page-35-0) [Nouvelle](#page-35-0) [plage](#page-35-0) [IP/Modifier](#page-35-0) [une](#page-35-0) [plage](#page-35-0) [IP"](#page-35-0) [à](#page-35-0) [page](#page-35-0) [36](#page-35-0).

### 4. **Ajouter d'autres sondes au domaine (facultatif)**

<span id="page-28-3"></span>Pour ajouter d'autres sondes à ce domaines, répétez l'étape ["Ajout](#page-27-1) [d'une](#page-27-1) [sonde](#page-27-1) [de](#page-27-1) [flux](#page-27-1) [de](#page-27-1) [données"](#page-27-1) [à](#page-27-1) [la](#page-27-1) [page](#page-27-1) [précédente.](#page-27-1)

### 5. **Définir les informations d'identification**

Vous configurez les informations d'identification en fonction des éléments à découvrir et des protocoles pris en charge sur le réseau de votre site.

Pour plus d'informations, voir ["Fenêtre](#page-40-1) [Configuration](#page-40-1) [des](#page-40-1) [sondes](#page-40-1) [des](#page-40-1) [flux](#page-40-1) [de](#page-40-1) [données](#page-40-1) [-](#page-40-1) [Volet](#page-40-1) [Détails"](#page-40-1) [à](#page-40-1) [page](#page-40-1) [41.](#page-40-1) Pour consulter la liste des protocoles, voir *HP Universal CMDB Discovery and Integration Content Guide*.

## <span id="page-28-0"></span>**Configuration des mises à jour périodiques des tâches de flux de données**

Lorsqu'un travail de flux de données est activé, la requête TQL d'entrée de l'adaptateur est calculée une fois, puis elle est envoyée à la sonde des flux de données. Si les données d'un CI déclencheur changent (par exemple, un ordinateur portable qui acquiert une adresse IP différente), la sonde des flux de données doit être mise à jour avec les données modifiées du CI déclencheur. Tant que la sonde des flux de données n'est pas mise à jour avec ces modifications, la requête continue d'être exécutée avec des informations obsolètes.

Pour garantir que la sonde des flux de données soit toujours actualisée avec les changements possibles dans les données du CI déclencheur, vous pouvez configurer UCMDB de façon à recalculer les données du CI déclencheur et à envoyer les modifications à la sonde des flux de données.

Contenu de cette section :

- ["Configuration](#page-29-0) [globale"](#page-29-0) [en](#page-29-0) [bas](#page-29-0)
- <sup>l</sup> ["Configuration](#page-29-1) [d'adaptateurs"](#page-29-1) [en](#page-29-1) [bas](#page-29-1)
- <span id="page-29-0"></span>• ["Mises](#page-30-1) [à](#page-30-1) [jour](#page-30-1) [ad](#page-30-1) [hoc"](#page-30-1) à [la](#page-30-1) [page](#page-30-1) [suivante](#page-30-1)

### **Configuration globale**

Les tâches de flux de données de tous les adaptateurs sont mises à jour selon le paramètre global configuré dans les paramètres d'infrastructure.

**Remarque :** Si nécessaire, vous pouvez configurer un comportement différent pour les mises à jour d'un adaptateur spécifique. Pour plus d'informations, voir ["Configuration](#page-29-1) [d'adaptateurs"](#page-29-1) ci-dessous.

**Pour configurer les mises à jour globales des tâches de flux de données :**

- 1. Sélectionnez **Administration> Gestionnaire des paramètres d'infrastructure**.
- 2. Sélectionnez la catégorie **Paramètres généraux**.
	- a. Recherchez le paramètre **Activer la mise à jour périodique des tâches de flux de données** et attribuez-lui la valeur **vrai**.
	- b. Recherchez les paramètres **Intervalle en heures des mises à jour périodiques de la tâche de flux de données** et **Heure de début de la mise à jour périodique de la tâche de flux de données** et spécifiez en heures la fréquence de mise à jour des tâches de flux de données et l'heure (01-24) à laquelle la mise à jour doit commencer.

Par défaut, cette option est activée et les tâches de flux de données sont mises à jour une fois par jour, à minuit.

### <span id="page-29-1"></span>**Configuration d'adaptateurs**

Cette tâche explique comment configurer un adaptateur particulier afin que les mises à jour de ses tâches de flux de données soient envoyées périodiquement à la sonde des flux de données.

#### **Remarque :**

<sup>l</sup> Le paramétrage du fichier d'adaptateur remplace le paramétrage global (**Activer la mise à jour périodique des tâches de flux de données**) décrit ci-dessus.

Par exemple, si la valeur **true** (vrai) est attribuée au paramètre du fichier d'adaptateur alors que le paramètre global a la valeur **faux**, les tâches de l'adaptateur seront toujours mises à jour sur la sonde des flux de données (et vice versa).

• Ce paramètre ne doit être configuré pour un adaptateur que dans le cas où le comportement des mises à jour de l'adaptateur doit être différent de celui défini dans les paramètres globaux.

#### **Pour configurer les mises à jour des tâches de flux de données d'un adaptateur donné :**

- 1. Ouvrez le fichier xml d'un adaptateur dans un éditeur.
- 2. Recherchez la balise **<dispatchMechanism>**. Créez-la si elle n'existe pas.
- 3. Ajoutez le paramètre suivant :

<dispatchOnChanges isEnabled = "*<true ou false>*" />

#### **Exemple :**

```
<pattern>
..
        <dispatchMechanism type = "IpAddress">
                        <dispatchOnChanges isEnabled = "true" />
        </dispatchMechanism>
..
</pattern>
```
### <span id="page-30-1"></span>**Mises à jour ad hoc**

**Pour exécuter les mises à jour ad hoc des tâches de flux de données :**

- 1. Connectez-vous à la console JMX.
- 2. Exécutez la méthode JMX appropriée :

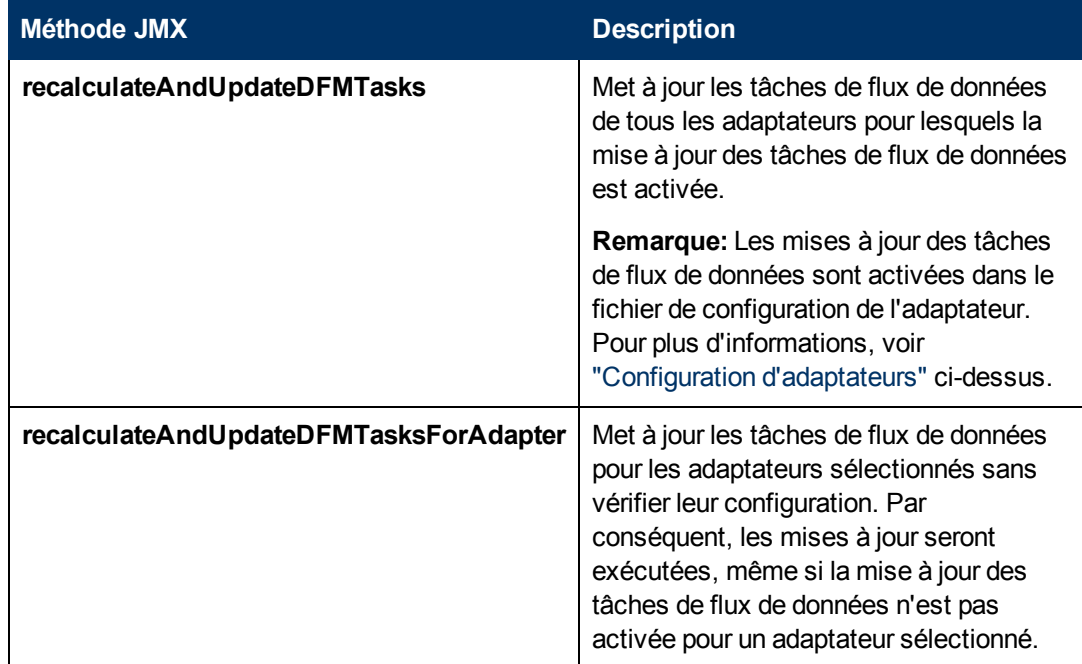

## <span id="page-30-0"></span>**Mise à jour de l'adresse IP d'une sonde de flux de données**

Cette tâche explique comment configurer une sonde de flux de données si son adresse IP a changé.

**Remarque :** Si l'adresse IP d'une sonde de flux de données a changé, il est conseillé de réinstaller la sonde. Pour plus d'informations sur l'installation d'une sonde de flux de données, voir le *Manuel de déploiement HP Universal CMDB* interactif. S'il n'est pas possible de réinstaller la sonde, exécutez la procédure ci-dessous.

**Pour changer l'adresse IP d'une sonde de flux de données :**

#### 1. **Mettez à jour les propriétés de la sonde**

Dans le dossier **C:\hp\UCMDB\Data Flow Probe\conf** :

- **Duvrez le fichier DataFlowProbe.properties** et mettez à jour les propriétés suivantes :
	- o **appilog.collectors.local.ip**
	- o **appilog.collectors.probe.ip**

Pour plus d'informations sur ces propriétés, voir ["Paramètres](#page-58-0) [DataFlowProbe.properties"](#page-58-0) [à](#page-58-0) [page](#page-58-0) [59](#page-58-0).

**n** Ouvrez le fichier **probeMgrList.xml**, recherchez la ligne commençant par <probeMgr ip= et mettez à jour le nom ou l'adresse IP de l'ordinateur Probe Manager, par exemple :

<probeMgr ip="OLYMPICS08">

### 2. **Arrêtez la sonde**

- <sup>n</sup> Pour l'arrêter lorsqu'elle est exécutée en tant que service, sélectionnez **Démarrer > Programmes > HP UCMDB > Arrêter la sonde**.
- <sup>n</sup> Pour arrêter la sonde lorsqu'elle est exécutée dans une fenêtre d'invite de commande (console), appuyez sur CTRL+C, puis sur **y**.

#### 3. **Exécutez le script clearProbeData**

Dans **C:\hp\UCMDB\DataFlowProbe\tools**, exécutez **clearProbeData.bat**.

#### 4. **Redémarrez la sonde**

- <sup>n</sup> Pour redémarrer la sonde à partir de la fenêtre Démarrer, voir ["Démarrez](#page-27-2) [la](#page-27-2) [sonde](#page-27-2) ["](#page-27-2) [à](#page-27-2) [page](#page-27-2) [28](#page-27-2).
- <sup>n</sup> Pour redémarrer la sonde dans une console, voir ["Dans](#page-27-5) [une](#page-27-5) [console"](#page-27-5) [à](#page-27-5) [page](#page-27-5) [28.](#page-27-5)

### <span id="page-31-0"></span>**Mise à jour de la taille de la mémoire d'une sonde de flux de données**

La taille de la mémoire d'une sonde de flux de données est définie lors de l'installation.

Cette tâche explique comment modifier la taille maximum du segment de mémoire.

- 1. Ouvrez le fichier **WrapperEnv.conf** qui se trouve sous **C:\hp\UCMDB\DataFlowProbe\bin\**
- 2. Mettez à jour les paramètres suivants :
- <sup>n</sup> **set.GATEWAY\_MAX\_MEM**
- <sup>n</sup> **set.MANAGER\_MAX\_MEM**

**Remarque :** Pour les sondes d'un ordinateur Linux, mettez à jour uniquement **set.GATEWAY\_MAX\_MEM**

<span id="page-32-0"></span>3. Redémarrez le processus de la sonde des flux de données.

## **Configuration de la sonde des flux de données pour supprimer automatiquement des CI**

Cette tâche explique comment configurer un travail de façon à supprimer automatiquement les instances de CI de types de CI spécifiques. Pour plus d'informations sur la suppression des CI par la sonde des flux de données, voir ["CI](#page-86-0) [et](#page-86-0) [relations](#page-86-0) [supprimés](#page-86-0) [automatiquement](#page-86-0) [et](#page-86-0) [CI](#page-86-0) [candidats](#page-86-0) [à](#page-86-0) [la](#page-86-0) [suppression"](#page-86-0) [à](#page-86-0) [page](#page-86-0) [87.](#page-86-0)

#### 1. **Sélectionnez les CI à supprimer**

- a. Accédez au volet **Gestion des résultats** dans l'onglet **Configuration de l'adaptateur**.
- b. Cochez la case **Activer la suppression automatique**.
- c. Cliquez sur le bouton **Ajouter** pour accéder à la boîte de dialogue Sélectionner la classe détectée. Pour plus d'informations, voir ["Boîte](#page-111-0) [de](#page-111-0) [dialogue](#page-111-0) [Sélectionner](#page-111-0) [la](#page-111-0) [classe](#page-111-0) [détectée"](#page-111-0) [à](#page-111-0) [page](#page-111-0) [112](#page-111-0).
- d. Sélectionnez une méthode de suppression pour le type de CI : **Supprimer automatiquement** ou **Candidat à la suppression**.
- e. Cliquez sur le bouton **Enregistrer** en bas de la page.

#### 2. **Résultats**

Pour afficher les CI supprimés, accédez à la colonne Supprimé dans le volet Résultats des statistiques. Pour plus d'informations, voir ["Volet](#page-233-0) [Résultats](#page-233-0) [des](#page-233-0) [statistiques"](#page-233-0) [à](#page-233-0) [page](#page-233-0) [234](#page-233-0).

### <span id="page-32-1"></span>**Configuration du nombre de connexions à d'autres ordinateurs**

Cette tâche explique comment configurer le nombre de nouvelles connexions par seconde qu'une sonde de flux de données est autorisée à établir avec d'autres ordinateurs. Configurez ces paramètres dans le fichier globalsettings.xml disponible dans le module Gestion de l'adaptateur sous **volet Ressources > Packages > AutoDiscoveryContent > Fichiers de configuration**.

**Pour configurer le nombre de nouvelles connexions par seconde établies par la sonde avec d'autres ordinateurs :**

1. Dans le fichier globalsettings.xml, configurez les propriétés comme suit :

<span id="page-33-1"></span>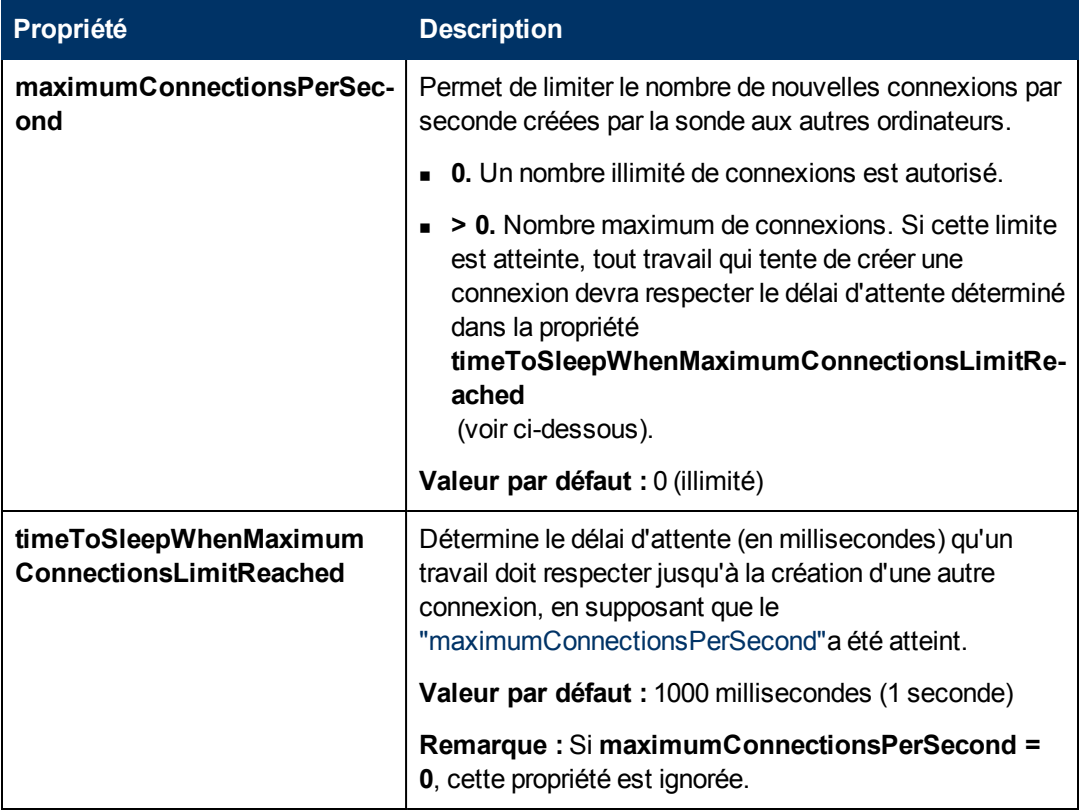

<span id="page-33-0"></span>2. Enregistrez vos modifications.

### **Suppression des résultats non envoyés d'une sonde**

Cette tâche explique comment vider la file d'attente de la sonde contenant les résultats qui n'ont pas encore été transmis au serveur UCMDB.

1. Accédez à la console JMX de la sonde. Lancez un navigateur Web et entrez l'adresse suivante : **http://<nom de l'ordinateur Probe Gateway ou adresse IP>:1977**. Si vous exécutez la sonde localement, entrez **http://localhost:1977**.

Vous devrez peut-être vous connecter à l'aide d'un nom d'utilisateur et d'un mot de passe.

**Remarque :** Si vous n'avez pas créé d'utilisateur, connectez-vous à l'aide du nom d'utilisateur par défaut **sysadmin** et du mot de passe **sysadmin**.

- 2. Recherchez le service **Probe\_<Nom de la sonde> > type=MainProbe** et cliquez sur le lien pour ouvrir la page JMX MBEAN View.
- 3. Appelez l'opération en cliquant sur le bouton **dropUnsentResults**.

## <span id="page-34-0"></span>**Activation de la validation des données du contenu**

Cette tâche explique comment activer ou désactiver l'exécution de la validation des données du contenu.

- 1. Dans le fichier **DataFlowProbe.properties** (sous **c:\hp\UCMDB\DataFlowProbe\conf**), définissez le paramètre **appilog.agent.local.process.result.dataValidation.content** comme suit :
	- <sup>n</sup> **true.** Active la validation des données du contenu (valeur par défaut)
	- **false.** Désactive la validation des données du contenu
- 2. Redémarrez la sonde pour appliquer les modifications.
- 3. Si vous activez la validation, vérifiez que le fichier de configuration de validation des données du contenu, **dataValidationlibs.xml**, est défini pavec les scripts de bibliothèque et Jython nécessaires. Pour plus d'informations, voir ["Scripts](#page-70-0) [Jython](#page-70-0) [de](#page-70-0) [validation](#page-70-0) [des](#page-70-0) [données](#page-70-0) [du](#page-70-0) [contenu"](#page-70-0) [à](#page-70-0) [page](#page-70-0) [71](#page-70-0).

Pour plus d'informations sur la validation des données du contenu, voir ["Validation](#page-25-1) [des](#page-25-1) [données](#page-25-1) [du](#page-25-1) [contenu"](#page-25-1) [à](#page-25-1) [page](#page-25-1) [26.](#page-25-1)

**Remarque :** La valeur attribuée au paramètre

**appilog.agent.local.process.result.dataValidation.content** dans le fichier DataFlowProbe.properties peut être remplacée au niveau d'un adaptateur en ajoutant le paramètre **\"enableContentDataValidation\"** aux paramètres de l'adaptateur. Si ce paramètre est absent des paramètres de l'adaptateur (valeur par défaut), la valeur définie dans le fichier DataFlowProbe.properties est utilisée.

### <span id="page-34-1"></span>**Configuration des sondes de flux de données - Interface utilisateur**

Contenu de cette section :

- ["Boîte](#page-35-0) [de](#page-35-0) [dialogue](#page-35-0) [Nouvelle](#page-35-0) [plage](#page-35-0) [IP/Modifier](#page-35-0) [une](#page-35-0) plage [IP"](#page-35-0) [à](#page-35-0) [la](#page-35-0) [page](#page-35-0) [suivante](#page-35-0)
- ["Boîte](#page-37-0) [de](#page-37-0) [dialogue](#page-37-0) [Nouvelle](#page-37-0) [politique/Modifier](#page-37-0) [la](#page-37-0) [politique"](#page-37-0) [à](#page-37-0) [page](#page-37-0) [38](#page-37-0)
- <sup>l</sup> ["Boîte](#page-38-0) [de](#page-38-0) [dialogue](#page-38-0) [Ajouter](#page-38-0) [un](#page-38-0) [nouveau](#page-38-0) [domaine"](#page-38-0) [à](#page-38-0) [page](#page-38-0) [39](#page-38-0)
- ["Boîte](#page-39-0) [de](#page-39-0) [dialogue](#page-39-0) [Ajouter](#page-39-0) [une](#page-39-0) [nouvelle](#page-39-0) [sonde"](#page-39-0) [à](#page-39-0) [page](#page-39-0) [40](#page-39-0)
- ["Boîte](#page-39-1) [de](#page-39-1) [dialogue](#page-39-1) [Choisir](#page-39-1) [des](#page-39-1) [travaux](#page-39-1) de [découverte"](#page-39-1) [à](#page-39-1) [page](#page-39-1) [40](#page-39-1)
- ["Fenêtre](#page-40-0) [Configuration](#page-40-0) [des](#page-40-0) [sondes](#page-40-0) des [flux](#page-40-0) [de](#page-40-0) [données"](#page-40-0) [à](#page-40-0) [page](#page-40-0) [41](#page-40-0)
- ["Fenêtre](#page-40-1) [Configuration](#page-40-1) [des](#page-40-1) [sondes](#page-40-1) des [flux](#page-40-1) [de](#page-40-1) [données](#page-40-1) [-](#page-40-1) [Volet](#page-40-1) [Détails"](#page-40-1) [à](#page-40-1) [page](#page-40-1) [41](#page-40-1)
- ["Volet](#page-48-0) [Domaines](#page-48-0) [et](#page-48-0) [sondes"](#page-48-0) [à](#page-48-0) [page](#page-48-0) [49](#page-48-0)
- ["Boîte](#page-50-0) [de](#page-50-0) [dialogue](#page-50-0) [Modifier](#page-50-0) [les](#page-50-0) [sondes](#page-50-0) [associées"](#page-50-0) [à](#page-50-0) [page](#page-50-0) [51](#page-50-0)
- <sup>l</sup> ["Boîte](#page-50-1) [de](#page-50-1) [dialogue](#page-50-1) [Modifier](#page-50-1) [l'horaire"](#page-50-1) [à](#page-50-1) [page](#page-50-1) [51](#page-50-1)
- <sup>l</sup> ["Boîte](#page-56-0) [de](#page-56-0) [dialogue](#page-56-0) [Paramètre](#page-56-0) [de](#page-56-0) [protocole"](#page-56-0) [à](#page-56-0) [page](#page-56-0) [57](#page-56-0)
- <sup>l</sup> ["Boîte](#page-56-1) [de](#page-56-1) [dialogue](#page-56-1) [Définition](#page-56-1) [de](#page-56-1) [l'étendue"](#page-56-1) [à](#page-56-1) [page](#page-56-1) [57](#page-56-1)
- <span id="page-35-0"></span>• ["Sondes](#page-57-0) [sélectionnées"](#page-57-0) [à](#page-57-0) [page](#page-57-0) [58](#page-57-0)

### **Boîte de dialogue Nouvelle plage IP/Modifier une plage IP**

Permet de définir la plage réseau d'une sonde de flux de données ou d'une sonde de découverte passive. Les résultats sont extraits des adresses de la plage que vous définissez. Vous pouvez également définir des adresses IP à exclure d'une plage.

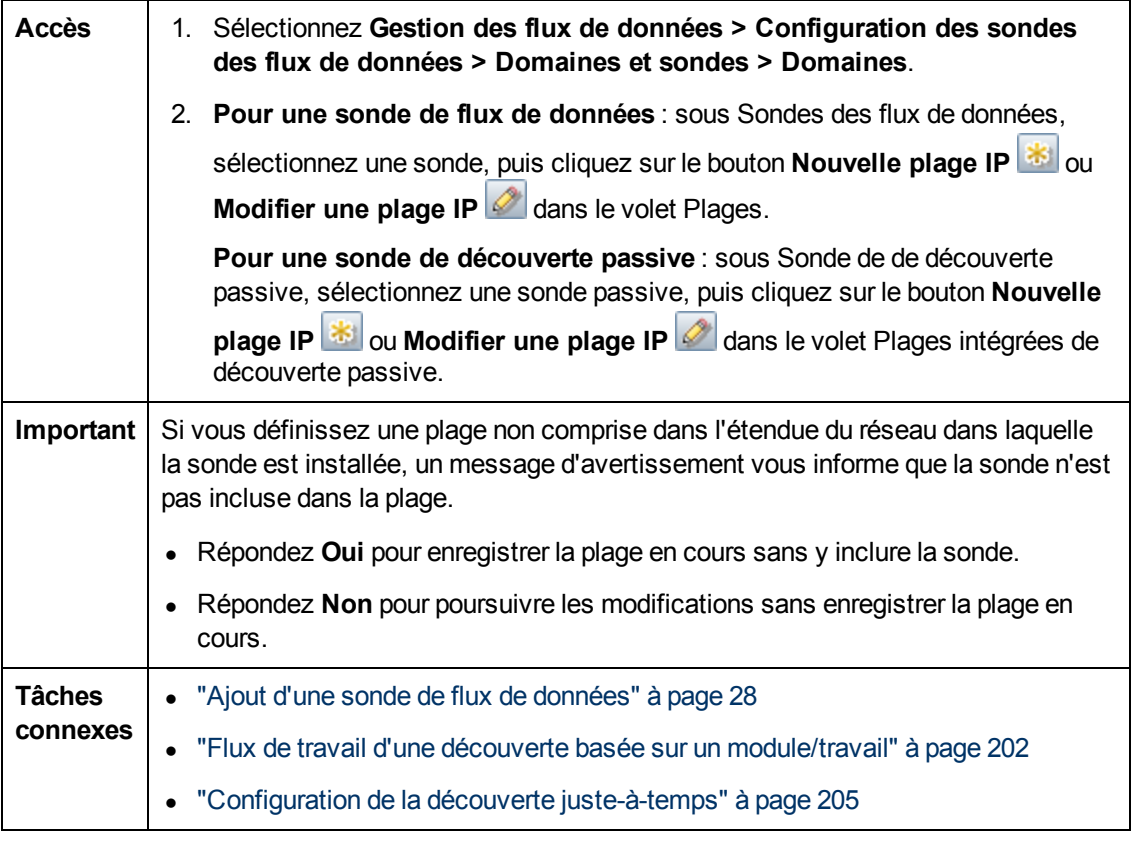

Les éléments de l'interface utilisateur sont décrits ci-dessous :

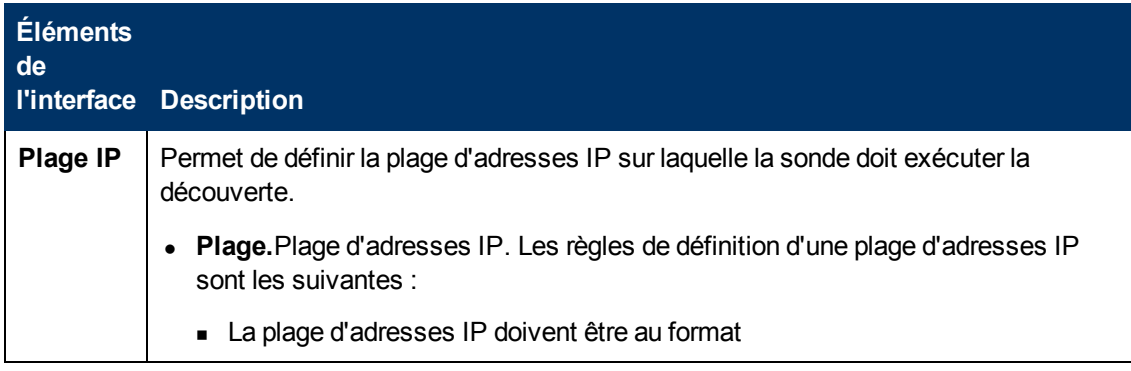
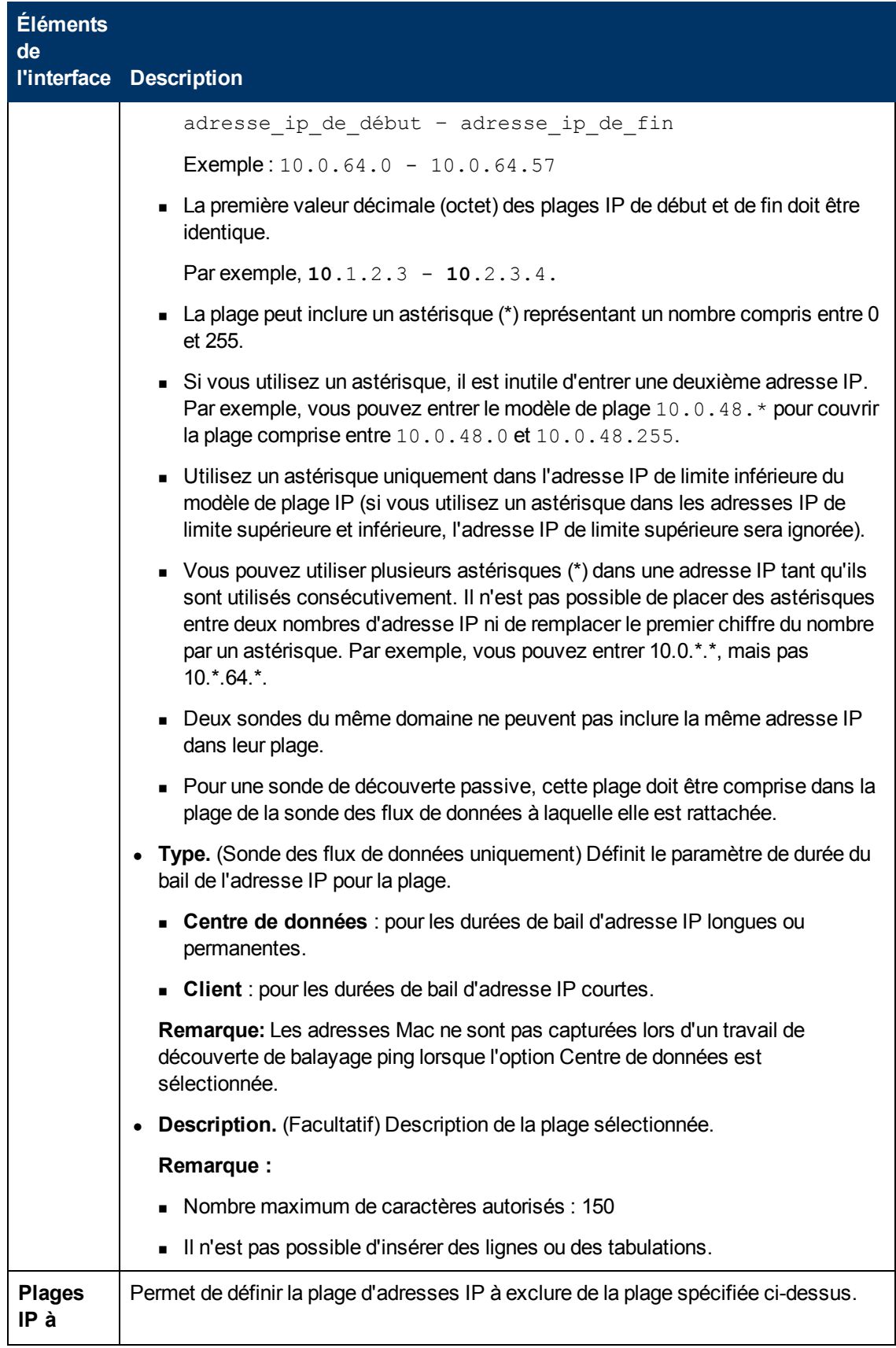

Chapitre 2 : Configuration des sondes des flux de données

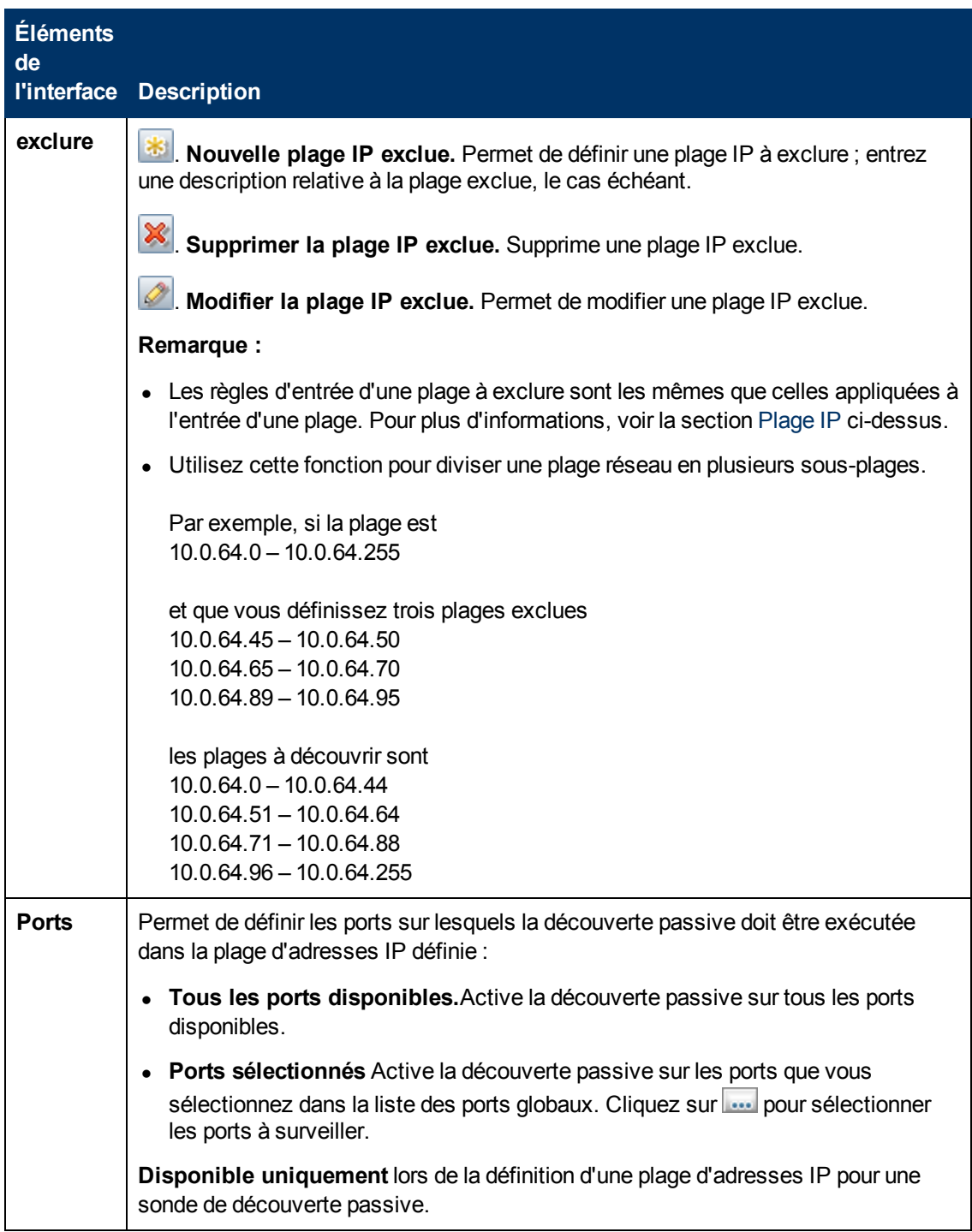

## <span id="page-37-0"></span>**Boîte de dialogue Nouvelle politique/Modifier la politique**

Permet de créer une politique d'exécution de travaux pour désactiver l'exécution de travaux à des périodes spécifiques.

**Accès** Sélectionnez **Gestion des flux de données > Configuration des sondes des flux de données > >Domaines et sondes > volet Détails > section Politique**

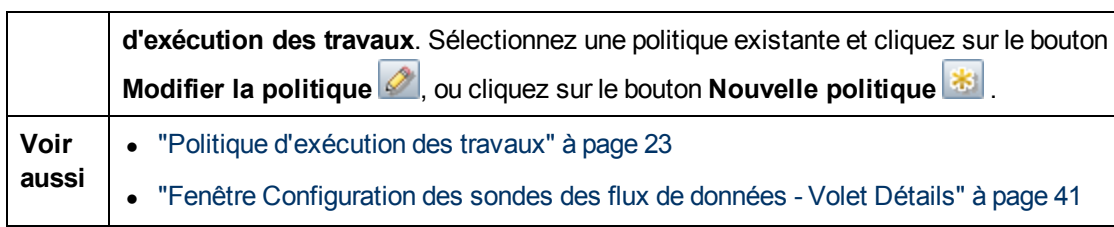

Les éléments de l'interface utilisateur sont décrits ci-dessous :

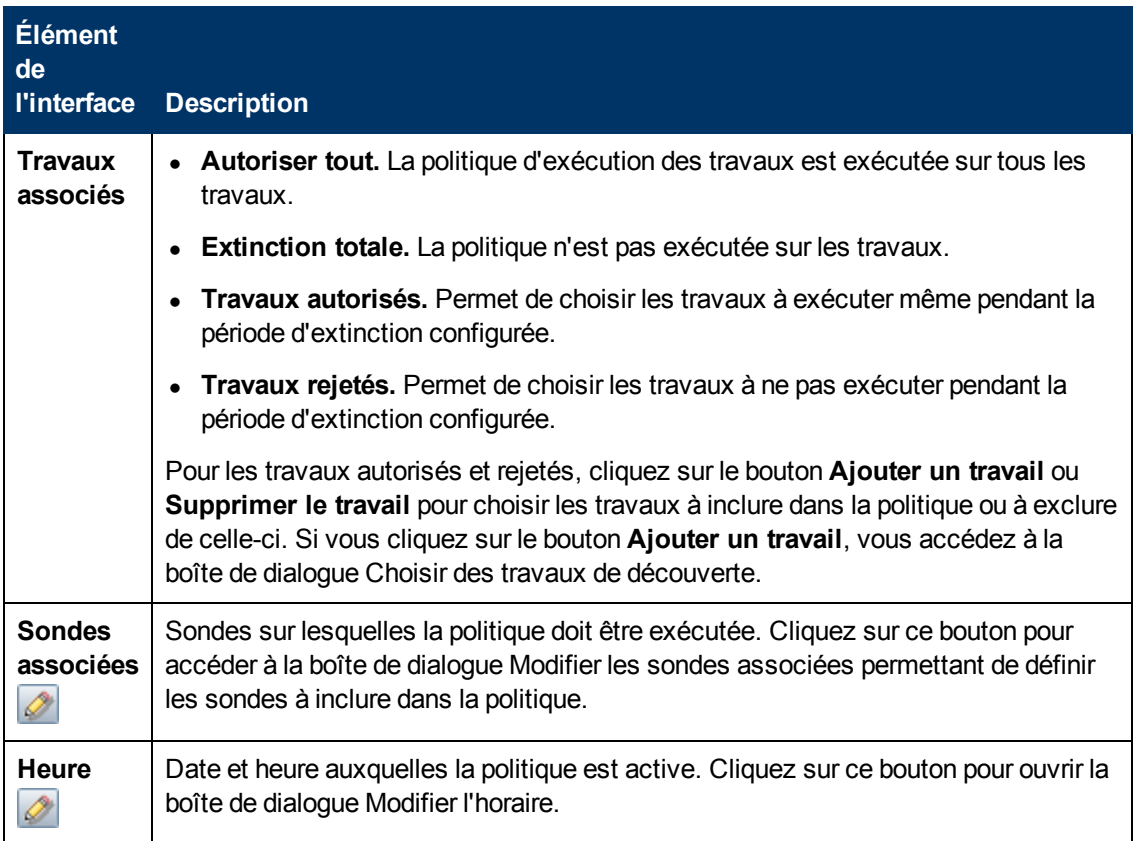

## <span id="page-38-0"></span>**Boîte de dialogue Ajouter un nouveau domaine**

Permet d'ajouter un domaine.

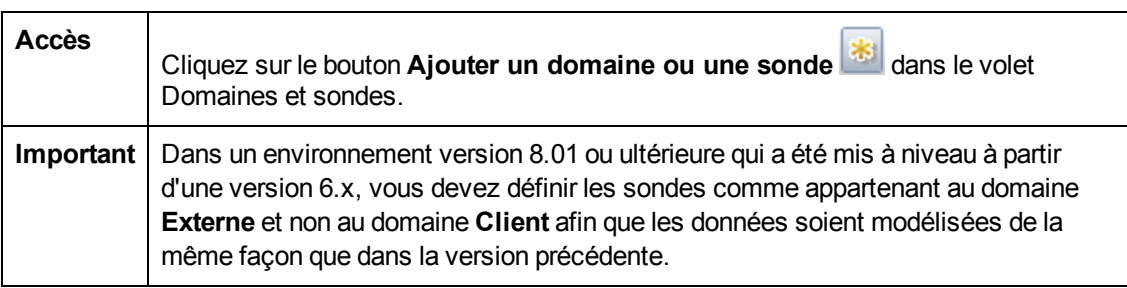

Chapitre 2 : Configuration des sondes des flux de données

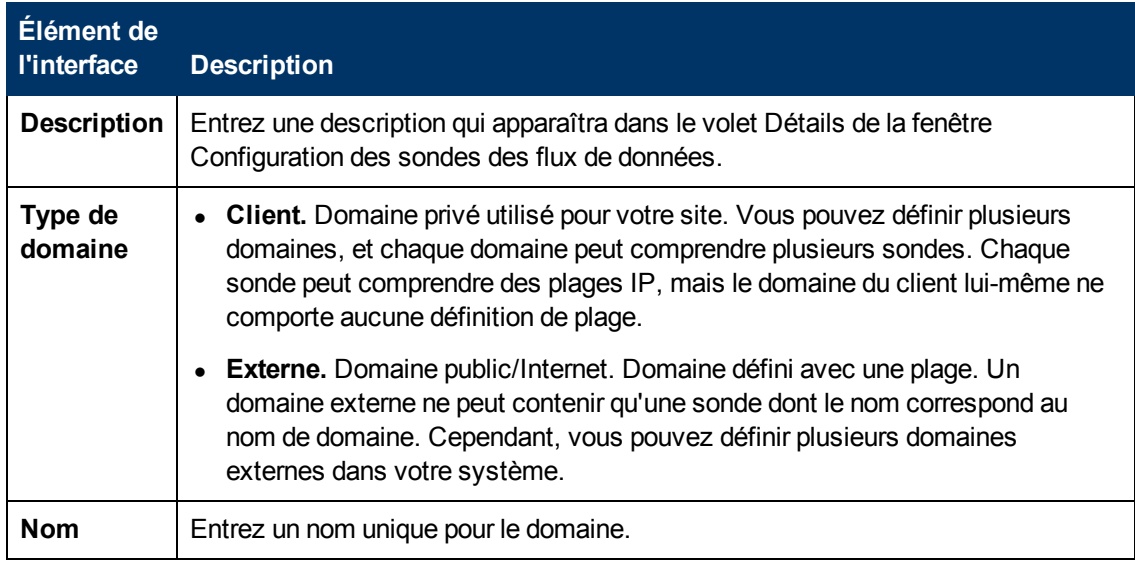

## <span id="page-39-0"></span>**Boîte de dialogue Ajouter une nouvelle sonde**

Permet d'ajouter une sonde.

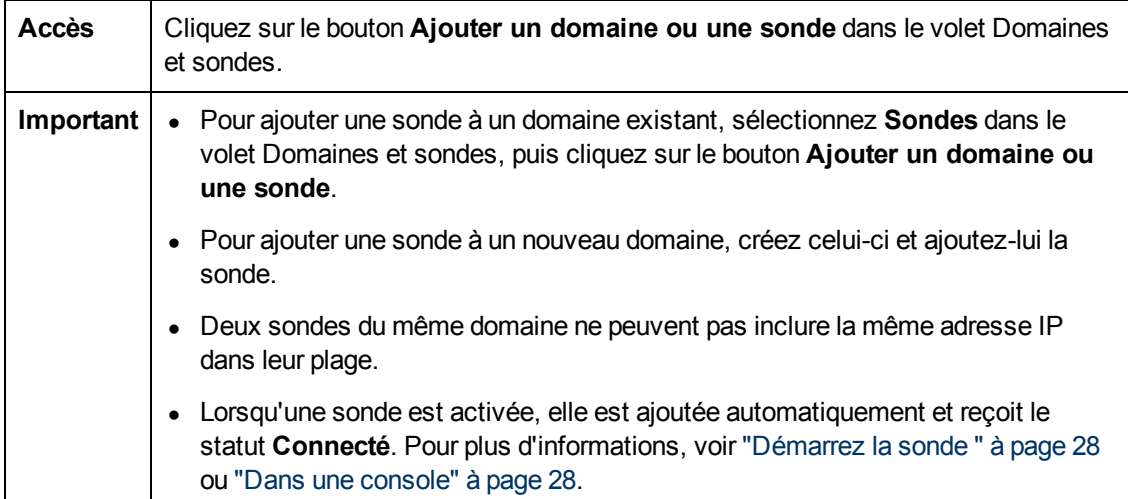

## **Boîte de dialogue Choisir des travaux de découverte**

Permet de choisir les travaux à ajouter à la politique d'exécution des travaux ou à exclure de celleci.

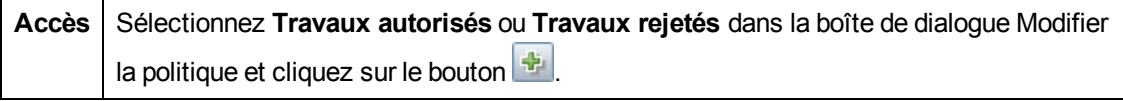

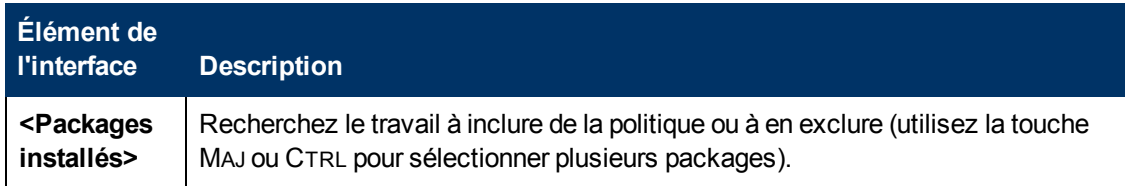

# **Fenêtre Configuration des sondes des flux de données**

Permet de définir un nouveau domaine ou une nouvelle sonde pour un domaine existant. Permet également de définir les données de connexion de chaque protocole.

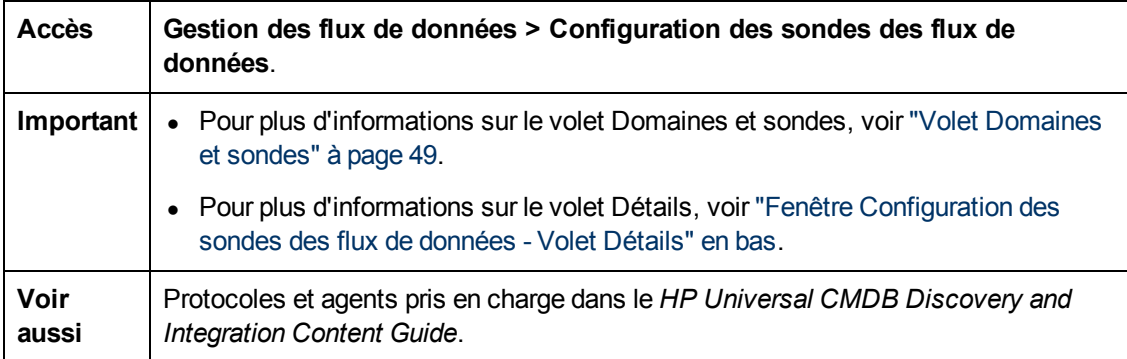

# <span id="page-40-0"></span>**Fenêtre Configuration des sondes des flux de données - Volet Détails**

Permet d'afficher les sondes en cours d'exécution sous tous les domaines et d'ajouter une politique d'exécution à des travaux.

Accès | Dans la fenêtre Configuration des sondes des flux de données, cliquez sur un objet dans le volet Domaines et sondes.

Les informations qui apparaissent dans le volet Détails dépendent de votre sélection dans le volet Domaines et sondes.

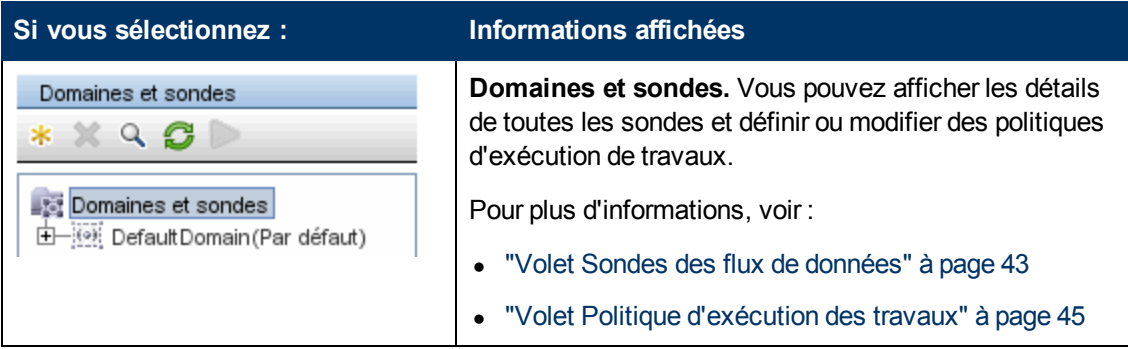

#### **Manuel de gestion des flux de données** Chapitre 2 : Configuration des sondes des flux de données

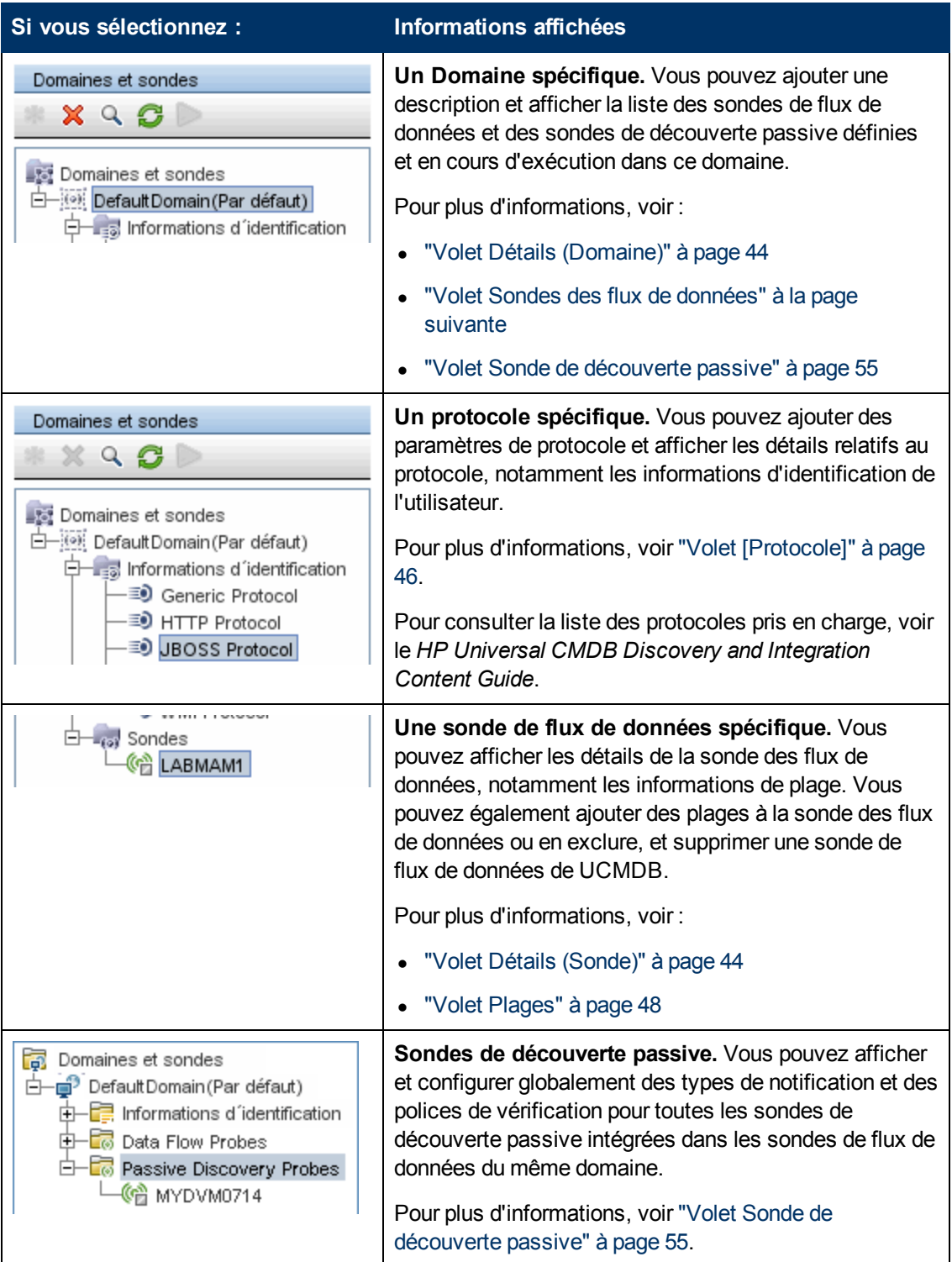

Chapitre 2 : Configuration des sondes des flux de données

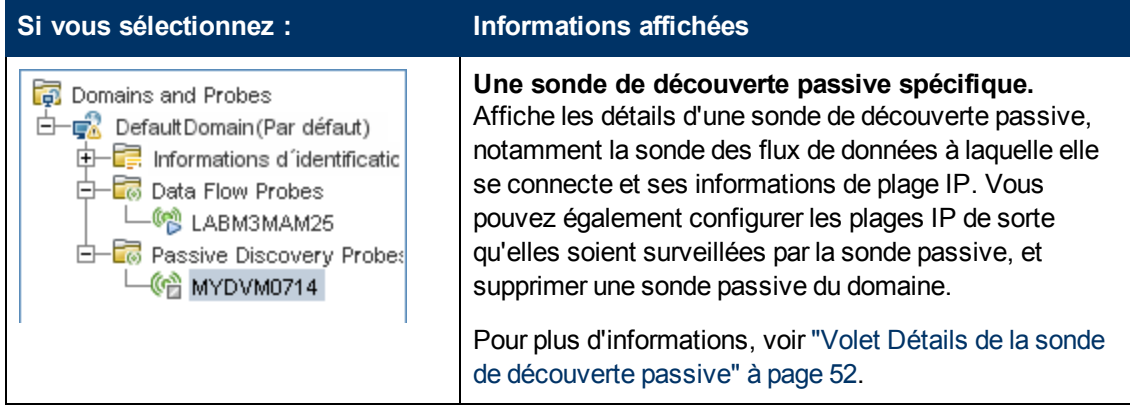

### <span id="page-42-0"></span>**Volet Sondes des flux de données**

Permet d'afficher la liste de toutes les sondes connectées au serveur.

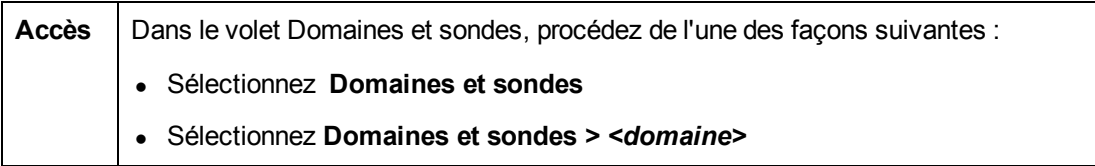

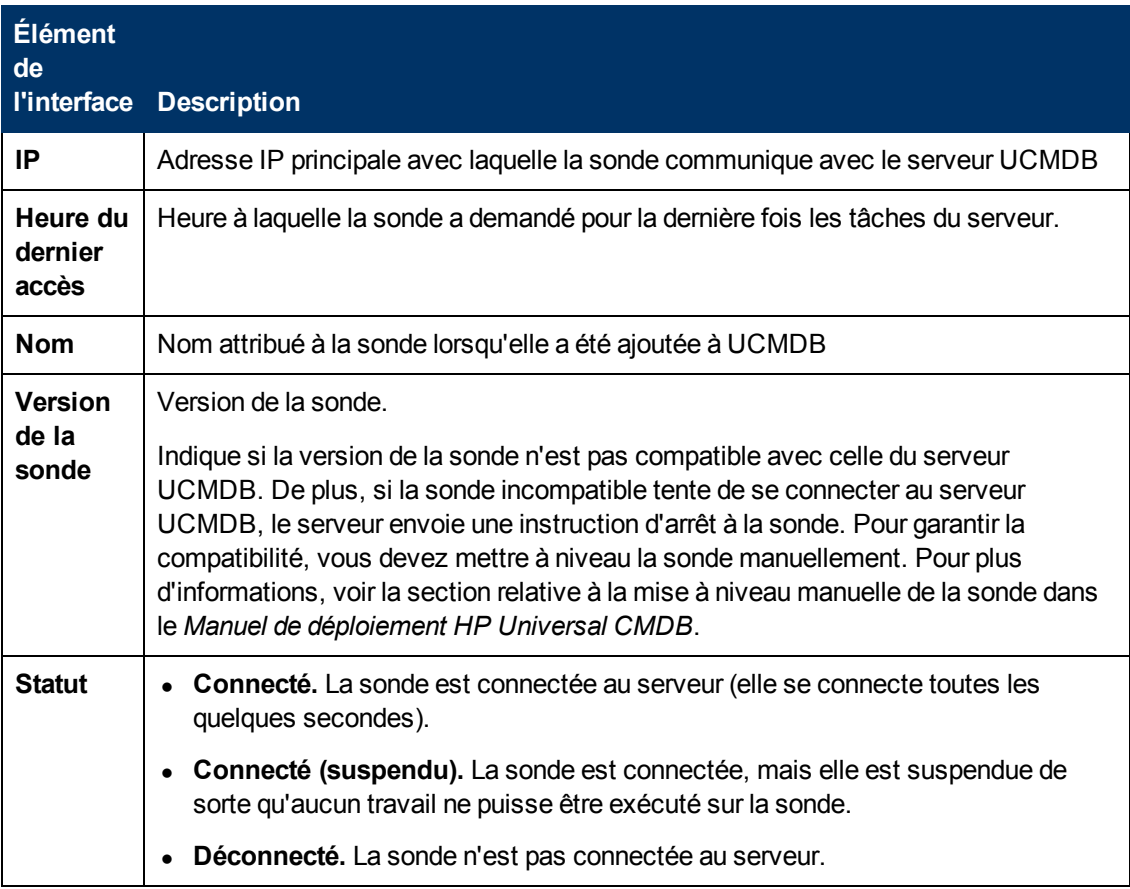

### <span id="page-43-0"></span>**Volet Détails (Domaine)**

Ce volet affiche les détails du domaine sélectionné.

**Accès** Dans le volet Domaines et sondes, sélectionnez **Domaines et sondes >** *<domaine>*

Les éléments de l'interface utilisateur sont décrits ci-dessous :

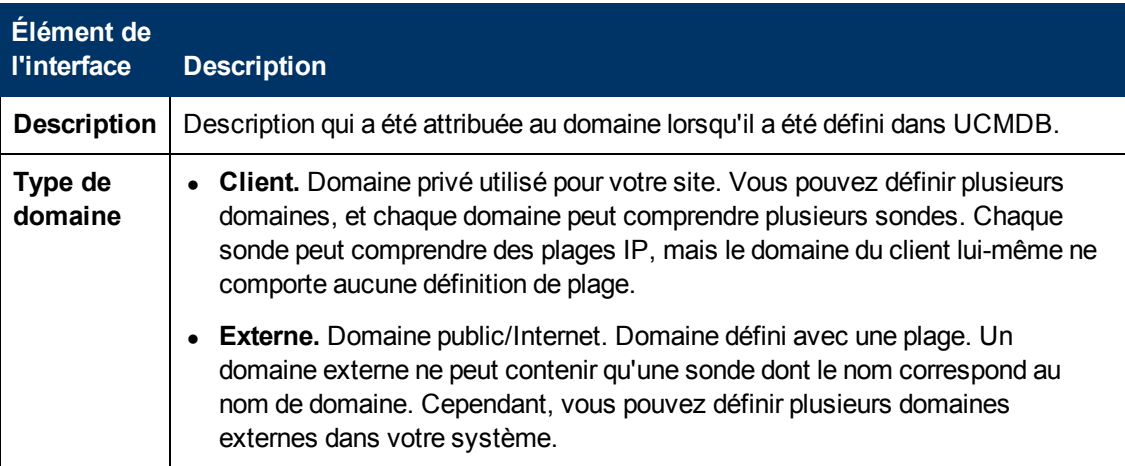

### <span id="page-43-1"></span>**Volet Détails (Sonde)**

Ce volet affiche les détails de la sonde des flux de données sélectionnée.

**Accès** Dans le volet Domaines et sondes, sélectionnez **Domaines et sondes >** *<domaine>* **> Sondes >** *<sonde de flux de données>*

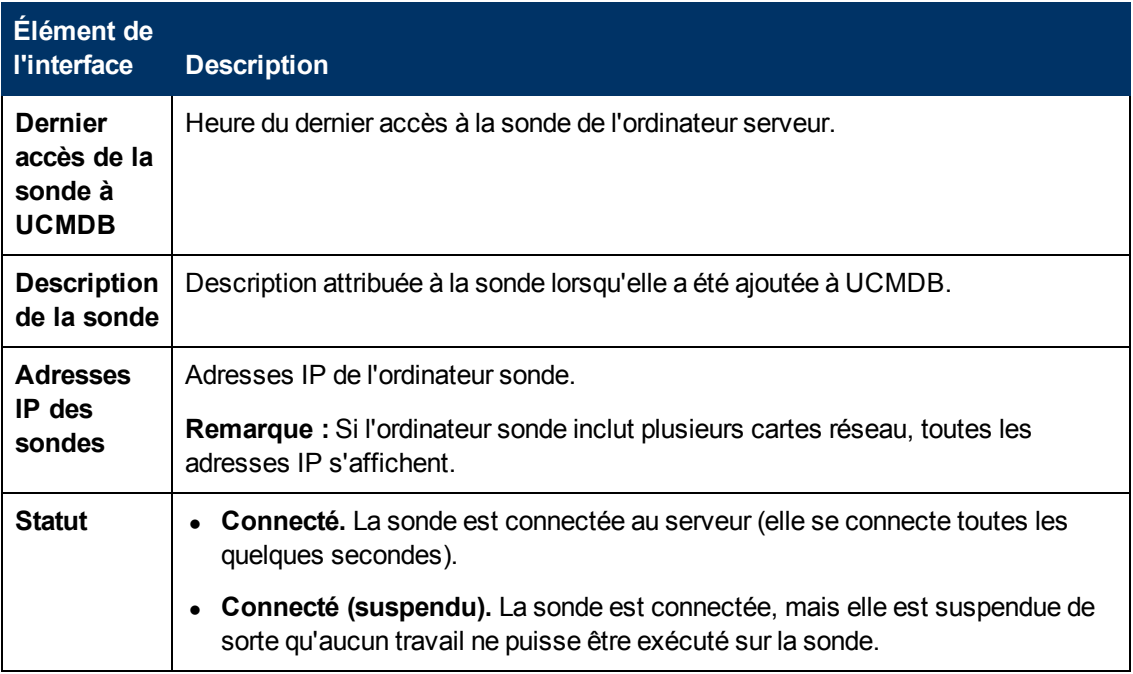

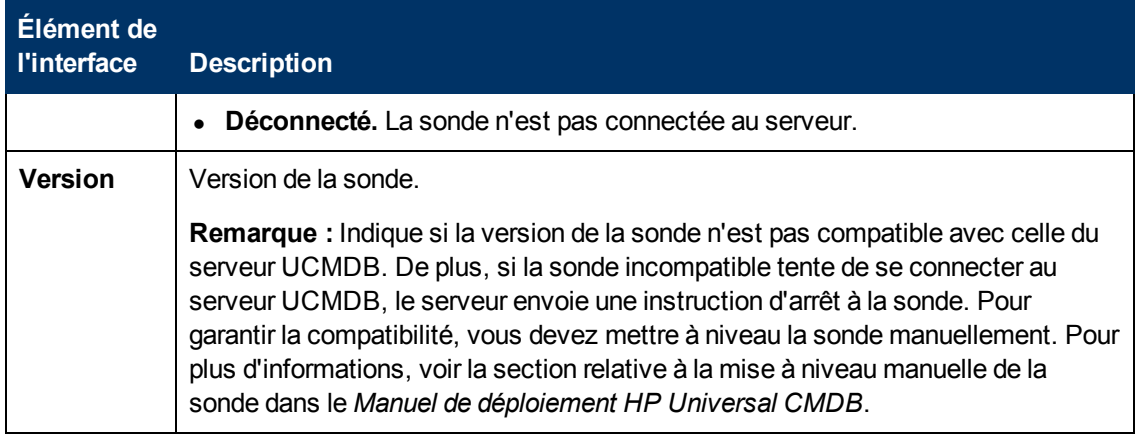

### <span id="page-44-0"></span>**Volet Politique d'exécution des travaux**

Permet de définir les périodes auxquelles les travaux doivent ou ne doivent pas être exécutés sur les sondes sélectionnées.

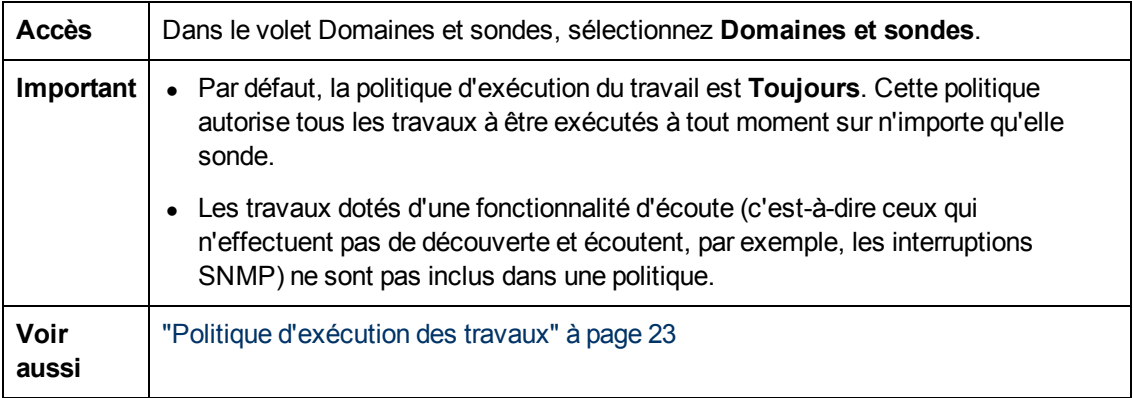

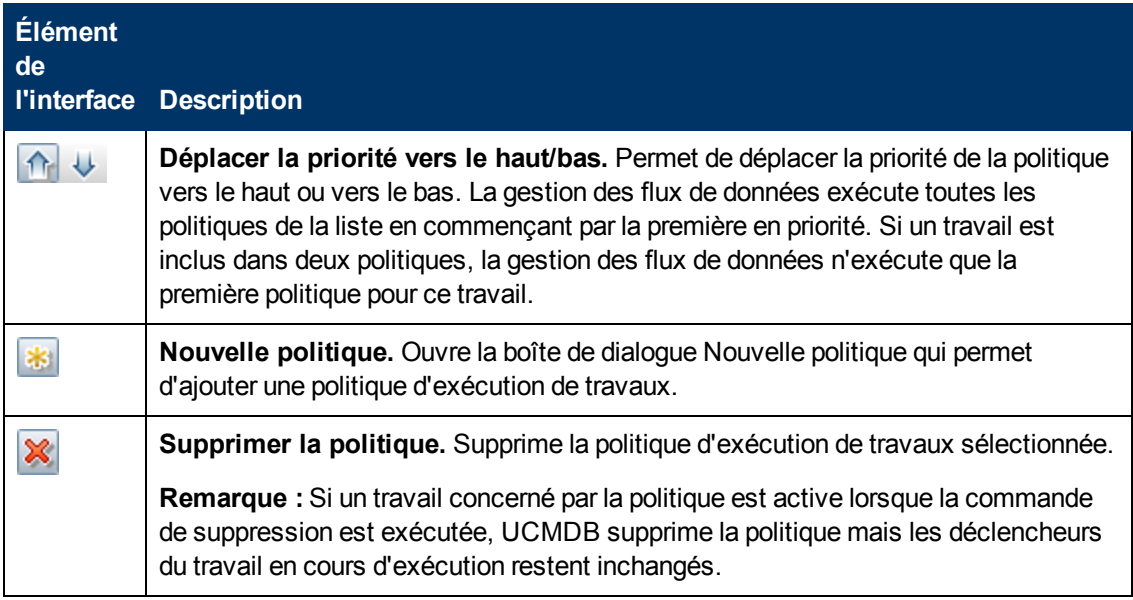

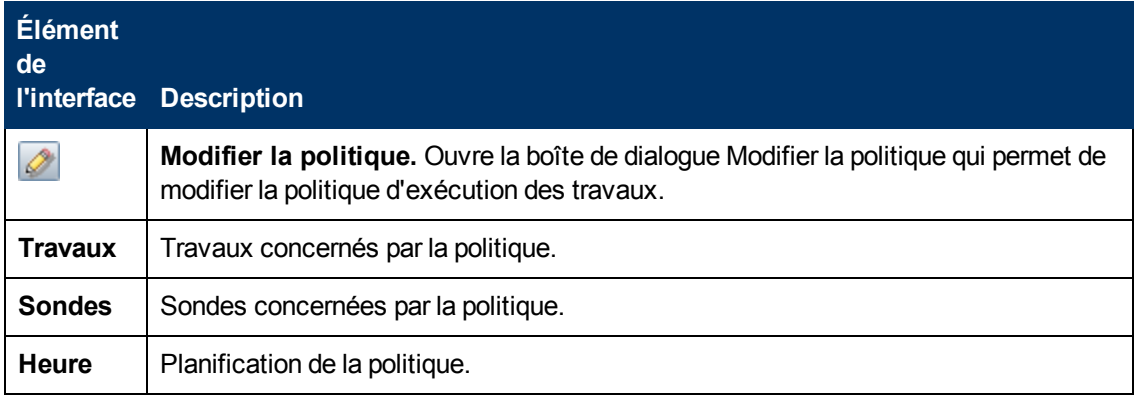

## <span id="page-45-0"></span>**Volet [Protocole]**

Permet de gérer les informations d'identification des protocoles.

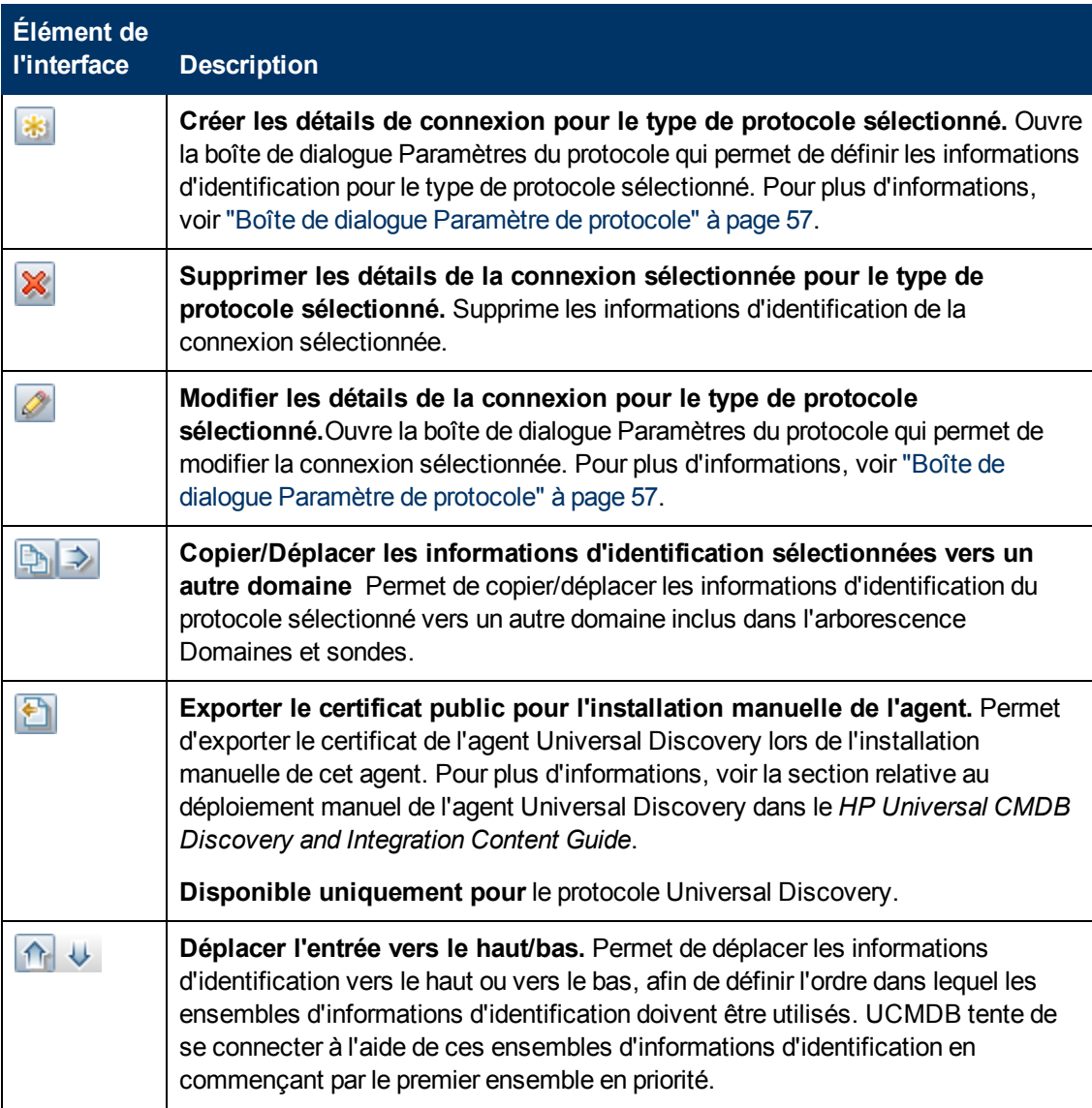

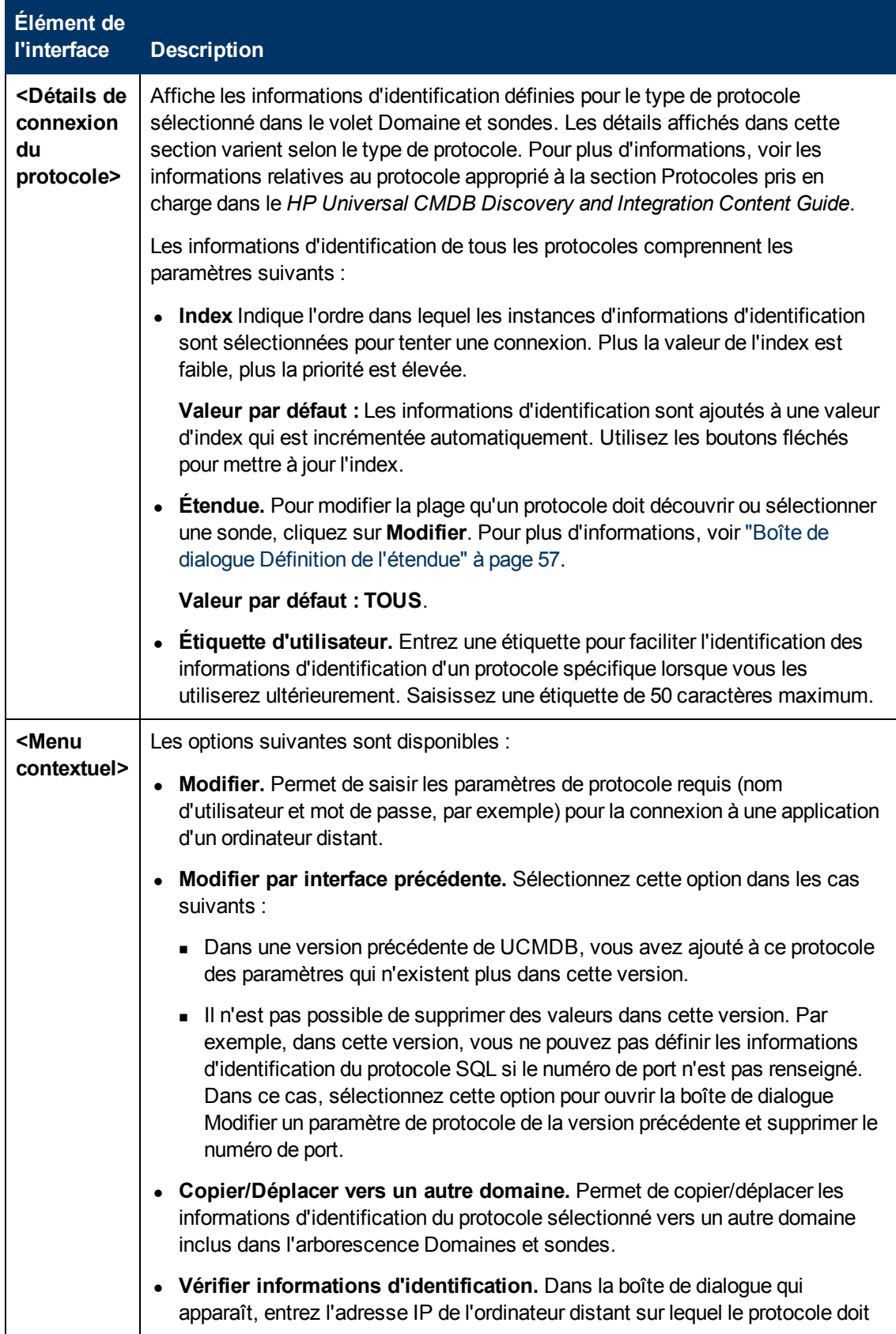

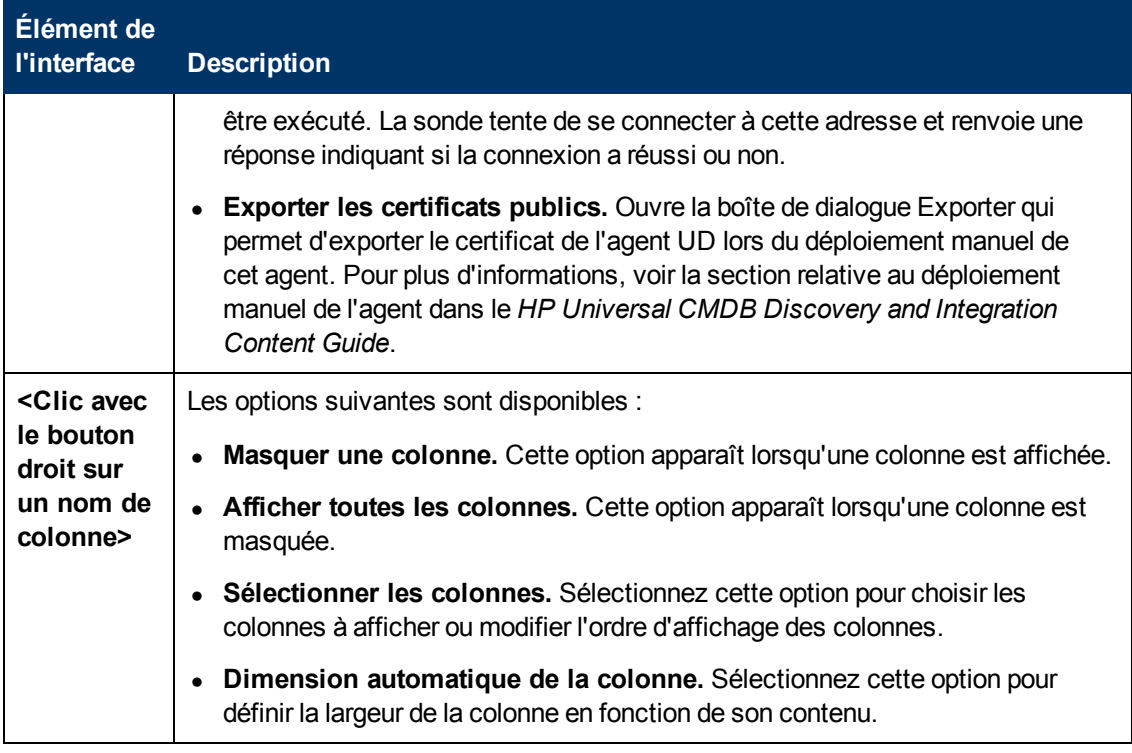

### <span id="page-47-0"></span>**Volet Plages**

Permet de définir les adresses IP réseau sur lesquelles une sonde doit découvrir des CI.

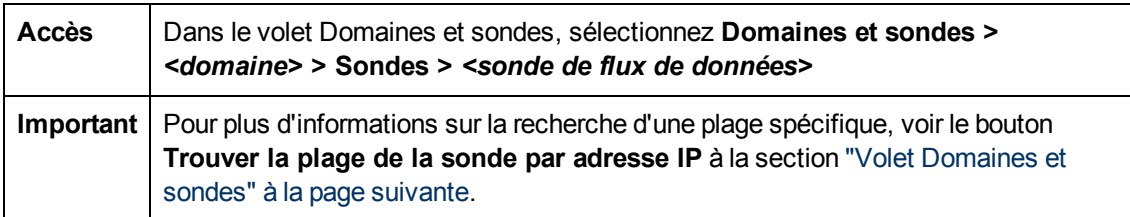

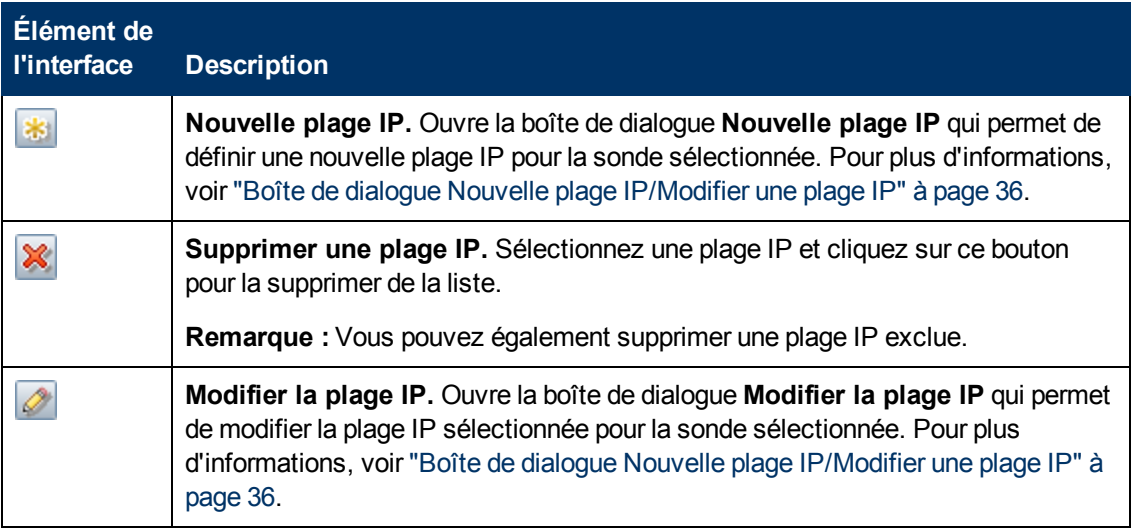

Chapitre 2 : Configuration des sondes des flux de données

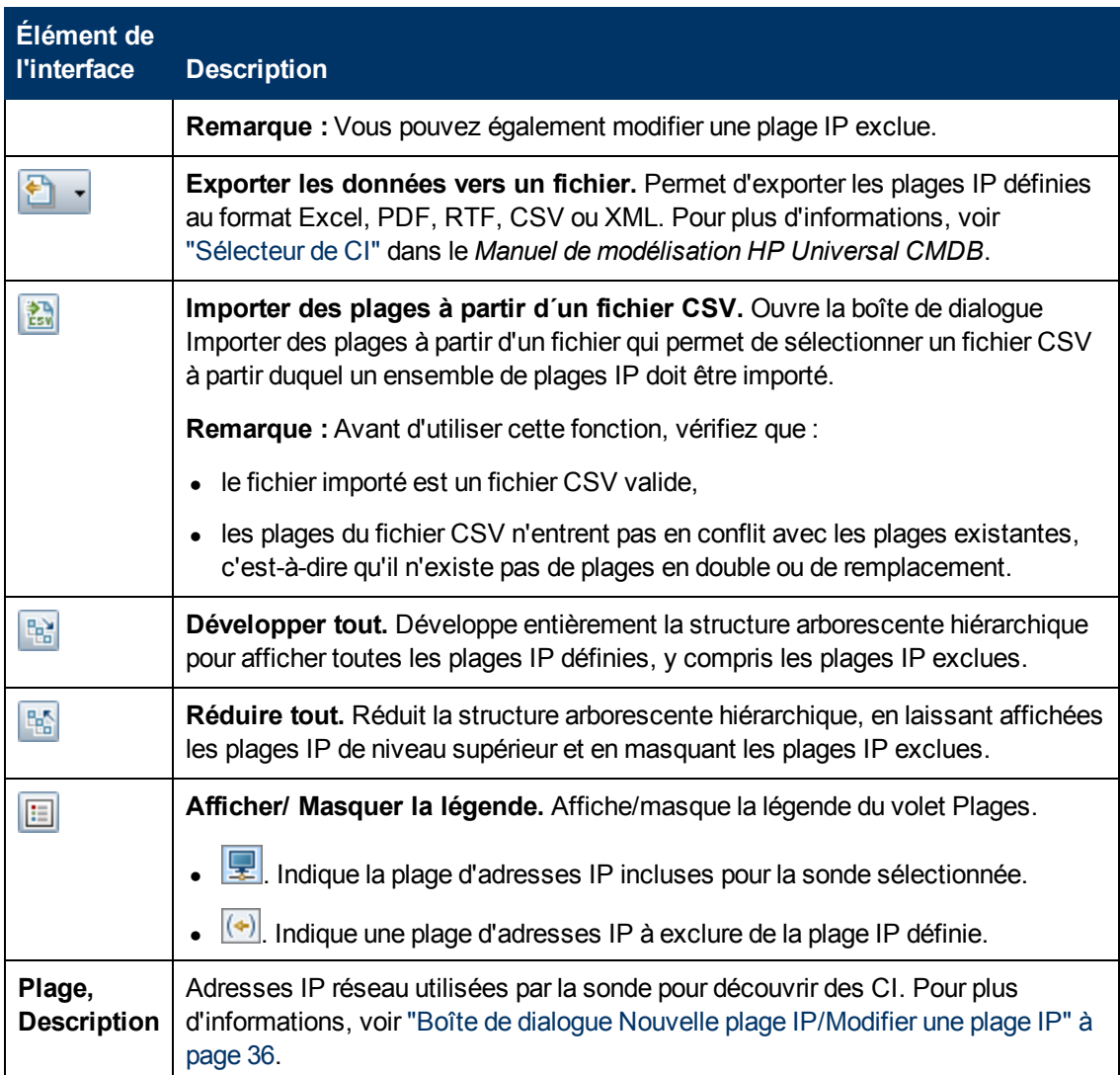

# <span id="page-48-0"></span>**Volet Domaines et sondes**

Permet d'afficher, de définir ou de modifier un domaine, des informations d'identification de connexion, des sondes de flux de données et des sondes de découverte passive.

Ce volet permet également de mettre à niveau automatiquement toutes les sondes de flux de données avec le dernier correctif CUP.

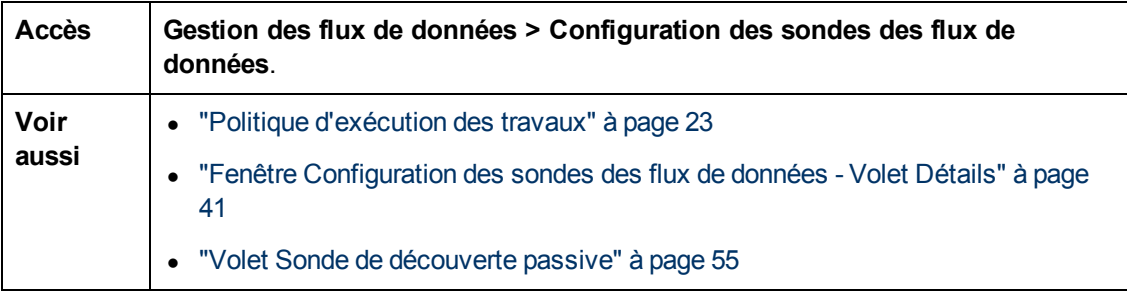

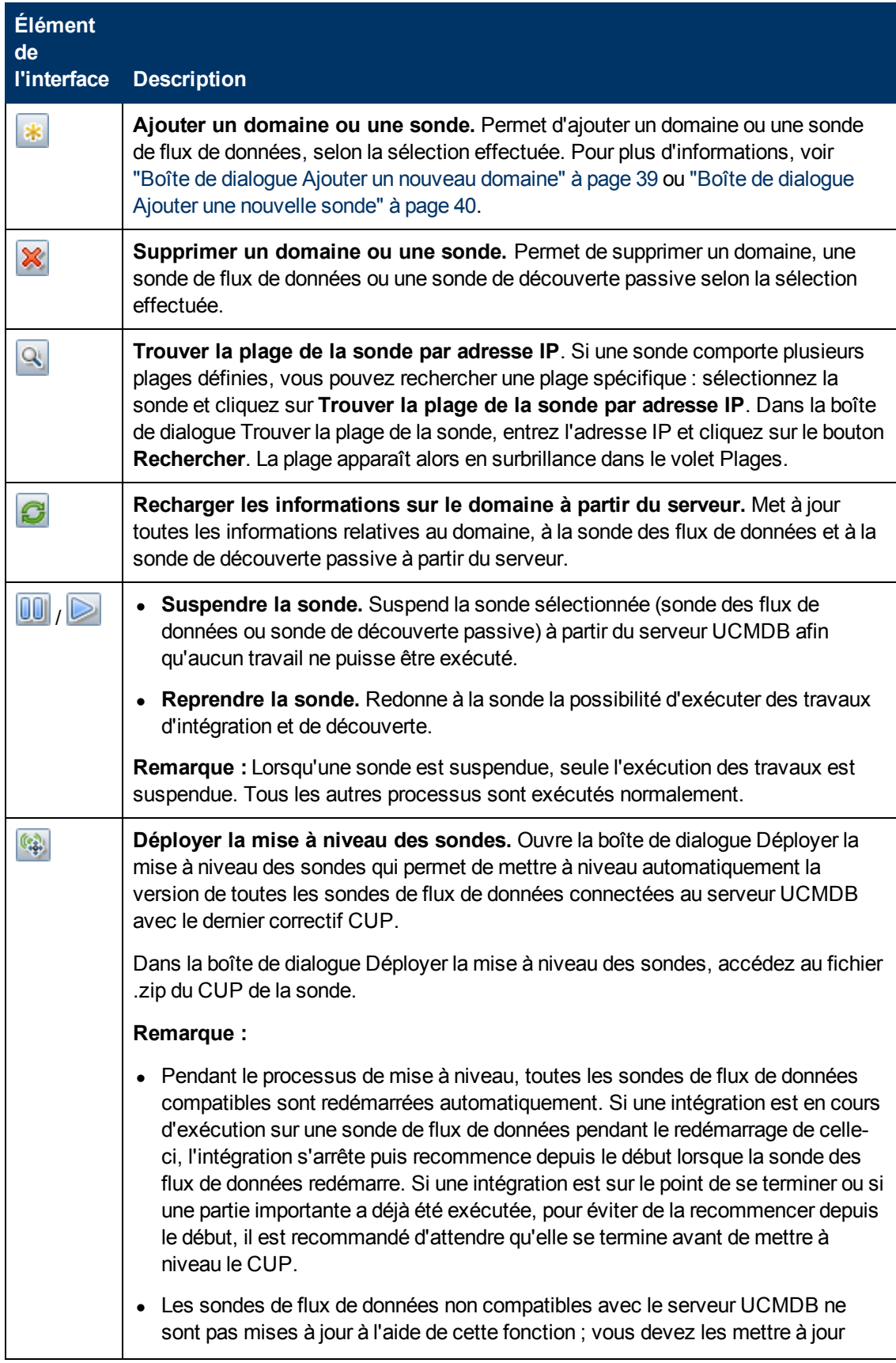

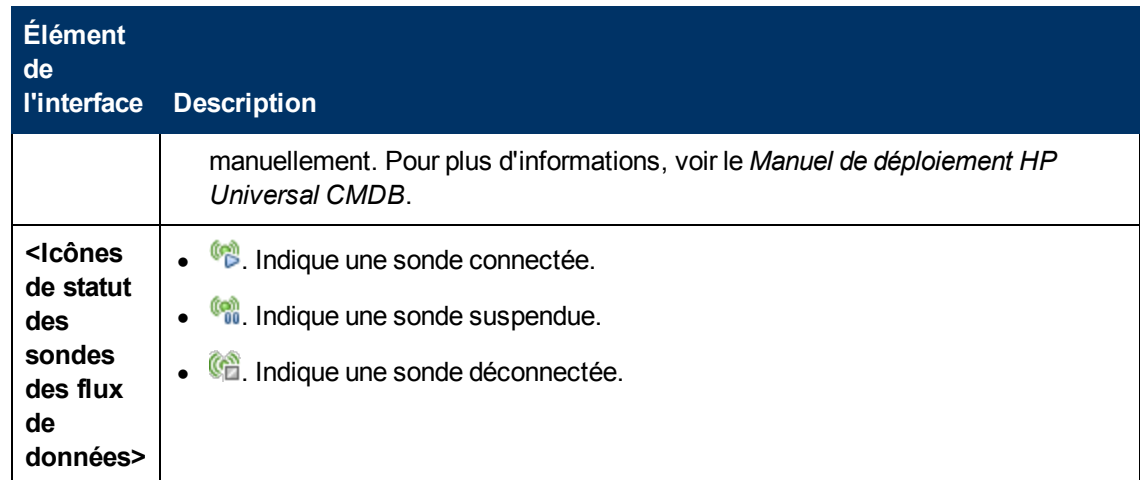

# **Boîte de dialogue Modifier les sondes associées**

Permet de sélectionner des sondes spécifiques.

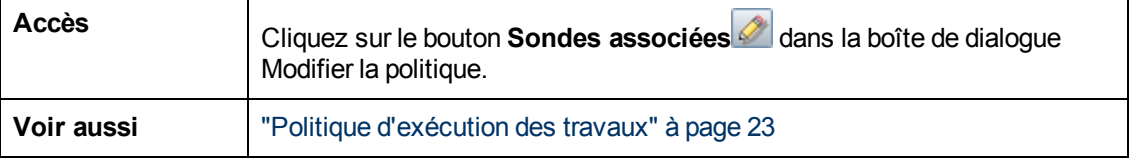

## **Boîte de dialogue Modifier l'horaire**

Permet de définir les heures auxquelles une sonde doit exécuter une politique d'exécution de travaux.

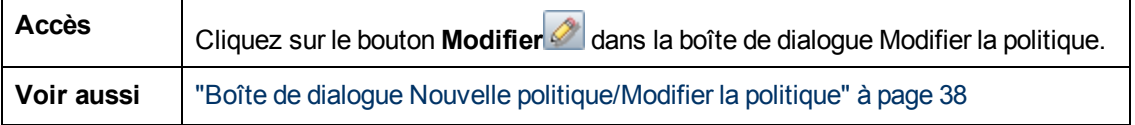

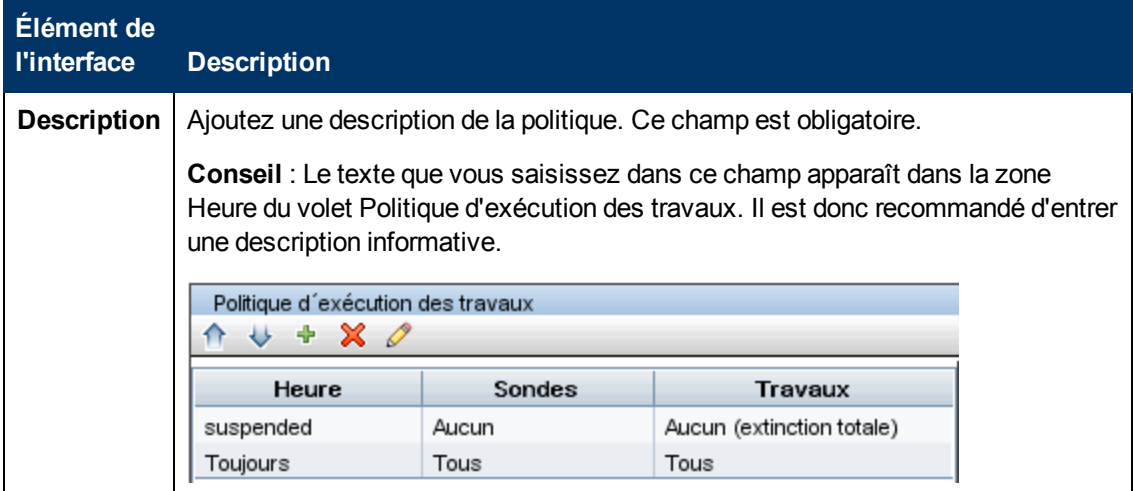

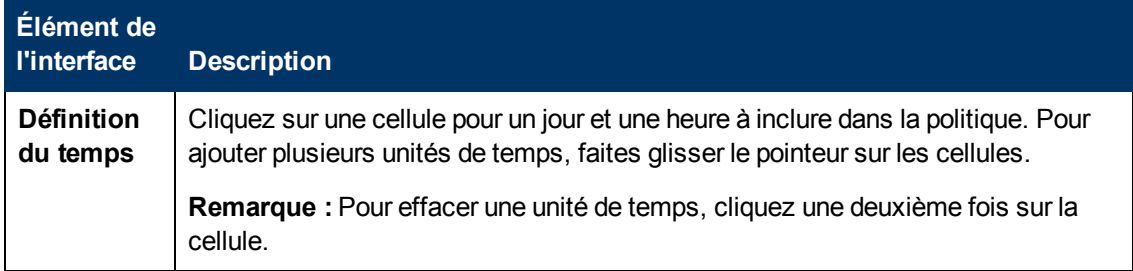

# <span id="page-51-0"></span>**Volet Détails de la sonde de découverte passive**

Ce volet permet de configurer les sondes de découverte passive (moteurs HP RUM) pour surveiller les plages d'adresses IP et les ports que vous spécifiez.

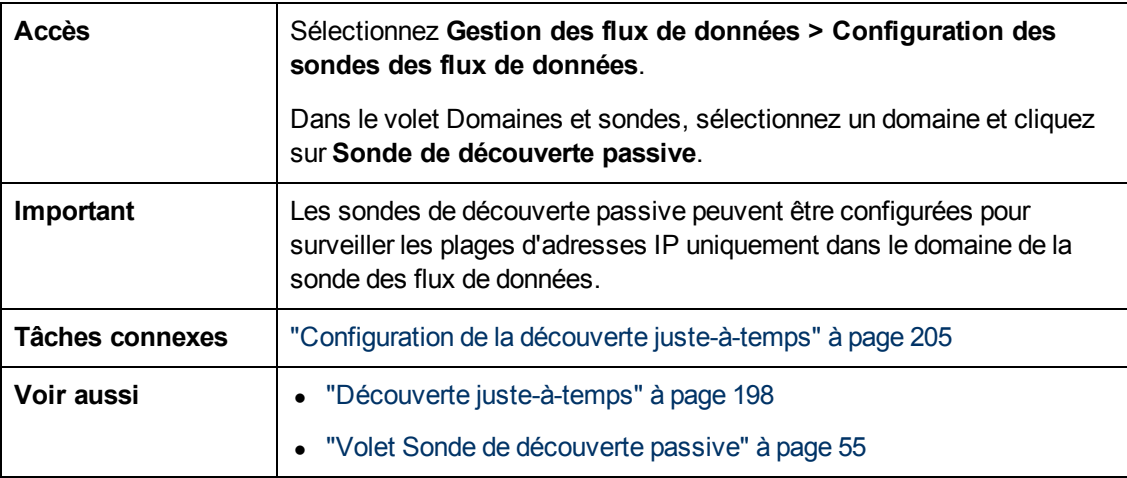

### **Volet Détails de la sonde de découverte passive**

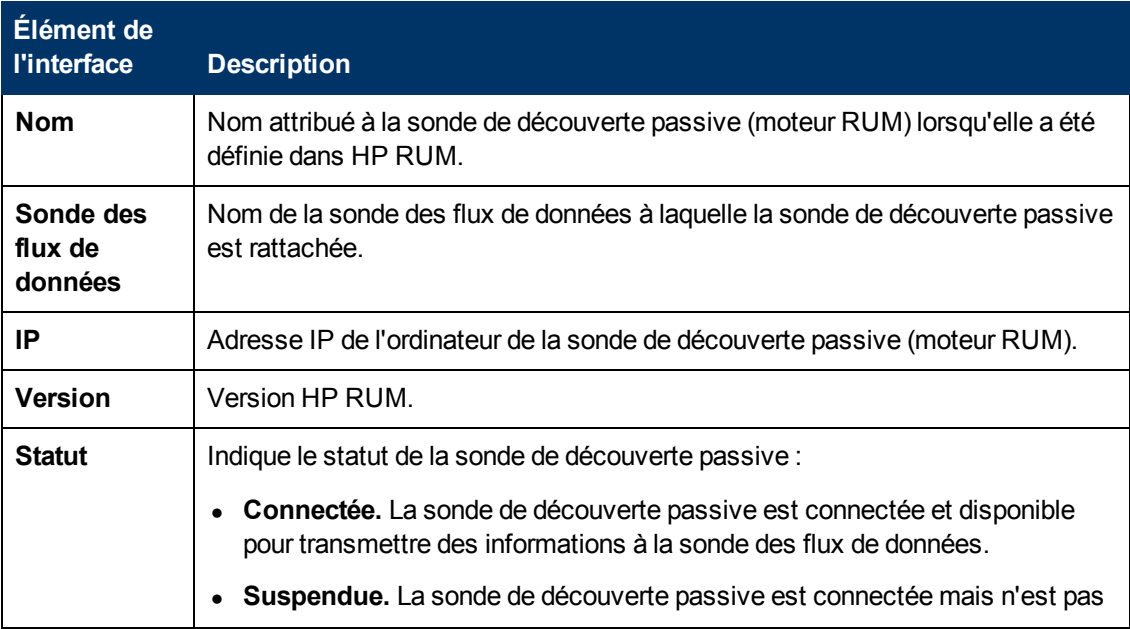

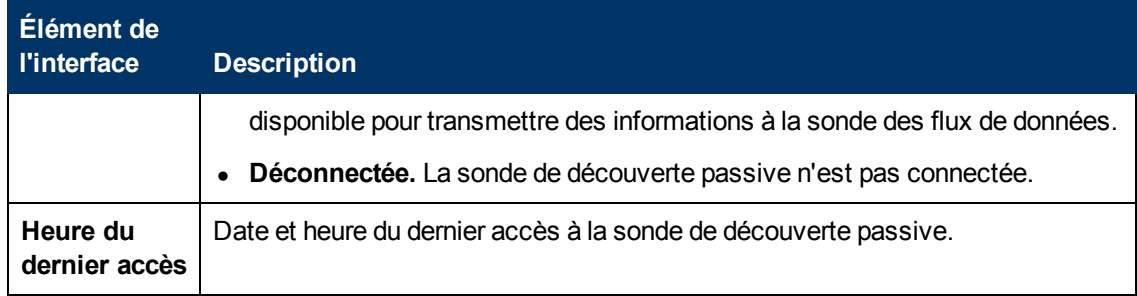

### **Volet Plages de découverte passive**

Ce volet affiche les sondes RUM qui dépendent du moteur RUM. Cette information est obtenue à partir du serveur RUM.

Les éléments de l'interface utilisateur sont décrits ci-dessous :

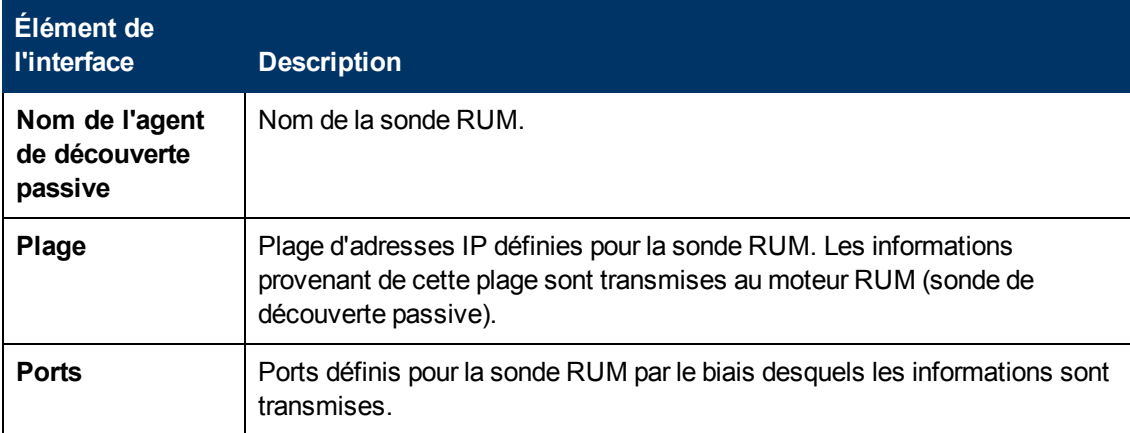

### **Volet Plages intégrées de découverte passive**

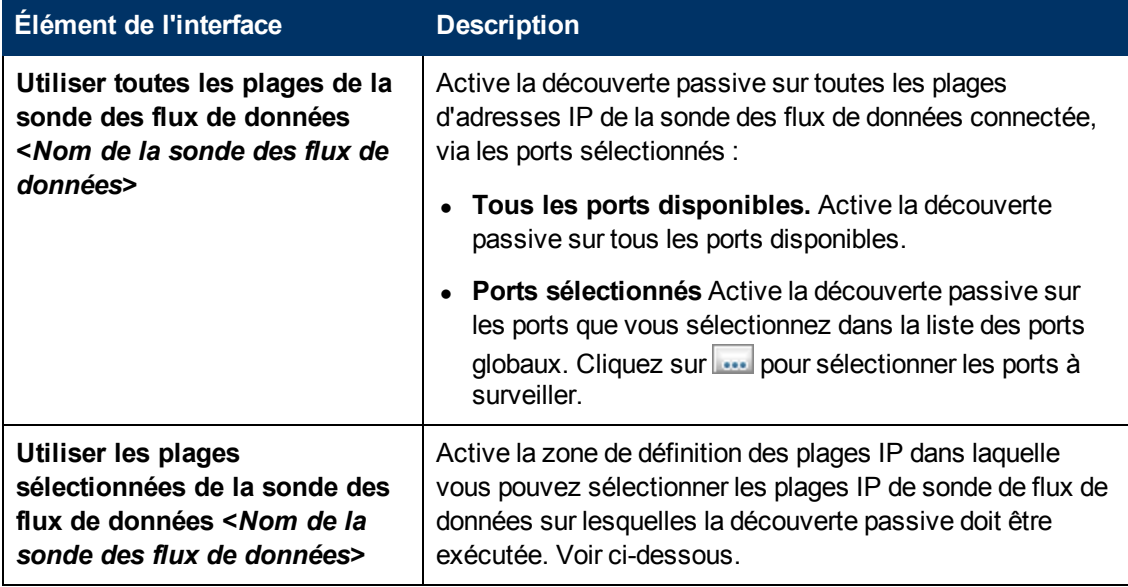

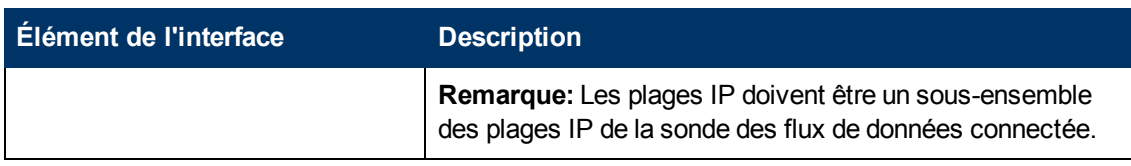

#### **IP Ranges Definition Area**

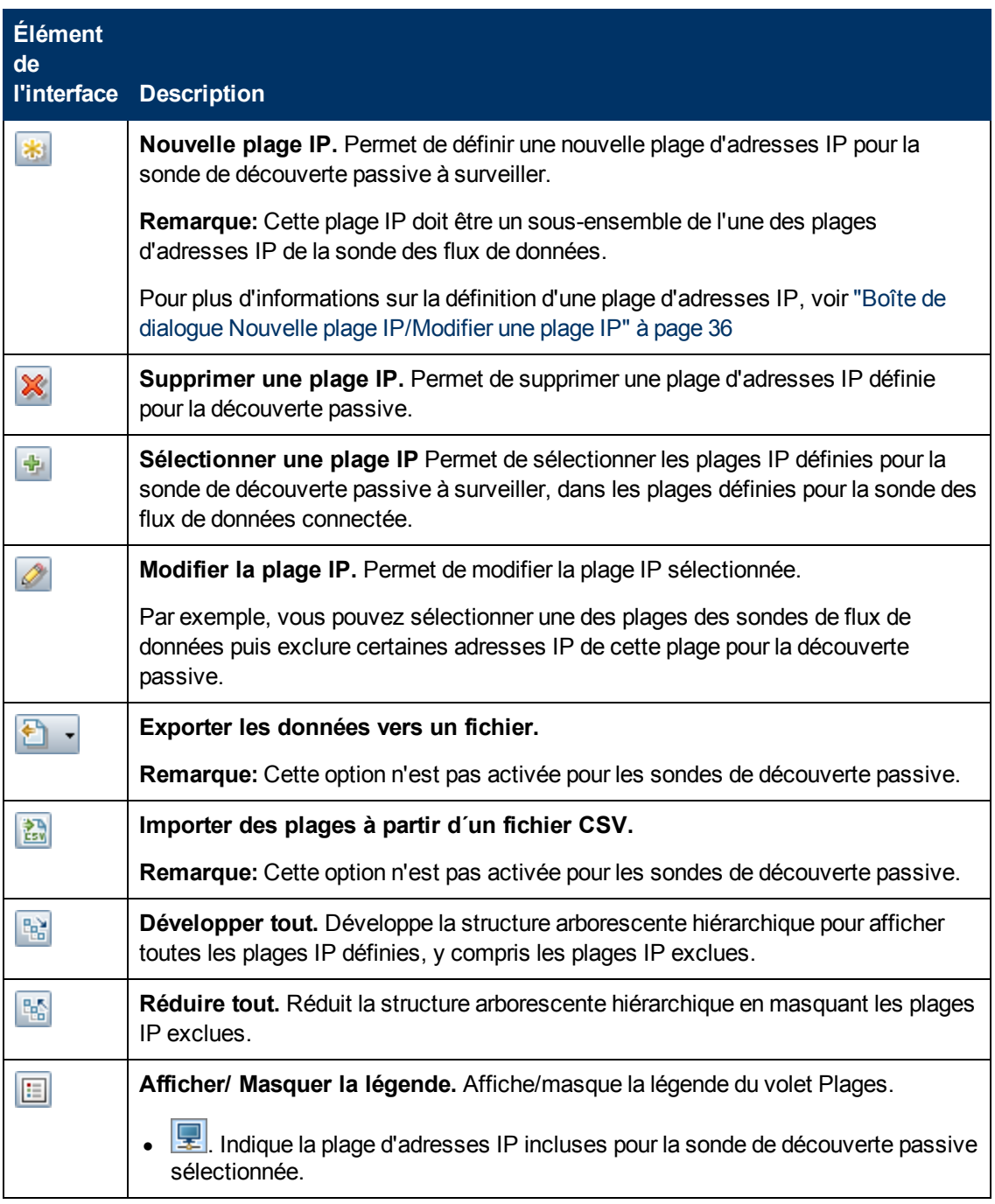

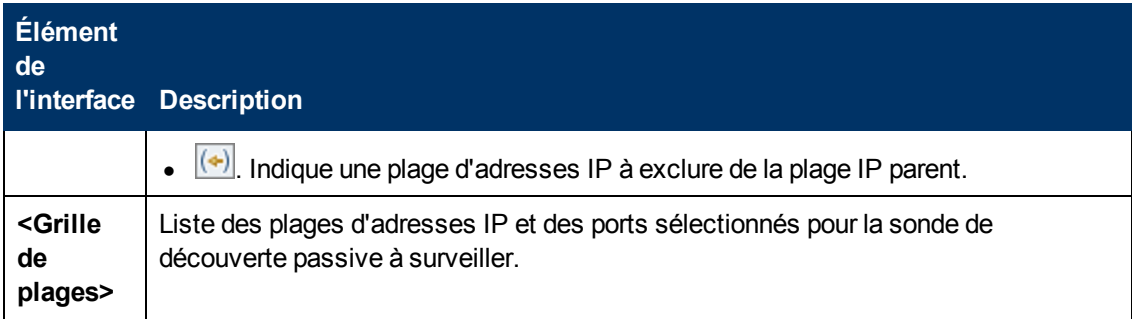

# <span id="page-54-0"></span>**Volet Sonde de découverte passive**

Ce volet permet de configurer globalement les types de notification pour toutes les sondes de découverte passive intégrées dans les sondes de flux de données du même domaine. Les sondes de découverte passive signalent à UCMDB les modifications intervenues dans le trafic, telles qu'une adresse IP non visible ou un logiciel qui ne fonctionne pas.

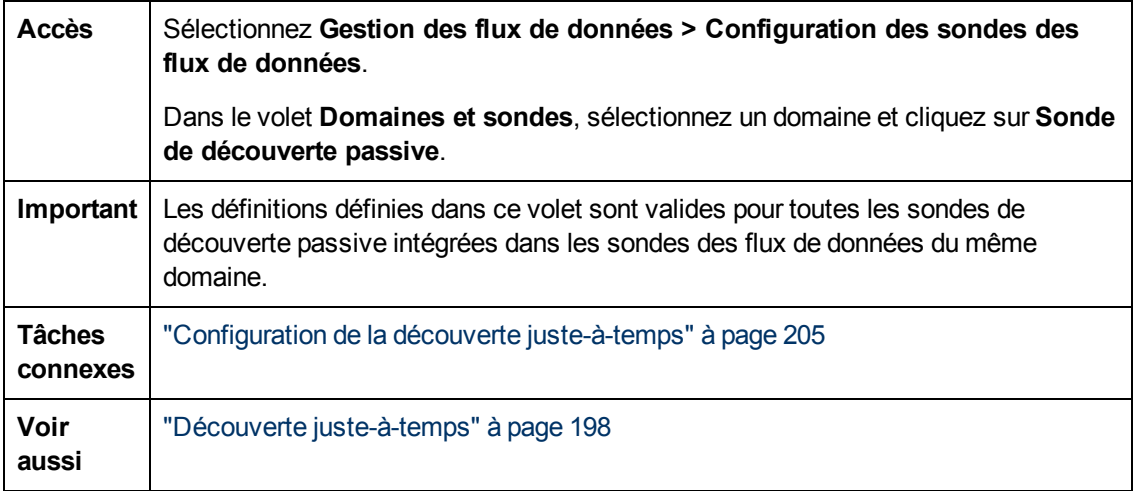

### **Volet Types de notification**

**Remarque :** Par défaut, tous les types de notification sont activés.

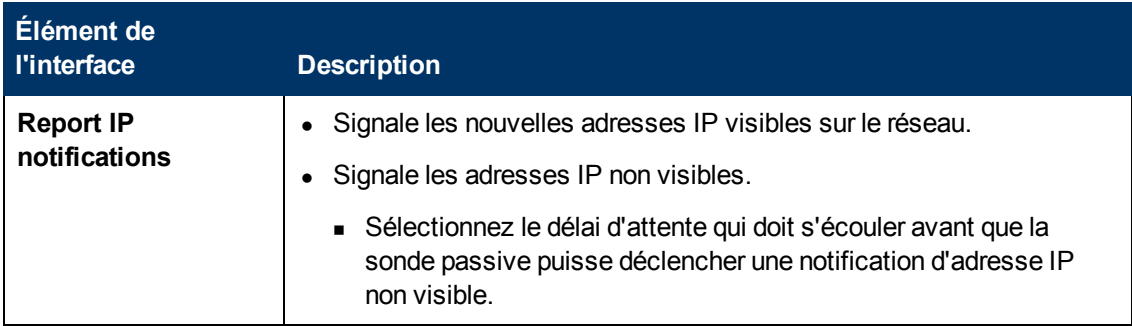

Chapitre 2 : Configuration des sondes des flux de données

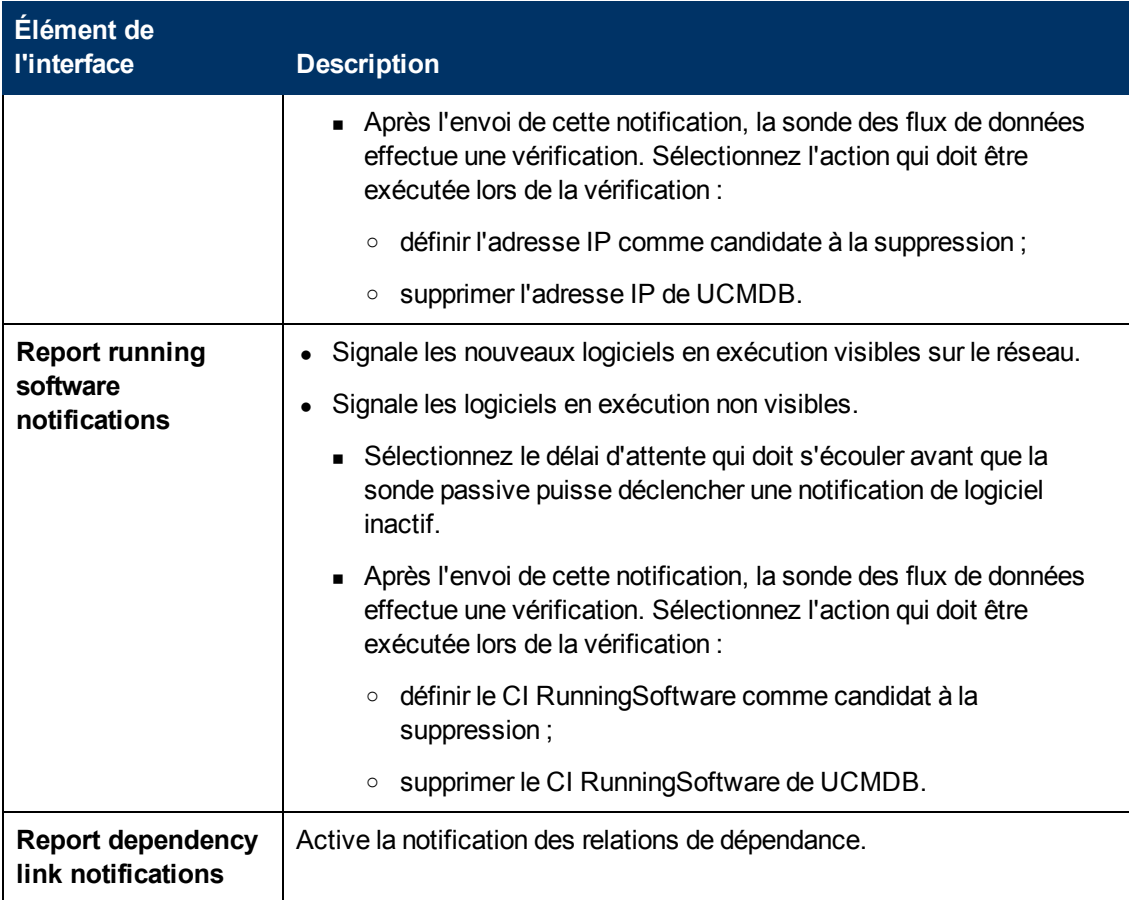

### **Volet Politique de vérification de la suppression**

Les éléments de l'interface utilisateur sont décrits ci-dessous :

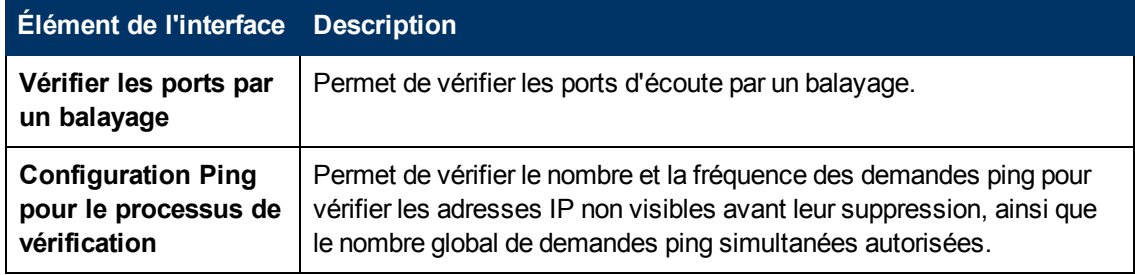

### **Volet Sondes passives**

Affiche la liste des sondes de découverte passive connectées aux sondes des flux de données.

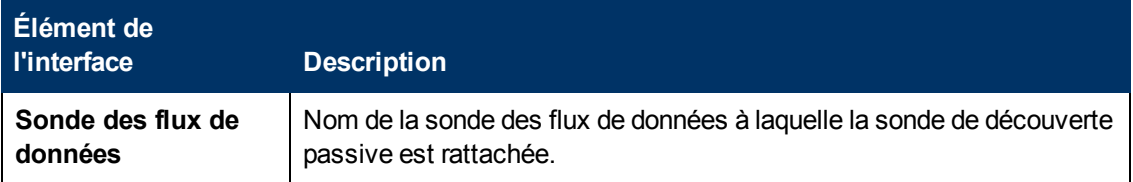

#### **Manuel de gestion des flux de données** Chapitre 2 : Configuration des sondes des flux de données

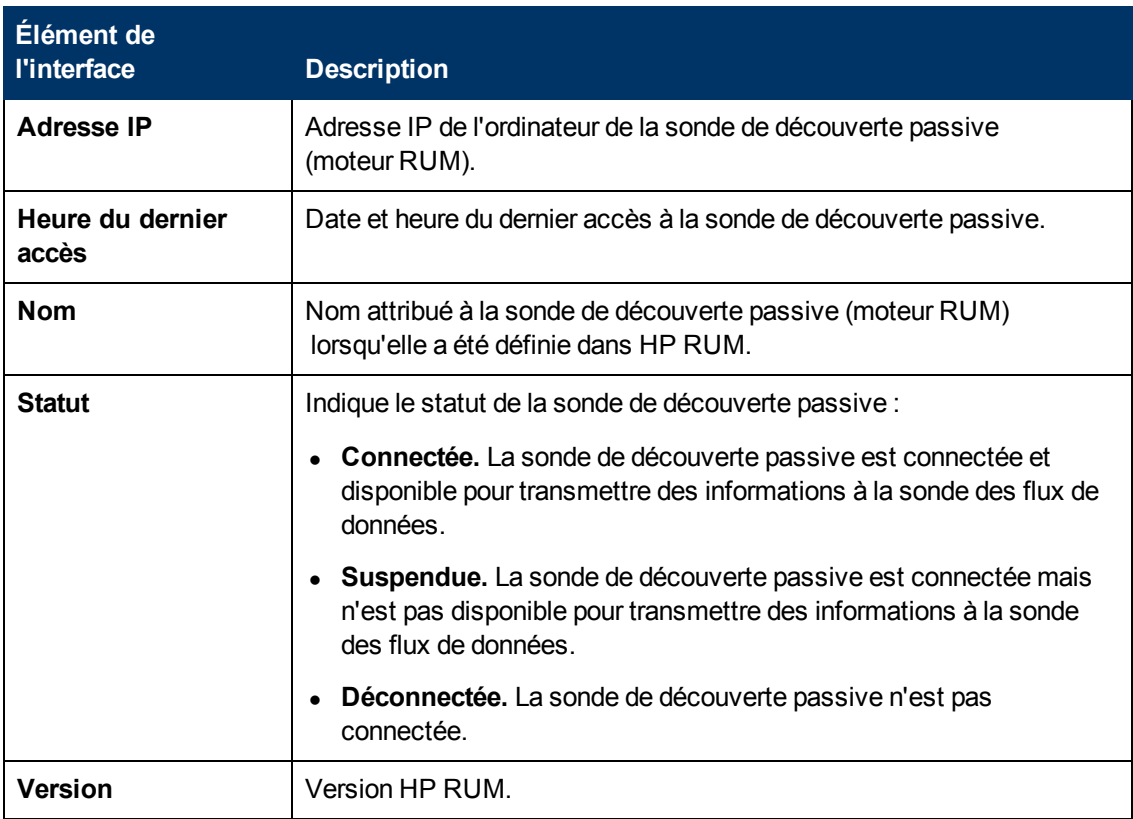

# <span id="page-56-0"></span>**Boîte de dialogue Paramètre de protocole**

Affiche les attributs pouvant être définis pour un protocole.

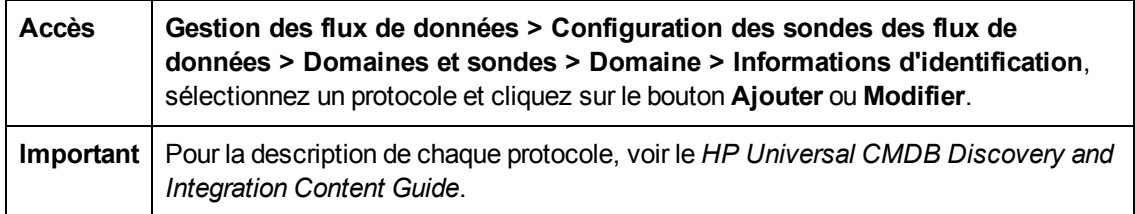

# <span id="page-56-1"></span>**Boîte de dialogue Définition de l'étendue**

Permet de définir les plages d'adresses IP qu'un protocole doit découvrir.

Accès | Cliquez sur le bouton Modifier dans la boîte de dialogue Paramètre de protocole.

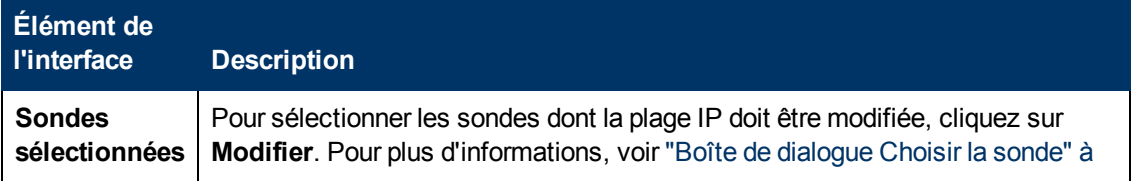

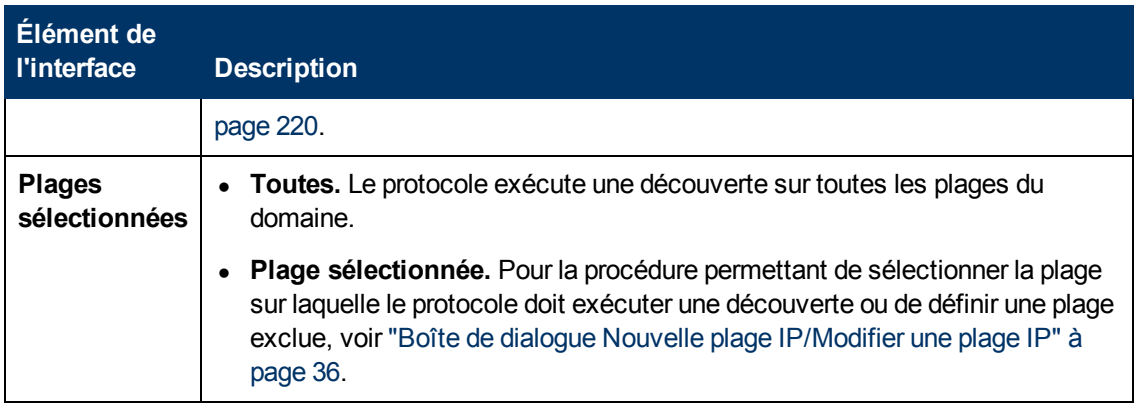

## **Sondes sélectionnées**

Les boîtes de dialogue Choisir la sonde, Modifier la limite de sonde pour la sortie de la requête et Modifier les sondes associées comprennent les éléments suivants :

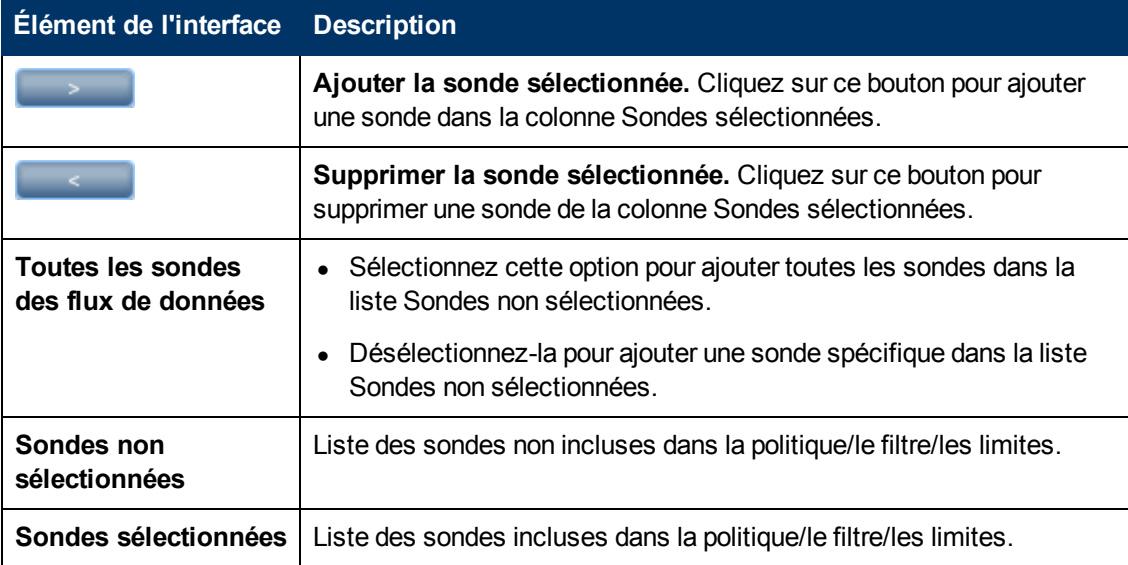

# **Fichier DataFlowProbe.properties**

Un processus de gestion des flux de données (GFD) implique l'activation de plusieurs paramètres. Ces paramètres spécifient la méthode à utiliser (par exemple, exécuter cinq fois ping avant de déclarer un échec) et le CI sur lequel la méthode doit être exécutée. Si l'utilisateur n'a défini aucun paramètre, le processus GFD utilise les paramètres par défaut définis dans le fichier **DataFlowProbe.properties**. Pour modifier ces paramètres, ouvrez **DataFlowProbe.properties** dans un éditeur de texte.

Le fichier **DataFlowProbe.properties** se trouve dans le dossier **C:\hp\UCMDB\DataFlowProbe\conf**.

**Attention :** Si vous mettez à jour les paramètres inclus dans le fichier **DataFlowProbe.properties**, vous devez redémarrer la sonde afin qu'elle prenne en compte vos modifications.

Le fichier **DataFlowProbe.properties** comprend les sections suivantes :

- <sup>l</sup> **[Définitions](#page-58-0) [des](#page-58-0) [connexions](#page-58-0) [au](#page-58-0) [serveur.](#page-58-0)** Contient les paramètres nécessaires à la configuration de la connexion entre le serveur et la sonde, tels que le protocole à utiliser, les noms d'ordinateur, la sonde par défaut et les noms de domaine, les délais et l'authentification de base.
- <sup>l</sup> **[Définitions](#page-62-0) [de](#page-62-0) [la](#page-62-0) [sonde](#page-62-0) [des](#page-62-0) [flux](#page-62-0) [de](#page-62-0) [données](#page-62-0).** Contient les paramètres qui définissent la sonde, tels que l'emplacement du dossier racine, les ports et les adresses de la passerelle et du gestionnaire.
- <sup>l</sup> **[Configurations](#page-64-0) [de](#page-64-0) [Probe](#page-64-0) [Gateway](#page-64-0).** Contient les paramètres qui définissent les périodes de récupération de données.
- <sup>l</sup> **[Configurations](#page-65-0) [de](#page-65-0) [Probe](#page-65-0) [Manager](#page-65-0).** Contient les paramètres qui définissent les fonctionnalités de Probe Manager, tels que les intervalles planifiés, la prospection, le regroupement des résultats, la segmentation, le threading, les délais, le filtrage et la diffusion de nombreuses mises à jour.
- **[Paramètres](#page-69-0) [I18N](#page-69-0).** Contient les paramètres qui définissent la langue.
- **Configurations internes.** Contient les paramètres qui permettent à la gestion des flux de données d'opérer efficacement, tels que la taille du pool de threads.

**Attention :** La modification des paramètres de configuration interne requiert des connaissances avancées sur la gestion des flux de données.

# **Paramètres DataFlowProbe.properties**

Cette section décrit les paramètres du fichier DataFlowProbe.properties.

Contenu de cette section :

- ["Définitions](#page-58-0) [des](#page-58-0) [connexions](#page-58-0) [serveur"](#page-58-0) [en](#page-58-0) [bas](#page-58-0)
- ["Définitions](#page-62-0) [de](#page-62-0) [la](#page-62-0) [sonde](#page-62-0) [des](#page-62-0) [flux](#page-62-0) de [données"](#page-62-0) [à](#page-62-0) [page](#page-62-0) [63](#page-62-0)
- ["Configurations](#page-64-0) [de](#page-64-0) [Probe](#page-64-0) [Gateway"](#page-64-0) [à](#page-64-0) [page](#page-64-0) [65](#page-64-0)
- ["Configurations](#page-65-0) [de](#page-65-0) [Probe](#page-65-0) [Manager"](#page-65-0) [à](#page-65-0) [page](#page-65-0) [66](#page-65-0)
- ["Paramètres](#page-69-0) [I18N"](#page-69-0) [à](#page-69-0) [page](#page-69-0) [70](#page-69-0)

#### <span id="page-58-0"></span>**Définitions des connexions serveur**

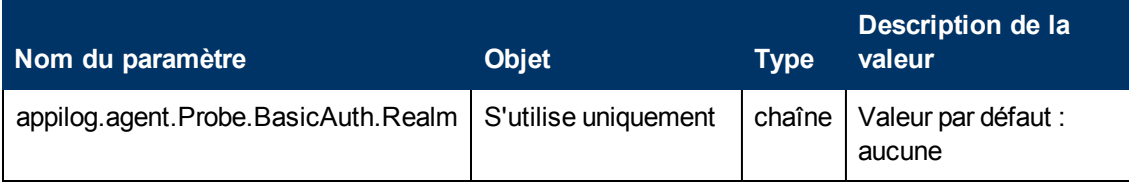

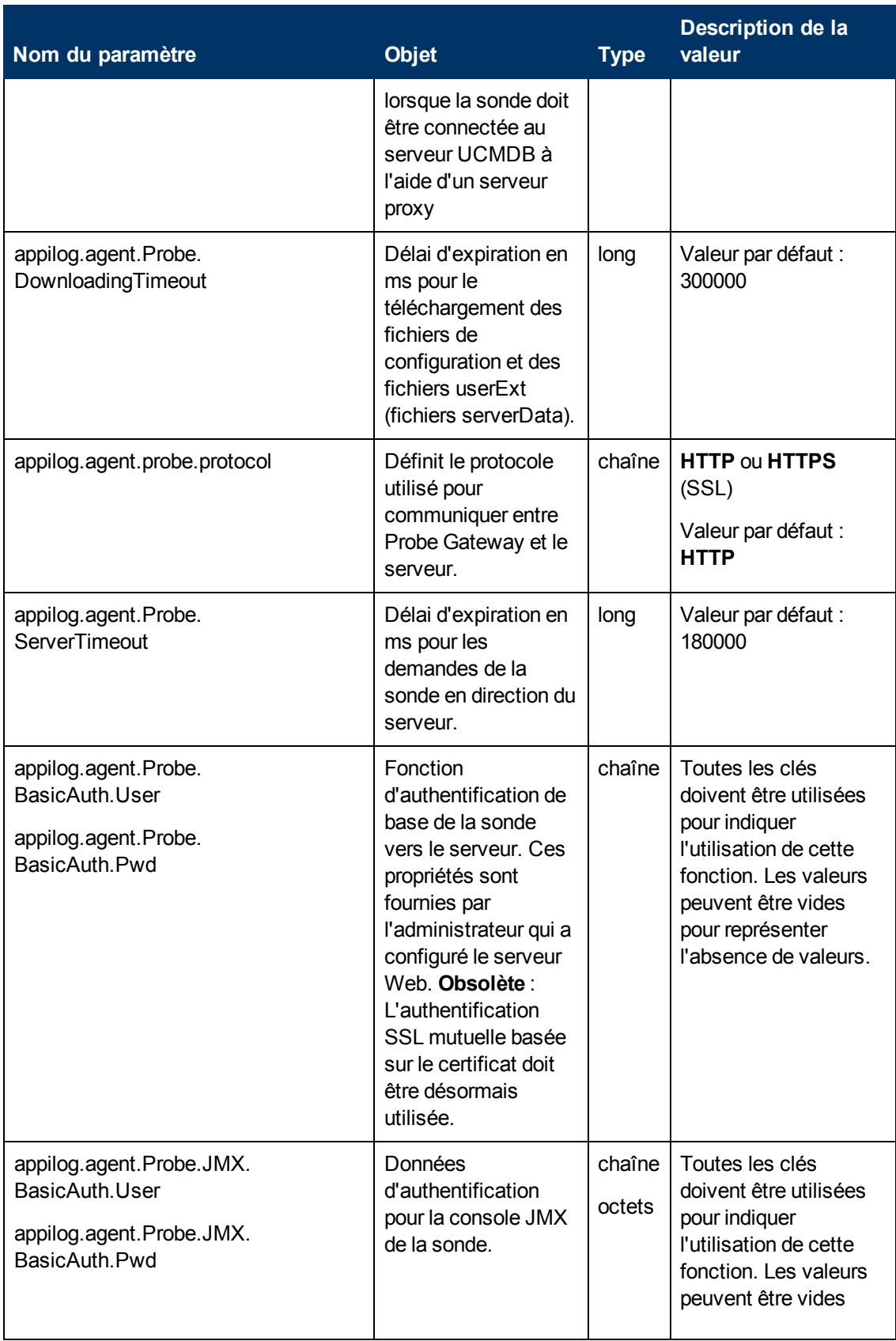

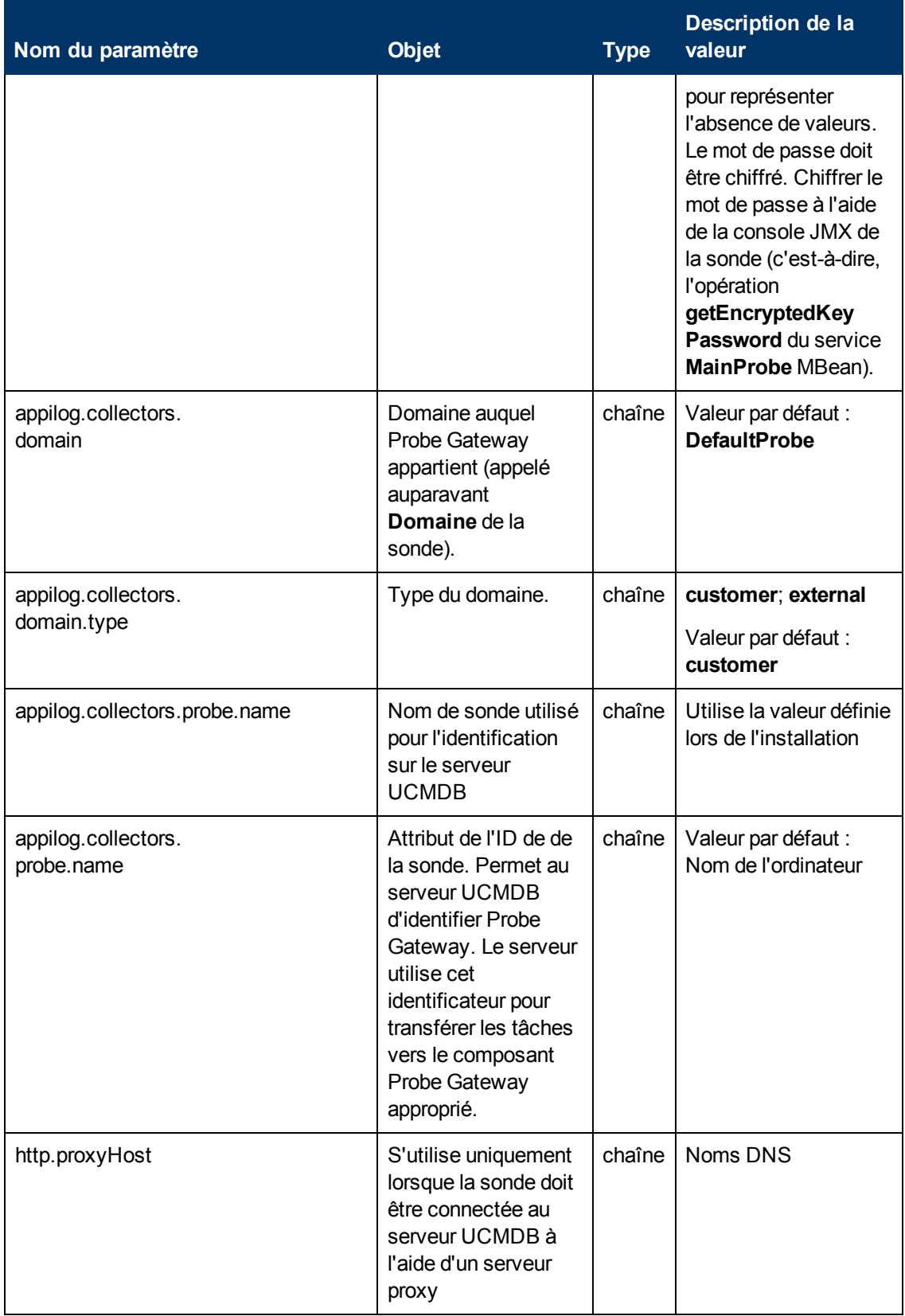

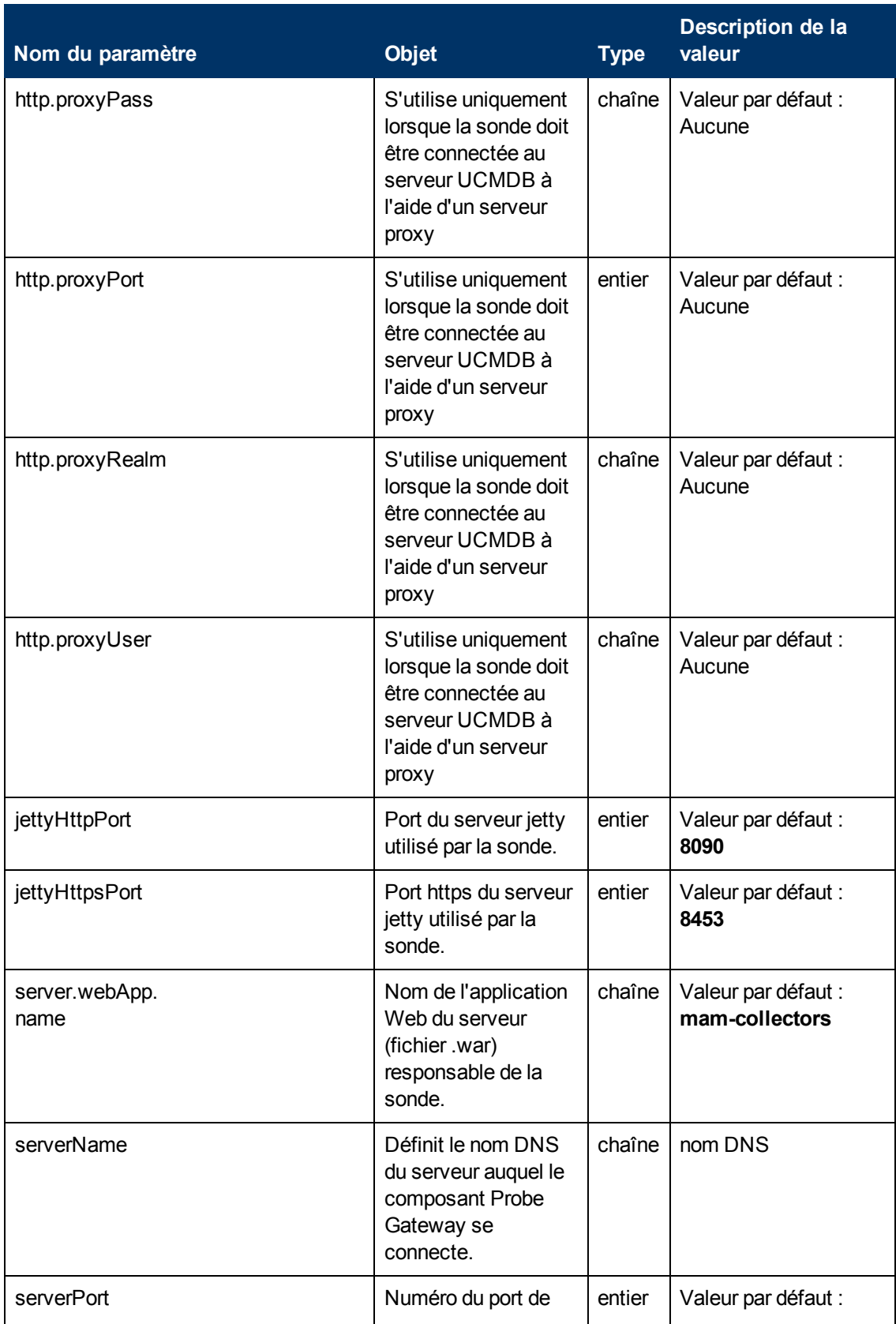

#### **Manuel de gestion des flux de données** Chapitre 2 : Configuration des sondes des flux de données

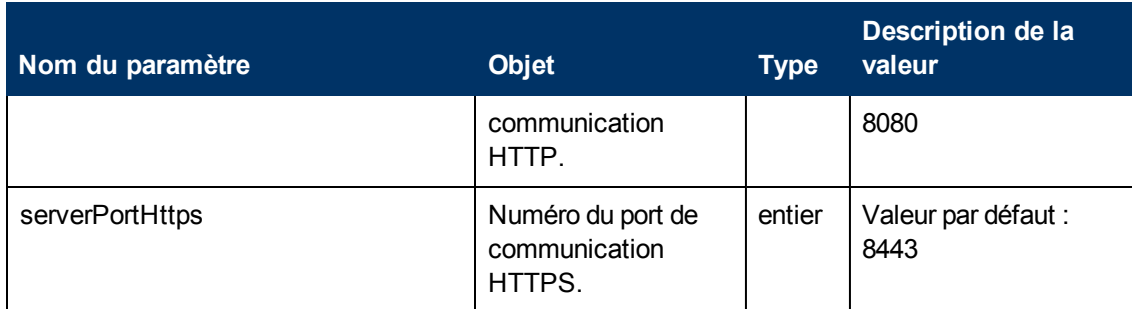

## <span id="page-62-0"></span>**Définitions de la sonde des flux de données**

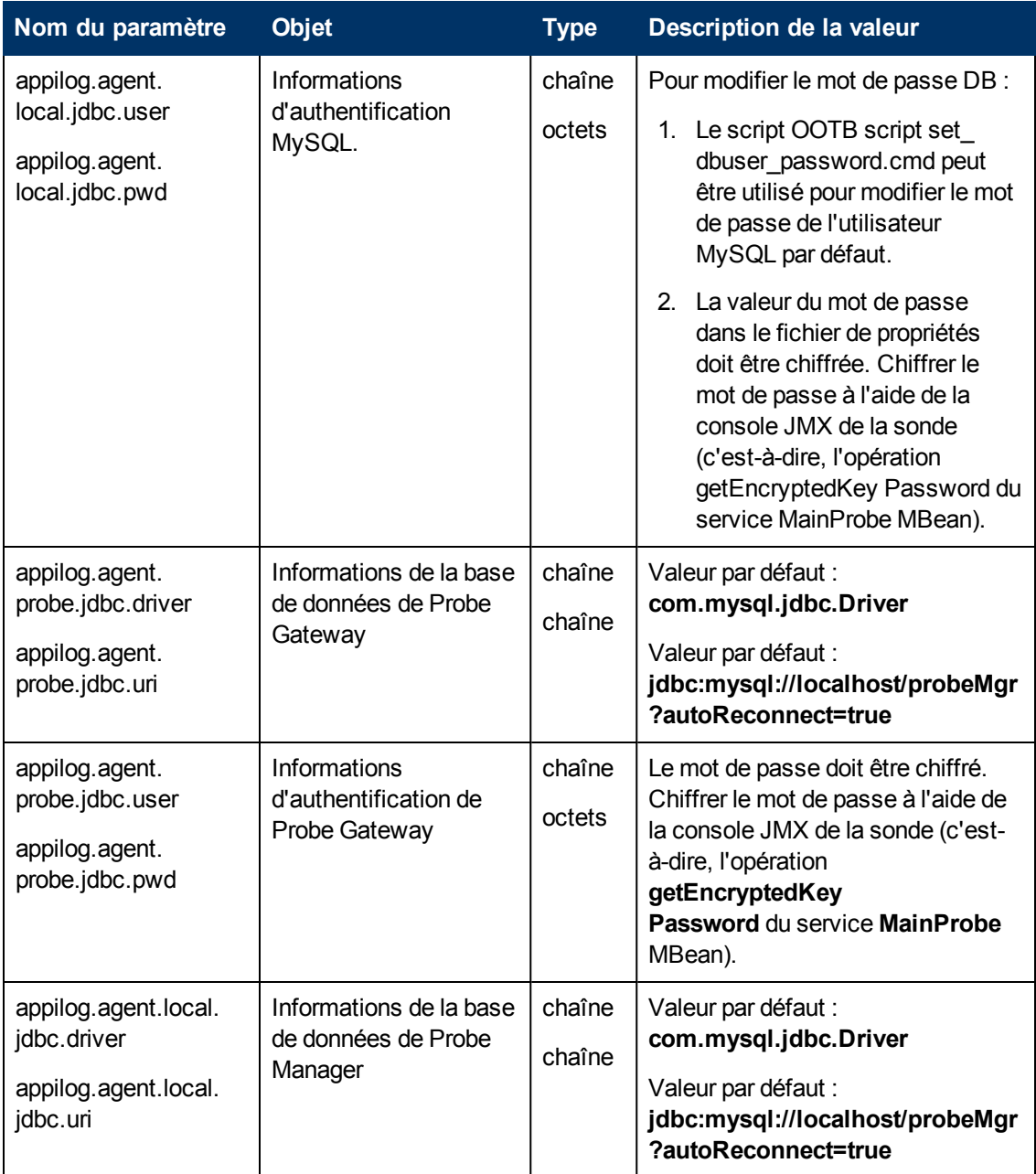

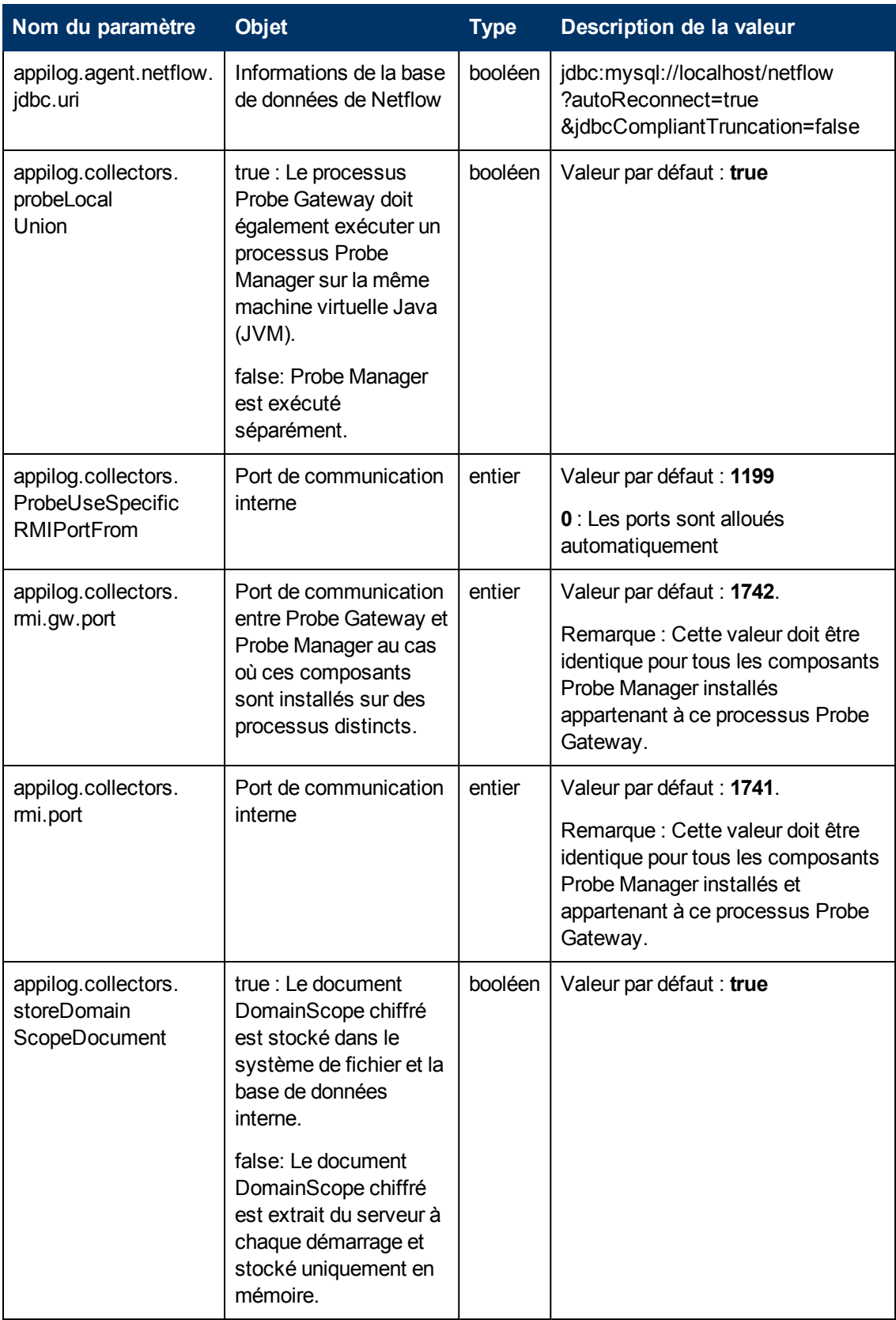

Chapitre 2 : Configuration des sondes des flux de données

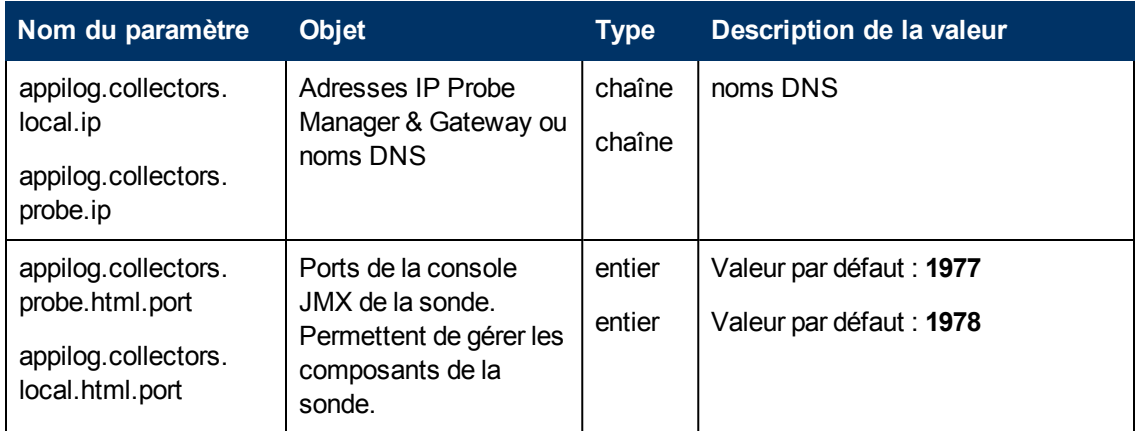

## <span id="page-64-0"></span>**Configurations de Probe Gateway**

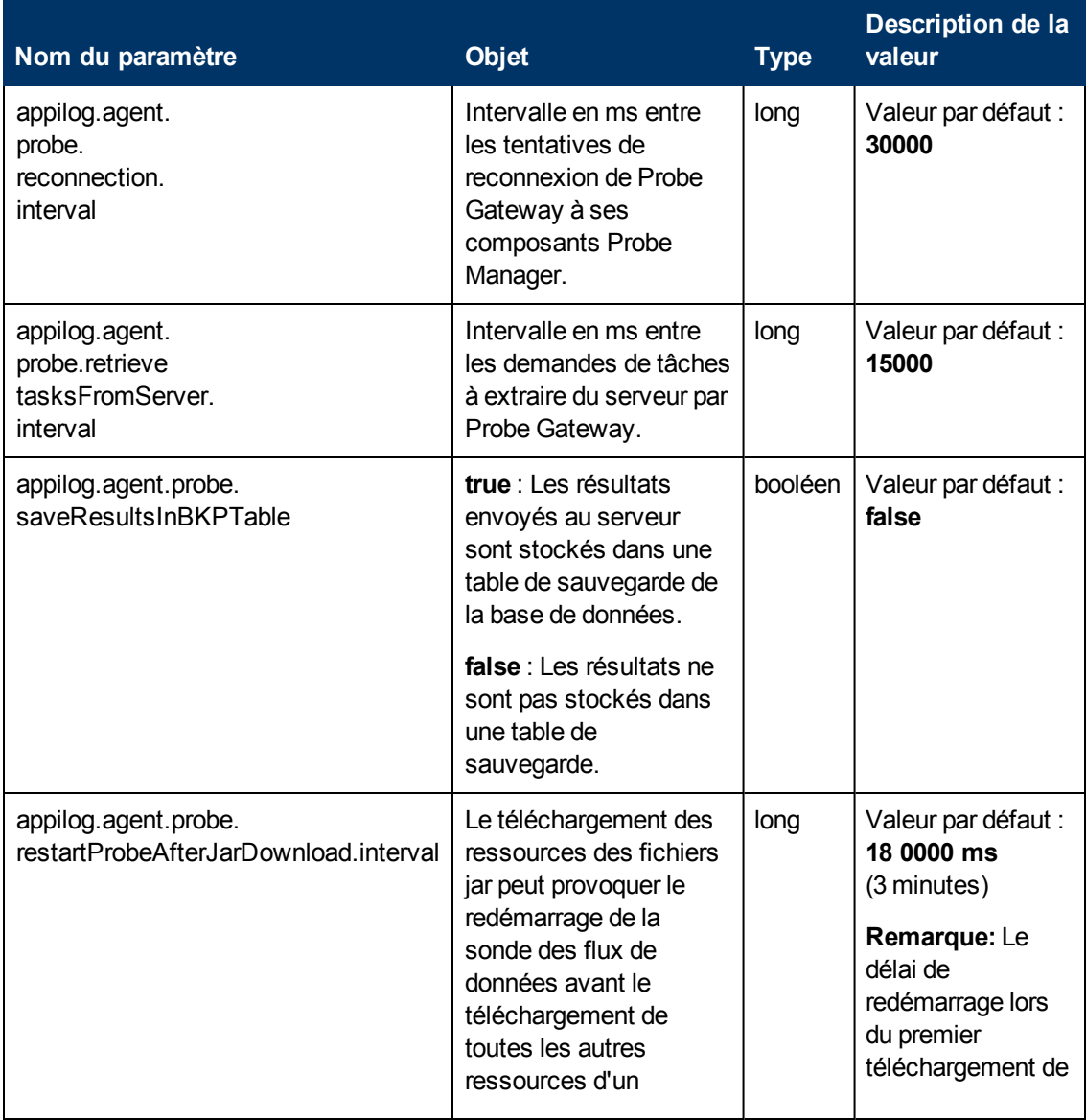

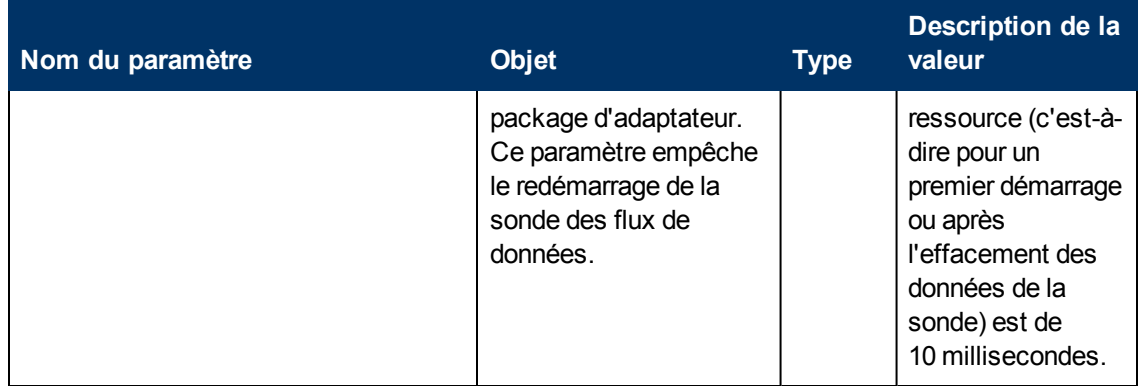

## <span id="page-65-0"></span>**Configurations de Probe Manager**

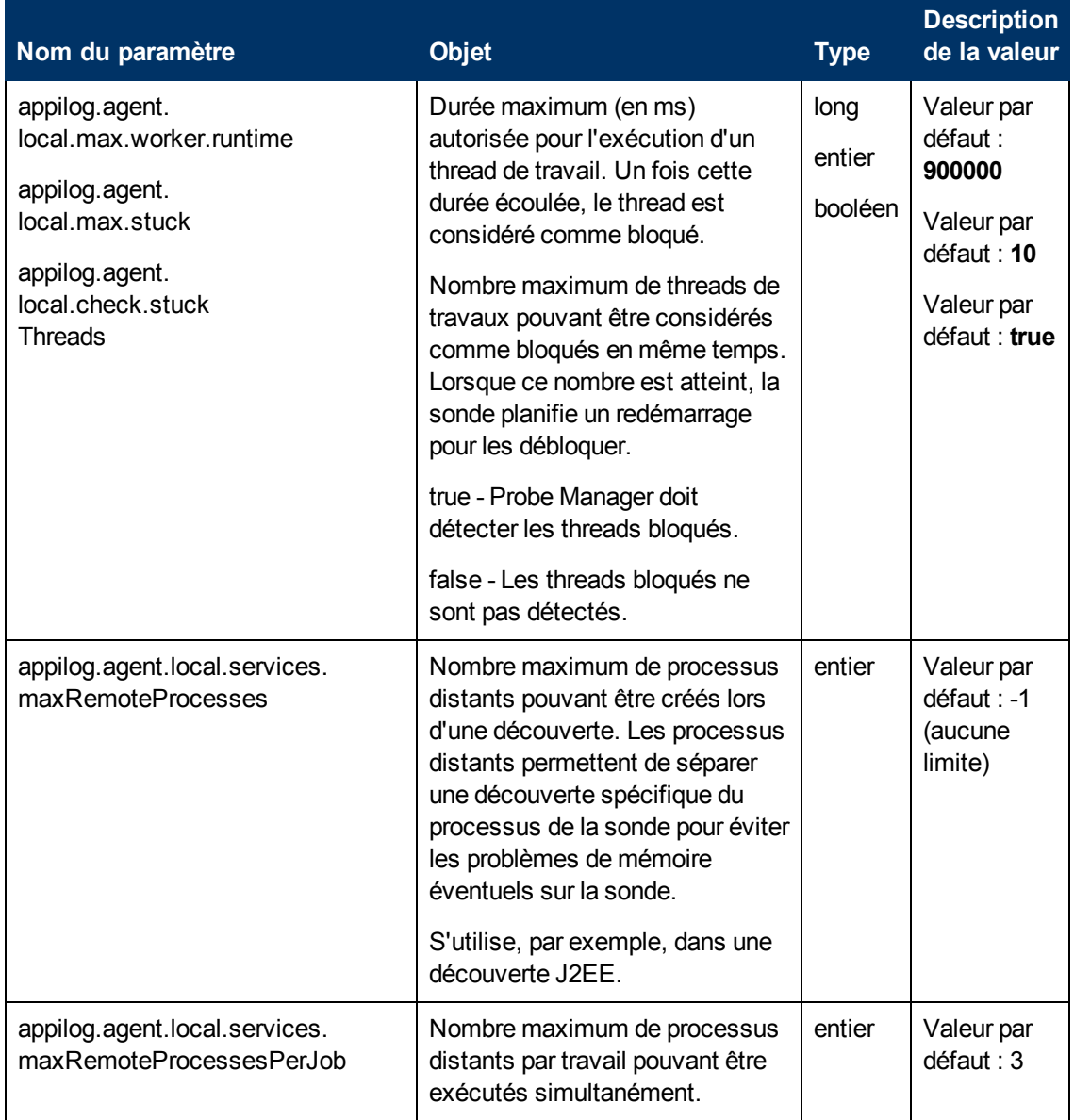

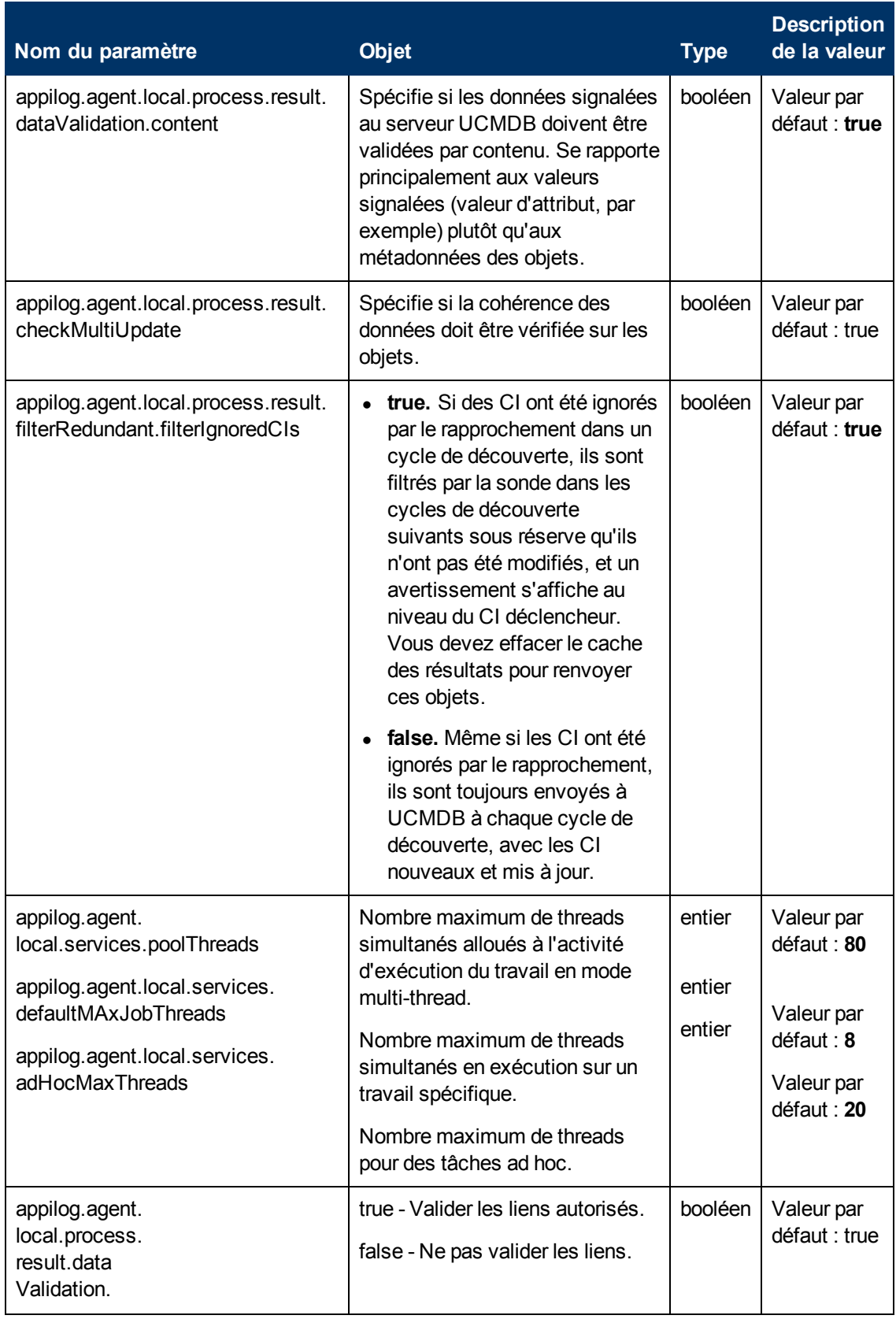

#### **Manuel de gestion des flux de données** Chapitre 2 : Configuration des sondes des flux de données

<span id="page-67-0"></span>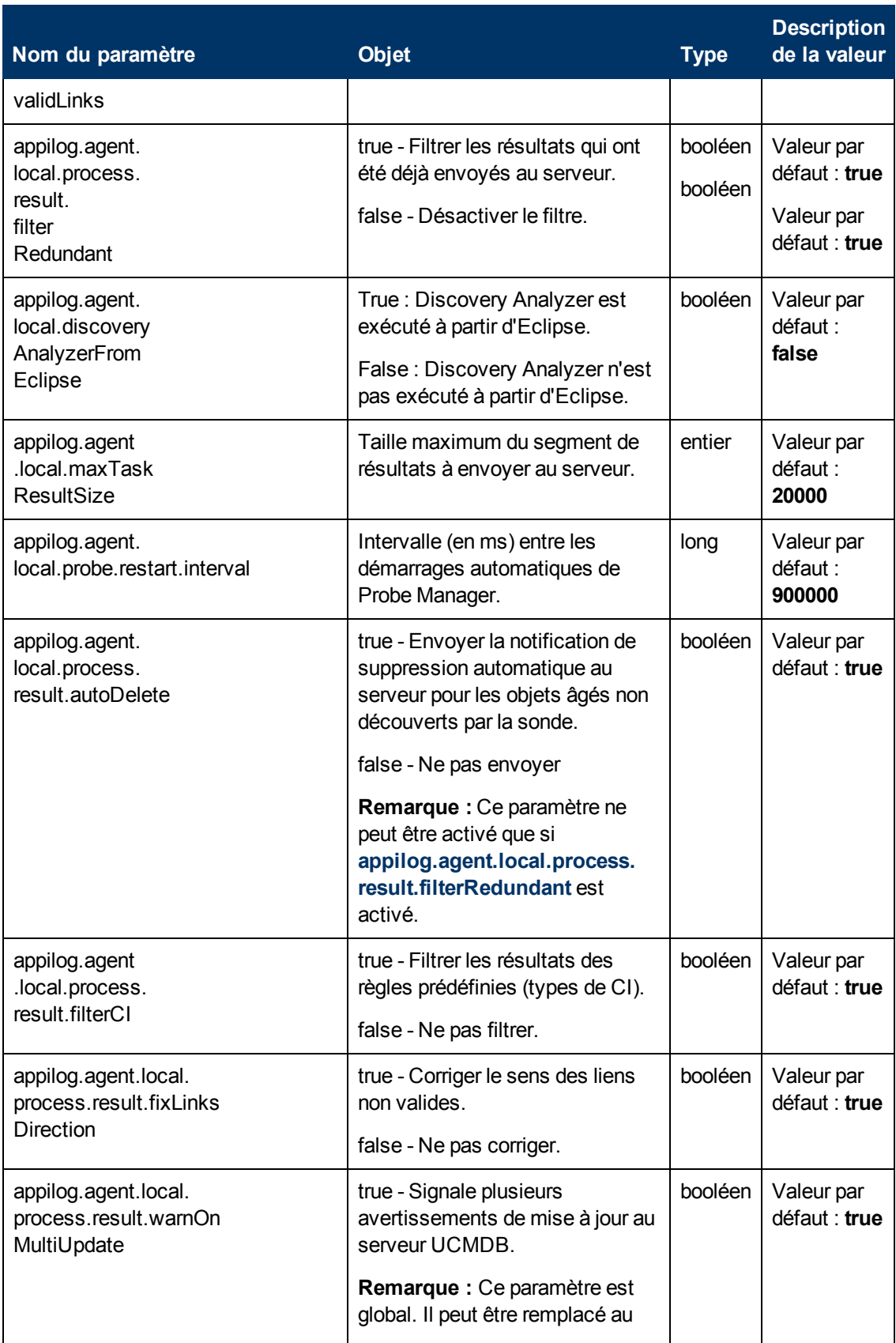

#### **Manuel de gestion des flux de données** Chapitre 2 : Configuration des sondes des flux de données

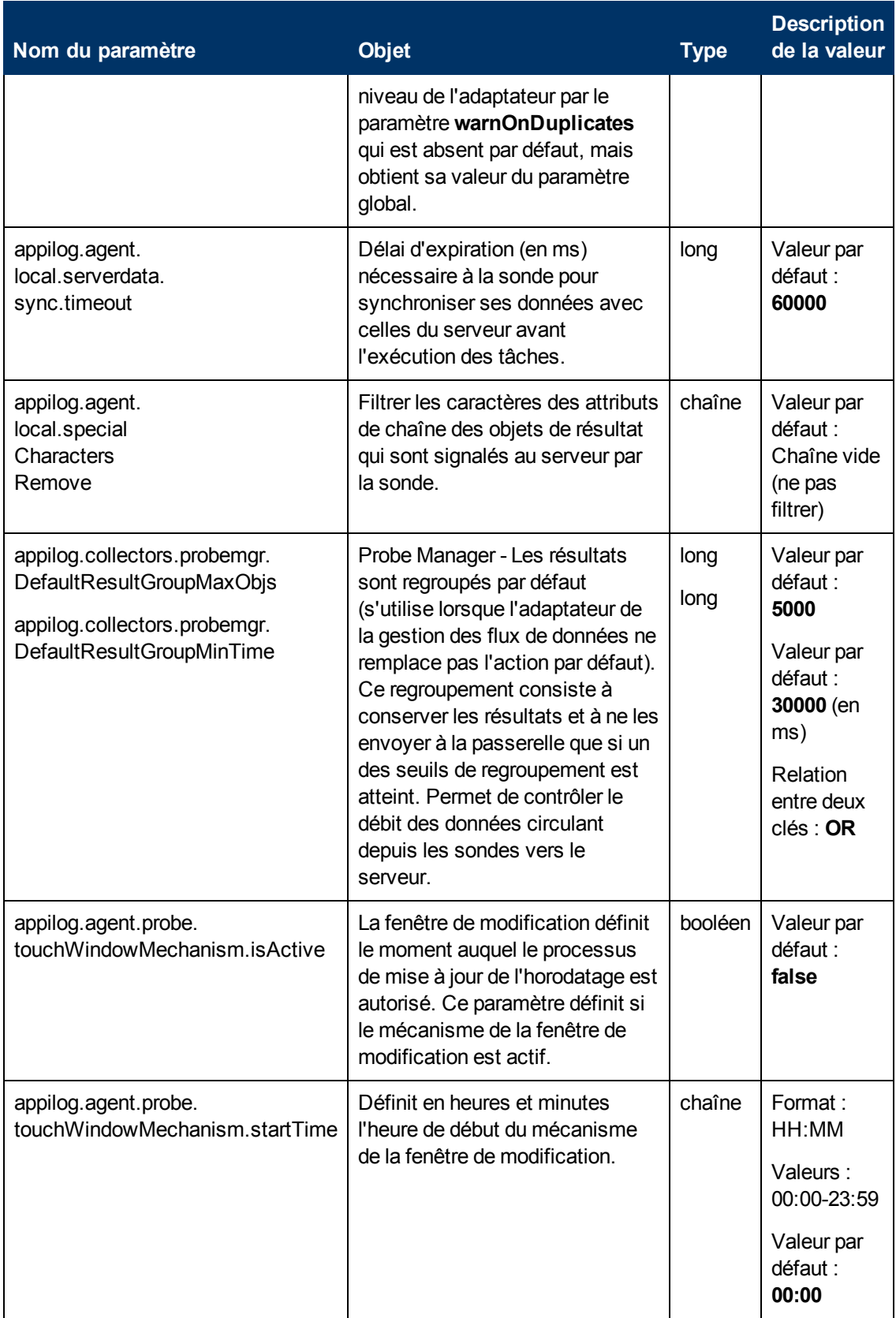

Chapitre 2 : Configuration des sondes des flux de données

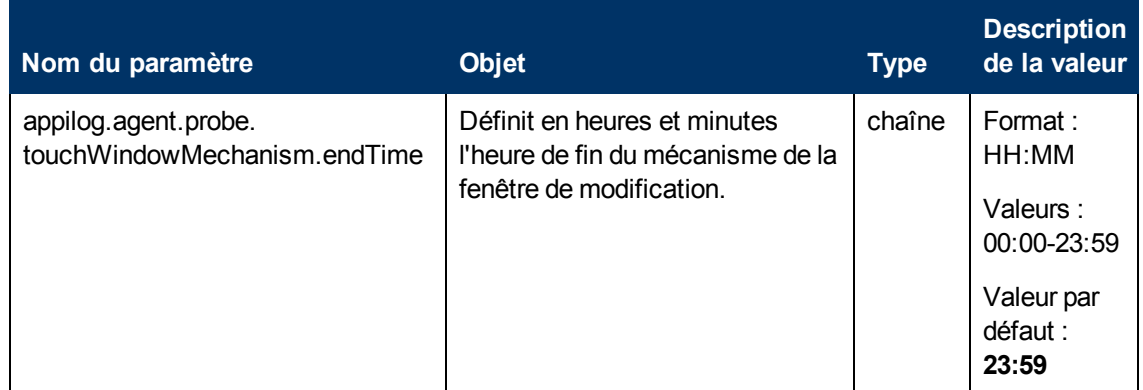

### <span id="page-69-0"></span>**Paramètres I18N**

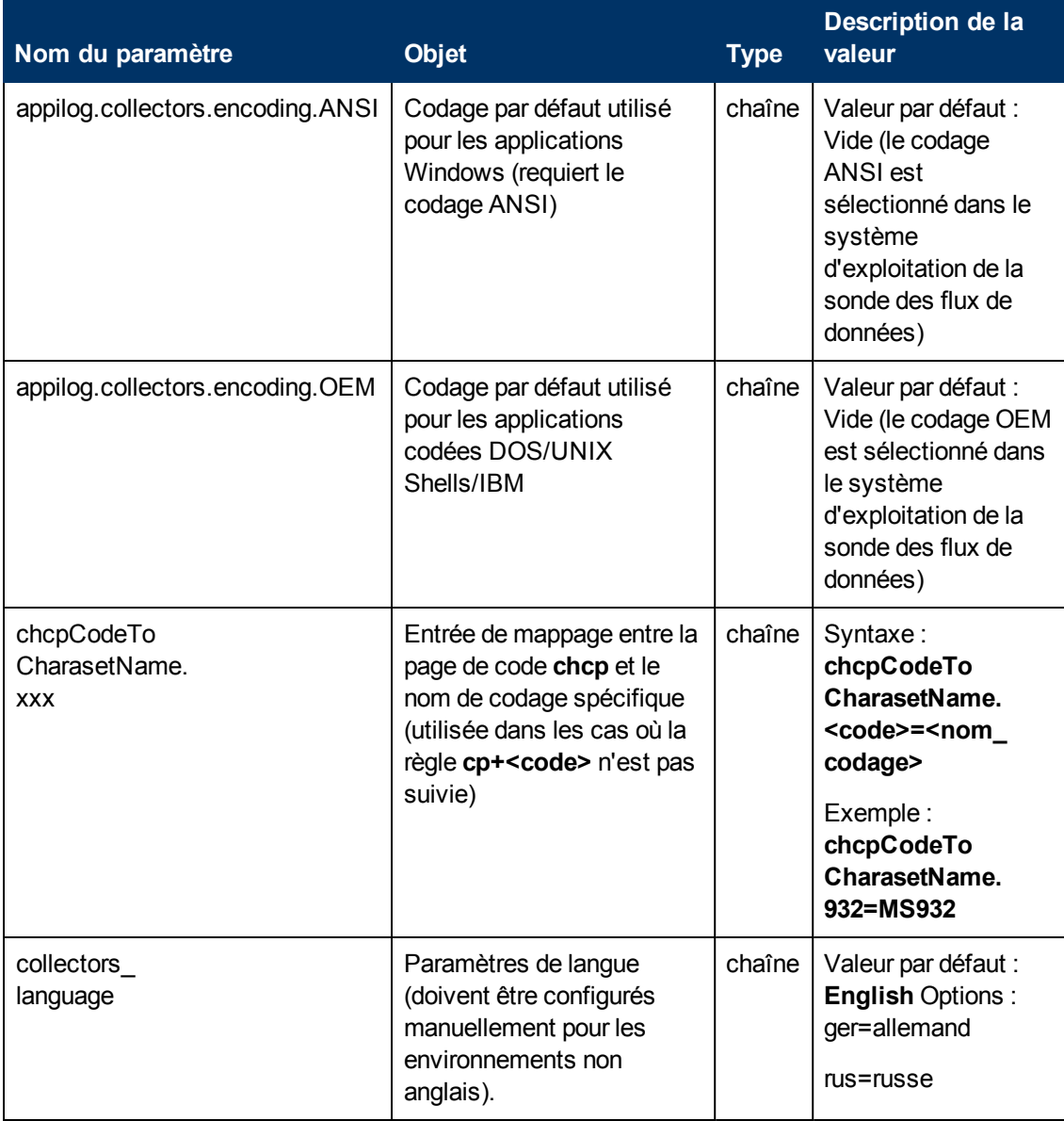

# **Scripts Jython de validation des données du contenu**

Les scripts Jython de validation des données du contenu sont divisés en scripts principaux et en scripts de bibliothèques. Chaque script principal doit inclure la fonction **ValidateData** qui constitue le point d'entrée de l'exécution de la validation des données. La fonction **ValidateData** comprend les paramètres suivants :

- **· TaskResults.** Permet à l'API d'accéder aux objets de données.
- **Environnement.** Permet à l'API d'accéder aux informations d'environnement, telles que le nom de Probe Gateway, l'adresse IP de Probe Gateway et le nom de domaine.

Le fichier **dataValidationlibs.xml** est un fichier de configuration dans lequel vous définissez les scripts à exécuter et ceux qui doivent être exécutés en tant que bibliothèques. Ce fichier est divisé en sections qui définissent de façon logique l'exécution de la validation des données.

#### **Exemple d'un fichier dataValidationlibs.xml**

```
<datavalidation parserClassName="com.hp.ucmdb.discovery.
library.communication.downloader.cfgfiles.
ContentDataValidationConfigFile">
        <script name="dataValidator1.py">
                <library name="validator1.py"/>
                </script>
        <script name="dataValidator2.py" cit="Node,Process">
                <library name="validator2.py"/>
                <library name="validator3.py"/>
        </script>
</datavalidation>
```
où :

**validator<x>.py** est un script de bibliothèque.

Les bibliothèques doivent être classées en fonction de leur dépendance. Dans cet exemple, comme **validator3.py** utilise **validator2.py**, **validator3.py** apparaît après le premier **validator2.py**.

• Le paramètre cit affiche les types de CI que le script reçoit pour la validation. Dans cet exemple, le script **dataValidator2.py** reçoit uniquement les types de CI **Node** et **Process** pour la validation.

## **Traitement des erreurs et des avertissements**

- **addError/addWarning**. Utilisez cette API à partir du paramètre TaskResults pour lier l'erreur/avertissement aux CI déclenchés. Le bloc est transmis au serveur UCMDB.
- **· raise ContentDataValidationException**. Permet de consigner un message d'erreur si le bloc doit être annulé.

#### **Exemple d'utilisation de l'API**

<sup>l</sup> **Script principal**

```
#dataValidator1.py
import validator1
def ValidateData(TaskResults, Environment):
        logger.info('probe gateway is :', Environment. getProbeGatewayID
())
        logger.info('probe gateway ip is :', Environment.
getProbeGatewayIP())
        logger.info('probe domain is :', Environment.
getProbeManagerDomain())
objectsForUpdate = TaskResults.getResultObjects()
size = objectsForUpdate.size()
  if size > 0:
    for i in range(0, size):
        object = objectsForUpdate.get(i)
        validator1.validate(object, TaskResults)
        if object.getObjectClass() == 'host':
          TaskResults.addError(100, 'host CIT is not in class
model')
  pass
```
#### <sup>l</sup> **Script de bibliothèque**

#validator1.py
```
from com.hp.ucmdb.discovery.library.results.resultprocess import
ContentDataValidationException
def validate(object, TaskResults):
 if object.getAttribute('description') == None:
    TaskResults.addWarning(100, 'No description set for the object
of type ' + object.getObjectClass())
 if object.getAttribute('host hostkey') == None:
  // fatal error, all bulk and all previous errors will be removed
from bulk
   // this error will be shown in UI
  raise ContentDataValidationException, 'Attribute host hostkey is
absent'
```
# <span id="page-72-1"></span>**Fichiers journaux des sondes de flux de données**

Les journaux des sondes stockent les informations relatives à l'activation des travaux effectués dans les composants Probe Gateway (passerelle) et Probe Manager (gestionnaire). Les fichiers journaux sont accessibles à l'emplacement suivant :

#### **C:\hp\UCMDB\DataFlowProbe\runtime\log**

**Remarque :** Pour accéder aux fichiers journaux de la sonde, vous pouvez également vous connecter à la console JMX (http://<probe\_machine>:8090/jmx-console/) et sélectionner le composant mbean **GeneralUtils** dans la page principale. L'activation de la fonction **executeLogGrabber** compresse tous les fichiers journaux de la sonde. Enregistrer le fichier .zip localement sur l'ordinateur client.

Ces fichiers sont les suivants :

- <sup>l</sup> ["Journaux](#page-72-0) [généraux"](#page-72-0) [en](#page-72-0) [bas](#page-72-0)
- ["Journaux](#page-74-0) [Probe](#page-74-0) [Gateway"](#page-74-0) [à](#page-74-0) [page](#page-74-0) [75](#page-74-0)
- <span id="page-72-0"></span>• ["Journaux](#page-74-1) [Probe](#page-74-1) [Manager"](#page-74-1) [à](#page-74-1) [page](#page-74-1) [75](#page-74-1)

### **Journaux généraux**

#### **WrapperProbeGw.log**

Enregistre dans un seul fichier journal tous les résultats de la console de la sonde.

Chapitre 2 : Configuration des sondes des flux de données

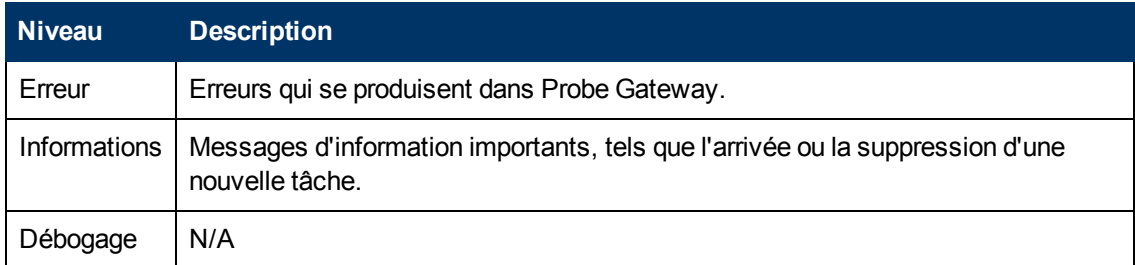

**Résolution des problèmes de base.** Ce fichier permet de vérifier à tout moment les problèmes de passerelle qui se produisent dans Probe Gateway ainsi que tout autre problème important.

#### **probe-error.log**

Récapitulatif des erreurs de la sonde.

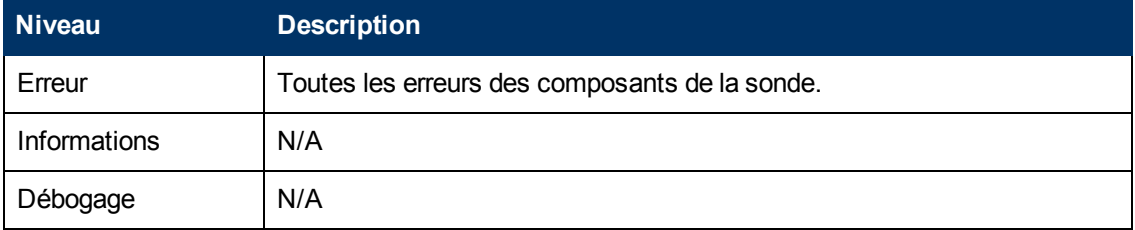

**Résolution des problèmes de base.** Vérifiez si ce journal contient des erreurs qui se sont produites dans les composants de la sonde.

#### **probe-infra.log**

Liste de tous les messages d'infrastructure.

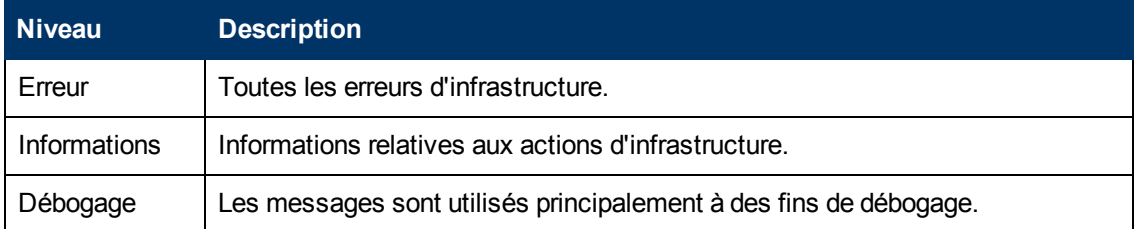

**Résolution des problèmes de base.** Messages provenant uniquement de l'infrastructure de la sonde.

#### **wrapperLocal.log**

Lors de l'exécution de la sonde en mode autonome (les composants Probe Manager et Probe Gateway sont installés sur des ordinateurs distincts), un fichier journal est également enregistré dans Probe Manager.

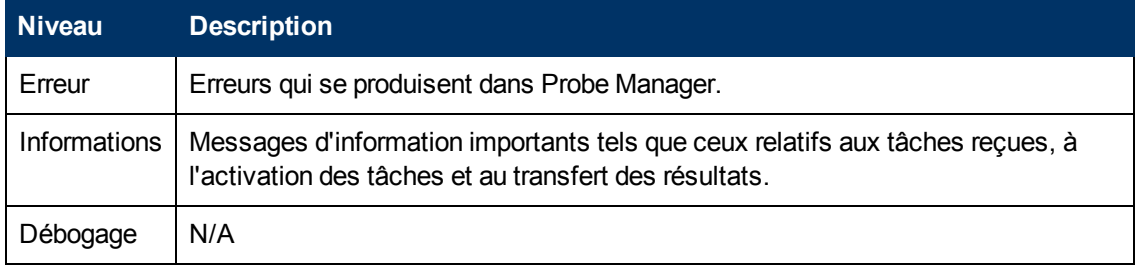

**Résolution des problèmes de base.** Ce fichier permet de vérifier à tout moment les erreurs qui se sont produites dans Probe Manager ainsi que tout problème important.

### <span id="page-74-0"></span>**Journaux Probe Gateway**

#### **probeGW-taskResults.log**

Ce journal enregistre tous les résultats des tâches envoyés au serveur à partir de Probe Gateway.

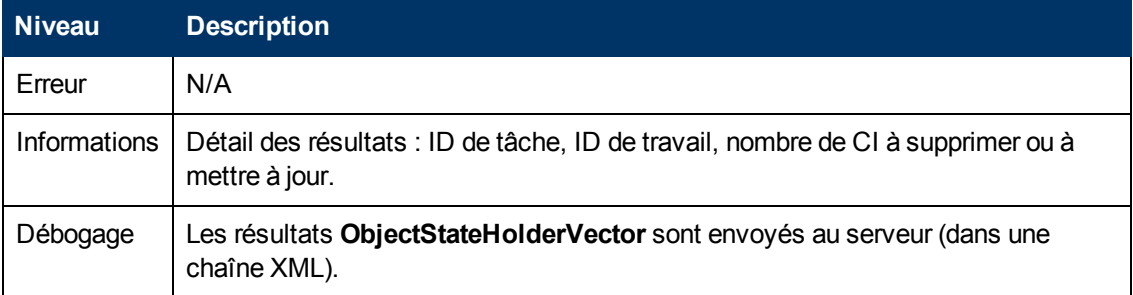

#### **Résolution des problèmes de base**

- Si un problème est détecté dans les résultats qui parviennent au serveur, vérifiez dans ce journal les résultats qui ont été envoyés au serveur par Probe Gateway.
- Les résultats de ce journal ne sont consignés qu'après avoir été envoyés au serveur. Auparavant, vous pouvez les consulter via la console JMX de la sonde (utilisez le composant MBean **ProbeGW Results Sender**). Si vous y êtes invité, entrez un nom d'utilisateur et un mot de passe pour vous connecter à la console JMX.

#### **probeGW-tasks.log**

Ce journal enregistre toutes les tâches reçues par Probe Gateway.

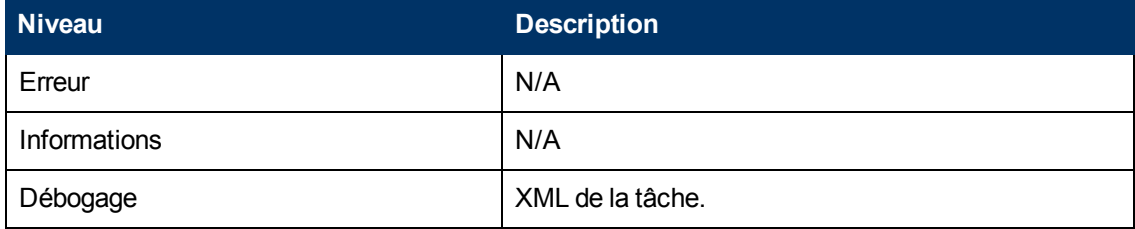

#### **Résolution des problèmes de base**

- Si les tâches Probe Gateway ne sont pas synchronisées avec les tâches du serveur, consultez ce journal pour déterminer les tâches reçues par Probe Gateway.
- Vous pouvez afficher l'état de la tâche en cours via la console JMX (utilisez le composant MBean **Discovery Scheduler**).

### <span id="page-74-1"></span>**Journaux Probe Manager**

#### **probeMgr-performance.log**

Purge des statistiques de performances collectées au cours de chaque période prédéfinie, incluant des informations sur la mémoire et les statuts du pool de threads.

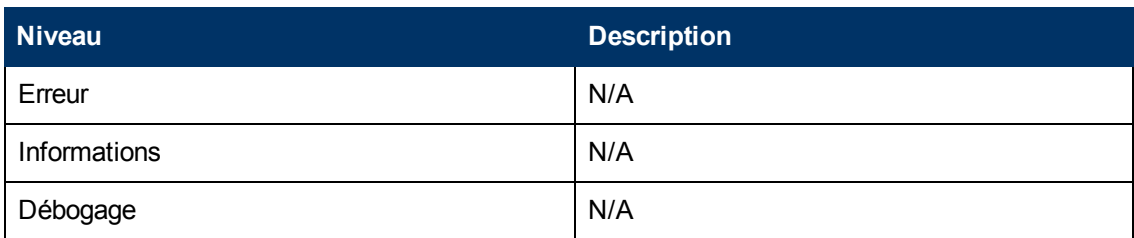

#### **Résolution des problèmes de base**

- Consultez ce journal pour rechercher les problèmes liés à la mémoire dans le temps.
- Par défaut, les statistiques sont journalisées toutes les minutes.

#### **probeMgr-adaptersDebug.log**

Ce journal contient les messages qui ont été générés suite à l'exécution d'un travail.

## **Résolution des problèmes et limitations**

### **Résolution des problèmes**

**Problème. Vous ne pouvez pas transférer une sonde de flux de données d'un domaine à un autre. Une fois que vous avez défini le domaine d'une sonde, vous pouvez modifier ses plages, mais pas le domaine.**

**Solution**. Réinstallez la sonde :

- 1. (Facultatif). Si vous utilisez les mêmes plages pour la sonde dans le nouveau domaine, exportez-les avant de supprimer la sonde. Pour plus d'informations, voir ["Fenêtre](#page-40-0) [Configuration](#page-40-0) [des](#page-40-0) [sondes](#page-40-0) [des](#page-40-0) [flux](#page-40-0) [de](#page-40-0) [données](#page-40-0) [-](#page-40-0) [Volet](#page-40-0) [Détails"](#page-40-0) [à](#page-40-0) [page](#page-40-0) [41](#page-40-0).
- 2. Supprimez la sonde existante de UCMDB. Pour plus d'informations, reportez-vous à la description du bouton **Supprimer Domaine ou Sonde** dans la section ["Volet](#page-48-0) [Domaines](#page-48-0) [et](#page-48-0) [sondes"](#page-48-0) [à](#page-48-0) [page](#page-48-0) [49](#page-48-0).
- 3. Installez la sonde. Pour plus d'informations, voir la section relative à l'installation de la sonde des flux de données dans le *Manuel de déploiement HP Universal CMDB*.
- 4. Pendant l'installation, veillez à attribuer à la sonde un nom différent de celui de l'ancienne sonde.

#### **Problème. La découverte affiche le statut déconnecté pour une sonde.**

**Solution.** Procédez aux vérifications suivantes dans l'ordinateur sonde :

- La sonde doit être active.
- Absence de problèmes réseau.

#### **Problème. La connexion entre le serveur HP Universal CMDB et la sonde a échoue en raison d'une exception HTTP.**

**Solution.** Vérifiez qu'aucun des ports de la sonde n'est utilisé par un autre processus.

**Problème. Un nœud de la sonde des flux de données ne peut pas être converti dans son adresse IP. Si ce problème survient, l'hôte ne peut pas être découvert et la sonde ne fonctionne pas correctement.**

**Solution.** Ajoutez le nom de l'ordinateur hôte au fichier Windows HOSTS de l'ordinateur de la sonde des flux de données .

**Problème. Après la désinstallation de la sonde des flux de données, mysqld.exe et les fichiers associés ne sont pas supprimés.**

**Solution.** Pour supprimer tous les fichiers, redémarrez l'ordinateur sur lequel la sonde des flux de données était installée.

### **Limitations**

**Limitation.**Si vous reconfigurez une sonde de flux de données de façon à utiliser un autre serveur UCMDB, vous devez d'abord exécuter le fichier clearProbeData.bat avant de redémarrer la sonde.

# **Chapitre 3**

# **Statut des sondes des flux de données**

Contenu de ce chapitre :

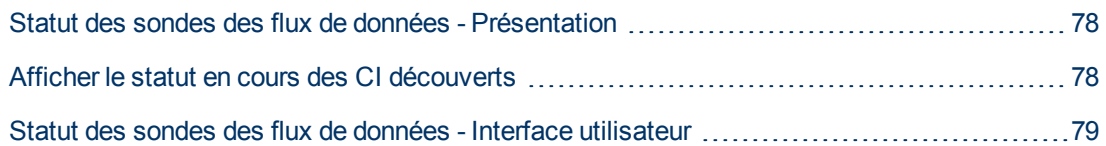

# <span id="page-77-0"></span>**Statut des sondes des flux de données - Présentation**

Le statut des sondes des flux de données permet d'afficher le statut en cours des CI découverts dans les sondes. Le statut des sondes est récupéré, et les résultats apparaissent dans une vue.

Cette vue n'est pas mise à jour automatiquement ; pour actualiser les données de statut, cliquez sur le bouton **Obtenir l'instantané** .

### <span id="page-77-1"></span>**Afficher le statut en cours des CI découverts**

Cette tâche explique comment afficher le statut en cours des CI découverts.

Elle comprend les étapes suivantes :

- ["Conditions](#page-77-2) [préalables"](#page-77-2) [en](#page-77-2) [bas](#page-77-2)
- <span id="page-77-2"></span>• ["Accès](#page-77-3) [au](#page-77-3) [statut](#page-77-3) [d'une](#page-77-3) [sonde](#page-77-3) [de](#page-77-3) [flux](#page-77-3) de [données"](#page-77-3) [en](#page-77-3) [bas](#page-77-3)
- 1. **Conditions préalables**

<span id="page-77-3"></span>Vérifiez que la sonde est activée et connectée au serveur HP Universal CMDB. Pour plus d'informations, voir ["Démarrage](#page-26-0) [de](#page-26-0) [la](#page-26-0) [sonde](#page-26-0) [des](#page-26-0) [flux](#page-26-0) [de](#page-26-0) [données"](#page-26-0) [à](#page-26-0) [page](#page-26-0) [27](#page-26-0).

#### 2. **Accès au statut d'une sonde de flux de données**

- a. Sélectionnez **Gestion des flux de données > Statut des sondes des flux de données**.
- b. Sélectionnez une sonde connectée.

Tous les travaux connectés de la sonde apparaissent avec leur statut. Pour plus d'informations, voir ["Fenêtre](#page-79-0) [Statut](#page-79-0) [des](#page-79-0) [sondes](#page-79-0) [des](#page-79-0) [flux](#page-79-0) [de](#page-79-0) [données"](#page-79-0) [à](#page-79-0) [page](#page-79-0) [80](#page-79-0).

- c. Cliquez sur le bouton **Obtenir l'instantané** .
- d. Sélectionnez des travaux dans la liste Avancement et cliquez sur le bouton **Afficher**

**l'avancement de la tâche** . La fenêtre Détails du travail s'affiche.

# <span id="page-78-0"></span>**Statut des sondes des flux de données - Interface utilisateur**

Contenu de cette section :

- <sup>l</sup> ["Boîte](#page-78-1) [de](#page-78-1) [dialogue](#page-78-1) [\[Nom](#page-78-1) [du](#page-78-1) [travail\]"](#page-78-1) [en](#page-78-1) [bas](#page-78-1)
- <span id="page-78-1"></span>• ["Fenêtre](#page-79-0) [Statut](#page-79-0) [des](#page-79-0) [sondes](#page-79-0) des [flux](#page-79-0) [de](#page-79-0) [données"](#page-79-0) [à](#page-79-0) [la](#page-79-0) [page](#page-79-0) [suivante](#page-79-0)

### **Boîte de dialogue [Nom du travail]**

Permet d'afficher les détails relatifs à un travail, notamment son planning et des statistiques.

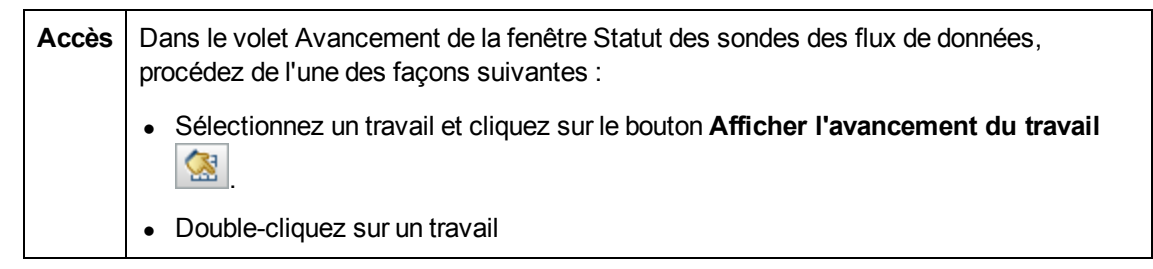

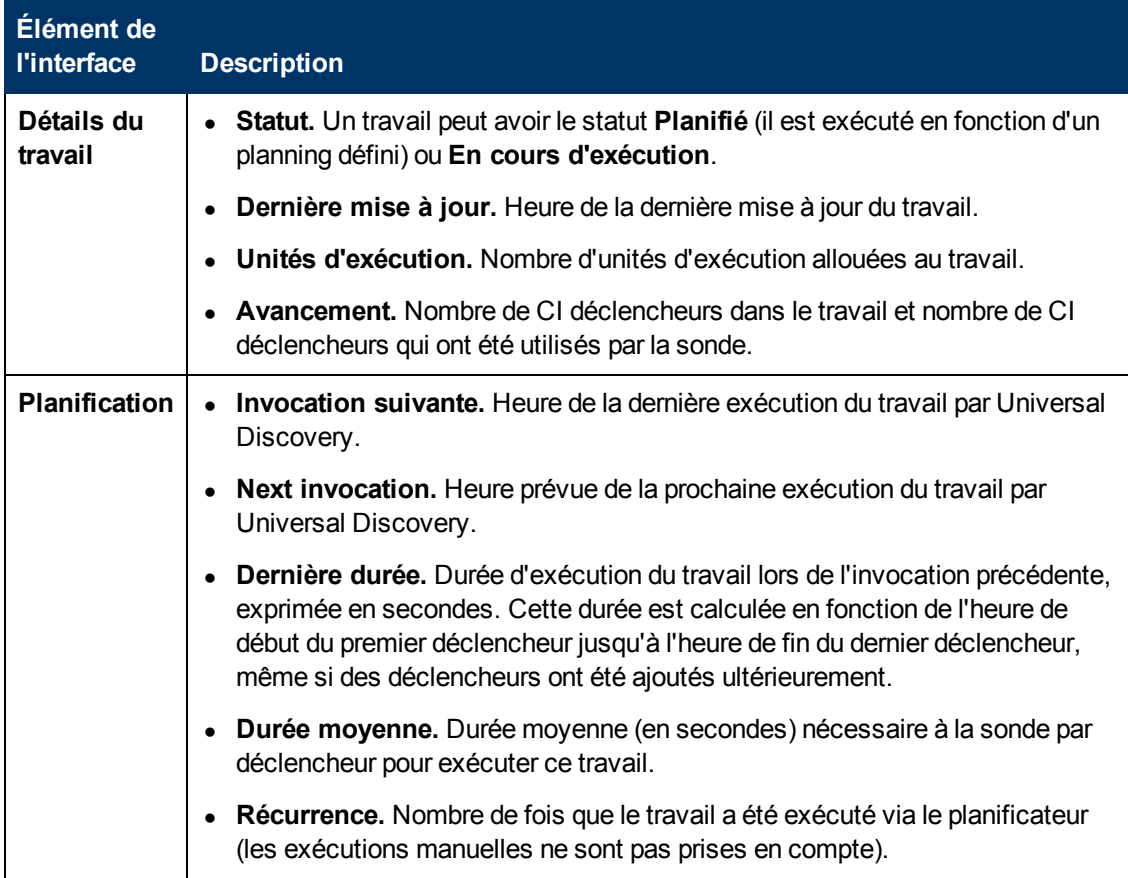

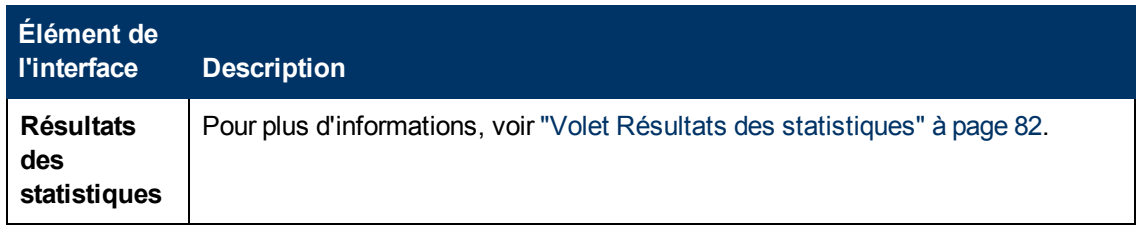

### <span id="page-79-0"></span>**Fenêtre Statut des sondes des flux de données**

Permet d'afficher le statut en cours des CI découverts et de tous les travaux actifs exécutés dans les sondes.

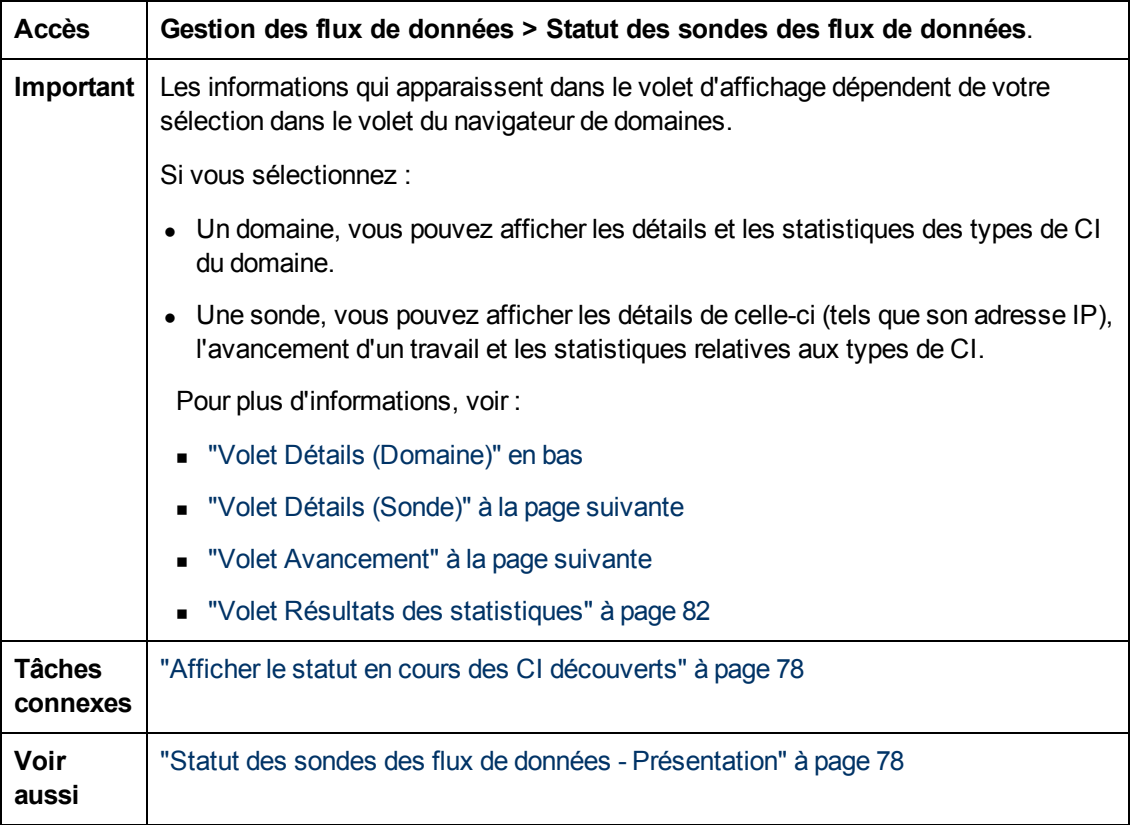

#### **Volet Navigateur de domaines**

Affiche sous forme de structure arborescente les domaines et les sondes définis dans le système UCMDB.

#### <span id="page-79-1"></span>**Volet Détails (Domaine)**

Affiche les détails du domaine sélectionné dans le volet Navigateur de domaines.

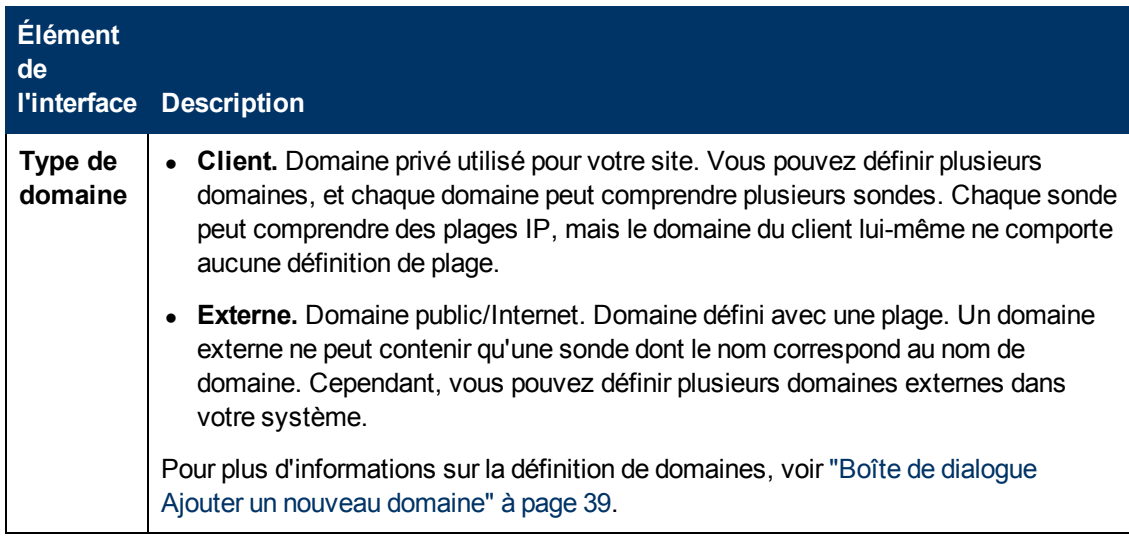

#### <span id="page-80-0"></span>**Volet Détails (Sonde)**

Les éléments de l'interface utilisateur sont décrits ci-dessous :

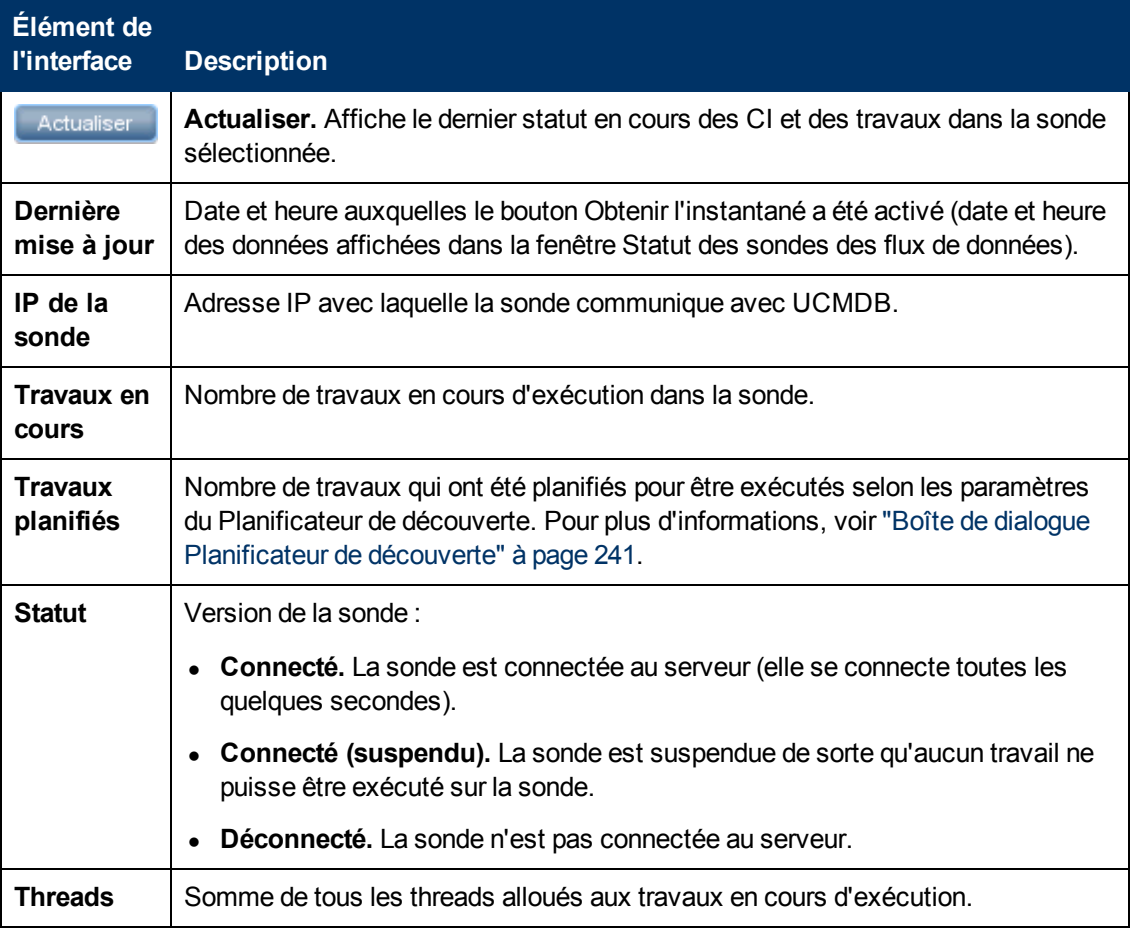

#### <span id="page-80-1"></span>**Volet Avancement**

Affiche l'avancement des travaux sur la sonde sélectionnée.

Les éléments de l'interface utilisateur sont décrits ci-dessous :

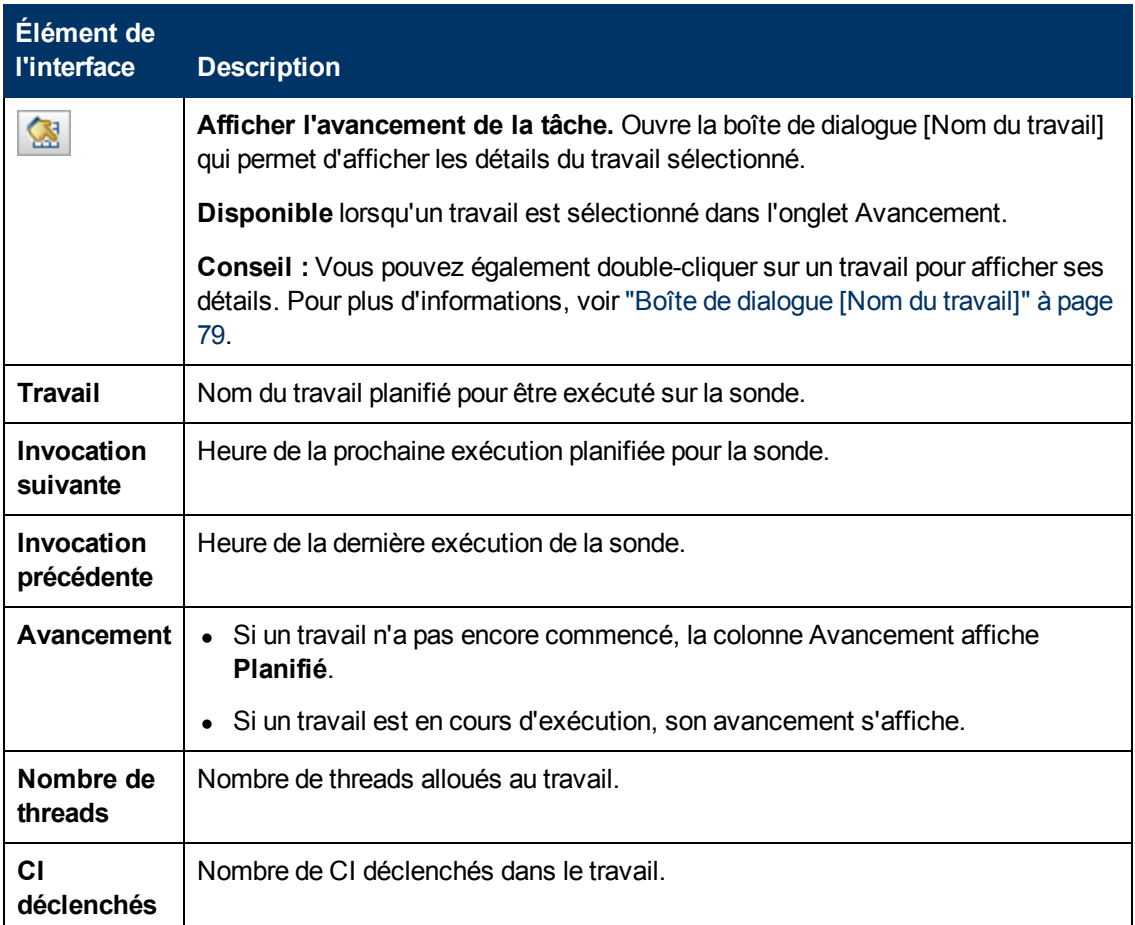

#### <span id="page-81-0"></span>**Volet Résultats des statistiques**

Permet d'afficher les détails et les statistiques des types de CI.

Accès | Cliquez sur Domaines ou sur le nom d'une sonde dans le volet Navigateur de domaines.

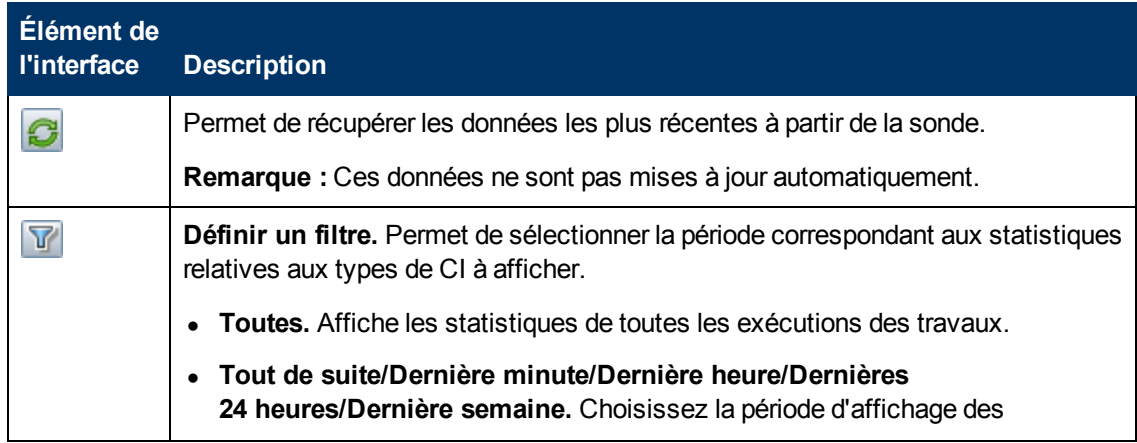

#### **Manuel de gestion des flux de données**

Chapitre 3 : Statut des sondes des flux de données

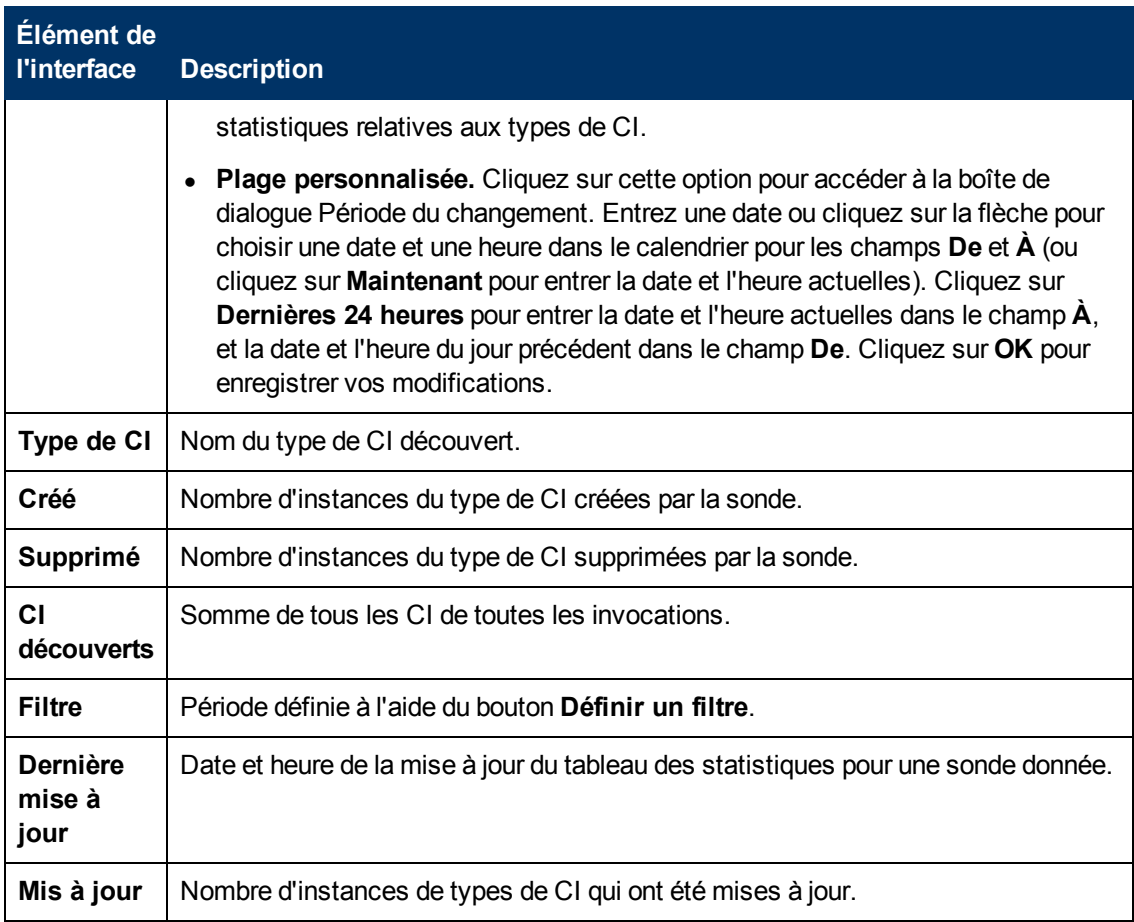

# **Configuration de l'adaptateur**

# **Chapitre 4**

# **Configuration d'adaptateurs**

Contenu de ce chapitre :

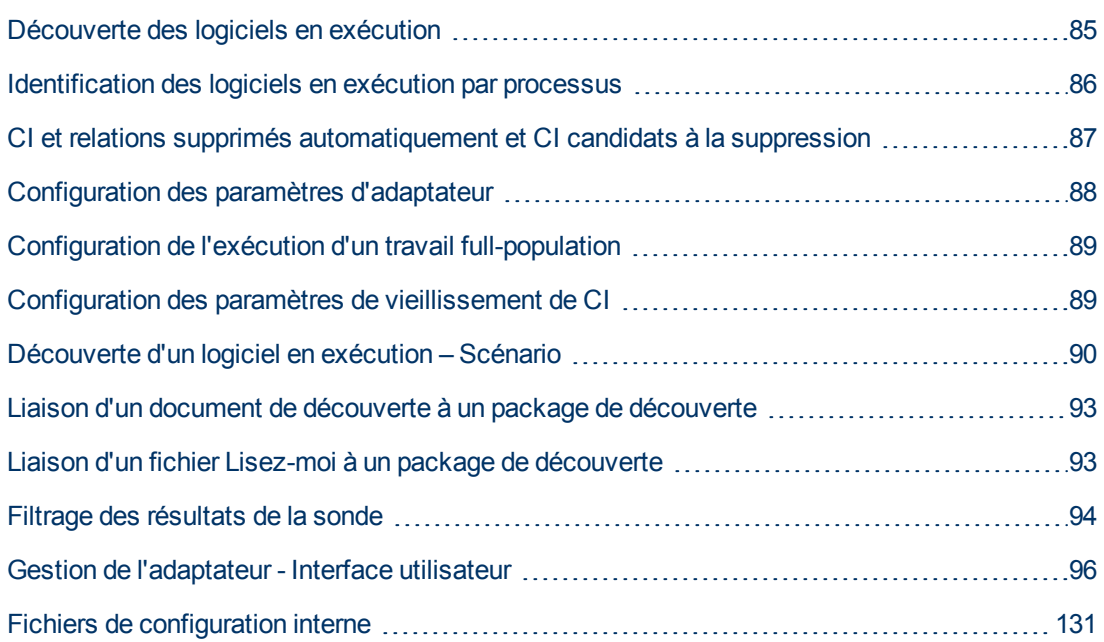

### <span id="page-84-0"></span>**Découverte des logiciels en exécution**

Vous pouvez découvrir les logiciels en cours d'exécution (par exemple, une base de données Oracle) dans votre environnement.

Contenu de cette section :

- <sup>l</sup> ["Processus](#page-84-1) [de](#page-84-1) [découverte"](#page-84-1) [en](#page-84-1) [bas](#page-84-1)
- <span id="page-84-1"></span>• ["Vue](#page-85-1) [par](#page-85-1) [défaut](#page-85-1) [des](#page-85-1) [logiciels](#page-85-1) [en](#page-85-1) [exécution"](#page-85-1) [à](#page-85-1) [la](#page-85-1) [page](#page-85-1) [suivante](#page-85-1)

#### **Processus de découverte**

Le processus de découverte est exécuté comme suit :

- Les travaux Host Resources and Applications sont activés.
- La gestion des flux de données recherche les processus sur les ordinateurs de votre environnement.
- Les données des processus (y compris les informations de ligne de commande et du port ouvert) sont enregistrées dans la base de données de la sonde.
- Les travaux sont exécutés sur ces données dans la base de données de la sonde ; ils créent des

CI RunningSoftware en fonction des données de la base et extraient les attributs clés des données de processus. Ils envoient les CI au serveur UCMDB.

#### <span id="page-85-1"></span>**Vue par défaut des logiciels en exécution**

Une vue par défaut affiche le mappage des relations entre les applications : **Modélisation > Studio de modélisation > volet Ressources > Root > Application > Deployed Software**.

Vous pouvez configurer la gestion des flux de données de façon à découvrir les logiciels en exécution. Pour plus d'informations, voir ["Découverte](#page-89-0) [d'un](#page-89-0) [logiciel](#page-89-0) [en](#page-89-0) [exécution](#page-89-0) [–](#page-89-0) [Scénario"](#page-89-0) [à](#page-89-0) [page](#page-89-0) [90](#page-89-0).

## <span id="page-85-0"></span>**Identification des logiciels en exécution par processus**

Une application est identifiée par l'existence d'un ou de plusieurs processus en exécution qui sont définis par leur nom et par une ligne de commande (facultatif).

Un processus peut être marqué comme processus clé ou processus principal.

Une application est identifiée si les conditions suivantes sont remplies :

- Au moins un processus a été détecté.
- Tous les processus marqués comme processus clés existent.

Si une application est identifiée, un CI RunningSoftware résultant est créé pour l'application obéissant aux règles suivantes :

- S'il n'existe aucun processus marqué comme principal, un seul CI RunningSoftware sera créé et lié à tous les processus découverts par des relations de dépendance.
- S'il existe des processus marqués comme principaux, un CI Running Software sera créé pour chaque instance de ces processus principaux.

Par exemple, supposons que des règles sont définies pour l'identification de deux applications, **application\_a** et **application\_b** :

- <sup>l</sup> **application\_a** est identifiée par **proc.exe** et **unique\_ proc\_a.exe**.
- <sup>l</sup> **application\_b** est identifiée par **proc.exe** et **unique\_ proc\_b.exe**.

Le processus **proc.exe** est détecté mais aucun de ses processus n'est marqué comme processus clé ou principal. Dans ce cas, des CI **RunningSoftware** sont créés pour **application\_a** et **application\_b**. Ces CI sont liés par une relation de dépendance au même processus (soit **proc.exe**).

Supposons également que les processus **unique\_proc\_a.exe** et **unique\_proc\_b.exe** sont marqués comme processus clés :

- **Si seul le processus proc.exe** est découvert, aucun CI **RunningSoftware** n'est créé.
- <sup>l</sup> Si **unique\_ proc\_a.exe** est découvert, des CI **RunningSoftware** sont créés pour l'**application\_a** liée par un lien de dépendance à **unique\_ proc\_a.exe**. Si, en outre, **proc.exe** est découvert, il est lié au même CI. Il en est de même pour l'**application\_b**.

Supposons que deux instances de **unique proc a.exe** sont découvertes :

- <sup>l</sup> Si le processus n'est pas marqué comme principal, un seul CI **RunningSoftware** est créé pour l'**application\_a** liée aux deux processus.
- <sup>l</sup> Si le processus est marqué comme principal, deux CI **RunningSoftware** distincts sont créés pour l'**application\_a**.

<span id="page-86-0"></span>Pour plus d'informations sur le champ clé de la boîte de dialogue Éditeur des règles d'identification du logiciel, voir ["Identification](#page-128-0) [des](#page-128-0) [processus"](#page-128-0) [à](#page-128-0) [page](#page-128-0) [129](#page-128-0).

# **CI et relations supprimés automatiquement et CI candidats à la suppression**

Pendant une découverte, la sonde des flux de données compare les CI détectés lors de l'appel précédent à ceux détectés lors de l'appel en cours. Lorsqu'un composant manquant, tel qu'un disque ou un logiciel, est supposé avoir été supprimé du système, son CI est supprimé de la base de données de la sonde.

Vous pouvez demander la suppression automatique des instances de CI pour des travaux spécifiques. Pour plus d'informations, voir ["Configuration](#page-32-0) [de](#page-32-0) [la](#page-32-0) [sonde](#page-32-0) [des](#page-32-0) [flux](#page-32-0) [de](#page-32-0) [données](#page-32-0) [pour](#page-32-0) [supprimer](#page-32-0) [automatiquement](#page-32-0) [des](#page-32-0) [CI"](#page-32-0) [à](#page-32-0) [page](#page-32-0) [33](#page-32-0).

Par défaut, la sonde des flux de données supprime les instances de CI de certains types de CI, par exemple, la configuration en cours des travaux Host Resources and Applications (snmp: file system, installed software, osuser, service).

**Remarque :** La sonde des flux de données n'attend pas que le mécanisme de vieillissement effectue le calcul pour envoyer immédiatement une demande de suppression au serveur. Pour plus d'informations sur le vieillissement, voir "Mécanisme de vieillissement - Présentation" dans le *Manuel d'administration HP Universal CMDB*.

#### **Candidats à la suppression**

Vous pouvez marquer une instance de CI comme candidate à la suppression. Vous pouvez ainsi isoler les CI afin qu'ils ne soient pas supprimés automatiquement lorsqu'ils ne sont pas découverts.

#### **Remarque :**

- La modification est définie dans l'adaptateur du travail.
- Si la découverte échoue et qu'une erreur se produit, les objets sont envoyés pour être supprimés selon la façon dont les résultats sont gérés. Pour plus d'informations, voir ["Volet](#page-104-0) [Gestion](#page-104-0) [des](#page-104-0) [résultats"](#page-104-0) [à](#page-104-0) [page](#page-104-0) [105](#page-104-0).
- Choisissez soigneusement les CI à définir comme candidats à la suppression. Par exemple, les types de CI de processus ne sont pas des candidats recommandés car ils s'arrêtent et redémarrent souvent et peuvent, par conséquent, être supprimés à chaque appel.
- Vous pouvez utiliser cette procédure pour supprimer également des relations. Par exemple, si la relation **containment** est utilisée entre un nœud et une adresse IP et qu'une adresse

IP différente est souvent affectée à un ordinateur portable, vous évitez l'accumulation des anciennes adresses IP liées à ce nœud en supprimant la relation.

#### **Exemple de suppression automatique**

Pendant l'appel précédent, la sonde des flux de données a exécuté le travail **Host Resources and Applications by WMI** et a découvert un hôte avec les disques a, b, c et d. Pendant l'appel en cours, la sonde découvre les disques  $a, b$  et  $c,$  compare ce résultat au résultat précédent et supprime le CI du disque d.

#### **Informations complémentaires**

- Vous pouvez afficher les CI supprimés dans le journal de la sonde et dans la colonne Supprimé du volet Résultats des statistiques. Pour plus d'informations, voir ["Fichiers](#page-72-1) [journaux](#page-72-1) [des](#page-72-1) [sondes](#page-72-1) [de](#page-72-1) [flux](#page-72-1) [de](#page-72-1) [données"](#page-72-1) [à](#page-72-1) [page](#page-72-1) [73](#page-72-1) et ["Volet](#page-233-0) [Résultats](#page-233-0) [des](#page-233-0) [statistiques"](#page-233-0) [à](#page-233-0) [page](#page-233-0) [234](#page-233-0).
- <span id="page-87-0"></span>• Pour plus d'informations sur la définition de la suppression automatique, voir ["Onglet](#page-103-0) [Configuration](#page-103-0) [de](#page-103-0) [l'adaptateur"](#page-103-0) [à](#page-103-0) [page](#page-103-0) [104](#page-103-0) dans le volet Gestion des résultats.

### **Configuration des paramètres d'adaptateur**

Utilisez l'une des méthodes suivantes pour modifier les fichiers XML et d'adaptateur :

#### **Modifier les définitions de l'adaptateur dans le module Gestion de l'adaptateur**

**Remarque :** Cette méthode est recommandée.

- 1. Sélectionnez **Gestion des flux de données > Gestion de l'adaptateur**.
- 2. Dans le volet Ressources, sélectionnez le fichier d'adaptateur dans le dossier **Packages > <nom package> > Adaptateurs**.
- 3. Procédez de l'une des façons suivantes :
	- <sup>n</sup> Pour modifier les paramètres d'adaptateur généraux, utilisez les onglets **Définition de l'adaptateur** et **Configuration de l'adaptateur**. Pour plus d'informations, voir ["Onglet](#page-96-0) [définition](#page-96-0) [de](#page-96-0) [l'adaptateur"](#page-96-0) [à](#page-96-0) [page](#page-96-0) [97](#page-96-0) et ["Onglet](#page-103-0) [Configuration](#page-103-0) [de](#page-103-0) [l'adaptateur"](#page-103-0) [à](#page-103-0) [page](#page-103-0) [104.](#page-103-0)
	- <sup>n</sup> Pour définir les paramètres propres à l'adaptateur sélectionné, cliquez avec le bouton droit sur l'adaptateur et sélectionnez **Modifier la source de l'adaptateur**.

#### **Modifier le package d'adaptateur et le redéployer à l'aide du Gestionnaire des packages**

Exportez le package vers votre disque local, modifiez-le et redéployez-le. Pour plus d'informations, voir "Exporter un package" et "Déployer un package" dans le *Manuel d'administration HP Universal CMDB*.

#### **Utiliser la console JMX**

1. Lancez le navigateur Web, puis entrez l'adresse du serveur comme suit : **http://<UCMDB Nom d'hôte ou adresse IP du serveur>:8080/jmx-console**. Vous devrez peut-être vous connecter à l'aide d'un nom d'utilisateur et d'un mot de passe.

- 2. Sous **UCMDB**, cliquez sur **UCMDB:service=Packaging Services** pour ouvrir la page JMX MBEAN View.
- 3. Recherchez l'opération **listSubsystems**.
- 4. Entrez la valeur de l'ID du client et cliquez sur **Invoke**.
- 5. Cliquez sur le lien **discoveryPatterns** ou **discoveryConfigFiles**.
- <span id="page-88-0"></span>6. Cliquez sur la ressource à modifier.

# **Configuration de l'exécution d'un travail fullpopulation**

Comme l'adaptateur UCMDB 9.0x synchronise uniquement les modifications, les CI non concernés deviennent obsolètes au bout d'un certain temps. Par conséquent, l'adaptateur UCMDB 9.0x exécute par défaut un travail full-population toutes les semaines.

**Pour changer la valeur du travail full-population de l'adaptateur UCMDB 9.0x :**

- 1. Ouvrez la source de l'adaptateur CmdbAdapter.
	- a. Sélectionnez **Gestion des flux de données > Gestion de l'adaptateur > volet Ressources > CmdbAdapter**.
	- b. Sous **Adaptateurs**, cliquez avec le bouton droit sur **CmdbAdapter** et sélectionnez **Modifier la source de l'adaptateur**.
- 2. Dans le fichier source, recherchez l'indicateur suivant :

```
<full-population-days-interval>
    7
</full-population-days-interval>
```
3. Modifiez la valeur comme suit :

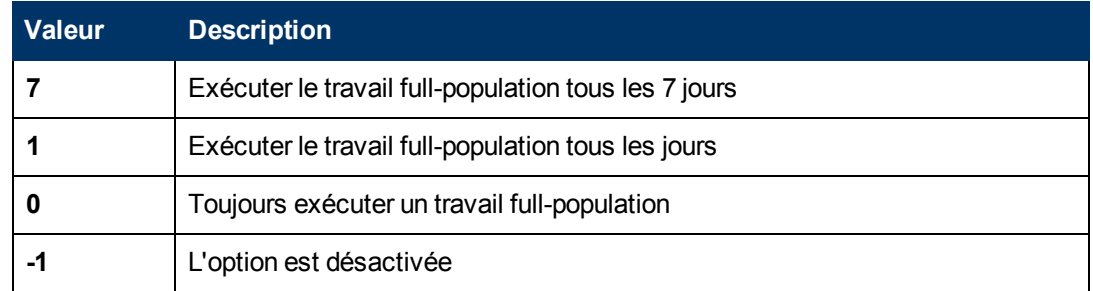

### <span id="page-88-1"></span>**Configuration des paramètres de vieillissement de CI**

Cette tâche explique comment configurer le mécanisme de vieillissement des adaptateurs.

Pour plus d'informations sur le vieillissement, voir "Mécanisme de vieillissement - Présentation" dans le *Manuel d'administration HP Universal CMDB*.

#### **Pour activer le vieillissement des CI :**

- 1. Sélectionnez l'adaptateur : **Gestion de l'adaptateur > volet Ressources > Packages > <adaptateur>**
- 2. Dans l'onglet **Configuration de l'adaptateur**, sélectionnez comme suit une option **Activer le vieillissement** sous **Gestion des résultats** :

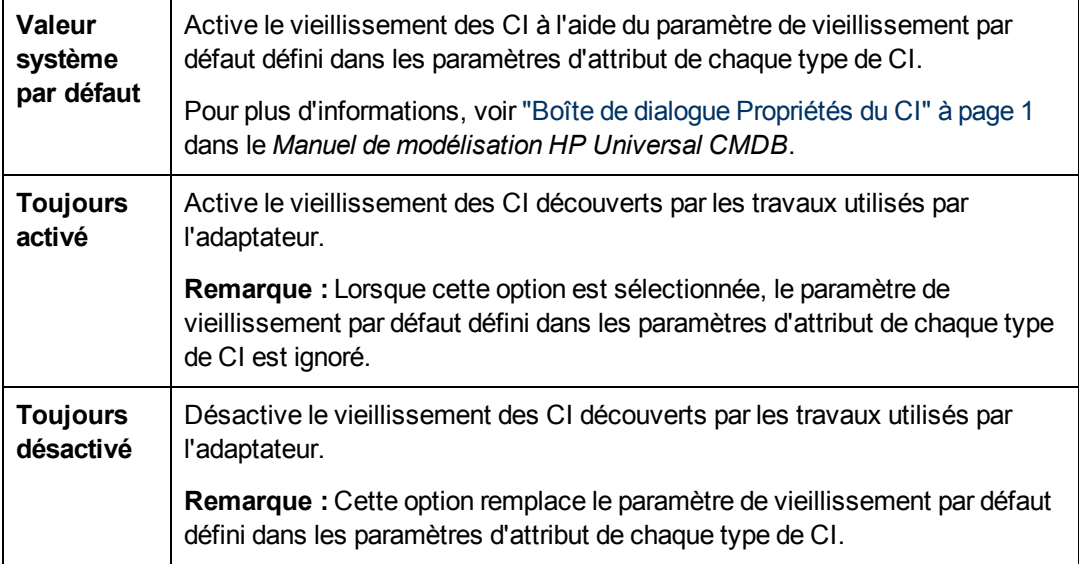

<span id="page-89-0"></span>3. Enregistrez vos modifications.

# **Découverte d'un logiciel en exécution – Scénario**

Ce scénario explique comment configurer la découverte de bases de données Oracle afin qu'il soit inutile d'entrer les informations d'identification propres à la découverte de chaque instance de base de données. La gestion des flux de données exécute une commande extract qui récupère l'attribut du nom de la base de données.

Dans ce scénario, nous supposons que la syntaxe suivante est utilisée dans les lignes de commande Oracle :

c:\ora10\bin\oracle.exe UCMDB

Cette tâche comprend les étapes suivantes :

- ["Conditions](#page-89-1) [préalables"](#page-89-1) [en](#page-89-1) [bas](#page-89-1)
- ["Créez](#page-90-0) [une](#page-90-0) [règle](#page-90-0) [de](#page-90-0) [ligne](#page-90-0) de [commande"](#page-90-0) [à](#page-90-0) [la](#page-90-0) [page](#page-90-0) [suivante](#page-90-0)
- ["Définissez](#page-90-1) [la](#page-90-1) [valeur](#page-90-1) [d'un](#page-90-1) [attribut"](#page-90-1) [à](#page-90-1) la [page](#page-90-1) [suivante](#page-90-1)
- <span id="page-89-1"></span>• ["Activez](#page-91-0) [le](#page-91-0) [travail"](#page-91-0) [à](#page-91-0) [page](#page-91-0) [92](#page-91-0)

#### 1. **Conditions préalables**

Affichez la boîte de dialogue Editeurs des affectations d'attributs :

a. Sélectionnez **Gestion des flux de données > Panneau de configuration de la découverte**. Dans le volet **Modules de découverte**, sélectionnez le module **Network Discovery** > **Host Resources and Applications > Software Element CF by Shell**. Dans l'onglet **Propriétés**, sélectionnez **Fichiers de configuration globale > applicationSignature.xml**. Pour plus d'informations, voir ["Volet](#page-102-0) [Fichiers](#page-102-0) [de](#page-102-0) [configuration](#page-102-0) [globale"](#page-102-0) [à](#page-102-0) [page](#page-102-0) [103](#page-102-0).

**Astuce :** Si le volet Fichiers de configuration globale n'apparaît pas, cliquez sur la flèche située sous le volet Requêtes déclencheurs.

- b. Cliquez sur le bouton **Modifier** pour accéder à la boîte de dialogue Bibliothèque du logiciel. Pour plus d'informations, voir ["Boîte](#page-129-0) [de](#page-129-0) [dialogue](#page-129-0) [Bibliothèque](#page-129-0) [du](#page-129-0) [logiciel"](#page-129-0) [à](#page-129-0) [page](#page-129-0) [130.](#page-129-0)
- c. Sélectionnez la signature à modifier. Cliquez sur le bouton **Modifier** pour accéder à la boîte de dialogue Éditeur des règles d'identification du logiciel. Pour plus d'informations, voir ["Boîte](#page-127-0) [de](#page-127-0) [dialogue](#page-127-0) [Éditeur](#page-127-0) [des](#page-127-0) [règles](#page-127-0) [d'identification](#page-127-0) [du](#page-127-0) [logiciel"](#page-127-0) [à](#page-127-0) [page](#page-127-0) [128.](#page-127-0)
- d. Cliquez sur le bouton **Définir des attributs** pour accéder à la boîte de dialogue Éditeur des affectations d'attributs. Pour plus d'informations, voir ["Boîte](#page-110-0) [de](#page-110-0) [dialogue](#page-110-0) [Éditeur](#page-110-0) [des](#page-110-0) [affectations](#page-110-0) [d'attributs"](#page-110-0) [à](#page-110-0) [page](#page-110-0) [111](#page-110-0).

#### <span id="page-90-0"></span>2. **Créez une règle de ligne de commande**

Une règle de ligne de commande est un texte qui identifie le processus à découvrir, par exemple, oracle.exe c:\ora10\bin\oracle.exe UCMDB. Vous pouvez remplacer l'entrée de texte par une expression régulière pour rendre la découverte plus maniable. Par exemple, vous pouvez définir une règle qui découvre toutes les bases de données Oracle, quel que soit leur nom.

La gestion des flux de données utilise ensuite ces informations dans les lignes de commande découvertes par l'expression régulière pour affecter le nom de la base de données à l'attribut name d'un CI.

- a. Pour créer une ligne de commande comportant une expression régulière, cliquez sur le bouton **Ajouter** dans le volet Règles d'analyse de la boîte de dialogue Editeur des affectations d'attributs. Pour plus d'informations, voir ["Boîte](#page-120-0) [de](#page-120-0) [dialogue](#page-120-0) [Éditeur](#page-120-0) [des](#page-120-0) [règles](#page-120-0) [d'analyse"](#page-120-0) [à](#page-120-0) [page](#page-120-0) [121.](#page-120-0)
- b. Créez la règle dans la boîte de dialogue Éditeur des règles d'analyse :
	- o Entrez un nom unique dans le champ ID de la règle : **r1**.
	- o Sélectionnez **Ligne de commande** dans le champ Attribut du processus.
	- o Entrez l'expression régulière suivante dans le champ Expression régulière : **.+\s+(\w+) \$**.

Cette expression recherche tout caractère (**.**), suivi d'un ou de plusieurs espaces (**+\s+)**, suivis d'un ou de plusieurs mots (**(\w+)**) qui apparaissent à la fin de la ligne (**\$**). Vous pouvez utiliser les caractères de a à z, de A à Z ou de 0 à 9. La commande suivante correspond à cette expression : c:\ora10\bin\oracle.exe UCMDB.

#### <span id="page-90-1"></span>3. **Définissez la valeur d'un attribut**

Dans cette étape, vous définissez l'attribut utilisé par la gestion des flux de données pour

découvrir les bases de données Oracle, ainsi que la valeur qu'il doit prendre.

- a. Dans la boîte de dialogue Editeur des affectations d'attributs, cliquez sur le bouton **Ajouter** dans le volet Affectations des attributs pour sélectionner l'attribut.
- b. Dans la boîte de dialogue Éditeur d'attribut :
	- $\circ$  Choisissez l'attribut qui contient le nom de la base de données dans la liste des attributs des types de CI Oracle, soit **The Database instance name** dans le cas présent.
	- o Entrez une valeur en utilisant la syntaxe suivante : **\${<ID de la règle>(<numéro de groupe>)}**, soit **\${r1(1)}**.

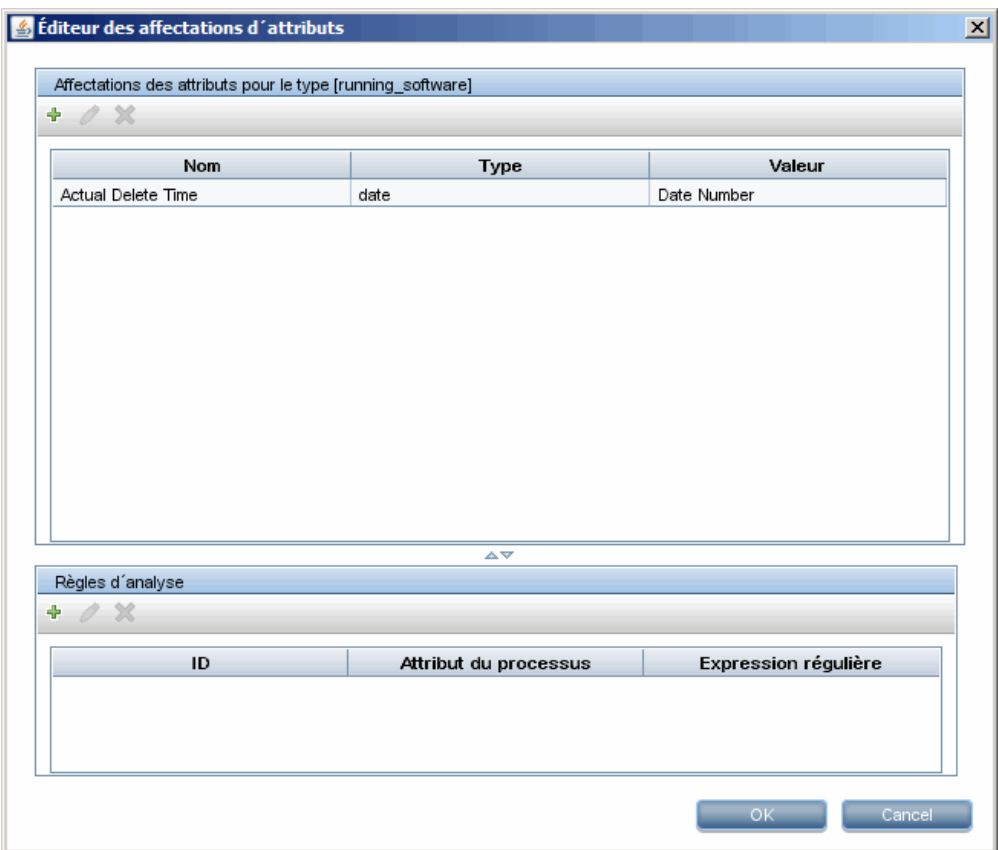

Cette boîte de dialogue est configurée comme suit : la gestion des flux de données entre le premier groupe (**(\w+)\$**) dans l'expression régulière de la ligne de commande (**\${r1(1)}**) de l'attribut de nom du CI de la base de données Oracle.

Autrement dit, pendant la découverte, la gestion des flux de données recherche dans les fichiers de processus les lignes de commande se terminant par un ou plusieurs mots. Par exemple, la ligne de commande suivante correspond à cette expression régulière : c:\ora10\bin\oracle.exe UCMDB.

#### <span id="page-91-0"></span>4. **Activez le travail**

Pour plus d'informations, voir ["Activation](#page-205-0) [manuelle](#page-205-0) [des](#page-205-0) [modules/travaux/CI"](#page-205-0) [à](#page-205-0) [page](#page-205-0) [206](#page-205-0) et ["Volet](#page-236-0) [Modules](#page-236-0) [de](#page-236-0) [découverte"](#page-236-0) [à](#page-236-0) [page](#page-236-0) [237](#page-236-0).

## <span id="page-92-0"></span>**Liaison d'un document de découverte à un package de découverte**

Cette tâche explique comment lier une documentation nouvelle ou mise à jour à un package de découverte.

#### 1. **Conditions préalables**

- a. Créez le document d'aide au format PDF.
- b. Créez un dossier appelé **docs** et copiez votre document PDF dans ce dossier.
- c. Compressez le dossier **docs** et copiez-le dans votre système de fichiers local.

#### 2. **Déployez le document sur le serveur UCMDB**

Sélectionnez **Administration > Gestionnaire des packages** et cliquez sur le bouton

**Déployer les packages sur le serveur de pour déployer le fichier .zip contenant le** document PDF à déployer. Pour plus d'informations, voir "Déployer un package" à page 1 dans le *Manuel d'administration HP Universal CMDB*.

#### 3. **Liez le document au package de découverte approprié**

- a. Sélectionnez **Gestion des flux de données > Gestion de l'adaptateur**.
- b. Dans le volet **Ressources**, sélectionnez le fichier de l'adaptateur : **Packages > <nom du package> > Adaptateurs** et sélectionnez l'adaptateur auquel le document doit être lié.
- c. Procédez de l'une des façons suivantes :
	- o Dans la section **Détails** de l'onglet **Définition de l'adaptateur**, cliquez sur le bouton

**Lier le document d'aide sur le contenu** en regard de la zone Aide sur le **contenu** et sélectionnez le document d'aide que vous avez déployé.

o Cliquez avec le bouton droit sur l'adaptateur et sélectionnez **Modifier la source de l'adaptateur** dans le menu contextuel. Recherchez la ligne **RelatedDocument** dans le code et remplacez-la par la ligne suivante :

<RelatedDocument>*nom\_du\_pdf*.pdf</RelatedDocument>

où **nom\_du\_pdf** est le nom du document d'aide que vous avez déployé.

### <span id="page-92-1"></span>**Liaison d'un fichier Lisez-moi à un package de découverte**

Cette tâche explique comment lier un fichier Lisez-moi nouveau ou mis à jour à un package de découverte.

#### 1. **Condition préalable**

Pour lier un fichier Lisez-moi à un package de découverte, le fichier .zip du package doit se trouver dans votre système de fichiers local.

Si vous mettez à jour le fichier Lisez-moi d'un package de découverte déjà déployé sur votre serveur UCMDB, vous devez exporter le fichier .zip du package vers votre système de fichiers local avant de lier le fichier mis à jour. Pour plus d'informations sur l'exportation de packages, voir "Exporter un package" dans le *Manuel d'administration HP Universal CMDB*.

#### 2. **Ajoutez le fichier Lisez-moi au fichier .zip du package de découverte**

- <sup>n</sup> Créez mettez à jour le fichier Lisez-moi et enregistrez-le sous le nom **Readme.txt**.
- <sup>n</sup> Copiez le fichier **Readme.txt** dans la racine du fichier .zip du package.

#### 3. **Déployez le package sur le serveur UCMDB**

Sélectionnez **Administration > Gestionnaire des packages** et cliquez sur le bouton

**Déployer les packages sur le serveur**  $\mathbb{E}$  pour déployer le fichier .zip contenant le fichier Lisez-moi. Pour plus d'informations, voir "Déployer un package" dans le *Manuel d'administration HP Universal CMDB*.

### <span id="page-93-0"></span>**Filtrage des résultats de la sonde**

Le **filtrage global** permet de filtrer les résultats de la sonde pour tous les adaptateurs afin d'envoyer uniquement les résultats intéressants au serveur UCMDB.

Vous pouvez également filtrer des adaptateurs spécifiques. Pour plus d'informations, voir ["Onglet](#page-103-0) [Configuration](#page-103-0) [de](#page-103-0) [l'adaptateur"](#page-103-0) [à](#page-103-0) [page](#page-103-0) [104.](#page-103-0)

#### **Remarque :**

- Vous pouvez utiliser des expressions régulières dans des filtres.
- Les attributs du filtre doivent être uniquement du type string. Pour plus d'informations sur les types d'attribut de CI, voir "Page Attributs" dans le *Manuel de modélisation HP Universal CMDB*.
- Un résultat est considéré comme correspondant si toutes les valeurs des attributs du filtre et du CI sont identiques (si un des attributs du CI n'est pas spécifié dans le filtre, tous les résultats de cet attribut correspondent au filtre).
- Un CI peut correspondre à plusieurs filtres. Le CI est supprimé ou conservé selon le filtre dans lequel il se trouve.
- <sup>l</sup> **Filtrage récursif.** Le filtrage global permet de filtrer un CI afin qu'il soit exclu des résultats du filtre. Il peut s'agir d'un CI racine contenant d'autres CI ou des relations. Pendant le processus de filtrage, les relations et les CI inclus dans le CI racine ainsi que les CI associés sont ajoutés par défaut aux résultats du filtre, y compris le CI racine. Ceci peut générer des résultats inattendus. Le **filtrage récursif** corrige cette anomalie en vérifiant que les relations ou les CI contenus dans un CI racine exclu des résultats en soient également exclus de sorte que le CI racine soit définitivement introuvable.

#### **Pour activer le filtrage récursif :**

Dans le fichier **globalFiltering.xml**, attribuez la valeur **true** à l'attribut **récursiveFilter**.

**Remarque :** Par défaut, le filtrage récursif est désactivé (**recursiveFilter** = **false**).

• La gestion des flux de données applique d'abord le filtre **<includeFilter>** puis le filtre **<excludeFilter>** sur les résultats du filtre **<includeFilter>**.

#### **Configurer un filtre**

Ouvrez le fichier **globalFiltering.xml** (**module Gestion de l'adaptateur > volet Ressources > Packages > DDM Infra > Fichiers de configuration**).

Le code apparaît dans le volet d'affichage :

```
<resultFilters>
   <excludeFilter>
        <vector />
   </excludeFilter>
   <includeFilter>
        <vector />
   </includeFilter>
</resultFilters>
```
- **ExcludeFilter>.** Lorsqu'un marqueur de vecteur est ajouté à ce filtre, tous les CI correspondant au filtre sont supprimés. Si ce marqueur reste vide, tous les résultats sont envoyés au serveur.
- **Example Filter>.** Lorsqu'un marqueur de vecteur est ajouté à ce filtre, tous les CI qui ne correspondent pas au filtre sont supprimés. Si ce marqueur reste vide, tous les résultats sont envoyés au serveur.

L'exemple suivant représente un CI IpAddress comportant des attributs d'adresse et de domaine :

```
<vector>
        <object class="ip_address">
                <attribute name="name"
type="String">192\.168\.82\.17.*</attribute>
                <attribute name="routing_domain"
type="String">DefaultProbe</attribute>
        </object>
</vector>
```
Si ce vecteur est défini dans **<includefilter>**, tous les résultats qui ne correspondent pas au filtre sont supprimés. Les résultats envoyés au serveur sont ceux dans lesquels ip\_address correspond à l'expression régulière **192\.168\.82\.17.\***, et ip\_domain à **DefaultProbe**.

Si ce vecteur est défini dans **<excludeFilter>**, tous les résultats correspondant au filtre sont supprimés. Les résultats envoyés au serveur sont ceux dans lesquels ip\_address ne correspond **pas** à l'expression régulière **192\.168\.82\.17.\***, et ip\_domain correspond à **notDefaultProbe**.

L'exemple suivant représente un CI ip\_subnet sans attribut :

```
<vector>
        <object class="ip_subnet">
```
 </object> </vector>

#### **Configurer un filtre pour ignorer la casse**

Vous pouvez configurer un filtre pour ignorer la casse en ajoutant le préfixe **(?i)** à une expression régulière. Par exemple, **(?i)DefaultProbe** trouve **defaultprobe** et **DefaultProbe**.

L'exemple suivant supprime toutes les occurrences de l'attribut **DefaultdoMain** car le code du vecteur se trouve dans la section **<excludeFilter>** :

```
<resultFilters>
   <excludeFilter>
         <vector>
           <object class="ip_address">
               <attribute name="routing_domain" type="String">(?i)
               DefaultdoMAin</attribute>
           </object>
        </vector>
    </excludeFilter>
    <includeFilter>
        <vector />
   </includeFilter>
</resultFilters>
```
### <span id="page-95-0"></span>**Gestion de l'adaptateur - Interface utilisateur**

Contenu de cette section :

- ["Onglet](#page-96-0) [définition](#page-96-0) [de](#page-96-0) [l'adaptateur"](#page-96-0) [à](#page-96-0) [la](#page-96-0) [page](#page-96-0) [suivante](#page-96-0)
- <sup>l</sup> ["Onglet](#page-103-0) [Configuration](#page-103-0) [de](#page-103-0) [l'adaptateur"](#page-103-0) [à](#page-103-0) [page](#page-103-0) [104](#page-103-0)
- <sup>l</sup> ["Fenêtre](#page-108-0) [Gestion](#page-108-0) [de](#page-108-0) [l'adaptateur"](#page-108-0) [à](#page-108-0) [page](#page-108-0) [109](#page-108-0)
- ["Fenêtre](#page-108-1) [Éditeur](#page-108-1) [de](#page-108-1) [source](#page-108-1) [d'adaptateur"](#page-108-1) [à](#page-108-1) [page](#page-108-1) [109](#page-108-1)
- ["Boîte](#page-110-0) [de](#page-110-0) [dialogue](#page-110-0) [Éditeur](#page-110-0) [des](#page-110-0) [affectations](#page-110-0) [d'attributs"](#page-110-0) [à](#page-110-0) [page](#page-110-0) [111](#page-110-0)
- ["Boîte](#page-110-1) [de](#page-110-1) [dialogue](#page-110-1) [Éditeur](#page-110-1) [d'attribut"](#page-110-1) [à](#page-110-1) [page](#page-110-1) [111](#page-110-1)
- ["Boîte](#page-111-0) [de](#page-111-0) [dialogue](#page-111-0) [Sélectionner](#page-111-0) [la](#page-111-0) [classe](#page-111-0) [détectée"](#page-111-0) [à](#page-111-0) [page](#page-111-0) [112](#page-111-0)
- ["Volet](#page-112-0) [Fichiers](#page-112-0) [de](#page-112-0) [configuration"](#page-112-0) [à](#page-112-0) [page](#page-112-0) [113](#page-112-0)
- ["Boîte](#page-114-0) [de](#page-114-0) [dialogue](#page-114-0) [Modifier](#page-114-0) [un](#page-114-0) [processus"](#page-114-0) [à](#page-114-0) [page](#page-114-0) [115](#page-114-0)
- ["Boîte](#page-115-0) [de](#page-115-0) [dialogue](#page-115-0) [Rechercher](#page-115-0) [la](#page-115-0) [ressource/des](#page-115-0) [travaux"](#page-115-0) [à](#page-115-0) [page](#page-115-0) [116](#page-115-0)
- ["Boîte](#page-116-0) [de](#page-116-0) [dialogue](#page-116-0) [Rechercher](#page-116-0) [le](#page-116-0) [texte"](#page-116-0) [à](#page-116-0) [page](#page-116-0) [117](#page-116-0)
- ["Fenêtre](#page-117-0) [Éditeur](#page-117-0) [de](#page-117-0) [requêtes](#page-117-0) [d'entrée"](#page-117-0) [à](#page-117-0) [page](#page-117-0) [118](#page-117-0)
- ["Boîte](#page-120-0) [de](#page-120-0) [dialogue](#page-120-0) [Éditeur](#page-120-0) [des](#page-120-0) [règles](#page-120-0) [d'analyse"](#page-120-0) [à](#page-120-0) [page](#page-120-0) [121](#page-120-0)
- <sup>l</sup> ["Boîte](#page-121-0) [de](#page-121-0) [dialogue](#page-121-0) [Éditeur](#page-121-0) [des](#page-121-0) [autorisations"](#page-121-0) [à](#page-121-0) [page](#page-121-0) [122](#page-121-0)
- ["Volet](#page-122-0) [Ressources"](#page-122-0) [à](#page-122-0) [page](#page-122-0) [123](#page-122-0)
- <sup>l</sup> ["Fenêtre](#page-125-0) [Éditeur](#page-125-0) [de](#page-125-0) [script"](#page-125-0) [à](#page-125-0) [page](#page-125-0) [126](#page-125-0)
- ["Volet](#page-125-1) [Scripts"](#page-125-1) [à](#page-125-1) [page](#page-125-1) [126](#page-125-1)
- <sup>l</sup> ["Boîte](#page-127-0) [de](#page-127-0) [dialogue](#page-127-0) [Éditeur](#page-127-0) [des](#page-127-0) [règles](#page-127-0) [d'identification](#page-127-0) [du](#page-127-0) [logiciel"](#page-127-0) [à](#page-127-0) [page](#page-127-0) [128](#page-127-0)
- <span id="page-96-0"></span><sup>l</sup> ["Boîte](#page-129-0) [de](#page-129-0) [dialogue](#page-129-0) [Bibliothèque](#page-129-0) [du](#page-129-0) [logiciel"](#page-129-0) [à](#page-129-0) [page](#page-129-0) [130](#page-129-0)

### **Onglet définition de l'adaptateur**

Permet de définir un adaptateur en spécifiant les types de CI à découvrir par l'adaptateur et les protocoles nécessaires à la découverte.

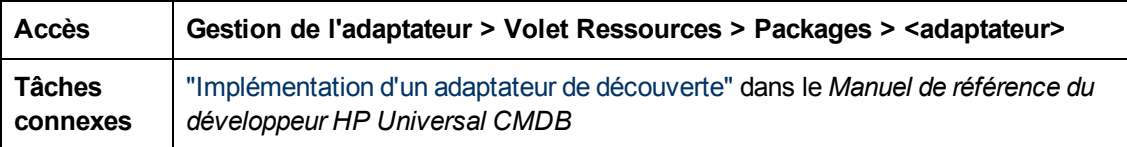

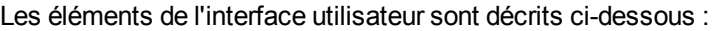

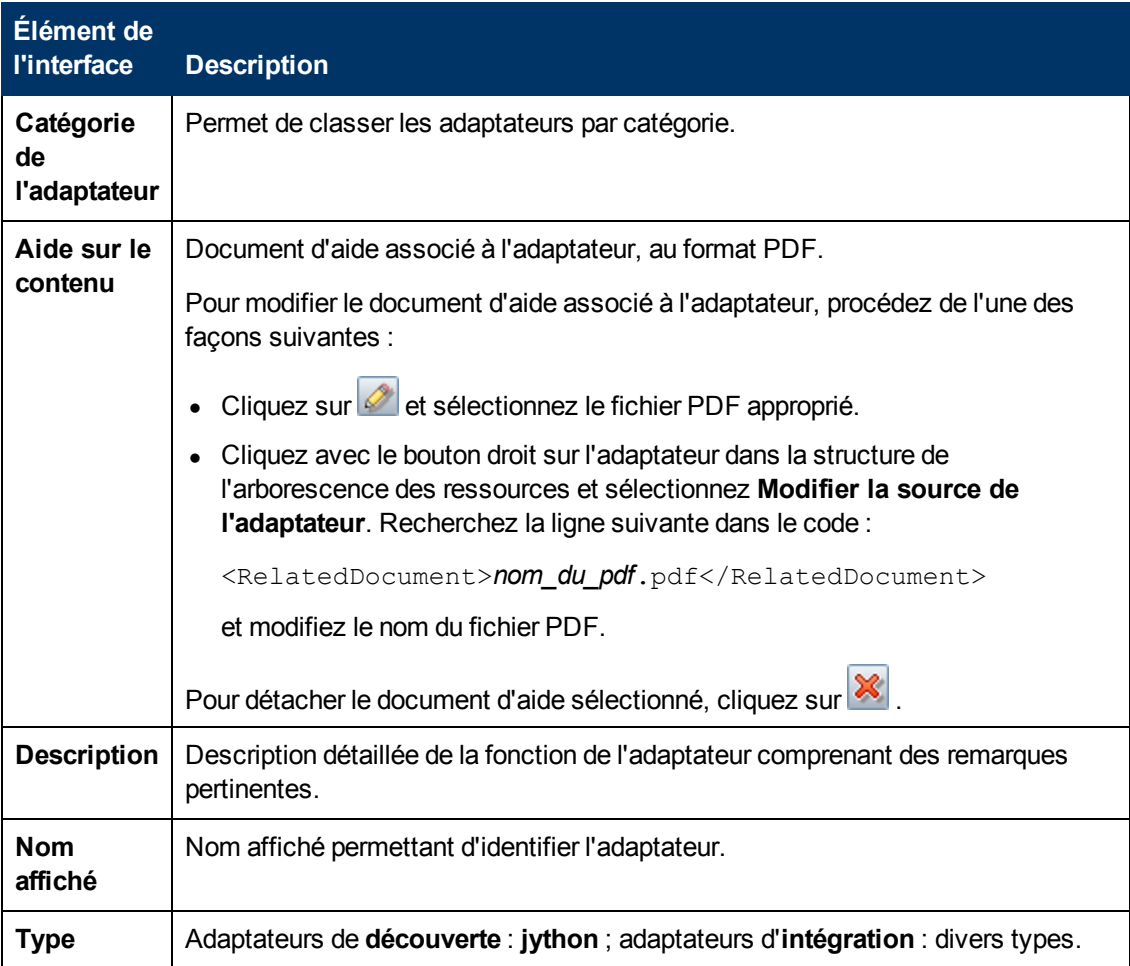

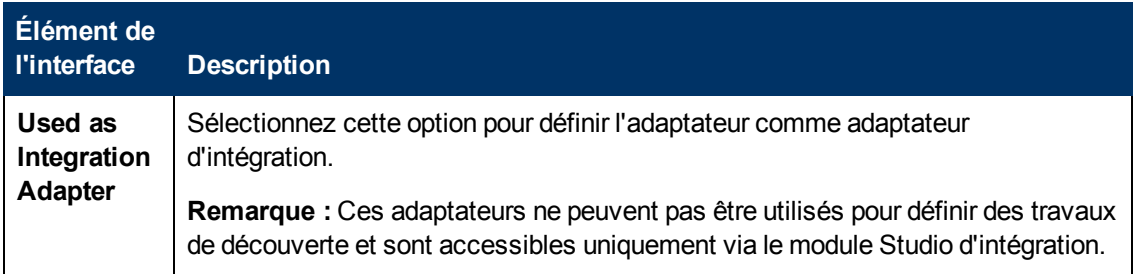

#### **Volet Entrée**

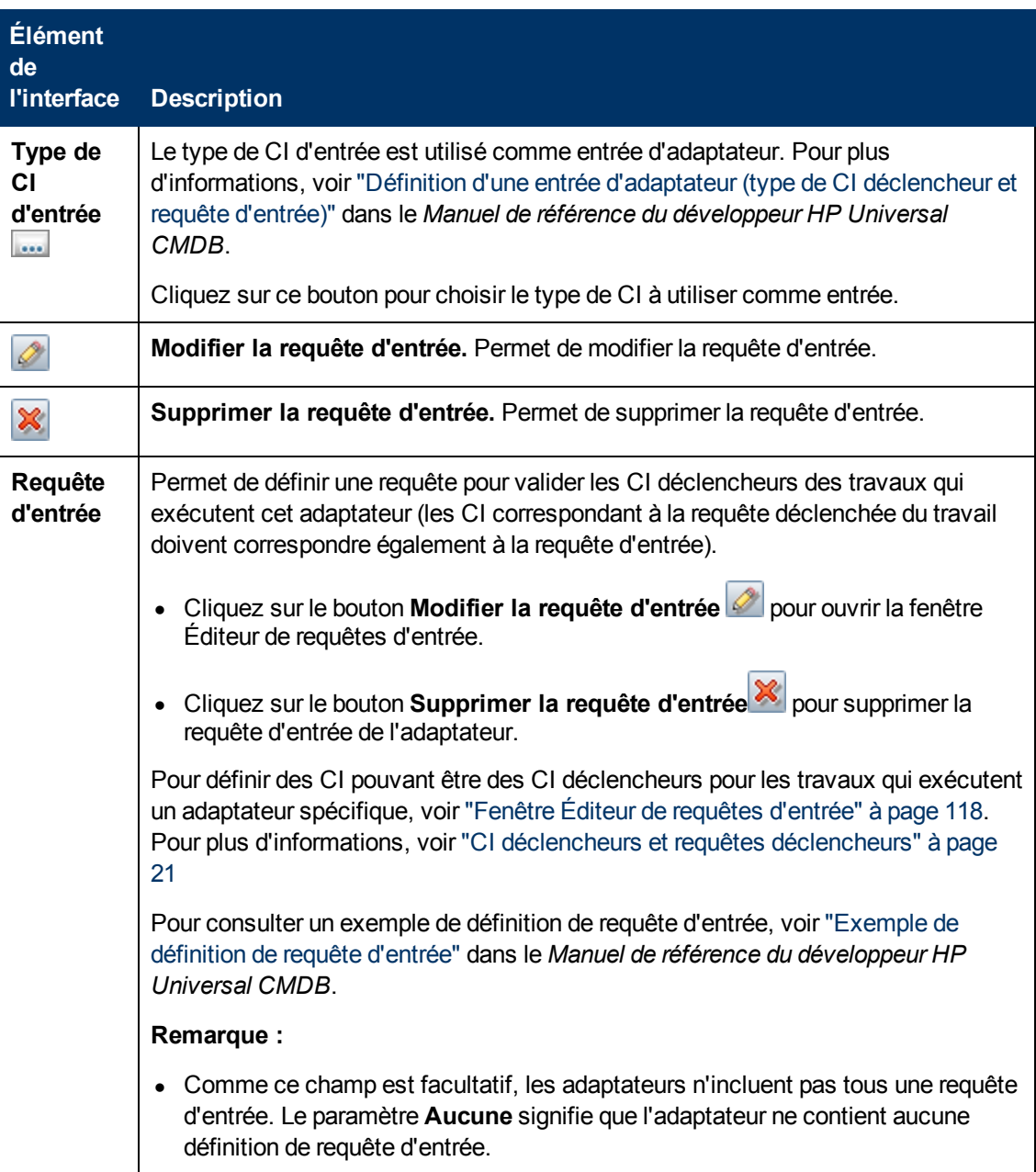

#### **Manuel de gestion des flux de données**

Chapitre 4 : Configuration d'adaptateurs

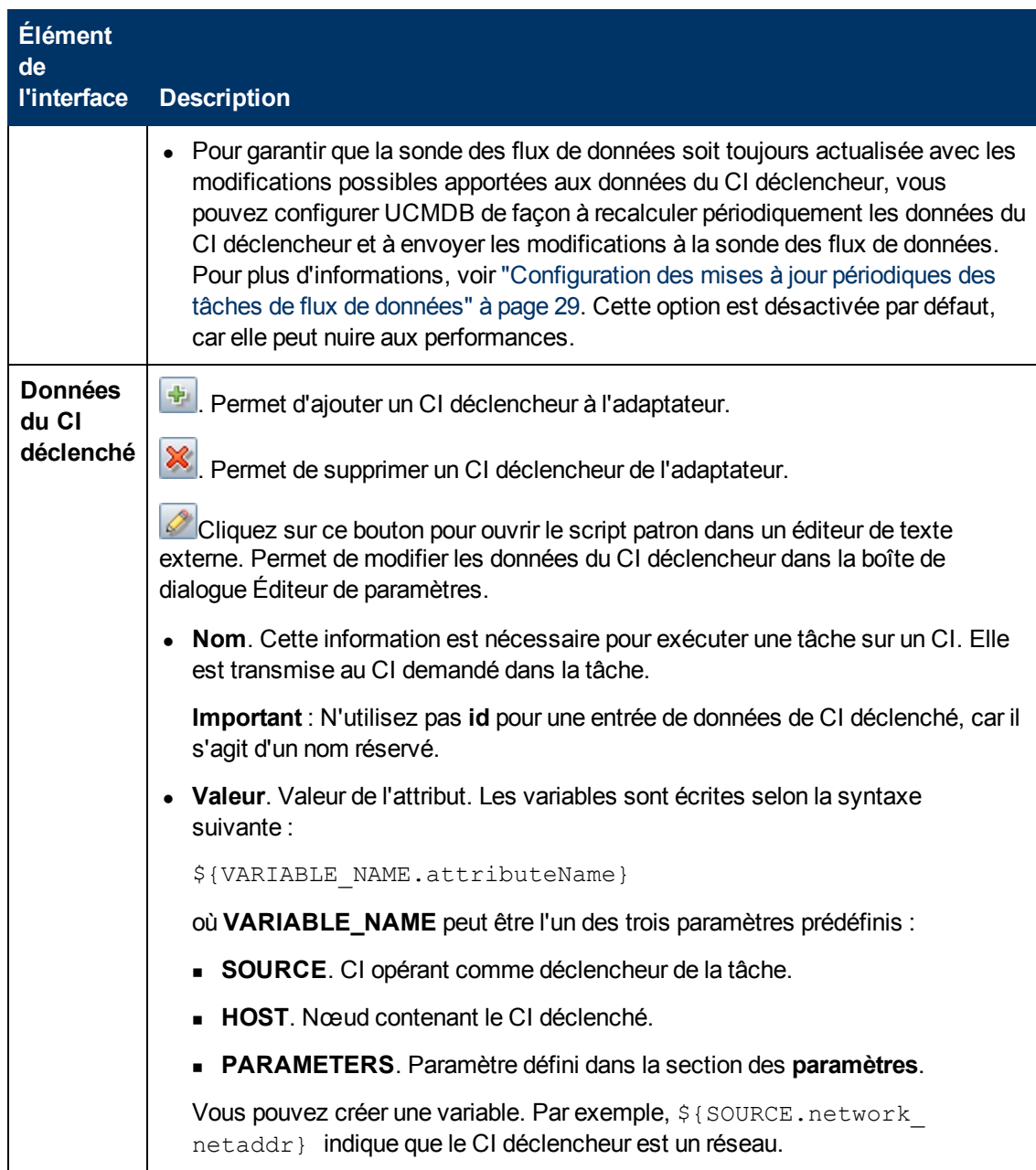

#### **Volet Scripts utilisés**

Affiche les scripts utilisés par l'adaptateur sélectionné.

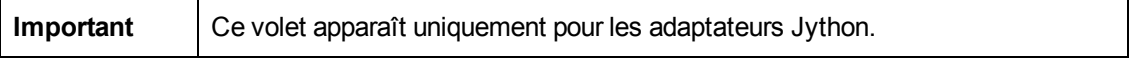

Les éléments de l'interface utilisateur sont décrits ci-dessous (ceux sans nom apparaissent entre crochets angulaires) :

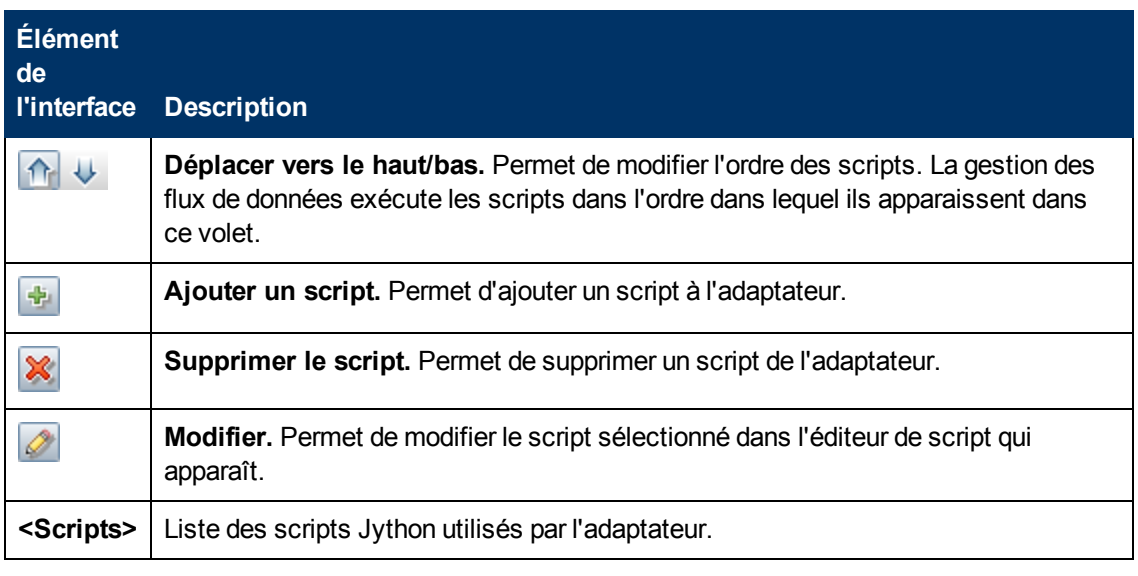

### **Volet Étapes du flux de travail**

Affiche uniquement l'élément de **workflow** du script d'adaptateur sélectionné.

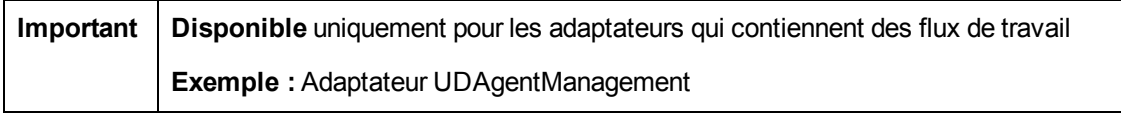

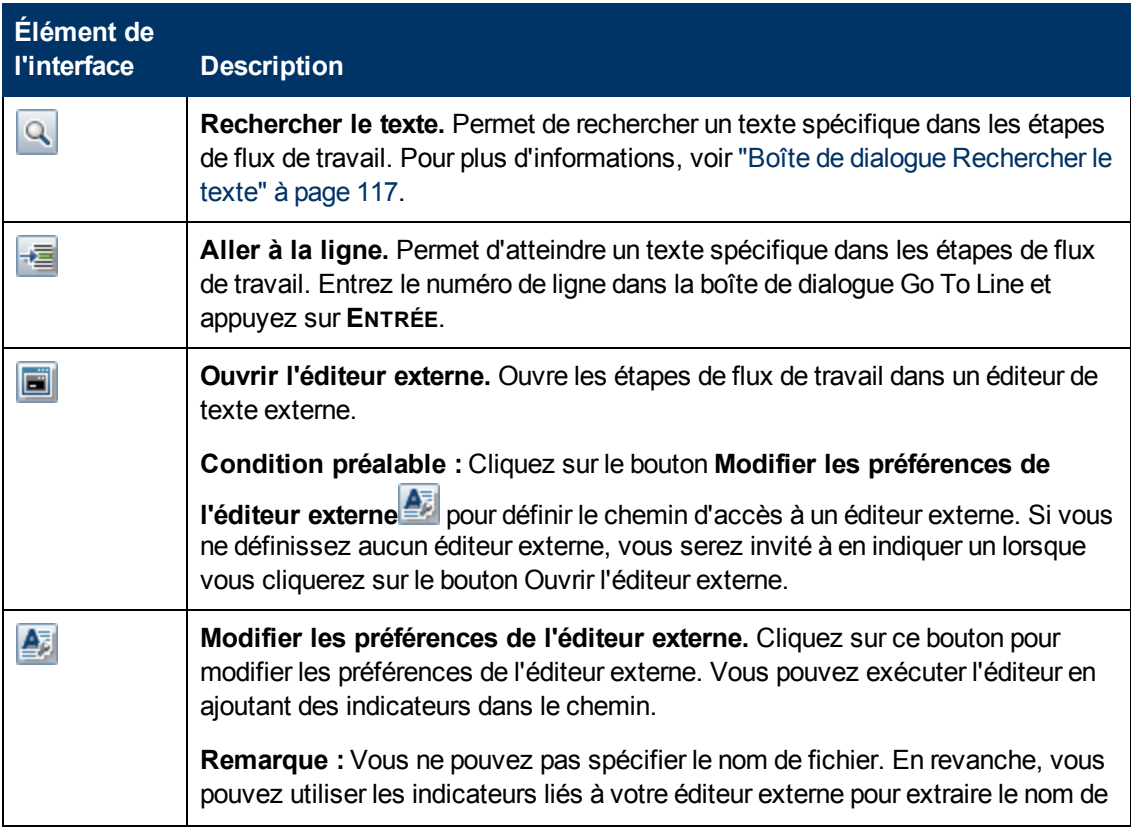

#### **Manuel de gestion des flux de données**

Chapitre 4 : Configuration d'adaptateurs

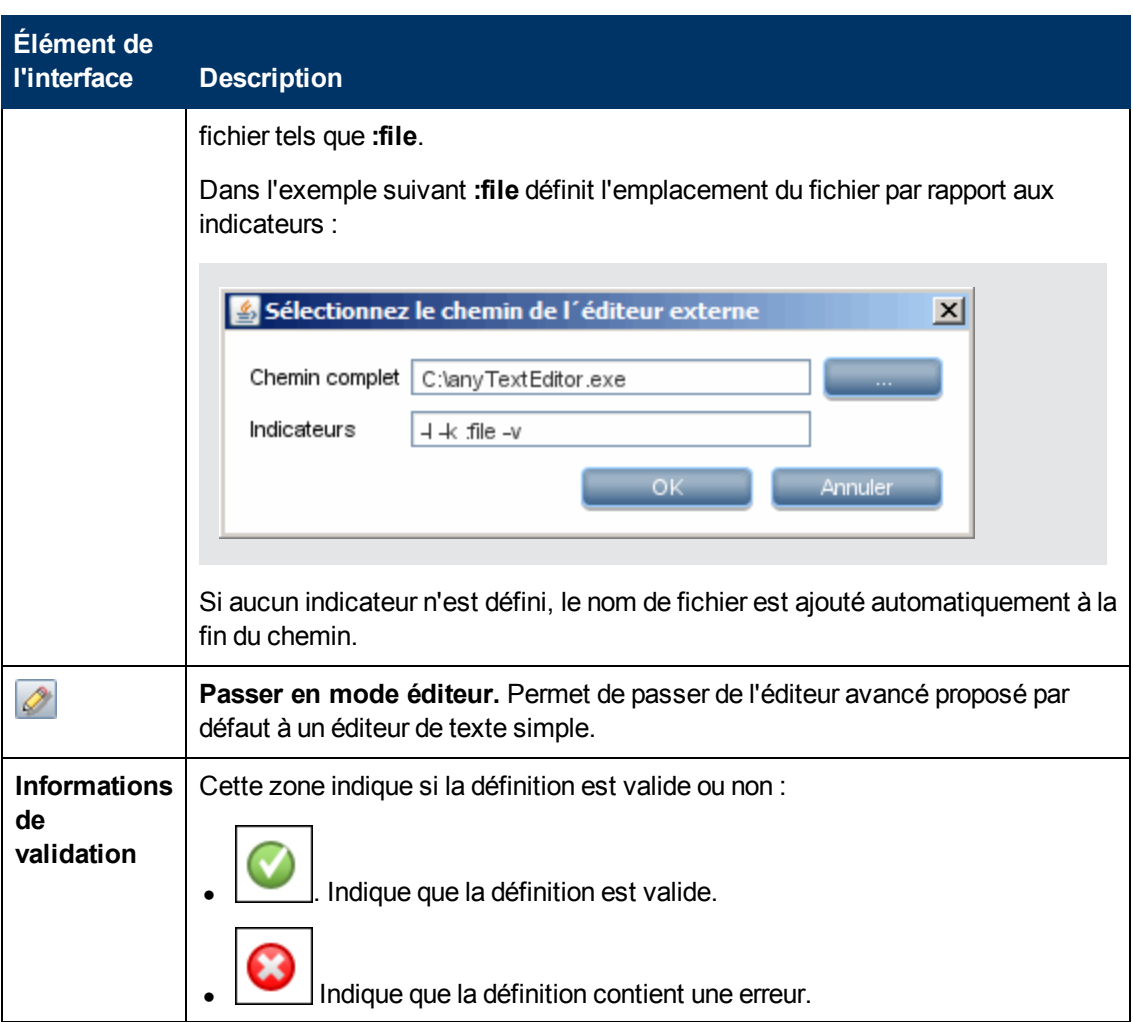

#### **Volet Autorisations requises**

Permet d'afficher les autorisations que vous avez définies pour un adaptateur.

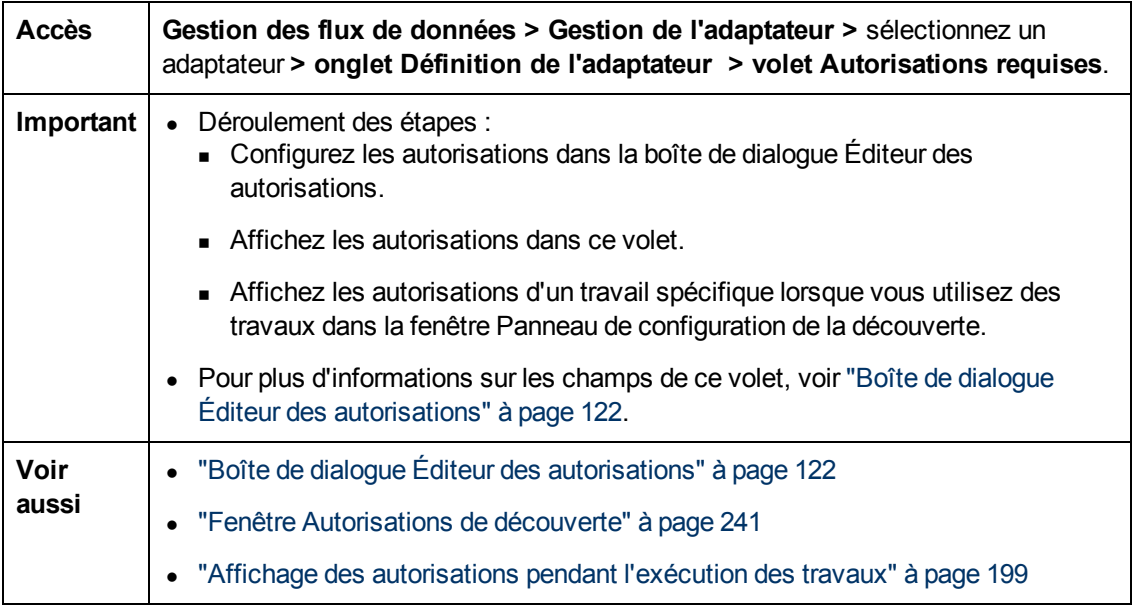

Les éléments de l'interface utilisateur sont décrits ci-dessous :

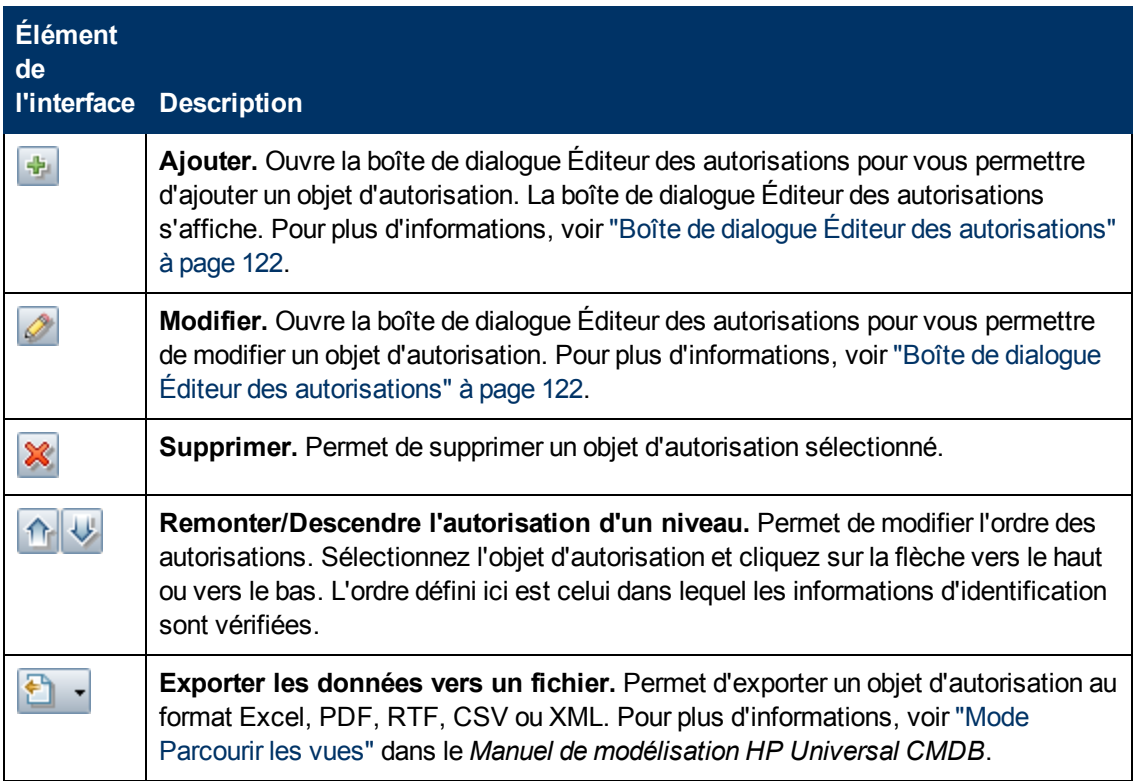

#### **Volet Protocoles de découverte obligatoires**

Les éléments de l'interface utilisateur sont décrits ci-dessous (ceux sans nom apparaissent entre crochets angulaires) :

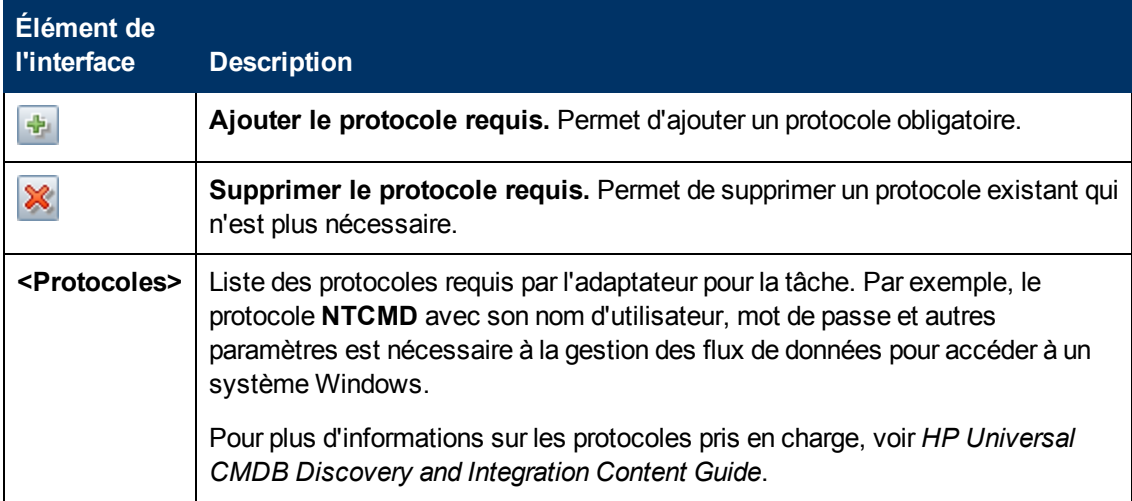

#### **Volet Types de CI détectés**

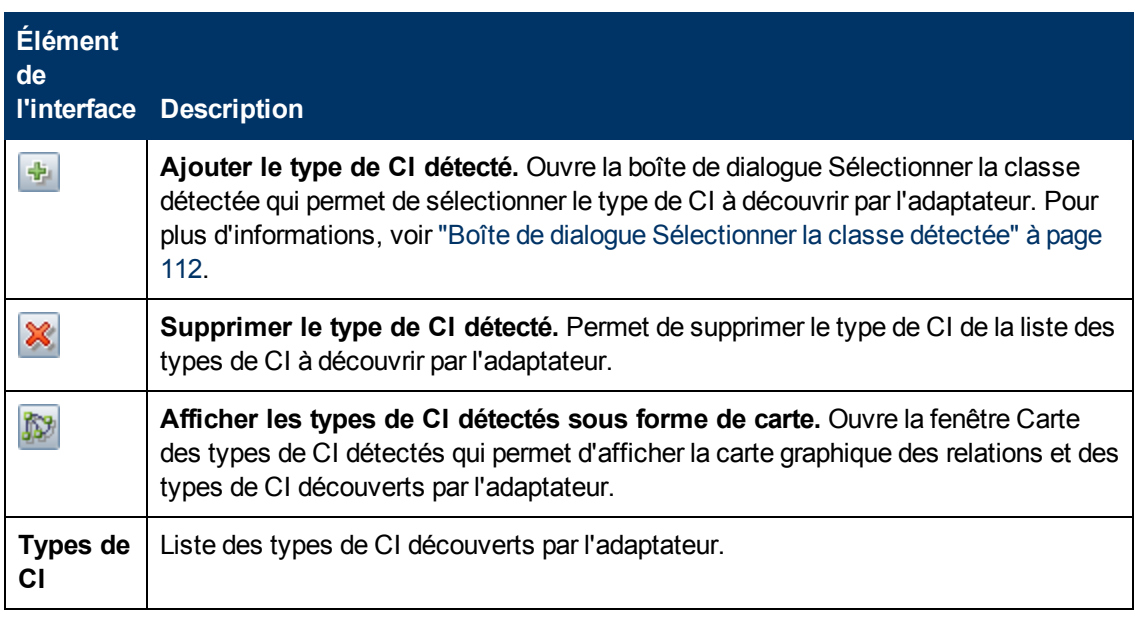

#### <span id="page-102-0"></span>**Volet Fichiers de configuration globale**

Permet d'ajouter à l'adaptateur les fichiers de configuration par défaut ainsi que les fichiers de configuration spécifiques qui lui sont nécessaires.

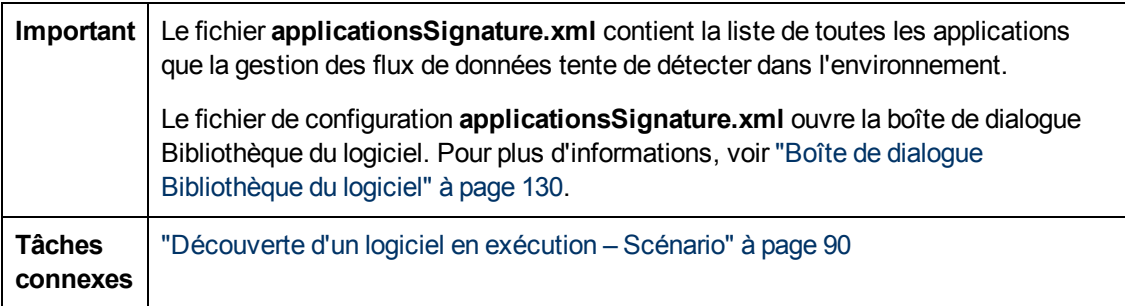

Les éléments de l'interface utilisateur sont décrits ci-dessous :

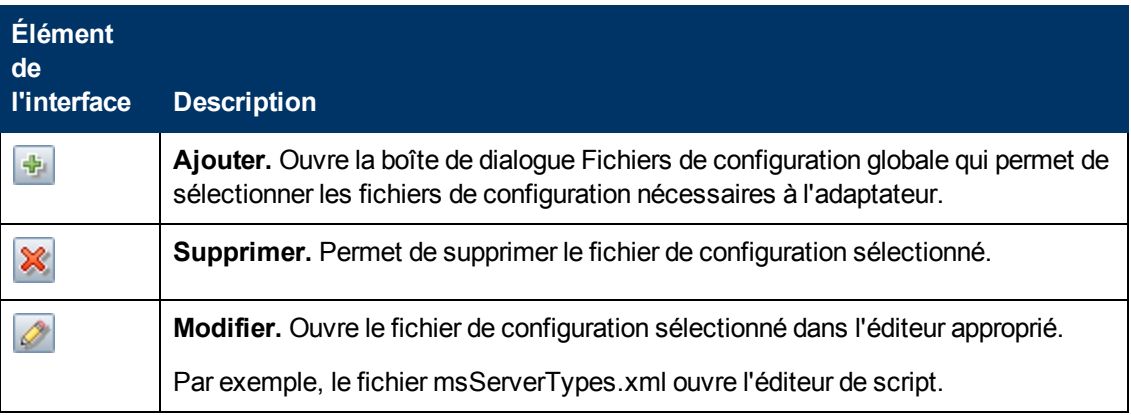

#### **Volet Paramètres de l'adaptateur**

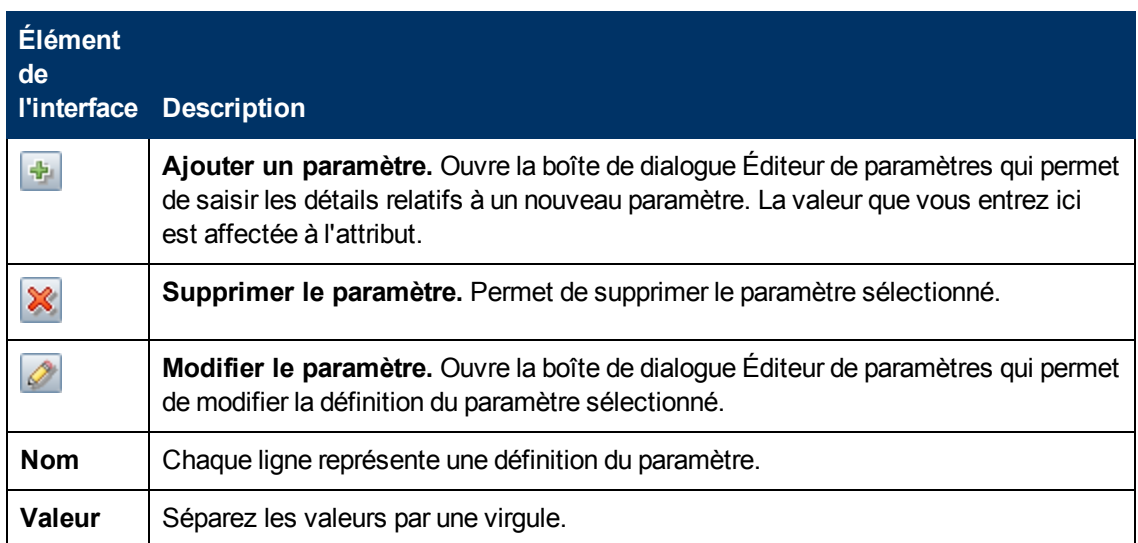

### <span id="page-103-0"></span>**Onglet Configuration de l'adaptateur**

Permet de définir des options supplémentaires liées à l'exécution de l'adaptateur et au filtrage des résultats.

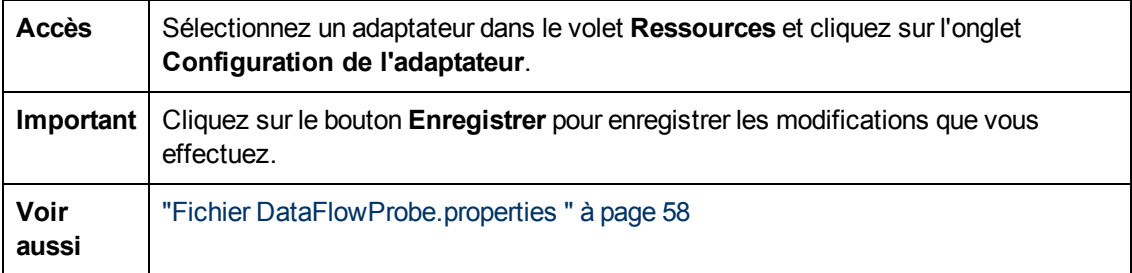

#### **Volet Sélection de la sonde**

Permet de spécifier la sonde à utiliser avec un adaptateur. Pour plus d'informations, voir "Remplacer la sélection de la sonde - Facultatif" dans le *Manuel de référence du développeur HP Universal CMDB*.

#### **Volet Options d'exécution**

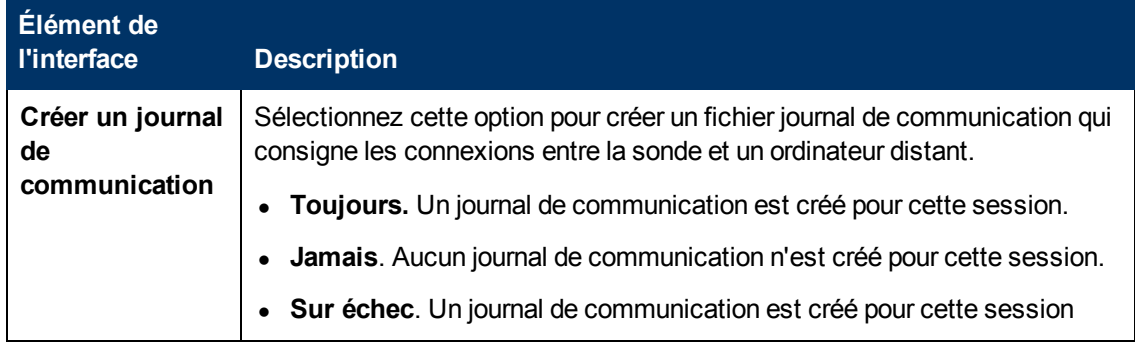

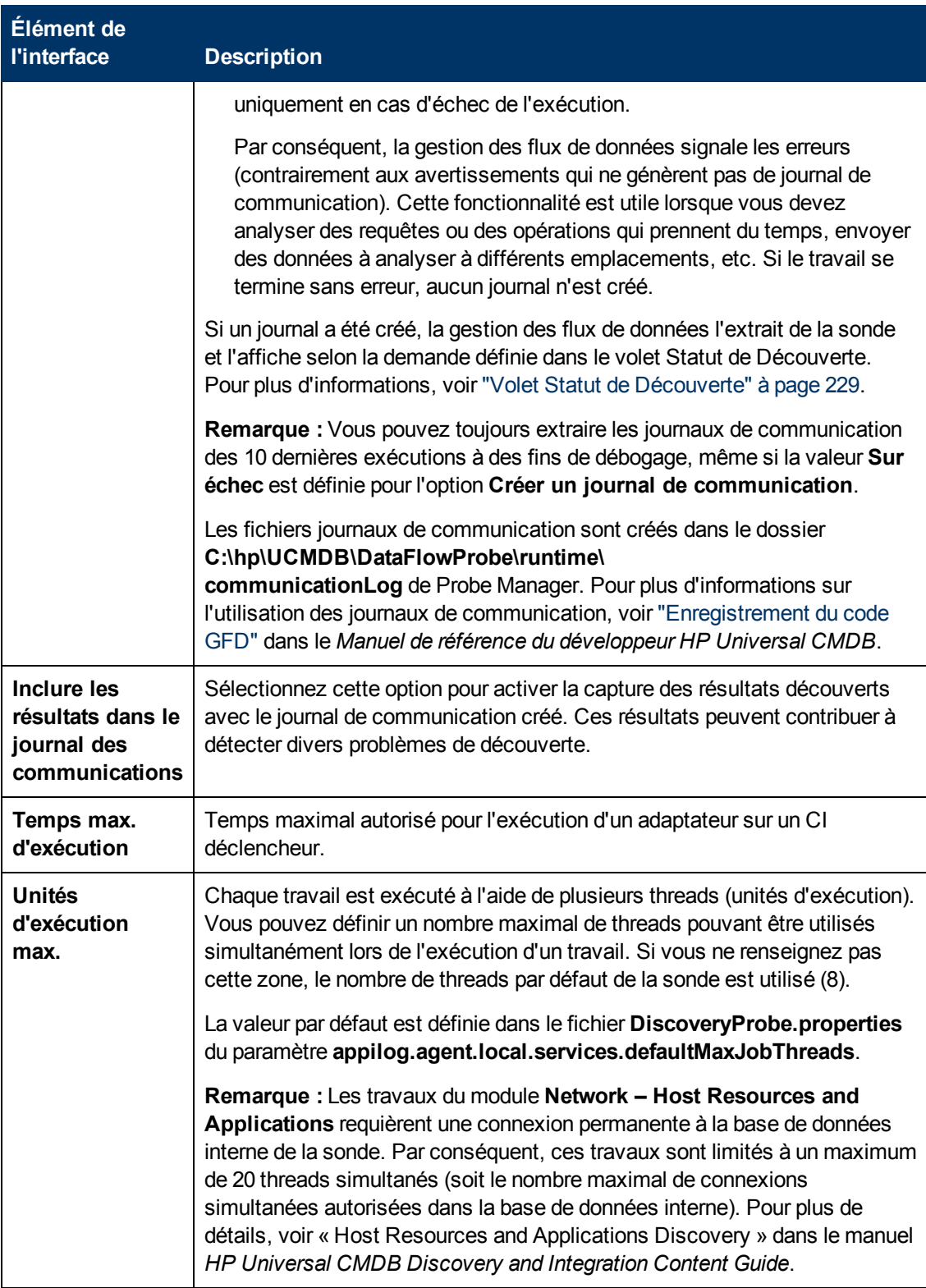

#### <span id="page-104-0"></span>**Volet Gestion des résultats**

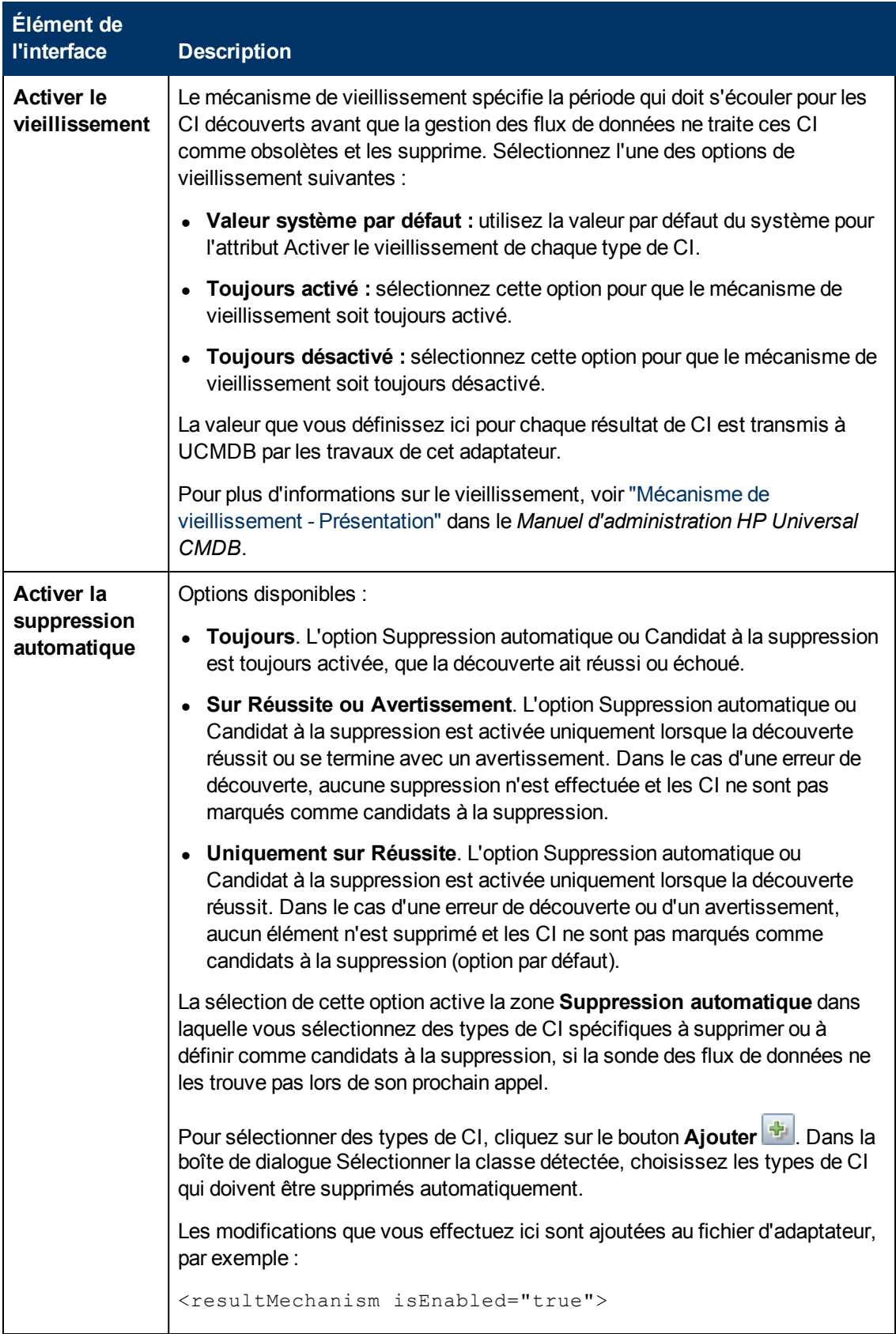

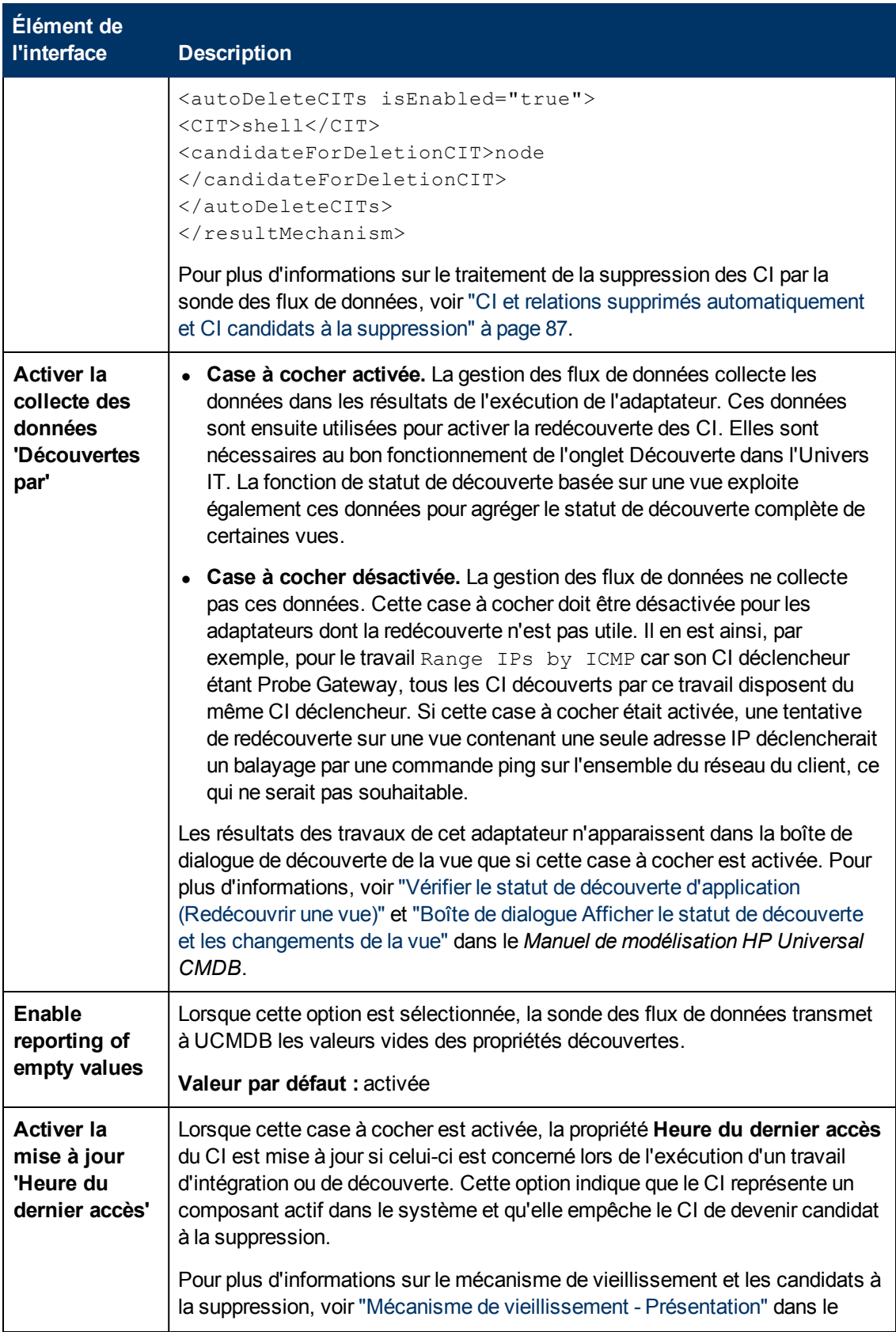

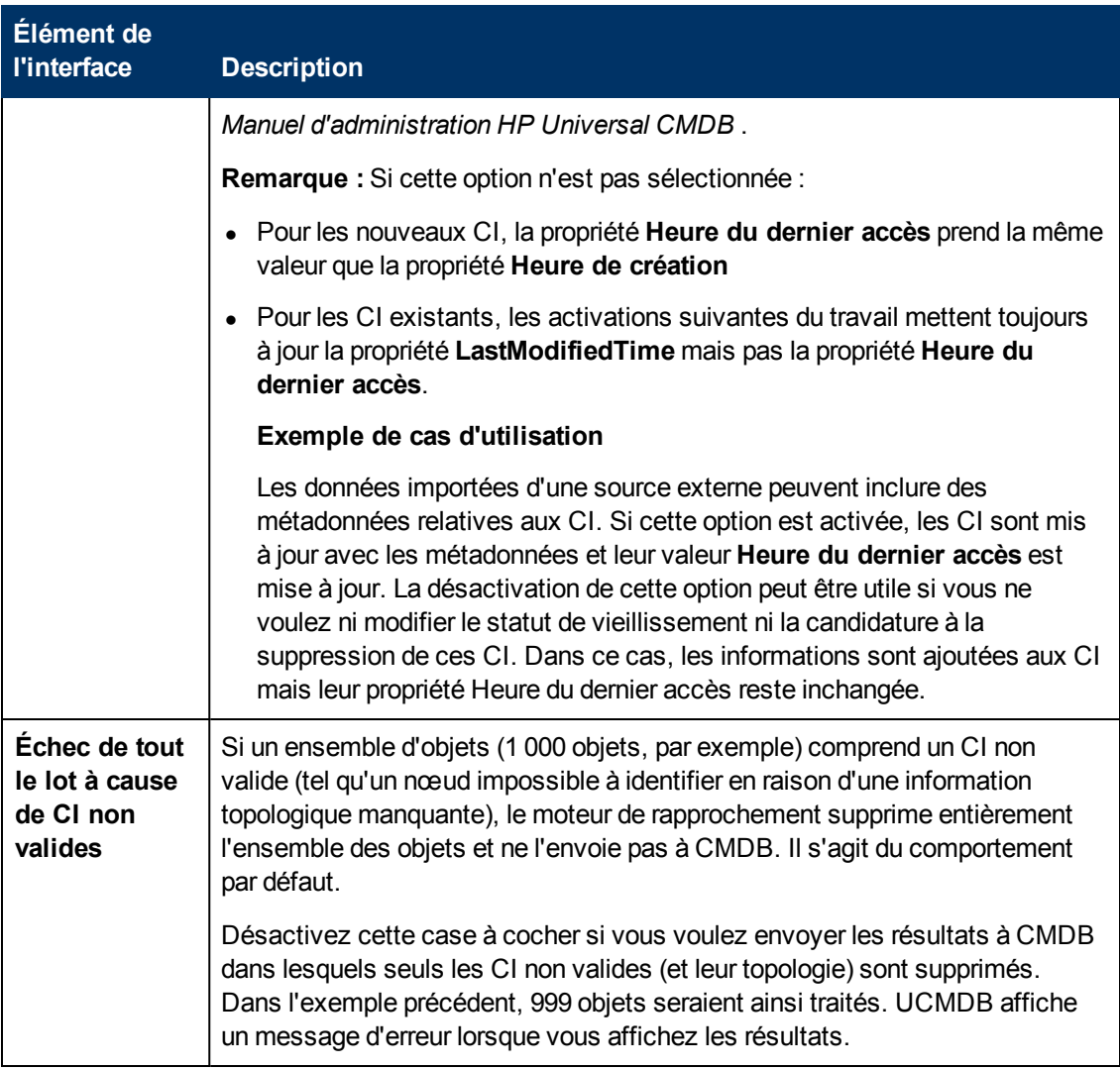

#### **Volet Regroupement des résultats**

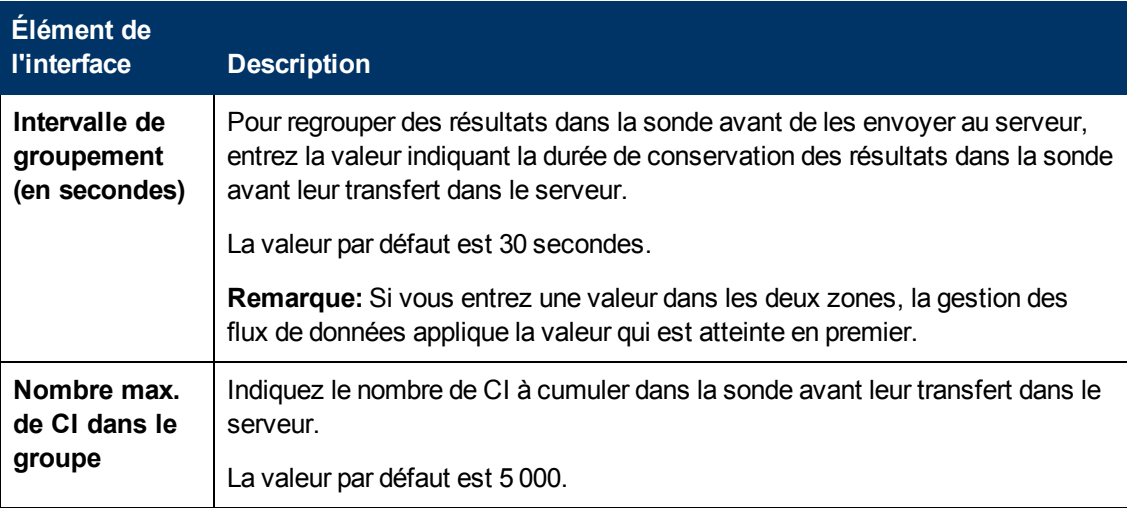
### **Fenêtre Gestion de l'adaptateur**

Permet d'afficher ou de modifier les valeurs de paramètre par défaut utilisées pour le processus de gestion des flux de données (GFD).

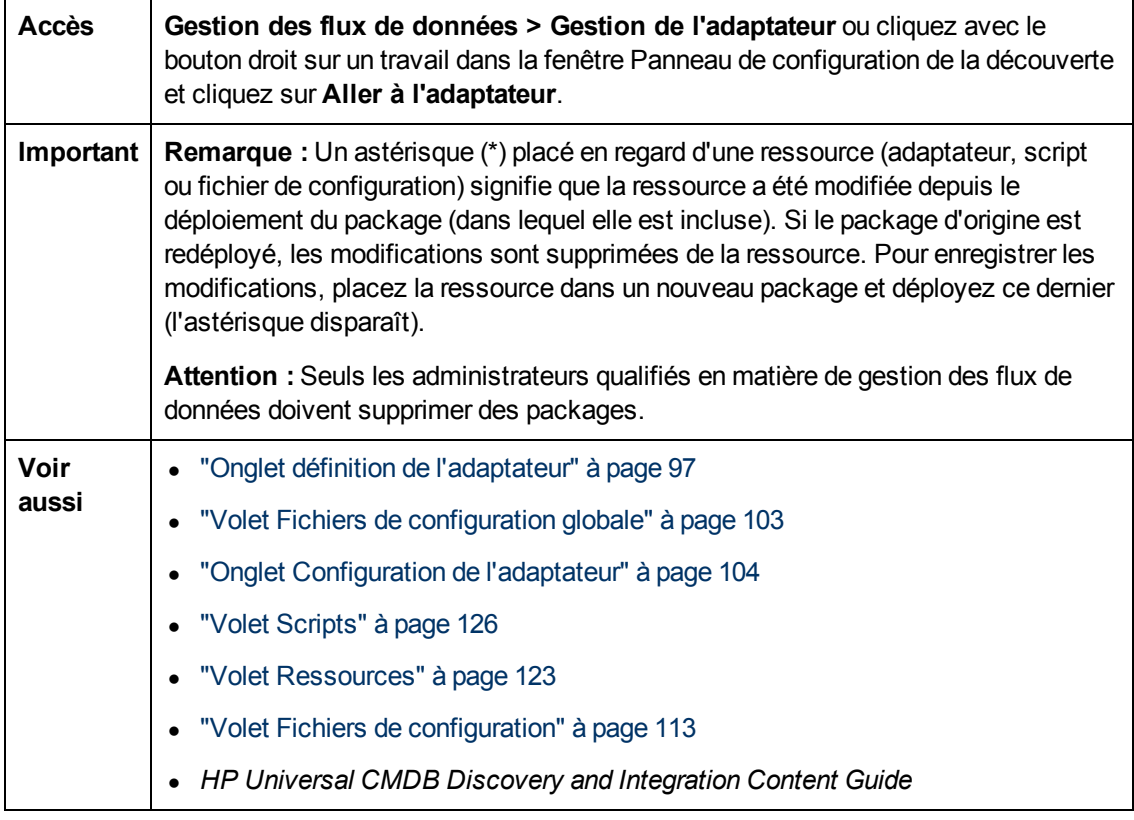

## <span id="page-108-0"></span>**Fenêtre Éditeur de source d'adaptateur**

Permet de modifier un script d'adaptateur.

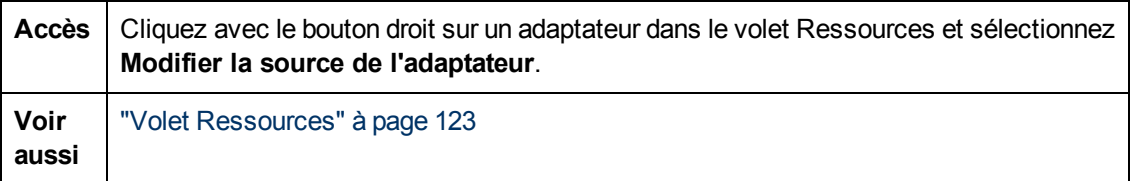

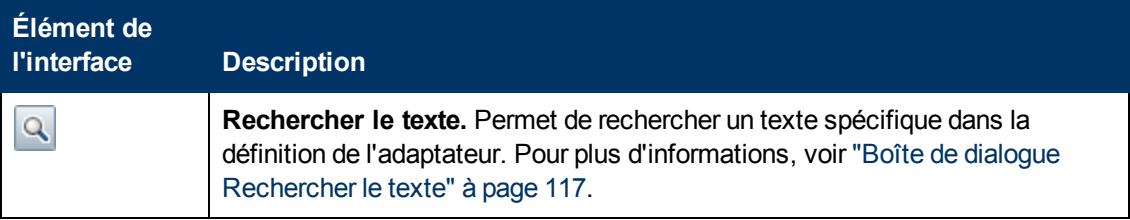

#### **Manuel de gestion des flux de données**

Chapitre 4 : Configuration d'adaptateurs

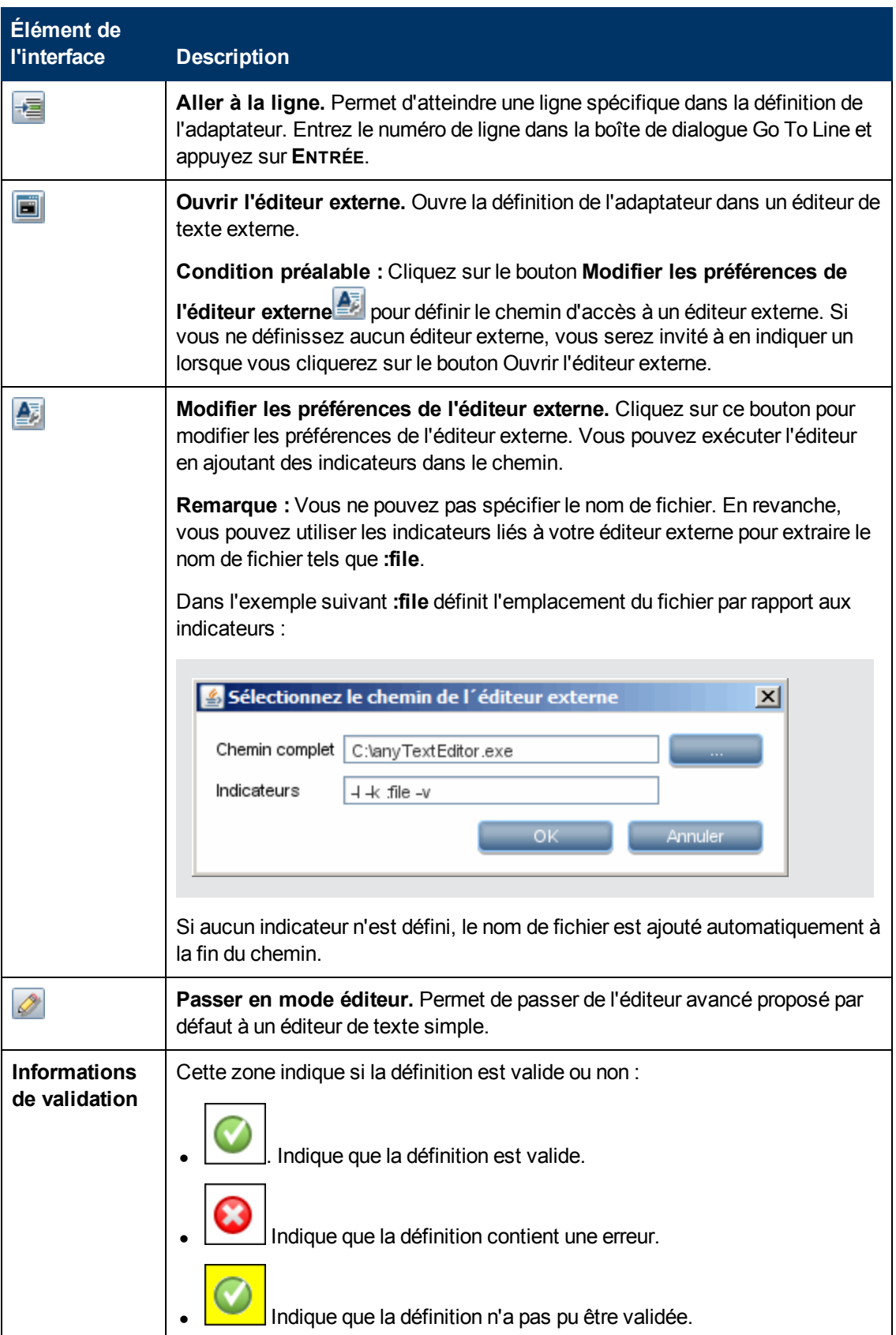

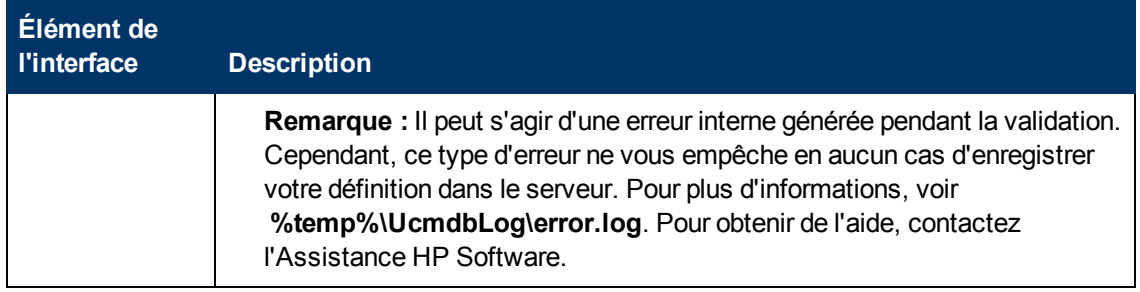

### <span id="page-110-1"></span>**Boîte de dialogue Éditeur des affectations d'attributs**

Permet de définir une expression régulière qui découvre un logiciel en exécution selon la valeur d'un attribut de type de CI.

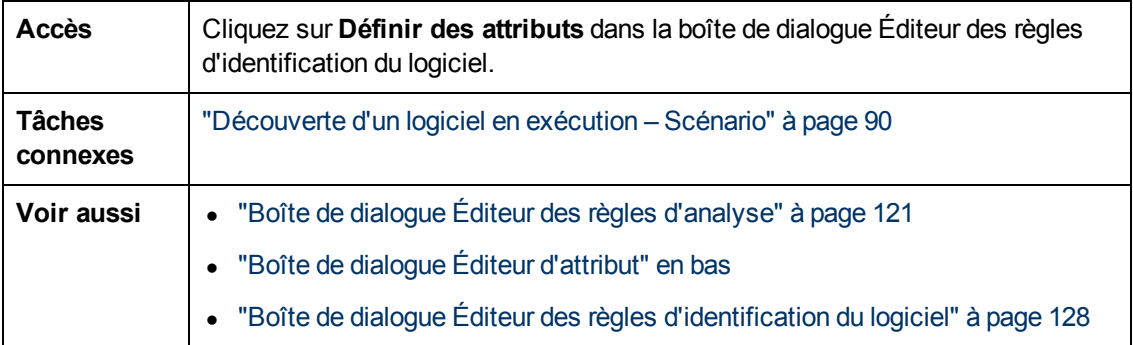

Les éléments de l'interface utilisateur sont décrits ci-dessous :

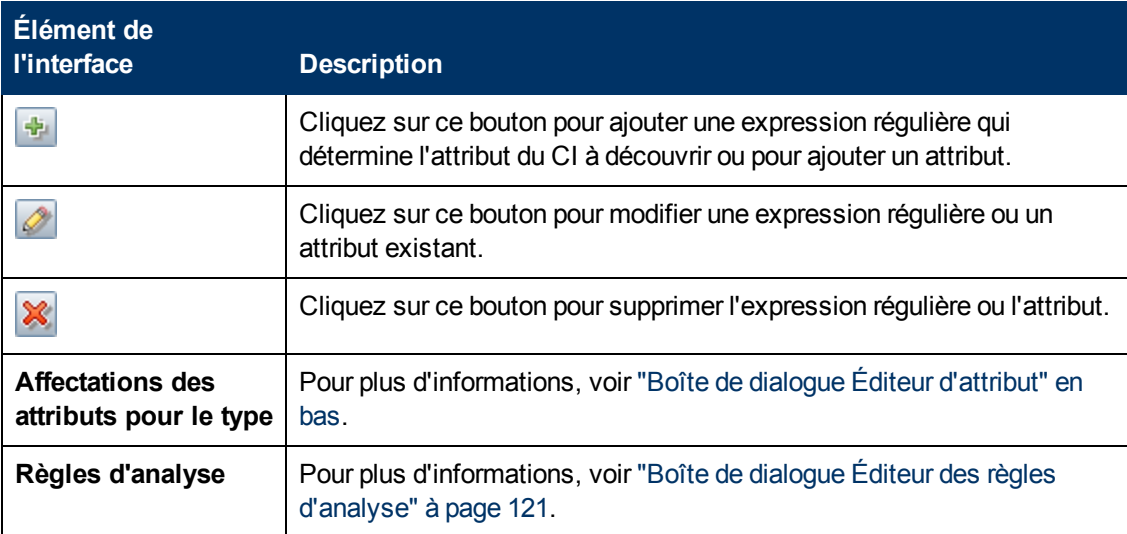

## <span id="page-110-0"></span>**Boîte de dialogue Éditeur d'attribut**

Permet de définir une règle qui découvre un type de CI en fonction d'un attribut. L'attribut est défini en fonction d'une expression régulière.

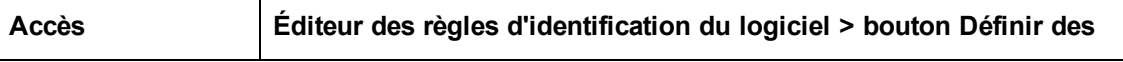

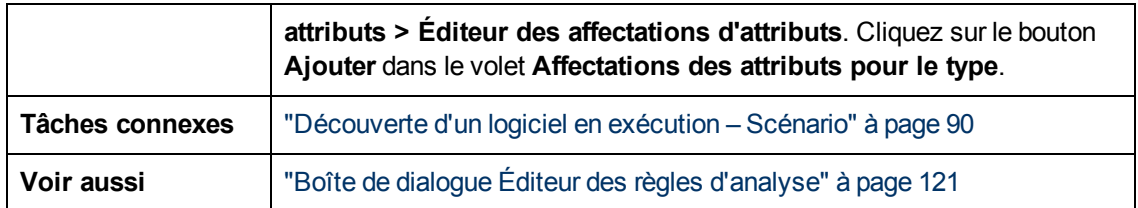

Les éléments de l'interface utilisateur sont décrits ci-dessous :

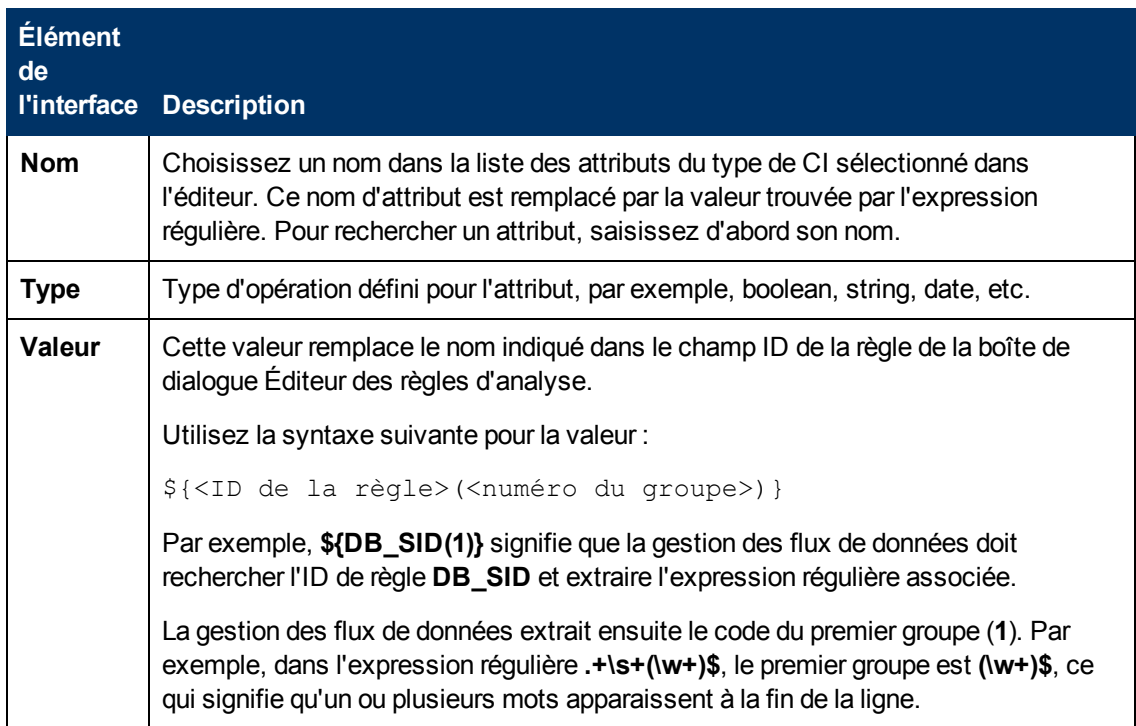

### **Boîte de dialogue Sélectionner la classe détectée**

Permet de choisir les types de CI que doit découvrir l'adaptateur sélectionné et de limiter les liens afin qu'ils soient mappés uniquement lorsqu'ils lient des types de CI spécifiques.

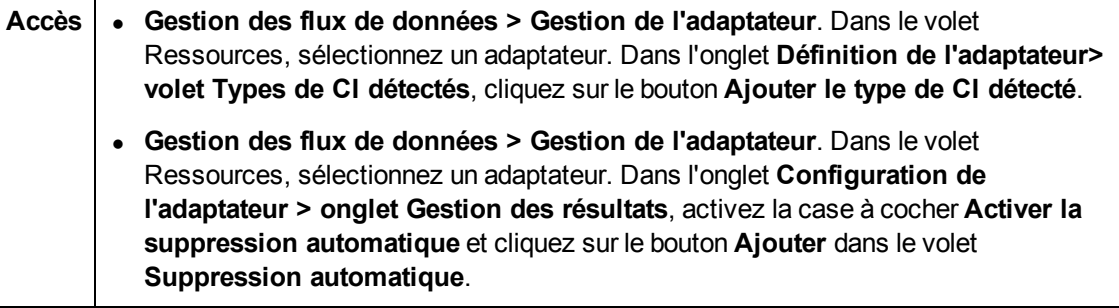

Les éléments de l'interface utilisateur sont décrits ci-dessous :

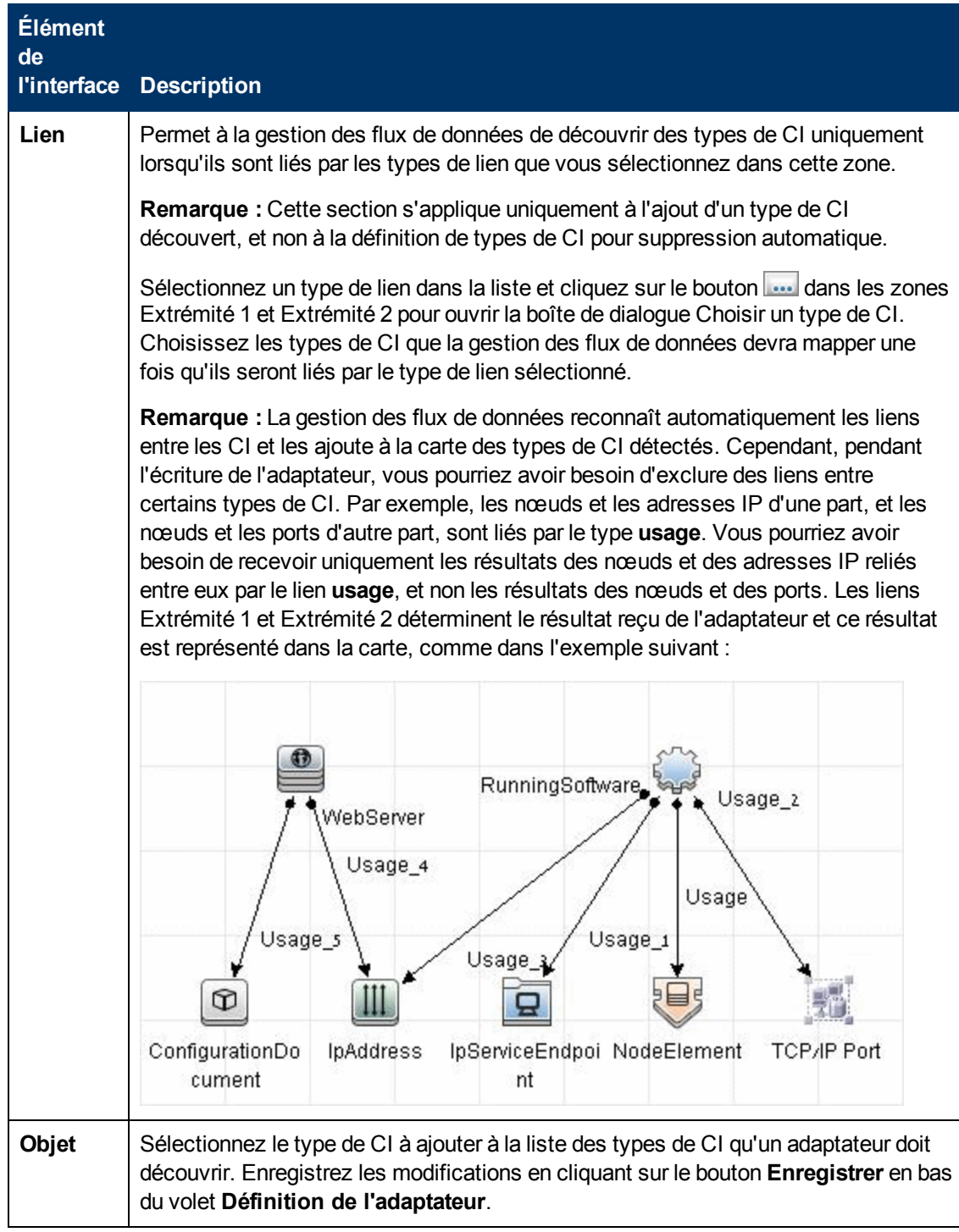

### <span id="page-112-0"></span>**Volet Fichiers de configuration**

Permet de modifier un fichier de configuration appartenant à un package. Par exemple, vous pouvez modifier le fichier **portNumberToPortName.xml** de façon à découvrir des numéros, des noms ou des types de port spécifiques.

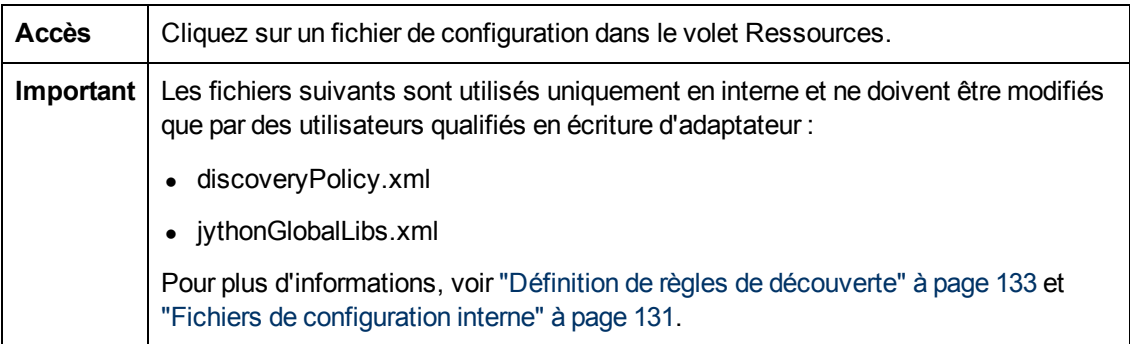

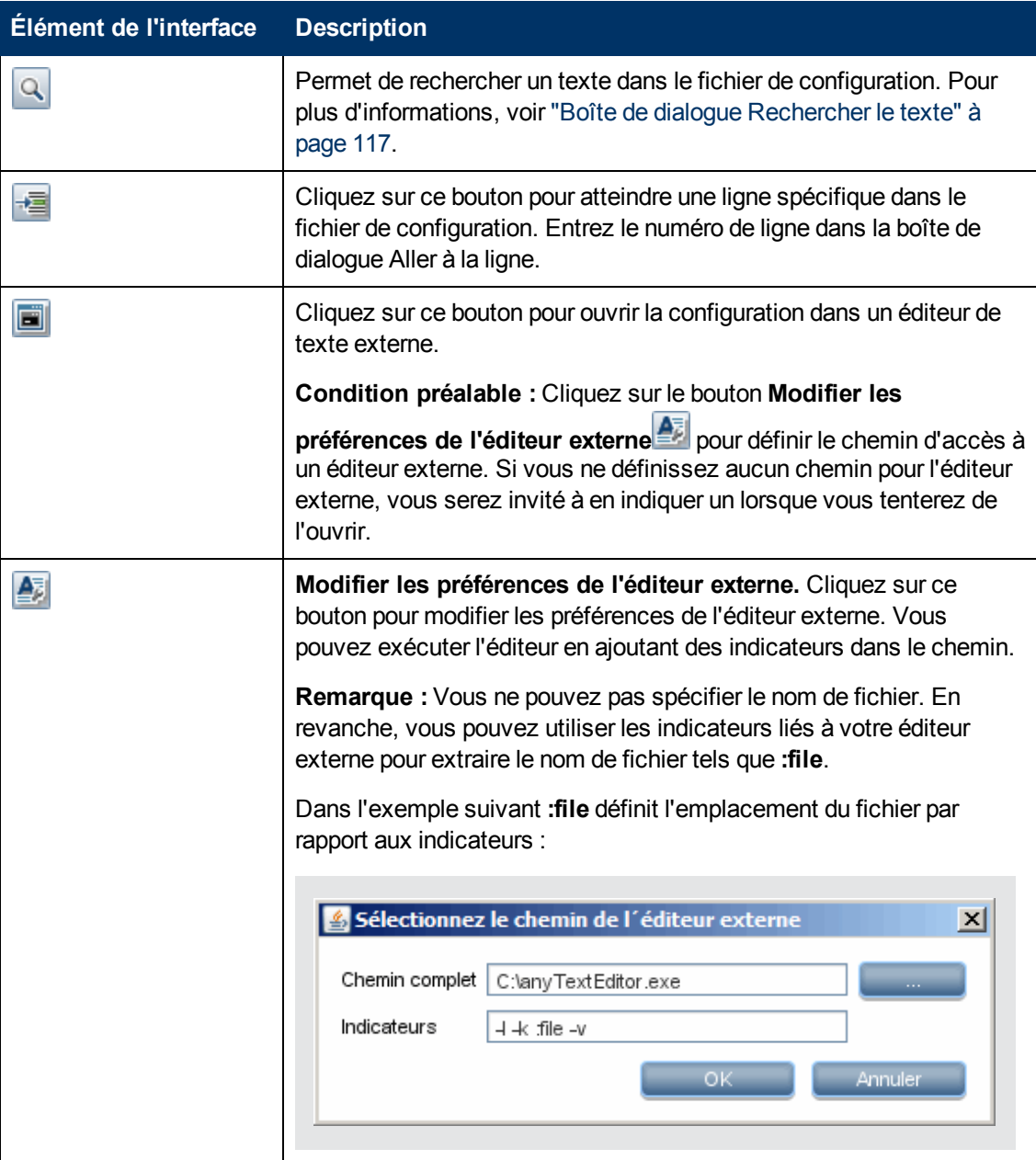

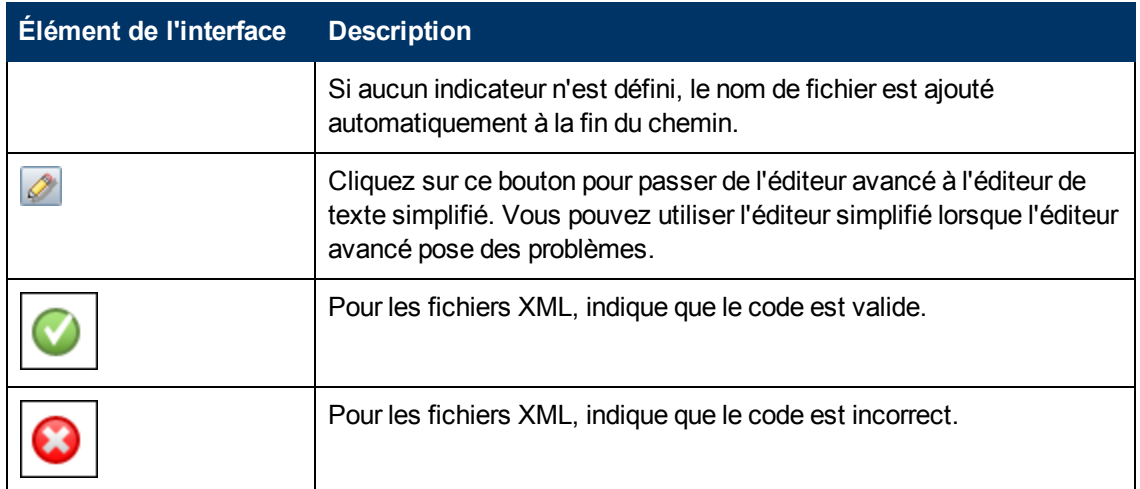

### <span id="page-114-0"></span>**Boîte de dialogue Modifier un processus**

Permet d'ajouter un processus apte à identifier un logiciel en exécution.

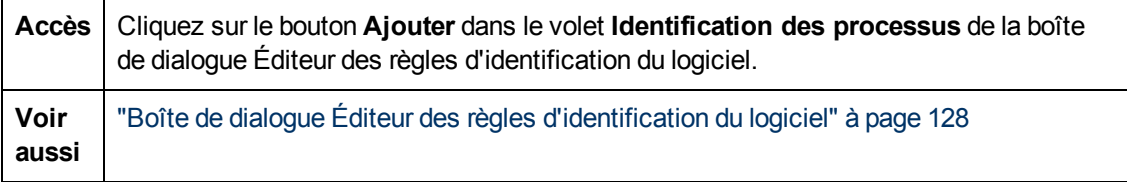

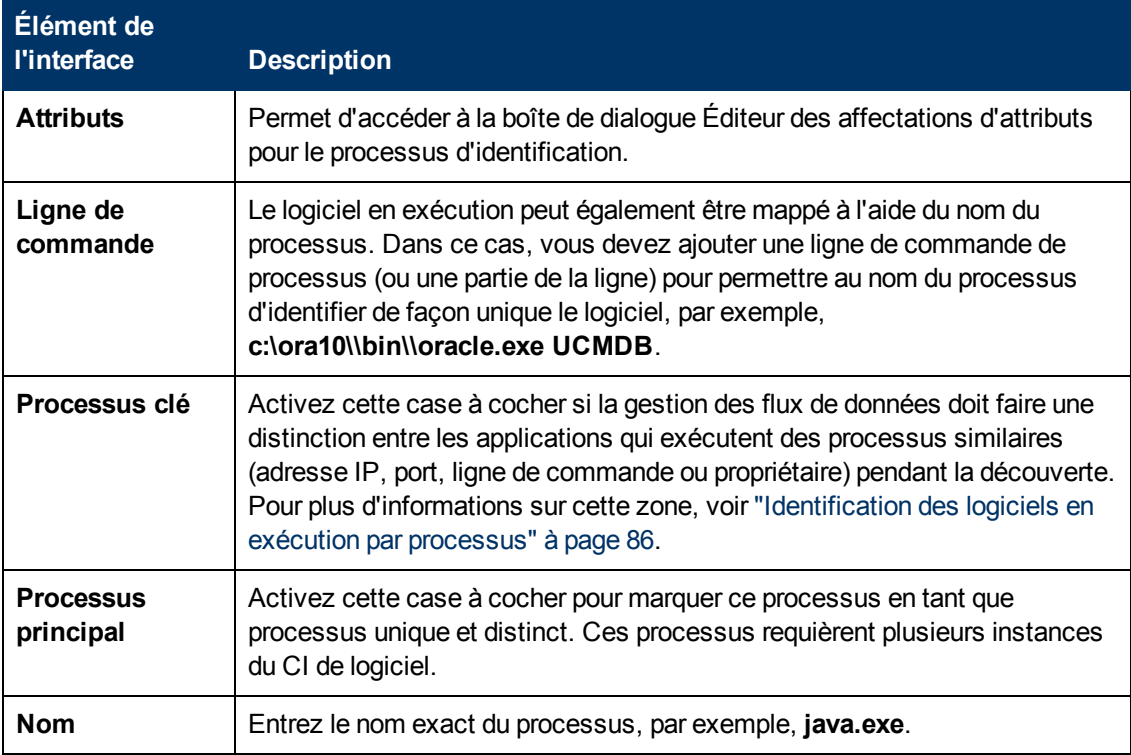

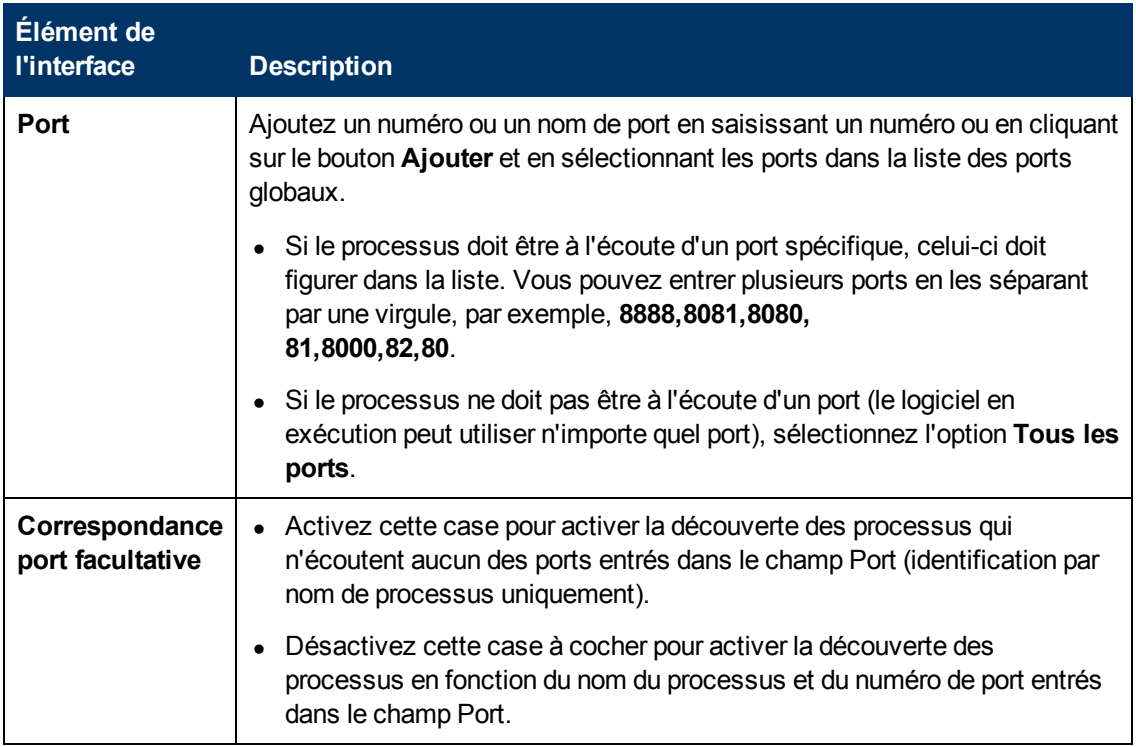

### **Boîte de dialogue Rechercher la ressource/des travaux**

Permet de créer une requête de recherche pour rechercher une ressource ou un travail spécifique.

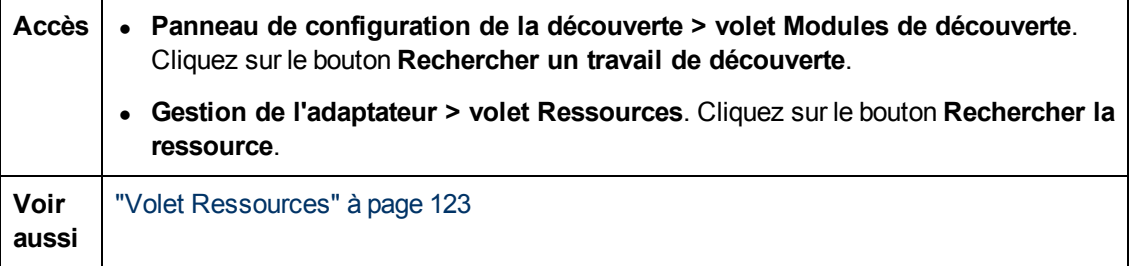

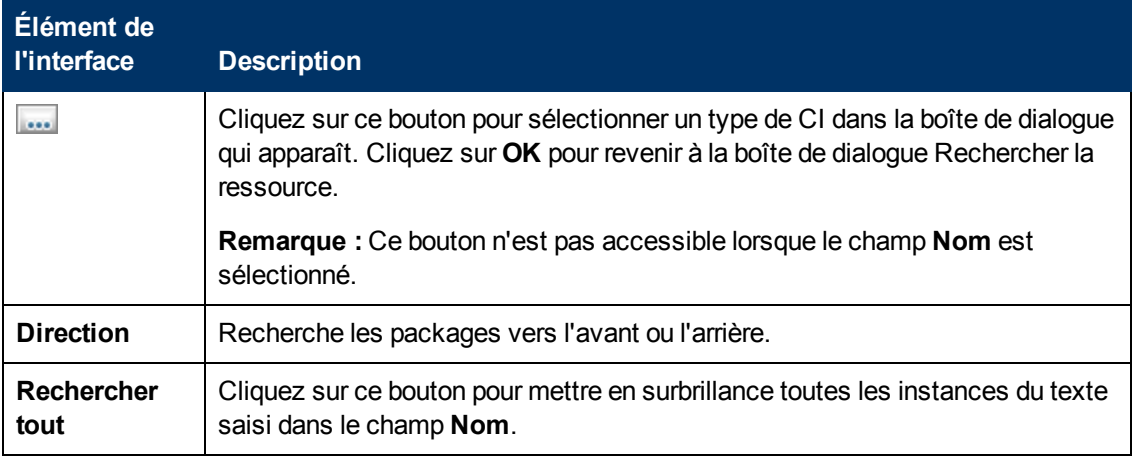

### **Manuel de gestion des flux de données**

Chapitre 4 : Configuration d'adaptateurs

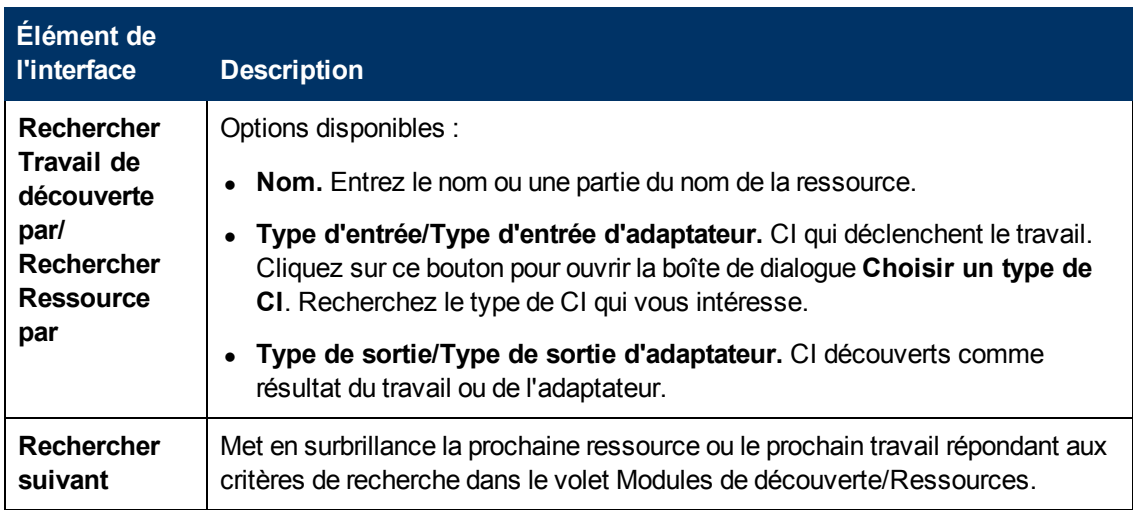

### <span id="page-116-0"></span>**Boîte de dialogue Rechercher le texte**

Permet de rechercher du texte dans un script ou un fichier de configuration.

Accès | Sélectionnez un script ou un fichier de configuration et cliquez sur le bouton **Rechercher le texte** dans le volet du fichier.

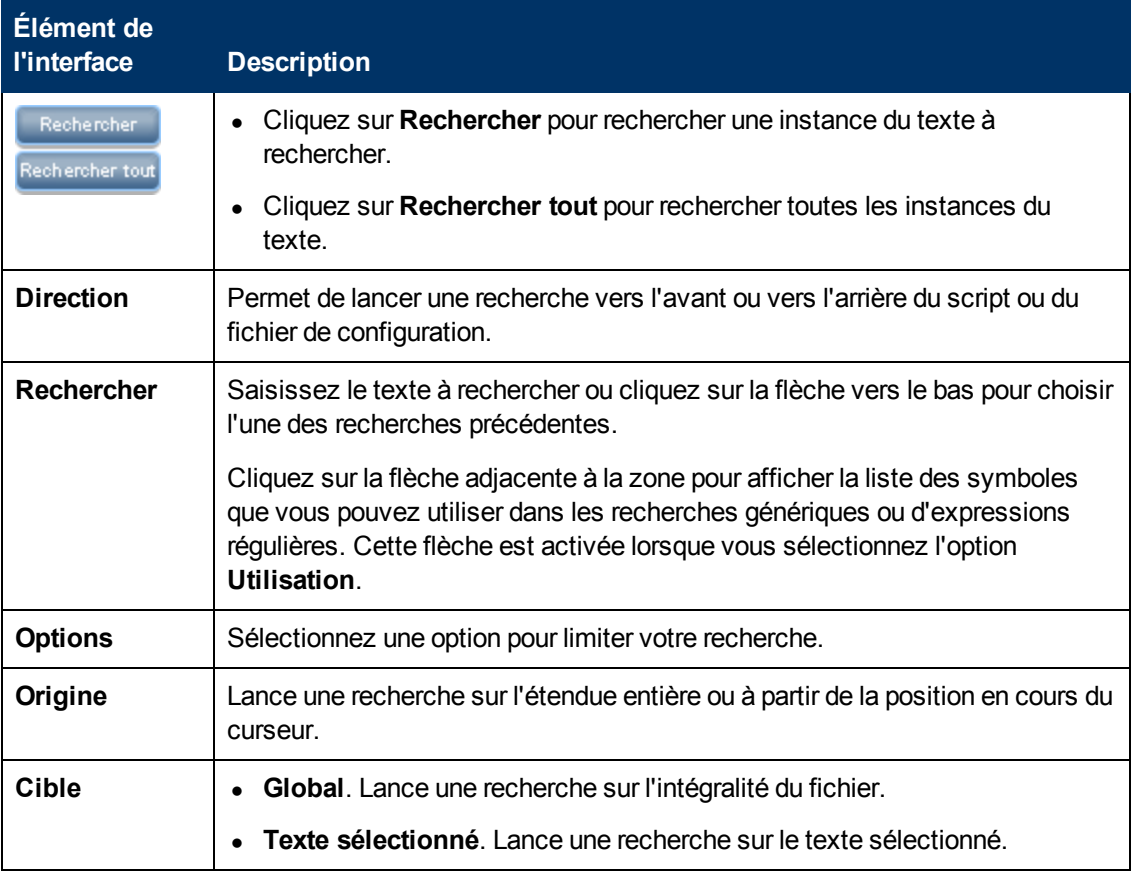

## **Fenêtre Éditeur de requêtes d'entrée**

Permet de définir les CI pouvant être des CI déclencheurs pour les travaux qui exécutent un adaptateur spécifique.

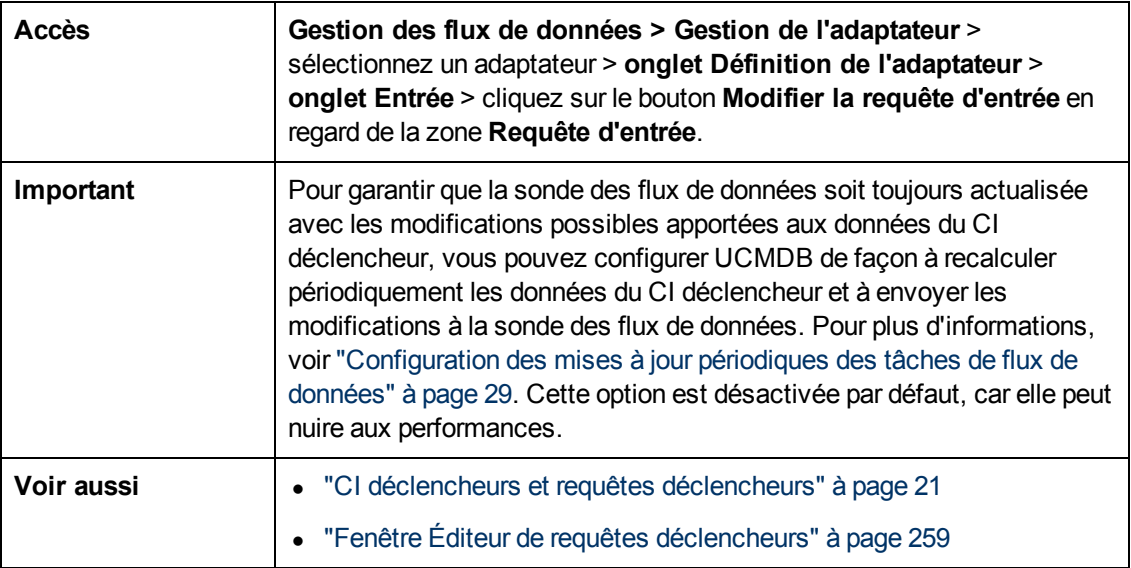

Les éléments de l'interface utilisateur sont décrits ci-dessous :

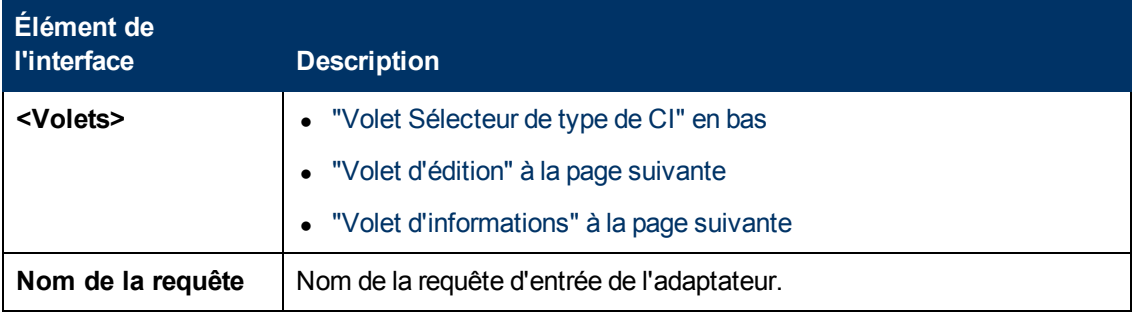

### <span id="page-117-0"></span>**Volet Sélecteur de type de CI**

Affiche la structure arborescente hiérarchique des types de CI détectés dans CMDB. Pour plus d'informations, voir "Interface utilisateur du Gestionnaire des types de CI" dans le *Manuel de modélisation HP Universal CMDB*.

**Remarque :** Le nombre d'instances de chaque type de CI dans CMDB apparaît à droite de chaque type de CI.

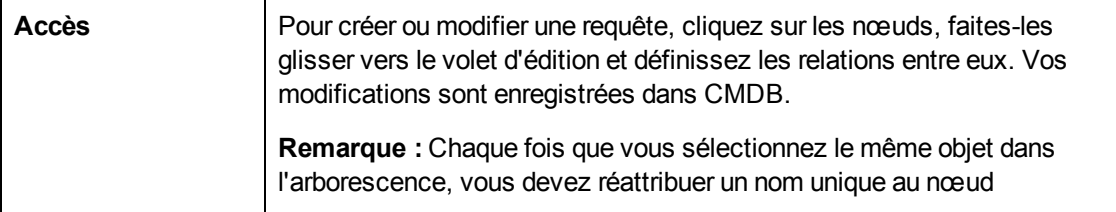

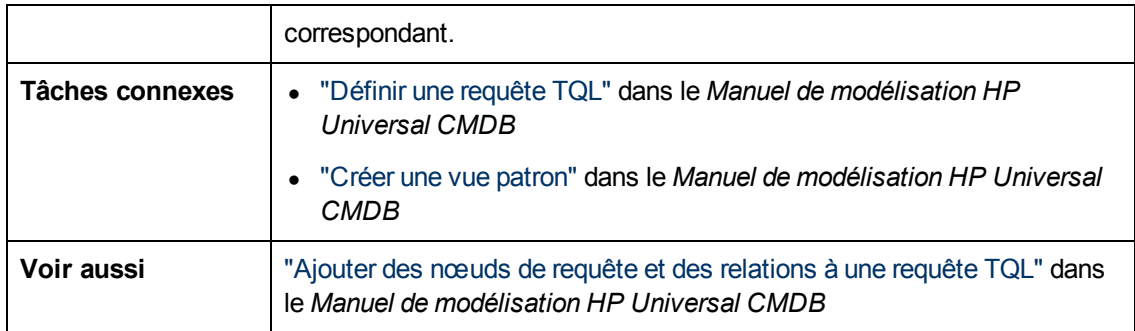

### <span id="page-118-0"></span>**Volet d'édition**

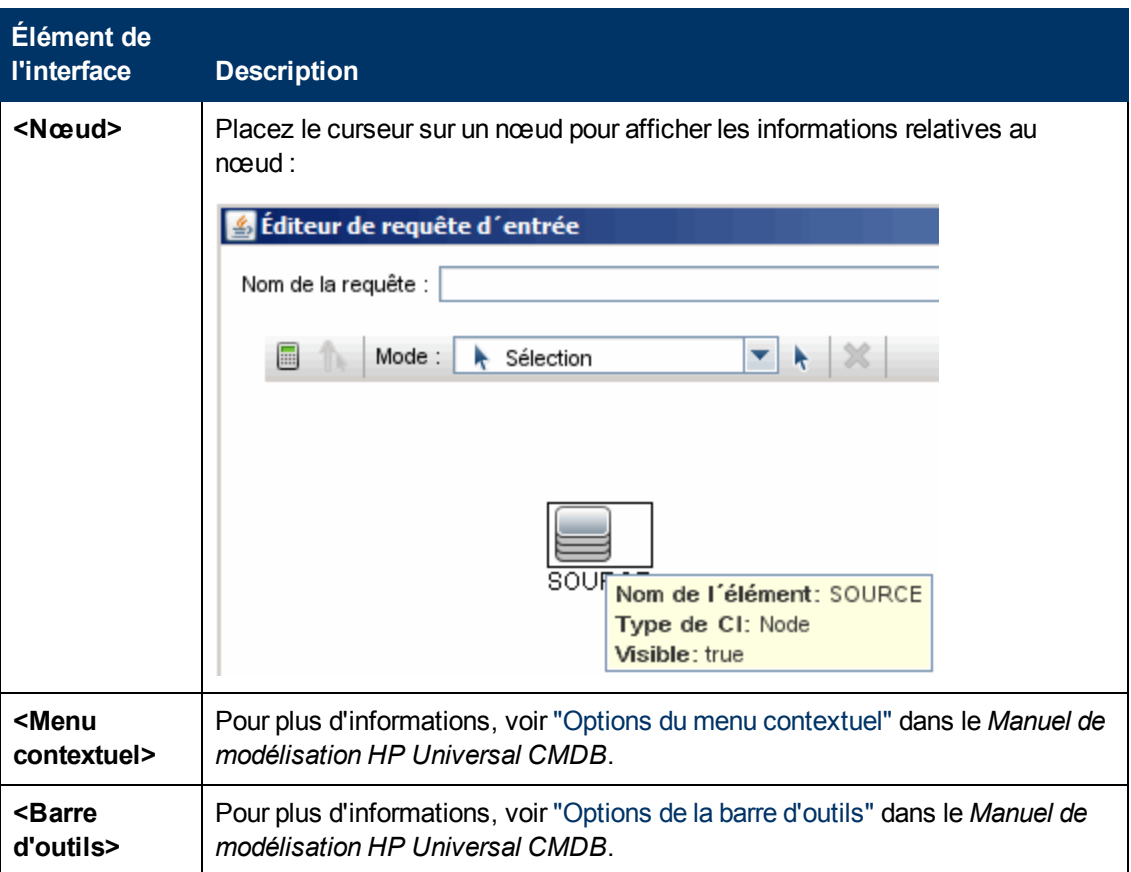

Les éléments de l'interface utilisateur sont décrits ci-dessous :

### <span id="page-118-1"></span>**Volet d'informations**

Affiche les propriétés, les conditions et la cardinalité de la relation et du nœud sélectionnés.

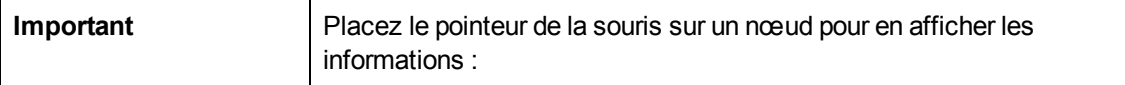

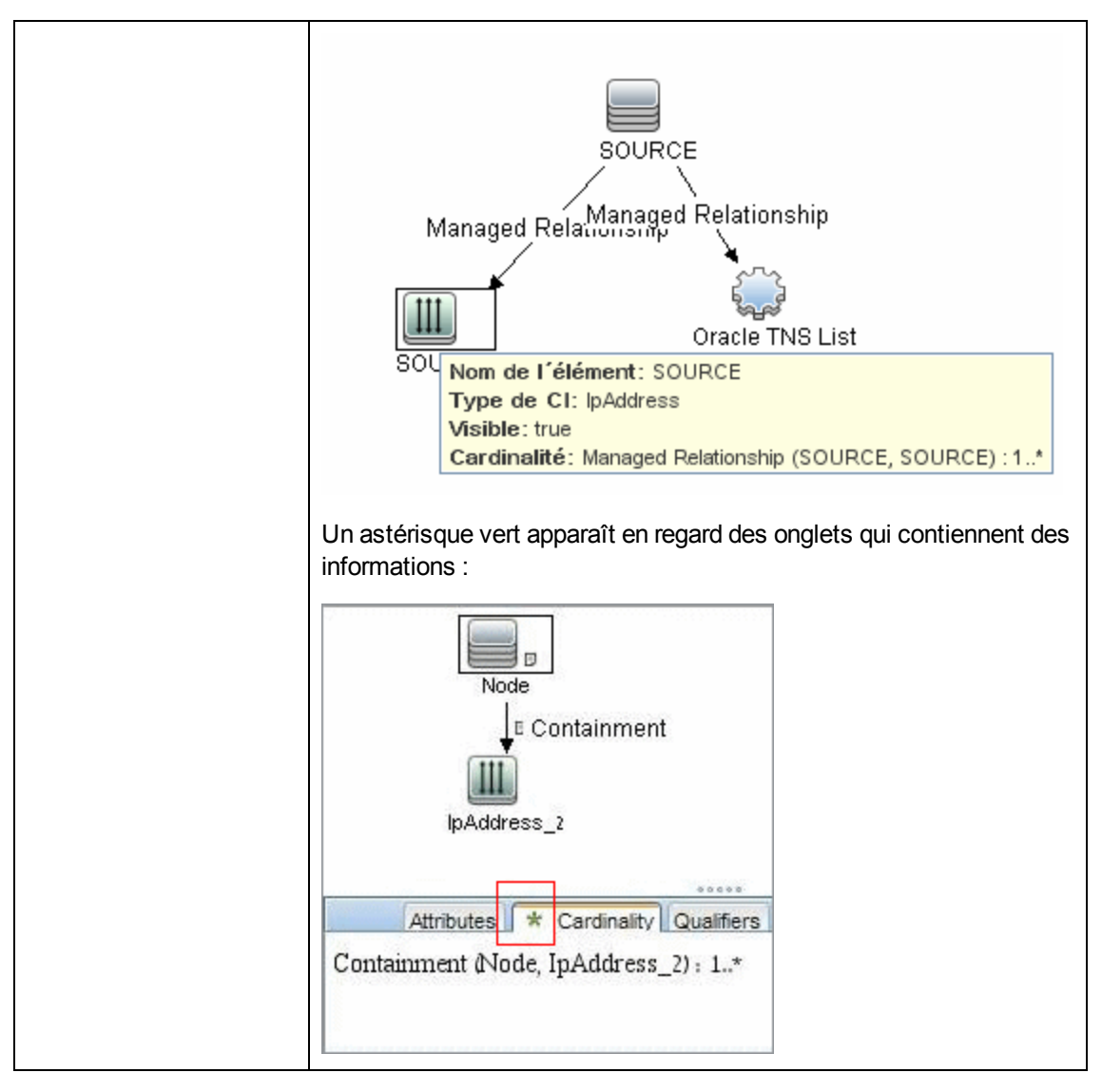

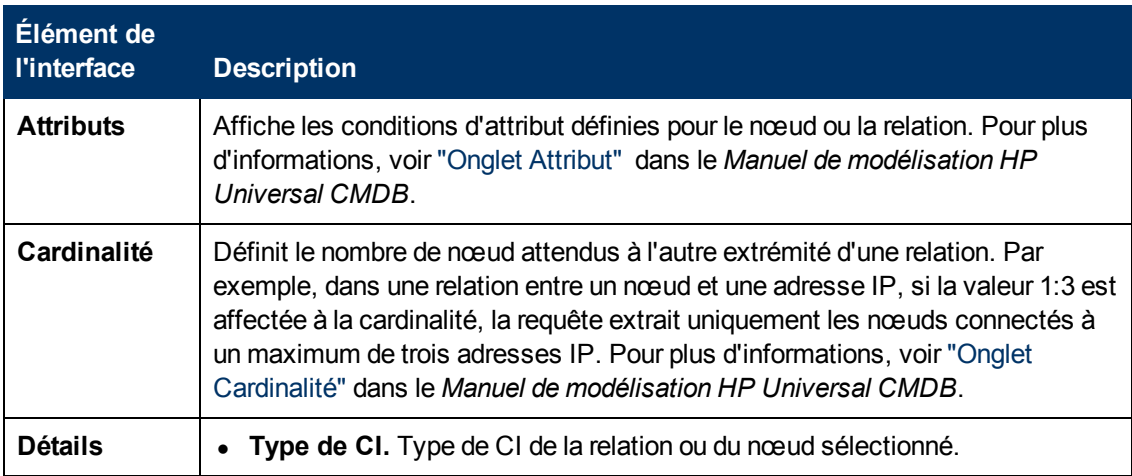

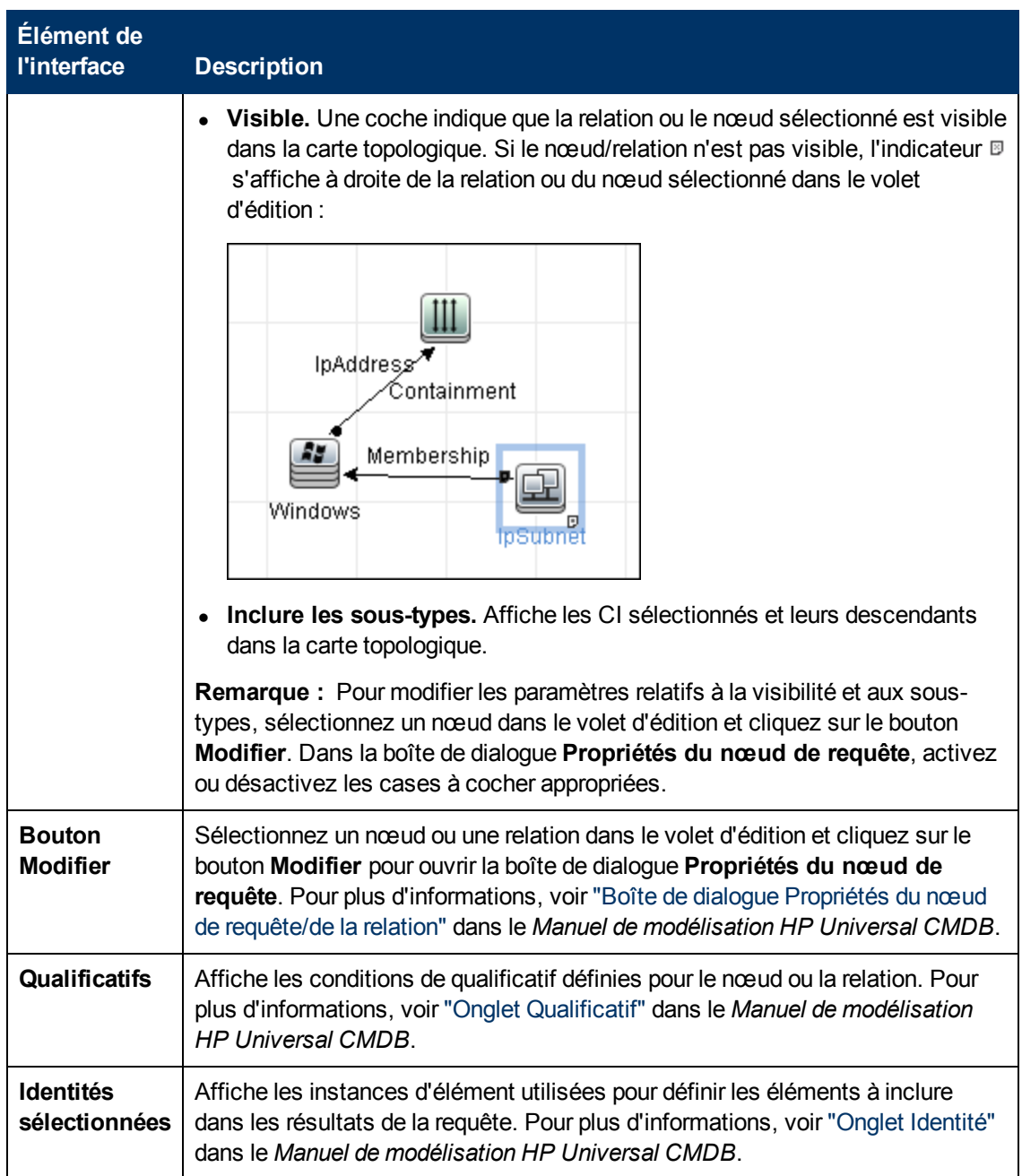

## <span id="page-120-0"></span>**Boîte de dialogue Éditeur des règles d'analyse**

Permet de créer une règle correspondant à un attribut pour traiter les informations liées au processus (adresse IP, port, ligne de commande et propriétaire).

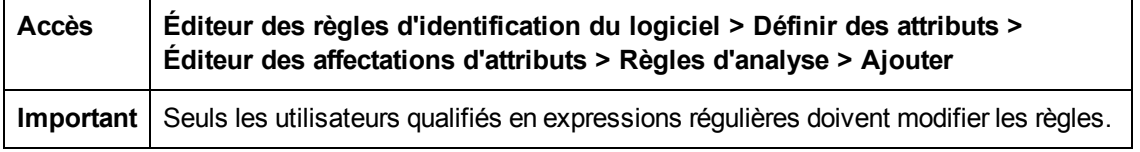

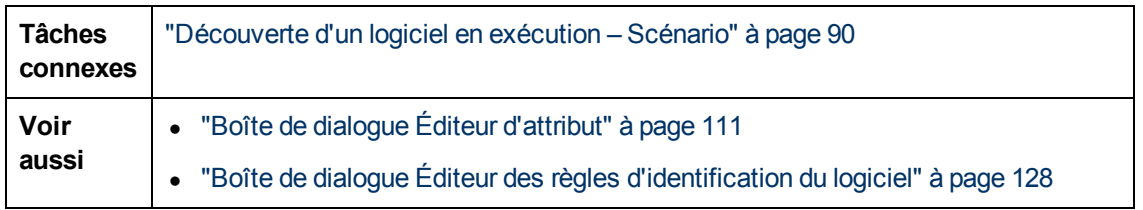

Les éléments de l'interface utilisateur sont décrits ci-dessous :

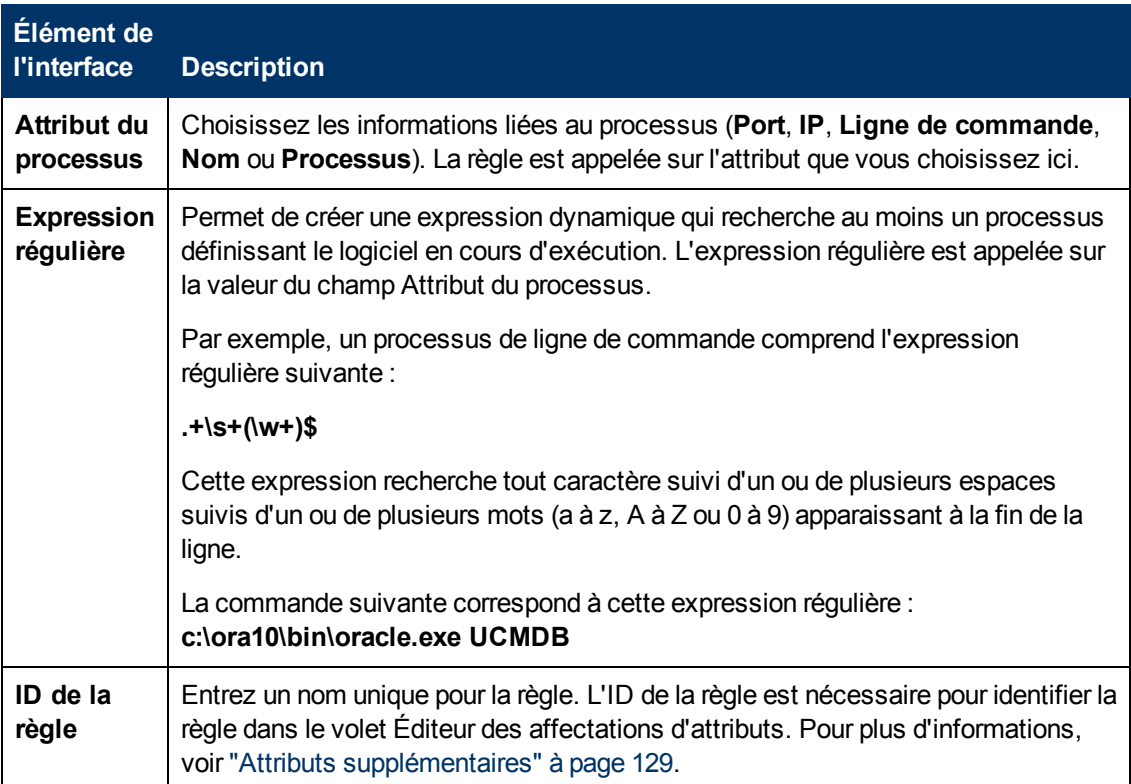

## **Boîte de dialogue Éditeur des autorisations**

Permet de configurer un adaptateur que vous avez écrit afin que les utilisateurs puissent afficher les autorisations définies pour ce travail.

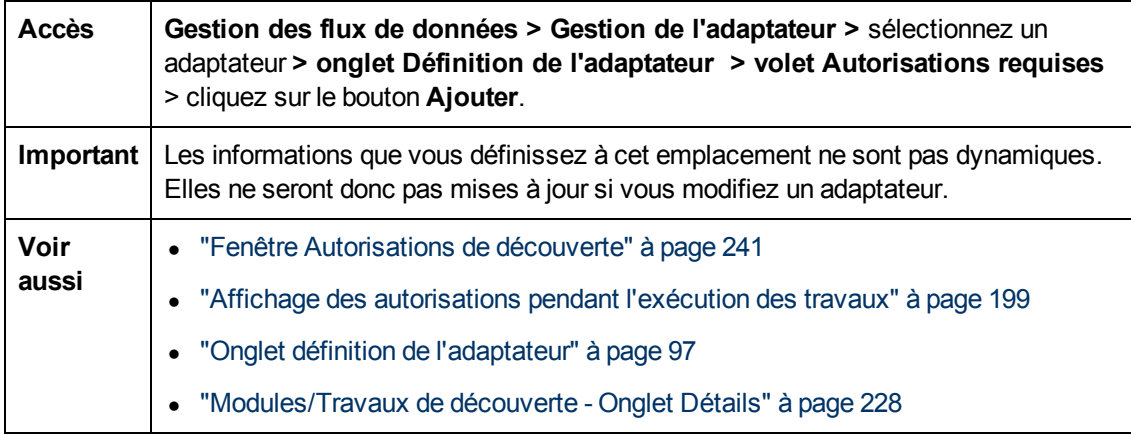

Les éléments de l'interface utilisateur sont décrits ci-dessous :

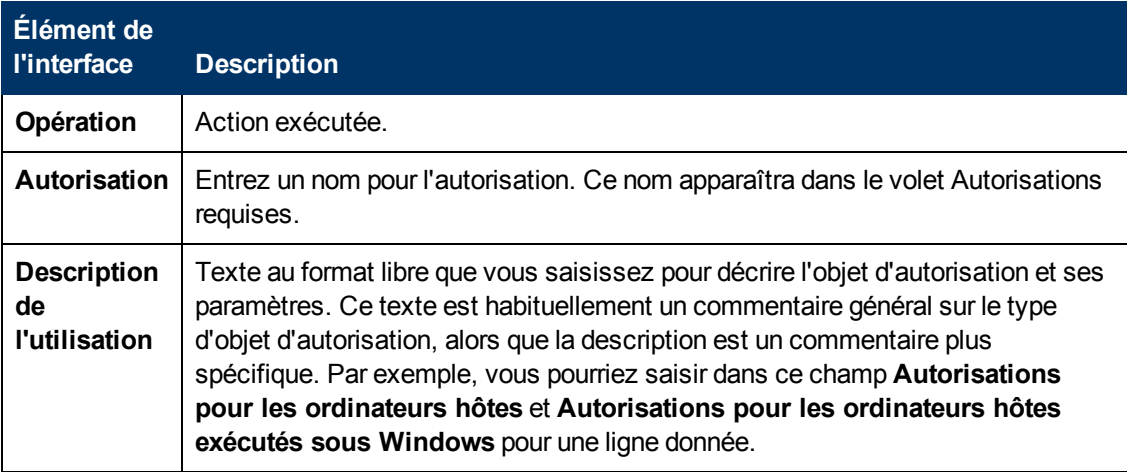

### **Volet Objets et paramètres de l'autorisation**

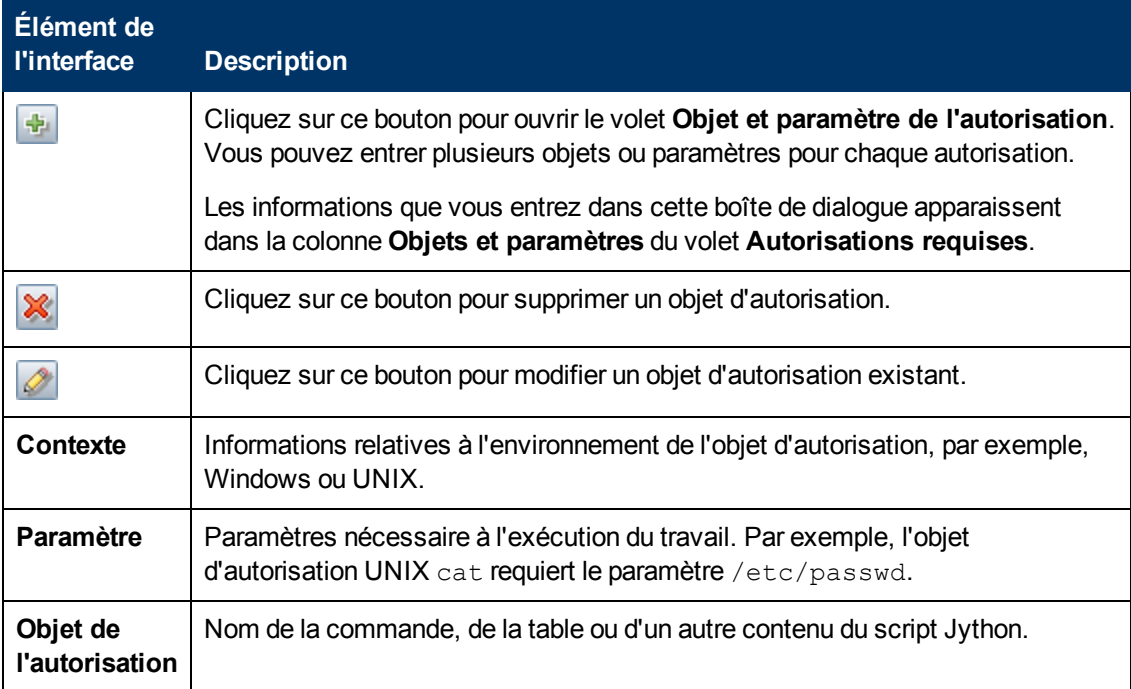

### <span id="page-122-0"></span>**Volet Ressources**

Permet de rechercher un package, un adaptateur, un script, un fichier de configuration ou une ressource externe. Vous pouvez également créer un adaptateur, un script Jython, un fichier de configuration, une activité de découverte, ou importer une ressource externe.

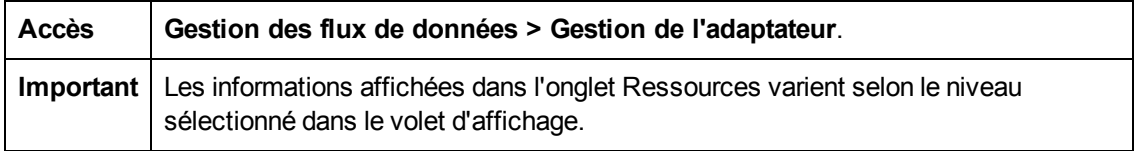

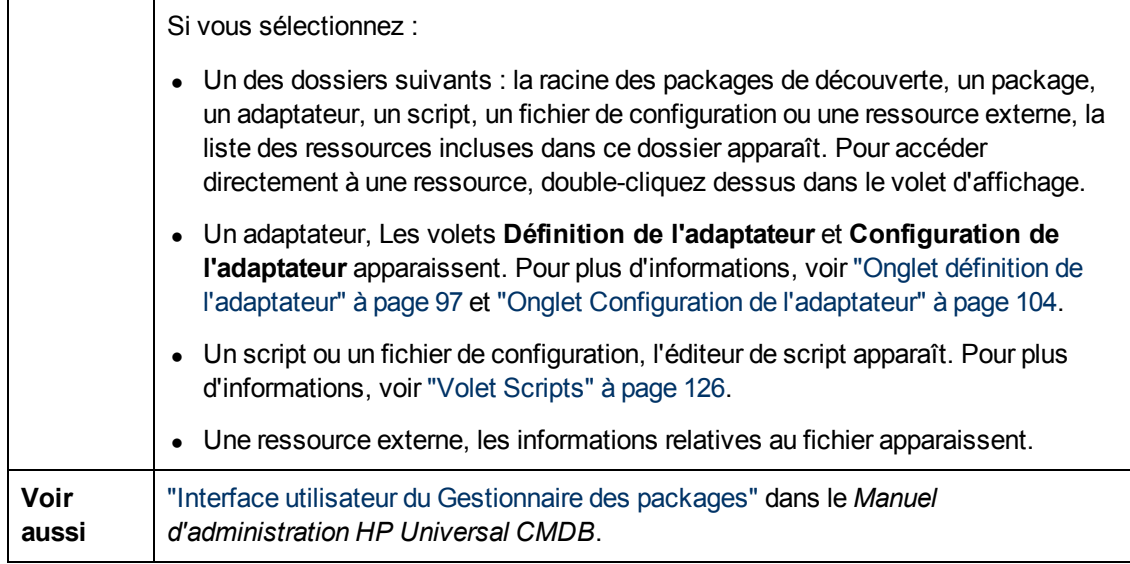

Les éléments de l'interface utilisateur sont décrits ci-dessous (ceux sans nom apparaissent entre crochets angulaires) :

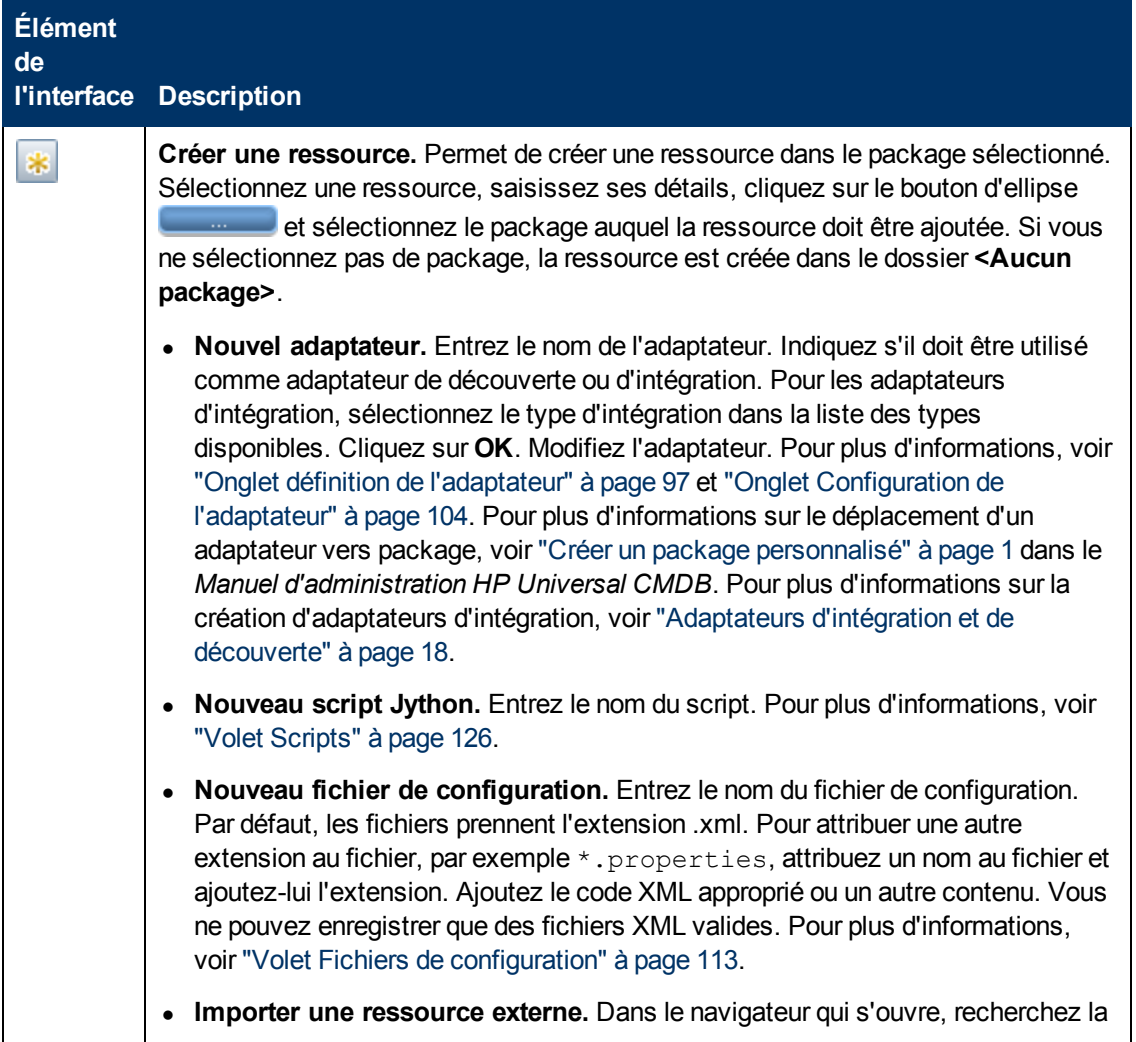

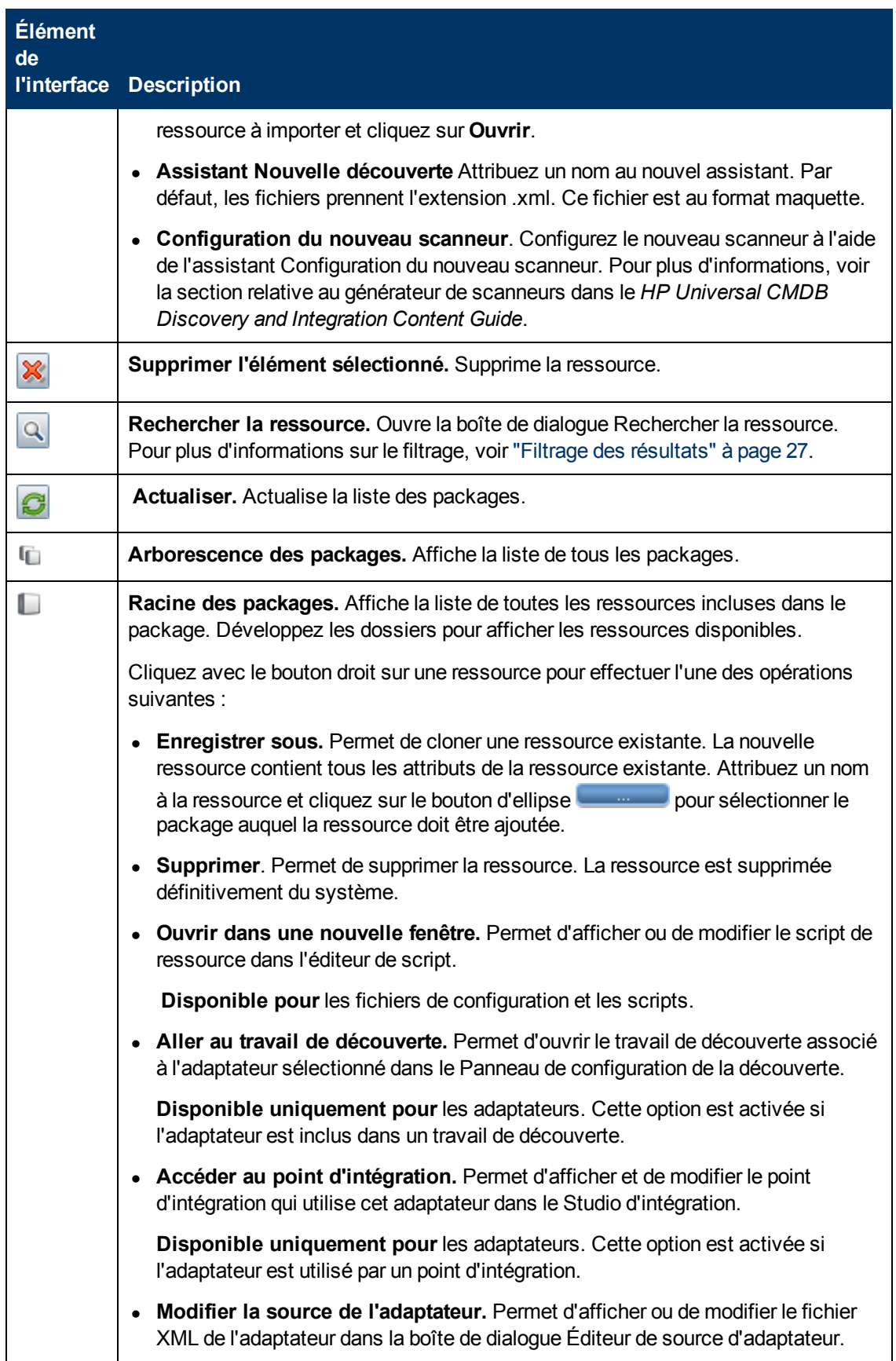

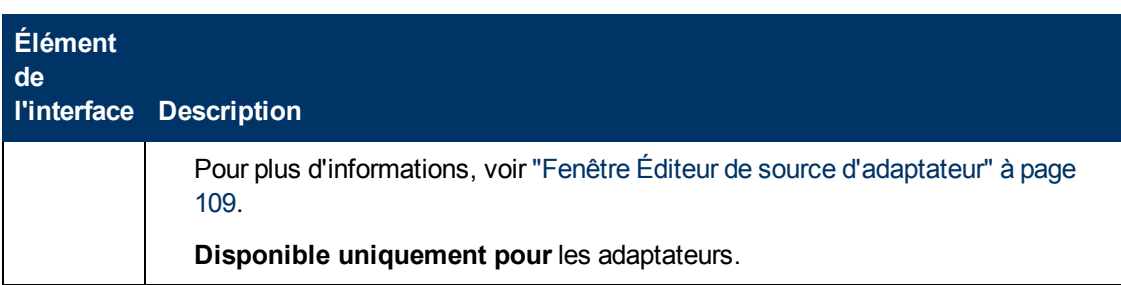

## **Fenêtre Éditeur de script**

Permet de modifier un script appartenant à un package.

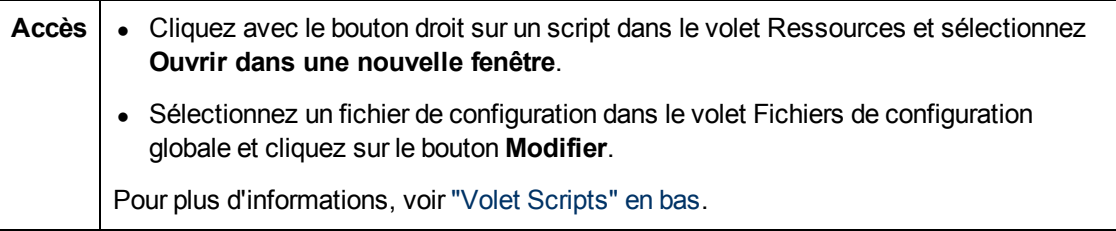

### <span id="page-125-0"></span>**Volet Scripts**

Permet de modifier un script appartenant à un package.

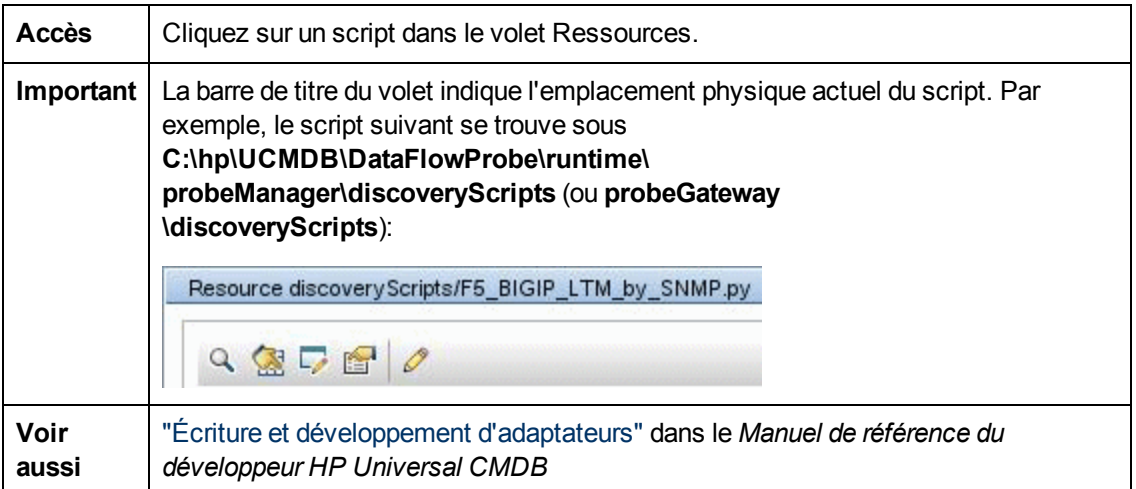

Les éléments de l'interface utilisateur sont décrits ci-dessous (ceux sans nom apparaissent entre crochets angulaires) :

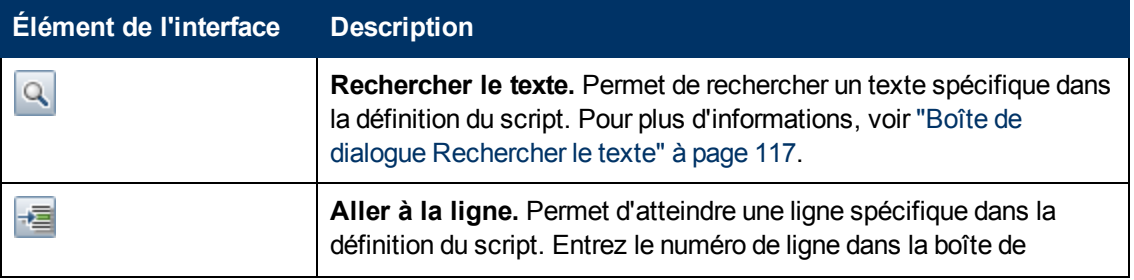

<span id="page-126-0"></span>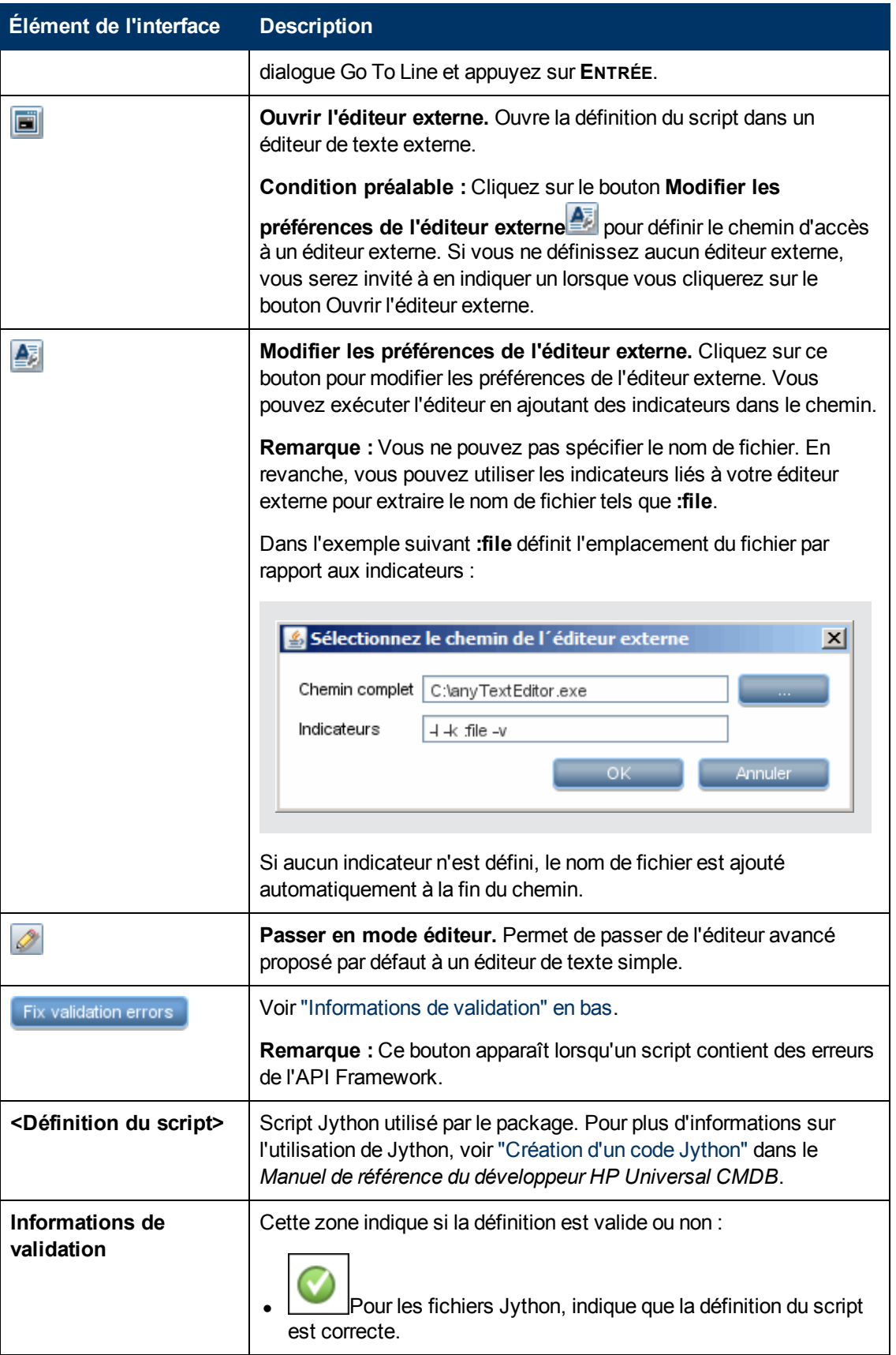

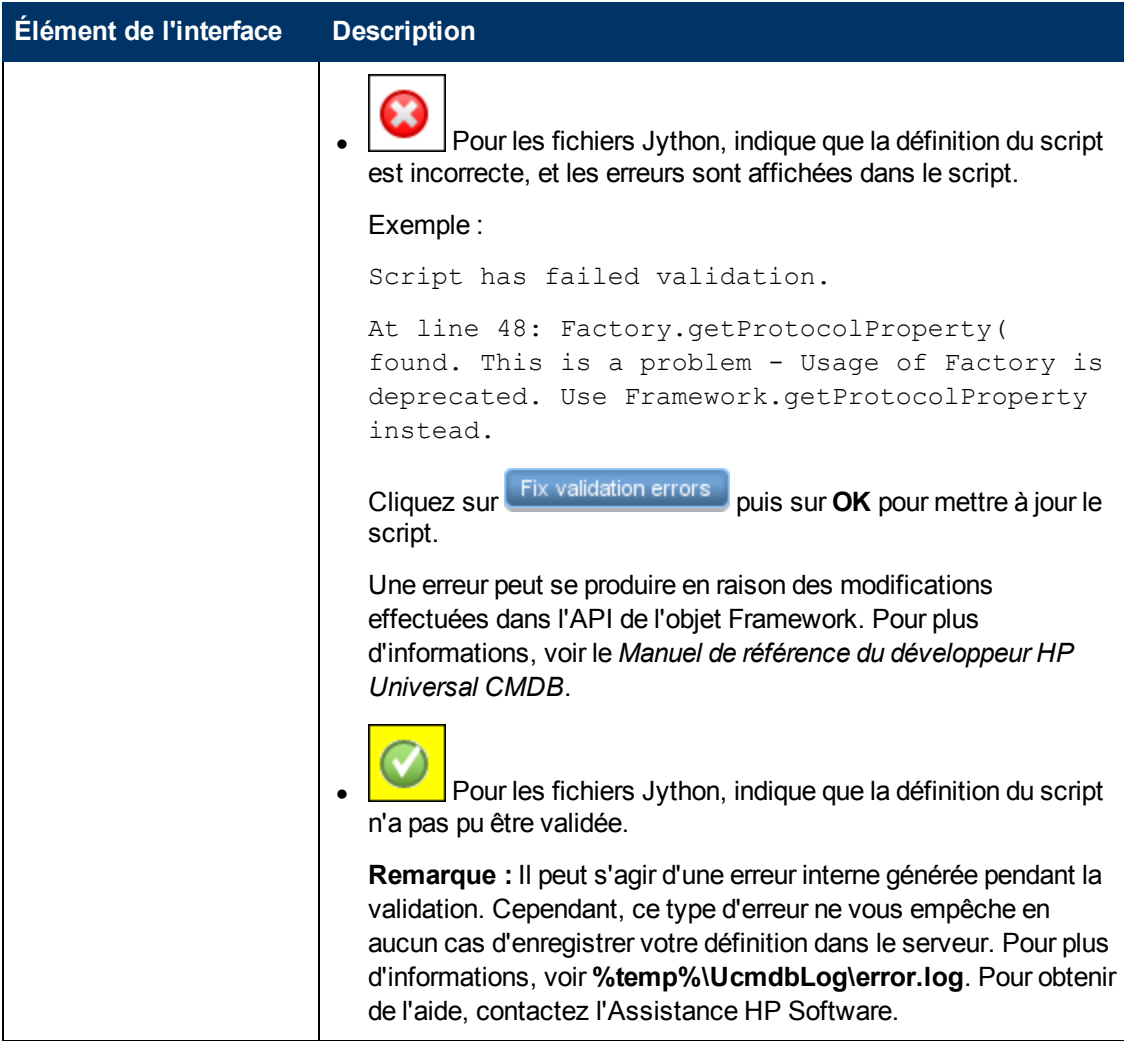

## <span id="page-127-0"></span>**Boîte de dialogue Éditeur des règles d'identification du logiciel**

Permet de définir une nouvelle règle de logiciel en exécution.

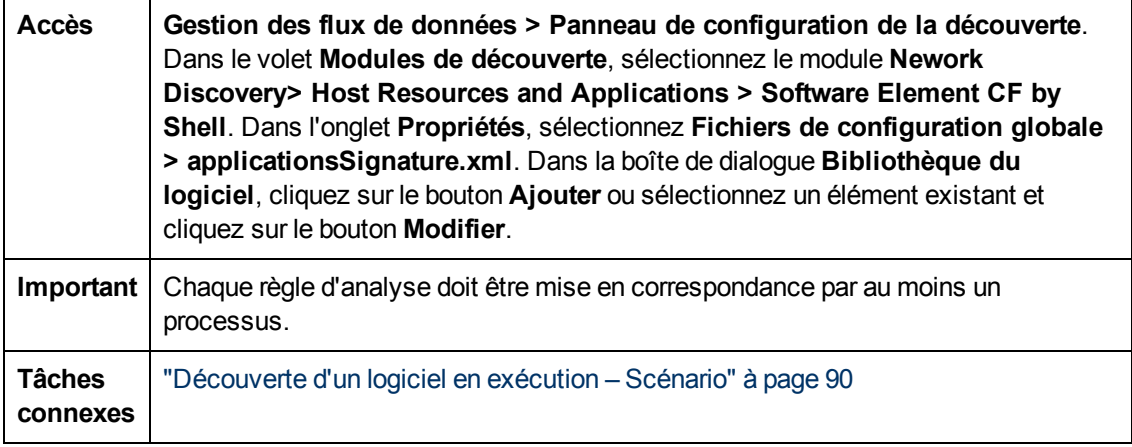

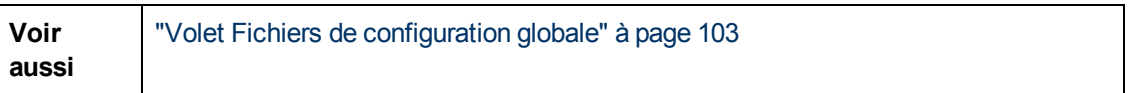

<span id="page-128-0"></span>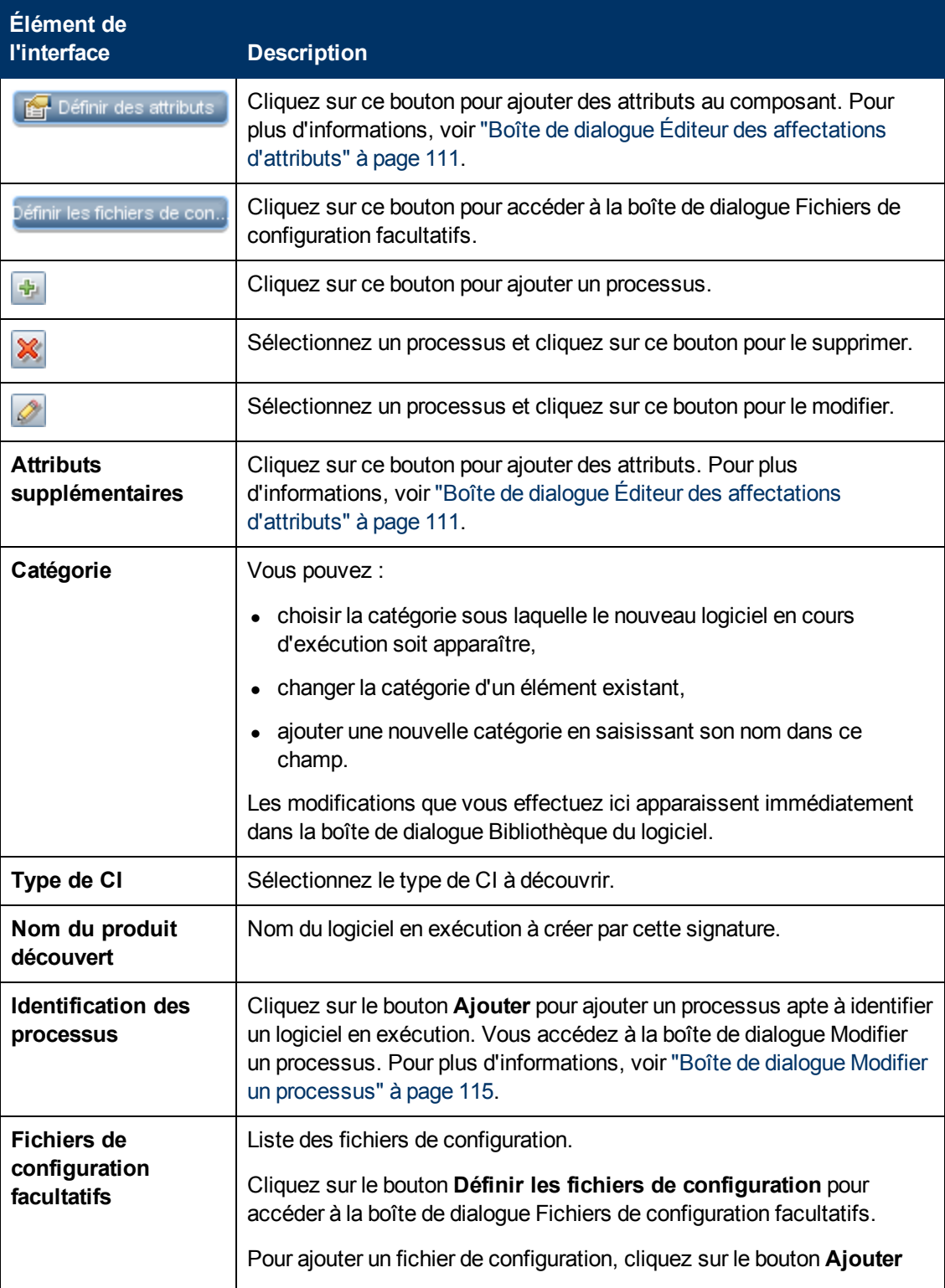

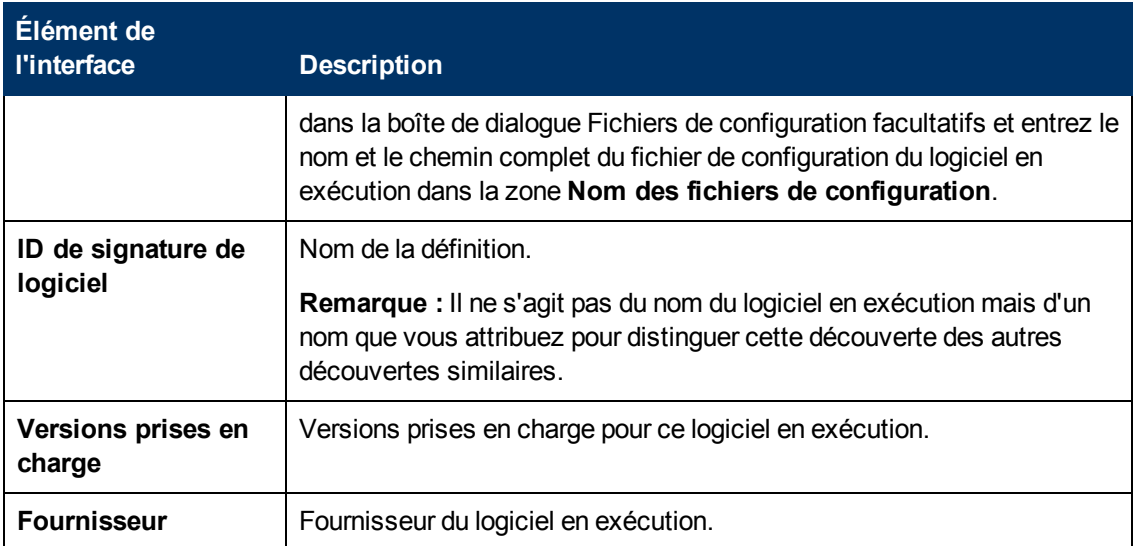

### **Boîte de dialogue Bibliothèque du logiciel**

Permet d'afficher les groupes logiques du logiciel en exécution.

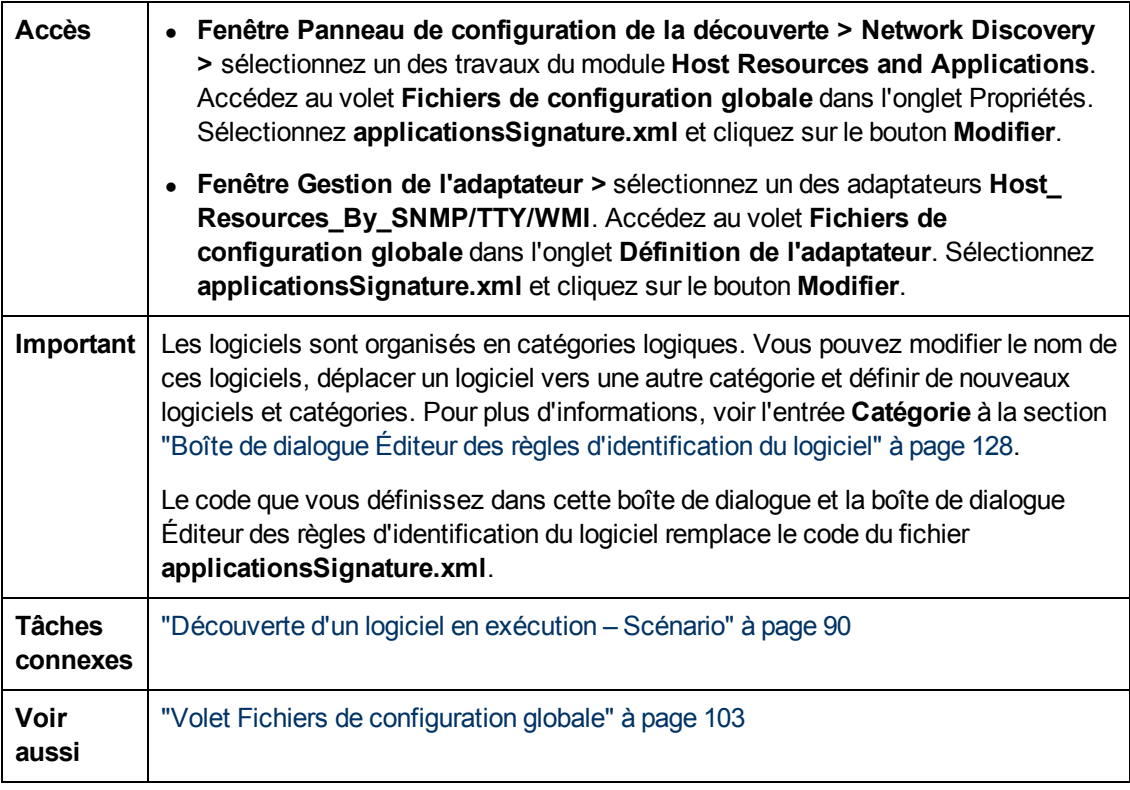

Les éléments de l'interface utilisateur sont décrits ci-dessous (ceux sans nom apparaissent entre crochets angulaires) :

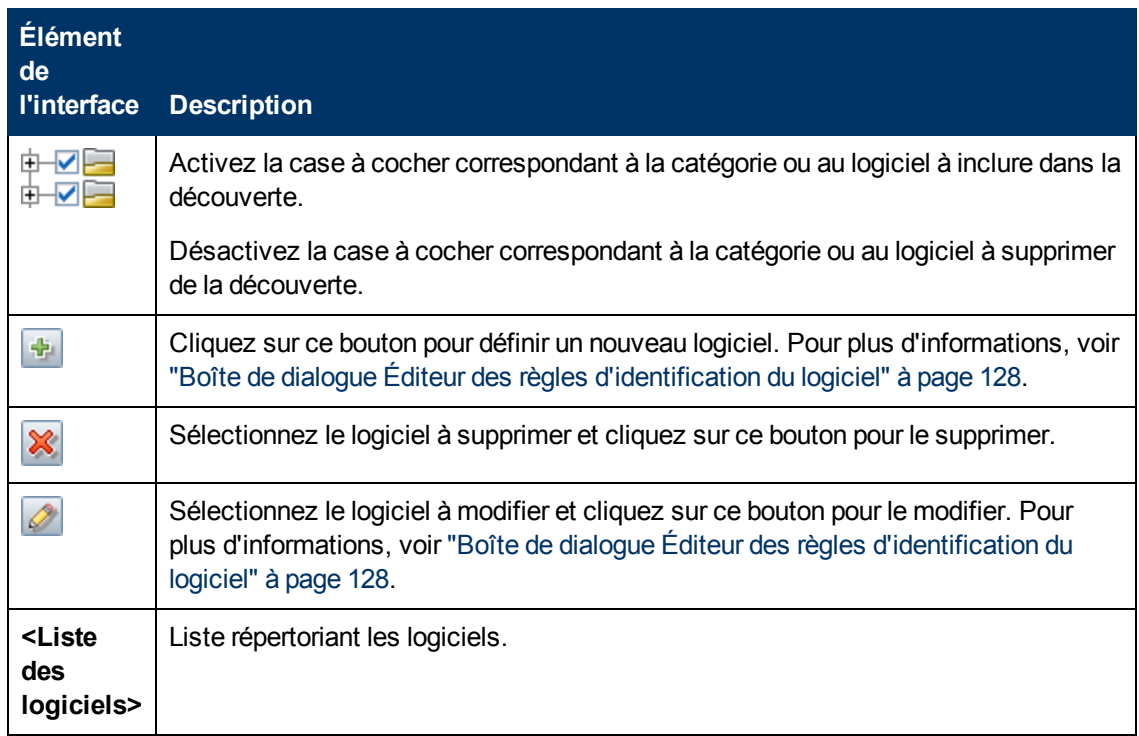

## <span id="page-130-0"></span>**Fichiers de configuration interne**

Les fichiers ci-après sont utilisés uniquement en interne et ne doivent être modifiés que par des utilisateurs qualifiés en écriture de contenus.

- **discoveryPolicy.xml.** Comprend la planification lorsque la sonde n'exécute pas les tâches. Pour plus d'informations, voir ["Boîte](#page-37-0) [de](#page-37-0) [dialogue](#page-37-0) [Nouvelle](#page-37-0) [politique/Modifier](#page-37-0) [la](#page-37-0) [politique"](#page-37-0) [à](#page-37-0) [page](#page-37-0) [38](#page-37-0). Ce fichier se trouve sous **Gestion des flux de données > Gestion de l'adaptateur > Packages > AutoDiscoveryInfra > Fichiers de configuration**.
- **· jythonGlobalLibs.xml.** Liste des bibliothèques globales Jython par défaut qui sont chargées par la gestion des flux de données avant l'exécution des scripts. Ce fichier se trouve sous **Gestion des flux de données > Gestion de l'adaptateur > Packages > AutoDiscoveryContent > Fichiers de configuration**.

# **Chapitre 5**

## **Moteur de règles de découverte**

Contenu de ce chapitre :

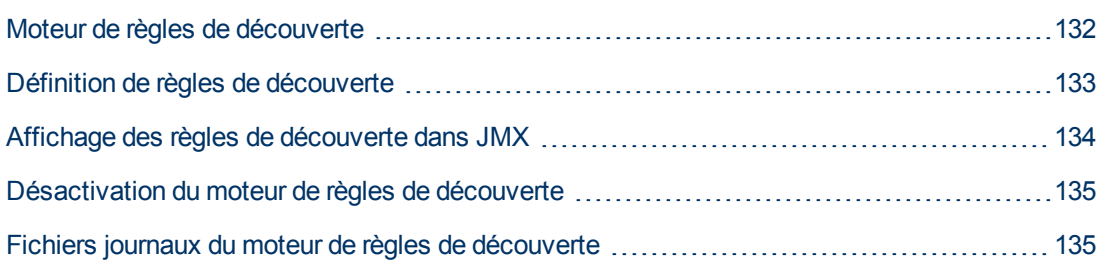

## <span id="page-131-0"></span>**Moteur de règles de découverte**

Lorsque Universal Discovery découvre des données, le moteur de règles de découverte traite l'ensemble de données d'entrée indiqué et renvoie un ensemble de valeurs d'attribut de sortie.

Exemple :

- <sup>l</sup> **Entrée :** un nœud contenant les chaînes **Cisco** et **Version 12.3a**
- <sup>l</sup> **Sortie :** le système d'exploitation du nœud est reconnu comme **Cisco IOS Version 12.3(3a)**.

La sonde des flux de données active ensuite le moteur de règles pour fournir des informations complémentaires sur les données découvertes.

Tous les travaux de découverte utilisent le moteur de règles de découverte. Des règles prédéfinies sont appliquées aux données pouvant être complétées par les travaux de découverte (sys\_object\_ id, mac\_address, etc.).

De plus, vous pouvez ajouter des règles définies par l'utilisateur au moteur de règles de découverte.

### **Limitations**

- Le moteur de règles de découverte complète uniquement les champs vides dans UCMDB. Il ne remplace pas les valeurs existantes.
- Les règles sont exécutées dans un ordre aléatoire. Les règles de découverte définies par l'utilisateur ne sont pas prioritaires par rapport aux règle de découvertes prédéfinies. Si l'entrée correspond à plusieurs règles, la sortie est renvoyée à partir de la règle qui a été exécutée en premier. Il est donc important de vérifier la précision des règles (existantes et nouvelles). Si les règles sont précises, il est inutile de définir un ordre de priorité.
- <sup>l</sup> Il n'existe aucune dépendance entre les règles. Un champ qui a été complété à l'aide du moteur des règles de découverte ne peut pas être utilisé comme entrée pour une autre règle.

### **Voir aussi**

• Pour plus d'informations sur la définition de nouvelles règles, voir ["Définition](#page-132-0) [de](#page-132-0) [règles](#page-132-0) de

[découverte"](#page-132-0) [à](#page-132-0) [la](#page-132-0) [page](#page-132-0) [suivante.](#page-132-0)

- <sup>l</sup> Pour plus d'information sur l'affichage des règles prédéfinies, voir ["Affichage](#page-133-0) [des](#page-133-0) [règles](#page-133-0) [de](#page-133-0) [découverte](#page-133-0) [dans](#page-133-0) [JMX"](#page-133-0) [à](#page-133-0) [la](#page-133-0) [page](#page-133-0) [suivante](#page-133-0).
- Pour désactiver le moteur de règles sur un adaptateur de remplissage particulier, voir ["Désactivation](#page-134-0) [du](#page-134-0) [moteur](#page-134-0) [de](#page-134-0) [règles](#page-134-0) [de](#page-134-0) [découverte"](#page-134-0) [à](#page-134-0) [page](#page-134-0) [135](#page-134-0).
- <span id="page-132-0"></span>• Pour plus d'informations sur les fichiers journaux, voir ["Fichiers](#page-134-1) [journaux](#page-134-1) [du](#page-134-1) [moteur](#page-134-1) [de](#page-134-1) [règles](#page-134-1) de [découverte"](#page-134-1) [à](#page-134-1) [page](#page-134-1) [135](#page-134-1).

## **Définition de règles de découverte**

Cette tâche explique comment définir une nouvelle règle de découverte dans le moteur de règles de découverte.

Si vous utilisez une version mise à niveau de UCMDB, vous pouvez également modifier les règles définies par l'utilisateur de votre version précédente.

Pour en savoir plus sur le moteur de règles de découverte, voir ["Moteur](#page-131-0) [de](#page-131-0) [règles](#page-131-0) [de](#page-131-0) [découverte"](#page-131-0) [à](#page-131-0) [la](#page-131-0) [page](#page-131-0) [précédente](#page-131-0).

**Pour ajouter de nouvelles règles de découverte définies par l'utilisateur :**

- 1. Accédez au module **Gestion de l'adaptateur**.
- 2. Dans le volet Ressources, cliquez sur **Nouveau** et sélectionnez **Nouveau fichier de configuration**.

Saisissez un nom pour la nouvelle règle de découverte. Ce nom doit commencer par **ruleEngine/** et se terminer par **.xml**.

Exemple : **ruleEngine/maRègle.xml**.

- 3. Dans la zone Package, sélectionnez **NormalizationRules**.
- 4. Dans le volet Éditeur qui s'ouvre à droite, saisissez la nouvelle règle.

Des exemples de règles valides se trouvent sous **NormalizationRules > Fichiers de configuration, ruleEngine/samples.xml.**

5. Cliquez sur **OK**.

#### **Pour modifier une règle de découverte existante à partir d'une version mise à niveau de UCMDB :**

- 1. Accédez au module **Gestion de l'adaptateur**.
- 2. Dans le volet Ressources, sélectionnez le package **UserDefinedRules** :
- 3. Sous **Fichiers de configuration**, sélectionnez le fichier .xml pour la règle à modifier.

**Remarque :**

- <sup>n</sup> Les règles définies dans les versions antérieures de UCMDB (par exemple, dans **oidToHostClass.xml**) se trouvent sous le package **UserDefinedRules**, dans le fichier de configuration **UserDefinedOidToHostClass.xml**.
- <sup>n</sup> Les règles prédéfinies **OidToHostClass** se trouvent sous **NormalizationRules > Ressources externes** dans le fichier**ruleEngine/snmp.gz**.

## <span id="page-133-0"></span>**Affichage des règles de découverte dans JMX**

Le moteur de règles de découverte est de grande taille. Il est possible de lancer des recherches dans la base des règles à l'aide des commandes de recherche de la console JMX.

**Pour rechercher une règle :**

- <sup>l</sup> Connectez-vous à la console JMX à l'aide des informations d'identification de l'administrateur (par défaut, sysdmin,sysadmin)
- <sup>l</sup> Accédez au service **Normalization Rule Base Services** et entrez l'une des commandes de recherche suivantes :

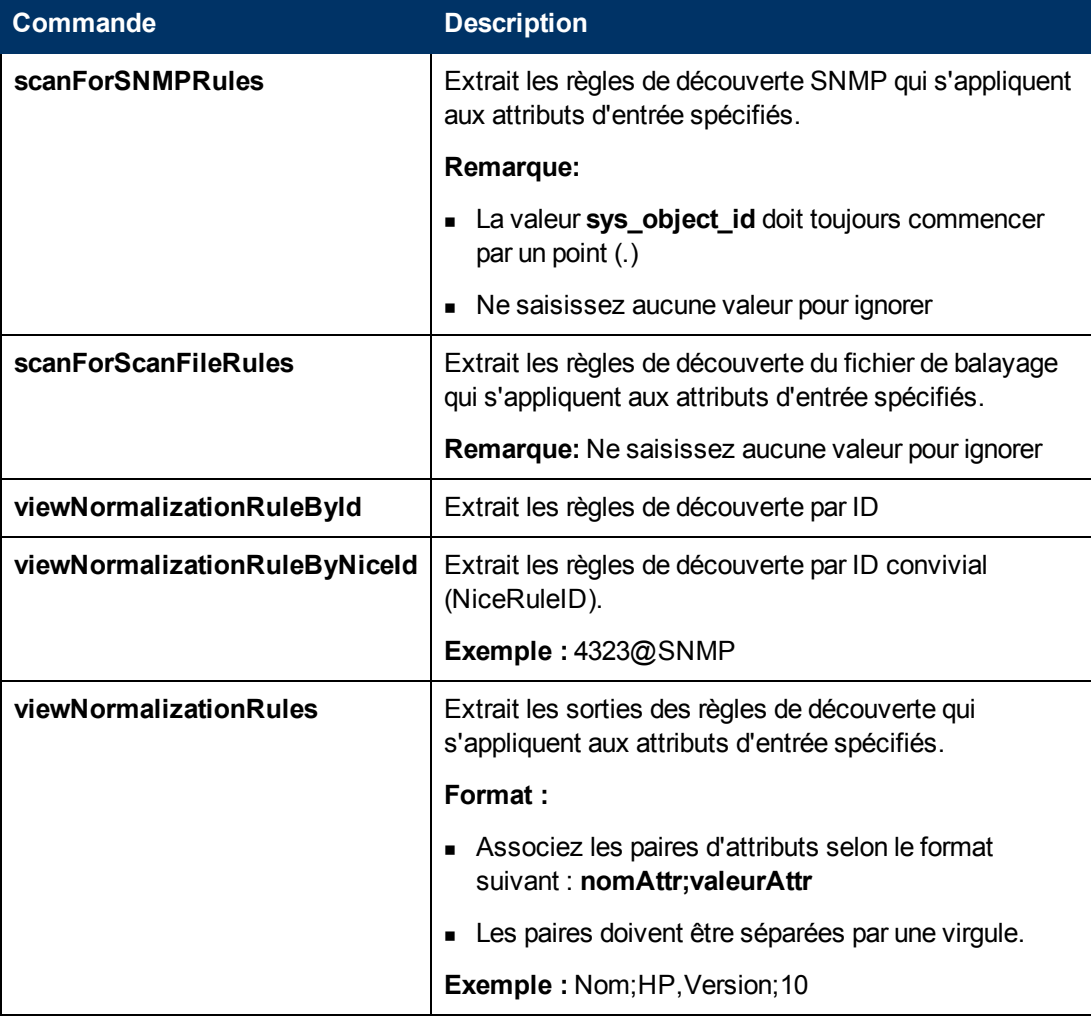

## <span id="page-134-0"></span>**Désactivation du moteur de règles de découverte**

Par défaut, tous les adaptateurs de remplissage sont configurés pour utiliser les adaptateurs du moteur de règles de découverte.

**Pour désactiver le moteur de règles de découverte pour un adaptateur de remplissage particulier :**

- 1. Dans **Gestion de l'adaptateur**, ouvrez le fichier de configuration de l'adaptateur de remplissage (<adapter>.xml).
- 2. Recherchez le paramètre suivant : **normalizationRules isEnabled**
	- <sup>n</sup> Si vous le trouvez, vérifiez que sa valeur est **false**.
	- <sup>n</sup> Si vous ne le trouvez pas, ajoutez la ligne suivante : **<normalizationRules isEnabled="false"/>**

## <span id="page-134-1"></span>**Fichiers journaux du moteur de règles de découverte**

Cette section décrit les fichiers journaux du moteur de règles de découverte. Ces fichiers se trouvent sous <Installation de la sonde des flux de données>\runtime\log\.

### **normalization.audit.log**

Consigne les informations relatives au traitement du moteur de règles de découverte.

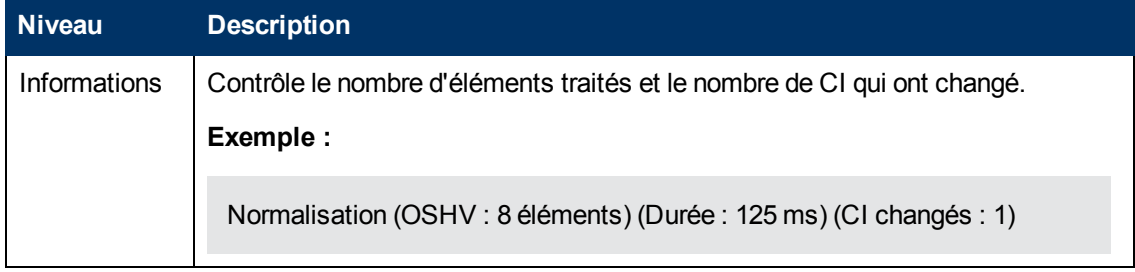

### **normalization.log**

Consigne les informations détaillées relatives au traitement du moteur de règles de découverte, ce qui permet de suivre les informations détaillées du processus de ce moteur.

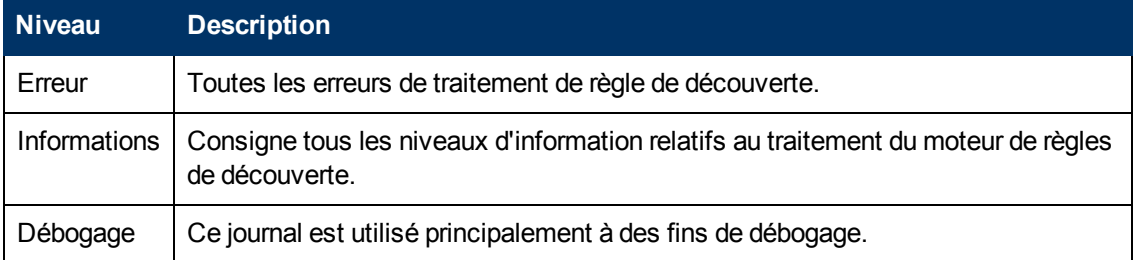

**Résolution des problèmes de base.** Consultez ce journal lorsque vous devez analyser la raison pour laquelle un CI n'a pas été enrichi par le moteur de règles de découverte.

# **Intégration**

# **Chapitre 6**

## **Studio d'intégration**

Contenu de ce chapitre :

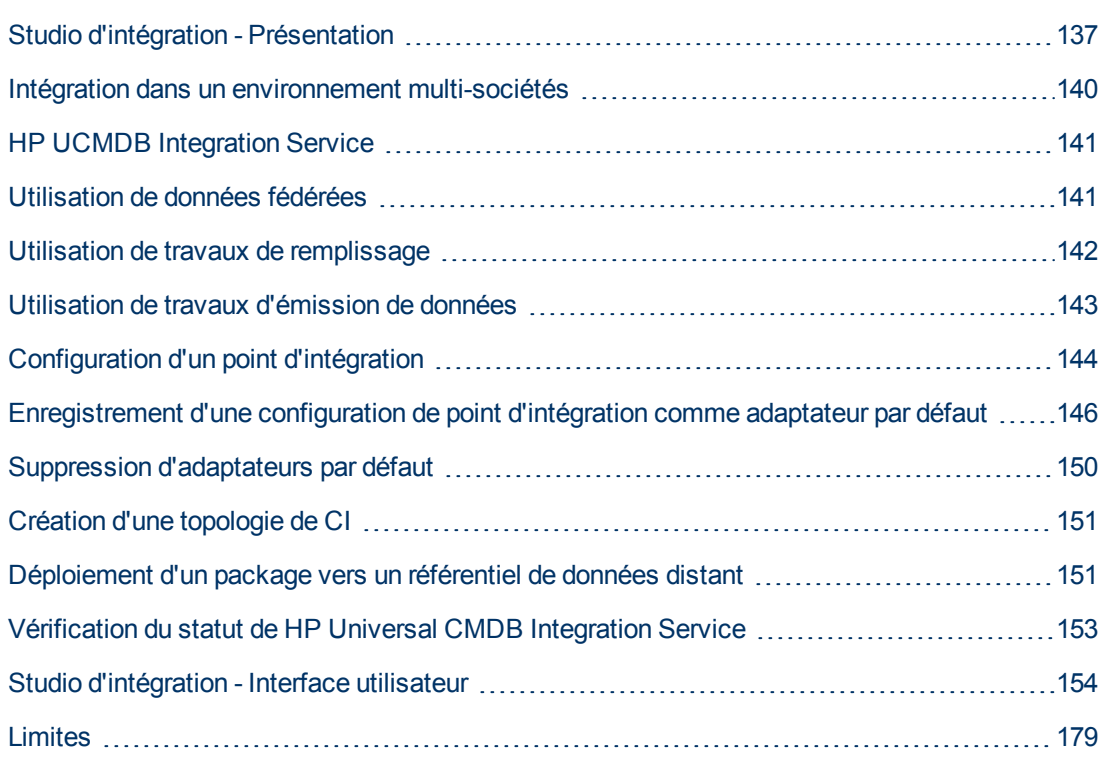

## <span id="page-136-0"></span>**Studio d'intégration - Présentation**

Le Studio d'intégration vous permet de gérer vos points d'intégration UCMDB, de vous connecter à des référentiels externes et de partager des informations avec ces derniers qui peuvent être d'autres CMDB, des produits de la suite IT Performance ou des produits tiers.

L'intégration dans d'autres produits est effectuée sur des canaux de communication sécurisés via les sondes de flux de données.

Si les référentiels distants de vos données gérées sont accessibles à partir de l'ordinateur du serveur UCMDB, il est également possible d'effectuer des intégrations non-Jython à l'aide de HP UCMDB Integration Service, ce qui permet d'utiliser les ressources de la sonde des flux de données pour d'autres tâches de découverte.

Dans CMDB, les points d'intégration reposent sur des adaptateurs qui sont des entités aptes à communiquer avec des référentiels de données externes. CMDB fournit un ensemble d'adaptateurs de base, mais vous pouvez en créer d'autres à l'aide du SDK Infrastructure de fédération. Pour plus d'informations, voir "Ajout d'un adaptateur pour une nouvelle source de données externe" dans le *Manuel de référence du développeur HP Universal CMDB*.

Vous pouvez également créer des adaptateurs dans le module Gestion de l'adaptateur. Pour plus d'informations, voir ["Volet](#page-122-0) [Ressources"](#page-122-0) [à](#page-122-0) [page](#page-122-0) [123.](#page-122-0)

Pour plus d'informations sur la configuration de points d'intégration, voir ["Page](#page-164-0) [Studio](#page-164-0) [d'intégration](#page-164-0) ["](#page-164-0) [à](#page-164-0) [page](#page-164-0) [165](#page-164-0).

Les points d'intégration peuvent être de l'un des types suivants :

- ["Remplissage"](#page-137-0) [en](#page-137-0) [bas](#page-137-0)
- ["Fédération"](#page-137-1) [en](#page-137-1) [bas](#page-137-1)
- <span id="page-137-0"></span><sup>l</sup> ["Émission](#page-139-1) [de](#page-139-1) [données"](#page-139-1) [à](#page-139-1) [page](#page-139-1) [140](#page-139-1)

### **Remplissage**

Un point d'intégration de type remplissage copie les données d'un référentiel de données externe dans CMDB afin que CMDB puisse contrôler ces données.

Utilisez des points d'intégration de ce type dans les cas suivants :

- Vous devez suivre les modifications effectuées par CMDB au niveau des CI.
- Lorsqu'un référentiel distant n'est pas fiable en terme de temps de réponse ; par exemple, un délai réseau vous interdit de configurer une fédération de durée d'exécution avec le référentiel.
- Lorsqu'un référentiel distant ne prend pas en charge les fonctions de fédération (il n'existe aucun adaptateur approprié, par exemple).

### <span id="page-137-1"></span>**Fédération**

Une intégration de type fédération inclut des données d'autres sources dans CMDB de sorte que la source des données puisse toujours contrôler les données.

Utilisez les fonctions de fédération de CMDB pour élargir l'étendue des fonctions TQL (Topology Query Language) existantes afin d'incorporer les données stockées et gérées dans un référentiel externe. Cette fonctionnalité est importante car vous pouvez introduire ces informations dans CMDB uniquement lorsque vous en avez réellement besoin, ce qui vous évite de copier de grandes quantités de données.

Les données fédérées présentent également l'avantage de ne pas charger CMDB en termes de capacité ; vous pouvez théoriquement configurer une intégration qui fédère des milliers de CI et de relations. Les données fédérées sont récupérées sur demande, ce qui réduit l'impact sur les performances système.

**Remarque :** CMDB ne prend pas en charge le suivi des modifications sur des données fédérées, car les données ne résident pas dans CMDB, et CMDB ne reçoit aucune notification lorsque des données externes sont modifiées.

L'intégration fédérée crée un point d'intégration fédéré qui peut ensuite être utilisé lors de la définition de requêtes TQL. Pour plus d'informations sur les requêtes TQL, voir "TQL (Topology Query Language)" dans le *Manuel de modélisation HP Universal CMDB*.

**Remarque :** La fonctionnalité de fédération ne peut être configurée que dans l'état Réel, mais elle peut être exécutée dans l'état Réel ou Autorisé.

### **Récupération de données de plusieurs sources de données fédérées**

Lors d'un calcul de requête TQL, vous pouvez récupérer pour les mêmes types de CI des données de plusieurs sources de données fédérées. Les données sont extraites du CMDB local et des autres sources de données fédérées selon la façon dont vous avez configuré les points d'intégration. Lorsque les données parviennent dans CMDB, elles sont identifiées et rapprochées, avec le résultat final déterminé en fonction de la priorité de rapprochement configurée affectée aux diverses intégrations.

Chaque CI récupéré d'un référentiel de données externe comprend un attribut (**Créé par**) indiquant la source de données fédérées à partir de laquelle le CI a été extrait.

Pour plus d'informations sur les limites, voir ["Limites"](#page-178-0) [à](#page-178-0) [page](#page-178-0) [179](#page-178-0)

### **Récupération des attributs d'un référentiel de données externe**

- Vous pouvez récupérer les attributs d'un CI à partir d'un référentiel de données externe lorsque les données de base du CI sont stockés dans CMDB.
- <sup>l</sup> Le référentiel des données de base doit être CMDB.
- Le type de CI doit être placé dans un référentiel de données pour que ses attributs puissent être définis.
- Les mêmes attributs peuvent être extraits de plusieurs référentiels de données.
- Pour plus d'informations sur les options de récupération, voir le champ Mode de récupération du type de CI dans la section ["Onglet](#page-154-0) [Fédération"](#page-154-0) [à](#page-154-0) [page](#page-154-0) [155.](#page-154-0)
- Lorsque vous configurez un point d'intégration pour inclure des CI fédérés, vous devez sélectionner la fédération complète d'un CI ou la fédération d'un attribut seulement. Vous pouvez configurer deux intégrations pour le même type de CI, où l'une est mappée sur un type de CI externe, et l'autre sur ce même type de CI avec un attribut externe.
- Un type de CI peut prendre en charge des attributs externes si l'adaptateur (qui fédère les données du type de CI) prend en charge les informations de mappage (rapprochement) de ce type de CI.

### **Informations de rapprochement**

Les requêtes fédérées doivent utiliser le fichier de mappage pour rapprocher le CI du CMDB avec les attributs du référentiel de données externe.

Pour plus d'informations sur le moteur de mappage, voir "Infrastructure de fédération pour requêtes TQL fédérées" dans le *Manuel de référence du développeur HP Universal CMDB*.

Pour plus d'informations sur la sélection des attributs à inclure dans la fédération, voir ["Onglet](#page-154-0) [Fédération"](#page-154-0) [à](#page-154-0) [page](#page-154-0) [155](#page-154-0).

Pour plus d'informations sur le rapprochement, voir ["Rapprochement](#page-266-0) [d'entités"](#page-266-0) [à](#page-266-0) [page](#page-266-0) [267](#page-266-0).

#### **Cas d'utilisation**

- Vous devez découvrir les ordinateurs de bureau SMS ou Altiris dans votre système. Le type de CI de bureau est un type de CI de base, qui est déjà synchronisé avec CMDB. Cependant, vous ne souhaitez pas stocker toutes les données de bureau dans CMDB, car cette opération est inefficace est inutile. Il suffit de stocker les attributs de base tels que le nom et l'adresse MAC dans CMDB et de définir les autres détails des ordinateurs de bureau sous forme d'attributs externes dans deux référentiels de données, SMS et Altiris.
- VMware crée des ordinateurs virtuels qui contiennent un moniteur d'ordinateur virtuel (hyperviseur) qui alloue des ressources matérielles de façon dynamique et transparente. Plusieurs systèmes d'exploitation peuvent être exécutés simultanément sur un seul ordinateur physique. Comme les ressources allouées (par exemple, la mémoire) sont dynamiques, la gestion des flux de données (GFD) ne peut pas les découvrir car elle est exécutée une fois par 24heures, alors que les données de ressource changent toutes les heures. Pour permettre la mise à jour des données en temps réel et en permanence dans UCMDB, la solution consiste à diviser les données en deux : découvrir et placer les données de base des hôtes virtuels dans CMDB, et récupérer les attributs de ressource de la source externe. Dans ce cas d'utilisation, les données de ces attributs sont extraites de trois référentiels de données : CMDB et VMware.

## <span id="page-139-1"></span>**Émission de données**

Un point d'intégration de type émission copie les données de CMDB dans un référentiel de données externe, afin que CMDB ne puisse plus contrôler ces données.

Les intégrations de type émission de données permettent d'injecter des données importantes dans un système externe à partir de CMDB afin de faciliter les processus métier nécessaires. Vous pouvez, par exemple, émettre les données découvertes par la gestion des flux de données dans , où il est possible d'ouvrir des tickets connectés aux CI réels de votre infrastructure informatique.

Si un état autorisé a été défini, vous pouvez effectuer une émission de données à partir de l'état autorisé ou réel.

<span id="page-139-0"></span>Pour plus d'informations sur les limites des travaux d'émission de données, voir ["Limites"](#page-178-0) [à](#page-178-0) [page](#page-178-0) [179.](#page-178-0)

## **Intégration dans un environnement multi-sociétés**

Lors de l'exécution de requêtes ou de travaux d'intégration dans un environnement multi-sociétés, un locataire propriétaire est affecté à tous les CI et relations fédérés ou remplis à partir de la source de données distante.

Si l'environnement de source de données est compatible multi-sociétés, seuls les CI et relations des locataires que vous êtes autorisé à afficher sont fédérés ou remplis lorsque vous exécutez une requête ou un travail. La valeur du locataire propriétaire est introduite avec tous les autres attributs.

Si l'environnement de source de données n'est pas compatible multi-sociétés, UCMDB affecte automatiquement une valeur de locataire propriétaire spécifiée à chaque relation et CI fédéré/rempli lorsque vous exécutez une requête ou un travail. Pour plus d'informations sur la sélection d'une valeur de locataire propriétaire à affecter aux relations et CI fédérés/remplis, voir ["Boîte](#page-168-0) [de](#page-168-0) [dialogue](#page-168-0) [Nouveau](#page-168-0) [point](#page-168-0) [d'intégration/Modifier](#page-168-0) [le](#page-168-0) [point](#page-168-0) [d'intégration"](#page-168-0) [à](#page-168-0) [page](#page-168-0) [169.](#page-168-0)

## <span id="page-140-0"></span>**HP UCMDB Integration Service**

Si les référentiels distants de vos données gérées sont accessibles à partir de l'ordinateur serveur UCMDB, vous pouvez utiliser **UCMDB Integration Service** installé sur le serveur UCMDB pour exécuter des intégrations basées ou non sur Jython, au lieu d'une sonde de flux de données.

Il est ainsi possible d'exécuter des intégrations non-Jython sans avoir à utiliser les ressources de la sonde des flux de données qui peuvent être réservées à l'exécution d'autres tâches de découverte.

Pour plus d'informations sur l'exécution d'intégrations à l'aide de HP UCMDB Integration Service, voir ["Configuration](#page-143-0) [d'un](#page-143-0) [point](#page-143-0) [d'intégration"](#page-143-0) [à](#page-143-0) [page](#page-143-0) [144](#page-143-0).

#### **Remarque :**

- HP UCMDB Integration Service doit être démarré sur le serveur UCMDB.
- Si une sonde de flux de données est installée et en cours d'exécution sur l'ordinateur du serveur UCMDB, vous devez d'abord arrêter la sonde avant de démarrer UCMDB Integration Service. Pour plus d'informations, voir ["Vérification](#page-152-0) [du](#page-152-0) [statut](#page-152-0) [de](#page-152-0) [HP](#page-152-0) [Universal](#page-152-0) [CMDB](#page-152-0) [Integration](#page-152-0) [Service"](#page-152-0) [à](#page-152-0) [page](#page-152-0) [153.](#page-152-0)

### <span id="page-140-1"></span>**Utilisation de données fédérées**

Cette tâche explique comment configurer et utiliser les données fédérées de différentes sources CMDB.

Elle comprend les étapes suivantes :

- ["Configurer](#page-140-2) [l'intégration](#page-140-2) [du](#page-140-2) [type](#page-140-2) [de](#page-140-2) [fédération](#page-140-2) ["](#page-140-2) [en](#page-140-2) [bas](#page-140-2)
- ["Définir](#page-140-3) [une](#page-140-3) [priorité](#page-140-3) [de](#page-140-3) [rapprochement"](#page-140-3) [en](#page-140-3) [bas](#page-140-3)
- ["Afficher](#page-140-4) [les](#page-140-4) [instances](#page-140-4) [dans](#page-140-4) [le](#page-140-4) [Gestionnaire](#page-140-4) [de](#page-140-4) [l'Univers](#page-140-4) [IT"](#page-140-4) [en](#page-140-4) [bas](#page-140-4)
- <span id="page-140-2"></span>• ["Afficher](#page-140-5) [les](#page-140-5) [rapports"](#page-140-5) [en](#page-140-5) [bas](#page-140-5)

### 1. **Configurer l'intégration du type de fédération**

<span id="page-140-3"></span>Configurez l'intégration qui fédérera les données, y compris les types de CI à fédérer. Pour plus d'informations, voir ["Configuration](#page-143-0) [d'un](#page-143-0) [point](#page-143-0) [d'intégration"](#page-143-0) [à](#page-143-0) [page](#page-143-0) [144](#page-143-0).

### 2. **Définir une priorité de rapprochement**

Dans le volet Point d'intégration, sélectionnez l'intégration et cliquez sur le bouton

<span id="page-140-4"></span>**Gestionnaire des priorités de rapprochement** . Pour plus d'informations, voir ["Fenêtre](#page-291-0) [Priorité](#page-291-0) [du](#page-291-0) [rapprochement"](#page-291-0) [à](#page-291-0) [page](#page-291-0) [292](#page-291-0)

### 3. **Afficher les instances dans le Gestionnaire de l'Univers IT**

<span id="page-140-5"></span>Pour plus d'informations sur l'affichage des instances de CI fédérées, voir "Utiliser les vues dans le Gestionnaire de l'univers IT" dans le *Manuel de modélisation HP Universal CMDB*.

### 4. **Afficher les rapports**

Vous pouvez consulter les rapports relatifs à l'intégration dans le Studio de modélisation. Pour

plus d'informations, voir la section sur les rapports dans le *Manuel de modélisation HP Universal CMDB*.

### <span id="page-141-0"></span>**Utilisation de travaux de remplissage**

Cette tâche explique comment planifier des travaux de remplissage et sélectionner les requêtes utilisées pour remplir CMDB avec des données.

Elle comprend les étapes suivantes :

- <sup>l</sup> ["Créer](#page-141-1) [un](#page-141-1) [point](#page-141-1) [d'intégration"](#page-141-1) [en](#page-141-1) [bas](#page-141-1)
- <sup>l</sup> ["Définir](#page-141-2) [une](#page-141-2) [priorité](#page-141-2) [de](#page-141-2) [rapprochement"](#page-141-2) [en](#page-141-2) [bas](#page-141-2)
- ["Exécuter](#page-141-3) [le](#page-141-3) [travail](#page-141-3) [de](#page-141-3) [remplissage"](#page-141-3) [en](#page-141-3) [bas](#page-141-3)
- ["Créer](#page-141-4) [une](#page-141-4) [vue](#page-141-4) [des](#page-141-4) [résultats](#page-141-4) [de](#page-141-4) [remplissage"](#page-141-4) [en](#page-141-4) [bas](#page-141-4)
- ["Afficher](#page-141-5) [les](#page-141-5) [instances](#page-141-5) [dans](#page-141-5) [le](#page-141-5) [Gestionnaire](#page-141-5) [de](#page-141-5) [l'Univers](#page-141-5) [IT"](#page-141-5) [en](#page-141-5) [bas](#page-141-5)
- <span id="page-141-1"></span>• ["Afficher](#page-142-1) [les](#page-142-1) [rapports"](#page-142-1) [à](#page-142-1) [la](#page-142-1) [page](#page-142-1) [suivante](#page-142-1)

#### 1. **Créer un point d'intégration**

<span id="page-141-2"></span>Configurez l'intégration pour remplir les données. Pour plus d'informations, voir ["Configuration](#page-143-0) [d'un](#page-143-0) [point](#page-143-0) [d'intégration"](#page-143-0) [à](#page-143-0) [page](#page-143-0) [144](#page-143-0).

#### 2. **Définir une priorité de rapprochement**

Dans le volet Point d'intégration, sélectionnez l'intégration et cliquez sur le bouton

<span id="page-141-3"></span>**Gestionnaire des priorités de rapprochement** . Pour plus d'informations, voir ["Fenêtre](#page-291-0) [Priorité](#page-291-0) [du](#page-291-0) [rapprochement"](#page-291-0) [à](#page-291-0) [page](#page-291-0) [292](#page-291-0)

#### 3. **Exécuter le travail de remplissage**

Les travaux de remplissage sont définis pour être exécutés en fonction d'un paramètre de planification par défaut. Cependant, vous pouvez exécuter manuellement l'intégration à tout moment à partir du volet Travaux d'intégration. Pour plus d'informations sur l'interface utilisateur, voir ["Volet](#page-156-0) [Travaux](#page-156-0) [d'intégration"](#page-156-0) [à](#page-156-0) [page](#page-156-0) [157.](#page-156-0)

Sélectionnez le travail.

- <sup>n</sup> Pour synchroniser toutes les données pour la première fois, cliquez sur le bouton **Run Job - Sync All Data** .
- <sup>n</sup> Pour synchroniser uniquement les modifications de données depuis la dernière exécution du

<span id="page-141-4"></span>travail, cliquez sur le bouton **Run Job - Sync Changes** .

#### 4. **Créer une vue des résultats de remplissage**

<span id="page-141-5"></span>Pour plus d'informations sur l'affichage des données remplies, voir "Utiliser les vues dans le Gestionnaire de l'univers IT" dans le *Manuel de modélisation HP Universal CMDB*.

#### 5. **Afficher les instances dans le Gestionnaire de l'Univers IT**

Pour plus d'informations sur l'affichage des instances de CI, voir "Utiliser les vues dans le Gestionnaire de l'univers IT" dans le *Manuel de modélisation HP Universal CMDB*.

### <span id="page-142-1"></span>6. **Afficher les rapports**

Vous pouvez consulter les rapports relatifs à l'intégration dans le Studio de modélisation. Pour plus d'informations, voir la section sur les rapports dans le *Manuel de modélisation HP Universal CMDB*.

### <span id="page-142-0"></span>**Utilisation de travaux d'émission de données**

Cette tâche explique comment planifier des travaux d'émission de données et sélectionner les requêtes utilisées pour envoyer des données de CMDB à un autre référentiel de données.

Cette tâche comprend les étapes suivantes :

- ["Créer](#page-142-2) [un](#page-142-2) [point](#page-142-2) [d'intégration"](#page-142-2) [en](#page-142-2) [bas](#page-142-2)
- <sup>l</sup> ["Définir](#page-142-3) [une](#page-142-3) [priorité](#page-142-3) [de](#page-142-3) [rapprochement"](#page-142-3) [en](#page-142-3) [bas](#page-142-3)
- <sup>l</sup> ["Exécuter](#page-142-4) [le](#page-142-4) [travail](#page-142-4) [d'émission](#page-142-4) [de](#page-142-4) [données"](#page-142-4) [en](#page-142-4) [bas](#page-142-4)
- <sup>l</sup> ["Créer](#page-143-1) [une](#page-143-1) [vue](#page-143-1) [des](#page-143-1) [résultats](#page-143-1) [d'émission](#page-143-1) [de](#page-143-1) [données"](#page-143-1) [à](#page-143-1) [la](#page-143-1) [page](#page-143-1) [suivante](#page-143-1)
- <span id="page-142-2"></span>• ["Afficher](#page-143-2) [les](#page-143-2) [instances](#page-143-2) [dans](#page-143-2) [le](#page-143-2) [Gestionnaire](#page-143-2) [de](#page-143-2) [l'Univers](#page-143-2) [IT"](#page-143-2) [à](#page-143-2) [la](#page-143-2) [page](#page-143-2) [suivante](#page-143-2)

### 1. **Créer un point d'intégration**

<span id="page-142-3"></span>Configurez l'intégration pour émettre les données à partir de UCMDB. Pour plus d'informations, voir ["Configuration](#page-143-0) [d'un](#page-143-0) [point](#page-143-0) [d'intégration"](#page-143-0) [à](#page-143-0) [la](#page-143-0) [page](#page-143-0) [suivante](#page-143-0).

### 2. **Définir une priorité de rapprochement**

Dans le volet Point d'intégration, sélectionnez l'intégration et cliquez sur le bouton

<span id="page-142-4"></span>**Gestionnaire des priorités de rapprochement** . Pour plus d'informations, voir ["Fenêtre](#page-291-0) [Priorité](#page-291-0) [du](#page-291-0) [rapprochement"](#page-291-0) [à](#page-291-0) [page](#page-291-0) [292](#page-291-0)

### 3. **Exécuter le travail d'émission de données**

Les travaux d'émission de données sont définis pour être exécutés en fonction d'un paramètre de planification par défaut. Cependant, vous pouvez exécuter manuellement l'intégration à tout moment à partir du volet Travaux d'intégration. Pour plus d'informations sur l'interface utilisateur, voir ["Volet](#page-156-0) [Travaux](#page-156-0) [d'intégration"](#page-156-0) [à](#page-156-0) [page](#page-156-0) [157.](#page-156-0)

Sélectionnez le travail.

- <sup>n</sup> Pour synchroniser toutes les données pour la première fois, cliquez sur le bouton **Exécuter la synchronisation de toutes les données** .
- <sup>n</sup> Pour synchroniser uniquement les modifications de données depuis la dernière exécution du

travail, cliquez sur le bouton **Exécuter la synchronisation des modifications** .

#### **Remarque :**

o Si des CI échouent dans un travail d'émission de données, la requête s'affiche dans l'onglet Statut de la requête avec le statut **Transmis avec des échecs**. Vous pouvez rechercher les erreurs qui se sont produites et les CI concernés. Ces données d'erreur sont enregistrées dans le système. Lorsque le travail s'exécute à

nouveau pour synchroniser les modifications, UCMDB se souvient des CI qui ont échoué et les émet à nouveau. Pour plus d'informations sur l'interface utilisateur, voir ["Utilisation](#page-142-0) [de](#page-142-0) [travaux](#page-142-0) [d'émission](#page-142-0) [de](#page-142-0) [données"](#page-142-0) [à](#page-142-0) [la](#page-142-0) [page](#page-142-0) [précédente](#page-142-0).

 $\circ$  Vous pouvez définir une limite sur le nombre d'échecs de CI séquentiels autorisés pendant l'exécution d'un travail d'émission de données. Lorsque cette limite est atteinte, l'exécution du travail s'arrête automatiquement, ce qui vous permet de rechercher la cause de ces échecs et d'y remédier au lieu d'attendre que l'intégralité du travail soit terminée.

Dans le Gestionnaire des paramètres d'infrastructure du module Administration, sélectionnez **Paramètres d'intégration** et entrez une valeur pour le paramètre **Nombre maximum d'échecs autorisés dans une séquence pour un travail d'émission de données**. La valeur par défaut est **20 000**.

- o Si vous avez modifié une requête TQL (autres que les modifications apportées aux conditions sur des nœuds existants) depuis la dernière synchronisation, toutes les données sont synchronisées et le message suivant est consigné dans le journal : **TQL was changed between syncs - performing Full sync!**
- o **Environnement haute disponibilité :**Si un travail d'émission de données est en cours d'exécution et qu'un incident se produit dans l'environnement UCMDB, le travail d'émission de données échoue. Vous pouvez attendre le prochain appel de la planification du travail d'émission de données ou réexécuter manuellement le travail.

### <span id="page-143-1"></span>4. **Créer une vue des résultats d'émission de données**

Pour plus d'informations sur l'affichage des résultats d'émission de données, voir "Utiliser les vues dans le Gestionnaire de l'univers IT" dans le *Manuel de modélisation HP Universal CMDB*.

### <span id="page-143-2"></span>5. **Afficher les instances dans le Gestionnaire de l'Univers IT**

Pour plus d'informations sur l'affichage des instances de CI, voir "Utiliser les vues dans le Gestionnaire de l'univers IT" dans le *Manuel de modélisation HP Universal CMDB*.

## <span id="page-143-0"></span>**Configuration d'un point d'intégration**

Cette tâche explique comment configurer un point d'intégration pour une intégration donnée dans UCMDB.

**Remarque :** Les adaptateurs d'intégration fournis avec le Contenu d'intégration et de découverte sont prédéfinis avec la configuration de base recommandée pour effectuer une intégration dans UCMDB, notamment les propriétés de l'adaptateur, les travaux d'intégration et, le cas échéant, les paramètres de fédération. Vous pouvez utiliser ces paramètres ou les configurer pour les adapter à vos besoins.

Cette tâche comprend les étapes suivantes :

- ["Conditions](#page-144-0) [préalables"](#page-144-0) [à](#page-144-0) [la](#page-144-0) [page](#page-144-0) [suivante](#page-144-0)
- ["Créer](#page-144-1) [un](#page-144-1) [point](#page-144-1) [d'intégration"](#page-144-1) [à](#page-144-1) [la](#page-144-1) [page](#page-144-1) [suivante](#page-144-1)
- ["Ajouter](#page-145-0) [les](#page-145-0) [travaux](#page-145-0) [d'intégration](#page-145-0) [et](#page-145-0) [planifier](#page-145-0) [leur](#page-145-0) [exécution"](#page-145-0) [à](#page-145-0) [la](#page-145-0) [page](#page-145-0) [suivante](#page-145-0)
- <sup>l</sup> ["Pour](#page-145-1) [une](#page-145-1) [intégration](#page-145-1) [de](#page-145-1) [type](#page-145-1) [fédération,](#page-145-1) [définir](#page-145-1) [les](#page-145-1) [données](#page-145-1) [à](#page-145-1) [fédérer"](#page-145-1) [à](#page-145-1) [la](#page-145-1) [page](#page-145-1) [suivante](#page-145-1)
- ["Enregistrer](#page-145-2) [le](#page-145-2) [point](#page-145-2) [d'intégration."](#page-145-2) [à](#page-145-2) [la](#page-145-2) [page](#page-145-2) [suivante](#page-145-2)

### 1. **Conditions préalables**

L'adaptateur d'intégration doit être configuré correctement avant la configuration de l'intégration.

<sup>n</sup> **Adaptateurs d'intégration préconfigurés :** ils sont fournis prédéfinis avec le produit. Il est recommandé d'utiliser les adaptateurs tels qu'ils sont fournis, sans définir d'autre configuration.

Cependant, si vous devez modifier la configuration de l'un d'eux, il est recommandé de procéder à partir du module Gestion de l'adaptateur, et non manuellement. Pour plus d'informations sur la configuration d'un adaptateur, voir ["Configuration](#page-87-0) [des](#page-87-0) [paramètres](#page-87-0) [d'adaptateur"](#page-87-0) [à](#page-87-0) [page](#page-87-0) [88](#page-87-0).

<sup>n</sup> **Adaptateurs d'une nouvelle source de données :** Pour configurer un adaptateur pour une nouvelle source de données, voir "Ajout d'un adaptateur pour une nouvelle source de données externe" dans le *Manuel de référence du développeur HP Universal CMDB*.

### 2. **Créer un point d'intégration**

Dans UCMDB, sélectionnez **Gestion des flux de données > Studio d'intégration**, puis

cliquez sur le bouton **Nouveau point d'intégration** . Pour plus d'informations sur l'interface utilisateur, voir ["Boîte](#page-168-0) [de](#page-168-0) [dialogue](#page-168-0) [Nouveau](#page-168-0) [point](#page-168-0) [d'intégration/Modifier](#page-168-0) [le](#page-168-0) [point](#page-168-0) [d'intégration"](#page-168-0) [à](#page-168-0) [page](#page-168-0) [169](#page-168-0).

- a. Entrez un nom et une description pour le point d'intégration.
- b. Sélectionnez l'adaptateur d'intégration approprié. Pour plus d'informations sur les adaptateurs existants, voir ["Boîte](#page-171-0) [de](#page-171-0) [dialogue](#page-171-0) [Sélectionner](#page-171-0) [un](#page-171-0) [adaptateur"](#page-171-0) [à](#page-171-0) [page](#page-171-0) [172.](#page-171-0)
- c. Indiquez si vous voulez ou non activer l'intégration lors de la création.
- d. Lorsque vous sélectionnez l'adaptateur, la section Propriétés de l'adaptateur est remplie avec les propriétés d'adaptateur appropriées. Fournissez les informations nécessaires. Pour plus d'informations, voir la section correspondante dans le manuel *HP Universal CMDB Discovery and Integration Content Guide*.
- e. Configurez les informations d'identification du protocole de l'adaptateur, si nécessaire. Pour consulter la liste des protocoles pris en charge, voir le *HP Universal CMDB Discovery and Integration Content Guide*.
- f. Sélectionnez les sondes à utiliser pour l'intégration.

**Remarque :** Si les référentiels distants de données gérées sont accessibles à partir de l'ordinateur serveur UCMDB, vous pouvez utiliser UCMDB Integration Service au lieu d'une sonde de flux de données pour effectuer des intégrations non-Jython.

Dans ce cas, sélectionnez **UCMDB Integration Service** dans la zone **Nom de la sonde**.

Si **UCMDB Integration Service** n'apparaît pas dans la liste **Nom de la sonde** vérifiez que UCMDB Integration Service est en cours d'exécution sur l'ordinateur serveur UCMDB. Pour plus d'informations, voir ["Vérification](#page-152-0) [du](#page-152-0) [statut](#page-152-0) [de](#page-152-0) [HP](#page-152-0) [Universal](#page-152-0) [CMDB](#page-152-0) [Integration](#page-152-0) [Service"](#page-152-0) [à](#page-152-0) [page](#page-152-0) [153.](#page-152-0)

<span id="page-145-0"></span>g. **Pour les adaptateurs d'intégration Jython uniquement :** créez ou sélectionnez une instance de CI déclencheur pour l'intégration.

### 3. **Ajouter les travaux d'intégration et planifier leur exécution**

Dans le volet Travaux d'intégration, cliquez sur le bouton **Nouveau travail d'intégration** .

- Définissez les requêtes de travail, si nécessaire.
- <sup>n</sup> Les travaux d'intégration de remplissage et d'émission de données sont définis pour être exécutés en fonction d'un paramètre de planification par défaut. Vous pouvez modifier la planification dans le volet Schedule Definition.

<span id="page-145-1"></span>Pour plus d'informations sur l'interface utilisateur, voir ["Boîte](#page-165-0) [de](#page-165-0) [dialogue](#page-165-0) [Nouveau](#page-165-0) [travail](#page-165-0) [d'intégration/Modifier](#page-165-0) [le](#page-165-0) [travail](#page-165-0) [d'intégration"](#page-165-0) [à](#page-165-0) [page](#page-165-0) [166](#page-165-0).

### 4. **Pour une intégration de type fédération, définir les données à fédérer**

Dans l'onglet Fédération, sélectionnez les types de CI à fédérer.

<span id="page-145-2"></span>Pour plus d'informations sur l'interface utilisateur, voir ["Onglet](#page-154-0) [Fédération"](#page-154-0) [à](#page-154-0) [page](#page-154-0) [155](#page-154-0).

### 5. **Enregistrer le point d'intégration.**

Veillez à enregistrer les paramètres du point d'intégration.

# <span id="page-145-3"></span>**Enregistrement d'une configuration de point d'intégration comme adaptateur par défaut**

Vous pouvez enregistrer une configuration de point d'intégration comme adaptateur par défaut. Cette fonction est utile si vous voulez utiliser la configuration d'un point d'intégration pour créer d'autres points d'intégration d'une configuration similaire.

Cette tâche explique comment enregistrer une configuration de point d'intégration comme adaptateur par défaut.

### 1. **Conditions préalables**

- a. Définissez un point d'intégration sur la base d'un adaptateur de découverte donné. Par exemple, MSSMS, basé sur l'adaptateur Microsoft SMS .
- b. Définissez des travaux d'émission de données ou de remplissage et les détails de la fédération.
- c. Enregistrez le point d'intégration.
- 2. **Enregistrer la configuration du point d'intégration comme adaptateur par défaut**
	- a. Dans le volet Point d'intégration, cliquez avec le bouton droit sur le point d'intégration que

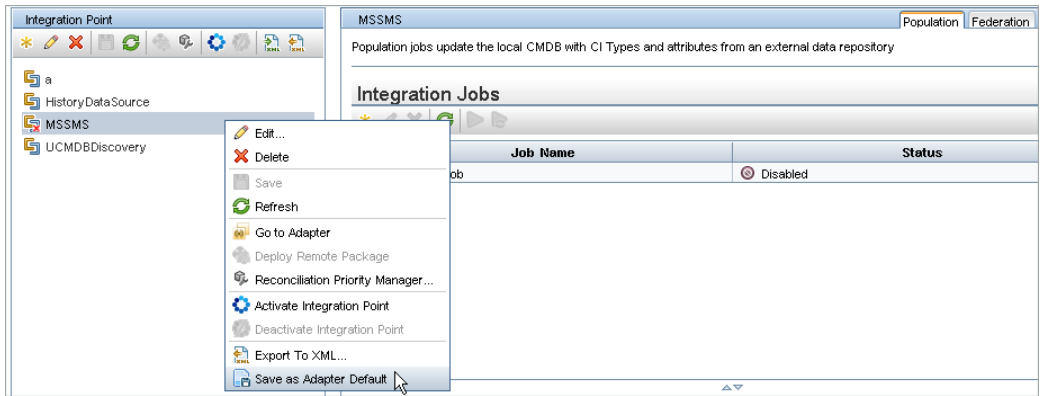

vous avez créé, puis sélectionnez **Enregistrer comme adaptateur par défaut**.

- b. Dans la boîte de dialogue Enregistrer comme adaptateur par défaut, saisissez comme suit les détails de l'adaptateur par défaut :
	- o **Nom et description.** Nom et description de l'adaptateur par défaut.

**Attention :** Si vous attribuez à l'adaptateur par défaut le même nom qu'un adaptateur par défaut existant, UCMDB considère que vous voulez redéfinir l'adaptateur par défaut existant ; la nouvelle définition remplacera donc la définition existante. Si vous ne voulez pas remplacer un adaptateur par défaut existant, attribuez un nom différent au nouvel adaptateur par défaut.

o **Chemin.** (Facultatif)) Chemin du répertoire sous lequel l'adaptateur doit apparaître dans la boîte de dialogue Sélectionner un adaptateur (lors de la création d'un point d'intégration). L'adaptateur par défaut apparaît sous la même catégorie que celle de l'adaptateur initialement utilisé pour créer le point d'intégration, dans le chemin que vous définissez ici.

### **Remarque :**

- $\circ$  Utilisez uniquement des barres obliques ( $\prime$ ) dans le chemin.
- o Si vous définissez un nouveau dossier dans le chemin, l'adaptateur par défaut apparaît dans ce dossier, sous la même catégorie que celle de l'adaptateur d'origine.
- o Si vous n'indiquez aucun chemin, l'adaptateur par défaut s'affiche directement sous la même catégorie que celle de l'adaptateur d'origine.

Si vous reprenez l'exemple du point d'intégration MSSMS de la section Conditions préalables ci-dessus, vous pourriez enregistrer ce point d'intégration comme adaptateur par défaut en l'appelant **my\_mssms\_defaults** et en définissant le chemin comme **MyAdapters/MSSMS**.

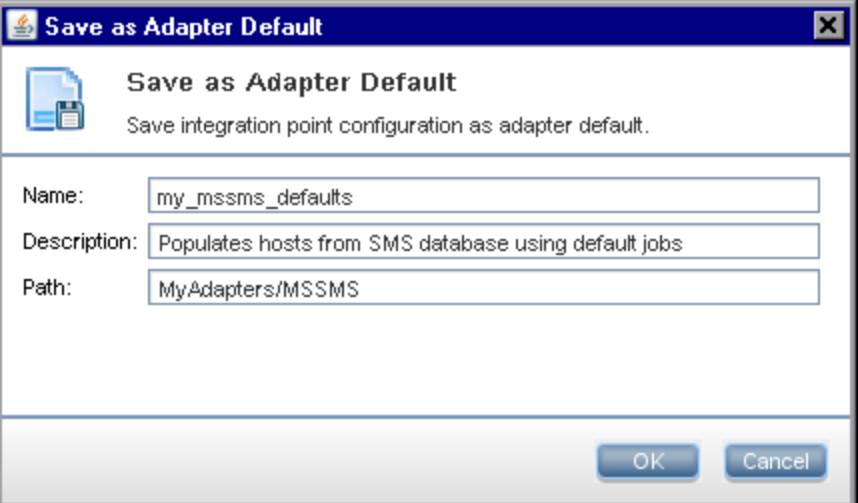

La prochaine fois que vous créerez un autre point d'intégration, l'adaptateur par défaut **my\_ mssms\_defaults** apparaîtra sous la catégorie **Third Party Products** (car l'adaptateur prédéfini Microsoft SMS apparaît sous cette catégorie) dans le dossier **MyAdapters>MSSMS**, comme l'avez spécifié dans le chemin.

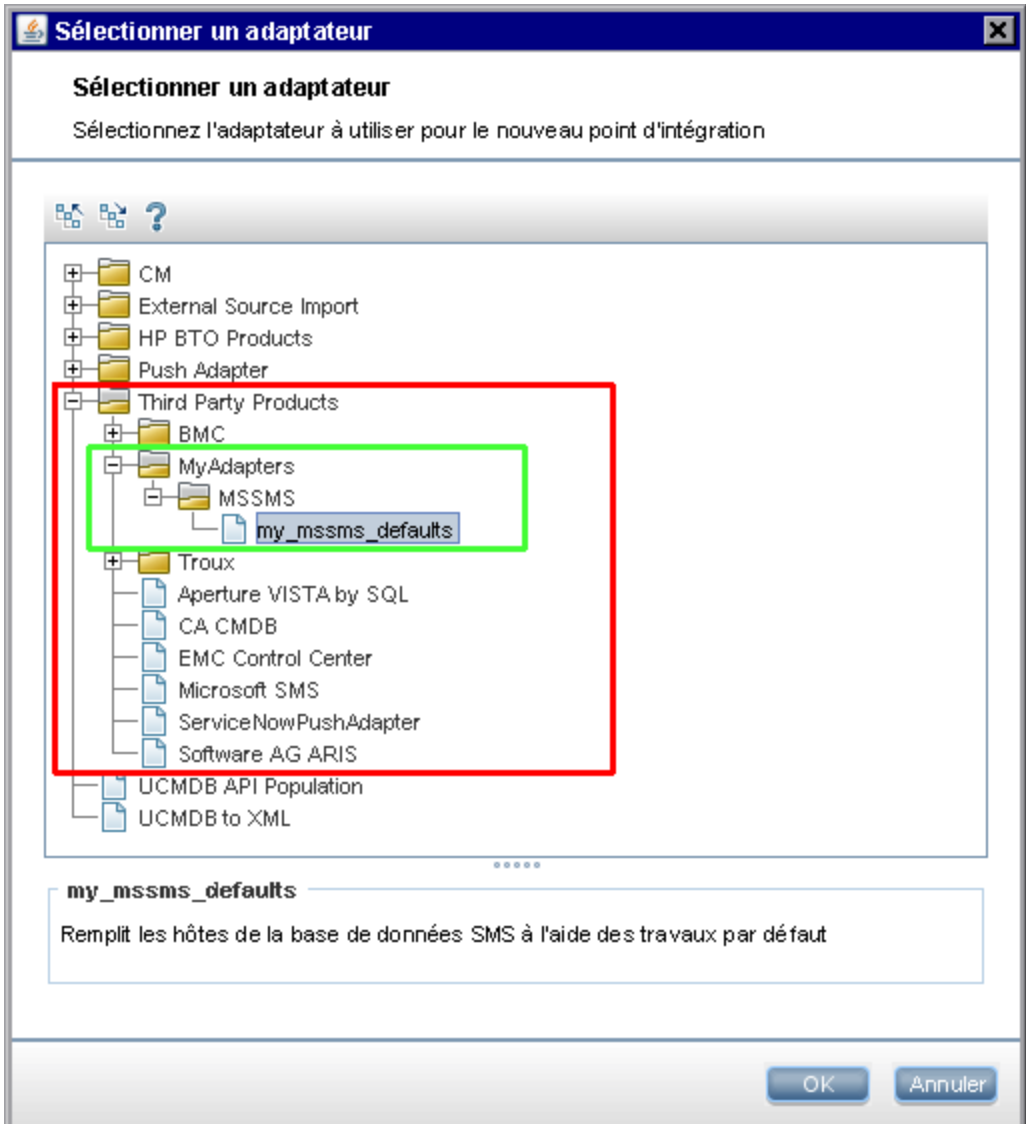

#### **Remarque :**

- Lorsque vous enregistrez l'adaptateur par défaut, les paramètres du point d'intégration non associés à la connexion elle-même sont enregistrés dans la définition du point d'intégration par défaut.
- Le code de l'adaptateur par défaut est ajouté au fichier xml de l'adaptateur. Pour supprimer l'adaptateur par défaut, voir ["Suppression](#page-149-0) [d'adaptateurs](#page-149-0) [par](#page-149-0) [défaut"](#page-149-0) [à](#page-149-0) [la](#page-149-0) [page](#page-149-0) [suivante](#page-149-0).

# <span id="page-149-0"></span>**Suppression d'adaptateurs par défaut**

Pour supprimer un adaptateur par défaut, vous devez supprimer le code qui le définit dans le fichier de base .xml de l'adaptateur.

#### **Pour supprimer un adaptateur par défaut :**

1. Recherchez l'adaptateur sur lequel était basé l'adaptateur par défaut (**Gestion de l'adaptateur > volet Ressources**).

**Astuce :** Vous pouvez également accéder à l'adaptateur à partir du volet Point d'intégration en cliquant avec le bouton droit sur le point d'intégration approprié et en sélectionnant **Aller à l'adaptateur**.

- 2. Cliquez avec le bouton droit sur l'adaptateur, puis cliquez sur **Modifier la source de l'adaptateur**.
- 3. Recherchez la ligne suivante dans le fichier .xml de l'adaptateur :
	- <sup>n</sup> **Adaptateurs non-Jython :** <adapterTemplate name="<adapter default>" description="">
	- <sup>n</sup> **Adaptateurs Jython :** <adapterJythonTemplate name="<adapter\_default>" description="">

où **adapter\_default** est le nom de l'adaptateur par défaut.

4. Supprimez tout le code depuis la balise d'ouverture jusqu'à la balise de fermeture </adapterTemplate> (ou</adapterJythonTemplate>).

**Attention : Ne supprimez pas la ligne suivante : </adapterTemplates>** 

5. Enregistrez vos modifications.

#### **Exemple**

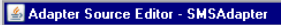

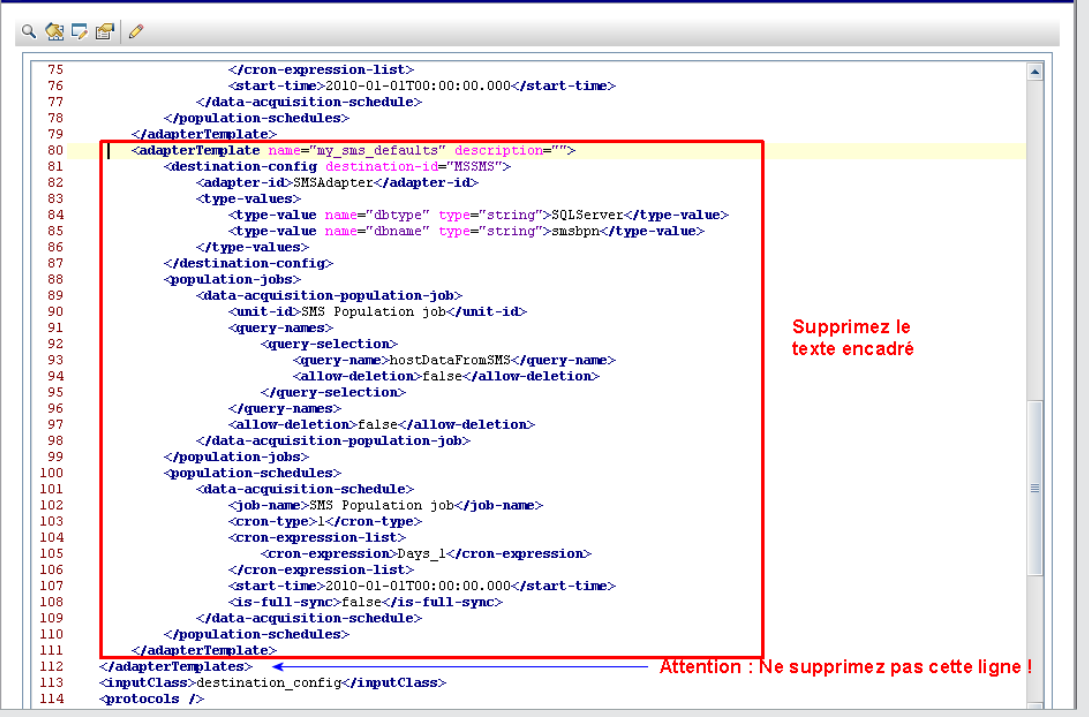

# <span id="page-150-1"></span>**Création d'une topologie de CI**

Vous pouvez enregistrer une topologie pour un nouvel adaptateur dans CMDB. Cet adaptateur peut inclure les éléments d'une topologie définie existant déjà dans CMDB ainsi que les nouveaux éléments que vous avez ajoutés à la topologie.

<span id="page-150-0"></span>Pour plus d'informations sur la création d'une topologie, voir ["Assistant](#page-174-0) [Création](#page-174-0) [de](#page-174-0) [la](#page-174-0) [topologie](#page-174-0) [des](#page-174-0) [CI"](#page-174-0) [à](#page-174-0) [page](#page-174-0) [175](#page-174-0).

# **Déploiement d'un package vers un référentiel de données distant**

Vous pouvez déployer un package vers un référentiel de données situé dans un ordinateur distant sans avoir à vous connecter à celui-ci. Cette fonction est particulièrement utile si vous devez déployer des requêtes, des vues ou d'autres ressources UCMDB créées dans un ordinateur vers d'autres ordinateurs exécutant UCMDB.

**Remarque :** Exécutez la procédure ci-après pour chaque déploiement du package vers le référentiel de données.

Cette tâche comprend les étapes suivantes :

- ["Conditions](#page-151-0) [préalables"](#page-151-0) [à](#page-151-0) [la](#page-151-0) [page](#page-151-0) [suivante](#page-151-0)
- <sup>l</sup> ["Modifier](#page-151-1) [le](#page-151-1) [délai](#page-151-1) [d'expiration](#page-151-1) [\(facultatif\)"](#page-151-1) [à](#page-151-1) [la](#page-151-1) [page](#page-151-1) [suivante](#page-151-1)
- <sup>l</sup> ["Sélectionner](#page-151-2) [le](#page-151-2) [point](#page-151-2) [d'intégration"](#page-151-2) [en](#page-151-2) [bas](#page-151-2)
- <sup>l</sup> ["Sélectionner](#page-151-3) [le](#page-151-3) [package"](#page-151-3) [en](#page-151-3) [bas](#page-151-3)
- <sup>l</sup> ["Afficher](#page-151-4) [les](#page-151-4) [résultats](#page-151-4) [du](#page-151-4) [déploiement"](#page-151-4) [en](#page-151-4) [bas](#page-151-4)
- <span id="page-151-0"></span>• ["Afficher](#page-152-1) [les](#page-152-1) [fichiers](#page-152-1) [journaux"](#page-152-1) [à](#page-152-1) [la](#page-152-1) [page](#page-152-1) [suivante](#page-152-1)

### 1. **Conditions préalables**

- <sup>n</sup> Vérifiez que la sonde des flux de données est configurée correctement et qu'elle est connectée à UCMDB.
- <sup>n</sup> Vérifiez que la version d'UCMDB exécutée sur l'ordinateur distant est la version 9.02 ou une version ultérieure.
- <sup>n</sup> Vérifiez que le composant UCMDB exécuté sur l'ordinateur distant est opérationnel.
- <sup>n</sup> Créez le package à déployer vers l'ordinateur distant et déployez-le vers le serveur local UCMDB.

**Remarque :** Par défaut, vous ne pouvez pas déployer un package de plus de 10 Mo.

<span id="page-151-1"></span><sup>n</sup> Créez sur le serveur local UCMDB un point d'intégration qui utilise l'adaptateur **UCMDB9.x/10.x**.

### 2. **Modifier le délai d'expiration (facultatif)**

Vous pouvez modifier le délai d'expiration du déploiement du package. Par défaut, le déploiement est abandonné si UCMDB ne parvient pas à se connecter à l'ordinateur distant dans les 5 minutes.

Pour modifier la valeur par défaut, sélectionnez **Administration > Gestionnaire des paramètres d'infrastructure > Paramètres d'intégration > Délai d´expiration du déploiement d'un package distant** (la fréquence d'actualisation indique à quel moment la valeur modifiée sera prise en compte dans UCMDB après sa modification).

### <span id="page-151-2"></span>3. **Sélectionner le point d'intégration**

- a. Dans le volet Point d'intégration, sélectionnez le point d'intégration que vous avez créé à l'étape ["Conditions](#page-151-0) [préalables"](#page-151-0) [en](#page-151-0) [haut](#page-151-0). Pour plus d'informations, voir ["Volet](#page-162-0) [Point](#page-162-0) [d'intégration"](#page-162-0) [à](#page-162-0) [page](#page-162-0) [163](#page-162-0).
- <span id="page-151-3"></span>b. Cliquez sur le bouton **Déployer le package distant**.

### 4. **Sélectionner le package**

- a. Dans la boîte de dialogue Déployer le package distant, sélectionnez un package dans la liste des packages présente dans le serveur local UCMDB. Il s'agit du package que vous avez créé à l'étape ["Conditions](#page-151-0) [préalables"](#page-151-0) [en](#page-151-0) [haut.](#page-151-0) Pour plus d'informations, voir ["Déployer](#page-154-1) [le](#page-154-1) [package](#page-154-1) [sur](#page-154-1) le [référentiel](#page-154-1) [de](#page-154-1) [données](#page-154-1) [distant](#page-154-1) [en](#page-154-1) [utilisant](#page-154-1) [<point](#page-154-1) [d'intégration>"](#page-154-1) [à](#page-154-1) [page](#page-154-1) [155](#page-154-1).
- <span id="page-151-4"></span>b. Cliquez sur **OK** pour déployer le package.

### 5. **Afficher les résultats du déploiement**

Répondez au message qui s'affiche : click **OK** to begin deploying the package.

Le statut du package déployé apparaît avec celui de chacune de ses ressources.

- <sup>n</sup> **Déploiement réussi** : Le déploiement du package a réussi si toutes ses ressources ont été déployées correctement.
- <sup>n</sup> **Échec du déploiement** : Le déploiement du package a échoué si une seule de ses ressources a échoué. Cependant, toutes les autres ressources correctes sont déployées dans l'ordinateur distant.

La raison de l'échec, par exemple, un type de CI manquant, apparaît dans la section **Ressources déployées** :

#### Ressources déployées

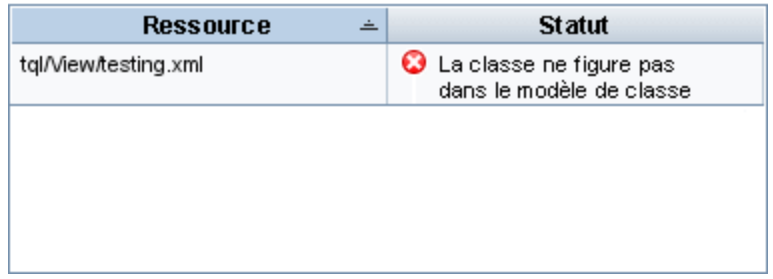

### <span id="page-152-1"></span>6. **Afficher les fichiers journaux**

Le tableau suivant indique l'emplacement des fichiers journaux qui enregistrent les problèmes survenus pendant le déploiement :

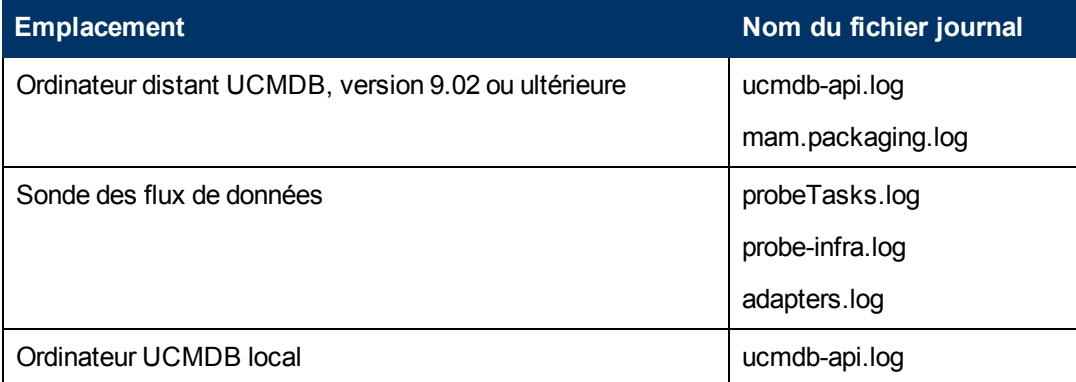

Si le déploiement d'une ressource échoue, une erreur apparaît dans la colonne Statut et dans le fichier journal de l'ordinateur distant.

# <span id="page-152-0"></span>**Vérification du statut de HP Universal CMDB Integration Service**

Si vos référentiels distants de données gérées sont accessibles à partir de l'ordinateur du serveur UCMDB, vous pouvez utiliser UCMDB Integration Service au lieu d'une sonde de flux de données pour effectuer des intégrations non-Jython.

Pour utiliser ce service, vérifiez qu'il est en cours d'exécution sur l'ordinateur du serveur UCMDB :

- <sup>l</sup> **Windows :Panneau de configuration > Outils d'administration > Services**
- <sup>l</sup> **Linux :/opt/hp/UCMDB/UCMDBServer/integrations/bin/service.sh status**

Pour démarrer le service s'il n'est pas actif, procédez comme suit :

- <sup>l</sup> **Windows :**
	- <sup>n</sup> Sélectionnez **Démarrer > Programmes > HP UCMDB > Démarrer HP UCMDB Integration Service**
	- <sup>n</sup> Sélectionnez **Démarrer > Panneau de configuration > Outils d'administration > Services** et démarrez **UCMDB Integration Service**
- **Linux** : Exécutez la commande suivante : **/opt/hp/UCMDB/UCMDBServer/integrations/bin/service.sh start**

**Remarque :** Si une sonde de flux de données est installée et en cours d'exécution sur l'ordinateur du serveur UCMDB, vous devez d'abord arrêter la sonde avant de démarrer UCMDB Integration Service.

Pour arrêter la sonde des flux de données :

- <sup>l</sup> **Windows :** Sélectionnez **Démarrer > Programmes > HP UCMDB > Arrêter la sonde**.
- **Linux** : Exécutez la commande suivante : **/opt/hp/UCMDB/DataFlowProbe/bin/probegateway.sh stop**

# **Studio d'intégration - Interface utilisateur**

Contenu de cette section :

- ["Onglet](#page-153-0) [Émission](#page-153-0) [de](#page-153-0) [données"](#page-153-0) [en](#page-153-0) [bas](#page-153-0)
- <sup>l</sup> ["Déployer](#page-154-1) [le](#page-154-1) [package](#page-154-1) [sur](#page-154-1) [le](#page-154-1) [référentiel](#page-154-1) [de](#page-154-1) [données](#page-154-1) [distant](#page-154-1) [en](#page-154-1) [utilisant](#page-154-1) [<point](#page-154-1) [d'intégration>"](#page-154-1) [à](#page-154-1) [la](#page-154-1) [page](#page-154-1) [suivante](#page-154-1)
- ["Onglet](#page-154-0) [Fédération"](#page-154-0) [à](#page-154-0) [la](#page-154-0) [page](#page-154-0) [suivante](#page-154-0)
- ["Volet](#page-156-0) [Travaux](#page-156-0) [d'intégration"](#page-156-0) [à](#page-156-0) [page](#page-156-0) [157](#page-156-0)
- <sup>l</sup> ["Volet](#page-162-0) [Point](#page-162-0) [d'intégration"](#page-162-0) [à](#page-162-0) [page](#page-162-0) [163](#page-162-0)
- ["Page](#page-164-0) [Studio](#page-164-0) [d'intégration](#page-164-0)["](#page-164-0) [à](#page-164-0) [page](#page-164-0) [165](#page-164-0)
- <sup>l</sup> ["Boîte](#page-165-0) [de](#page-165-0) [dialogue](#page-165-0) [Nouveau](#page-165-0) [travail](#page-165-0) [d'intégration/Modifier](#page-165-0) [le](#page-165-0) [travail](#page-165-0) [d'intégration"](#page-165-0) [à](#page-165-0) [page](#page-165-0) [166](#page-165-0)
- <sup>l</sup> ["Boîte](#page-168-0) [de](#page-168-0) [dialogue](#page-168-0) [Nouveau](#page-168-0) [point](#page-168-0) [d'intégration/Modifier](#page-168-0) [le](#page-168-0) [point](#page-168-0) [d'intégration"](#page-168-0) [à](#page-168-0) [page](#page-168-0) [169](#page-168-0)
- ["Onglet](#page-171-1) [Remplissage"](#page-171-1) [à](#page-171-1) [page](#page-171-1) [172](#page-171-1)
- ["Boîte](#page-171-0) [de](#page-171-0) [dialogue](#page-171-0) [Sélectionner](#page-171-0) [un](#page-171-0) [adaptateur"](#page-171-0) [à](#page-171-0) [page](#page-171-0) [172](#page-171-0)
- <span id="page-153-0"></span>• ["Assistant](#page-174-0) [Création](#page-174-0) [de](#page-174-0) [la](#page-174-0) [topologie](#page-174-0) [des](#page-174-0) [CI"](#page-174-0) [à](#page-174-0) [page](#page-174-0) [175](#page-174-0)

## **Onglet Émission de données**

Cet onglet permet d'effectuer les opérations suivantes :

- <sup>l</sup> Spécifier les requêtes utilisées pour émettre les données vers des référentiels de données externes et planifier les travaux contenant ces requêtes. Pour plus d'informations, voir ["Volet](#page-156-0) [Travaux](#page-156-0) [d'intégration"](#page-156-0) [à](#page-156-0) [page](#page-156-0) [157](#page-156-0).
- Consulter les résultats des statistiques des travaux qui ont été exécutés. Pour plus d'informations, voir ["Onglet](#page-159-0) [Statistiques"](#page-159-0) [à](#page-159-0) [page](#page-159-0) [160](#page-159-0).

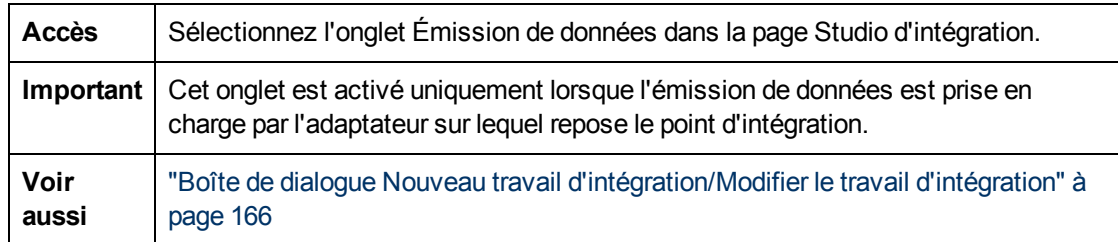

## <span id="page-154-1"></span>**Déployer le package sur le référentiel de données distant en utilisant <point d'intégration>**

Permet de déployer un package vers un référentiel de données distant à l'aide d'un point d'intégration et d'afficher les résultats du déploiement.

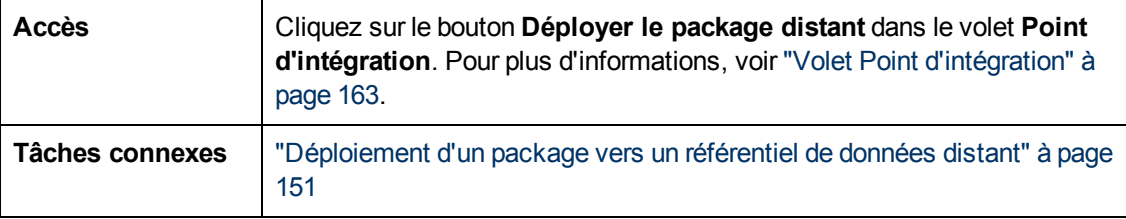

Les éléments de l'interface utilisateur sont décrits ci-dessous :

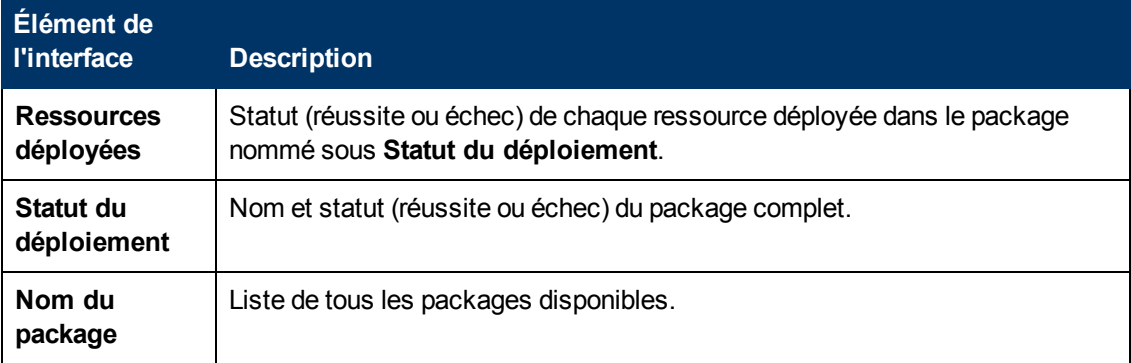

## <span id="page-154-0"></span>**Onglet Fédération**

Cet onglet permet de sélectionner les types de CI ou les attributs qui doivent être pris en charge par le point d'intégration. Par exemple, si une requête TQL comprend un nœud représentant un type de CI, les instances de ce type de CI sont acceptées à partir de ce référentiel de données externe.

Pour plus d'informations sur la sélection des CI, voir "Présentation du Sélecteur de CI" dans le *Manuel de modélisation HP Universal CMDB*.

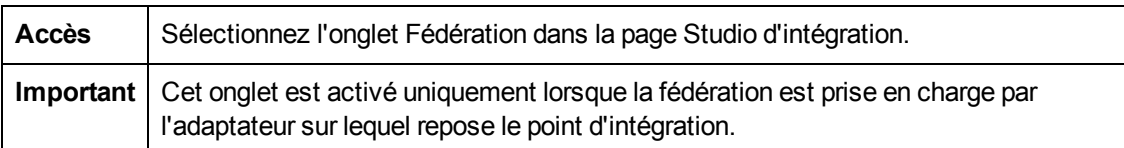

Les éléments de l'interface utilisateur sont décrits ci-dessous :

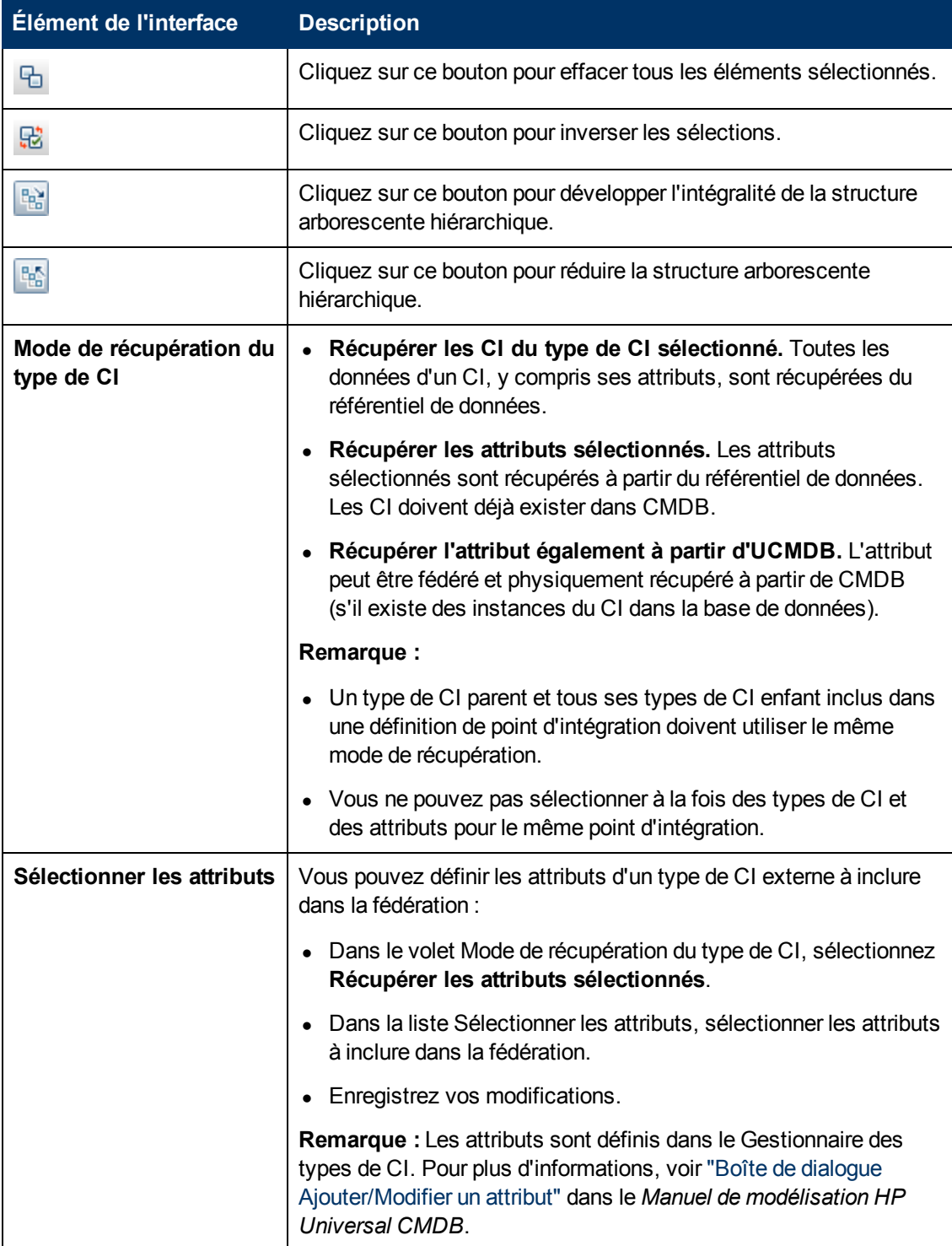

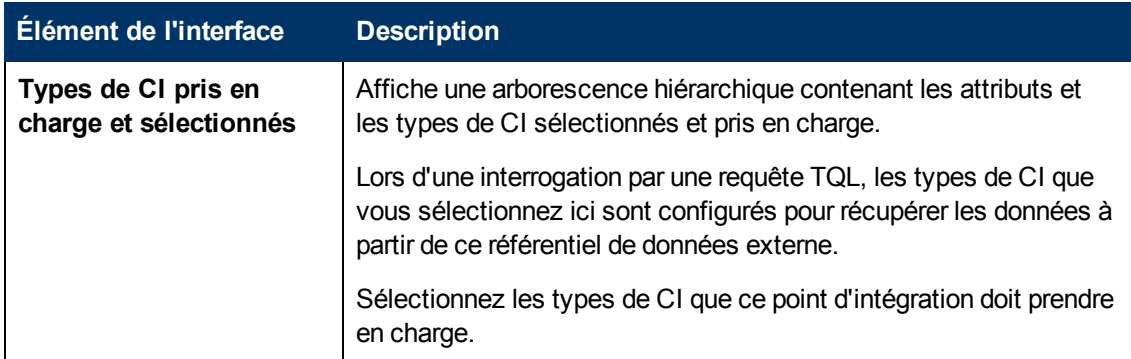

# <span id="page-156-0"></span>**Volet Travaux d'intégration**

Ce volet permet de planifier les travaux d'intégration à exécuter avec des référentiels de données externes. Les onglets Statistiques, Statut de la requête et Erreurs du travail affichent les détails d'exécution relatifs aux travaux sélectionnés.

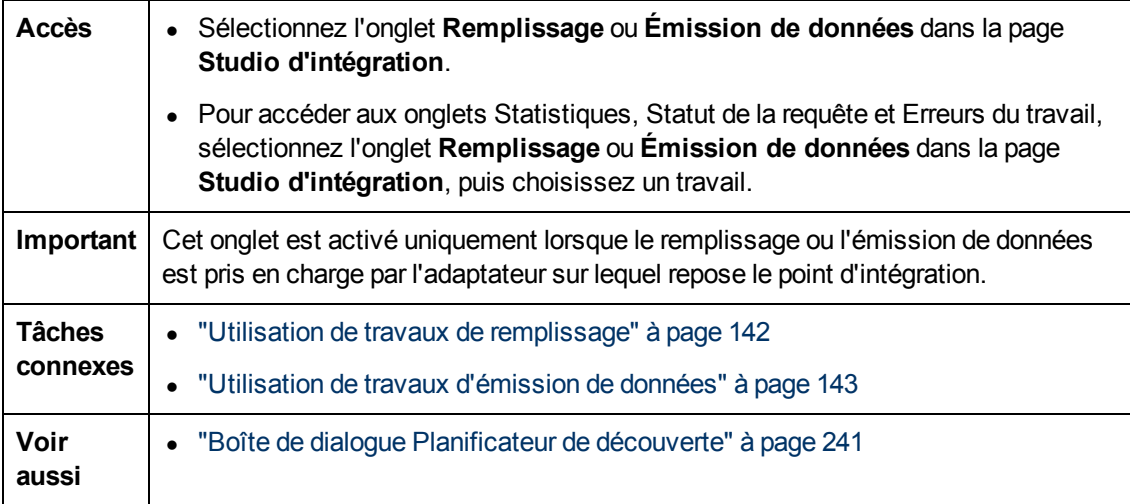

Les éléments de l'interface utilisateur sont décrits ci-dessous :

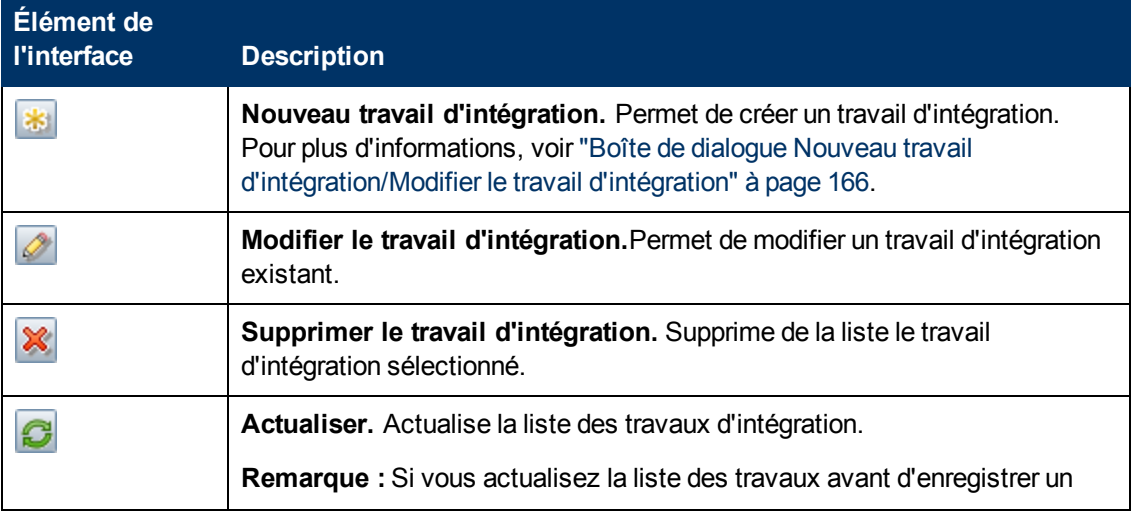

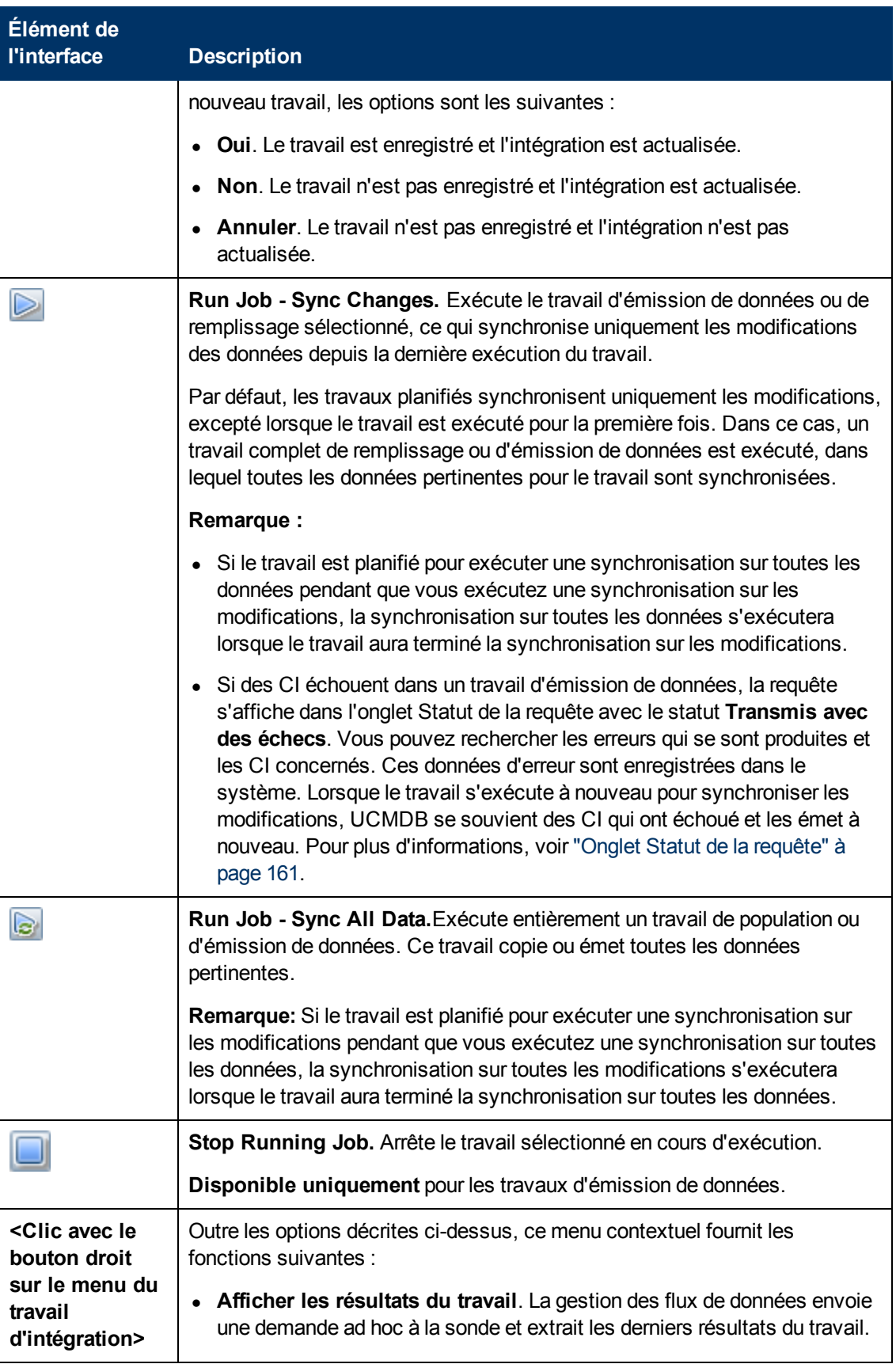

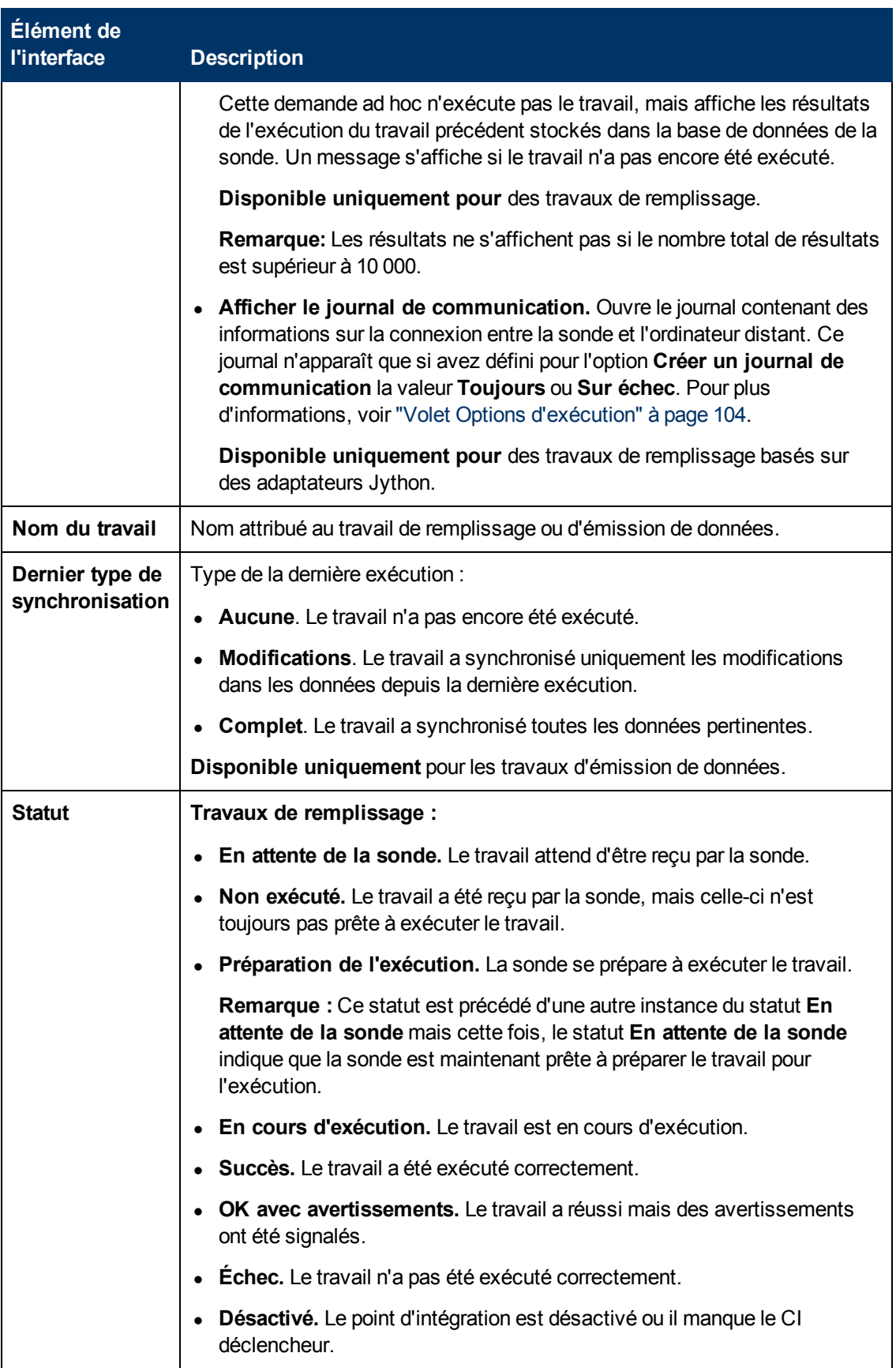

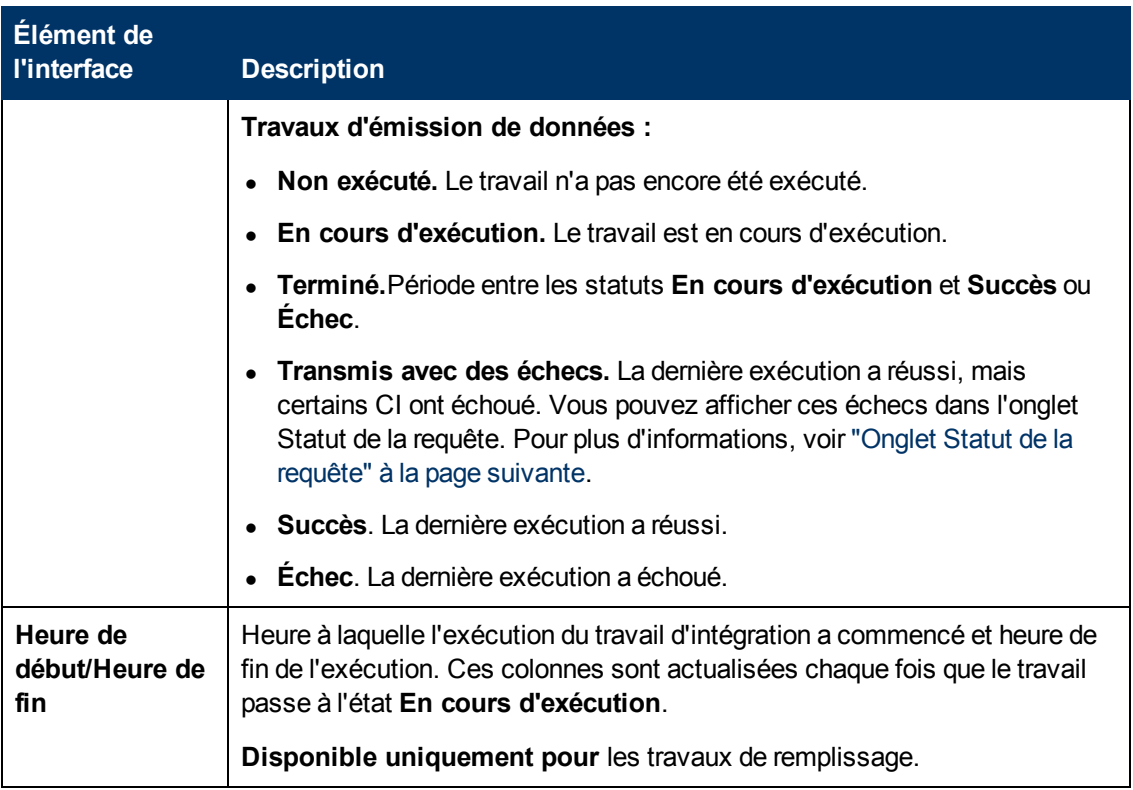

### <span id="page-159-0"></span>**Onglet Statistiques**

Cet onglet affiche des informations sur les CI synchronisés par le travail.

**Remarque :** Les statistiques des travaux de remplissage sont cumulées et peuvent donc être filtrées, alors que celles des travaux d'émission de données s'appliquent toujours uniquement à la dernière exécution.

Les éléments de l'interface utilisateur sont décrits ci-dessous (ceux sans nom apparaissent entre crochets angulaires) :

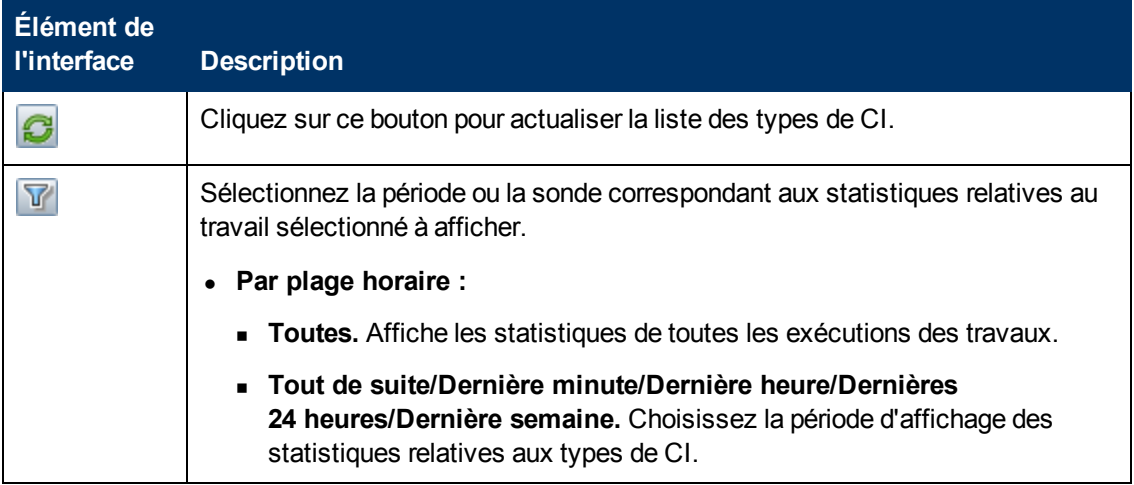

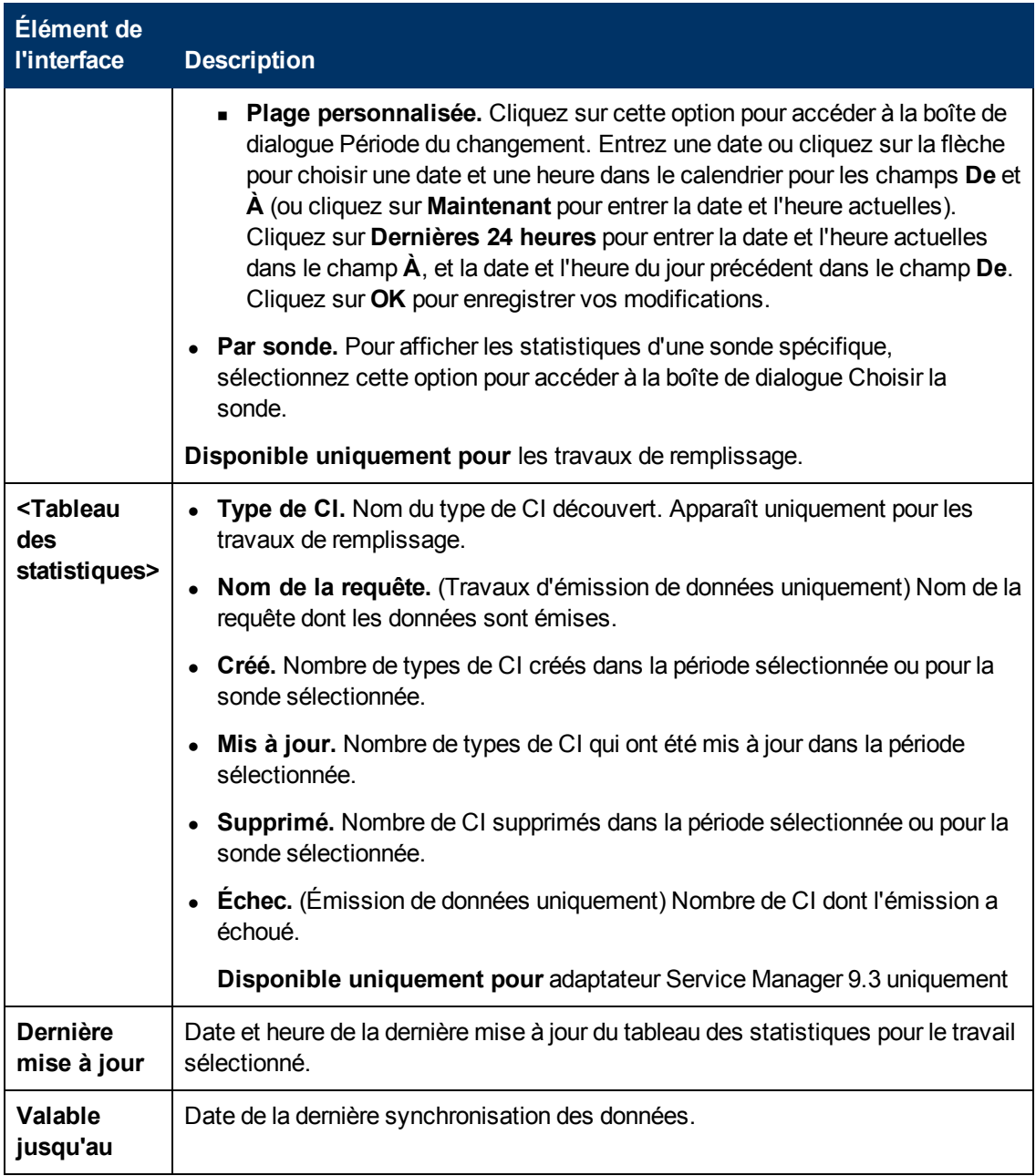

### <span id="page-160-0"></span>**Onglet Statut de la requête**

Cet onglet affiche des informations sur les requêtes définies pour le travail.

Les éléments de l'interface utilisateur sont décrits ci-dessous :

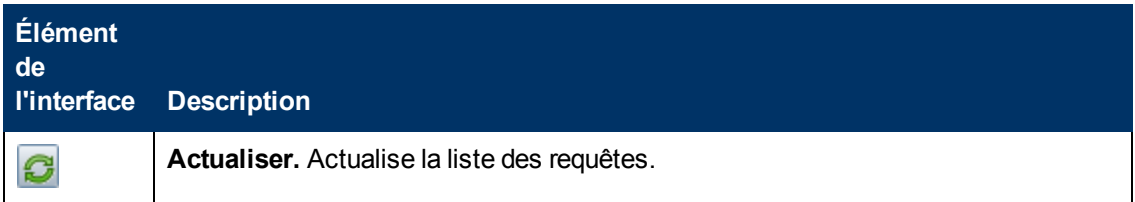

## **Manuel de gestion des flux de données**

Chapitre 6 : Studio d'intégration

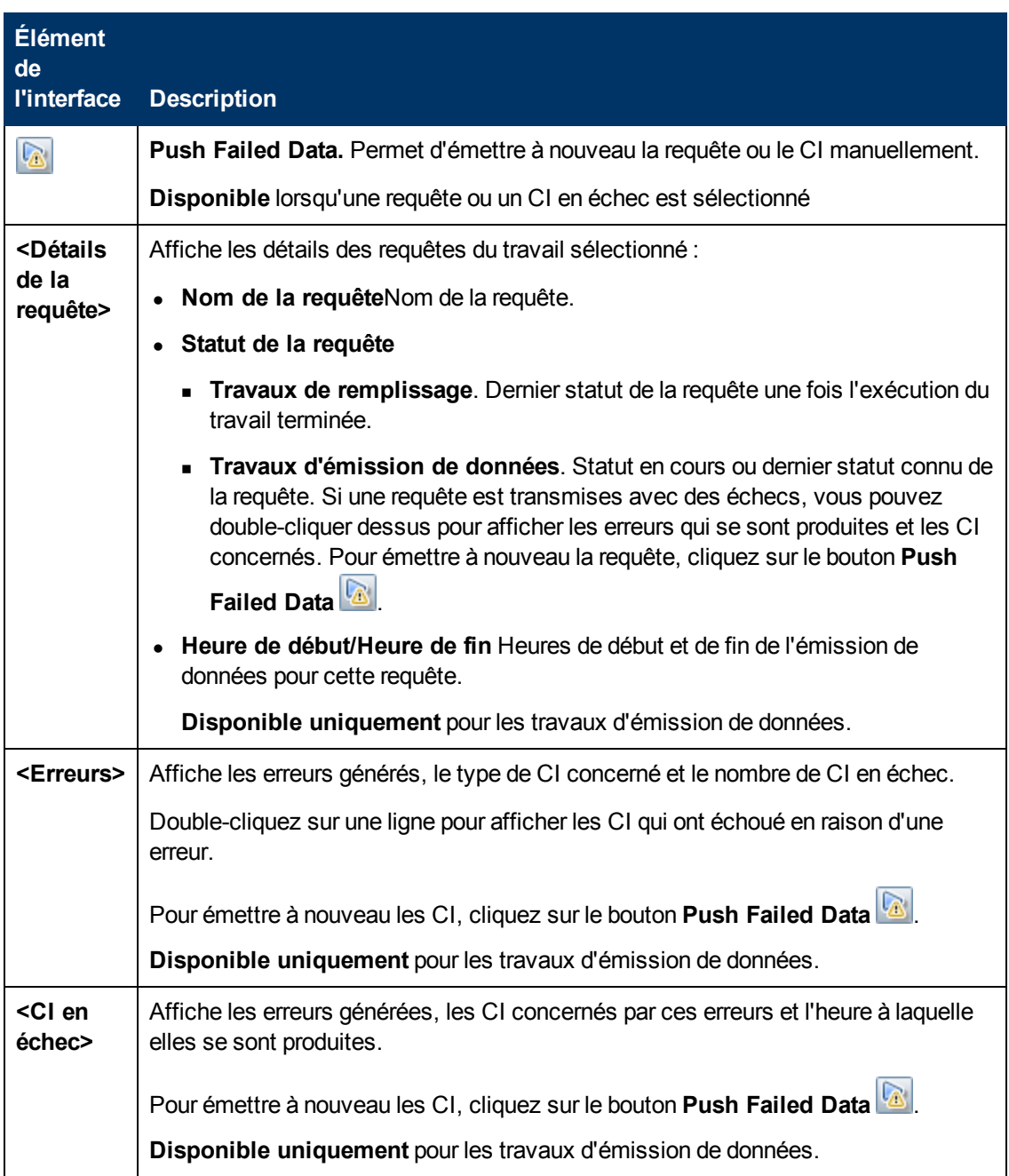

### **Onglet Erreurs du travail**

Cet onglet affiche les erreurs ou les avertissements signalés pendant l'exécution du travail.

Les éléments de l'interface utilisateur sont décrits ci-dessous (ceux sans nom apparaissent entre crochets angulaires) :

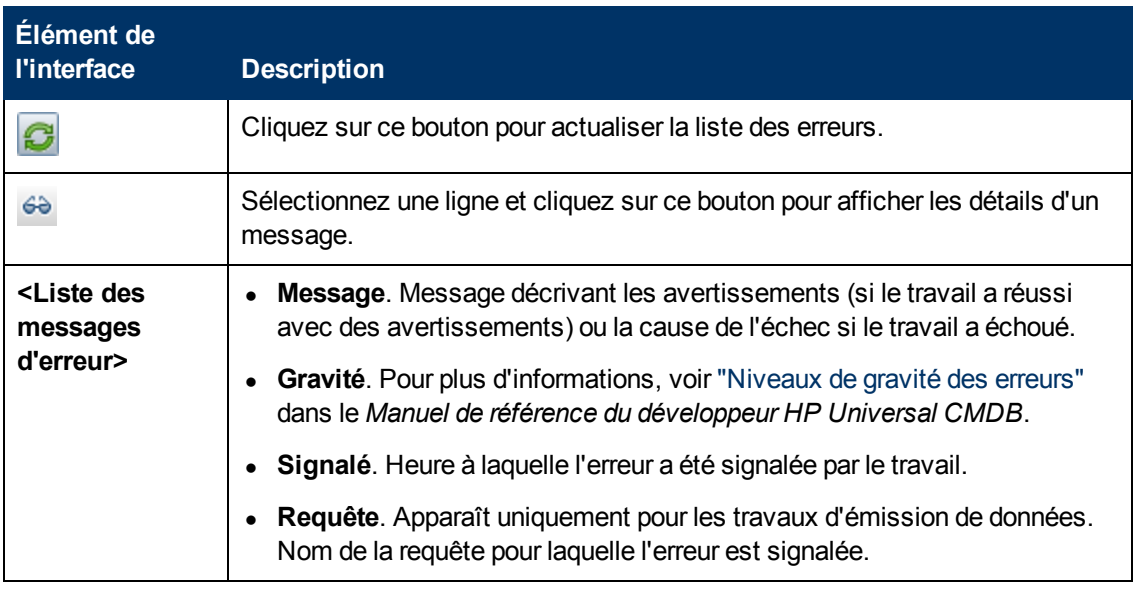

## <span id="page-162-0"></span>**Volet Point d'intégration**

Ce volet permet de définir des points d'intégration et de planifier les travaux d'émission de données et de remplissage.

Les points d'intégration reposent sur des adaptateurs, dont chacun est prédéfini pour transmettre des informations de manière spécifique. Par exemple, **CMDBAdapter** remplit les CI et les liens à partir d'un CMDB distant, auquel cas le CMDB dispose d'une copie locale de ces CI, alors que l'adaptateur **ServiceManagerAdapter** extrait les données de HP ServiceCenter et HP Service Manager, mais HP ServiceCenter ou HP Service Manager conserver toujours le contrôle.

Pour plus d'informations sur la définition d'un adaptateur de découverte comme adaptateur d'intégration, voir le champ ["Used](#page-97-0) [as](#page-97-0) [Integration](#page-97-0) [Adapter"](#page-97-0) à la rubrique ["Onglet](#page-96-0) [définition](#page-96-0) [de](#page-96-0) [l'adaptateur"](#page-96-0) [à](#page-96-0) [page](#page-96-0) [97.](#page-96-0)

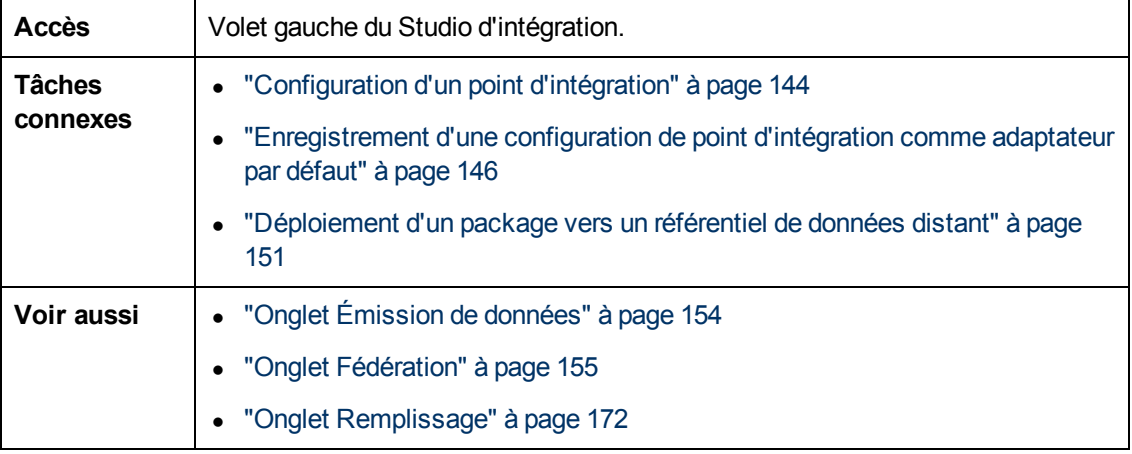

Les éléments de l'interface utilisateur sont décrits ci-dessous (ceux sans nom apparaissent entre crochets angulaires) :

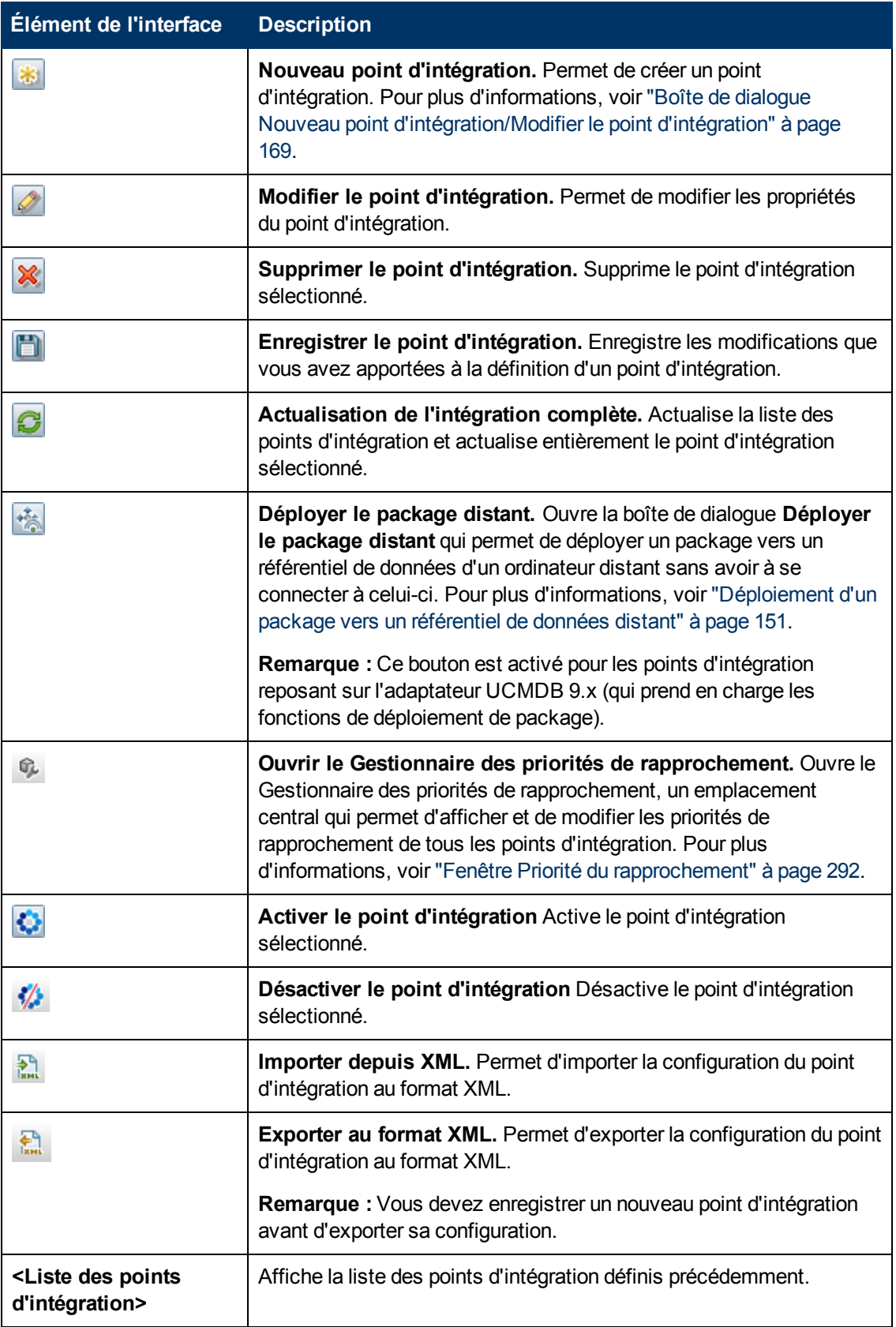

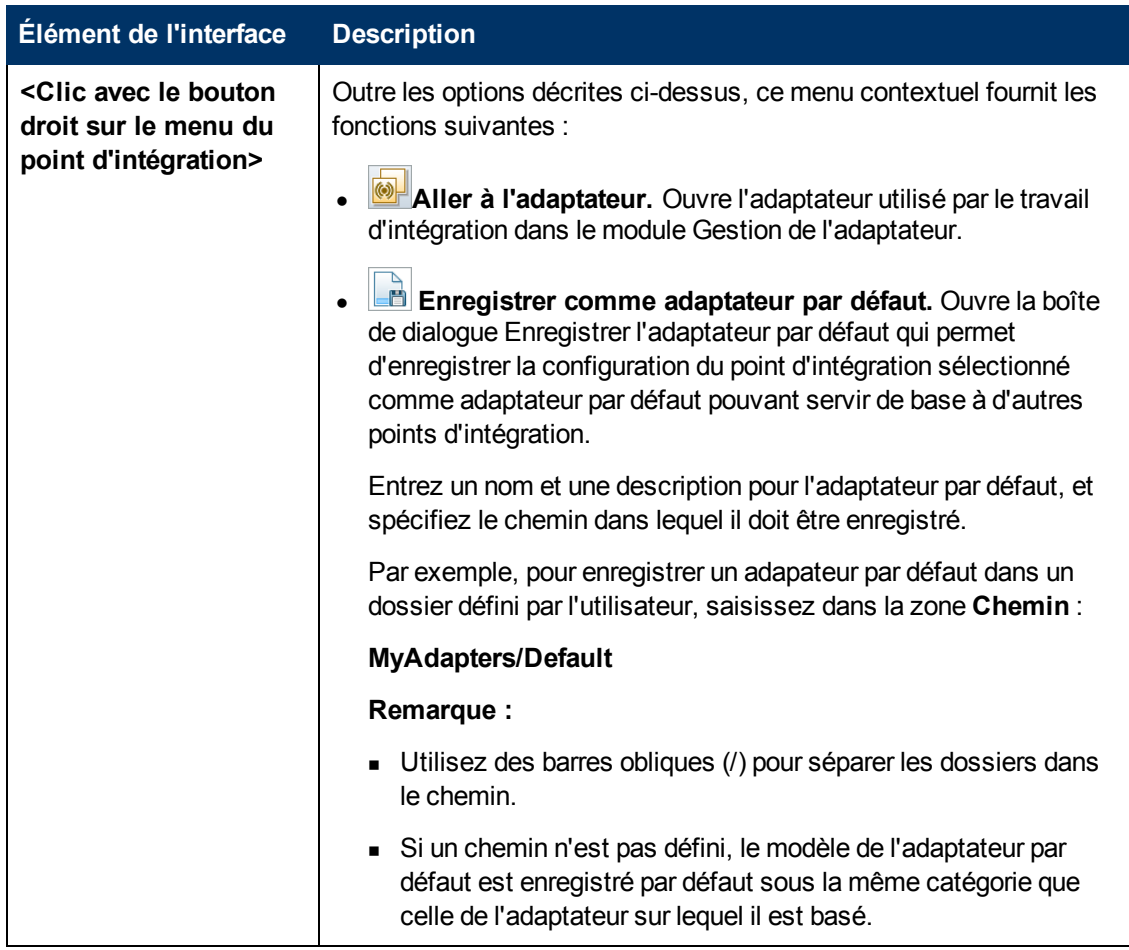

# <span id="page-164-0"></span>**Page Studio d'intégration**

Cette page permet de créer et de gérer des points d'intégration.

```
\text{Access} | Sélectionnez Gestion des flux de données > Studio d'intégration.
```
Les éléments de l'interface utilisateur sont décrits ci-dessous :

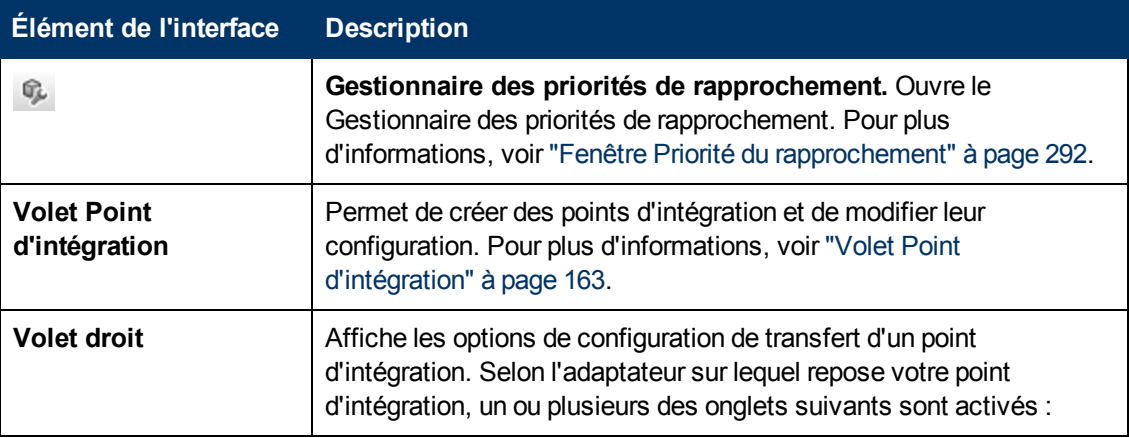

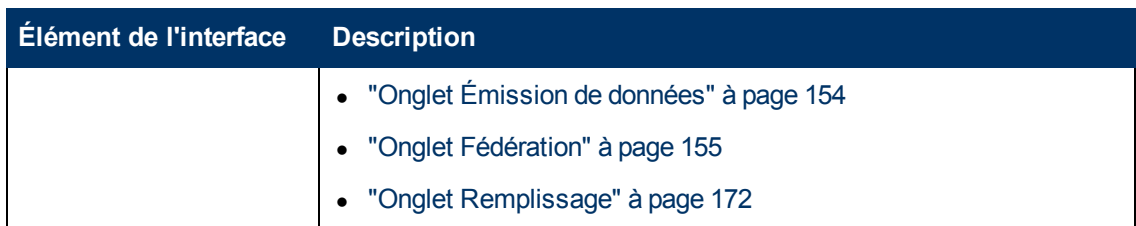

## <span id="page-165-0"></span>**Boîte de dialogue Nouveau travail d'intégration/Modifier le travail d'intégration**

Cette boîte de dialogue permet de créer ou de modifier des travaux d'émission de données et de remplissage, puis de planifier leur exécution à des heures spécifiques.

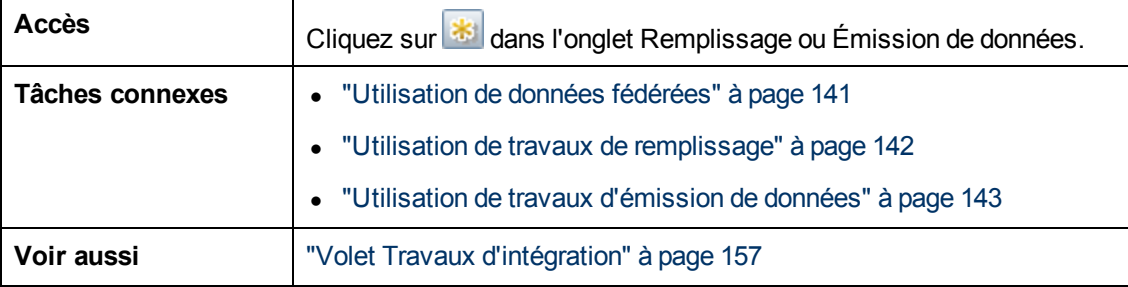

Les éléments de l'interface utilisateur sont décrits ci-dessous :

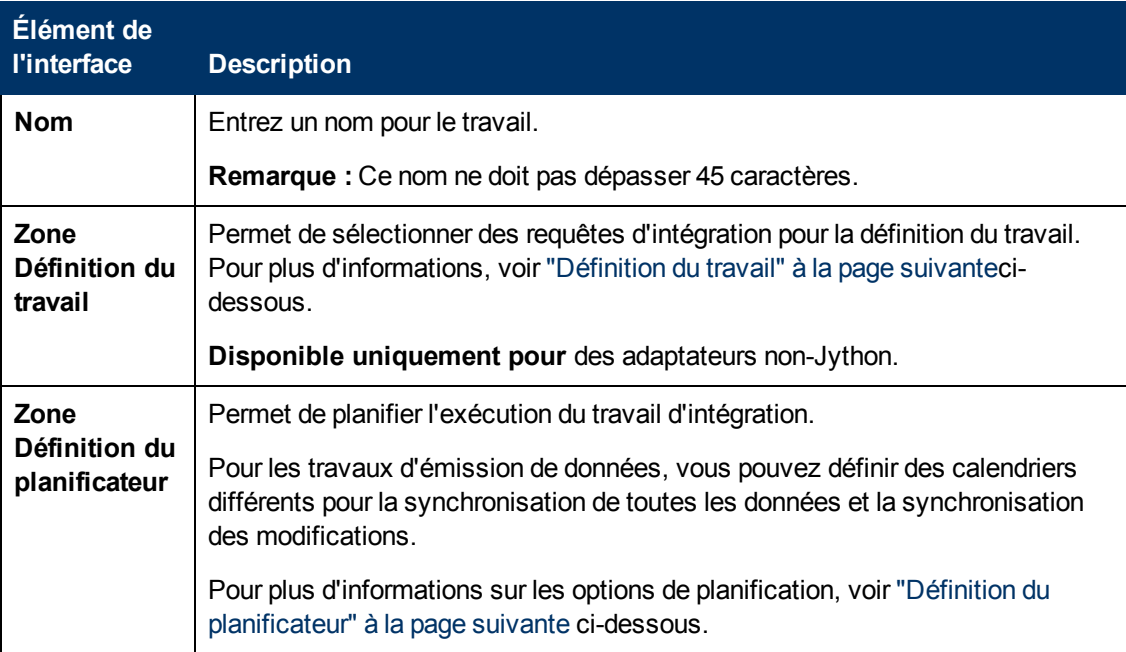

## <span id="page-166-0"></span>**Définition du travail**

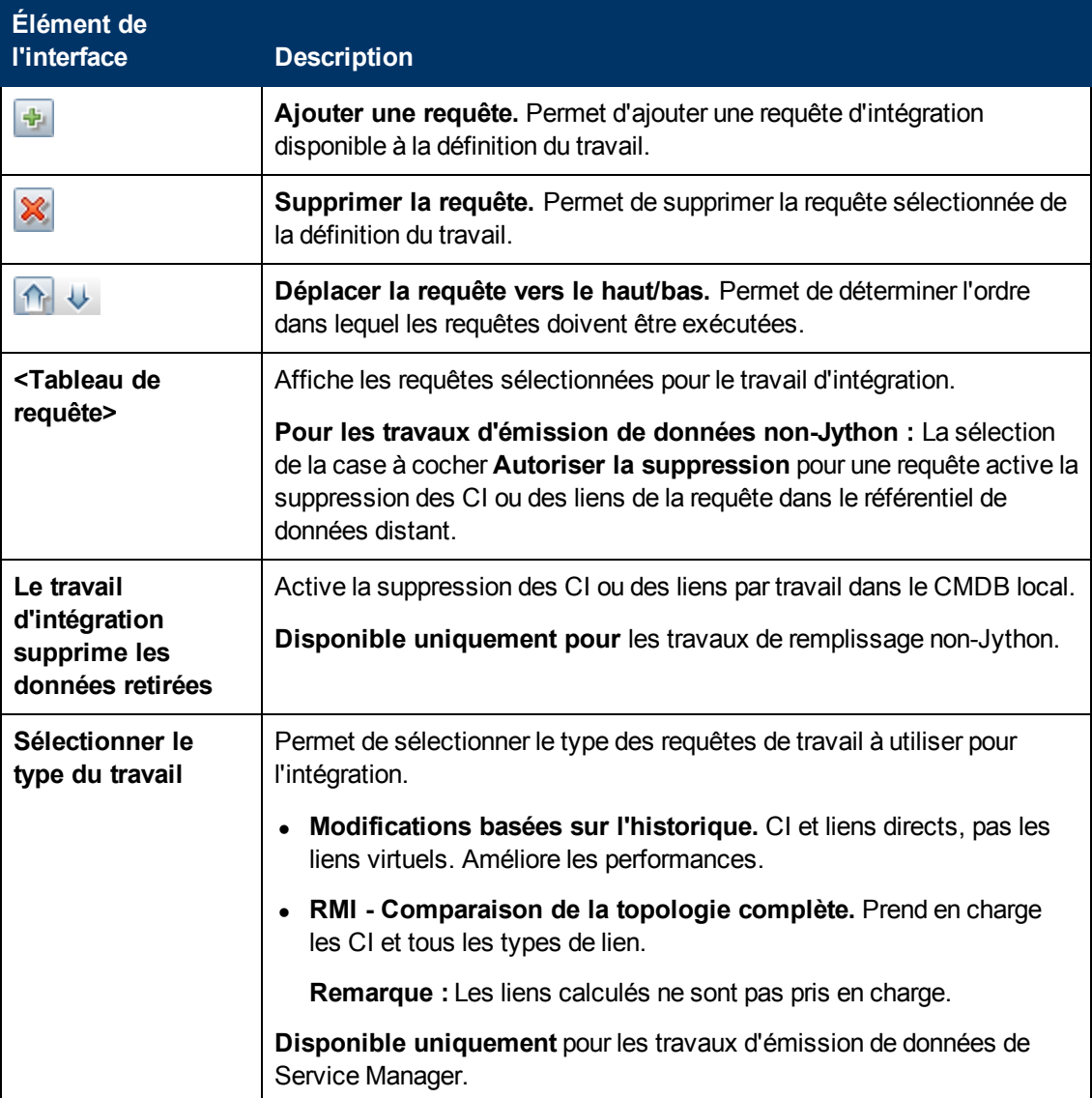

## <span id="page-166-1"></span>**Définition du planificateur**

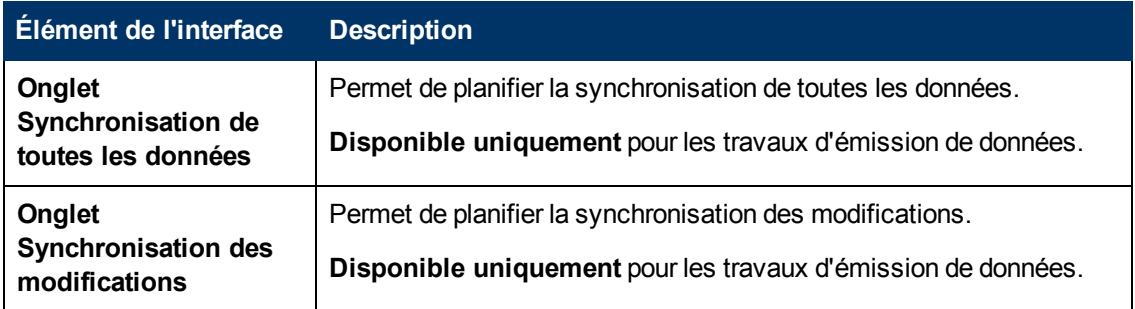

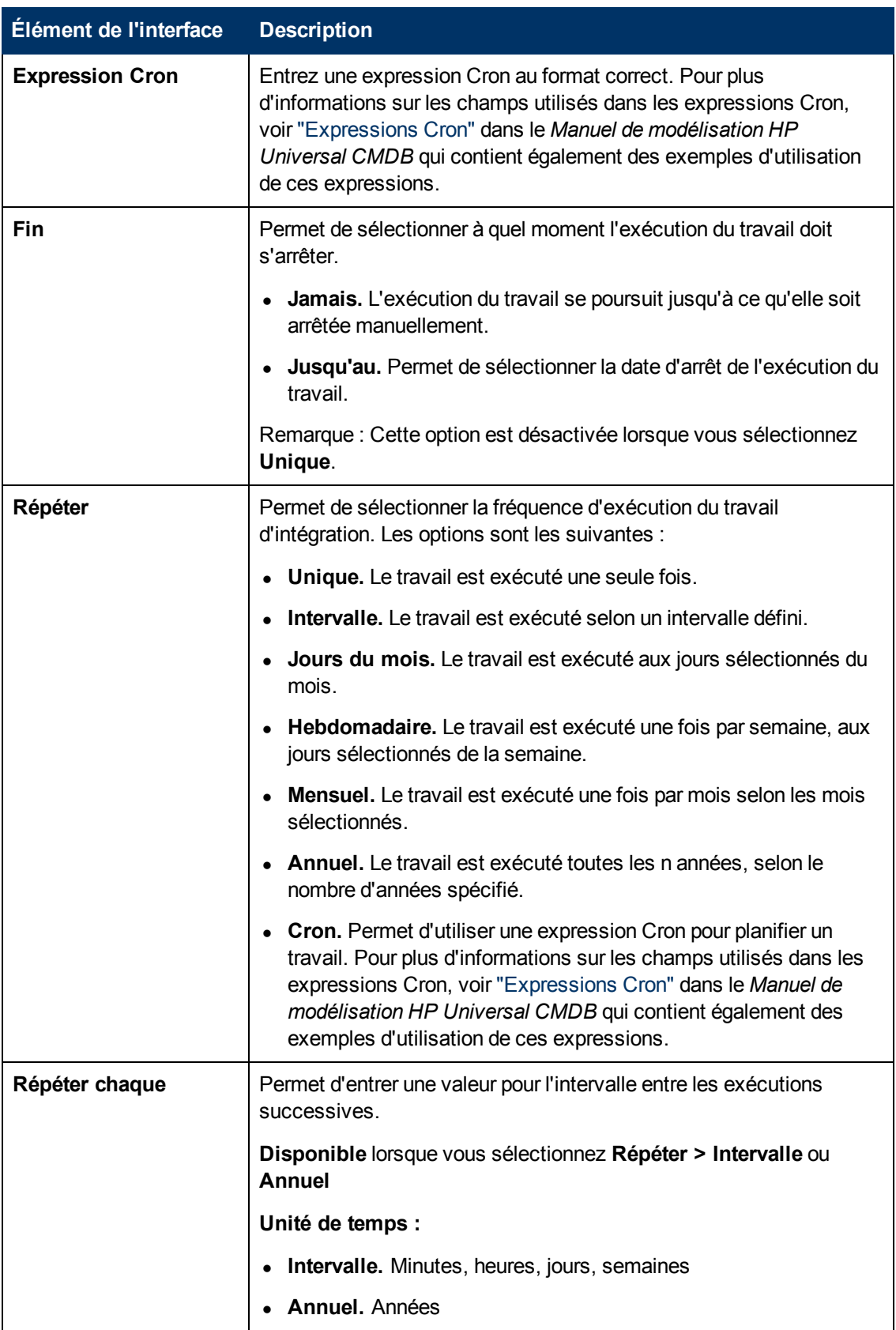

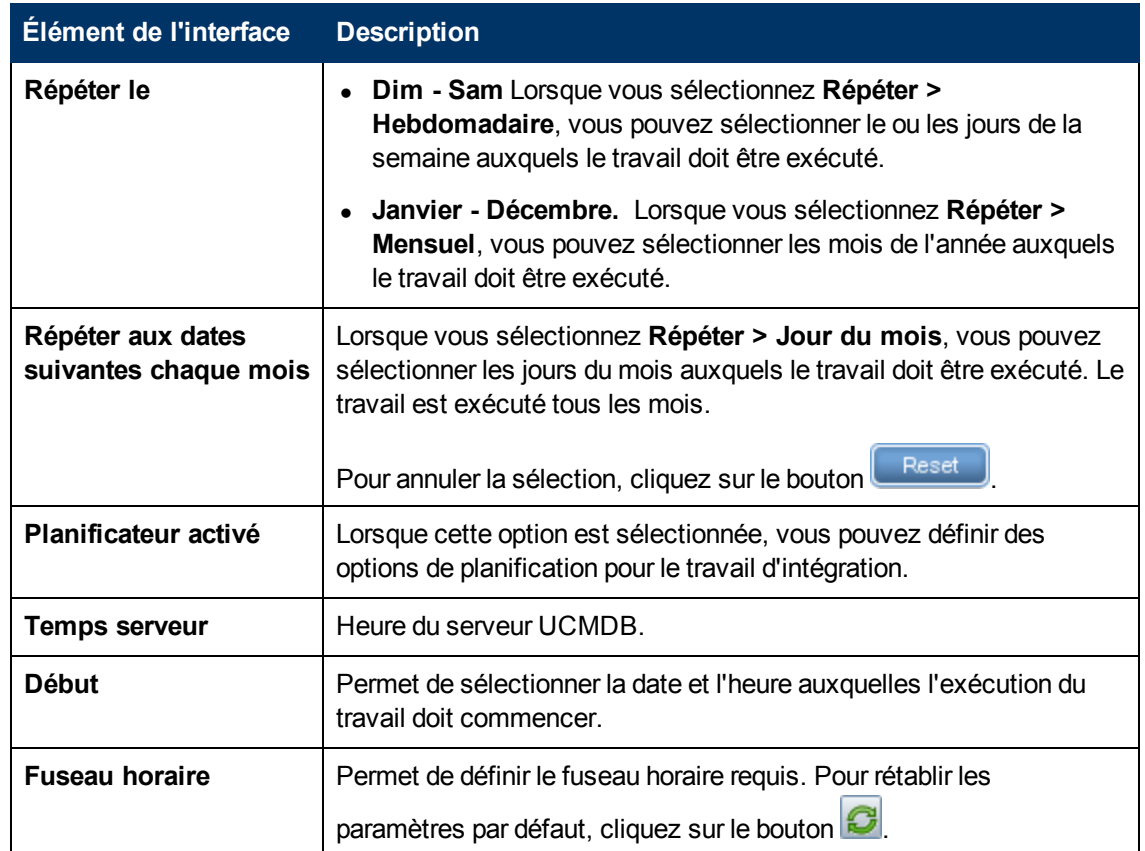

## <span id="page-168-0"></span>**Boîte de dialogue Nouveau point d'intégration/Modifier le point d'intégration**

Cette boîte de dialogue permet de créer un nouveau point d'intégration ou de modifier les propriétés d'un point d'intégration existant.

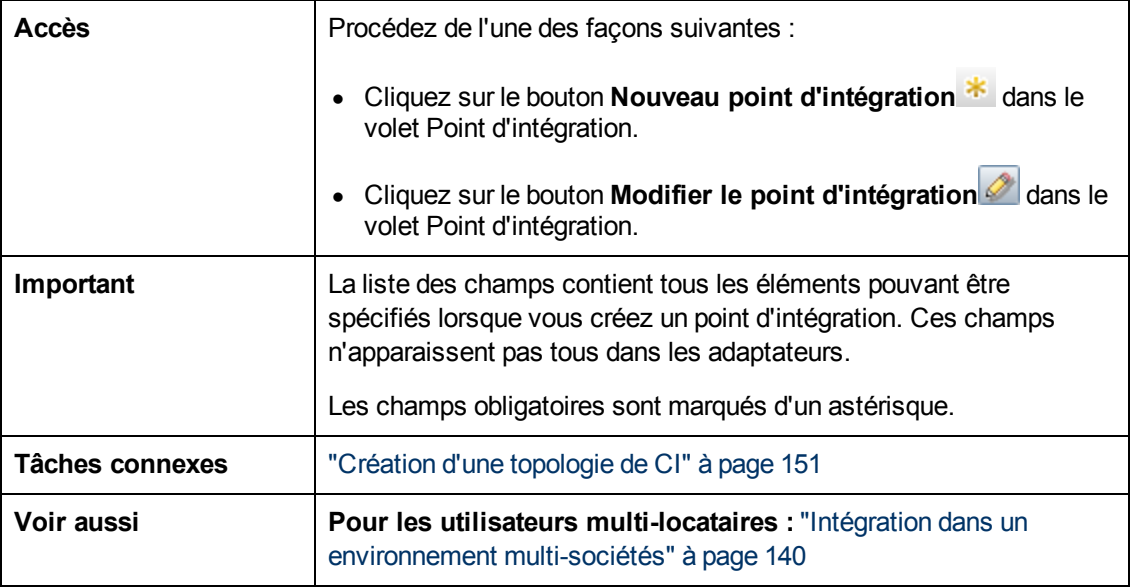

Les éléments de l'interface utilisateur sont décrits ci-dessous

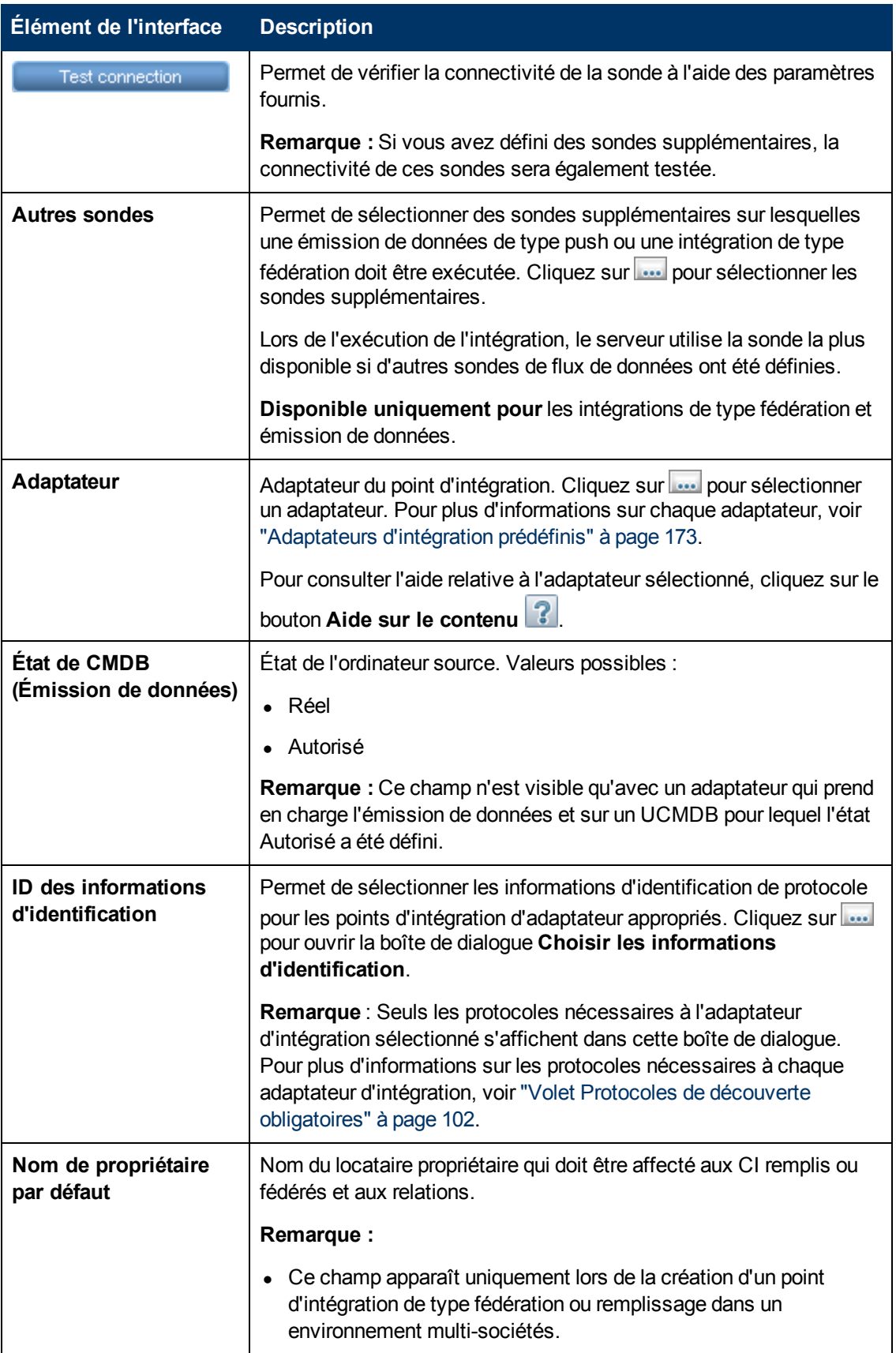

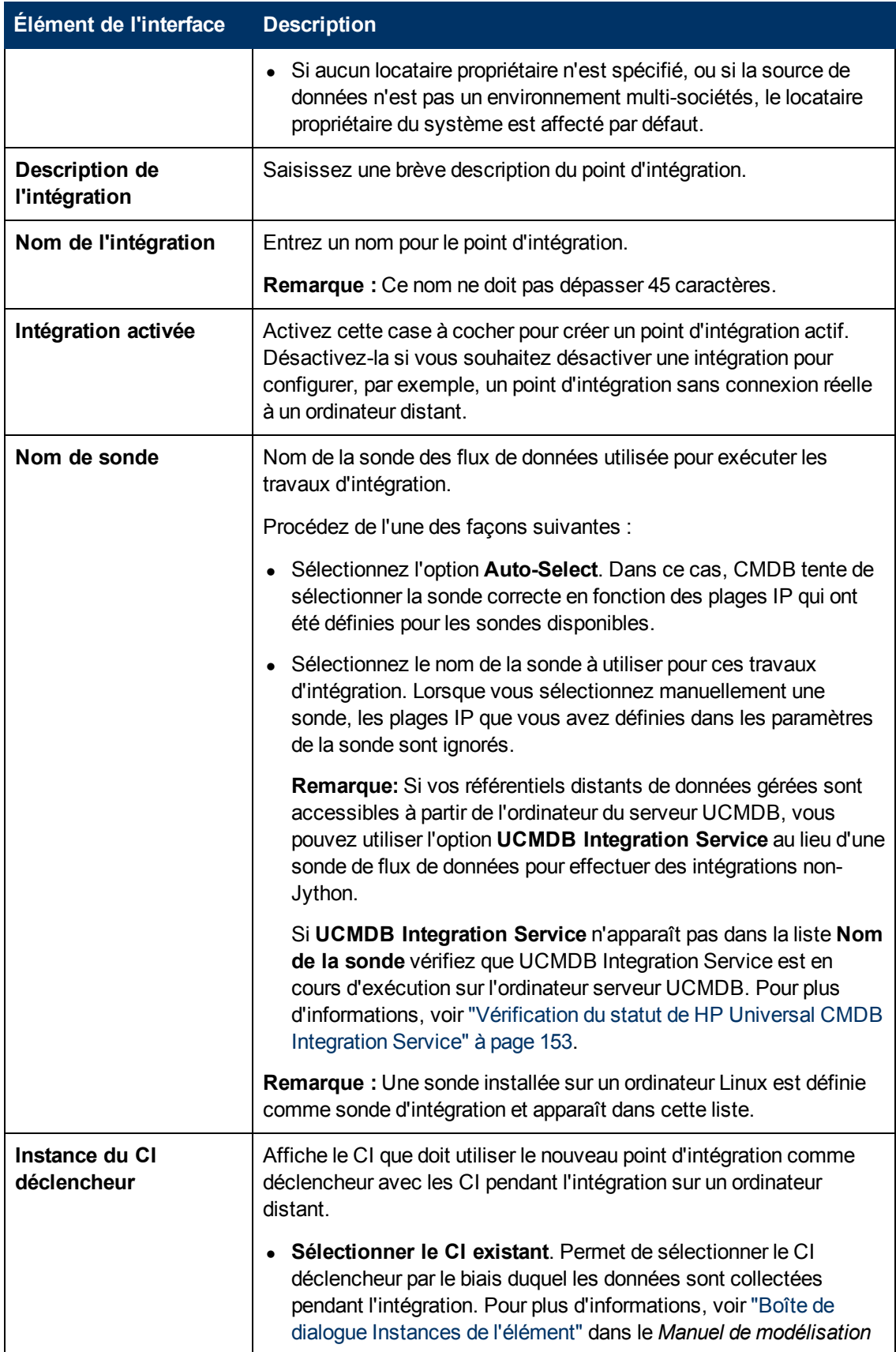

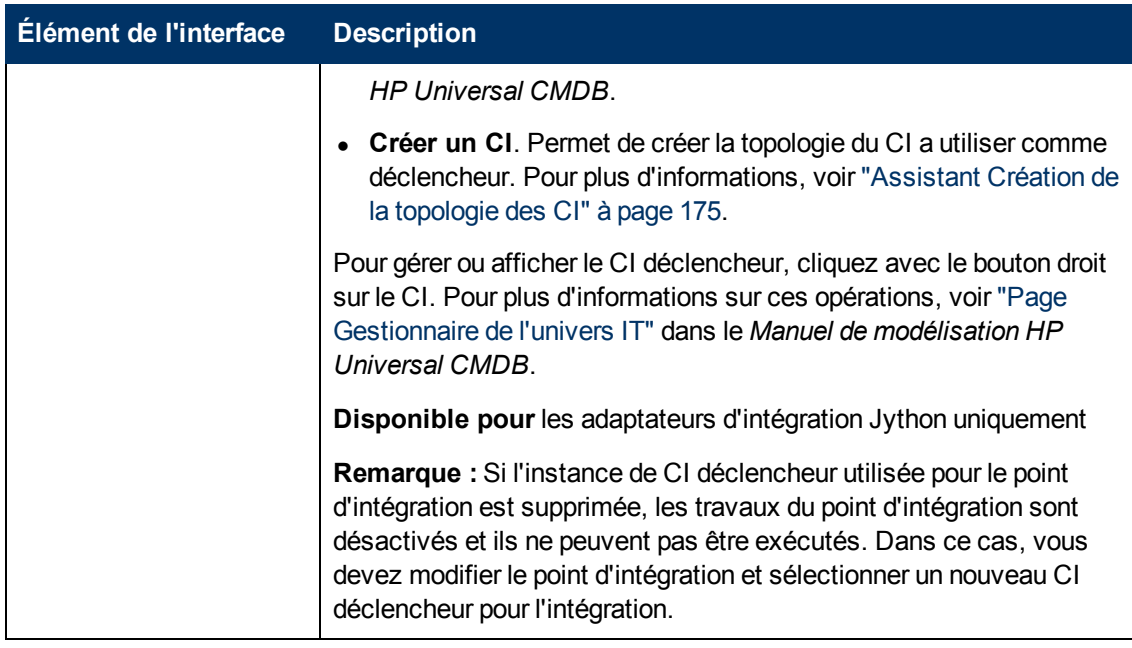

**Remarque :** Les autres champs qui apparaissent dépendent de l'adaptateur sélectionné. Pour obtenir la description de chaque champ, placez le pointeur de la souris sur le champ. Pour plus d'informations sur les adaptateurs, voir *Manuel de référence du développeur HP Universal CMDB*.

## <span id="page-171-1"></span>**Onglet Remplissage**

Cet onglet permet d'effectuer les opérations suivantes :

- Planifier les travaux qui remplissent CMDB avec des données provenant de référentiels de données externes. Pour plus d'informations, voir ["Volet](#page-156-0) [Travaux](#page-156-0) [d'intégration"](#page-156-0) [à](#page-156-0) [page](#page-156-0) [157](#page-156-0).
- Consulter les résultats des statistiques des travaux qui ont été exécutés. Pour plus d'informations, voir ["Volet](#page-156-0) [Travaux](#page-156-0) [d'intégration"](#page-156-0) [à](#page-156-0) [page](#page-156-0) [157](#page-156-0).

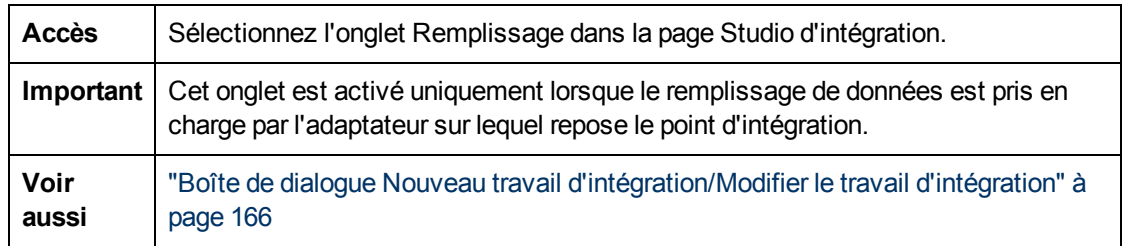

## <span id="page-171-0"></span>**Boîte de dialogue Sélectionner un adaptateur**

Cette boîte de dialogue permet de sélectionner un adaptateur dans une liste d'adaptateurs prédéfinis.

Vous pouvez également ajouter un adaptateur personnalisé pour un nouveau référentiel de données externe. Pour plus d'informations, voir "Ajout d'un adaptateur pour une nouvelle source de données externe" dans le *Manuel de référence du développeur HP Universal CMDB*.

Le SDK de l'infrastructure d'intégration permet de créer des adaptateurs qui se connectent à HP Universal CMDB à l'aide de produits et de services externes. Pour plus d'informations, voir "Développement d'adaptateurs Java" dans le *Manuel de référence du développeur HP Universal CMDB*.

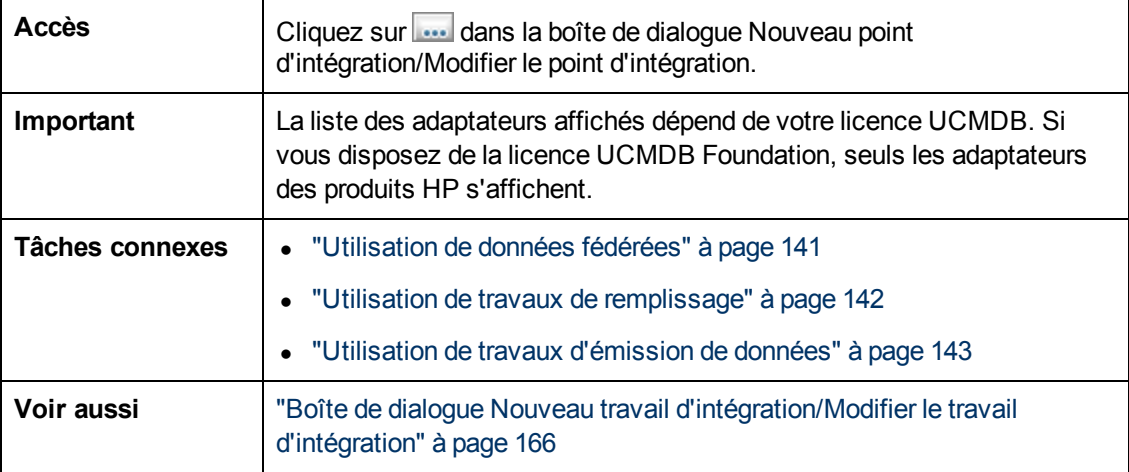

Les éléments de l'interface utilisateur sont décrits ci-dessous :

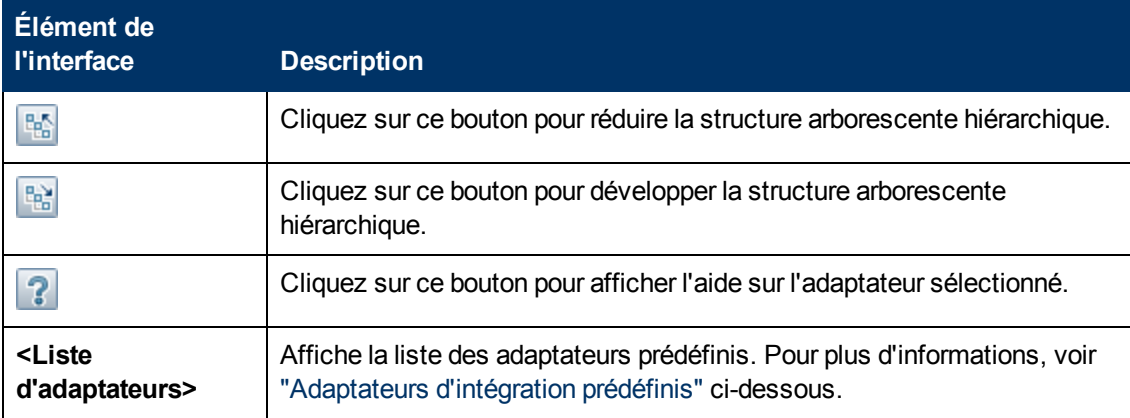

## <span id="page-172-0"></span>**Adaptateurs d'intégration prédéfinis**

**Remarque :** La plupart des adaptateur répertoriés ci-après sont fournis avec le Content Pack d'intégration et de découverte. Sauf indication contraire, les informations relatives à chacun de ces adaptateurs sont disponibles dans le manuel *HP Universal CMDB Discovery and*

*Integration Content Guide* ou en cliquant sur le bouton Aide sur le contenu **et pour chaque** adaptateur.

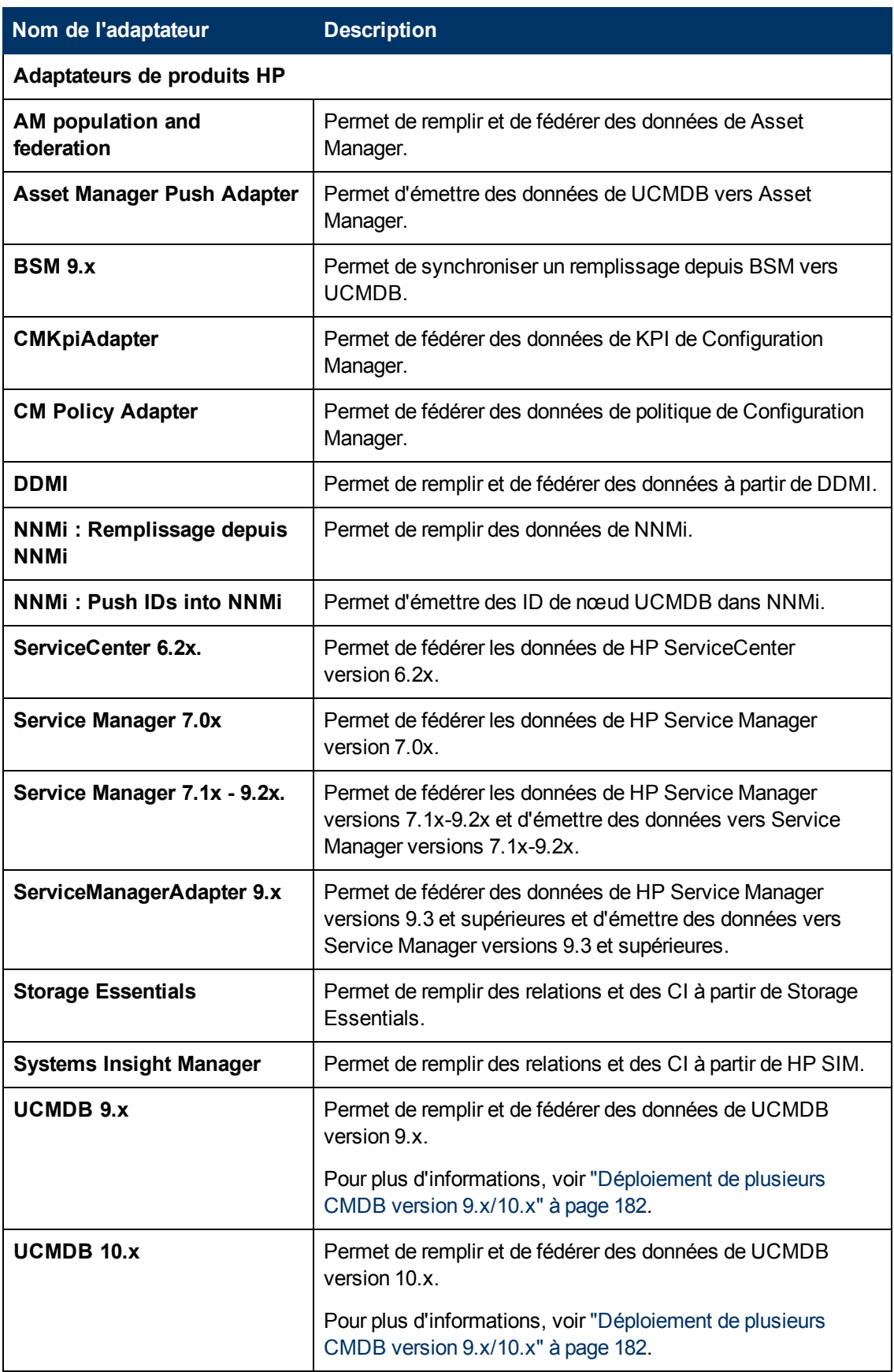

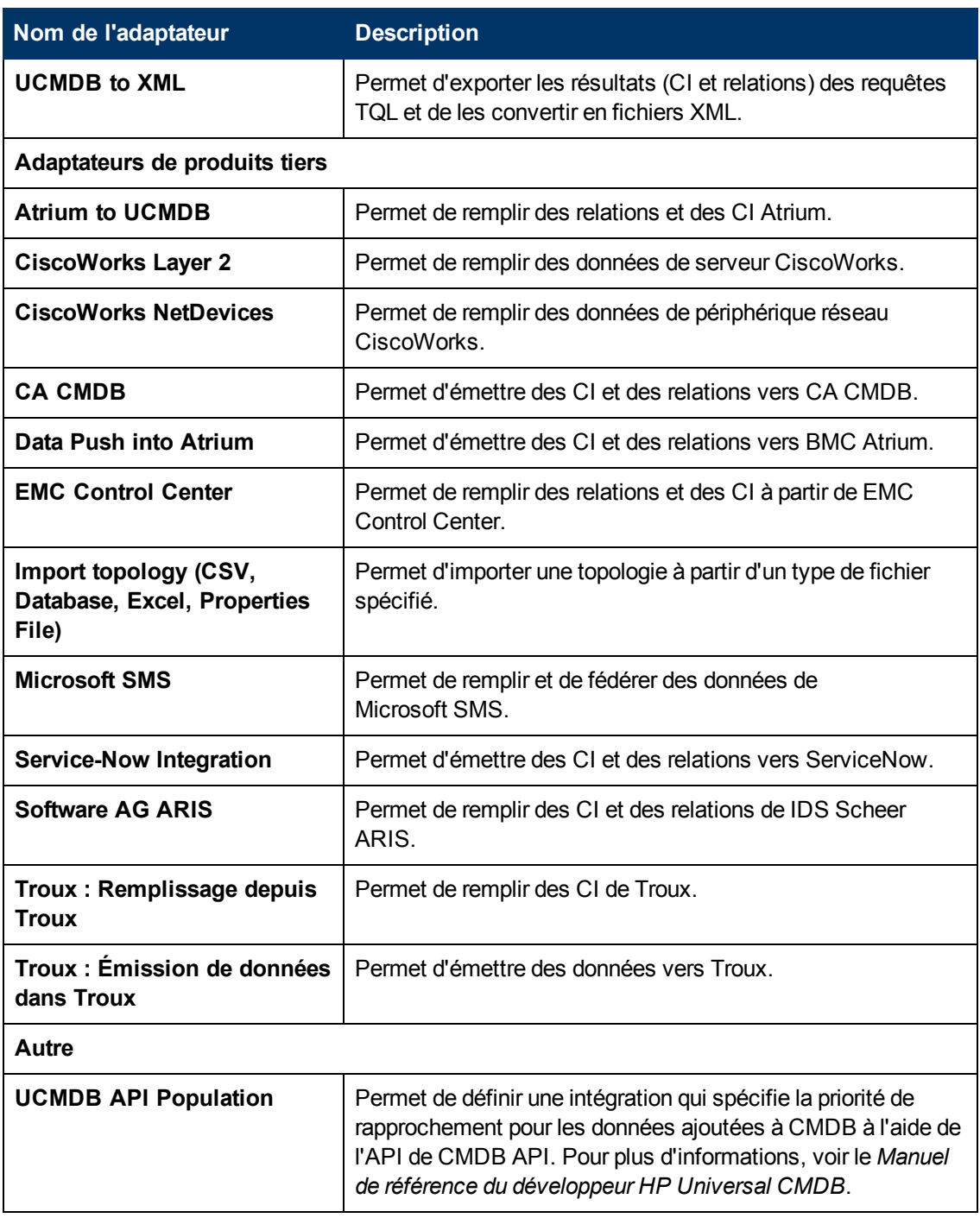

## <span id="page-174-0"></span>**Assistant Création de la topologie des CI**

Cet assistant permet d'enregistrer une topologie dans CMDB pour un nouvel adaptateur. Cet adaptateur peut inclure les éléments d'une topologie définie existant déjà dans CMDB ainsi que de nouveaux éléments.

Supposons, par exemple, qu'il existe dans CMDB un nœud et son adresse IP comme topologie définie. Cependant, la requête d'entrée de l'adaptateur définit un élément de base de données

Microsoft SQL Server lié à ce nœud. Cette topologie étendue n'existe pas dans CMDB. Lors de l'utilisation de l'assistant pour créer la topologie, CMDB identifie l'adresse IP et le nœud existants par les valeurs de propriété que vous entrez, connecte le nouveau CI de la base de données MSSQL à la topologie et enregistre la topologie complète.

**Remarque :** Vous ne pouvez pas utiliser un type de CI abstrait ou fédéré pour créer un CI déclencheur.

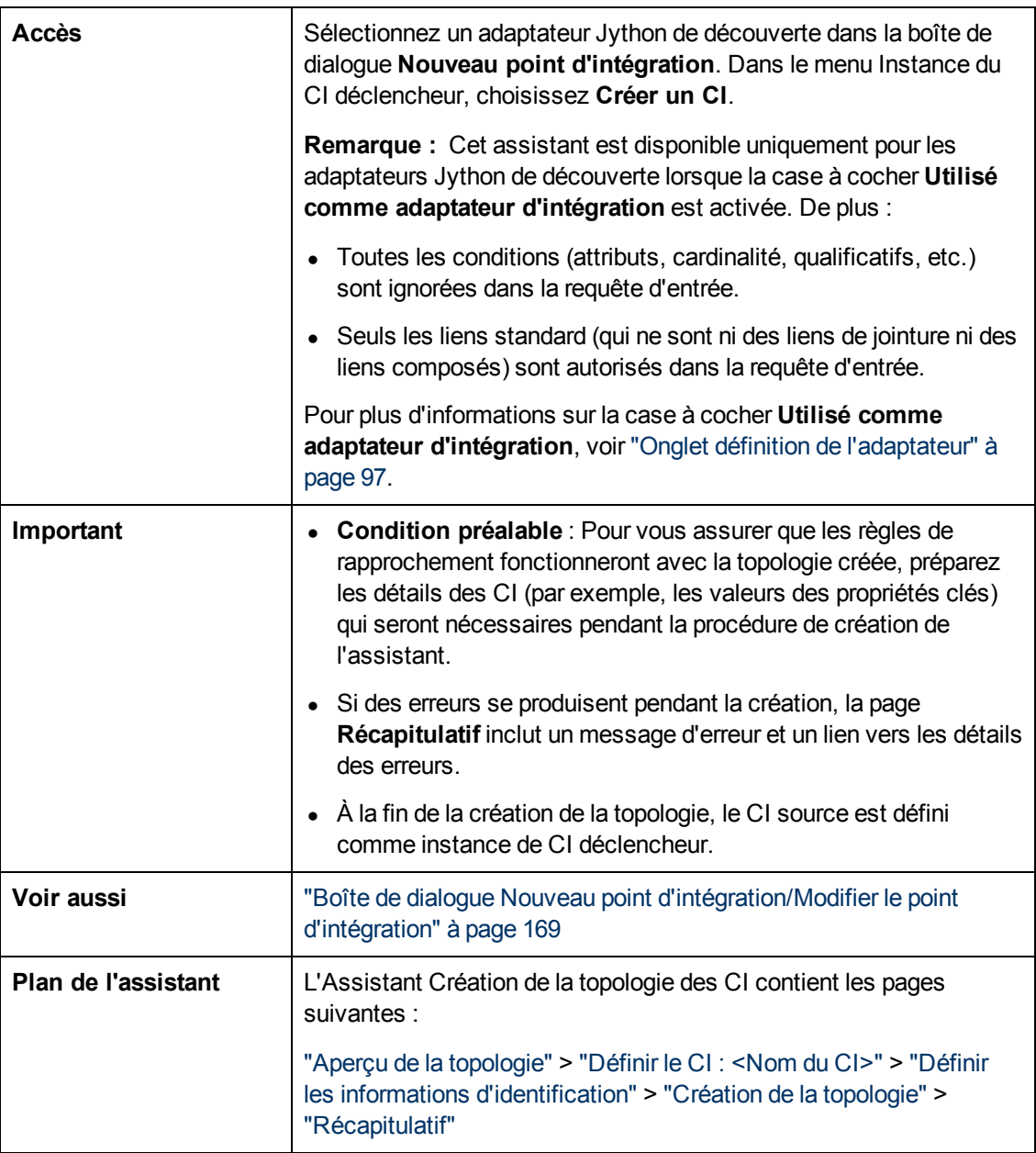

## <span id="page-175-0"></span>**Aperçu de la topologie**

Permet d'afficher l'aperçu de la définition de la topologie d'un point d'intégration.

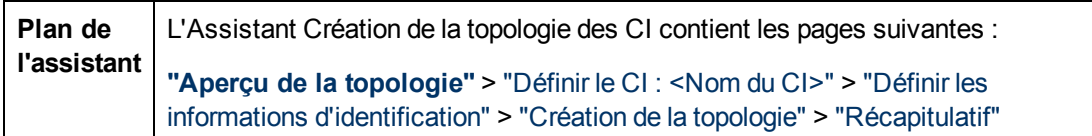

Les éléments de l'interface utilisateur sont décrits ci-dessous :

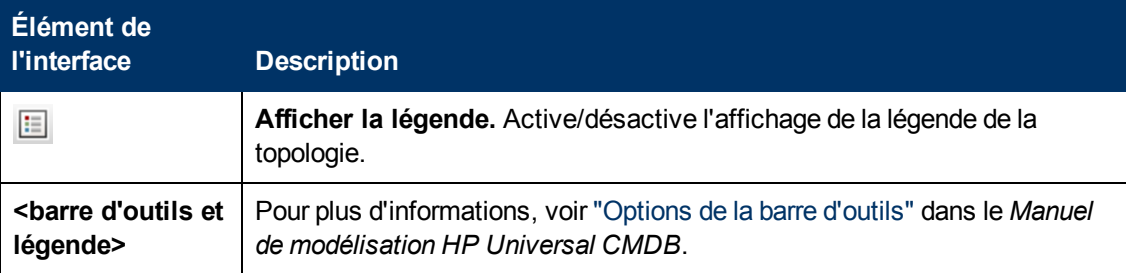

## <span id="page-176-0"></span>**Définir le CI : <Nom du CI>**

Permet de définir les propriétés d'une nouvelle instance de CI du type de CI.

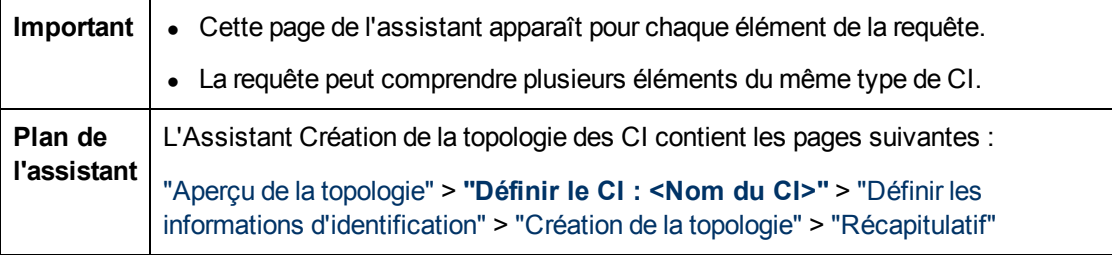

Les éléments de l'interface utilisateur sont décrits ci-dessous :

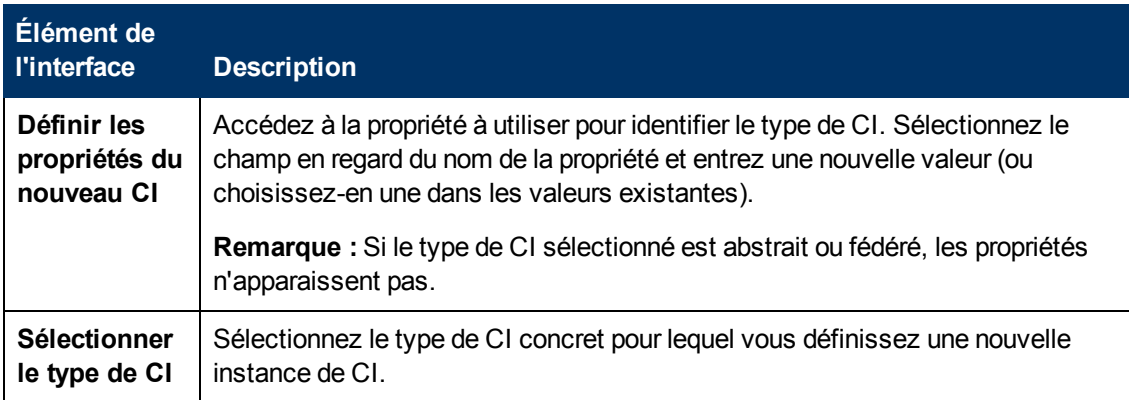

## <span id="page-176-1"></span>**Définir les informations d'identification**

Cette page permet de définir les informations d'identification du nouveau CI.

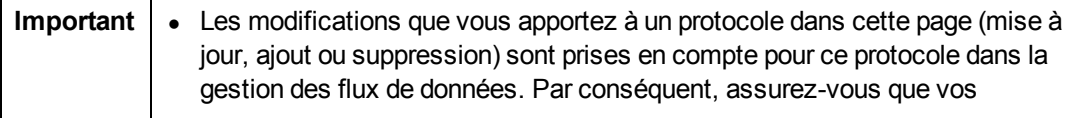

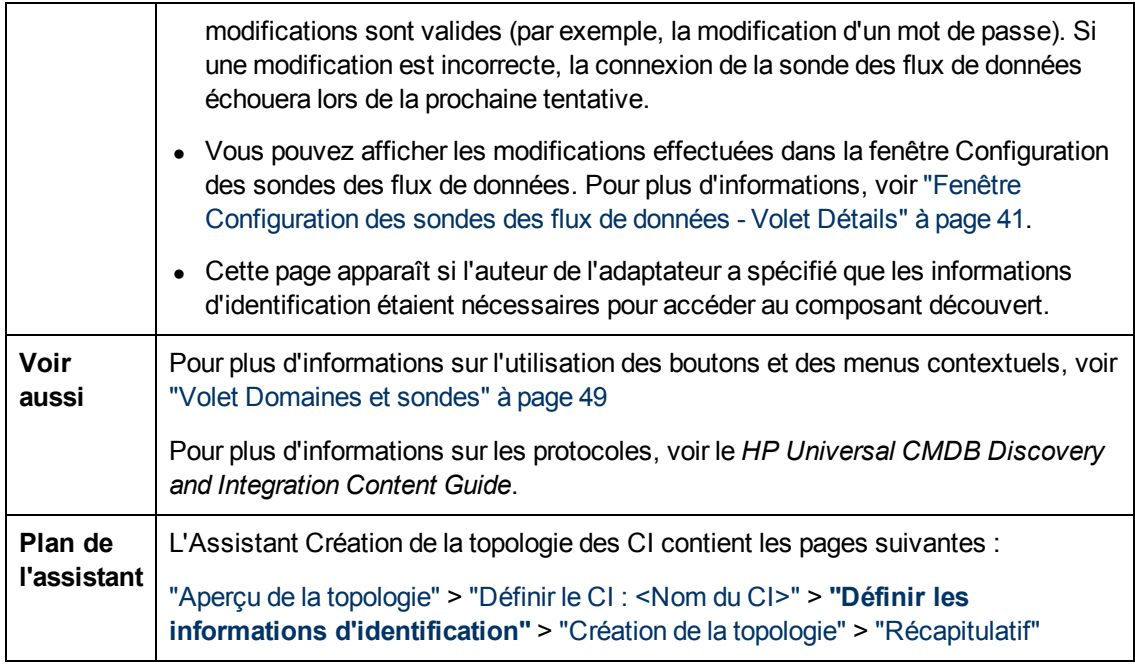

## <span id="page-177-0"></span>**Création de la topologie**

Permet de consulter les détails de la topologie (CI et relations à créer) et, si nécessaire, de les modifier.

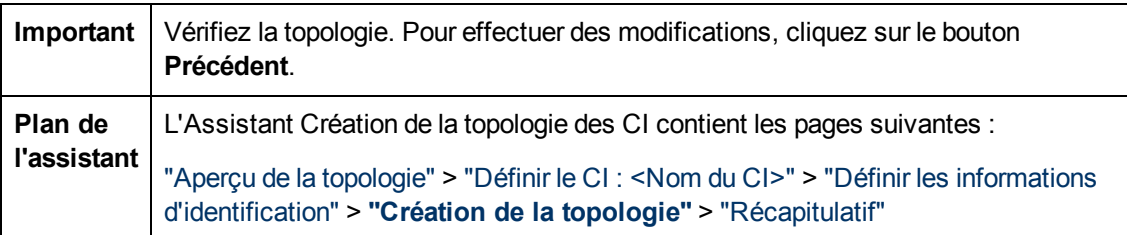

## <span id="page-177-1"></span>**Récapitulatif**

Affiche le résultat de la création de la topologie.

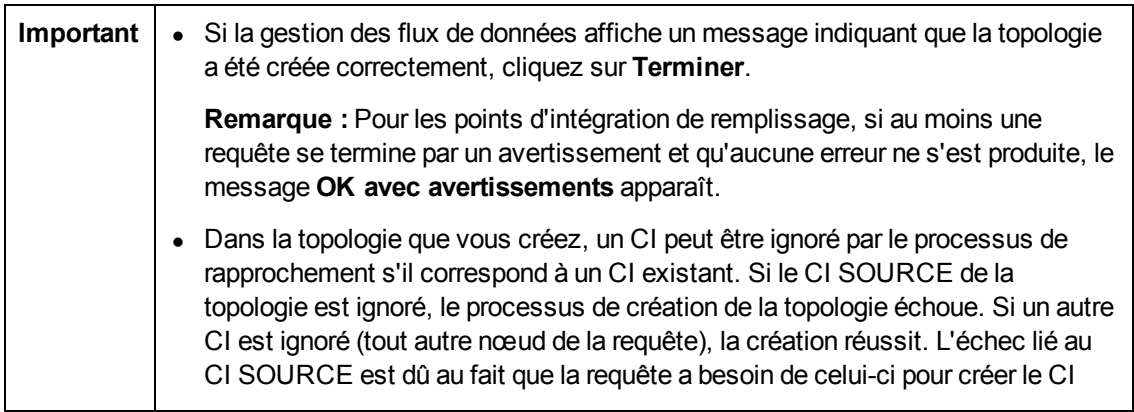

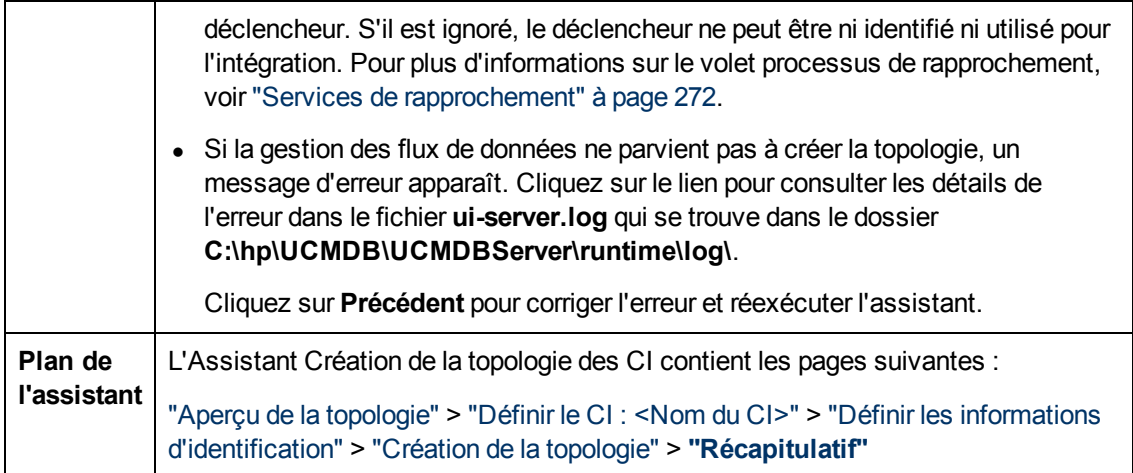

# **Limites**

Cette section décrit certaines limites des fonctionnalités du Studio d'intégration.

Contenu de cette section :

- ["Limites](#page-178-0) [des](#page-178-0) [intégrations](#page-178-0) [de](#page-178-0) [remplissage"](#page-178-0) [en](#page-178-0) [bas](#page-178-0)
- ["Limites](#page-178-1) [des](#page-178-1) [intégrations](#page-178-1) [de](#page-178-1) [fédération"](#page-178-1) [en](#page-178-1) [bas](#page-178-1)
- <span id="page-178-0"></span>• ["Limites](#page-179-0) [des](#page-179-0) [intégrations](#page-179-0) [d'émission](#page-179-0) [de](#page-179-0) [données"](#page-179-0) [à](#page-179-0) [la](#page-179-0) [page](#page-179-0) [suivante](#page-179-0)

### **Limites des intégrations de remplissage**

- 1. Lors de la configuration d'un travail de remplissage entre deux CMDB, vérifiez que les type de CI synchronisés sont les mêmes dans les deux CMDB.
- 2. Lors de la modification d'une requête TQL utilisée dans un travail de remplissage, il est recommandé d'exécuter une synchronisation différentielle avant de modifier le TQL ainsi qu'une synchronisation complète après la modification du TQL. La première supprime les données inutiles résultant de la mise à jour de la requête, et la seconde crée de nouvelles données de base dans le système cible.
- 3. Après une exécution réussie, le travail conserve son statut **Succès** même après une modification de la définition du travail (par exemple, en sélectionnant une autre requête TQL ou en activant la suppression) et l'enregistrement de la modification.

### <span id="page-178-1"></span>**Limites des intégrations de fédération**

- 1. Lorsqu'il existe un lien virtuel entre deux référentiels de données, HP Universal CMDB prend en charge le mappage uniquement dans les cas suivants :
	- <sup>n</sup> Le point d'intégration UCMDB se trouve à une extrémité du lien, et les référentiels de données à l'autre extrémité. Le produit cartésien est calculé pour le référentiel de données A (UCMDB) et les référentiels de données B (UCMDB, d2, d3).

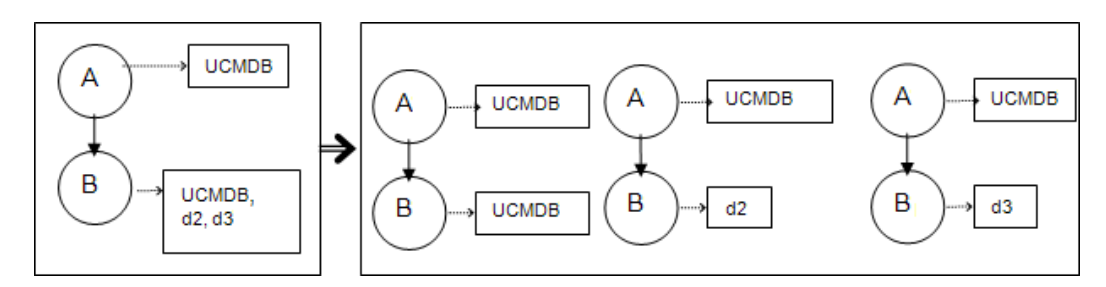

<sup>n</sup> Les mêmes référentiels de données se trouvent aux deux extrémités du lien. Le lien est un lien interne de chaque référentiel de données, et aucun mappage n'est nécessaire.

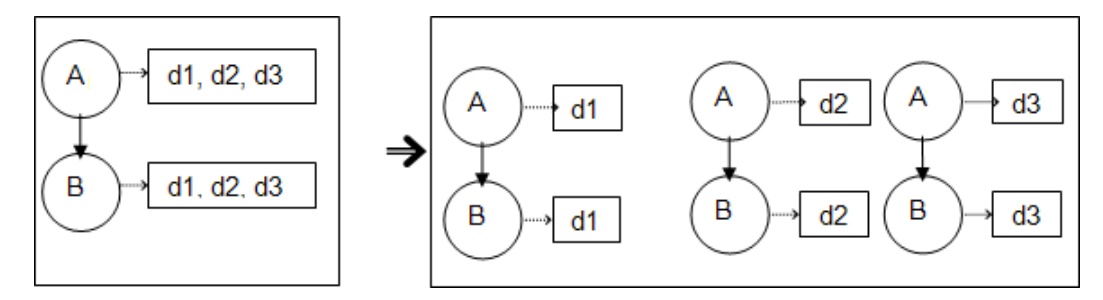

- 2. Lorsque les modifications effectuées dans le Studio de modélisation modifient également les résultats d'une requête TQL, les CI fédérés dans la vue ne sont plus à jour car les requêtes TQL sont calculées de façon ponctuelle et ne sont donc pas mises à jour lors du recalcul d'une vue. Pour mettre à jour les CI fédérés, sélectionnez la vue dans le sélecteur de CI et cliquez sur le bouton **Actualiser l'arborescence des CI** (notez que le recalcul peut être long). Pour plus d'informations, voir "Mode Parcourir les vues" dans le *Manuel de modélisation HP Universal CMDB*.
- 3. Vous ne pouvez pas modifier les valeurs des attributs configurés pour être récupérés à partir à la fois d'un référentiel de données externe et d'UCMDB dans le cadre d'une fédération.

### <span id="page-179-0"></span>**Limites des intégrations d'émission de données**

- 1. Après la modification d'une requête TQL utilisée dans un travail d'émission de données, il est recommandé d'exécuter une synchronisation différentielle avant de modifier le TQL ainsi qu'une synchronisation complète après la modification du TQL. La première supprime les données inutiles résultant de la mise à jour de la requête, et la seconde crée de nouvelles données de base dans le système cible.
- 2. Universal CMDB ne peut pas émettre des attributs statiques.
# **Chapitre 7**

# **Intégration de plusieurs CMDB**

Contenu de ce chapitre :

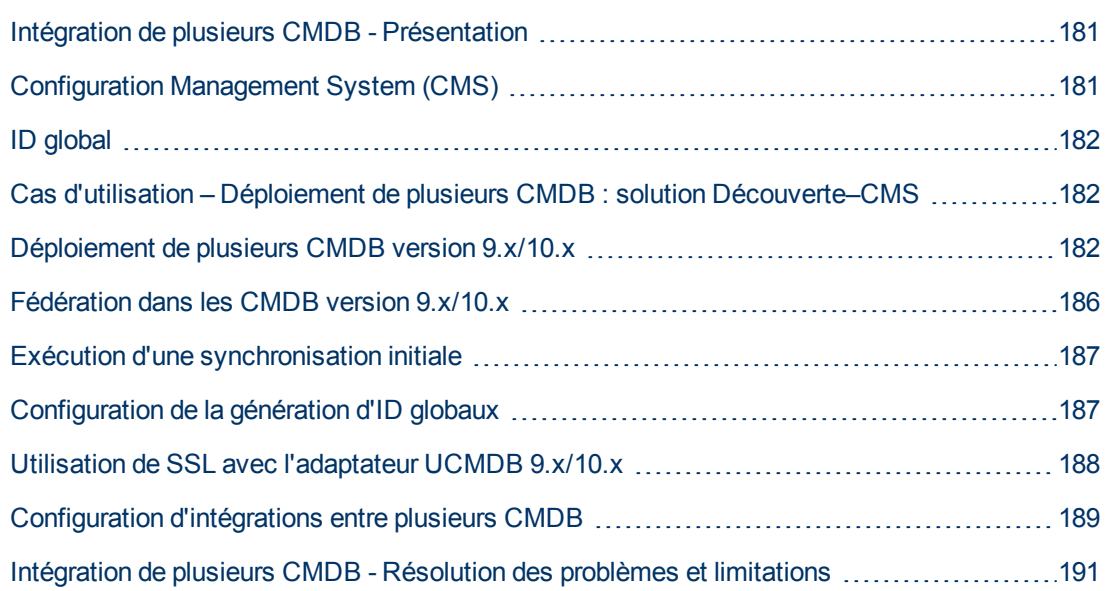

## <span id="page-180-0"></span>**Intégration de plusieurs CMDB - Présentation**

L'installation et la configuration de plusieurs CMDB est une solution qui permet de répartir la charge et les responsabilité entre différents composants CMDB.

**Remarque :** La synchronisation entre plusieurs CMDB de versions différentes est possible uniquement entre UCMDB versions 9.02 et ultérieures.

# <span id="page-180-1"></span>**Configuration Management System (CMS)**

Le système de gestion de la configuration (Configuration Management System, CMS) sert à la fois de serveur CMDB central et d'autorité de gestion de la configuration dans une solution incluant plusieurs CMDB. Il assure l'intégration entre les différentes instances du serveur CMDB et les autres services de la solution, ainsi que la génération des ID globaux. La plupart des intégrations sont définies dans le CMS, et les autres CMDB ou services se connectent au CMS uniquement pour accéder aux données de ces CMDB ou services.

Le CMS permet d'intégrer d'autres services à l'aide des méthodes suivantes :

- Remplissage
- Fédération
- Émission de données
- API de service Web de la gestion des flux de données
- <span id="page-181-0"></span>• Service Web SOAP

# **ID global**

L'ID global est un identificateur de CI unique (généré par le CMS ou un autre CMDB désigné comme générateur d'ID globaux pour ce type de CI) qui identifie le CI dans l'ensemble du portefeuille, ce qui facilite les opérations dans le cadre de plusieurs environnements CMDB.

Le modèle de classe contient l'attribut **global\_id\_scope** qui permet de spécifier l'étendue à laquelle un type de CI donné appartient.

<span id="page-181-1"></span>Dans la console JMX, vous pouvez spécifier les étendues pour lesquelles des ID globaux seront générés. Pour plus d'informations, voir ["Configuration](#page-186-1) [de](#page-186-1) [la](#page-186-1) [génération](#page-186-1) [d'ID](#page-186-1) [globaux"](#page-186-1) [à](#page-186-1) [page](#page-186-1) [187](#page-186-1).

# **Cas d'utilisation – Déploiement de plusieurs CMDB : solution Découverte–CMS**

Cette solution permet de répartir la capacité de charge et de découverte entre plusieurs CMDB.

- CMDB de découverte 1
- CMDB de découverte 2
- Le CMDB central sert de CMS

Les deux CMDB de découverte sont chargés d'exécuter les différents travaux de découverte dans le domaine et contiennent la topologie découverte. Le CMS remplit le nœud, l'interface et les adresses IP à partir des CMDB de découverte, et fédère les CI de ressource du nœud (UC, système de fichiers et imprimante) provenant du CMDB de découverte 1. Le CMS fédère les CI de ressource du nœud (utilisateur du système d'exploitation, processus et imprimante) provenant du CMDB de découverte 2. Lorsqu'un utilisateur exécute une vue qui demande ces ressources sur le CMS, celles-ci sont extraites en toute transparence par le biais de la fédération.

## <span id="page-181-2"></span>**Déploiement de plusieurs CMDB version 9.x/10.x**

Contenu de cette section :

- ["Remplissage](#page-181-3) [à](#page-181-3) [partir](#page-181-3) [de](#page-181-3) [UCMDB](#page-181-3) [9.0x/10.x](#page-181-3) [\(synchronisation](#page-181-3) [du](#page-181-3) [CMS\)"](#page-181-3) [en](#page-181-3) [bas](#page-181-3)
- ["Prise](#page-182-0) [en](#page-182-0) [charge](#page-182-0) [des](#page-182-0) [requêtes"](#page-182-0) [à](#page-182-0) [la](#page-182-0) [page](#page-182-0) [suivante](#page-182-0)
- ["Synchronisation](#page-182-1) [des](#page-182-1) [ID](#page-182-1) [globaux"](#page-182-1) [à](#page-182-1) [la](#page-182-1) [page](#page-182-1) [suivante](#page-182-1)
- <span id="page-181-3"></span>• ["Remplissage](#page-184-0) [semi-automatique](#page-184-0) [des](#page-184-0) [données](#page-184-0) [de](#page-184-0) [rapprochement"](#page-184-0) [à](#page-184-0) [page](#page-184-0) [185](#page-184-0)

#### **Remplissage à partir de UCMDB 9.0x/10.x (synchronisation du CMS)**

Lorsque vous utilisez l'adaptateur UCMDB 9.0x ou UCMDB 10.x pour créer un point d'intégration, vous pouvez synchroniser les données entre les différentes instances de CMDB par un remplissage. Pour plus d'informations sur le remplissage, voir ["Utilisation](#page-141-0) [de](#page-141-0) [travaux](#page-141-0) [de](#page-141-0) [remplissage"](#page-141-0) [à](#page-141-0) [page](#page-141-0) [142](#page-141-0).

Les ID globaux sont synchronisés pendant le remplissage. Pour plus d'informations, voir ["Synchronisation](#page-182-1) [des](#page-182-1) [ID](#page-182-1) [globaux"](#page-182-1) [en](#page-182-1) [basc](#page-182-1)i-dessous.

#### <span id="page-182-0"></span>**Prise en charge des requêtes**

Deux types de requête sont pris en charge pour les travaux de remplissage :

• Les requêtes en temps réel, c'est-à-dire toutes les requêtes TQL non fédérées permettant de remplir l'adaptateur UCMDB 9.0x/10.x.

Ces requêtes requièrent moins de bande passante et surchargent moins le système source. Le délai entre le moment où la modification est effectuée et le moment où le mécanisme de requête en temps réel ou le travail de remplissage reçoit la modification peut parfois prendre quelques minutes.

Les sous-graphiques et les relations composées sont prises en charge dans les requêtes. Lors de l'utilisation de relations composées, vous devez sélectionner **Afficher le chemin complet entre les CI source et cible** dans les propriétés de relation composée de la requête.

<sup>l</sup> Les requêtes fédérées, c'est-à-dire celles contenant au moins un nœud ou un attribut fédéré.

Lorsque l'adaptateur UCMDB 9.0x/10.x est utilisé, les requêtes fédérées peuvent être également utilisées pour le remplissage.

Les requêtes fédérées sont calculées chaque fois qu'une intégration est exécutée. L'ensemble des résultats est récupéré et filtré par la sonde.

La suppression des CI n'est pas prise en charge. Le mécanisme de vieillissement doit être utilisée, car aucune information relative à la suppression de CI ou de liens n'est prise en charge. Pour plus d'informations, voir "Cycle de vie des CI et mécanisme de vieillissement" dans le *Manuel d'administration HP Universal CMDB*.

Vous pouvez créer des requêtes TQL d'intégration. Pour plus d'informations, voir "TQL (Topology Query Language)" dans le *Manuel de modélisation HP Universal CMDB*.

#### <span id="page-182-1"></span>**Synchronisation des ID globaux**

Les exemples suivants décrivent les deux types de synchronisation possibles :

• Synchronisation bidirectionnelle des ID

La synchronisation des données est effectuée dans les deux directions entre deux instances UCMDB.

Le CMS utilise le flux de remplissage pour extraire les données de UCMDB-B, qui peut être n'importe quel UCMDB. UCMDB-B utilise le flux de remplissage pour remplir les données du CMS.

Comme la synchronisation est effectuée dans les deux sens, les ID globaux sont également mis à jour dans UCMDB-B.

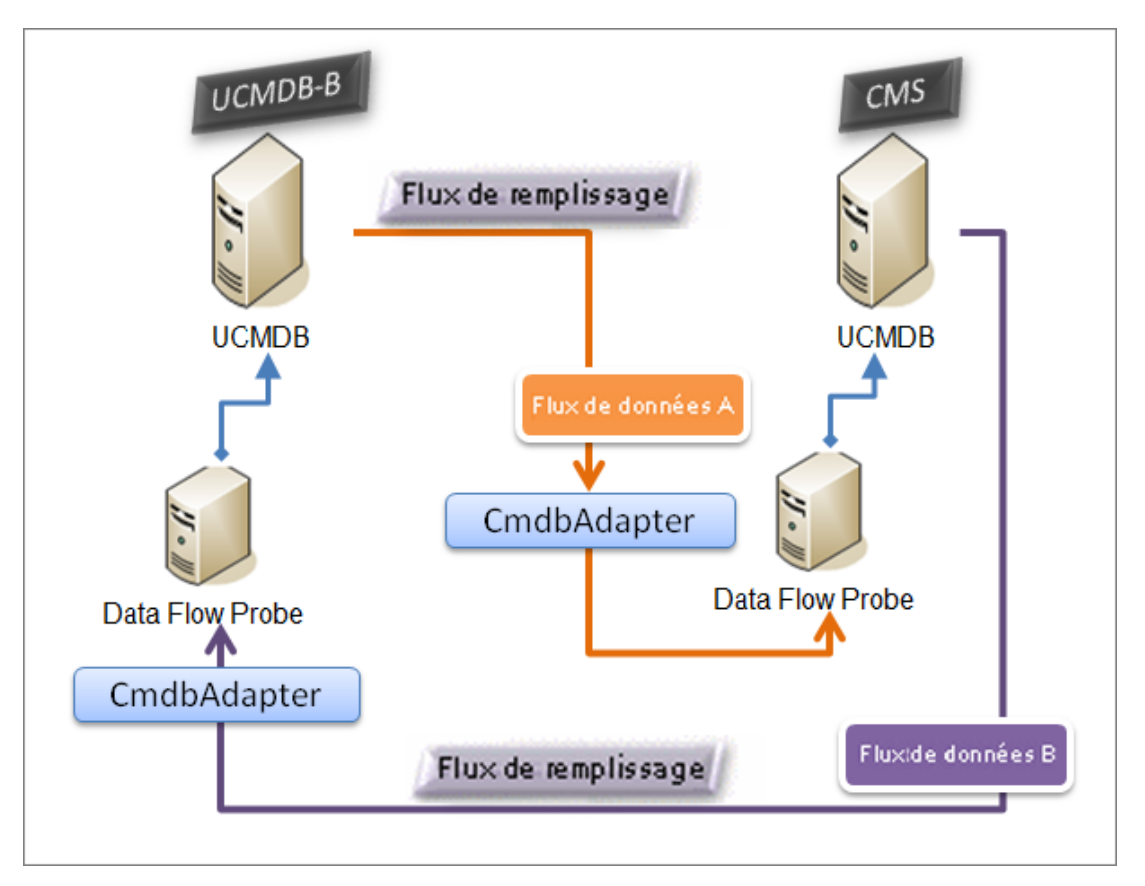

• Renvoi des ID

Le CMS utilise le flux de remplissage pour récupérer les données de UCMDB-B. Les CI sont rapprochés des données du CMS.

L'ID global du CMS pour chaque CI reçu est renvoyé à UCMDB-B.

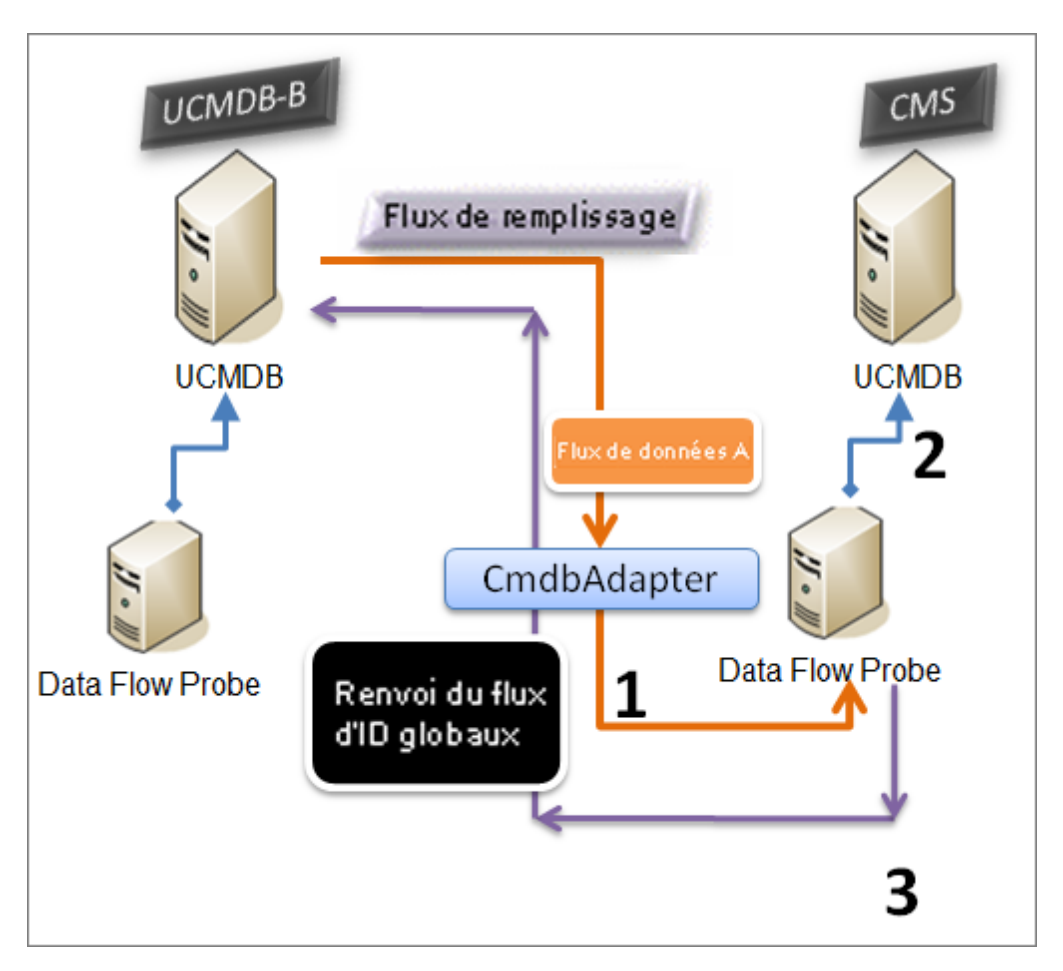

Par défaut, cette option est désactivée.

Pour plus d'informations sur l'activation du renvoi des ID, voir ["Configuration](#page-188-0) [d'intégrations](#page-188-0) [entre](#page-188-0) [plusieurs](#page-188-0) [CMDB](#page-188-0) ["](#page-188-0) [à](#page-188-0) [page](#page-188-0) [189.](#page-188-0)

#### <span id="page-184-0"></span>**Remplissage semi-automatique des données de rapprochement**

L'adaptateur UCMDB 9.0x/10.x récupère automatiquement les données nécessaires au processus de rapprochement des CI extraits par le flux de remplissage. Les données réelles extraites sont déterminées par la règle de rapprochement définie pour les types de CI de la requête TQL.

Par exemple, si la requête TQL de remplissage comprend un nœud sans une mise en page sélectionnée, CMDB entre les données réelles suivantes :

- Nœuds, sans mise en page
	- nom
	- **n** bios\_uuid
	- serial\_number
	- <sup>n</sup> autres données, selon la règle de rapprochement définie
- Adresses IP, sans mise en page
- nom
- n routing\_domain
- Interfaces, sans mise en page
	- mac\_address
	- nterface\_name

#### **Remarque :**

- **La fonction de remplissage semi-automatique peut en fait synchroniser plus de CI ou de** liens que ceux que vous aviez prévus.
- La fonction de remplissage semi-automatique extrait toujours l'ID global.
- n Par défaut, si les données requises pour le rapprochement d'un CI ne peuvent pas être récupérées (par exemple, si ces données manquent dans la source), ce CI est ignoré sans entraîner l'échec du travail entier. Vous pouvez modifier ce comportement dans la configuration CmdbAdapter. Pour plus d'informations, voir ["Onglet](#page-103-0) [Configuration](#page-103-0) [de](#page-103-0) [l'adaptateur"](#page-103-0) [à](#page-103-0) [page](#page-103-0) [104](#page-103-0).

### <span id="page-185-0"></span>**Fédération dans les CMDB version 9.x/10.x**

La fédération permet au CMDB de récupérer les données en temps réel (à la volée) à partir de n'importe quel référentiel de données, puis de les combiner avec les données internes du CMDB pour présenter une image complète de la configuration qu'il gère, y compris les multiples sources. Pour plus d'informations sur la fédération, voir ["Utilisation](#page-140-0) [de](#page-140-0) [données](#page-140-0) [fédérées"](#page-140-0) [à](#page-140-0) [page](#page-140-0) [141](#page-140-0).

L'utilisation de l'adaptateur UCMDB 9.0x/10.x pour fédérer les données des différents CMDB permet de fédérer n'importe quel type de CI dans le modèle. Par conséquent, une petite partie seulement des données peut être remplie à partir des CMDB distants, le reste des données étant fédéré sur demande. Cette possibilité permet de déléguer les informations à plusieurs CMDB, tandis que le CMS présente toujours les informations disponibles les plus récentes sans pour autant surcharger sa capacité.

Un CMS remplit le nœud, l'interface et l'adresse IP à partir d'un CMDB de découverte (dont le rôle est d'exécuter la découverte) et définit comme CI fédérés à partir de la même source l'UC, le système de fichiers, le système d'exploitation, l'utilisateur, l'imprimante et les processus. Lorsqu'un utilisateur exécute une requête TQL ou une vue contenant des types de CI fédérés, ces CI spécifiques sont récupérés en temps réel à partir du CMDB de découverte. Ils sont par conséquent mis à jour en même temps que le CMDB de découverte et ne dépendent pas de la planification du remplissage pour recevoir des informations mises à jour. En outre, ces CI ne surchargent pas la capacité du CMS, puisqu'ils résident uniquement dans le CMDB de découverte.

L'adaptateur CMDB 9.0x/10.x prend en charge la délégation des fonctions de fédération, ce qui permet de configurer un seul point de récupération de données (généralement, le CMS). Un CMDB ou un service qui utilise la possibilité du CMDB de déléguer la fédération utilise celui-ci comme une boîte noire virtuelle et ne sait pas si les données proviennent directement du CMS ou d'une intégration externe.

**Remarque :** Lorsque vous configurez un flux de fédération, veillez à ne pas générer une

boucle sans fin. Par exemple, ne configurez pas CMDB-X de façon à fédérer les données de CMDB-Y tandis que CMDB-Y fédère en même temps les données de CMDB-X.

### <span id="page-186-0"></span>**Exécution d'une synchronisation initiale**

Cette procédure permet d'effectuer une synchronisation complète des CI et des relations entre plusieurs CMDB tout en conservant les ID CMDB d'origine. Les CI sont répliqués depuis le CMS externe vers UCMDB. Elle est généralement destinée à être effectuée une seule fois sur un nouveau système.

- 1. Lancez un navigateur Web qui se connecte au CMS et entrez l'adresse suivante : **http://<CMS server>:8080/jmx-console**.
- 2. Cliquez sur **UCMDB:service=Multiple CMDB Instances Services** pour accéder à la page JMX MBEAN View.
- 3. Cliquez sur la méthode **fetchAllDataFromAnotherCMDB**.
- 4. Entrez les valeurs requises pour les champs suivants :

**Remarque :** Vous devez saisir des informations dans les champs qui ne comportent pas de valeur par défaut.

- **D** Customer ID
- **Remote user name**
- **Remote password**
- Remote host name
- <sup>n</sup> Remote port **8080**
- <sup>n</sup> Remote Customer name (la valeur par défaut est **Default Client**)
- $\blacksquare$  Maximum chunk size
- CI type to sync (la valeur par défaut, **managed\_object**, entraîne la synchronisation de tous les types de CI)
- <sup>n</sup> Relation type to sync (la valeur par défaut, **managed\_relationship**, entraîne la synchronisation de tous les types de relation)
- <span id="page-186-1"></span>5. Cliquez sur **Invoke**.

## **Configuration de la génération d'ID globaux**

- 1. Lancez le navigateur Web et entrez l'adresse **http://<CMS server>:8080/jmx-console**.
- 2. Cliquez sur **UCMDB:service=Multiple CMDB Instances Services** pour accéder à la page JMX MBEAN View.
- 3. Cliquez sur l'une des méthodes suivantes et entrez les valeurs appropriées :
- **setAsGlobalIdGenerator** Indique que le CMDB se comportera en tant que générateurs d'ID globaux pour toutes les étendues existant en local.
- **setAsGlobalIdGeneratorForScopes** Spécifie les étendues pour lesquels les ID globaux seront générés.
- **setAsNonGlobalIdGenerator** Arrête le comportement du CMDB comme générateur d'ID globaux pour toutes les étendues.
- 4. Cliquez sur **Invoke**.

**Remarque :** Si vous voulez vérifier les étendues actuellement définies, utilisez la méthode **getGlobalIdGeneratorScopes**.

# <span id="page-187-0"></span>**Utilisation de SSL avec l'adaptateur UCMDB 9.x/10.x**

Si le serveur UCMDB distant utilise un certificat signé par une autorité de certification connue, la sélection de la valeur HTTPS (SSL) dans le champ **Protocole** est suffisante.

Sinon, ajoutez le certificat du serveur UCMDB aux magasins approuvés JVM de UCMDB en procédant comme suit :

1. Exportez le certificat auto-signé UCMDB distant en exécutant la commande suivante (sur l'ordinateur du serveur distant) :

```
c:\hp\UCMDB\UCMDBServer\bin\jre\bin\keytool.exe -exportcert -
keystore c:\hp\UCMDB\UCMDBServer\conf\security\server.keystore -
alias hpcert -storepass hppass -file remoteServer.cert
```
- 2. Copiez le certificat dans UCMDB sous **C:\hp\UCMDB\UCMDBServer\bin\jre\bin** et dans la sonde de flux de données sous **C:\hp\UCMDB\DataFlowProbe\bin\jre\bin.**
- 3. Recherchez le dossier de sécurité JRE qui se trouve par défaut sous**C:\hp\UCMDB\UCMDBServer\bin\jre\lib\security\** et sous **C:\hp\UCMDB\DataFlowProbe\bin\jre\lib\security\.**
- 4. Sauvegardez le fichier **cacerts** en le copiant dans un autre dossier.
- 5. Ouvrez une fenêtre de ligne de commande est exécutez les commandes suivantes sur le serveur local UCMDB et la sonde des flux de données (pour importer le certificat précédemment créé ou copié) :

```
cd C:\hp\UCMDB\<UCMDBServer/DataFlowProbe>\bin\jre\bin keytool.exe
-import -storepass changeit -keystore
c:\hp\UCMDB\<UCMDBServer/DataFlowProbe>\bin\jre\lib\security\
cacerts -trustcacerts -file
C:\hp\UCMDB
\<UCMDBServer/DataFlowProbe>\bin\jre\bin\remoteServer.cert
```
- 6. À l'invite de la ligne de commande « Trust this certificate? », entrez « yes ».
- 7. Redémarrez le service UCMDB et le service de la sonde des flux de données.

## <span id="page-188-0"></span>**Configuration d'intégrations entre plusieurs CMDB**

Les étapes ci-après expliquent comment créer des points d'intégration et des travaux pour réaliser des intégrations entre plusieurs CMDB

- <sup>l</sup> ["Définir](#page-188-1) [un](#page-188-1) [point](#page-188-1) [d'intégration"](#page-188-1) [en](#page-188-1) [bas](#page-188-1)
- <sup>l</sup> ["Définir](#page-190-1) [un](#page-190-1) [travail](#page-190-1) [de](#page-190-1) [remplissage"](#page-190-1) [à](#page-190-1) [page](#page-190-1) [191](#page-190-1)
- <sup>l</sup> ["Exécuter](#page-190-2) [le](#page-190-2) [travail](#page-190-2) [de](#page-190-2) [remplissage"](#page-190-2) [à](#page-190-2) [page](#page-190-2) [191](#page-190-2)
- <span id="page-188-1"></span>• ["Sélectionner](#page-190-3) [les](#page-190-3) [types](#page-190-3) [de](#page-190-3) [CI](#page-190-3) [et](#page-190-3) les [attributs](#page-190-3) [à](#page-190-3) [fédérer"](#page-190-3) à [page](#page-190-3) [191](#page-190-3)

#### 1. **Définir un point d'intégration**

- a. Sélectionnez **Gestion des flux de données > Studio d'intégration**.
- b. Cliquez sur le bouton **Nouveau point d'intégration** pour accéder à la boîte de dialogue Nouveau point d'intégration. Pour plus d'informations, voir ["Boîte](#page-168-0) [de](#page-168-0) [dialogue](#page-168-0) [Nouveau](#page-168-0) [point](#page-168-0) [d'intégration/Modifier](#page-168-0) [le](#page-168-0) [point](#page-168-0) [d'intégration"](#page-168-0) [à](#page-168-0) [page](#page-168-0) [169.](#page-168-0)

Entrez les informations suivantes :

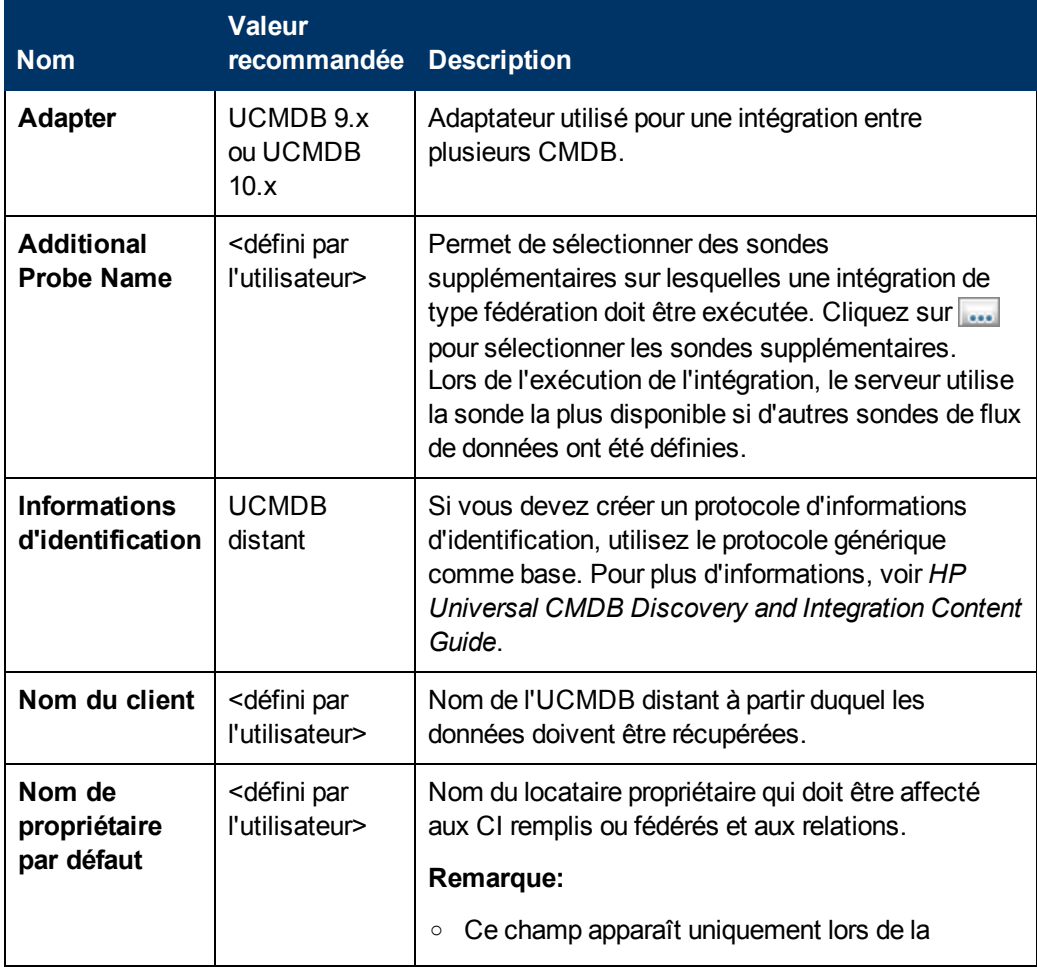

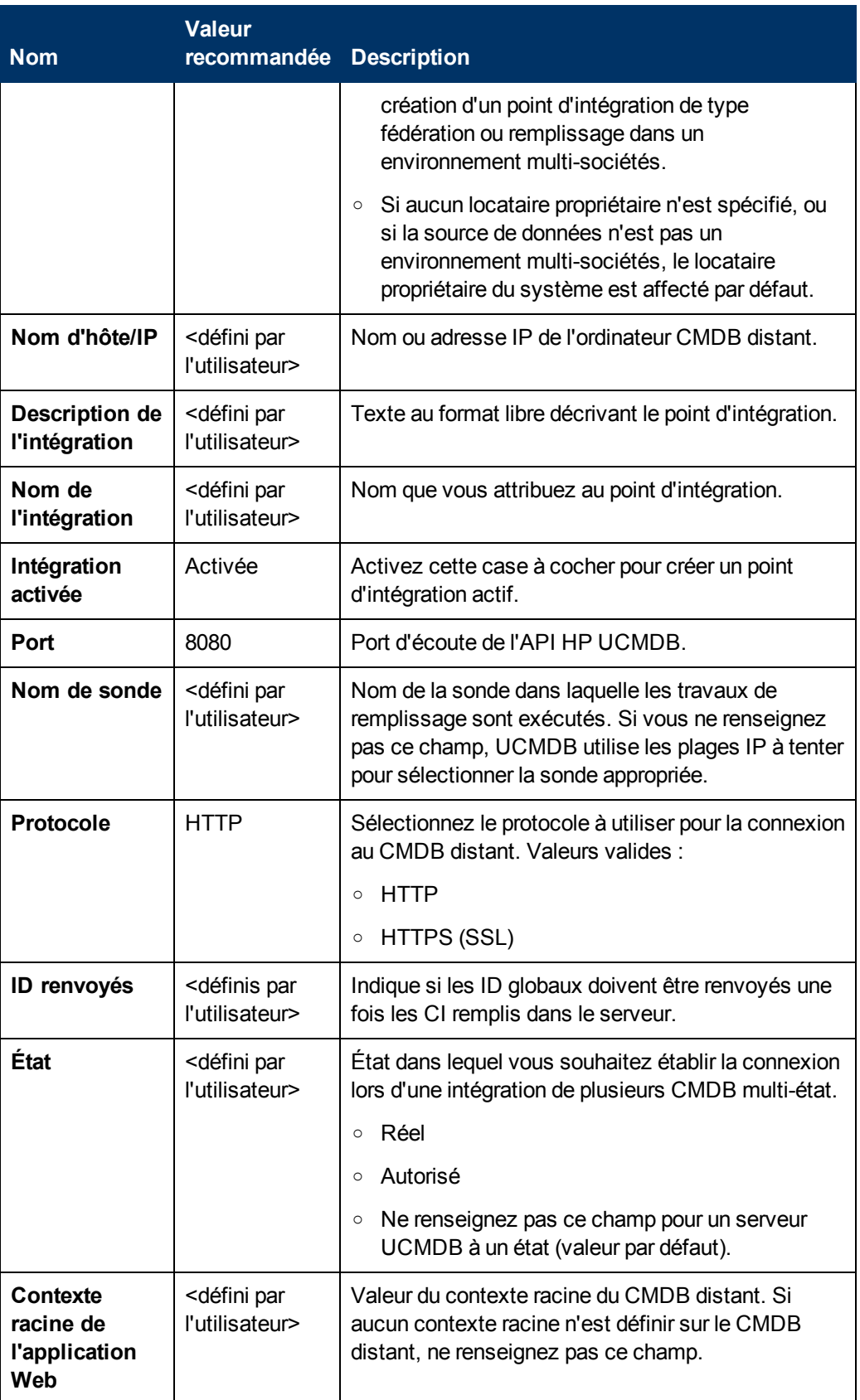

- c. Cliquez sur **Enregistrer**
- <span id="page-190-1"></span>d. Cliquez sur **Tester la connexion** pour vérifier que le point d'intégration a été créé correctement, puis cliquez sur **OK**.

#### 2. **Définir un travail de remplissage**

Un point d'intégration prédéfini contient déjà des travaux de remplissage. Cette étape ne s'applique que lors de la création de travaux de remplissage supplémentaires.

Sélectionnez l'onglet **Remplissage** pour définir un travail de remplissage qui utilise le point d'intégration défini ci-dessus. Pour plus d'informations, voir ["Boîte](#page-165-0) [de](#page-165-0) [dialogue](#page-165-0) [Nouveau](#page-165-0) [travail](#page-165-0) [d'intégration/Modifier](#page-165-0) [le](#page-165-0) [travail](#page-165-0) [d'intégration"](#page-165-0) [à](#page-165-0) [page](#page-165-0) [166](#page-165-0).

#### **Remarque:**

- <sup>n</sup> Lors d'une intégration entre plusieurs CMDB, les requêtes de remplissage doivent être configurées pour le composant CMDB source.
- <sup>n</sup> Cochez la case **Autoriser la suppression** si vous souhaitez que le travail de remplissage autorise la suppression des CI et des liens du CMDB source.
- Par défaut, les CI d'infrastructure et les relations de type containment sont supprimés. Tous les autres CI et relations sont conservés.

#### <span id="page-190-2"></span>3. **Exécuter le travail de remplissage**

<span id="page-190-3"></span>Cliquez sur le bouton **Exécuter la synchronisation des modifications** afin de vérifier que l'intégration a été correctement configurée.

#### 4. **Sélectionner les types de CI et les attributs à fédérer**

- a. Sélectionnez **Gestion des flux de données > Studio d'intégration**.
- b. Cliquez sur l'onglet **Fédération**.
- c. Sélectionnez les types de CI à fédérer à partir du CMDB source.

Vous pouvez sélectionner uniquement les attributs à fédérer. Pour plus d'informations, voir ["Onglet](#page-154-0) [Fédération"](#page-154-0) [à](#page-154-0) [page](#page-154-0) [155.](#page-154-0)

d. Cliquez sur **Enregistrer** 

### <span id="page-190-0"></span>**Intégration de plusieurs CMDB - Résolution des problèmes et limitations**

#### **Résolution des problèmes**

Lors de la résolution des problèmes, veillez à vérifier les journaux du serveur CMDB et ceux de la sonde.

- Journaux du serveur CMDB
	- $r$  fcmdb.log
	- <sup>n</sup> fcmdb.adapters.log
- error.log
- $\blacksquare$  cmdb.reonciliation.log (pour les travaux de remplissage)
- **Journaux de la sonde** 
	- wrapperProbeGw.log
	- $r$  fcmdb.log
	- <sup>n</sup> fcmdb.adapters.log
	- n probe-infra.log

La liste ci-après répertorie certains problèmes qui peuvent se produire, avec la solution pour les résoudre.

**Problème.** Requête TQL inactive/non persistante.

Les paramètres de requête ont été modifiés manuellement.

**Solution.** Exécutez un remplissage complet pour réactiver la requête ou la rendre persistante.

**Problème.** Le nombre de CI remplis est supérieur à la quantité demandée.

**Solution.** Comme la fonction de remplissage automatique est activée par défaut, des CI ou des liens supplémentaires peuvent être ajoutés dans CMDB afin de disposer d'informations suffisantes pour insérer les CI dans CMDB.

<sup>l</sup> **Problème.** Les modifications ne sont pas chargées immédiatement après l'exécution d'un travail.

La détection des modifications par le mécanisme en temps réel peut prendre quelques minutes.

**Solution.** Attendez que les modifications soient chargées par le travail de remplissage suivant.

**Problème.** Les CI ne sont pas chargés dans CMDB.

La détection des modifications par le mécanisme en temps réel peut prendre quelques minutes.

**Solution.** Attendez que les modifications soient chargées par le travail de remplissage suivant.

Pour plus d'informations, vérifiez les journaux de rapprochement de CMDB.

**Problème.** Les suppressions ne sont pas chargées.

**Solution :**

- <sup>n</sup> Vérifiez que vous avez coché la case **Autoriser la suppression** dans les propriétés du travail de remplissage.
- Vérifiez la requête que vous exécutez. Les suppressions ne sont pas prises en charge dans les requêtes fédérées, et le mécanisme du vieillissement doit êre utilisé.
- **Problème**. Les requêtes contenant des relations composées ont échoué.

**Solution**. Cochez la case **Afficher le chemin complet entre les CI source et cible** dans les propriétés de relation composée de la requête.

**Problème.** L'authentification a échoué.

**Solution.** Comme l'adaptateur UCMDB 9.0x/10.x utilise l'API de UCMDB pour la connexion, configurez un utilisateur d'intégration pour vérifier que vous fournissez les informations

d'identification appropriées. Pour plus d'informations, voir "Création d'un utilisateur d'intégration" à page 1 dans le *Manuel de référence du développeur HP Universal CMDB*.

**Problème.** Requête TQL inactive/non persistante.

Les paramètres de requête ont été modifiés manuellement.

**Solution.** Exécutez un remplissage complet pour réactiver la requête ou la rendre persistante.

<sup>l</sup> **Problème.** Le nombre de CI remplis est supérieur à la quantité demandée.

**Solution.** Comme la fonction de remplissage automatique est activée par défaut, des CI ou des liens supplémentaires peuvent être ajoutés dans CMDB afin de disposer d'informations suffisantes pour insérer les CI dans CMDB.

**Problème.** Les modifications ne sont pas chargées immédiatement après l'exécution d'un travail.

La détection des modifications par le mécanisme en temps réel peut prendre quelques minutes.

**Solution.** Attendez que les modifications soient chargées par le travail de remplissage suivant.

**Problème.** Les CI ne sont pas chargés dans CMDB.

La détection des modifications par le mécanisme en temps réel peut prendre quelques minutes.

**Solution.** Attendez que les modifications soient chargées par le travail de remplissage suivant.

Pour plus d'informations, vérifiez les journaux de rapprochement de CMDB.

**Problème.** Les suppressions ne sont pas chargées.

**Solution :**

- <sup>n</sup> Vérifiez que vous avez coché la case **Autoriser la suppression** dans les propriétés du travail de remplissage.
- Vérifiez la requête que vous exécutez. Les suppressions ne sont pas prises en charge dans les requêtes fédérées, et le mécanisme du vieillissement doit êre utilisé.
- **Problème**. Les requêtes contenant des relations composées ont échoué.

**Solution**. Cochez la case **Afficher le chemin complet entre les CI source et cible** dans les propriétés de relation composée de la requête.

**Problème.** L'authentification a échoué.

**Solution.** Comme l'adaptateur UCMDB 9.0x/10.x utilise l'API de UCMDB pour la connexion, configurez un utilisateur d'intégration pour vérifier que vous fournissez les informations d'identification appropriées. Pour plus d'informations, voir "Création d'un utilisateur d'intégration" à page 1 dans le *Manuel de référence du développeur HP Universal CMDB*.

#### **Limitations**

- Si la requête TQL d'un travail de remplissage (défini dans la source) inclut des liens incorrects ou des types de CI ou des liens qui n'existent pas dans la cible, ces types ou liens sont ignorés dans le référentiel de données cible.
- Comme l'adaptateur UCMDB 9.x/10.x utilise le moteur de remplissage des « changements », si un flux de remplissage récupère des données fédérées, aucune suppression n'est effectuée dans CMDB car la fédération extrait uniquement des données ajoutées ou mises à jour.

# **Découverte**

# **Chapitre 8**

# **Universal Discovery**

Contenu de ce chapitre :

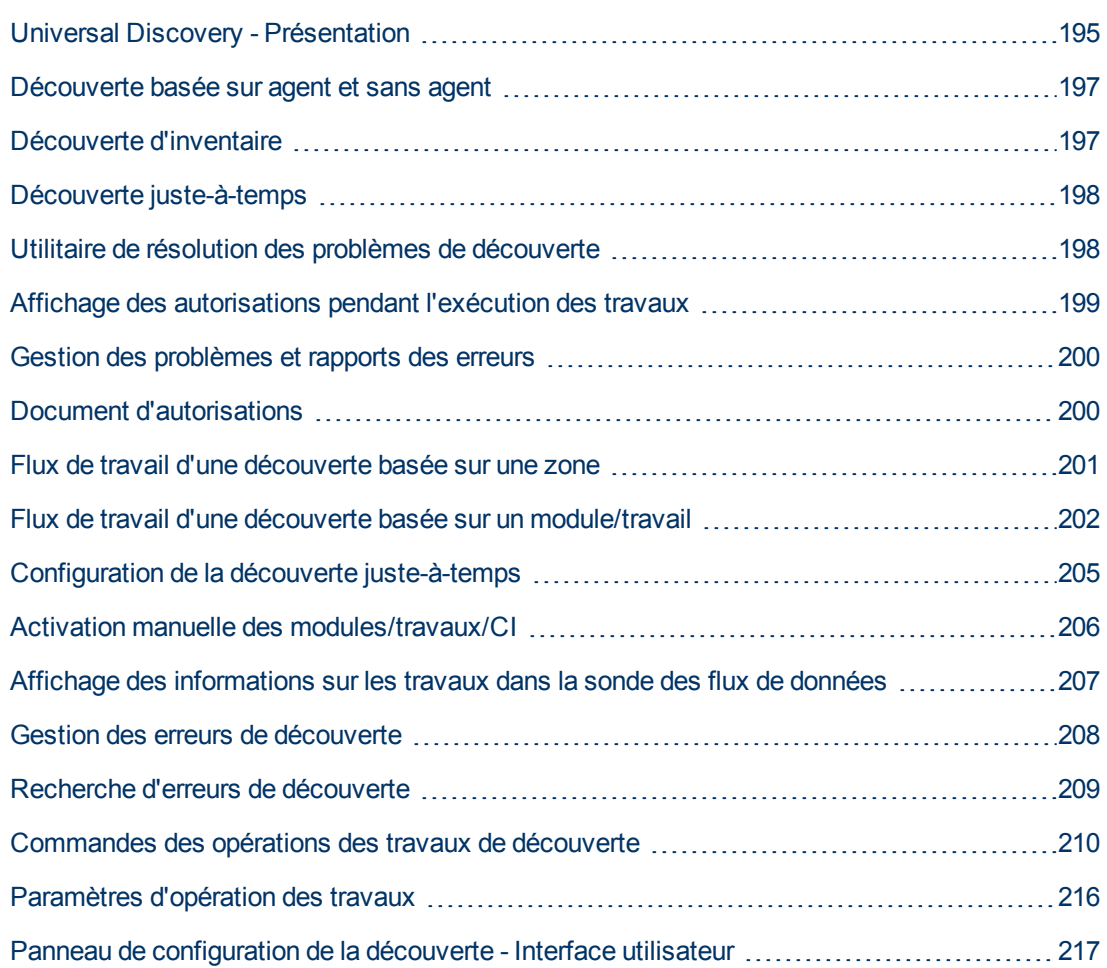

## <span id="page-194-0"></span>**Universal Discovery - Présentation**

Universal Discovery permet d'activer la découverte des composants qui constituent votre système. Vous pouvez découvrir des zones dans votre environnement en exécutant des activités de découverte dans ces zones. Vous pouvez également configurer et exécuter des travaux de découverte individuels dans n'importe quel nœud de votre environnement.

#### **Découverte basée sur une zone**

La découverte basée sur une zone permet d'exécuter les opérations suivantes :

- Limiter l'étendue d'une activité de découverte à un sous-ensemble (zone) du réseau
- Exécuter plusieurs instances de la même activité de découverte sur plusieurs zones du réseau
- Configurer chaque instance d'activité de découverte avec des paramètres différents (paramètres, planification)
- Diagnostiquer les problèmes de découverte (à l'aide de l'utilitaire de résolution des problèmes de découverte)

#### **Définitions**

- <sup>l</sup> **Zone de gestion.** Une zone de gestion est une région du réseau définie par un ensemble de plages IP. Une région de l'infrastructure d'une organisation doit être définie comme zone de gestion lorsque vous voulez découvrir tous les objets gérés de la région à l'aide d'une politique de planification et de paramètres identiques.
- **Activités de découverte.** Vous configurez des activités de découverte pour exécuter une découverte au sein d'une zone de gestion spécifique. Ces activités permettent de découvrir entre autres une infrastructure (IP, nœuds), un logiciel de base (logiciel superficiel en exécution incluant les serveurs d'applications, les bases de données et les serveurs Web), une configuration de base de données complète et un inventaire (CPU, logiciels installés, volumes logiques). Une activité de découvert comprend les éléments suivants :
	- <sup>n</sup> des paramètres de découverte propres au type de l'activité de découverte,
	- $\blacksquare$  une politique de planification.

Pour plus d'informations sur les activités de découverte et les instructions relatives à leur activation, voir le *HP Universal CMDB Discovery and Integration Content Guide*.

#### **Exemple : Définition de zones de gestion**

L'organisation X comprend deux centres de données, CD-A et CD-Bd. Chaque centre de données appartient à/est géré par un groupe d'administration différent : Groupe d'administration A et Groupe d'administration B. Chaque groupe souhaiterait exécuter sa propre « instance » d'une activité de découverte dans son centre de données. Dans le CD-A, vous voulez découvrir tous les ordinateurs exécutant Windows une fois par semaine à l'aide des mêmes paramètres de découverte. Le CD-A doit donc être défini comme zone de gestion. Dans le CD-B, vous voulez découvrir tous les serveurs J2EE exécutés une fois par jour à l'aide des mêmes paramètres de découverte. Le CD-B doit également être défini comme zone de gestion.

Pour plus d'informations sur l'onglet Découverte basée sur une zone, voir ["Onglet](#page-261-0) [Découverte](#page-261-0) [basée](#page-261-0) [sur](#page-261-0) [une](#page-261-0) [zone"](#page-261-0) [à](#page-261-0) [page](#page-261-0) [262.](#page-261-0)

Pour plus d'informations sur la création d'une zone de gestion, voir ["Boîte](#page-250-0) [de](#page-250-0) [dialogue](#page-250-0) [Nouvelle](#page-250-0) [zone](#page-250-0) [de](#page-250-0) [gestion/Modifier](#page-250-0) [une](#page-250-0) [zone](#page-250-0) [de](#page-250-0) [gestion"](#page-250-0) [à](#page-250-0) [page](#page-250-0) [251](#page-250-0).

Pour plus d'informations sur l'utilitaire de résolution des problèmes de découverte, voir ["Utilitaire](#page-197-1) [de](#page-197-1) [résolution](#page-197-1) [des](#page-197-1) [problèmes](#page-197-1) [de](#page-197-1) [découverte"](#page-197-1) [à](#page-197-1) [page](#page-197-1) [198.](#page-197-1)

#### **Modules de découverte/Découverte basée sur des travaux**

Vous pouvez personnaliser une découverte en modifiant un travail de découverte prédéfini ou en créant vos propres travaux de découverte.

Pour plus d'informations, voir ["Flux](#page-201-0) [de](#page-201-0) [travail](#page-201-0) [d'une](#page-201-0) [découverte](#page-201-0) [basée](#page-201-0) [sur](#page-201-0) [un](#page-201-0) [module/travail"](#page-201-0) [à](#page-201-0) [page](#page-201-0) [202.](#page-201-0)

Pour plus d'informations sur les travaux et sur la façon dont ils sont organisés en modules, voir le *HP Universal CMDB Discovery and Integration Content Guide*.

## <span id="page-196-0"></span>**Découverte basée sur agent et sans agent**

#### **Découverte basée sur un agent**

Pour collecter des informations d'inventaire, vous pouvez déployer des agents Universal Discovery sur des ordinateurs client ou serveur. L'agent Universal Discovery (UD) assure une communication sécurisée entre la sonde des flux de données et les nœuds à découvrir. Après la configuration du canal de communication sécurisé, Universal Discovery déploie et active des scanneurs sur les nœuds à découvrir. Les scanneurs balaient les nœuds pour rechercher les informations d'inventaire et stockent les résultats balayés dans des fichiers de balayage qui sont téléchargés dans la sonde des flux de données via la communication sécurisé établie avec l'agent UD.

Lors de l'installation de l'agent UD, la collecte des informations d'utilisation de logiciel est activée. L'agent UD permet également d'exploiter la fonction Call Home. Cette fonction est utile lorsqu'un nœud n'est pas disponible pour le balayage pendant une longue période. Elle permet à l'agent UD de signaler à la sonde des flux de données que le nœud est actuellement disponible pour le balayage.

#### **Découverte sans agent**

Bien que la découverte sans agent ne nécessite pas l'installation d'agents dédiés sur les serveurs à découvrir, elle dépend des agents standard ou du SE natif déjà installés tels que SNMP, WMI, TELNET, SSH, NETBIOS, etc. Les autres fonctions de découverte reposent sur les protocoles spécifiques à l'application tels que SQL, JMX, SAP, Siebel, etc. Pour plus d'informations sur les protocoles pris en charge, voir *HP Universal CMDB Discovery and Integration Content Guide*.

### <span id="page-196-1"></span>**Découverte d'inventaire**

Universal Discovery détermine les périphériques présents sur votre réseau et collecte les informations de base relatives à chacun d'eux. Ce processus permet d'obtenir une bonne vue d'ensemble du nombre de périphériques et de leur type sur le réseau, ainsi qu'un ensemble d'attributs de base pour chacun. Il sert également de base aux autres modules de découverte.

Une découverte peut reposer sur des zones de gestion. Universal Discovery peut utiliser diverses méthodes pour découvrir des périphériques et fournit des assistants d'activité de découverte prêts à l'emploi qui permettent de choisir les paramètres appropriés aux différentes zones de gestion. Par exemple, les exigences des serveurs UNIX d'un centre de données peuvent être différentes de celles des ordinateurs portables d'un groupe financier.

Après la découverte d'un périphérique, Universal Discovery exécute un scanneur sur ce périphérique pour collecter des informations détaillées sur le matériel, la configuration et la licence logicielle. Ce processus, appelé découverte d'inventaire, permet de mener des initiatives de normalisation et de conformité, de gérer les risques, d'implémenter des politiques de rétrofacturation, etc.

Les scanneurs peuvent être lancés automatiquement selon un planning configurable, ce qui permet de contrôler entièrement l'utilisation de la bande passante du réseau et les impacts sur l'utilisateur final.

Pour gérer automatiquement les scanneurs, l'agent Universal Discovery (UD) doit être installé. Ce composant de petite taille est déployé sur le périphérique découvert et assure une communication sécurisée avec la sonde des flux de données. L'agent UD peut être déployé automatiquement vers les ordinateurs Windows de votre réseau et doit être déployé manuellement vers les ordinateurs UNIX. Une fois l'agent déployé, Universal Discovery peut mettre à niveau automatiquement les scanneurs et les agents chaque fois que nécessaire.

Universal Discovery inclut des agents et des scanneurs appropriés à la plupart des systèmes d'exploitation de serveur et d'ordinateur de bureau.

Le scanneur peut également être installé manuellement. Dans ce cas, il s'agit d'une découverte d'inventaire sans agent.

Universal Discovery peut également collecter les informations relatives aux logiciels utilisés sur les ordinateurs de votre réseau. Le terme « Utilisation du logiciel » désigne ces informations collectées pour optimiser le coût des licences logicielles en éliminant, par exemple, les installations logicielles non utilisées ou sous-utilisées.

<span id="page-197-0"></span>Pour plus d'informations sur la configuration de la découverte d'inventaire et les autres activités, voir le *HP Universal CMDB Discovery and Integration Content Guide*.

# **Découverte juste-à-temps**

Universal Discovery s'intègre dans HP Real User Monitor (RUM) pour permettre une découverte passive en temps réel et assurer la surveillance des changements de topologie dans un environnement donné. Ce mécanisme de découverte est appelé découverte juste-à-temps.

Il est possible de configurer un ou plusieurs moteurs RUM qui interagissent avec les sondes des flux de données de Universal Discovery. Le moteur RUM collecte les informations des sondes RUM présentes sur son réseau et transmet les informations appropriées aux sondes des flux de données. Sous l'angle de Universal Discovery, les moteurs RUM se comportent comme des sondes de découverte passives, où les sondes des flux de données sont les sondes actives.

Les sondes passives envoient également aux sondes des flux de données des notifications relatives aux informations découvertes. Ces notifications peuvent inclure, par exemple, des changements dans la topologie de l'environnement, tels qu'une adresse IP non détectée ou un logiciel inactif. Vous configurez ces notifications dans Universal Discovery. Selon ces notifications, les sondes des flux de données signalent, ajoutent ou suppriment les CI appropriés en provenance ou à destination du serveur UCMDB, ou les désignent comme candidats à la suppression.

<span id="page-197-1"></span>Pour plus d'informations sur la configuration des sondes de découverte passives et l'exécution de la découverte juste-à-temps, voir ["Configuration](#page-204-0) [de](#page-204-0) [la](#page-204-0) [découverte](#page-204-0) [juste-à-temps"](#page-204-0) [à](#page-204-0) [page](#page-204-0) [205.](#page-204-0)

# **Utilitaire de résolution des problèmes de découverte**

Après l'exécution d'une découverte, il peut arriver que vous ne trouviez pas un CI particulier dans les résultats de la découverte. Divers types d'erreur peuvent être à l'origine de ce problème. L'utilitaire de résolution des problèmes de découverte permet de rechercher ce CI manquant ; même si vous ne pouvez pas le localiser, l'utilitaire détecte et affiche également les erreurs qui se sont produites pendant le processus de découverte. Vous pouvez ainsi accéder au CI manquant en tentant de résoudre ces erreurs.

L'utilitaire de résolution des problèmes de découverte vous permet de retrouver des CI de logiciel en exécution manquants. Lorsque vous appelez l'utilitaire, vous êtes invité à entrer l'adresse IP de

l'hôte cible que vous recherchez et à choisir une méthode de détection avant de rechercher le CI de logiciel en exécution manquant. Si l'utilitaire ne réussit pas à se connecter initialement à l'hôte cible, il vous permet de réexécuter la découverte avec une autre méthode de détection. S'il réussit à se connecter à l'hôte cible, il répertorie tous les logiciels en exécution actuellement connectés au CI de nœud détecté. Si le CI que vous recherchez ne figure pas dans la liste, l'utilitaire vous permet de mettre à jour les signatures d'application disponibles qui peuvent fournir une liste plus longue de tous les logiciels en exécution connectés au CI de nœud détecté et de retrouver ainsi le CI manquant.

**Remarque :** L'utilitaire de résolution des problèmes de découverte ne peut être exécuté sur une zone de gestion qu'après l'exécution sur cette zone des activités de découverte de configuration de logiciel de base et d'infrastructure.

<span id="page-198-0"></span>**Voir aussi :** ["Assistant](#page-242-0) [Utilitaire](#page-242-0) [de](#page-242-0) [résolution](#page-242-0) [des](#page-242-0) [problèmes](#page-242-0) [de](#page-242-0) [découverte"](#page-242-0) [à](#page-242-0) [page](#page-242-0) [243](#page-242-0)

# **Affichage des autorisations pendant l'exécution des travaux**

Pendant l'exécution d'un travail, vous avez souvent besoin de connaître les informations d'identification à utiliser pour vous connecter à un composant du système. Vous devez également connaître l'effet d'une exécution sur les performances réseau pour décider, par exemple, si le travail doit être exécuté la nuit plutôt que pendant la journée. L'affichage des autorisations permet de visualiser les objets et les paramètres des commandes de script Jython d'un travail, comme illustré ci-après :

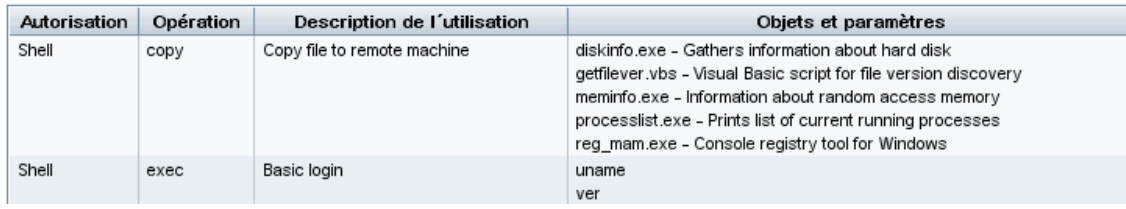

**Remarque :** Les informations que vous définissez à cet emplacement ne sont pas dynamiques. Elles ne seront donc pas mises à jour si vous modifiez un adaptateur.

Pour plus d'informations, voir ["Fenêtre](#page-240-0) [Autorisations](#page-240-0) [de](#page-240-0) [découverte"](#page-240-0) [à](#page-240-0) [page](#page-240-0) [241](#page-240-0).

#### **Exemple d'utilisation de la fenêtre Autorisations de découverte**

Vous exécutez le travail **Host Connection by Shell** pour découvrir un hôte en cours d'exécution sur un système UNIX. Dans le volet Statut de Découverte, un message d'erreur indique que la gestion des flux de données n'a pas pu accéder à un hôte via le protocole SSH en raison d'un refus d'autorisation. Vous affichez la fenêtre Autorisations de découverte et vous constatez que la commande d'accès à l'hôte requiert un utilisateur doté d'autorisations d'un certain niveau. Vous vérifiez la fenêtre du protocole SSH et découvrez que l'utilisateur défini ne dispose pas des autorisations de ce niveau.

Pour résoudre le problème, modifiez l'utilisateur dans le protocole SSH ou mettez à jour les autorisations de l'utilisateur existant dans le système externe.

### <span id="page-199-0"></span>**Gestion des problèmes et rapports des erreurs**

Au cours d'une découverte, de nombreuses erreurs peuvent survenir telles que des échecs de connexion, des problèmes matériels, des exceptions, des dépassements de délai, etc. Vous pouvez explorer le CI déclencheur à l'origine du problème pour afficher le message d'erreur.

La gestion des flux de données distingue les erreurs qui peuvent être ignorées (hôte inaccessible, par exemple) de celles qui doivent être traitées (problèmes liés aux informations d'identification, configuration ou fichiers DLL manquants, par exemple). De plus, elle signale une seule fois la même erreur qui se produit plusieurs fois dans des exécutions successives, ainsi que les erreurs qui se produisent une seule fois.

Pour plus d'informations sur les niveaux de sécurité, voir "Niveaux de gravité des erreurs" dans le *Manuel de référence du développeur HP Universal CMDB*.

### **Table des erreurs dans la base de données**

Toutes les erreurs de gestion des flux de données sont enregistrées dans la table **discovery\_ problems** du schéma de base de données Probe Manager (les informations sur les erreurs sont enregistrées dans la base de données et ne sont pas traitées dans la mémoire de la sonde pour garantir leur transmission au serveur). La sonde conserve la dernière liste des problèmes liés à chaque CI déclencheur. Après chaque exécution, elle recherche les modifications et les communique au volet Statut de Découverte. Pour plus d'informations, voir ["Modules/Travaux](#page-227-0) [de](#page-227-0) [découverte](#page-227-0) [-](#page-227-0) [Onglet](#page-227-0) [Détails"](#page-227-0) [à](#page-227-0) [page](#page-227-0) [228.](#page-227-0)

### <span id="page-199-1"></span>**Document d'autorisations**

Vous pouvez afficher la liste des travaux de gestion des flux de données avec les autorisations et protocoles requis pour accéder aux composants des travaux. Par exemple, vous pouvez afficher les informations requises pour exécuter une connexion de base lors de l'exécution du travail **Host Resources by Shell**.

Pour afficher cette liste, accédez au fichier **http://<Serveur UCMDB>:8080/ucmdbui/docs/permissions.jsp**.

La liste est organisée par module et comprend les informations suivantes :

- Module
- **Travail**
- Protocole
- <sup>l</sup> Opération, description de l'utilisation, objets et paramètres

**Exemple de contenu d'un document d'autorisations**

**Database - Oracle.** Nom du module.

**Oracle RAC Topology by Shell**. Nom du travail.

**Découvre Oracle RAC Topology by Shell**. Description du travail. Cette section n'apparaît pas si aucune description n'a été définie dans l'application.

**Protocole : Shell**. Nom du protocole : SQL, Shell, WMI, SNMP, etc. Pour consulter la liste complète des protocoles pris en charge, voir le *HP Universal CMDB Discovery and Integration Content Guide*.

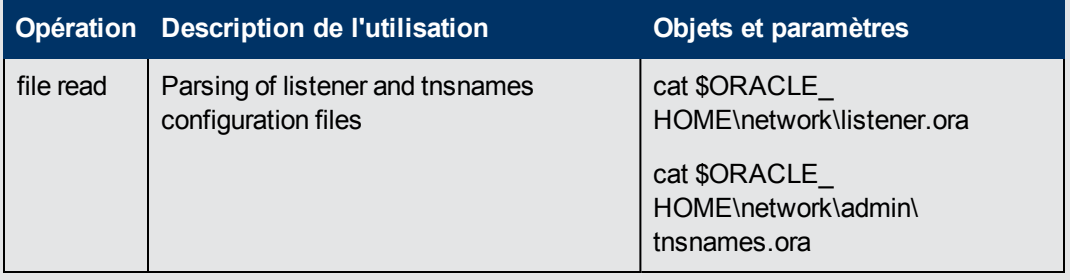

# <span id="page-200-0"></span>**Flux de travail d'une découverte basée sur une zone**

Ce flux de travail explique comment exécuter une découverte sur une zone de gestion.

Ce flux de travail inclut les étapes suivantes :

- ["Conditions](#page-200-1) [préalables"](#page-200-1) [en](#page-200-1) [bas](#page-200-1)
- ["Créez](#page-200-2) [une](#page-200-2) [zone](#page-200-2) [de](#page-200-2) [gestion"](#page-200-2) [en](#page-200-2) [bas](#page-200-2)
- ["Configurez](#page-200-3) [des](#page-200-3) [activités](#page-200-3) [de](#page-200-3) [découverte](#page-200-3) [et](#page-200-3) [exécutez-les"](#page-200-3) [en](#page-200-3) [bas](#page-200-3)
- <span id="page-200-1"></span><sup>l</sup> ["Exécutez](#page-201-1) [l'utilitaire](#page-201-1) [de](#page-201-1) [résolution](#page-201-1) [des](#page-201-1) [problèmes](#page-201-1) [de](#page-201-1) [découverte](#page-201-1) [-](#page-201-1) [Facultatif"](#page-201-1) [à](#page-201-1) [la](#page-201-1) [page](#page-201-1) [suivante](#page-201-1)
- 1. **Conditions préalables**

<span id="page-200-2"></span>Vérifiez que la sonde des flux de données est installée.

#### 2. **Créez une zone de gestion**

- a. Dans la gestion des flux de données, sélectionnez **Panneau de contrôle de la découverte > onglet Découverte basée sur une zone**, puis cliquez sur le bouton **Nouveau** .
- b. Dans la boîte Nouvelle zone de gestion qui s'ouvre :
	- o Entrez un nom pour la zone de gestion. **Ce champ est obligatoire**.
	- Sélectionnez une méthode de définition des adresses IP pour la zone de gestion. Vous pouvez utiliser les plages de la sonde des flux de données ou définir des plages IP partielles pour zone de gestion Par défaut, l'option **Utiliser des plages de sonde complètes** est sélectionnée. Pour plus d'informations sur les différences entre ces deux options et sur l'interface utilisateur, voir ["Boîte](#page-250-0) [de](#page-250-0) [dialogue](#page-250-0) [Nouvelle](#page-250-0) [zone](#page-250-0) [de](#page-250-0) [gestion/Modifier](#page-250-0) [une](#page-250-0) [zone](#page-250-0) [de](#page-250-0) [gestion"](#page-250-0) [à](#page-250-0) [page](#page-250-0) [251.](#page-250-0)
- <span id="page-200-3"></span>3. **Configurez des activités de découverte et exécutez-les**
- a. Dans la liste des zones de gestion de l'**onglet Découverte basée sur une zone**, sélectionnez la zone dans laquelle vous voulez créer et exécuter l'activité de découverte.
- b. Cliquez avec le bouton droit et sélectionnez **Nouvelle activité de découverte**.
- c. Sélectionnez le type d'activité de découverte à configurer et à exécuter.
- <span id="page-201-1"></span>d. Poursuivez avec la configuration et l'exécution de l'activité de découverte à l'aide de l'assistant. Pour plus d'informations sur la configuration et l'exécution des activités de découverte, voir *HP Universal CMDB Discovery and Integration Content Guide*.

#### 4. **Exécutez l'utilitaire de résolution des problèmes de découverte - Facultatif**

Si vous ne trouvez pas un CI donné dans les résultats d'une découverte, exécutez l'utilitaire de résolution des problèmes de découverte pour le CI manquant. Pour plus d'informations sur l'exécution de cet utilitaire, voir ["Assistant](#page-242-0) [Utilitaire](#page-242-0) [de](#page-242-0) [résolution](#page-242-0) [des](#page-242-0) [problèmes](#page-242-0) [de](#page-242-0) [découverte"](#page-242-0) [à](#page-242-0) [page](#page-242-0) [243](#page-242-0)

**Remarque :** L'utilitaire de résolution des problèmes de découverte ne peut être exécuté dans une zone de gestion qu'après l'exécution des activités de découverte de configuration de logiciel de base et d'infrastructure.

### <span id="page-201-0"></span>**Flux de travail d'une découverte basée sur un module/travail**

Cette tâche explique comment mapper votre système et ses composants. Vous pouvez utiliser ce flux de travail pour personnaliser les composants d'un module.

**Remarque :** Pour plus d'informations sur l'exécution d'une découverte basée sur une zone, voir ["Flux](#page-200-0) [de](#page-200-0) [travail](#page-200-0) [d'une](#page-200-0) [découverte](#page-200-0) [basée](#page-200-0) [sur](#page-200-0) [une](#page-200-0) [zone"](#page-200-0) [à](#page-200-0) [la](#page-200-0) [page](#page-200-0) [précédente](#page-200-0).

Cette tâche comprend les étapes suivantes :

- ["Conditions](#page-201-2) [préalables"](#page-201-2) [en](#page-201-2) [bas](#page-201-2)
- ["Déterminez](#page-202-0) [la](#page-202-0) [plage](#page-202-0) [réseau"](#page-202-0) [à](#page-202-0) la [page](#page-202-0) [suivante](#page-202-0)
- ["Définissez](#page-202-1) [les](#page-202-1) [informations](#page-202-1) [d'identification](#page-202-1) [appropriées"](#page-202-1) [à](#page-202-1) [la](#page-202-1) [page](#page-202-1) [suivante](#page-202-1)
- ["Activez](#page-202-2) [les](#page-202-2) [travaux](#page-202-2) [appropriés"](#page-202-2) [à](#page-202-2) [la](#page-202-2) [page](#page-202-2) [suivante](#page-202-2)
- ["Modifiez](#page-203-0) [les](#page-203-0) [adaptateurs](#page-203-0) [appropriés"](#page-203-0) [à](#page-203-0) [page](#page-203-0) [204](#page-203-0)
- ["Surveillez](#page-203-1) [le](#page-203-1) [processus](#page-203-1) [de](#page-203-1) [découverte"](#page-203-1) [à](#page-203-1) [page](#page-203-1) [204](#page-203-1)
- ["Affichez](#page-204-1) [les](#page-204-1) [résultats](#page-204-1) [statistiques"](#page-204-1) [à](#page-204-1) [page](#page-204-1) [205](#page-204-1)
- <span id="page-201-2"></span>• ["Recherchez](#page-204-2) [les](#page-204-2) [problèmes](#page-204-2) [dans](#page-204-2) les [résultats"](#page-204-2) [à](#page-204-2) [page](#page-204-2) [205](#page-204-2)

#### 1. **Conditions préalables**

a. Vérifiez que la sonde des flux de données est installée sur un ordinateur Windows.

**Remarque :** La sonde des flux de données installée sur une plate-forme Linux est destinée uniquement aux intégrations, et non à la découverte.

b. Vérifiez que les packages appropriés sont déployés.

Si vous devez déployer des packages de découverte, voir "Déployer un package" dans le *Manuel d'administration HP Universal CMDB*.

#### <span id="page-202-0"></span>2. **Déterminez la plage réseau**

Définissez la plage du réseau à découvrir. Pour plus d'informations, voir ["Boîte](#page-35-0) [de](#page-35-0) [dialogue](#page-35-0) [Nouvelle](#page-35-0) [plage](#page-35-0) [IP/Modifier](#page-35-0) [une](#page-35-0) [plage](#page-35-0) [IP"](#page-35-0) [à](#page-35-0) [page](#page-35-0) [36.](#page-35-0)

**Remarque :** Les adaptateurs tentent de se connecter à chaque adresse IP de la plage. Ils risquent donc de dégrader les performances du réseau si la plage est étendue.

#### <span id="page-202-1"></span>3. **Définissez les informations d'identification appropriées**

Pour permettre aux sondes des flux de données de se connecter aux serveurs ou aux applications à l'aide de protocoles spécifiques, vous devez définir les informations d'identification appropriées (par exemple, UD, NTCmd, SNMP, TTY ou WMI). Pour plus d'informations sur les paramètres de protocole, voir le *HP Universal CMDB Discovery and Integration Content Guide*.

**Remarque :** La sonde des flux de données tente de se connecter à un nœud en utilisant tour à tour chaque ensemble d'informations d'identification. Universal Discovery enregistre alors les informations d'identification qui ont abouti. La prochaine fois que la sonde des flux de données se connectera à ce nœud, elle tentera de se connecter en utilisant d'abord les informations d'identification qui ont abouti.

#### <span id="page-202-2"></span>4. **Activez les travaux appropriés**

Après avoir défini la plage réseau et les informations d'identification, vous pouvez exécuter une découverte sur des travaux spécifiques. Pour plus d'informations sur l'exécution de travaux spécifiques, voir *HP Universal CMDB Discovery and Integration Content Guide*.

#### **Tip:**

- <sup>n</sup> Pour afficher la description complète d'un travail sélectionné, sélectionnez **onglet Propriétés > volet Description.**
- <sup>n</sup> Vous pouvez rechercher tous les travaux qui découvrent un type de connexion particulier.

Par exemple, pour rechercher tous les travaux qui découvrent les connexions SNMP :

Dans le volet **Panneau de configuration de la découverte > onglet Modules/Travaux de découverte**, cliquez sur le bouton **Rechercher un travail de**

découverte <sup>Q</sup>. Dans la boîte de dialogue Rechercher des travaux, entrez **SNMP** dans

le champ **Nom** et cliquez sur **Rechercher tout**. Pour plus d'informations, voir ["Boîte](#page-249-0) [de](#page-249-0) [dialogue](#page-249-0) [Rechercher](#page-249-0) [des](#page-249-0) [travaux"](#page-249-0) [à](#page-249-0) [page](#page-249-0) [250](#page-249-0).

#### <span id="page-203-0"></span>5. **Modifiez les adaptateurs appropriés**

Vous pouvez personnaliser des adaptateurs pour découvrir des composants système peu fréquents. Pour plus d'informations sur l'écriture d'adaptateurs, voir "Écriture et développement d'adaptateurs" dans le *Manuel de référence du développeur HP Universal CMDB*.

**Caution:** Ne modifiez pas les adaptateurs par défaut sans avoir consulté au préalable l'Assistance HP Software.

#### <span id="page-203-1"></span>6. **Surveillez le processus de découverte**

Pour plus d'informations sur la surveillance des CI découverts par l'exécution, voir ["Volet](#page-233-0) [Résultats](#page-233-0) [des](#page-233-0) [statistiques"](#page-233-0) [à](#page-233-0) [page](#page-233-0) [234](#page-233-0).

a. Définissez une requête

Créez une requête qui récupère les informations relatives aux CI et aux types de CI de CMDB. Pour plus d'informations, voir "Définir une requête TQL" dans le *Manuel de modélisation HP Universal CMDB*.

Si nécessaire, vous pouvez déclencher des requêtes pour découvrir des objets manuellement. Pour plus d'informations, voir ["Volet](#page-255-0) [Requêtes](#page-255-0) [déclencheurs"](#page-255-0) [à](#page-255-0) [page](#page-255-0) [256.](#page-255-0)

b. Créez une vue pour chaque requête

Une vue permet de créer un sous-ensemble du modèle global de l'Univers IT, contenant uniquement les CI de CMDB associés à une découverte spécifique. Pour plus d'informations, voir "Éditeur de vues patron" dans le *Manuel de modélisation HP Universal CMDB*.

**Exemple de création d'une vue pour afficher les instances de CI découvertes :**

Pour afficher le nombre d'instances détectées lors d'une découverte, sélectionnez **Modélisation > Gestionnaire de l'Univers IT**, puis affichez la vue que vous avez créée, comme ci-dessous :

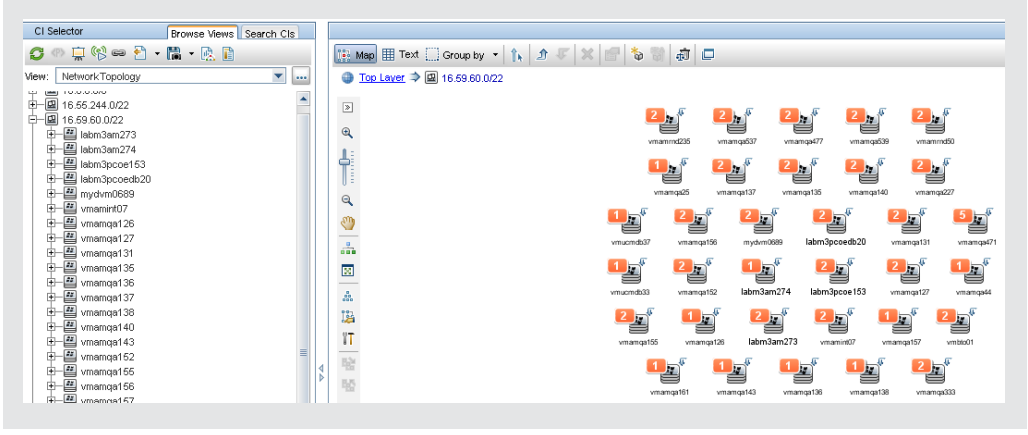

#### <span id="page-204-1"></span>7. **Affichez les résultats statistiques**

Vous pouvez afficher les statistiques globales d'un travail ou filtrer les résultats par période ou par sonde de flux de données. Chaque fois que vous vous connectez à UCMDB et que vous accédez au Panneau de configuration de la découverte, les données statistiques sont mises à jour de sorte que les données affichées correspondent aux données les plus récentes du module ou du travail sélectionné.

Pour plus d'informations sur l'utilisation des données statistiques, voir ["Volet](#page-233-0) [Résultats](#page-233-0) [des](#page-233-0) [statistiques"](#page-233-0) [à](#page-233-0) [page](#page-233-0) [234](#page-233-0).

Vous pouvez également afficher les CI découverts dans la fenêtre Statut des sondes des flux de données. Pour plus d'informations, voir ["Fenêtre](#page-79-0) [Statut](#page-79-0) [des](#page-79-0) [sondes](#page-79-0) [des](#page-79-0) [flux](#page-79-0) [de](#page-79-0) [données"](#page-79-0) [à](#page-79-0) [page](#page-79-0) [80](#page-79-0).

#### <span id="page-204-2"></span>8. **Recherchez les problèmes dans les résultats**

Vous pouvez rechercher les erreurs qui ont été signalées dans les résultats de la découverte. Pour plus d'informations, voir ["Volet](#page-228-0) [Statut](#page-228-0) [de](#page-228-0) [Découverte"](#page-228-0) [à](#page-228-0) [page](#page-228-0) [229](#page-228-0)

### <span id="page-204-0"></span>**Configuration de la découverte juste-à-temps**

Cette tâche explique comment configurer la découverte juste-à-temps pour permettre une découverte passive en temps réel et assurer la surveillance du trafic dans un environnement donné.

Pour en savoir plus sur la découverte juste-à-temps, voir ["Découverte](#page-197-0) [juste-à-temps"](#page-197-0) [à](#page-197-0) [page](#page-197-0) [198](#page-197-0).

#### 1. **Conditions préalables**

HP Real User Monitor (HP RUM) version 9.20 ou une version ultérieure doit être installé sur un serveur à part et être actif et configuré pour s'intégrer dans une sonde de flux de données.

**Remarque :** L'installation de HP RUM peut être téléchargée à partir du portail d'assistance en ligne HP Software (http://support.openview.hp.com/selfsolve/patches). Recherchez **Application Performance Management (BAC)** > **BAC Real User Monitor**

**Pour configurer HP RUM de sorte qu'il s'intègre dans une sonde de flux de données** :

a. Dans HP RUM, sélectionnez **Configuration > Paramètres de connexion de la sonde UD**.

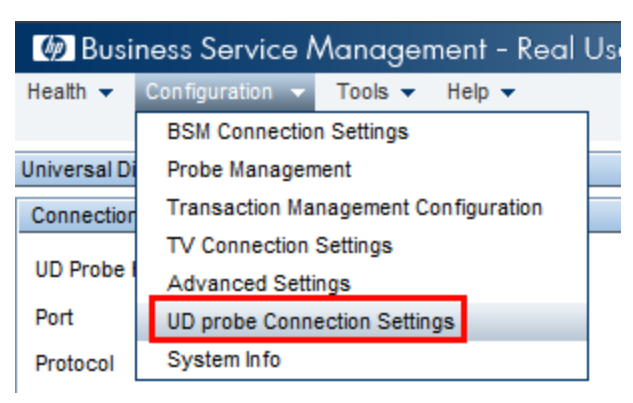

- b. Entrez le nom d'hôte de la sonde des flux de données à laquelle le moteur RUM doit être rattaché, ainsi que le port par le biais duquel il doit lui transmettre les données.
- c. Sélectionnez un protocole de connexion.
- d. Laissez les paramètres Authentification, Proxy et SSL vides.
- e. Enregistrez votre configuration.
- 2. **Configurez les notifications de sonde de découverte passive et la politique de vérification de la suppression.**
	- a. Dans **Gestion des flux de données > Configuration des sondes des flux de données >**, sélectionnez le domaine dans lequel la sonde de découverte passive (moteur RUM) réside.
	- b. Dans le volet Domaines et sondes, cliquez sur **Sonde de découverte passive**.
	- c. Dans le **volet Sonde de découverte passive**, configurez les options de notification de sonde passive et la politique de vérification de la suppression. Pour plus d'informations, voir ["Volet](#page-54-0) [Sonde](#page-54-0) [de](#page-54-0) [découverte](#page-54-0) [passive"](#page-54-0) [à](#page-54-0) [page](#page-54-0) [55](#page-54-0).
	- d. Dans le volet **Domaines et sondes**, sélectionnez la sonde de découverte passive que vous voulez configurer.
	- e. Dans le volet **Détails de la sonde de découverte passive > Plages intégrées de découverte passive**, configurez les plages IP sur lesquelles la sonde de découverte passive doit exécuter une découverte, ainsi que les ports qu'elle doit surveiller. Pour plus d'informations, voir ["Volet](#page-51-0) [Détails](#page-51-0) [de](#page-51-0) [la](#page-51-0) [sonde](#page-51-0) [de](#page-51-0) [découverte](#page-51-0) [passive"](#page-51-0) [à](#page-51-0) [page](#page-51-0) [52](#page-51-0).
	- f. Vérifiez que la sonde passive a le statut **Connectée** ; si elle est suspendue, cliquez sur le **bouton Reprendre la sonde dans la barre d'outils du volet Domaines et sondes.**

#### 3. **Activez la découverte passive juste-à-temps**

- a. Accédez à l'onglet **Panneau de configuration de la découverte > Modules/Travaux de découverte**.
- b. Sous **Network Infrastructure > JIT Discovery**, sélectionnez **JIT Passive Discovery**.
- c. Cliquez sur le bouton **Activer les travaux de découverte sélectionnés** . Lorsque les sondes passives sont activées, elles téléchargent la configuration (plages et notifications) et commencent à transmettre les notifications à la sonde des flux de données.

### <span id="page-205-0"></span>**Activation manuelle des modules/travaux/CI**

Vous pouvez activer manuellement des modules/travaux/CI dans l'onglet Modules/Travaux de découverte.

#### **Pour activer manuellement un module/travail :**

**Dans le volet Modules de découverte, sélectionnez le module/travail et cliquez sur Activer**  $\ddot{\ddot{\cdot}}$ **.** 

#### **Pour activer manuellement un CI :**

• Sélectionnez le travail avec le CI que vous voulez activer manuellement.

- <sup>l</sup> Désactivez les sondes de flux de données du travail : dans l'onglet **Propriétés** du travail > du volet **Requêtes déclencheurs**, sélectionnez la requête et, dans la colonne Limite de la sonde, cliquez sur le bouton  $\cdots$  et vérifiez qu'aucune sonde n'est sélectionnée.
- <sup>l</sup> Activez les CI manuellement : dans l'onglet **Détails** du volet **Statut de découverte**, cliquez sur le bouton **Ajouter un CI** et ajoutez manuellement les CI.

Le travail est exécuté uniquement à l'aide des CI renvoyés. Pour plus d'informations, voir ["Volet](#page-236-0) [Modules](#page-236-0) [de](#page-236-0) [découverte"](#page-236-0) [à](#page-236-0) [page](#page-236-0) [237.](#page-236-0)

# <span id="page-206-0"></span>**Affichage des informations sur les travaux dans la sonde des flux de données**

Cette tâche explique comment appeler les informations relatives aux travaux (threads de travaux et CI déclencheurs, par exemple) enregistrées dans la base de données MySql de la sonde des flux de travaux. Pour cela, vous utilisez la console JMX.

Cette tâche inclut les étapes suivantes :

#### 1. **Accédez aux opérations MBean**

Pour accéder à la console JMX de la sonde des flux de données et appeler les opérations JMX, procédez comme suit :

a. Lancez le navigateur Web et entrez l'adresse

**http://<nom de l'ordinateur ou adresse IP>.<nom\_domaine>:1977/**

où **<nom de l'ordinateur ou adresse IP>** est l'ordinateur sur lequel la sonde des flux de données est installée. Si vous y êtes invité, entrez un nom d'utilisateur et un mot de passe pour vous connecter.

b. Cliquez sur le lien **Local\_<nom de l'ordinateur ou adresse IP> > type=JobsInformation**.

#### 2. **Recherchez l'opération à appeler**

Recherchez l'opération dans la page MBean View. Pour plus d'informations, voir ["Commandes](#page-209-0) [des](#page-209-0) [opérations](#page-209-0) [des](#page-209-0) [travaux](#page-209-0) [de](#page-209-0) [découverte"](#page-209-0) [à](#page-209-0) [page](#page-209-0) [210](#page-209-0) et ["Paramètres](#page-215-0) [d'opération](#page-215-0) [des](#page-215-0) [travaux"](#page-215-0) [à](#page-215-0) [page](#page-215-0) [216](#page-215-0).

#### 3. **Exécutez l'opération**

Cliquez sur le bouton pour exécuter l'opération. Un message apparaît avec les résultats de l'exécution de l'opération.

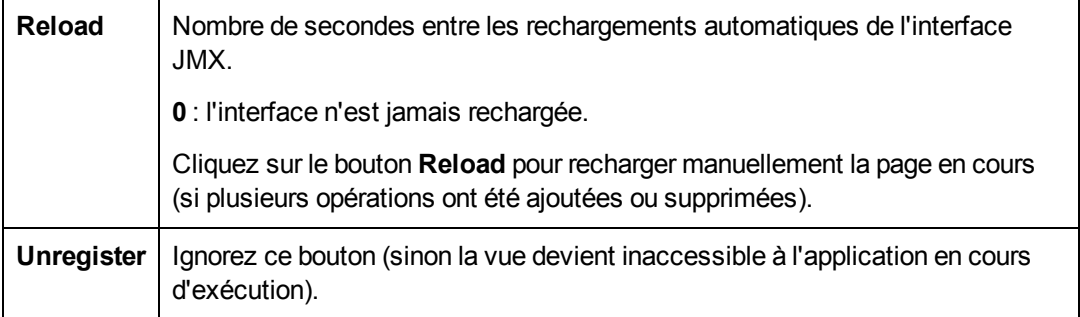

### <span id="page-207-0"></span>**Gestion des erreurs de découverte**

Cette tâche explique comment rechercher les problèmes qui se produisent lors de l'exécution d'une découverte.

**Remarque :** Pour plus d'informations sur les niveaux de gravité, etc., voir ["Gestion](#page-199-0) [des](#page-199-0) [problèmes](#page-199-0) [et](#page-199-0) [rapports](#page-199-0) [des](#page-199-0) [erreurs"](#page-199-0) [à](#page-199-0) [page](#page-199-0) [200](#page-199-0).

Cette tâche comprend les étapes suivantes :

- ["Conditions](#page-207-1) [préalables"](#page-207-1) [en](#page-207-1) [bas](#page-207-1)
- ["Exécutez](#page-207-2) [le](#page-207-2) [travail](#page-207-2) [de](#page-207-2) [découverte."](#page-207-2) [en](#page-207-2) [bas](#page-207-2)
- ["Recherchez](#page-207-3) [le](#page-207-3) [CI](#page-207-3) [à](#page-207-3) [l'origine](#page-207-3) [du](#page-207-3) [problème"](#page-207-3) [en](#page-207-3) [bas](#page-207-3)
- <span id="page-207-1"></span><sup>l</sup> ["Résolvez](#page-207-4) [le](#page-207-4) [problème"](#page-207-4) [en](#page-207-4) [bas](#page-207-4)

#### 1. **Conditions préalables**

<span id="page-207-2"></span>.

Configurez la gestion des flux de données. Pour plus d'informations, voir ["Configuration](#page-21-0) [de](#page-21-0) [la](#page-21-0) [gestion](#page-21-0) [des](#page-21-0) [sondes](#page-21-0) [des](#page-21-0) [flux](#page-21-0) [de](#page-21-0) [données"](#page-21-0) [à](#page-21-0) [page](#page-21-0) [22.](#page-21-0)

#### 2. **Exécutez le travail de découverte.**

Vous pouvez afficher les messages d'erreur d'un travail, d'un module ou de tous les modules. Pour plus d'informations sur l'exécution d'un travail, voir ["Flux](#page-201-0) [de](#page-201-0) [travail](#page-201-0) [d'une](#page-201-0) [découverte](#page-201-0) [basée](#page-201-0) [sur](#page-201-0) [un](#page-201-0) [module/travail"](#page-201-0) [à](#page-201-0) [page](#page-201-0) [202.](#page-201-0)

#### <span id="page-207-3"></span>3. **Recherchez le CI à l'origine du problème**

Utilisez le volet Statut de Découverte pour explorer les messages d'erreur. Pour plus d'informations, voir ["Volet](#page-228-0) [Statut](#page-228-0) [de](#page-228-0) [Découverte"](#page-228-0) [à](#page-228-0) [page](#page-228-0) [229](#page-228-0).

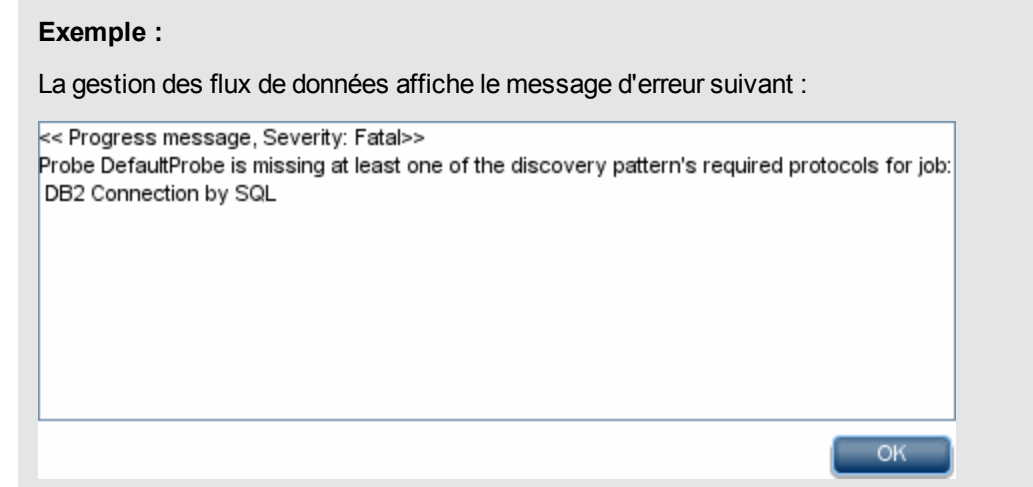

#### <span id="page-207-4"></span>4. **Résolvez le problème**

<sup>n</sup> Pour les erreurs fatales, contactez l'Assistance HP Software.

- <sup>n</sup> Pour les autres erreurs, vérifiez les CI. Par exemple, un CI déclencheur non compris dans la plage de la sonde peut présenter une erreur.
- <sup>n</sup> Pour plus d'informations sur la définition des journaux de communication, voir ["Volet](#page-103-1) [Options](#page-103-1) [d'exécution"](#page-103-1) [à](#page-103-1) [page](#page-103-1) [104.](#page-103-1)
- <sup>n</sup> Pour plus d'informations sur la gestion des problèmes, voir ["Gestion](#page-199-0) [des](#page-199-0) [problèmes](#page-199-0) [et](#page-199-0) [rapports](#page-199-0) [des](#page-199-0) [erreurs"](#page-199-0) [à](#page-199-0) [page](#page-199-0) [200.](#page-199-0)

### <span id="page-208-0"></span>**Recherche d'erreurs de découverte**

Cette tâche explique comment rechercher les problèmes qui se produisent pendant une découverte.

**Remarque :** Pour plus d'informations sur les niveaux de gravité, etc., voir ["Gestion](#page-199-0) [des](#page-199-0) [problèmes](#page-199-0) [et](#page-199-0) [rapports](#page-199-0) [des](#page-199-0) [erreurs"](#page-199-0) [à](#page-199-0) [page](#page-199-0) [200](#page-199-0).

Cette tâche comprend les étapes suivantes :

- ["Conditions](#page-208-1) [préalables"](#page-208-1) [en](#page-208-1) [bas](#page-208-1)
- ["Sélectionnez](#page-208-2) [le](#page-208-2) [module/travail"](#page-208-2) [en](#page-208-2) [bas](#page-208-2)
- <span id="page-208-1"></span><sup>l</sup> ["Recherchez](#page-208-3) [le](#page-208-3) [CI](#page-208-3) [à](#page-208-3) [l'origine](#page-208-3) [du](#page-208-3) [problème"](#page-208-3) [en](#page-208-3) [bas](#page-208-3)

#### 1. **Conditions préalables**

<span id="page-208-2"></span>Configurez la gestion des flux de données. Pour plus d'informations, voir ["Configuration](#page-21-0) [de](#page-21-0) [la](#page-21-0) [gestion](#page-21-0) [des](#page-21-0) [sondes](#page-21-0) [des](#page-21-0) [flux](#page-21-0) [de](#page-21-0) [données"](#page-21-0) [à](#page-21-0) [page](#page-21-0) [22.](#page-21-0)

#### 2. **Sélectionnez le module/travail**

Vous pouvez afficher les messages d'erreur d'un travail, d'un module ou de tous les modules. Pour plus d'informations sur l'exécution d'un travail, voir ["Flux](#page-201-0) [de](#page-201-0) [travail](#page-201-0) [d'une](#page-201-0) [découverte](#page-201-0) [basée](#page-201-0) [sur](#page-201-0) [un](#page-201-0) [module/travail"](#page-201-0) [à](#page-201-0) [page](#page-201-0) [202.](#page-201-0)

#### <span id="page-208-3"></span>3. **Recherchez le CI à l'origine du problème**

Utilisez le volet Statut de Découverte pour explorer les messages d'erreur. Pour plus d'informations, voir ["Volet](#page-228-0) [Statut](#page-228-0) [de](#page-228-0) [Découverte"](#page-228-0) [à](#page-228-0) [page](#page-228-0) [229](#page-228-0).

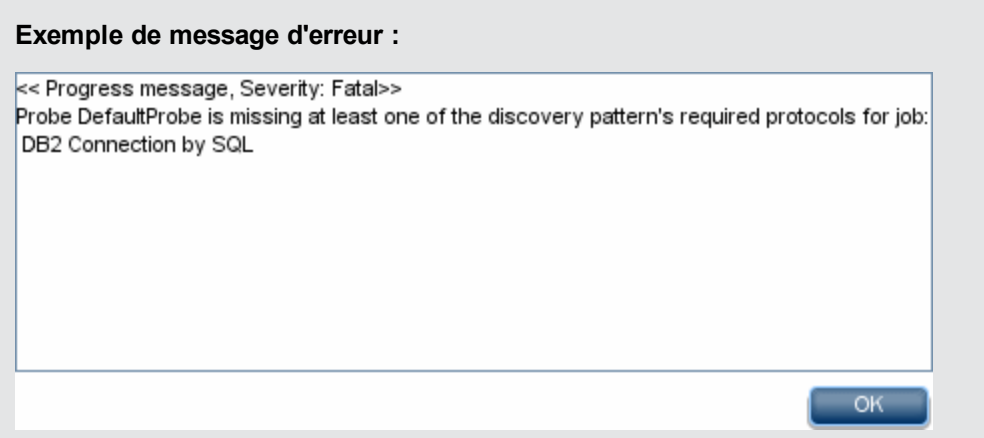

# <span id="page-209-0"></span>**Commandes des opérations des travaux de découverte**

Pour plus d'informations sur l'affichage des informations relatives aux travaux, voir ["Affichage](#page-206-0) [des](#page-206-0) [informations](#page-206-0) [sur](#page-206-0) [les](#page-206-0) [travaux](#page-206-0) [dans](#page-206-0) [la](#page-206-0) [sonde](#page-206-0) [des](#page-206-0) [flux](#page-206-0) [de](#page-206-0) [données](#page-206-0) ["](#page-206-0) [à](#page-206-0) [page](#page-206-0) [207](#page-206-0).

#### **activateJob**

Entrez le nom d'un travail et cliquez sur ce bouton pour activer le travail immédiatement. Cette opération renvoie, par exemple, le message **<nom travail> was triggered.**

**Remarque :** Le message suivant apparaît si le travail n'a pas été activé et s'il n'existe aucune information sur ce travail dans la base de données de la sonde :

**Job '<nom travail>' does not exist in the Jobs Execution table (job was not activated!)**.

#### **activateJobOnDestination**

Entrez le nom d'un travail et un CI déclencheur, puis cliquez sur ce bouton pour activer le travail immédiatement sur un CI déclencheur spécifique. Cette opération renvoie, par exemple, le message **The operation returned with the value: Job <nom travail> was triggered on destination <nom CI>.**

**Remarque :** Les champs **JobID** and **triggerCI** sont obligatoires.

#### **start/stop**

Ces opérations démarrent et arrêtent le service **JobsInformation**. N'utilisez pas ces opérations, mais redémarrez plutôt la sonde.

#### <span id="page-209-1"></span>**viewJobErrorsSummary**

Entrez le nom d'un travail pour obtenir la liste des messages d'erreur consignés pour ce travail avec le niveau de gravité, l'heure à laquelle l'erreur a été signalée pour la dernière fois et le nombre de CI déclencheurs comportant l'erreur.

Pour plus d'informations sur les paramètres d'opération des travaux, voir ["Paramètres](#page-215-0) [d'opération](#page-215-0) [des](#page-215-0) [travaux"](#page-215-0) [à](#page-215-0) [page](#page-215-0) [216.](#page-215-0)

Cliquez sur l'entrée de la colonne **Number of Trigger CIs** pour afficher la liste des CI déclencheurs d'un travail avec les erreurs dans la page [viewJobTriggeredCIsWithErrorId](#page-215-1) (voir cidessous).

#### <span id="page-209-2"></span>**viewJobExecHistory**

Entrez le nom d'un travail pour extraire l'historique des appels du travail. Un message apparaît avec les appels du travail (avec le dernier appel affiché en premier).

Pour plus d'informations sur les paramètres d'opération des travaux, voir ["Paramètres](#page-215-0) [d'opération](#page-215-0) [des](#page-215-0) [travaux"](#page-215-0) [à](#page-215-0) [page](#page-215-0) [216.](#page-215-0)

Le nombre de CI déclenchés et la durée totale de l'exécution sont indiqués pour chaque appel. La colonne Execution Details affiche les heures auxquelles le travail a été exécuté. Plusieurs plages horaires apparaissent si la sonde s'est arrêtée au milieu de l'exécution d'un travail puis a redémarré ou si des périodes d'extinction ont eu lieu pendant l'exécution du travail.

#### <span id="page-210-2"></span>**viewJobProblems**

Entrez le nom d'un travail ou d'un CI déclencheur pour extraire la liste des CI déclencheurs qui présentent des problèmes.

**Remarque :** Vous devez toujours remplir au moins l'un des champs.

Pour plus d'informations sur les paramètres d'opération des travaux, voir ["Paramètres](#page-215-0) [d'opération](#page-215-0) [des](#page-215-0) [travaux"](#page-215-0) [à](#page-215-0) [page](#page-215-0) [216.](#page-215-0)

#### <span id="page-210-0"></span>**viewJobResultCiInstances**

Définissez un ou plusieurs paramètres pour obtenir la liste des CI qui ont été découverts par un travail.

Pour plus d'informations sur les paramètres d'opération des travaux, voir ["Paramètres](#page-215-0) [d'opération](#page-215-0) [des](#page-215-0) [travaux"](#page-215-0) [à](#page-215-0) [page](#page-215-0) [216.](#page-215-0)

La colonne Object State Holder affiche le code du CI ou de la relation défini dans CMDB. Pour plus d'informations sur la création de conteneurs d'états d'objet pour les types de CI courants, voir **modeling.py** à la section "Bibliothèques et utilitaires Jython" du *Manuel de référence du développeur HP Universal CMDB*. Pour plus d'informations sur la méthode

**appilog.common.system.typesClass ObjectStateHolder**, voir la méthode **ObjectStateHolder** dans la documentation en ligne des API.

#### <span id="page-210-1"></span>**viewJobResults**

Définissez un ou plusieurs paramètres pour obtenir la liste des CI qui ont été découverts par un travail.

Pour plus d'informations sur les paramètres d'opération des travaux, voir ["Paramètres](#page-215-0) [d'opération](#page-215-0) [des](#page-215-0) [travaux"](#page-215-0) [à](#page-215-0) [page](#page-215-0) [216.](#page-215-0)

Lorsque **Hide Touched CIs Info** a la valeur **True**, la page des résultats affiche les informations suivantes :

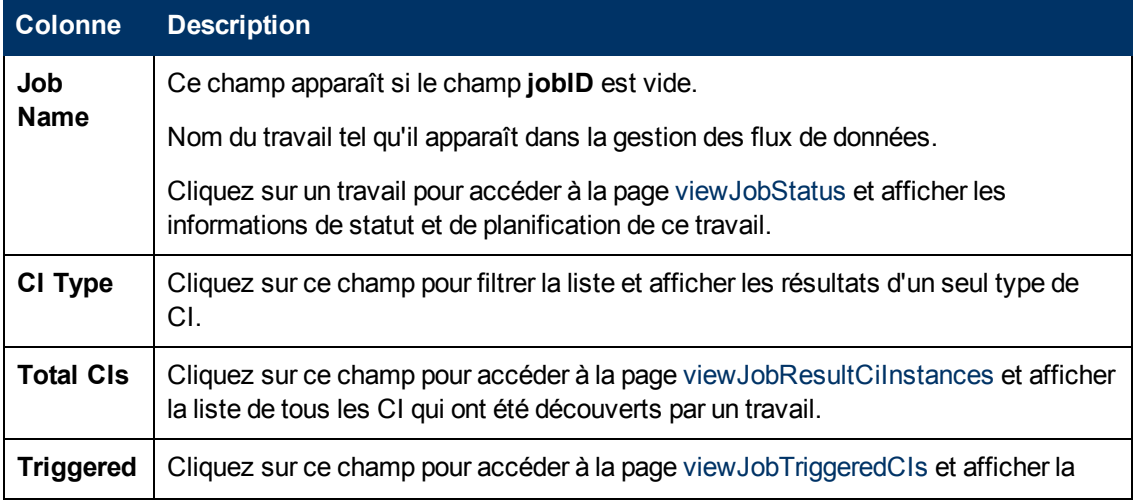

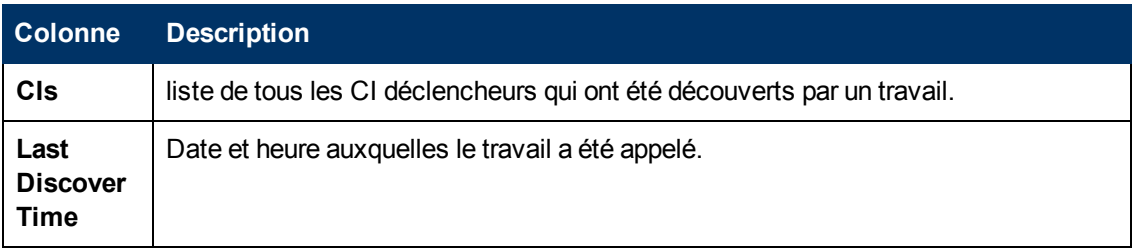

Lorsque **Hide Touched CIs Info** a la valeur **False**, la page des résultats affiche les informations suivantes :

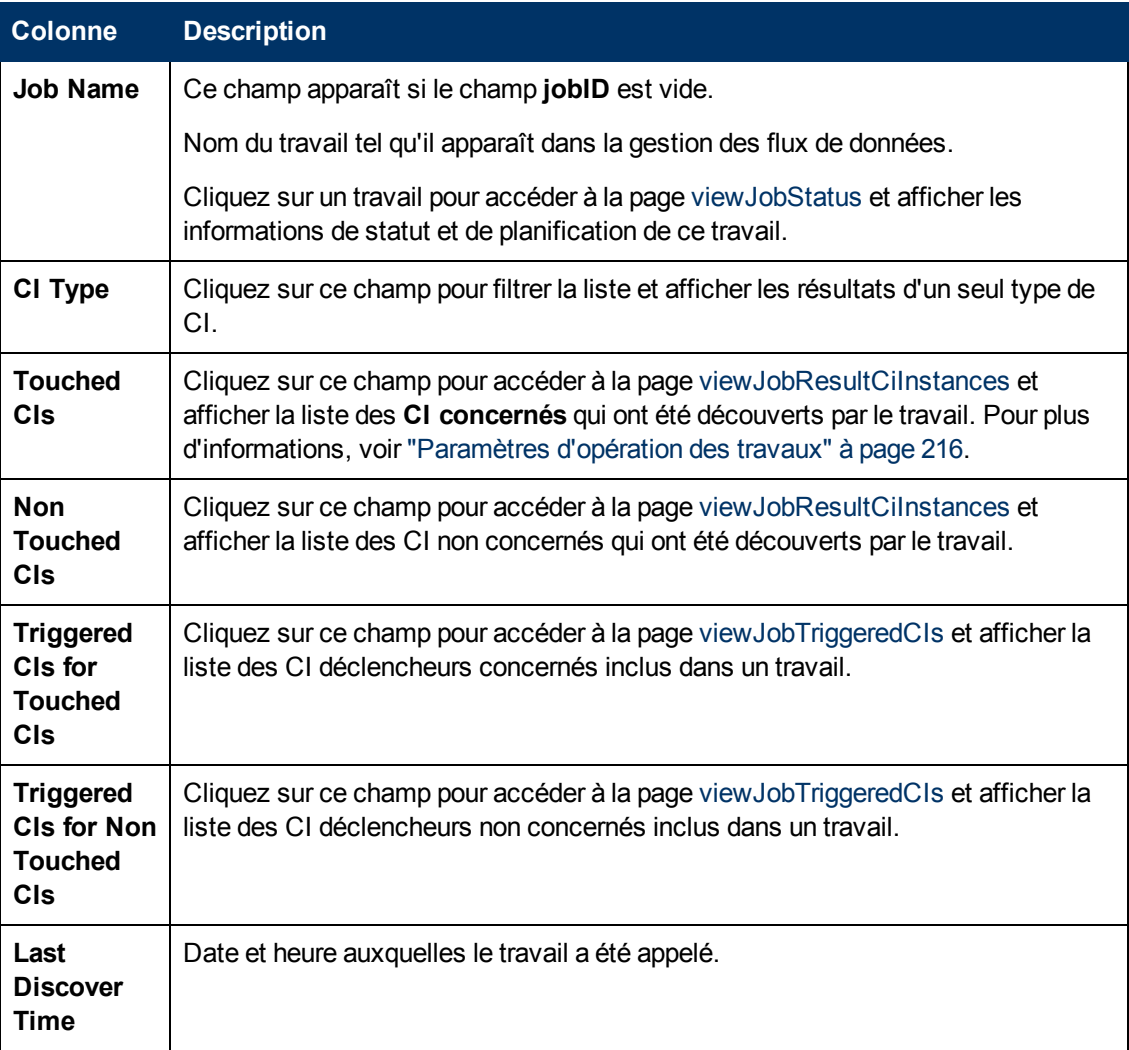

Vous pouvez également filtrer les résultats de la page des résultats en entrant des filtres de texte dans un des champs et en cliquant sur le bouton **Rechercher**.

#### **viewJobsStatuses**

Cliquez sur le bouton **viewJobsStatuses** pour obtenir les informations de statut et de planification de tous les travaux. Vous pouvez filtrer les résultats. Pour plus d'informations, voir ["Paramètres](#page-215-0) [d'opération](#page-215-0) [des](#page-215-0) [travaux"](#page-215-0) [à](#page-215-0) [page](#page-215-0) [216](#page-215-0).

#### <span id="page-212-0"></span>**Remarque :** Cette page est enregistrée une fois par jour sous \**DataFlowProbe\runtime\jobsStatuses**.

La page des résultats affiche les informations suivantes :

<span id="page-212-2"></span><span id="page-212-1"></span>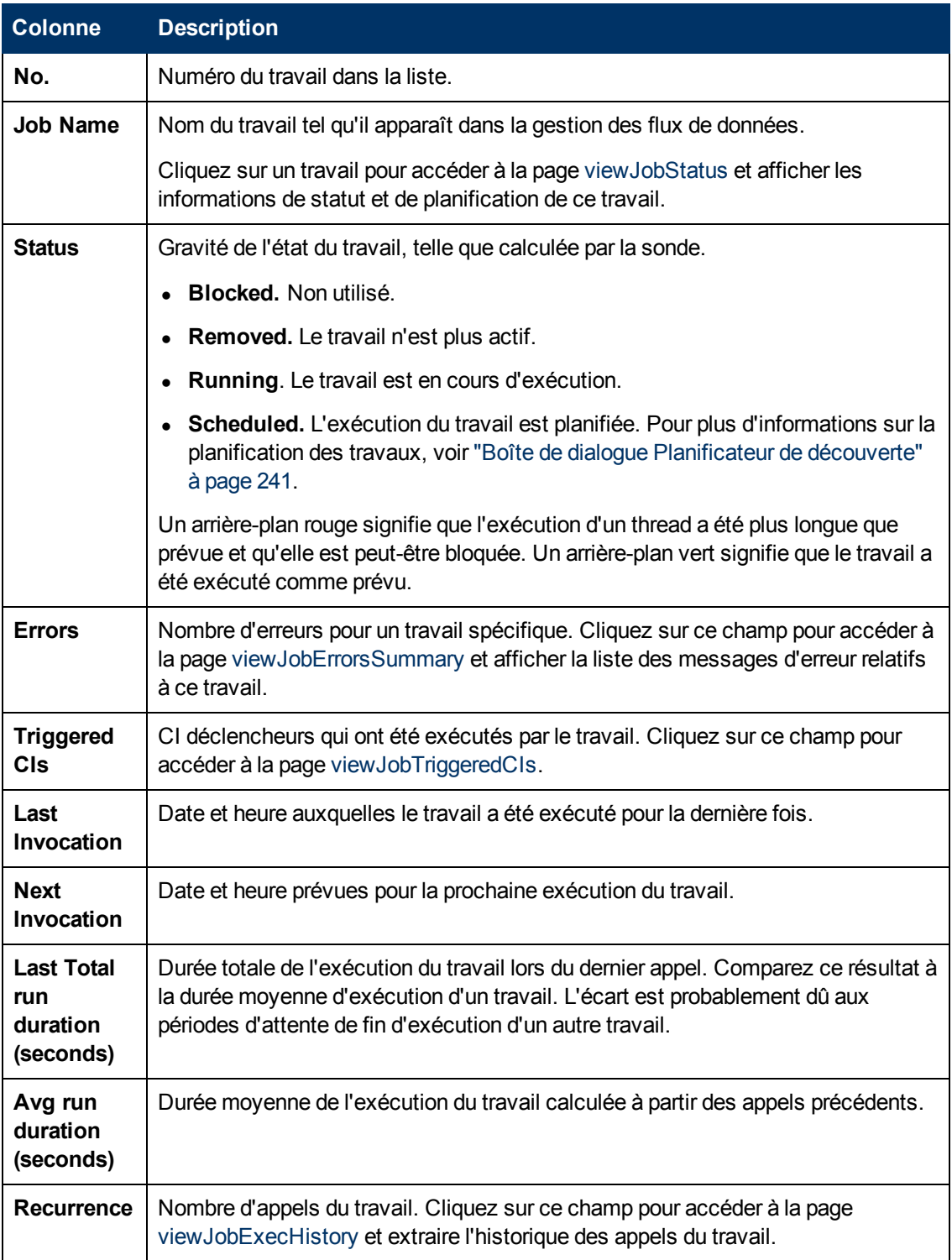

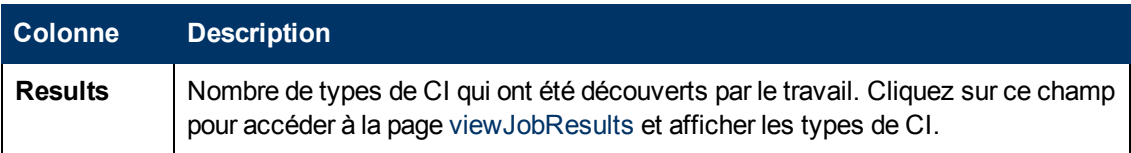

#### <span id="page-213-0"></span>**viewJobStatus**

Entrez le nom d'un travail pour obtenir ses informations de statut et de planification.

Pour plus d'informations sur les paramètres d'opération des travaux, voir ["Paramètres](#page-215-0) [d'opération](#page-215-0) [des](#page-215-0) [travaux"](#page-215-0) [à](#page-215-0) [page](#page-215-0) [216.](#page-215-0)

La page des résultats affiche les informations suivantes :

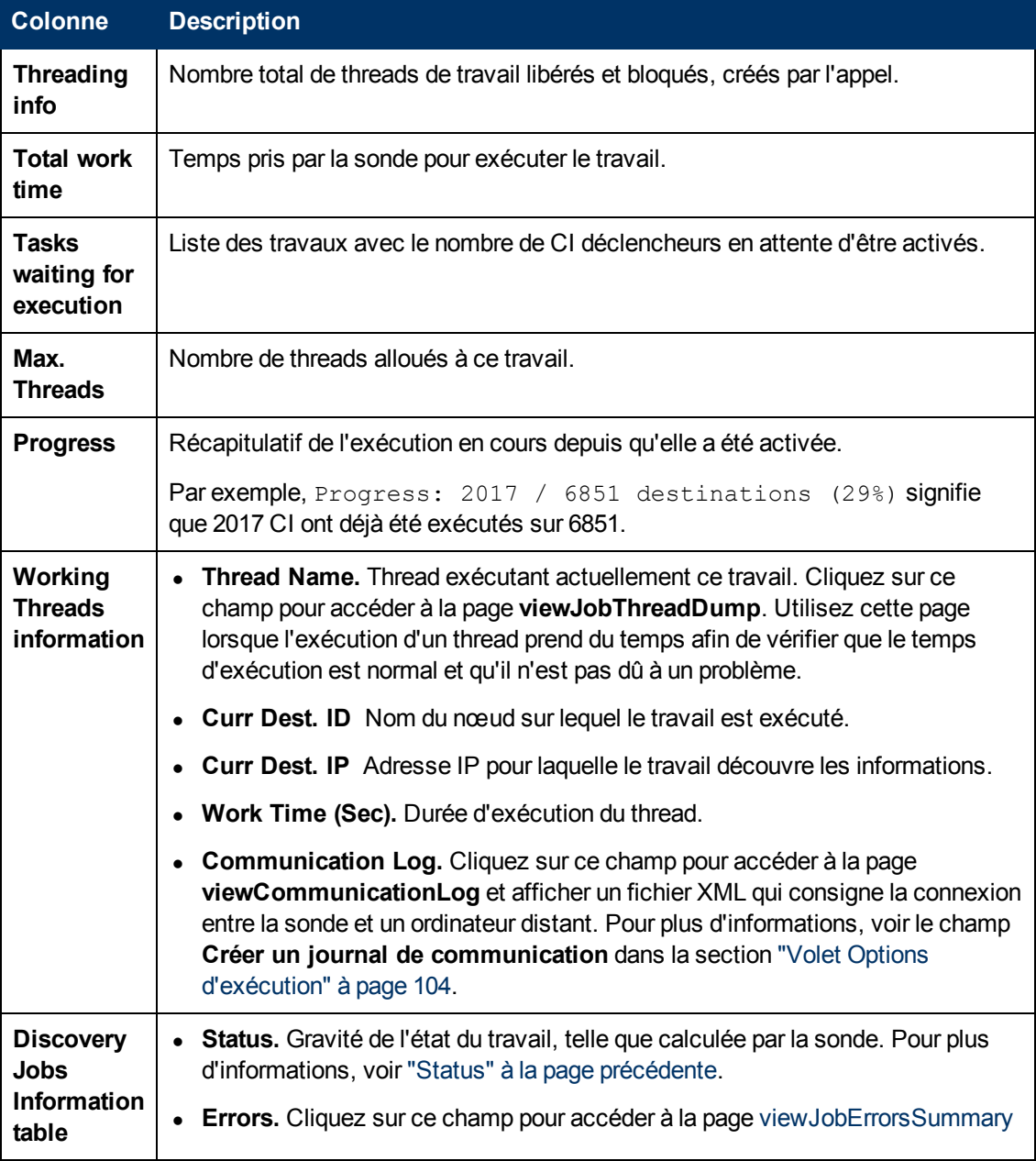

Chapitre 8 : Universal Discovery

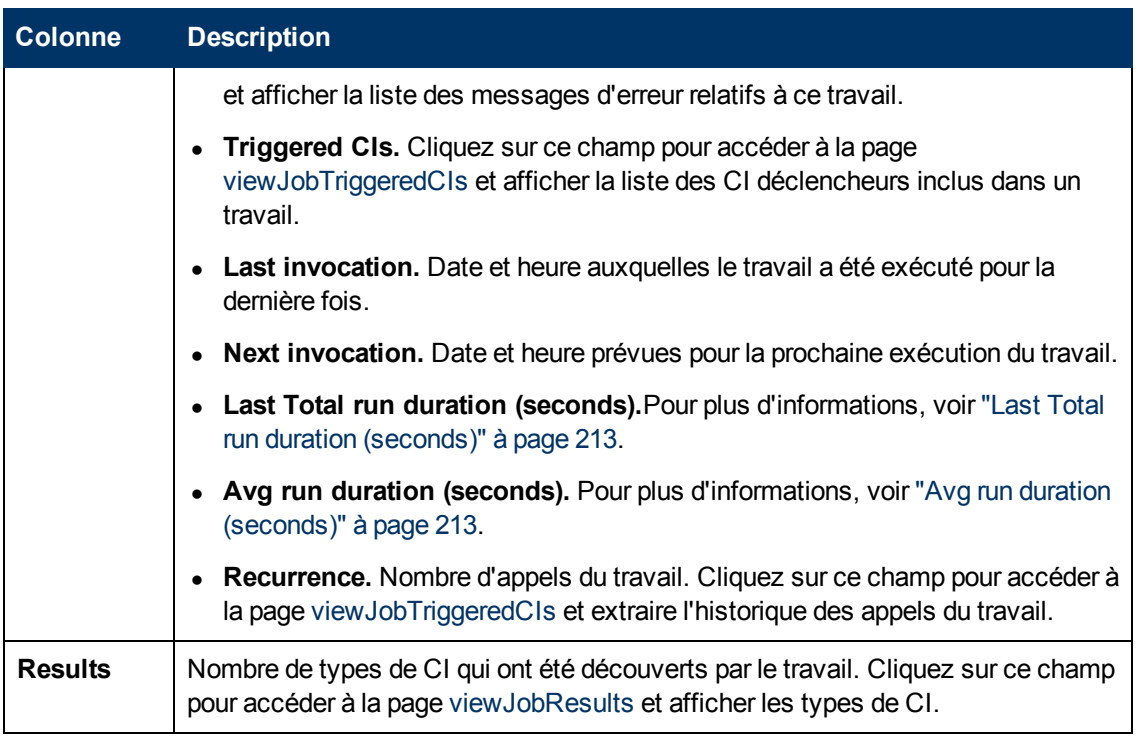

#### <span id="page-214-0"></span>**viewJobTriggeredCIs**

Définissez un ou plusieurs paramètres pour obtenir la liste des CI déclencheurs compris dans un travail.

Pour plus d'informations sur les paramètres d'opération des travaux, voir ["Paramètres](#page-215-0) [d'opération](#page-215-0) [des](#page-215-0) [travaux"](#page-215-0) [à](#page-215-0) [la](#page-215-0) [page](#page-215-0) [suivante.](#page-215-0)

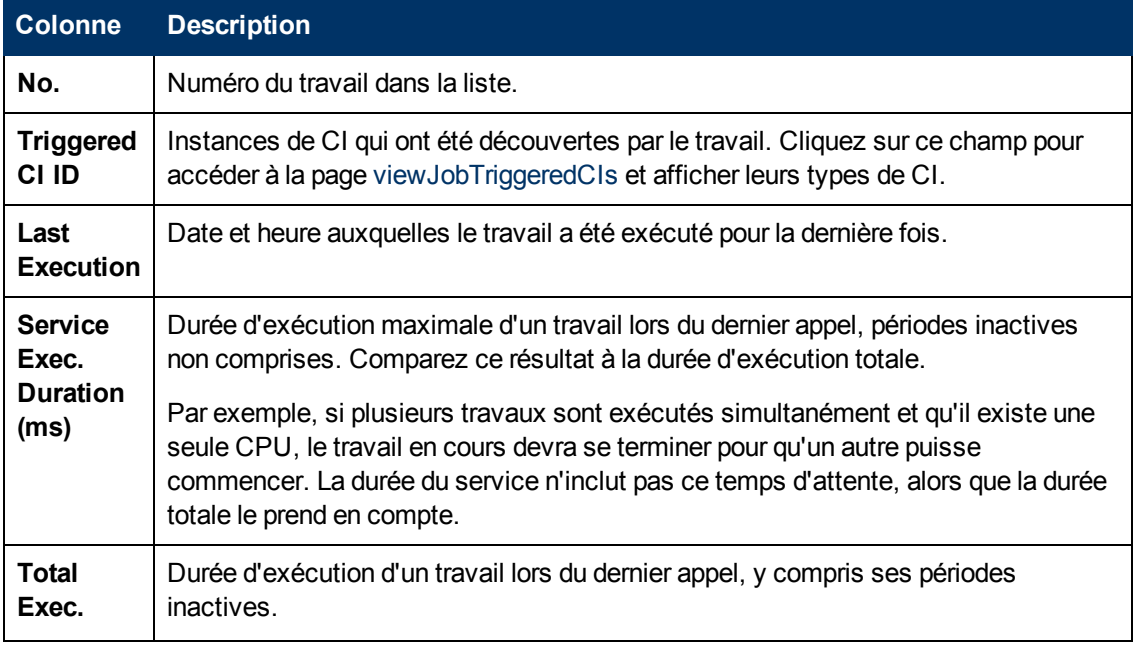

La page des résultats affiche les informations suivantes :

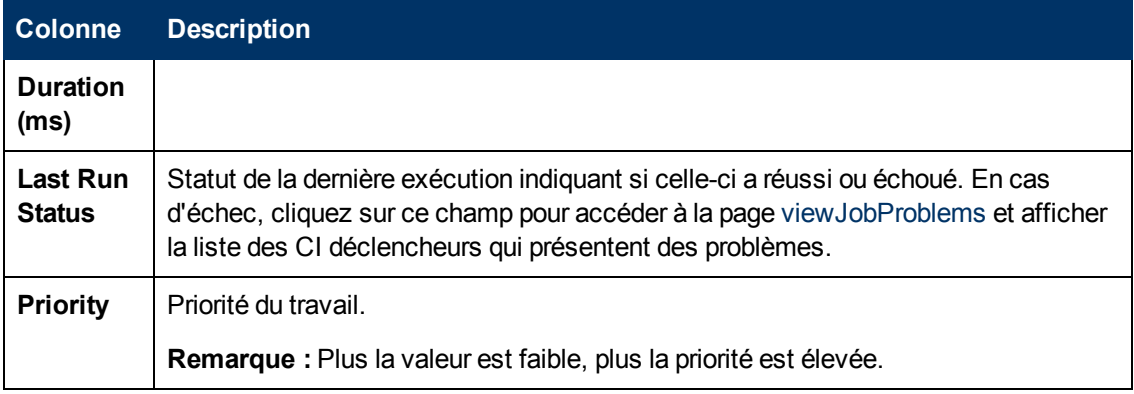

#### <span id="page-215-1"></span>**viewJobTriggeredCIsWithErrorId**

**Remarque :** Cette opération fait partie de l'interface interne et sert de fonction d'assistance. N'utilisez pas cette page pour afficher les informations relatives aux CI déclencheurs ; utilisez la page [viewJobTriggeredCIs](#page-214-0) .

### <span id="page-215-0"></span>**Paramètres d'opération des travaux**

La liste ci-après répertorie les paramètres d'opération des travaux.

- ciType. Nom du type de CI type (par exemple, ip, host).
- **data.** Champ de texte de la table **DiscoveryResults** contenant des informations sur l'objet découvert. Par exemple :

```
<object class="ip">
<attribute name="ip_probename" type="String">EBRUTER02</attribute>
<attribute name="ip_address" type="String">16.59.58.200</attribute>
<attribute name="ip_domain" type="String">DefaultDomain</attribute>
</object>
```
- <sup>l</sup> **Error Id.** Chaîne de hachage de message d'erreur (ID de hachage d'erreur) affichée dans la table **Jobs\_Problems**.
- **HideRemovedJobs.True** : N'affiche pas les travaux qui ont été exécutés précédemment et ne s'appliquent pas à l'exécution en cours.
- <sup>l</sup> **Hide Touched CIs Info.** CI concernés qui ont été découverts dans les appels précédents. Comme la gestion des flux de données dispose déjà de ces informations sur ces CI, il n'est pas nécessaire que la sonde les renvoie au serveur. Ce dernier reconnaît que ces CI sont pertinents et qu'il est inutile de leur imposer le mécanisme de vieillissement. Pour plus d'informations sur le vieillissement, voir "Mécanisme de vieillissement - Présentation" dans le *Manuel d'administration HP Universal CMDB*.

**True :** La table affiche le nombre total de CI et de CI déclencheurs pour chaque type de CI. **False** : La table affiche le nombre total de CI et de CI déclencheurs répartis entre les CI concernés et non concernés.

<sup>l</sup> **includeNonTouched.** Permet de filtrer la table pour afficher les CI non concernés. Vous
pouvez choisir d'afficher uniquement les CI non concernés, tous les CI (concernés et non concernés), ou aucun.

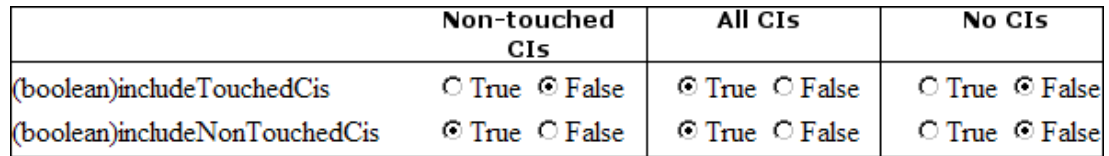

- **.** includeNonTouchedCIs. Voir includeNonTouched.
- **· includeTouched.** Permet de filtrer la table pour afficher les CI concernés. Vous pouvez choisir d'afficher uniquement les CI concernés, tous les CI (concernés et non concernés), ou aucun.
- <sup>l</sup> **includeTouchedCIs.** Voir **includeTouched**.
- <sup>l</sup> **jobID.** Nom du travail, par exemple, **Host Applications by PowerShell** :

白一个 Host Resources and Application Dependency

- A Host Resources and Applications by Shell
- A Host Resources and Applications by SNMP
- ↑ Host Resources and Applications by WMI
- → Software Element CF by Shell
- **· maxRows.** Nombre maximal de lignes à afficher dans la table des résultats. La valeur par défaut est 100 ou 1000.
- <sup>l</sup> **maxTriggeredCIs.** Voir **maxRows**.
- **·** objectID. ID d'objet CMDB.
- **.** showRemovedJobs. Affiche des informations sur les travaux dont l'exécution n'est pas planifiée, mais qui ont été exécutés précédemment. Ces travaux prennent le statut **REMOVED**.
- <sup>l</sup> **showResults.** Indique si la colonne **Show Results** doit être affichée. Si elle est affichée, vous pouvez passer de la page [viewJobsStatuses](#page-211-0) à la page [viewJobResults](#page-210-0).
- **triggerCI.** ID d'objet CMDB du déclencheur d'un travail.
- <sup>l</sup> **triggeredCiID.** Voir **triggerCI**.

# **Panneau de configuration de la découverte - Interface utilisateur**

Contenu de cette section :

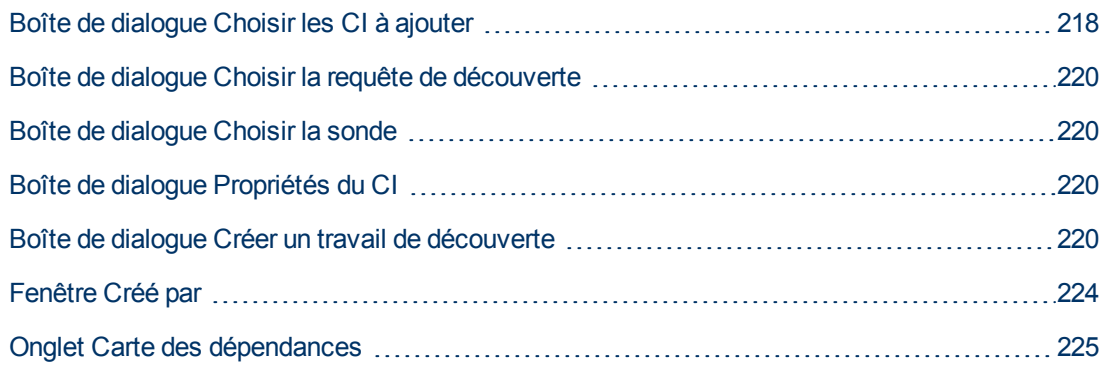

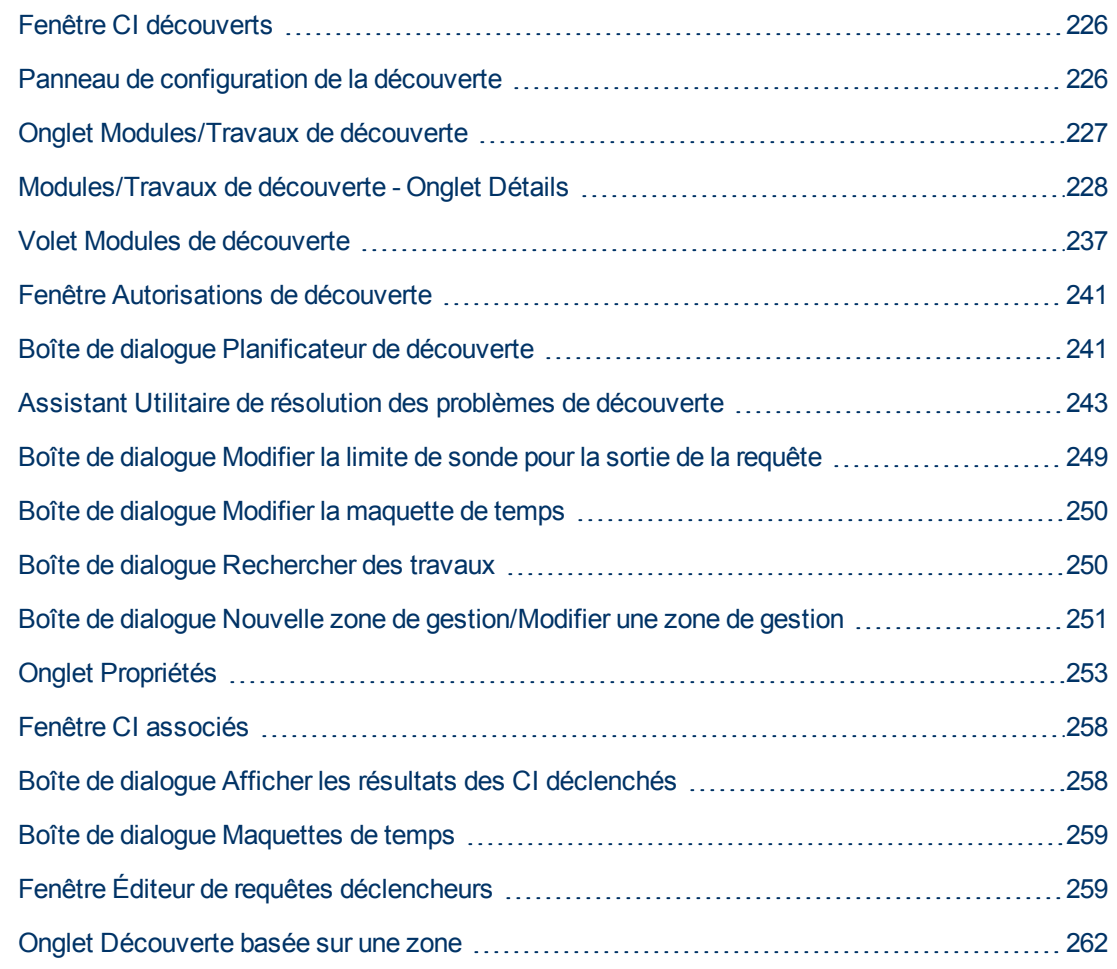

## <span id="page-217-0"></span>**Boîte de dialogue Choisir les CI à ajouter**

Permet de choisir les CI à exécuter avec les travaux sélectionnés.

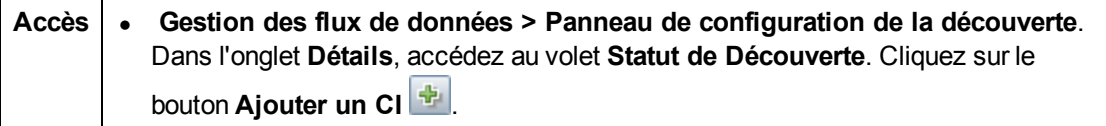

Les éléments de l'interface utilisateur sont décrits ci-dessous (ceux sans nom apparaissent entre crochets angulaires) :

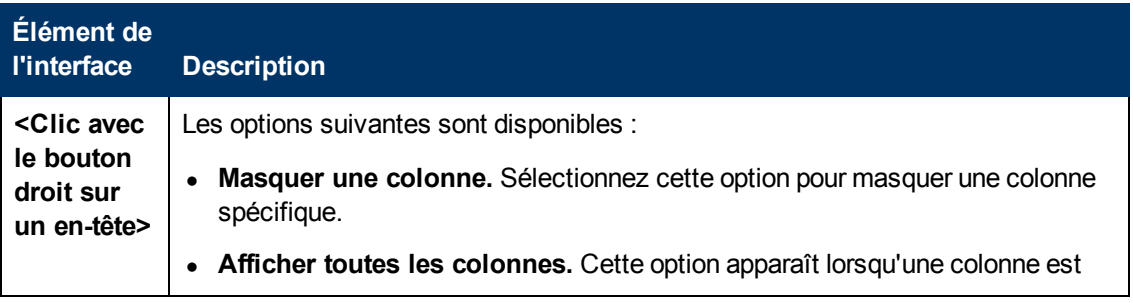

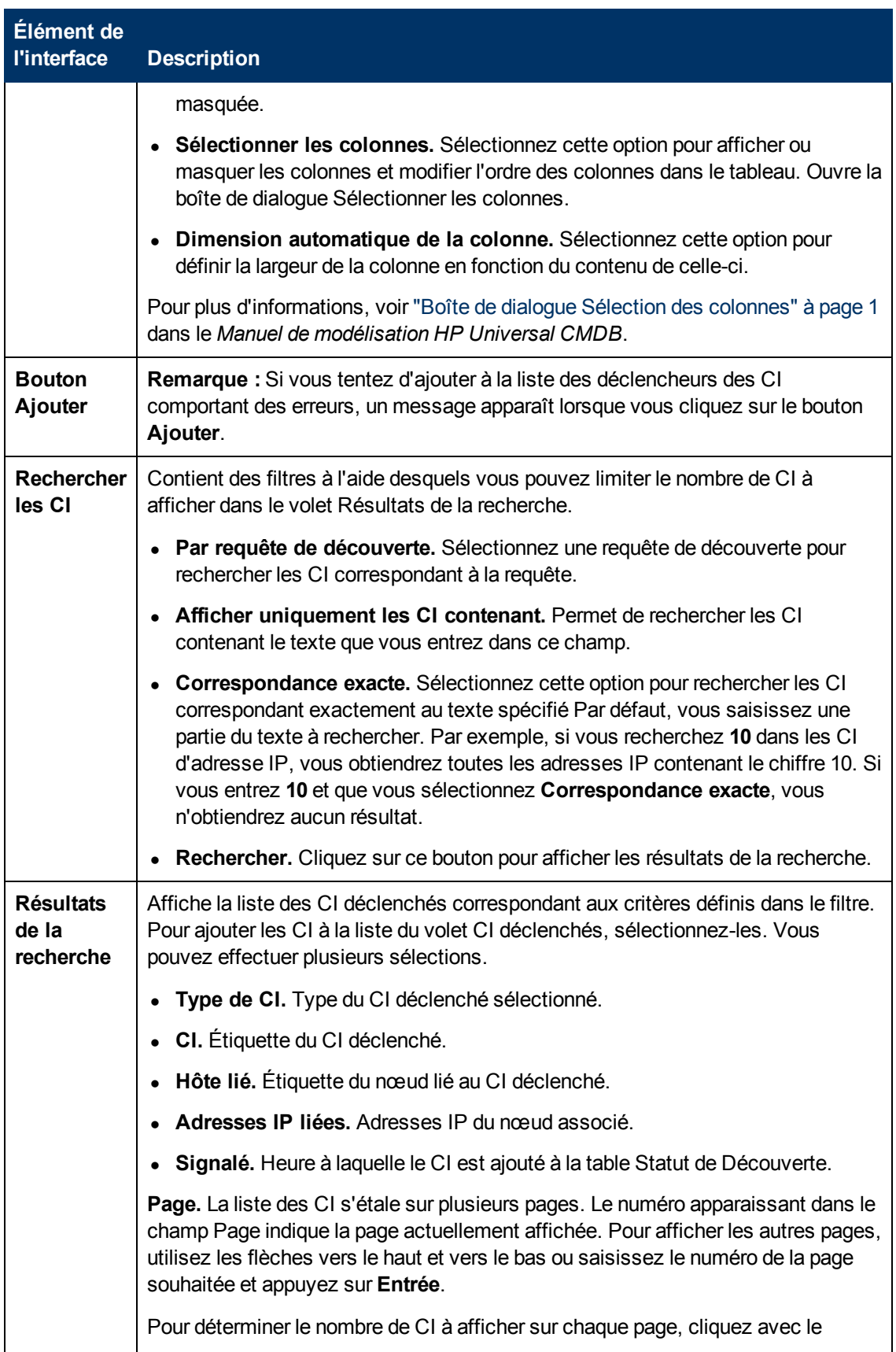

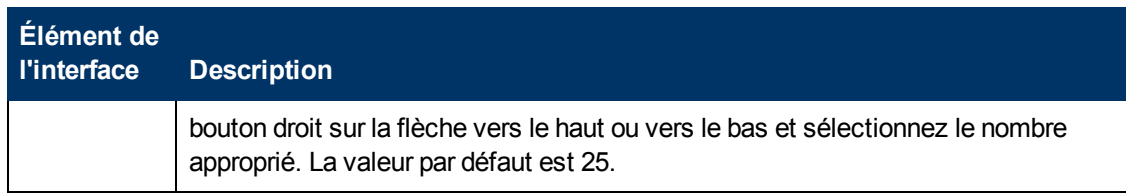

## <span id="page-219-0"></span>**Boîte de dialogue Choisir la requête de découverte**

Permet d'ajouter une requête déclencheur à un travail.

**Accès** Cliquez sur le bouton **Ajouter une requête** dans le volet **Requêtes déclencheurs**.

Les éléments de l'interface utilisateur sont décrits ci-dessous (ceux sans nom apparaissent entre crochets angulaires) :

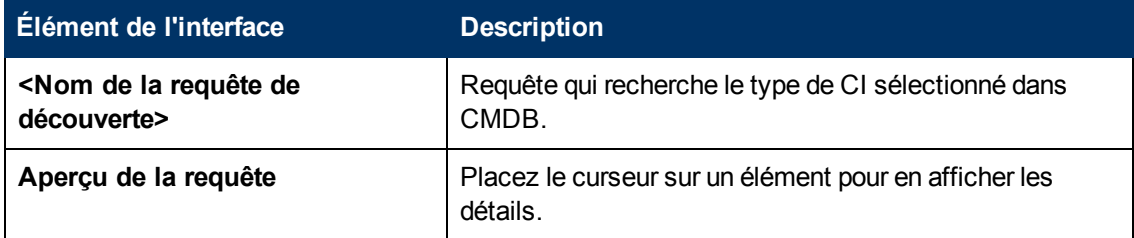

### <span id="page-219-1"></span>**Boîte de dialogue Choisir la sonde**

Permet de filtrer la liste des sondes.

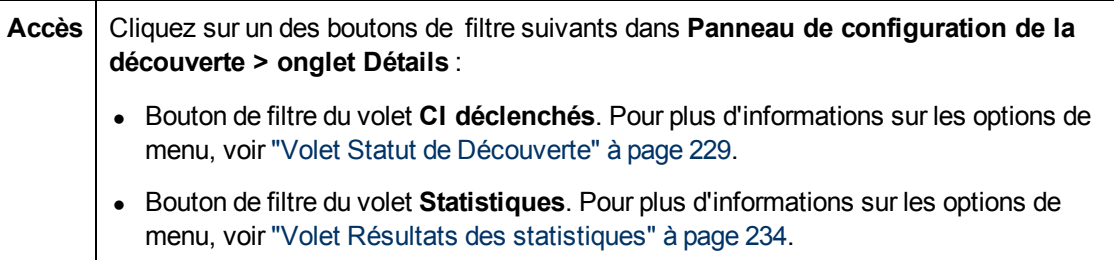

### <span id="page-219-2"></span>**Boîte de dialogue Propriétés du CI**

Permet d'afficher les propriétés d'un CI.

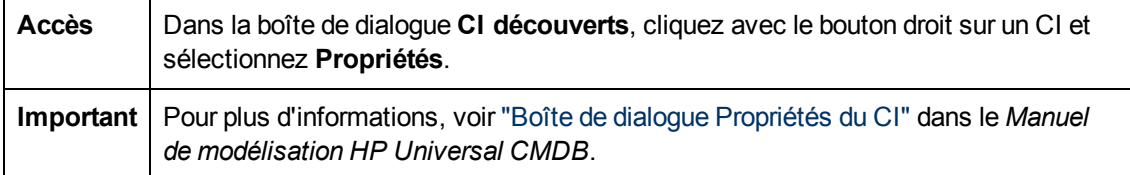

### <span id="page-219-3"></span>**Boîte de dialogue Créer un travail de découverte**

Permet de créer un travail.

**Accès** Sélectionnez **Gestion des flux de données > Panneau de configuration de la découverte > Modules/Travaux de découverte**, cliquez avec le bouton droit sur un module dans le volet Modules de découverte et sélectionnez **Nouveau > Travail**.

#### **Volet Détails du travail de découverte**

Les éléments de l'interface utilisateur sont décrits ci-dessous :

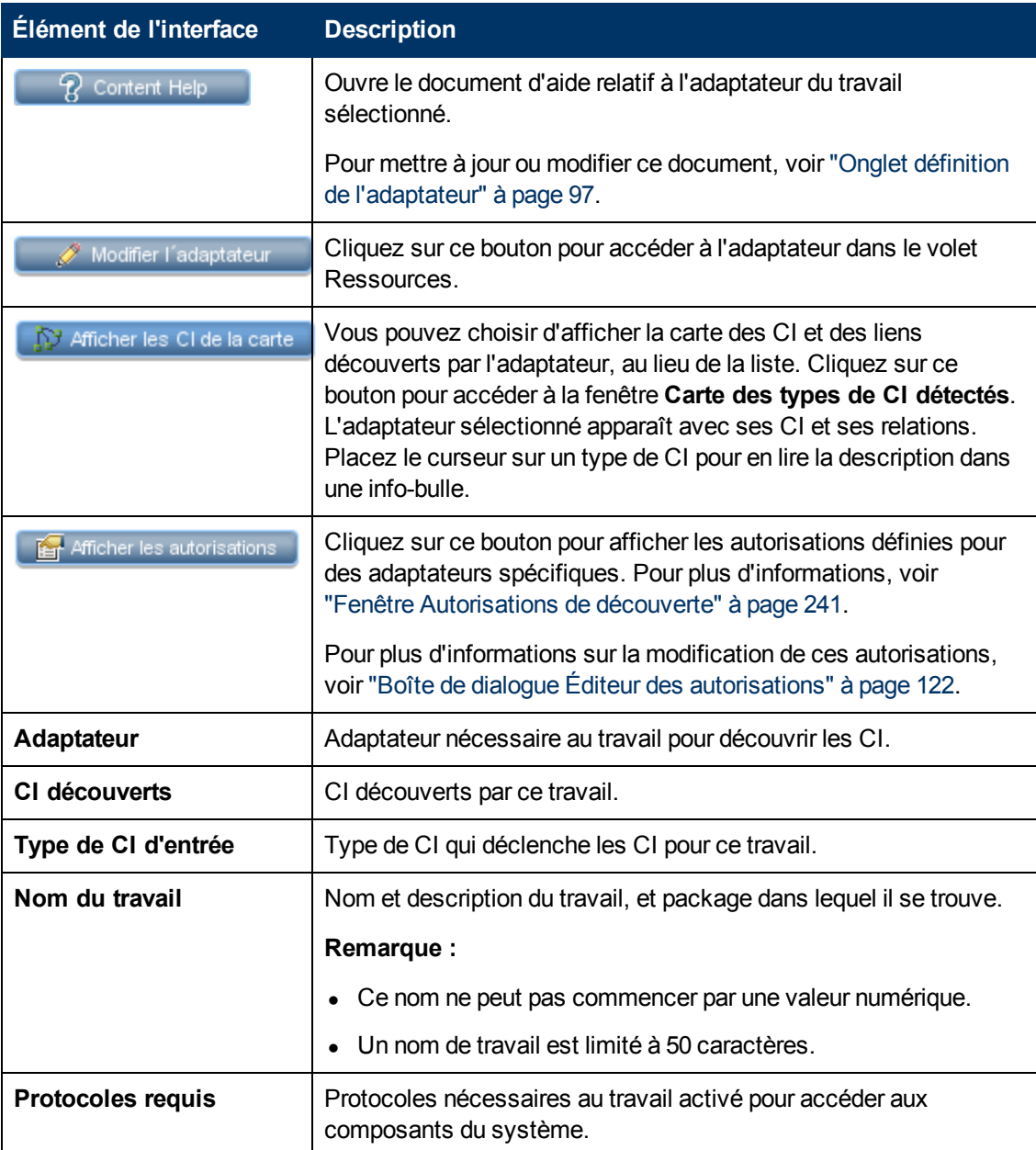

#### **Volet Paramètres**

Permet de remplacer le comportement de l'adaptateur.

Pour afficher une description, placez le pointeur de la souris sur le paramètre.

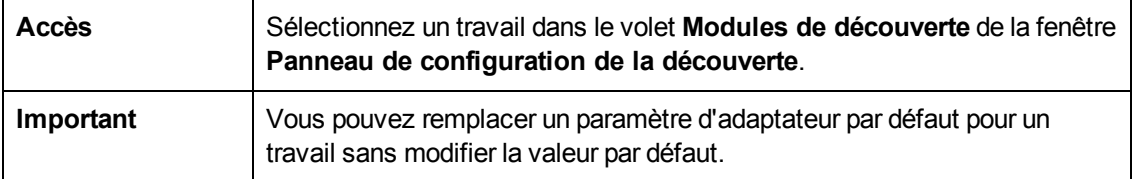

Les éléments de l'interface utilisateur sont décrits ci-dessous :

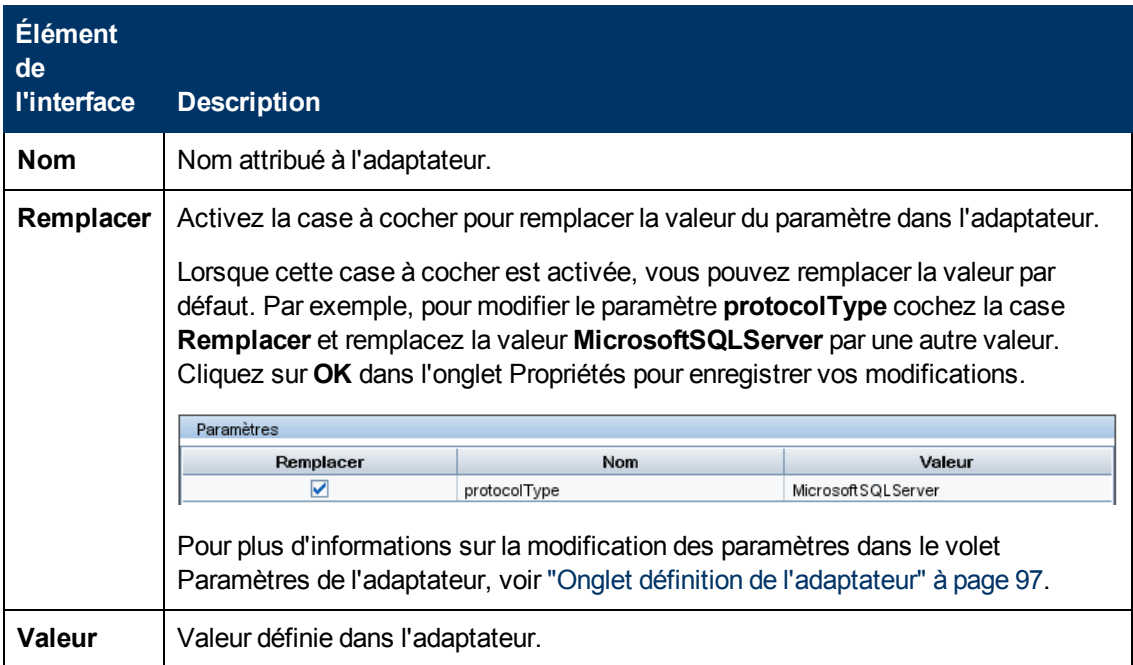

#### **Volet Requêtes déclencheurs**

Permet de définir une ou plusieurs requêtes afin de les utiliser comme déclencheurs pour activer le travail sélectionné.

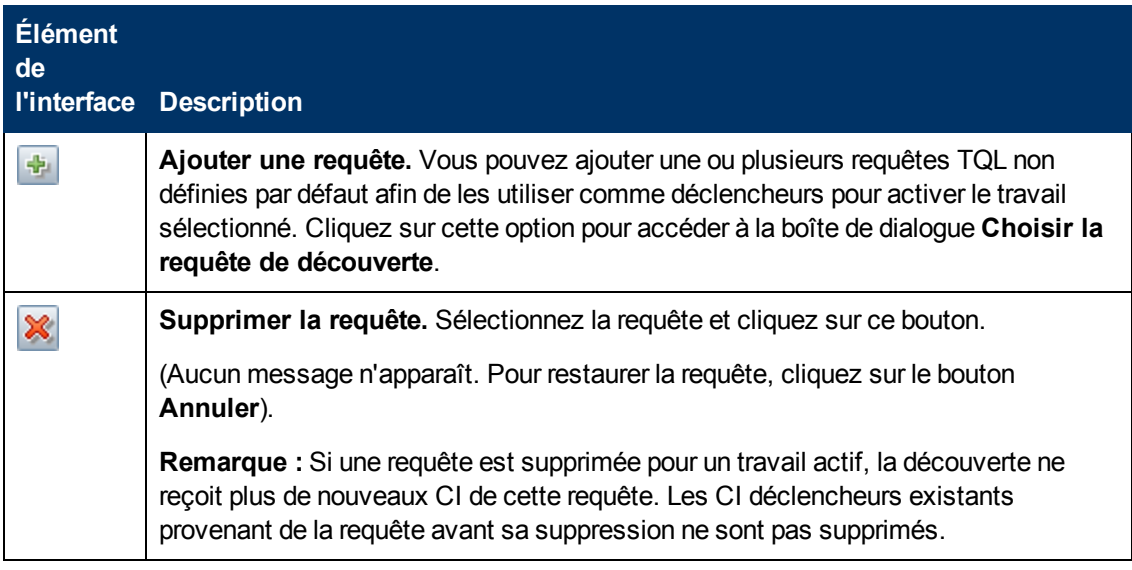

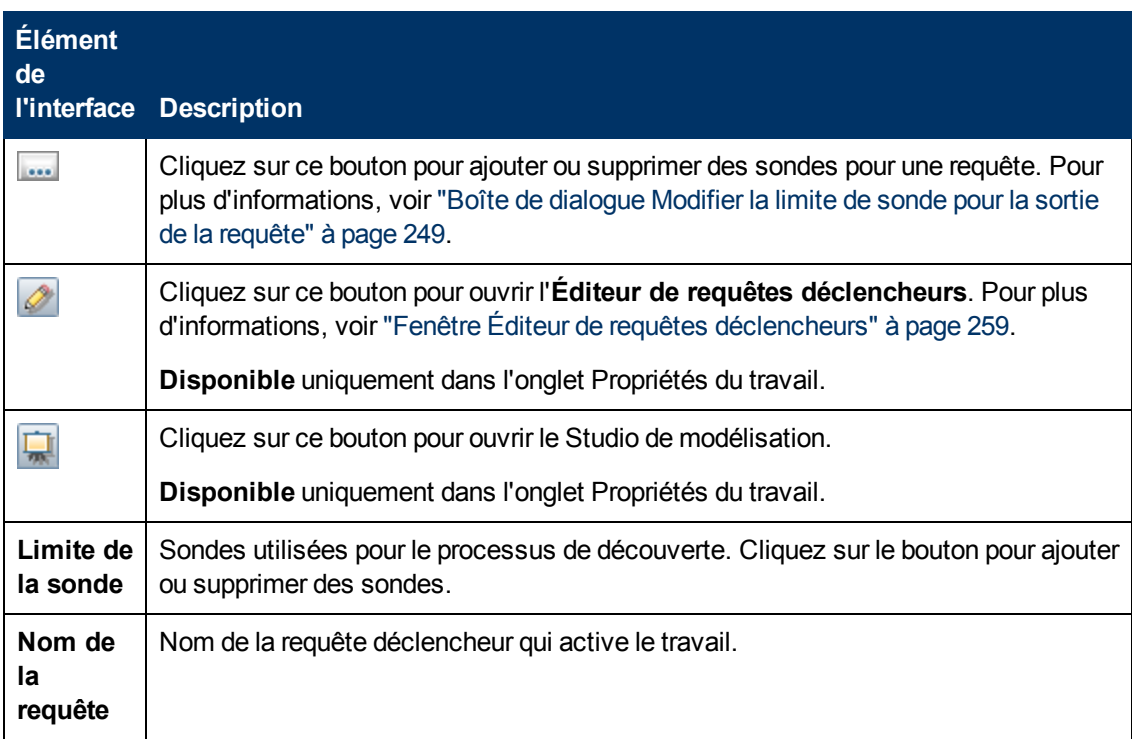

### **Volet Fichiers de configuration globale**

Les éléments de l'interface utilisateur sont décrits ci-dessous :

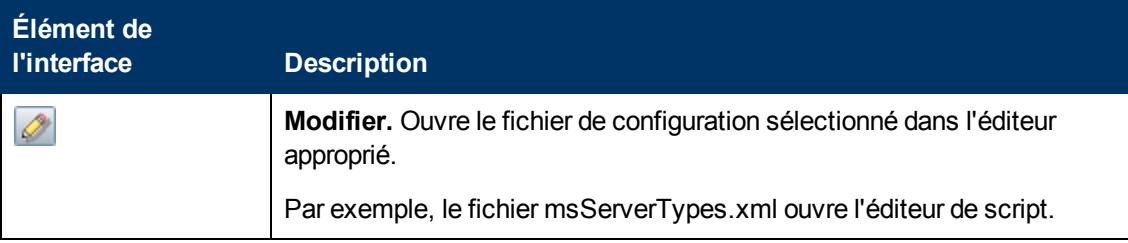

#### **Volet Planificateur de découverte**

Permet de configurer une planification pour ce travail.

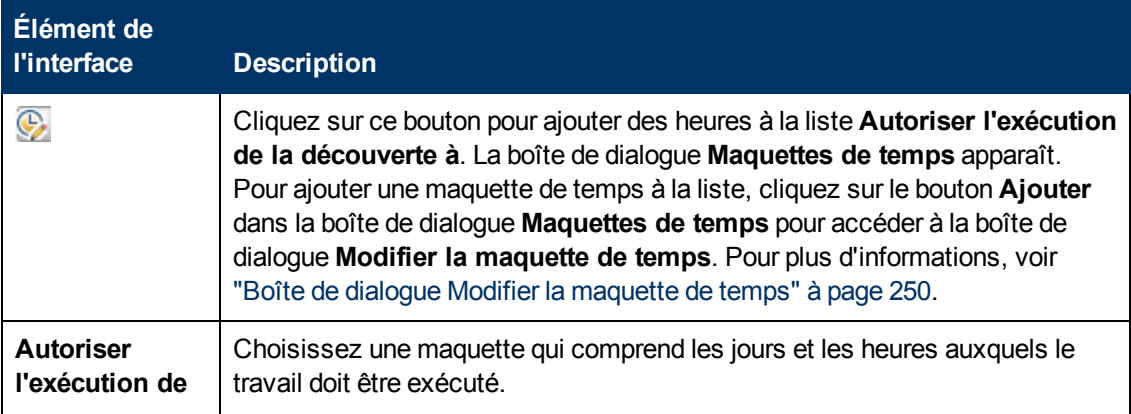

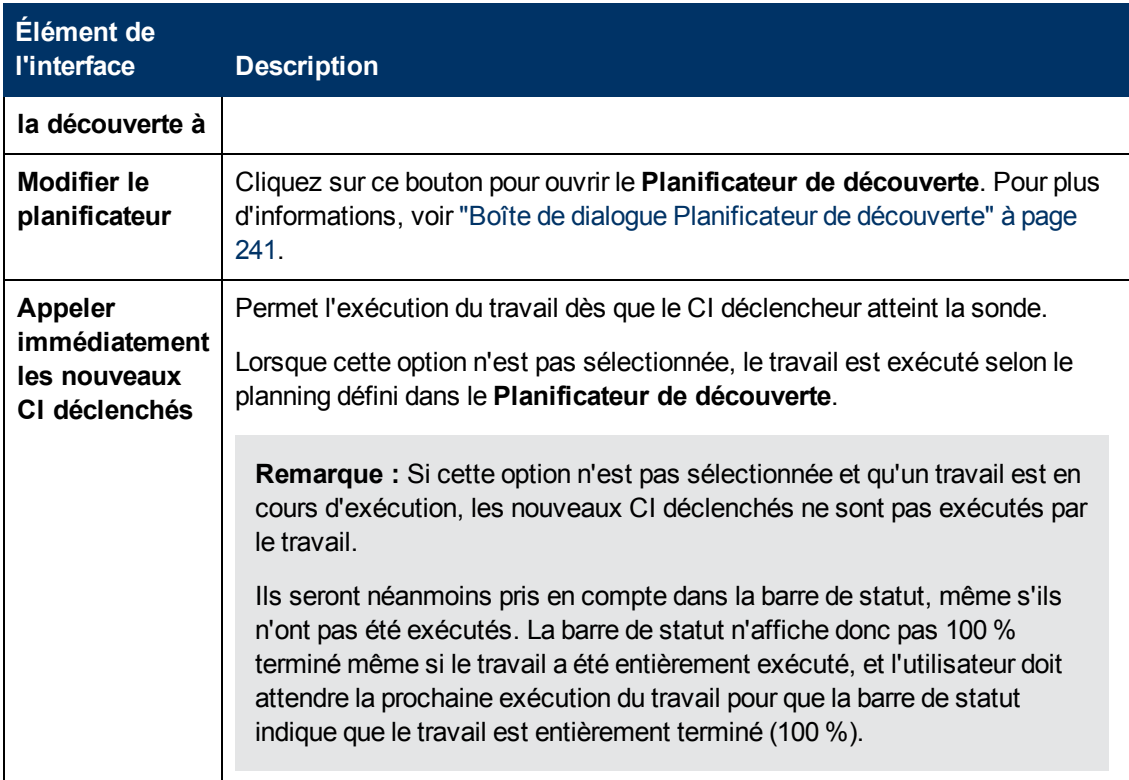

# <span id="page-223-0"></span>**Fenêtre Créé par**

Permet d'afficher les instances de CI d'un type de CI découvert par un travail.

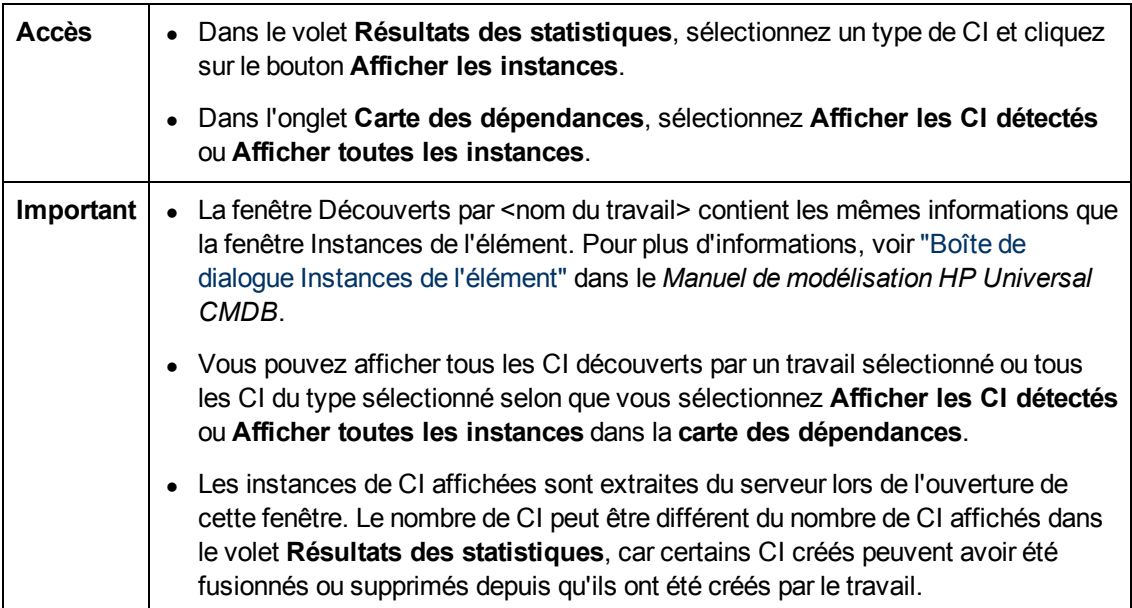

# <span id="page-224-0"></span>**Onglet Carte des dépendances**

Affiche sous forme graphique l'avancement en temps réel du processus de découverte. Les éléments suivants apparaissent :

- les CI déclenchés par un travail,
- · les CI découverts comme résultat du travail activé.

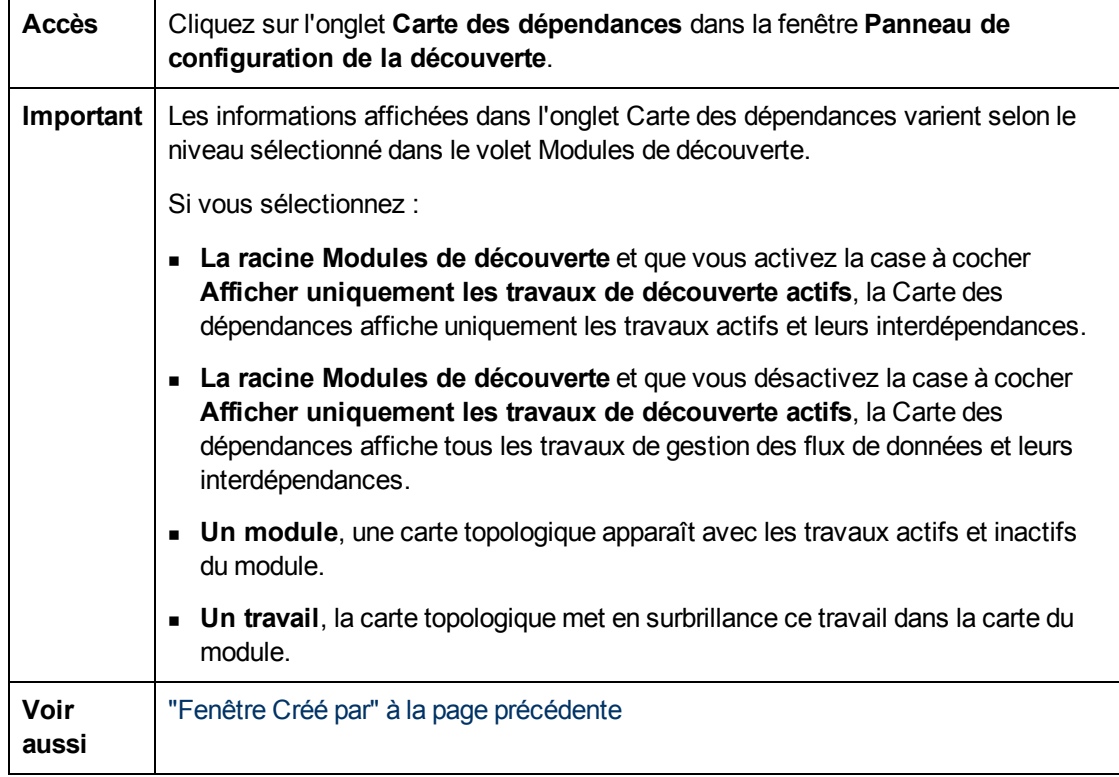

Les éléments de l'interface utilisateur sont décrits ci-dessous (ceux sans nom apparaissent entre crochets angulaires) :

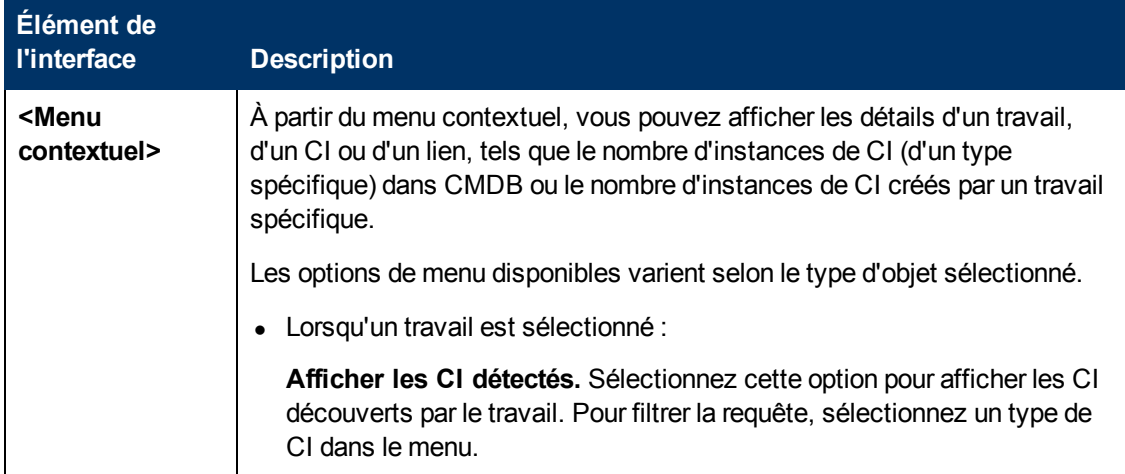

Chapitre 8 : Universal Discovery

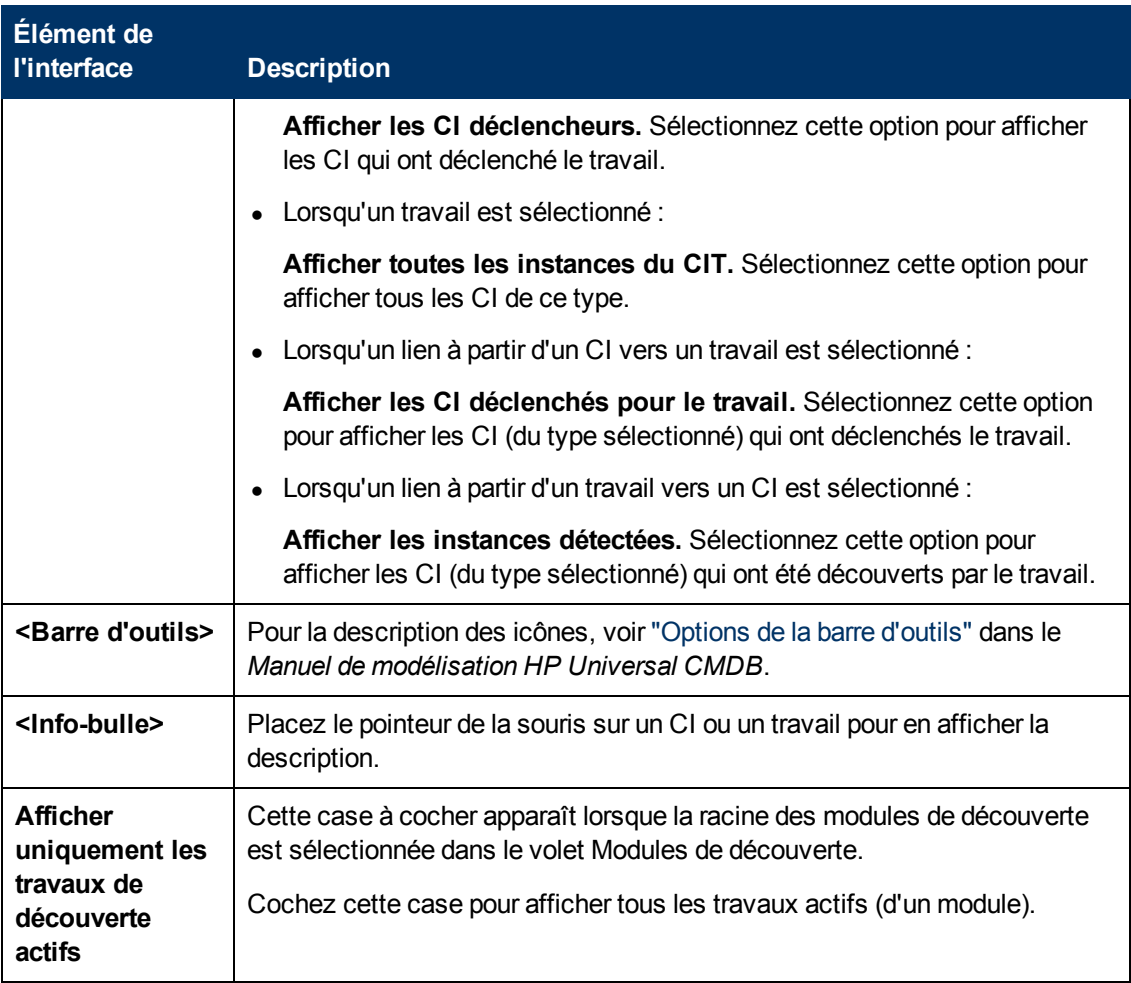

### <span id="page-225-0"></span>**Fenêtre CI découverts**

Permet d'afficher toutes les instances de CI détectées pour un nœud TQL sélectionné.

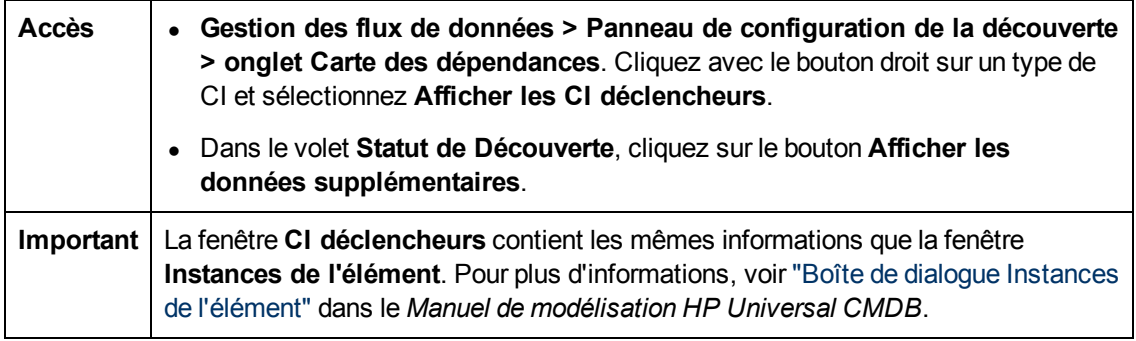

## <span id="page-225-1"></span>**Panneau de configuration de la découverte**

Vous activez les travaux qui découvrent les composants de votre système à partir du Panneau de configuration de la découverte.

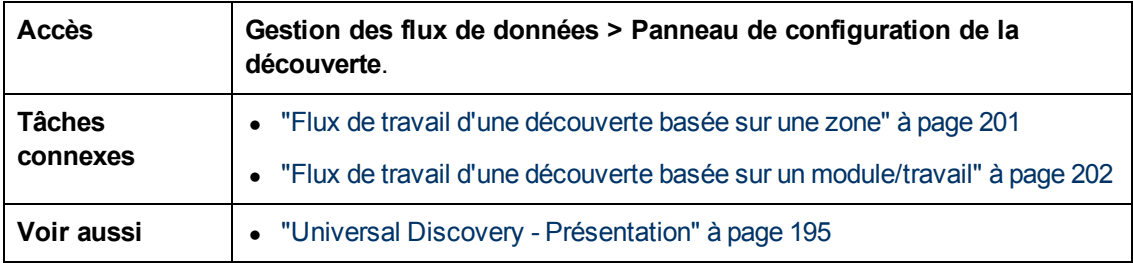

Les éléments de l'interface utilisateur sont décrits ci-dessous :

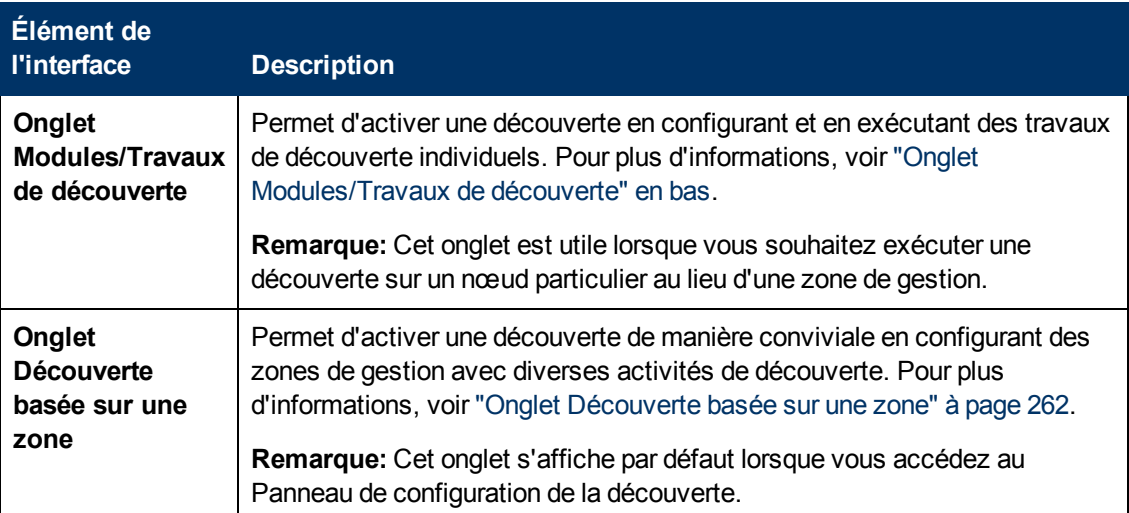

## <span id="page-226-0"></span>**Onglet Modules/Travaux de découverte**

Permet d'afficher et de gérer les modules et les travaux, d'activer les travaux et de suivre l'avancement des travaux.

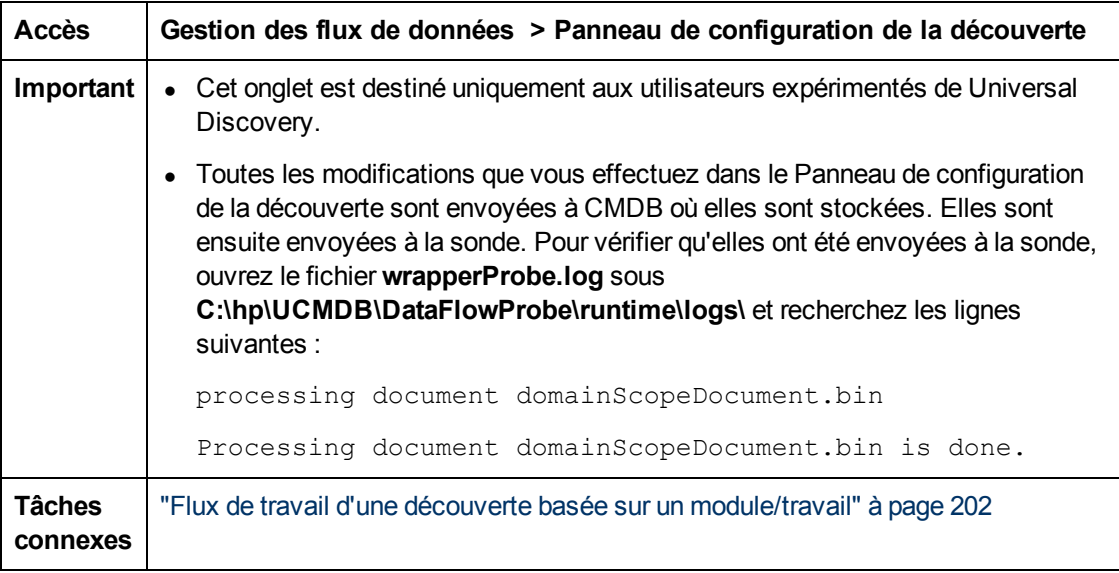

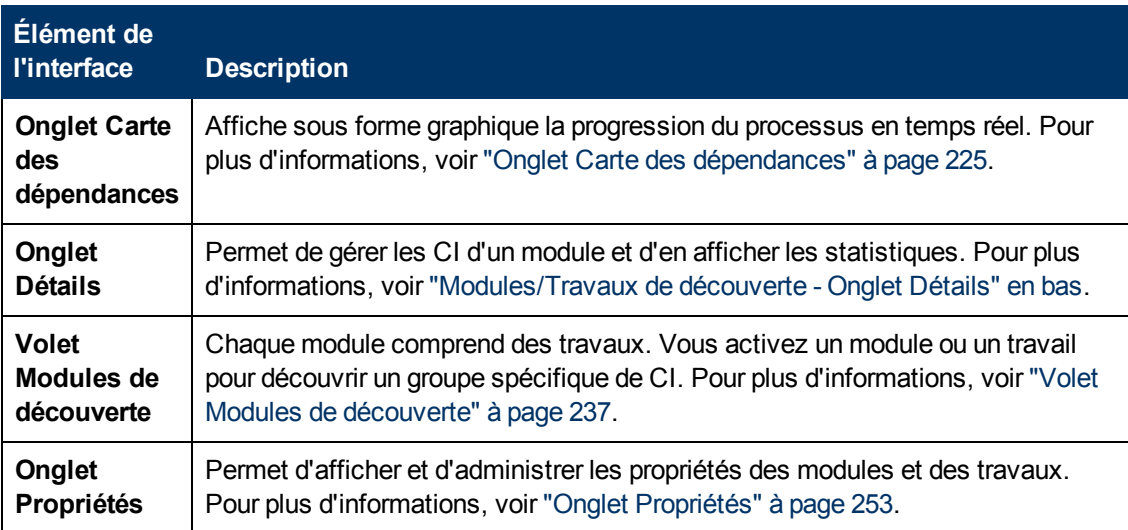

# <span id="page-227-0"></span>**Modules/Travaux de découverte - Onglet Détails**

Permet d'afficher et d'administrer les modules et les travaux, de suivre l'avancement du processus de gestion des flux de données et de gérer les erreurs pendant la découverte.

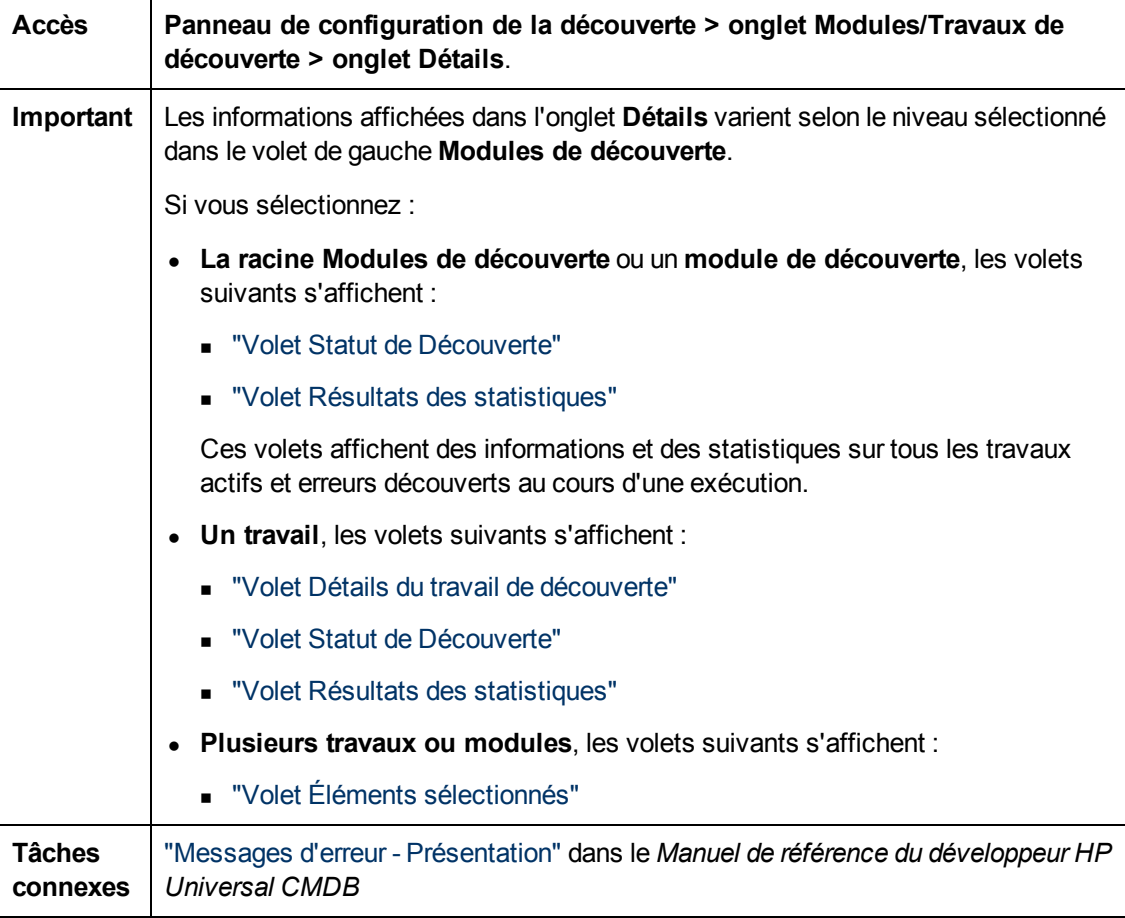

#### <span id="page-228-1"></span>**Volet Détails du travail de découverte**

Les éléments de l'interface utilisateur sont décrits ci-dessous :

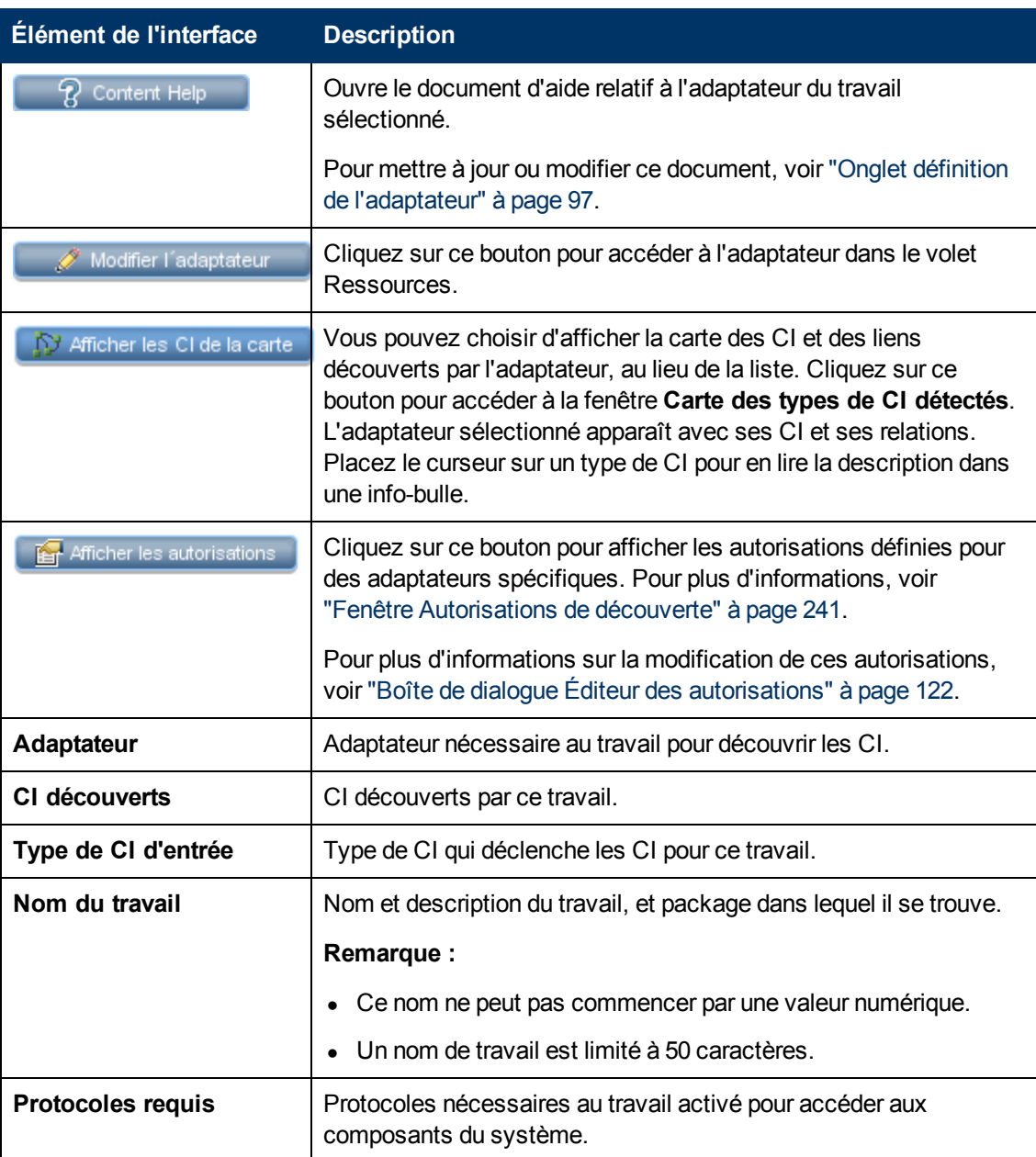

#### <span id="page-228-0"></span>**Volet Statut de Découverte**

Permet d'afficher un statut d'exécution et d'explorer les CI déclencheurs problématiques afin de découvrir les problèmes rencontrés par la gestion des flux de données pendant l'exécution. Exemple : informations d'identification incorrectes. Vous pouvez également ajouter à la liste des CI déclencheurs les derniers CI découverts.

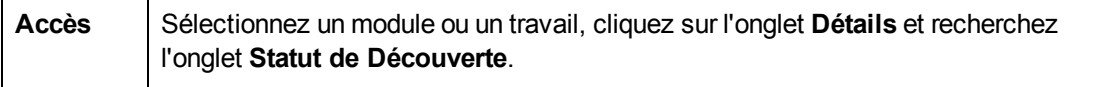

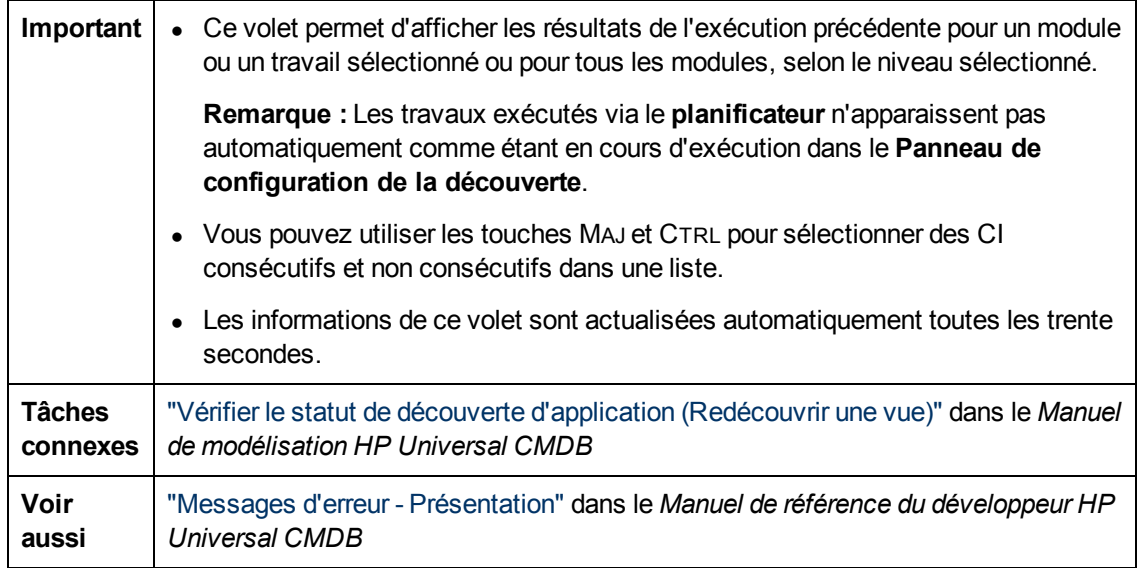

Les éléments de l'interface utilisateur sont décrits ci-dessous (ceux sans nom apparaissent entre crochets angulaires) :

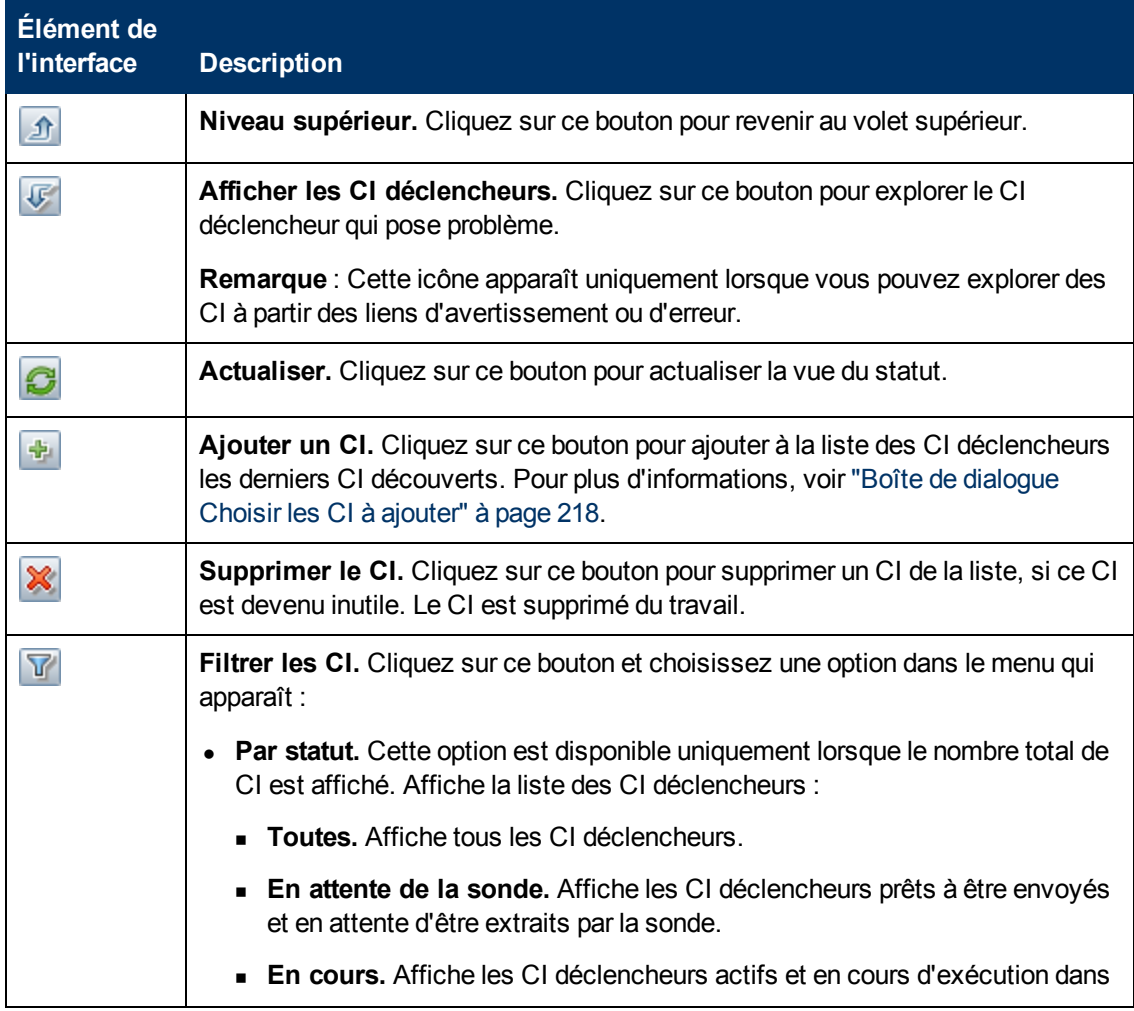

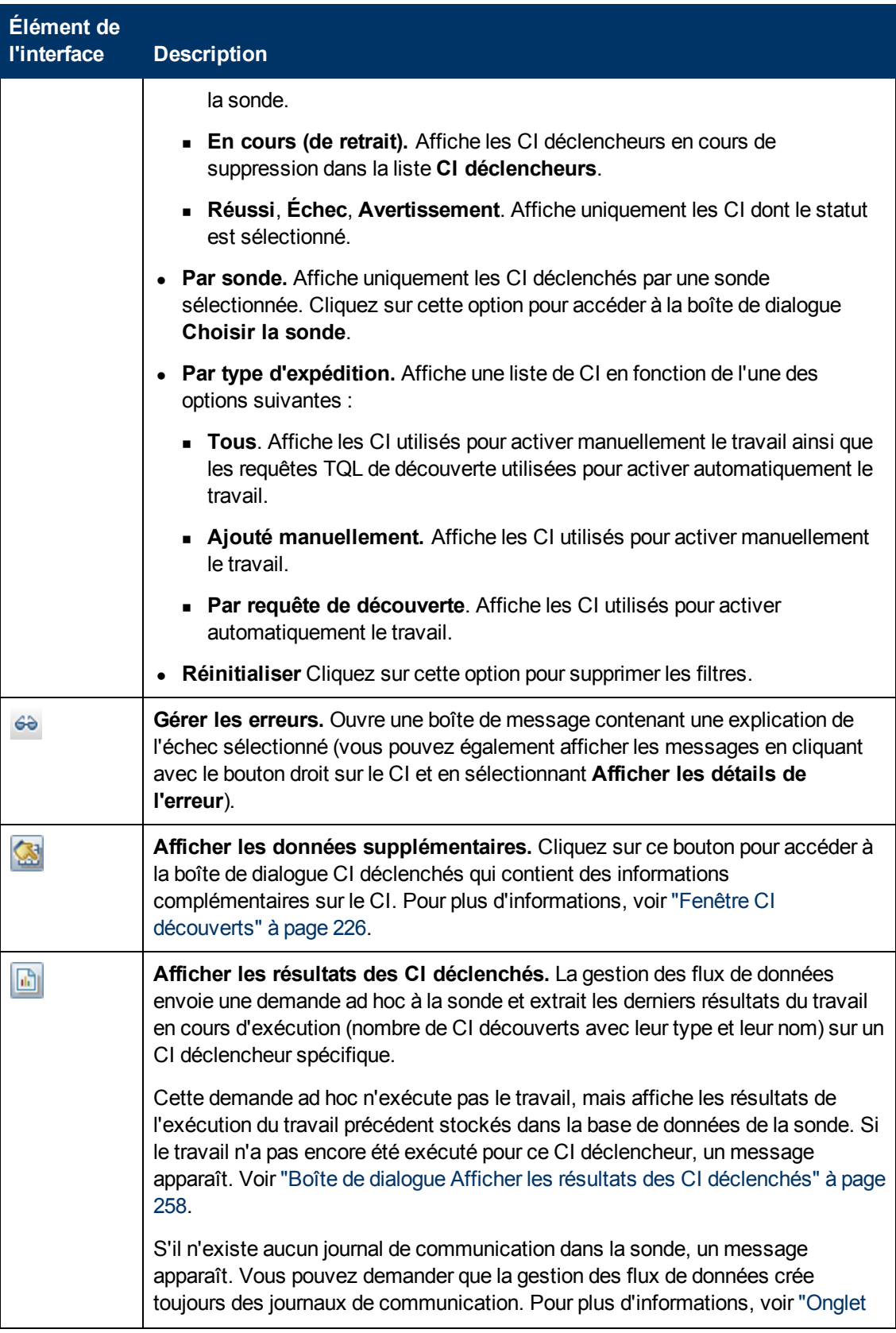

#### **Manuel de gestion des flux de données**

Chapitre 8 : Universal Discovery

<span id="page-231-0"></span>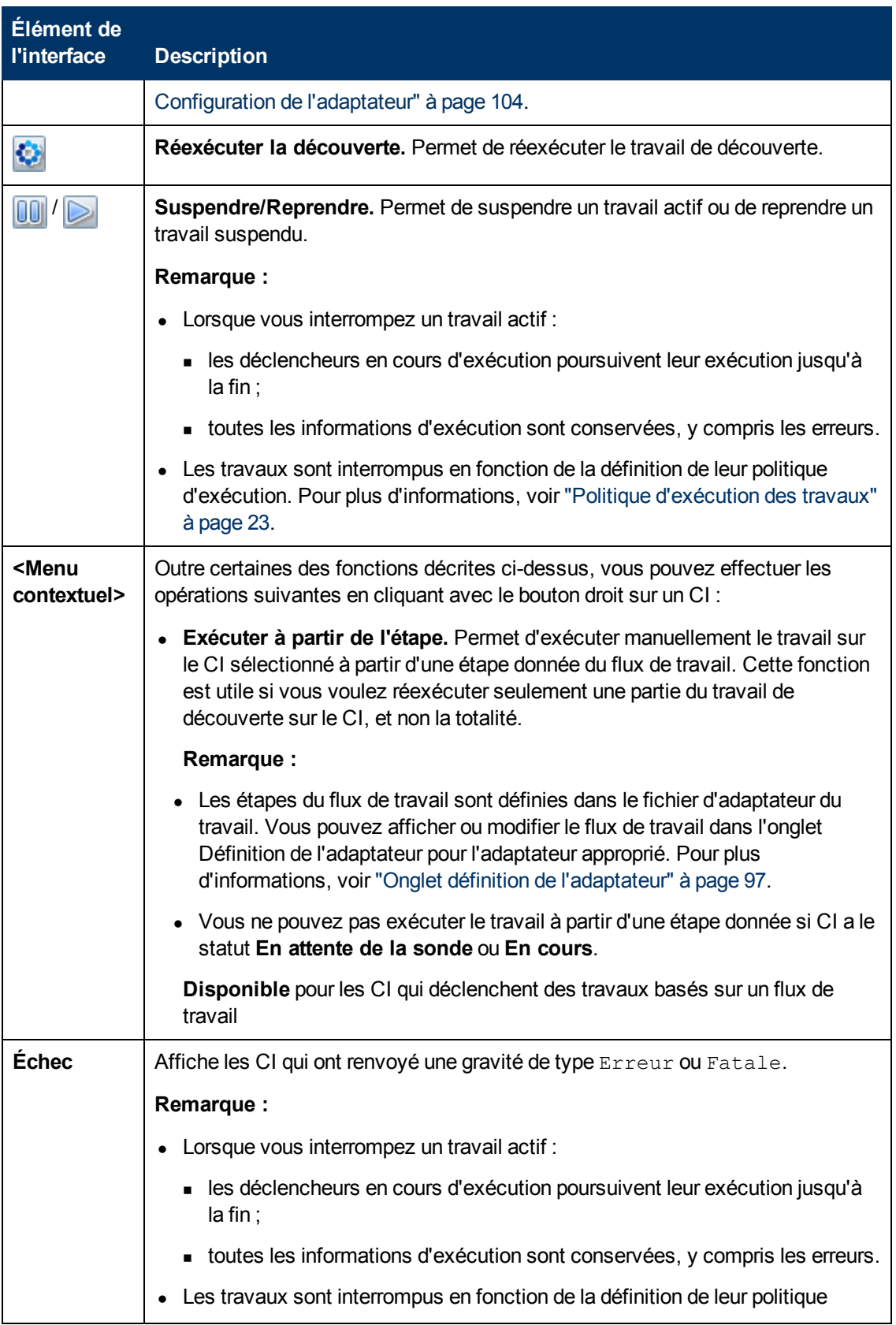

Chapitre 8 : Universal Discovery

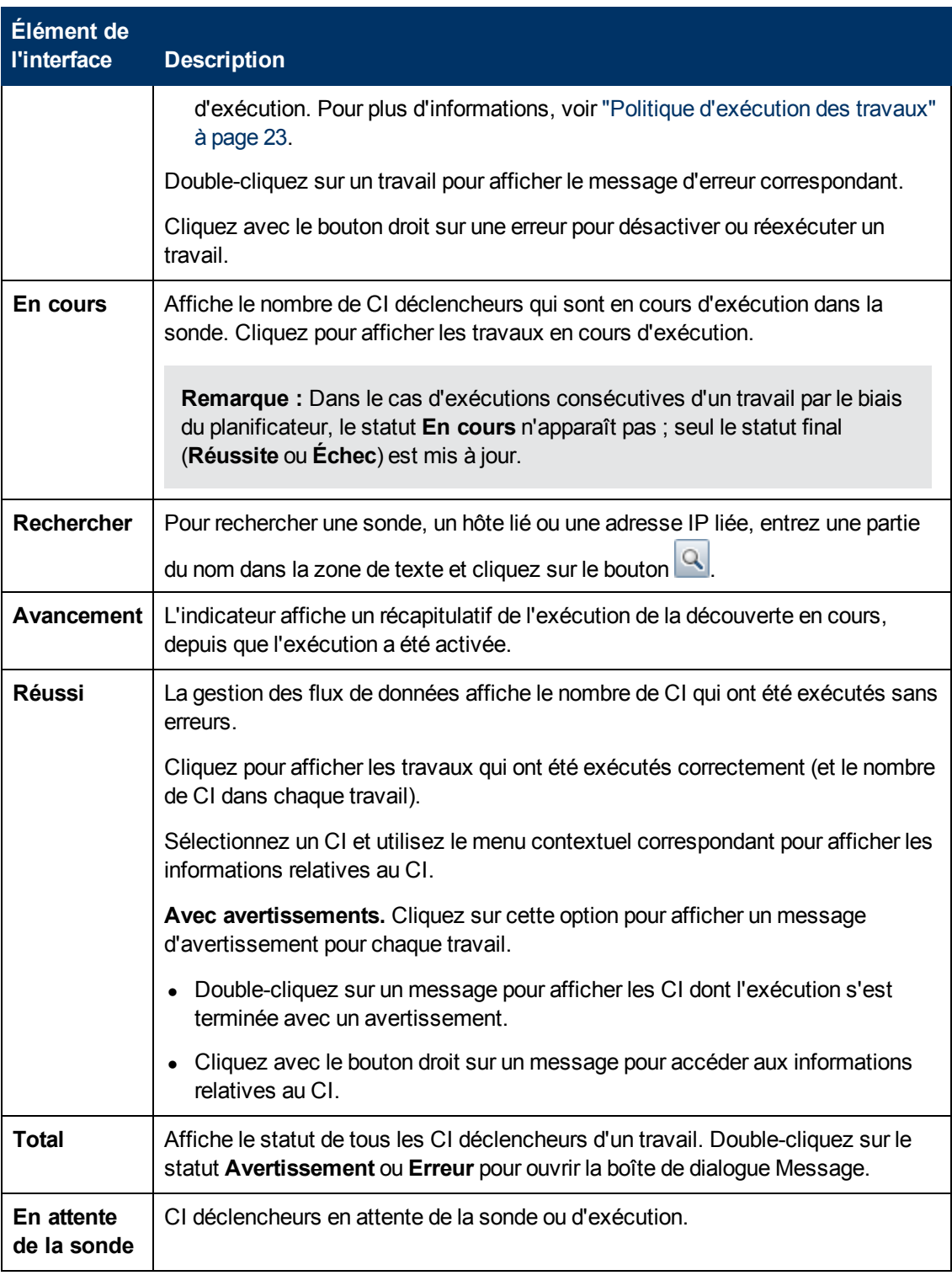

### <span id="page-232-0"></span>**Volet Éléments sélectionnés**

Les éléments de l'interface utilisateur sont décrits ci-dessous (ceux sans nom apparaissent entre crochets angulaires) :

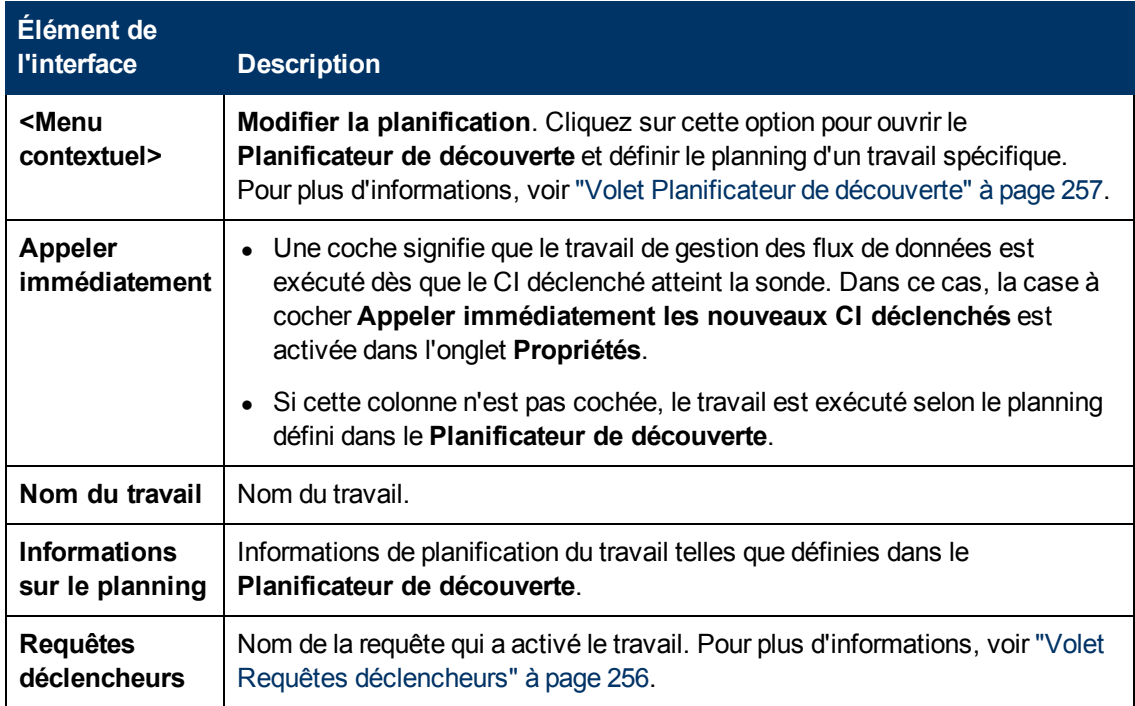

#### <span id="page-233-0"></span>**Volet Résultats des statistiques**

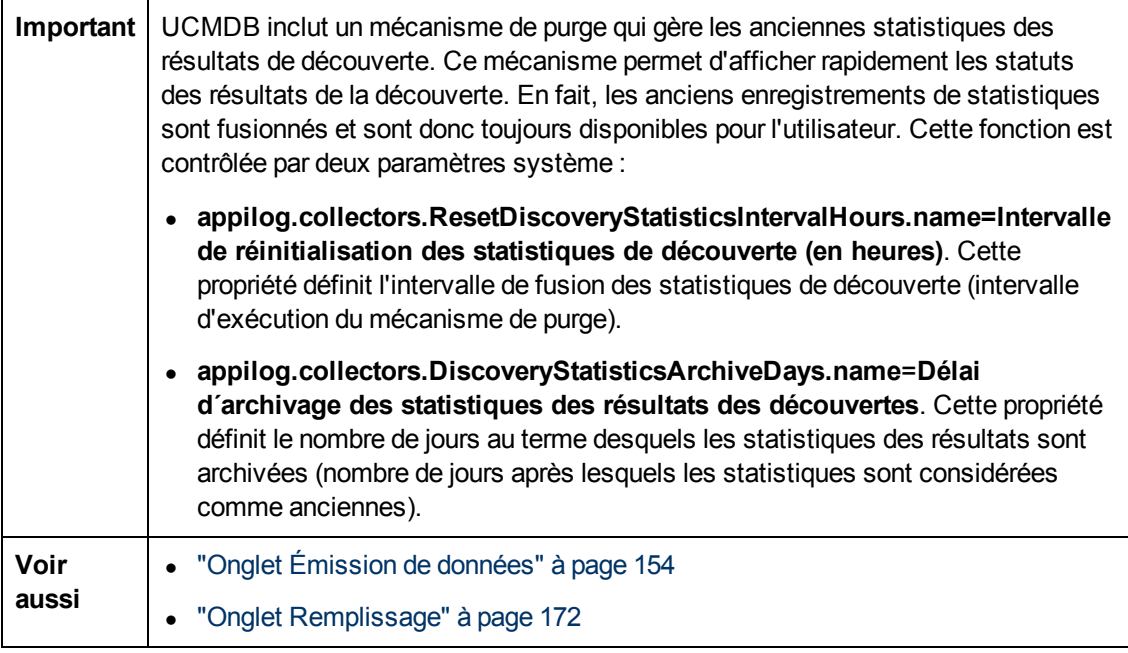

Les éléments de l'interface utilisateur sont décrits ci-dessous (ceux sans nom apparaissent entre crochets angulaires) :

#### **Manuel de gestion des flux de données**

Chapitre 8 : Universal Discovery

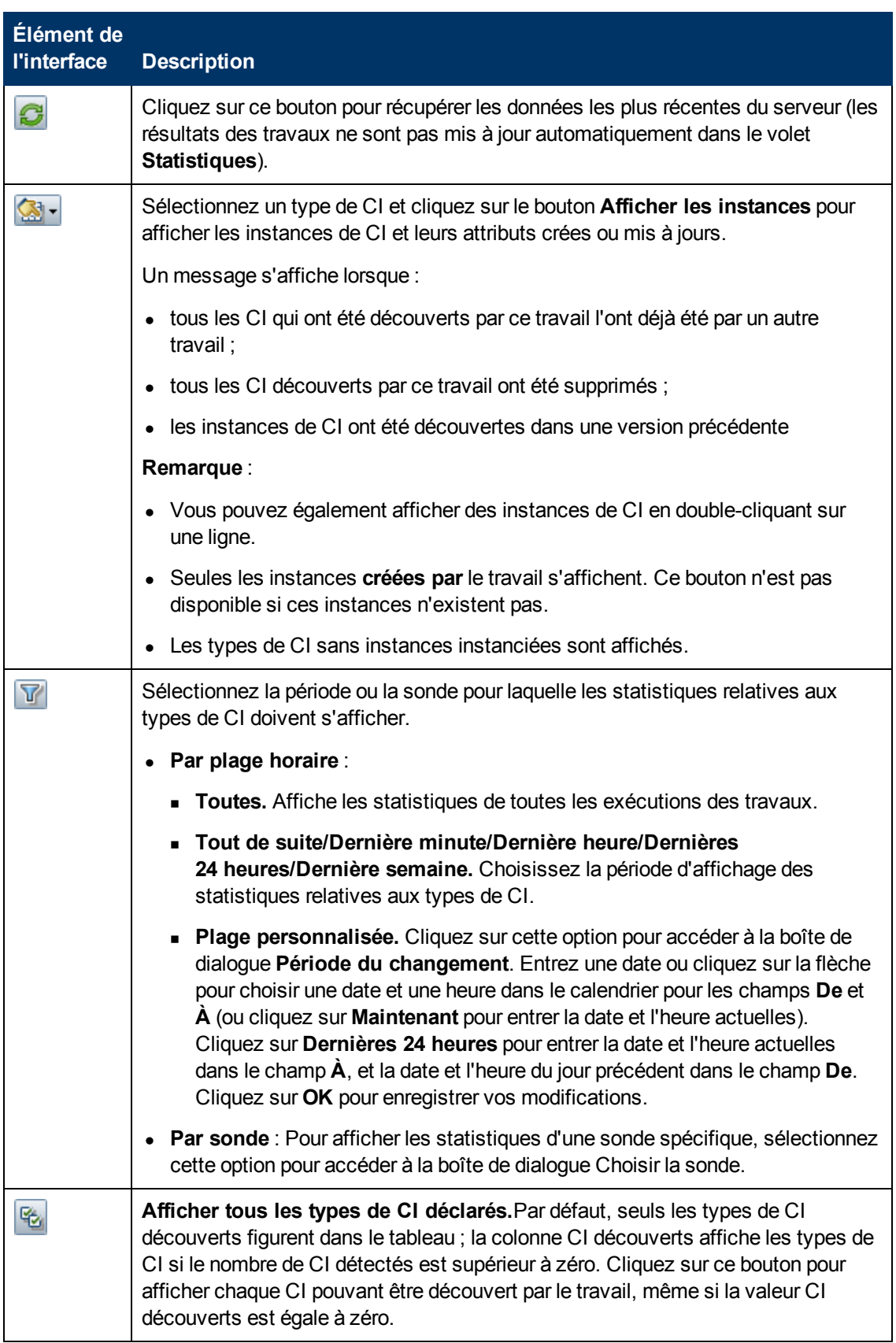

Chapitre 8 : Universal Discovery

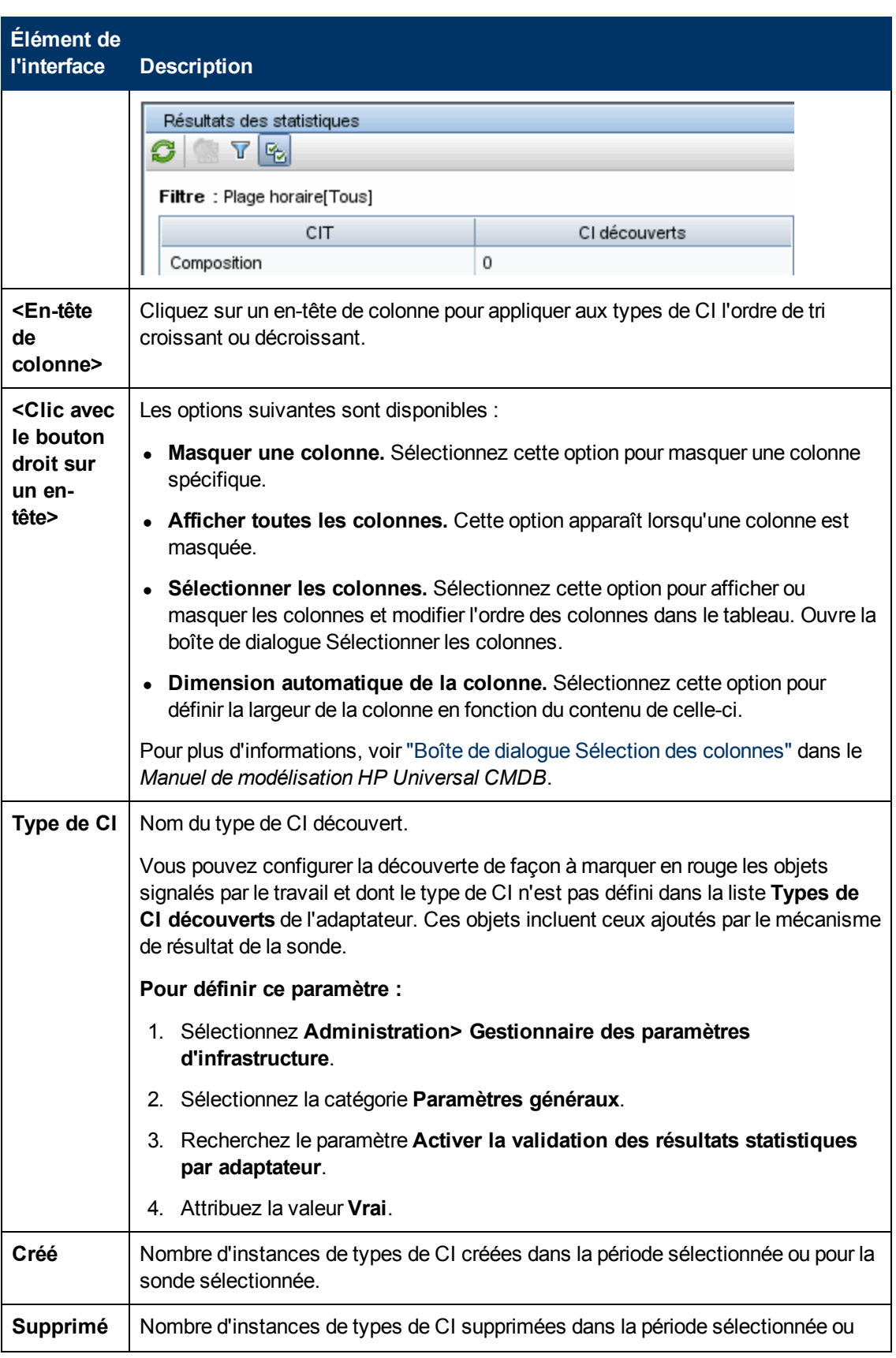

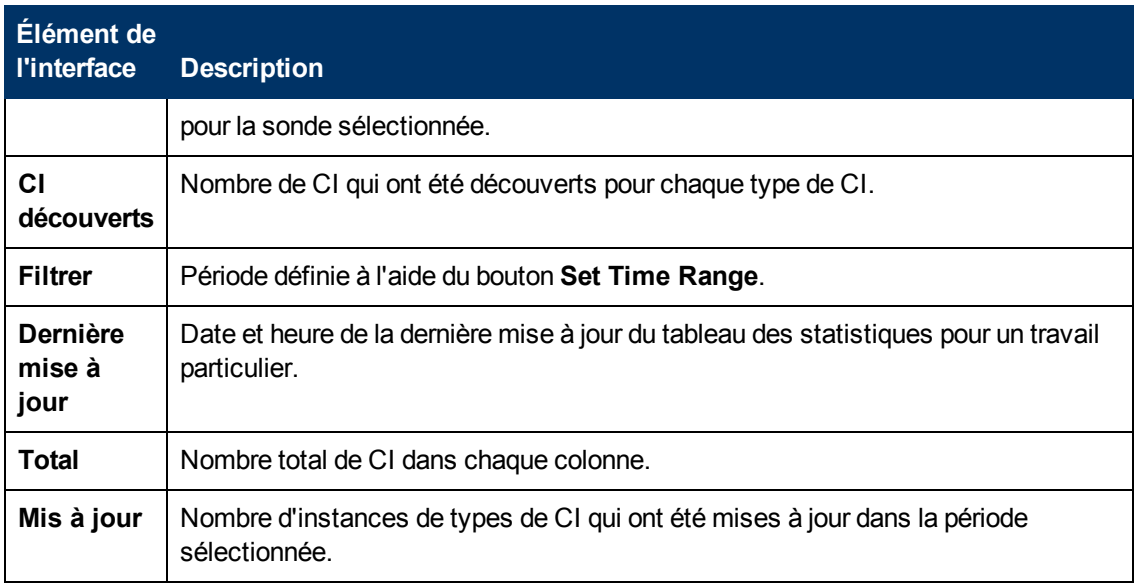

### <span id="page-236-0"></span>**Volet Modules de découverte**

Permet d'afficher et de gérer manuellement les modules et les travaux. Chaque module comprend les travaux nécessaires à la découverte de CI spécifiques.

**Accès Gestion des flux de données > Panneau de configuration de la découverte > onglet Modules/Travaux de découverte**.

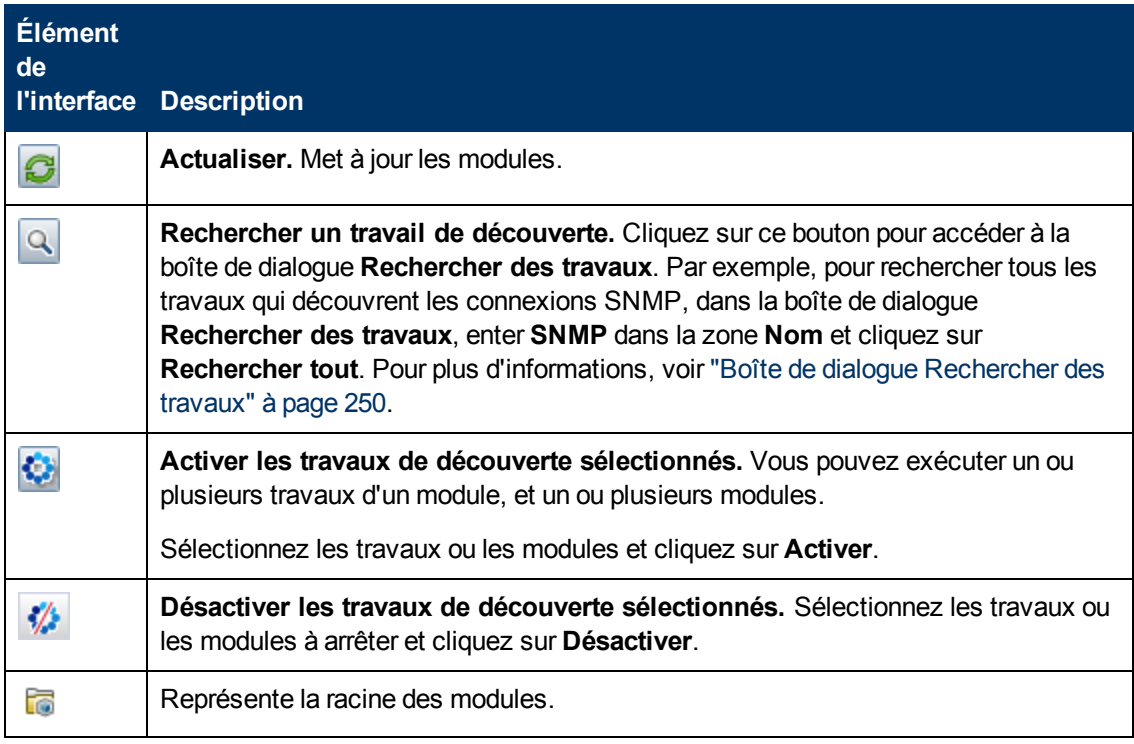

#### **Manuel de gestion des flux de données**

Chapitre 8 : Universal Discovery

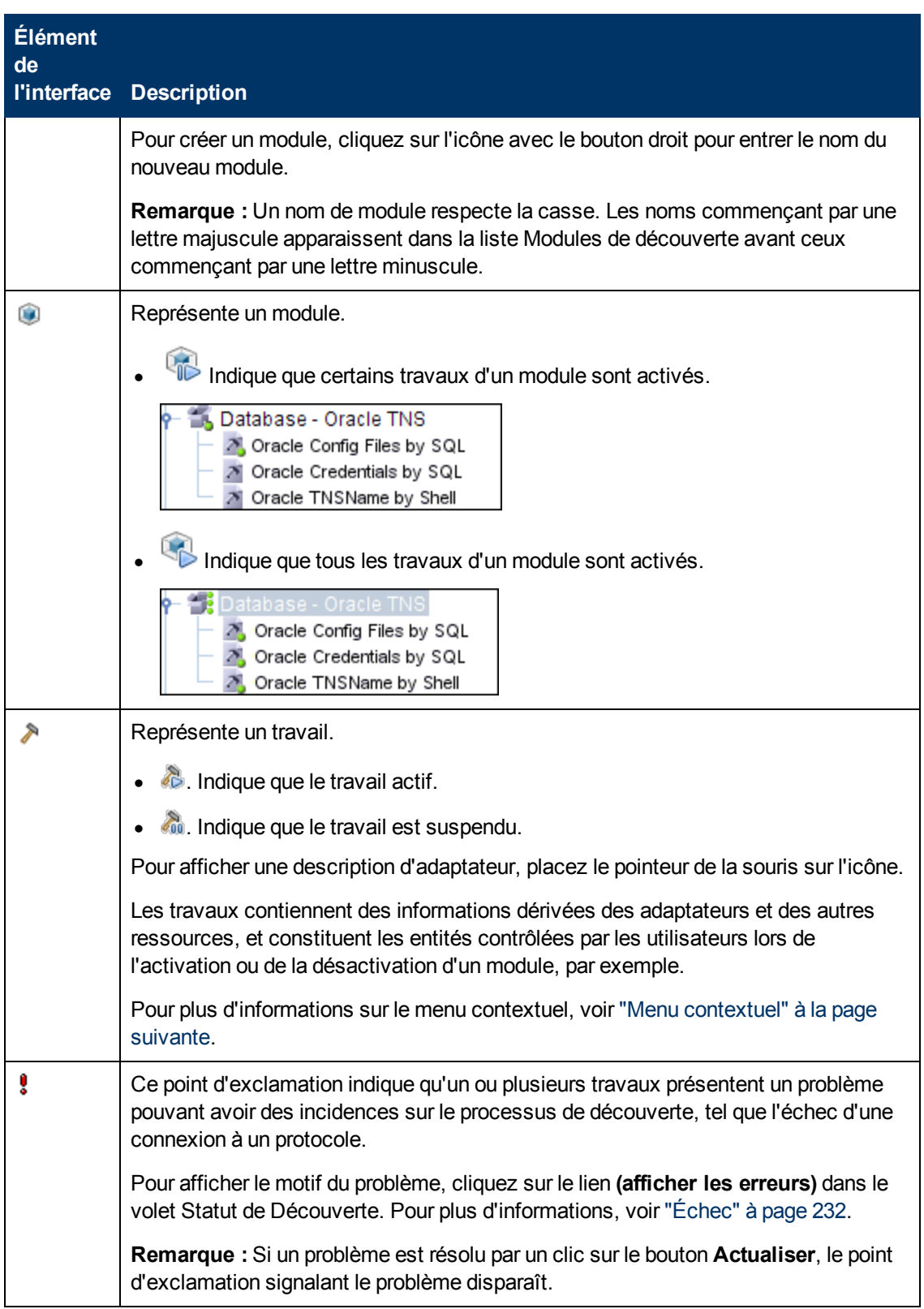

### <span id="page-238-0"></span>**Menu contextuel**

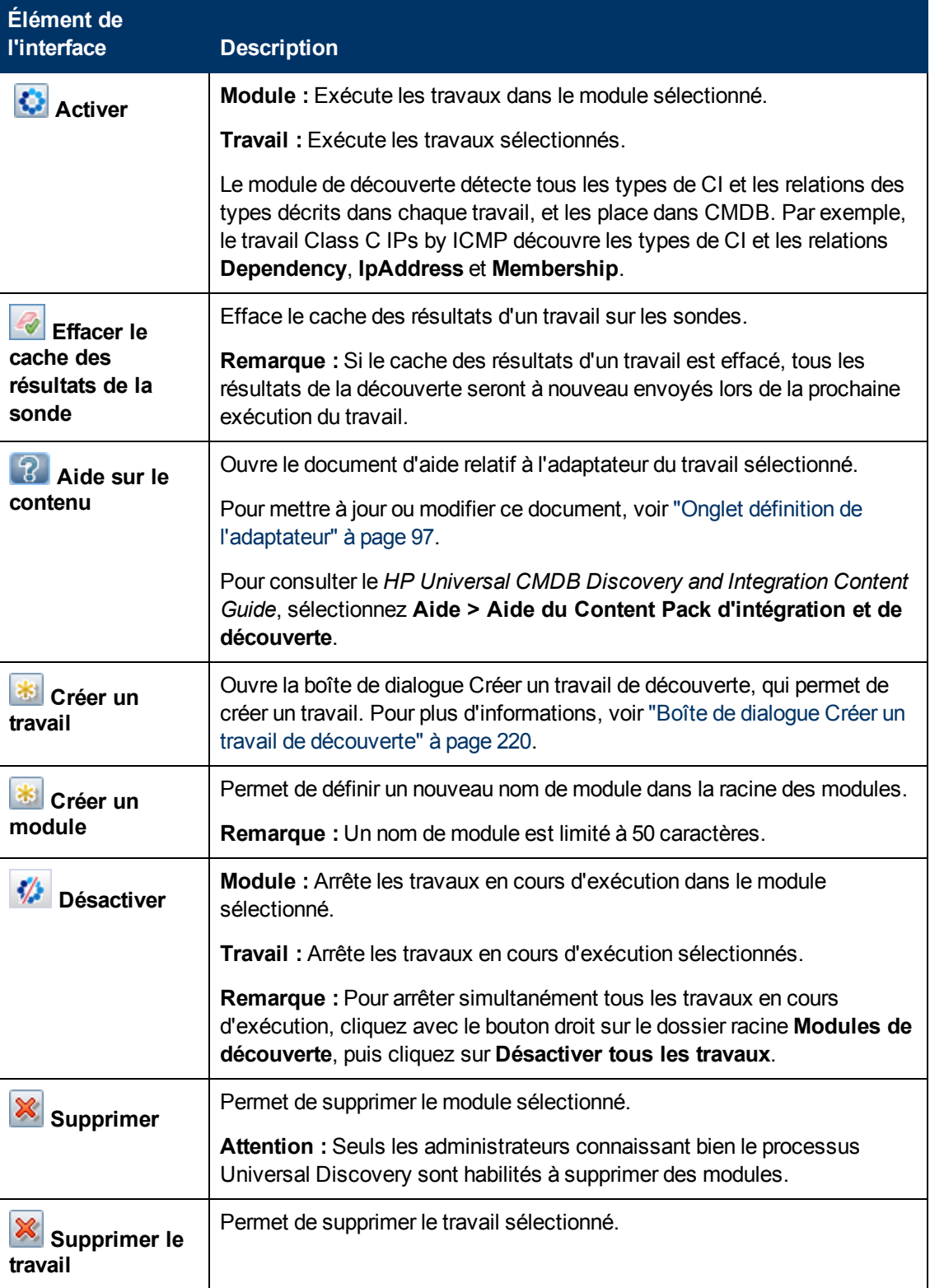

Chapitre 8 : Universal Discovery

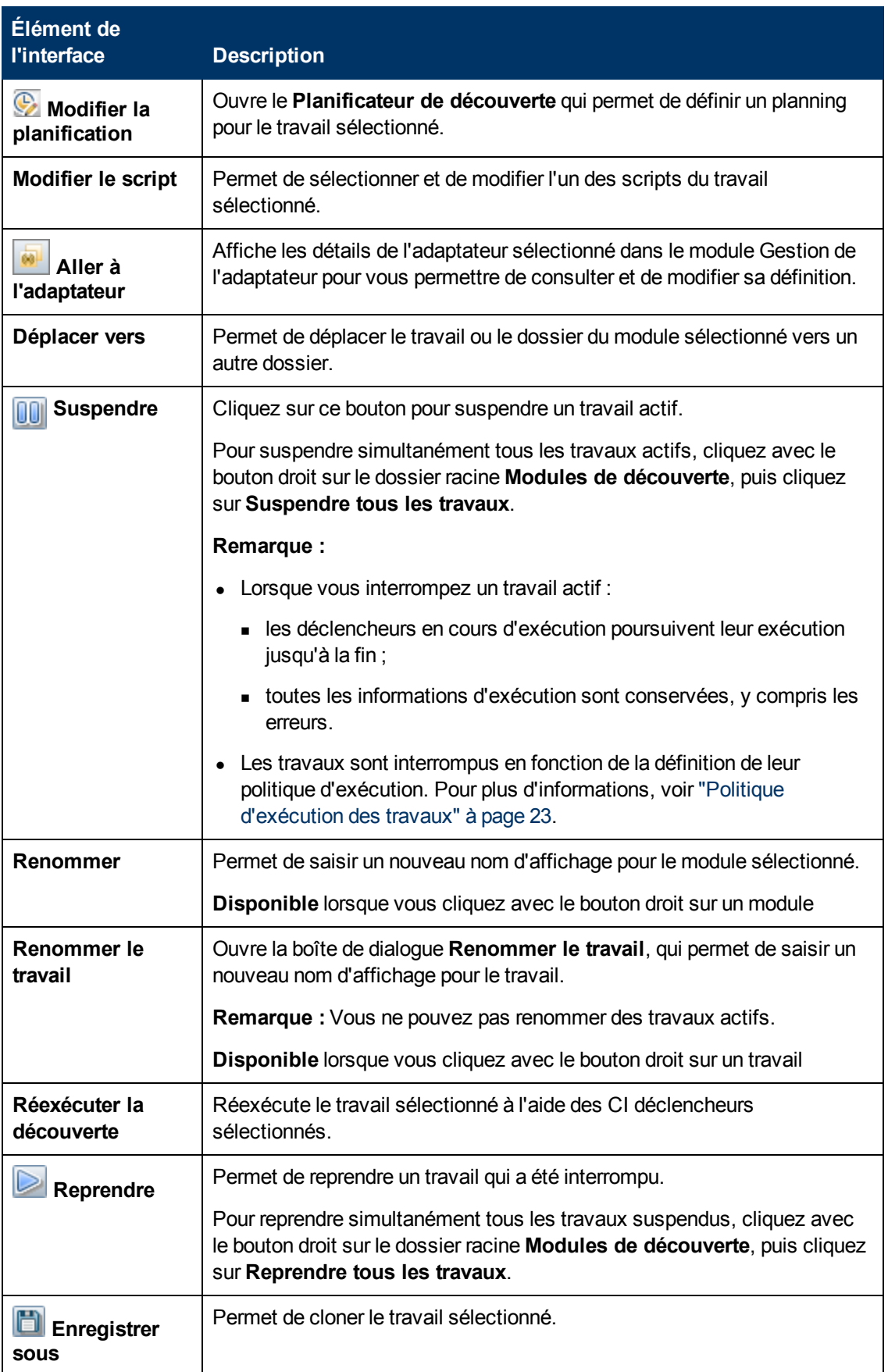

## <span id="page-240-0"></span>**Fenêtre Autorisations de découverte**

Permet d'afficher les données des autorisations associées aux travaux.

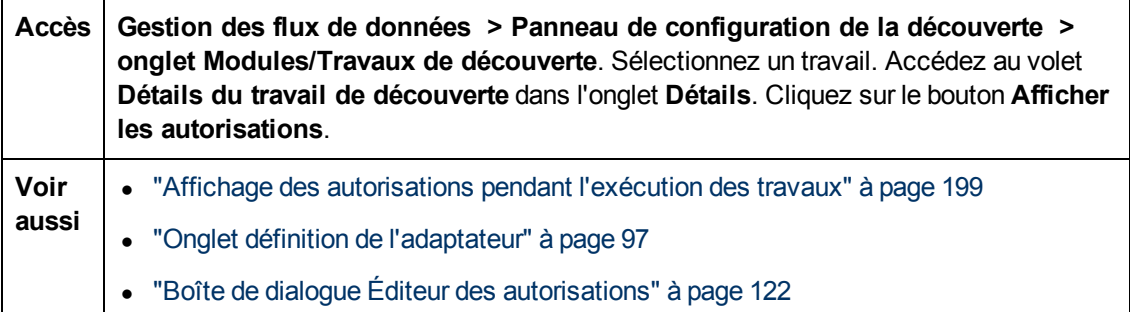

Les éléments de l'interface utilisateur sont décrits ci-dessous :

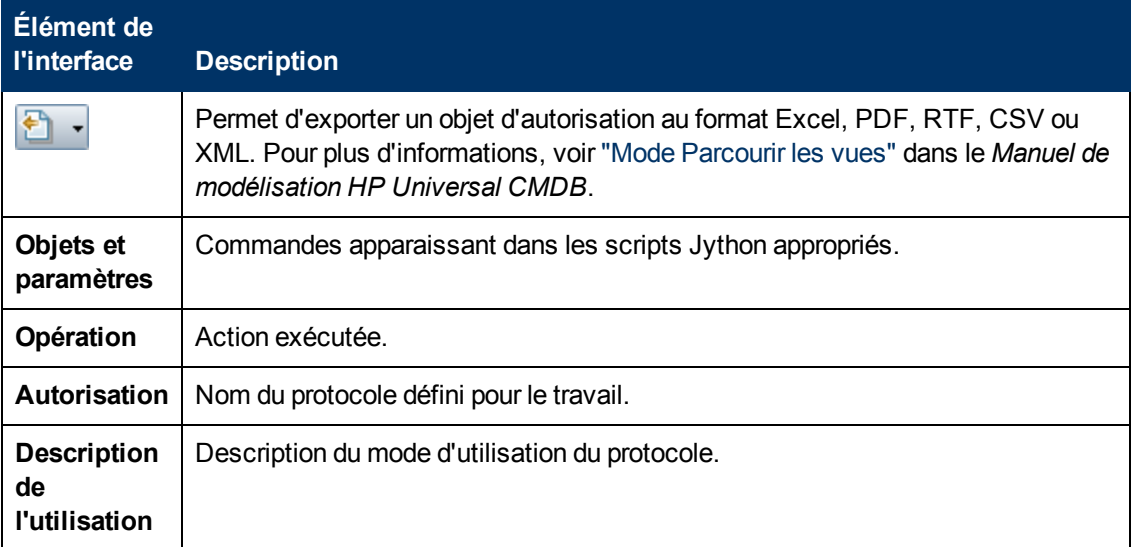

### <span id="page-240-1"></span>**Boîte de dialogue Planificateur de découverte**

Permet de définir le planning d'un travail spécifique, par exemple, pour la gestion des flux de données qui démarre l'exécution d'un balayage ping IP sur les réseaux de classe 6 tous les matins à 06:00 heures.

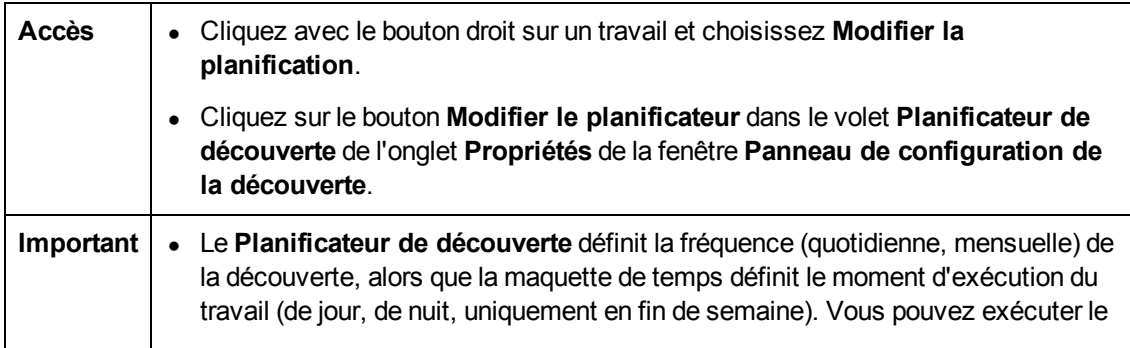

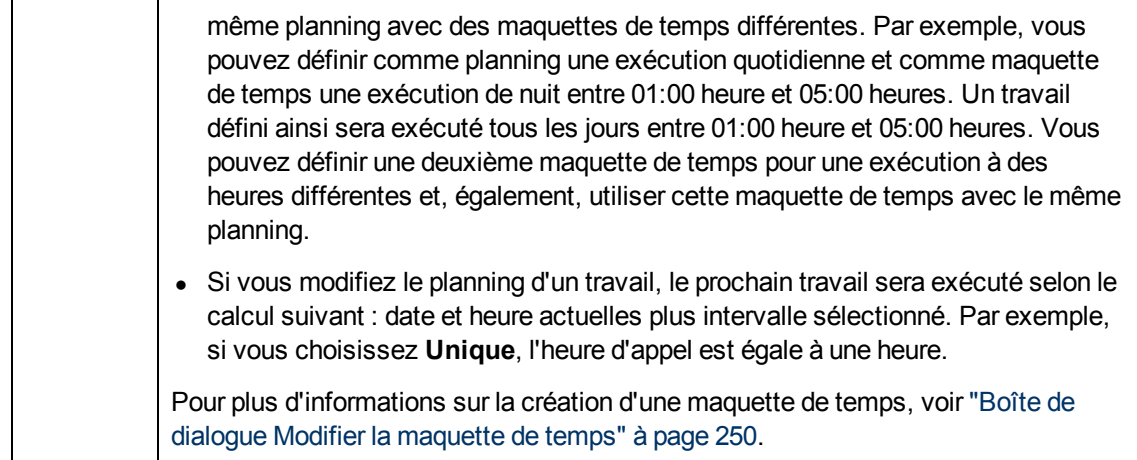

Les éléments de l'interface utilisateur sont décrits ci-dessous (ceux sans nom apparaissent entre crochets angulaires) :

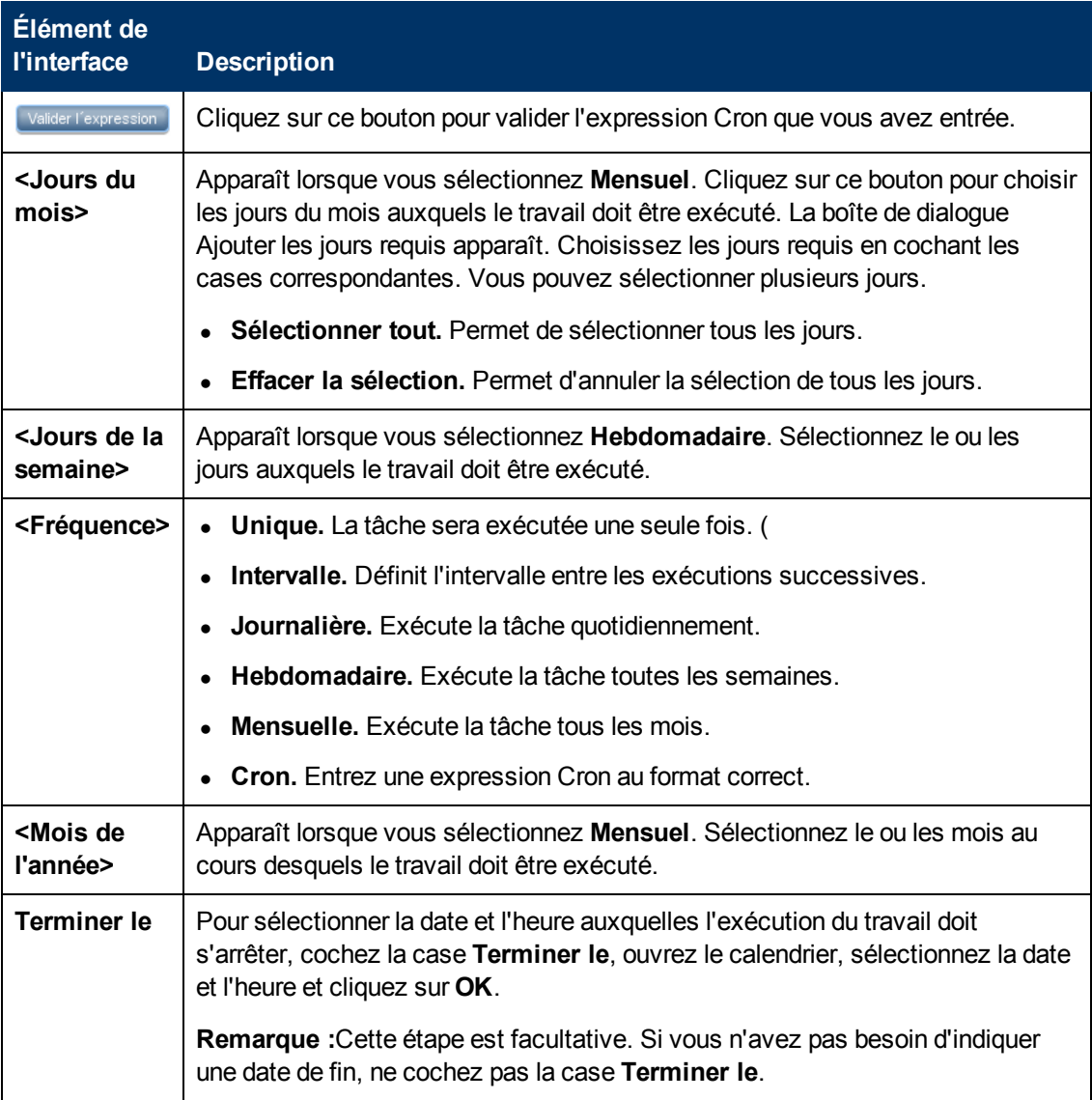

Chapitre 8 : Universal Discovery

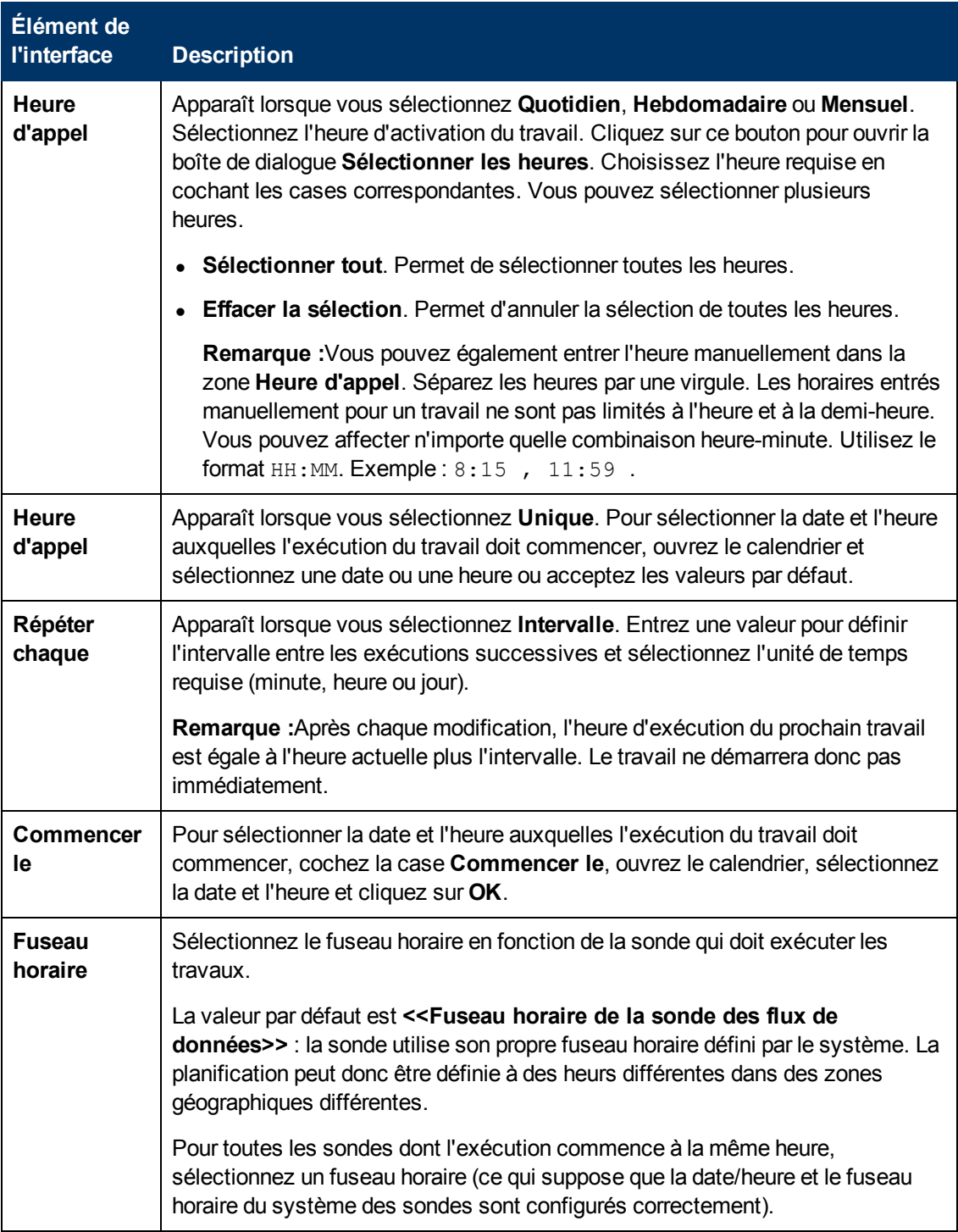

# <span id="page-242-0"></span>**Assistant Utilitaire de résolution des problèmes de découverte**

Cet assistant permet de résoudre le problème des CI de logiciel en exécution qui n'apparaissent pas lors de l'exécution d'une activité dans la zone de gestion. Il est particulièrement utile pour les clients qui exécutent des activités de découverte de logiciels en exécution et ne parviennent pas à retrouver ces logiciels.

Cette page de l'assistant permet de lancer l'utilitaire de résolution des problèmes de découverte.

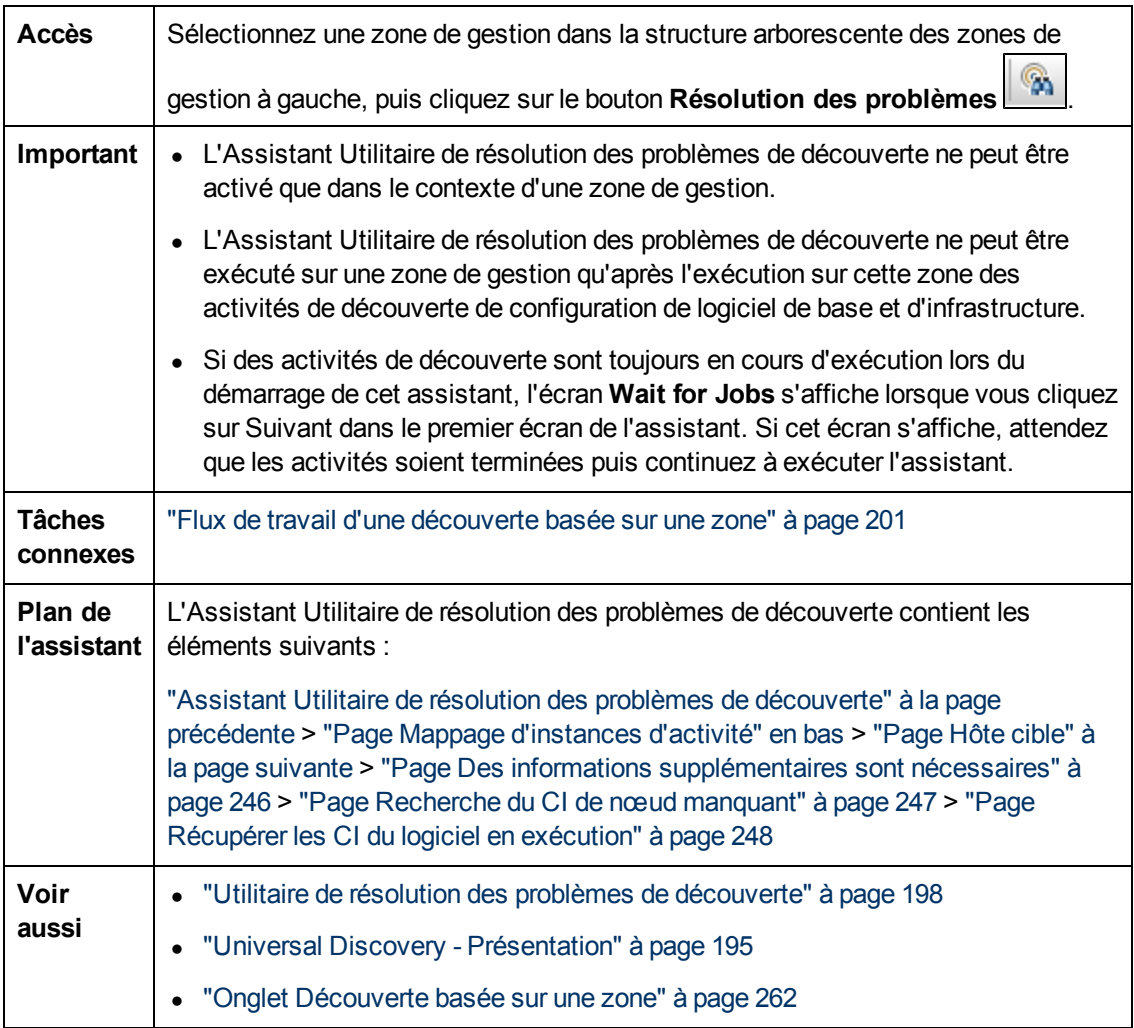

### <span id="page-243-0"></span>**Page Mappage d'instances d'activité**

Cette page de l'assistant permet de sélectionner une instance d'activité de découverte associée à la zone de gestion sur laquelle vous exécutez l'utilitaire de résolution des problèmes.

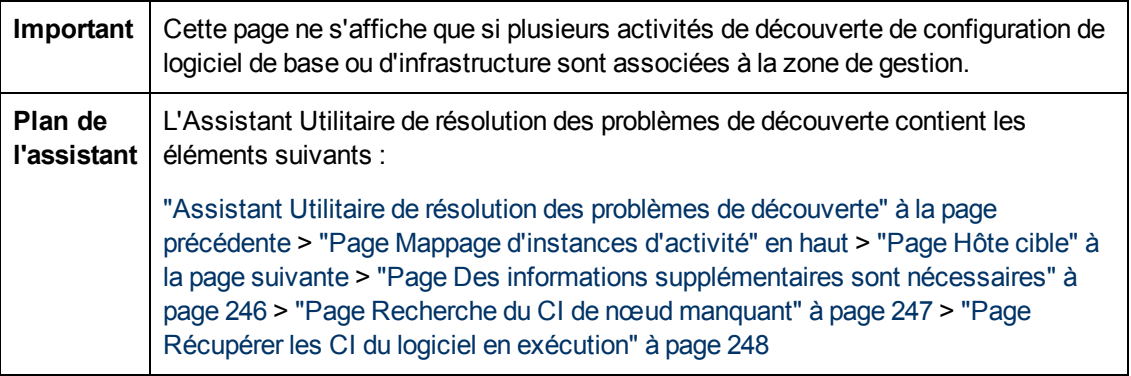

Les éléments de l'interface utilisateur sont décrits ci-dessous :

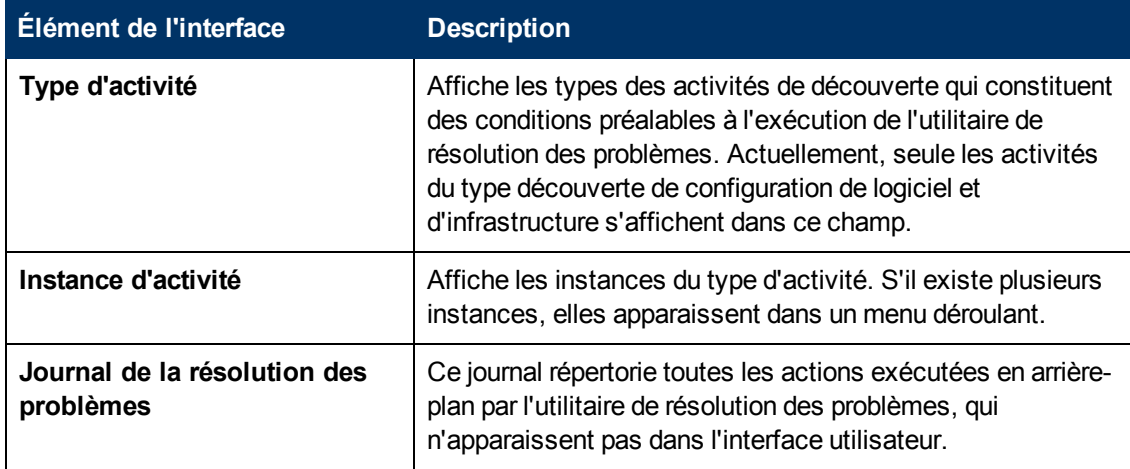

### <span id="page-244-0"></span>**Page Hôte cible**

Cette page de l'assistant permet d'entrer le nom ou l'adresse IP de l'hôte à découvrir.

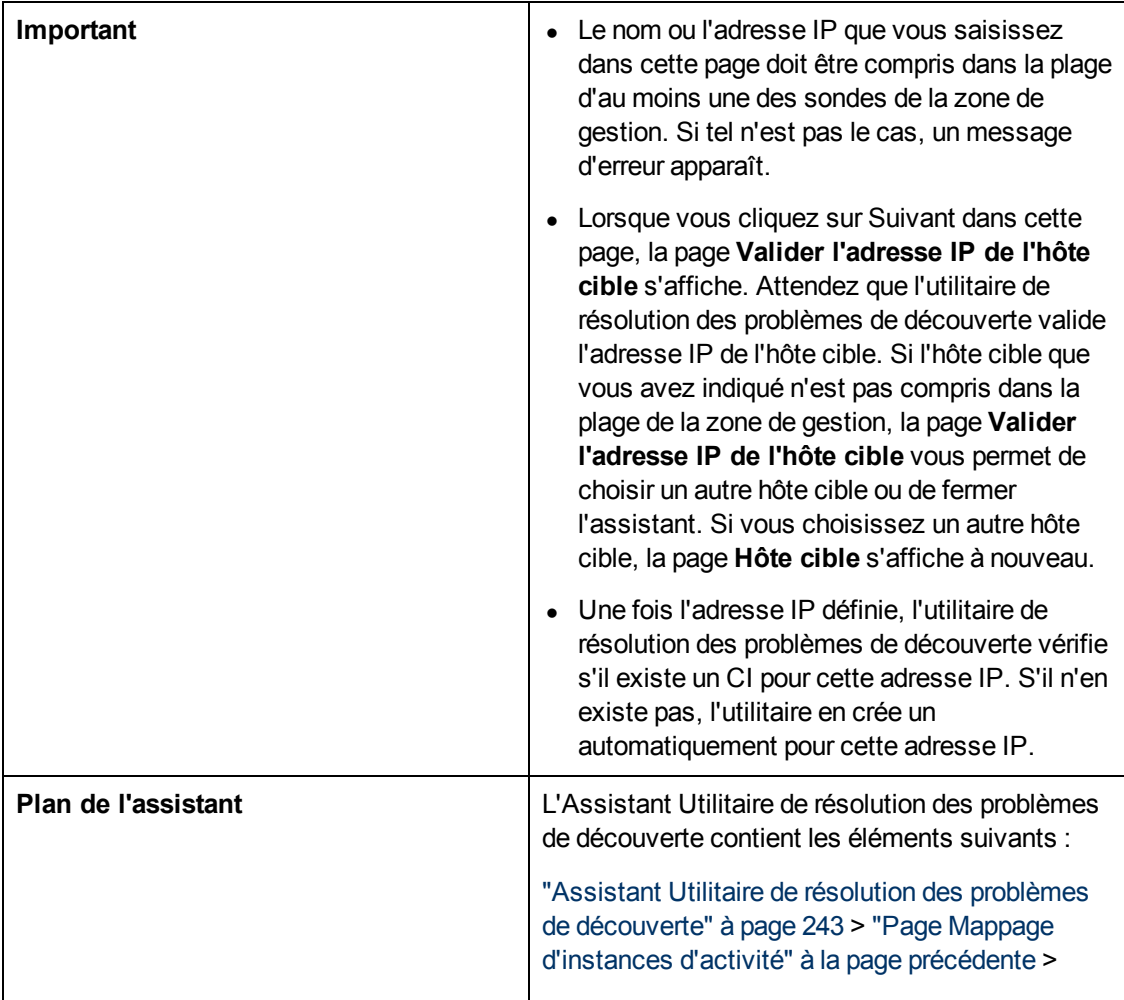

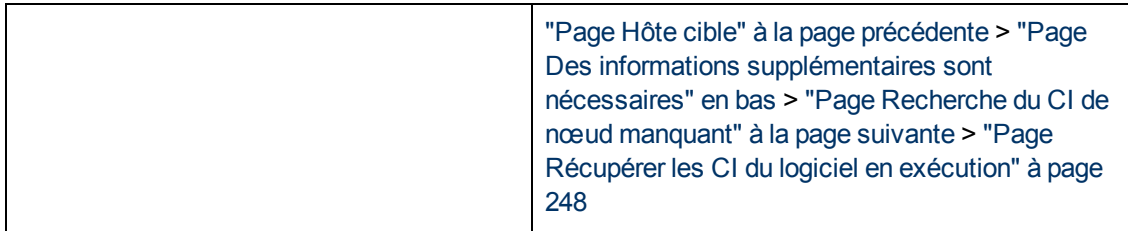

Les éléments de l'interface utilisateur sont décrits ci-dessous :

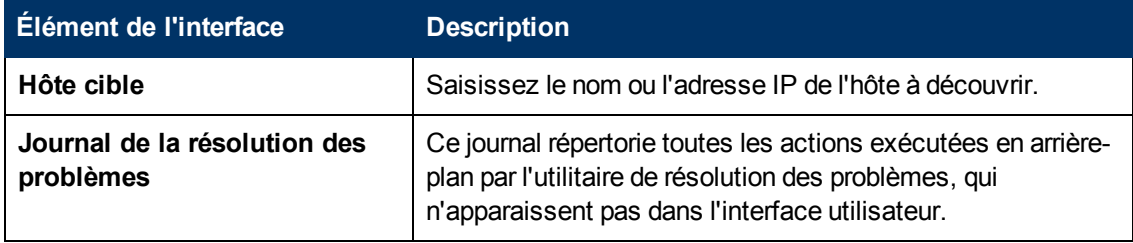

### <span id="page-245-0"></span>**Page Des informations supplémentaires sont nécessaires**

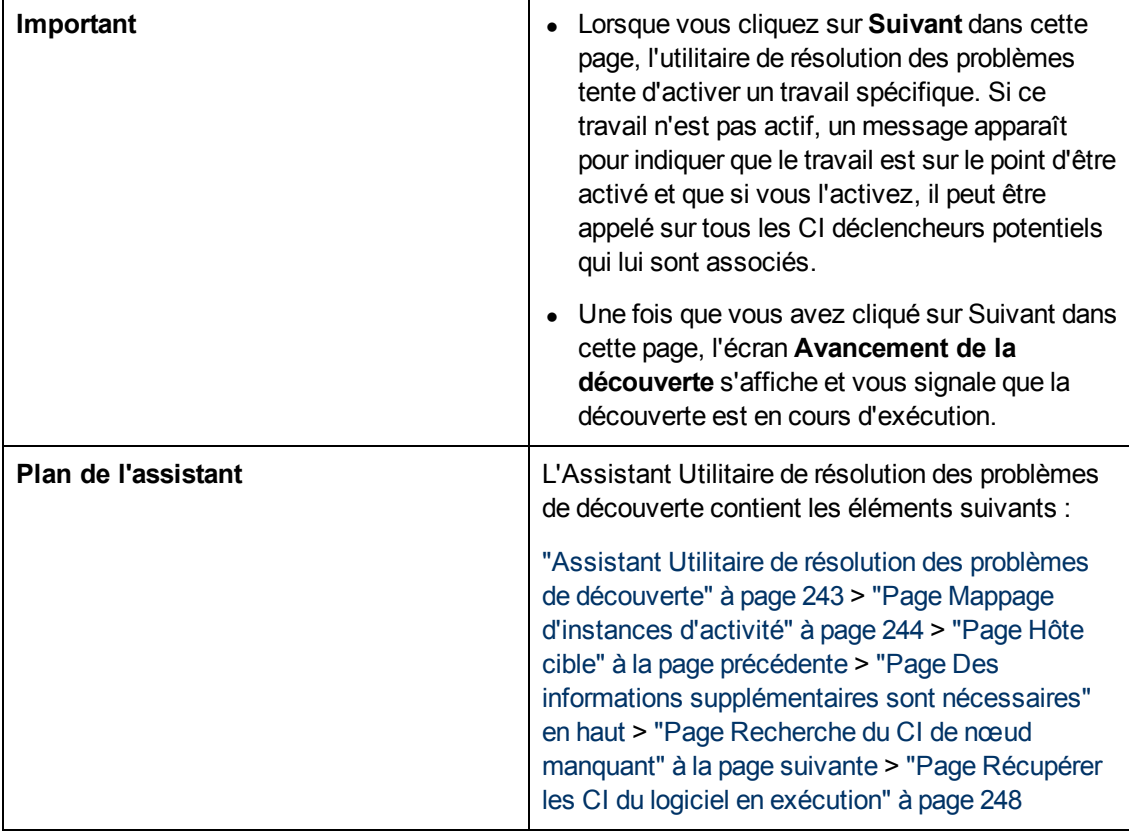

Cette page de l'assistant permet de sélectionner une méthode pour détecter l'hôte cible.

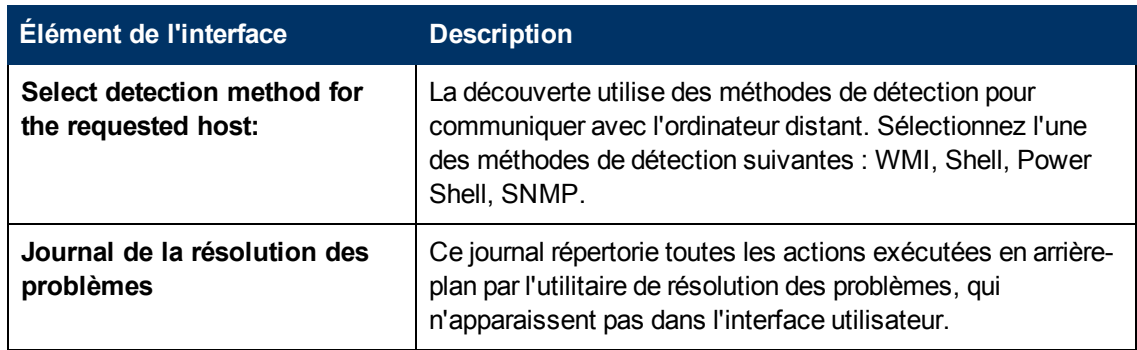

### <span id="page-246-0"></span>**Page Recherche du CI de nœud manquant**

Cette page de l'assistant répertorie les erreurs détectées si l'utilitaire de résolution des problèmes ne parvient pas à se connecter à l'hôte, afin de proposer des options pour résoudre ces erreurs.

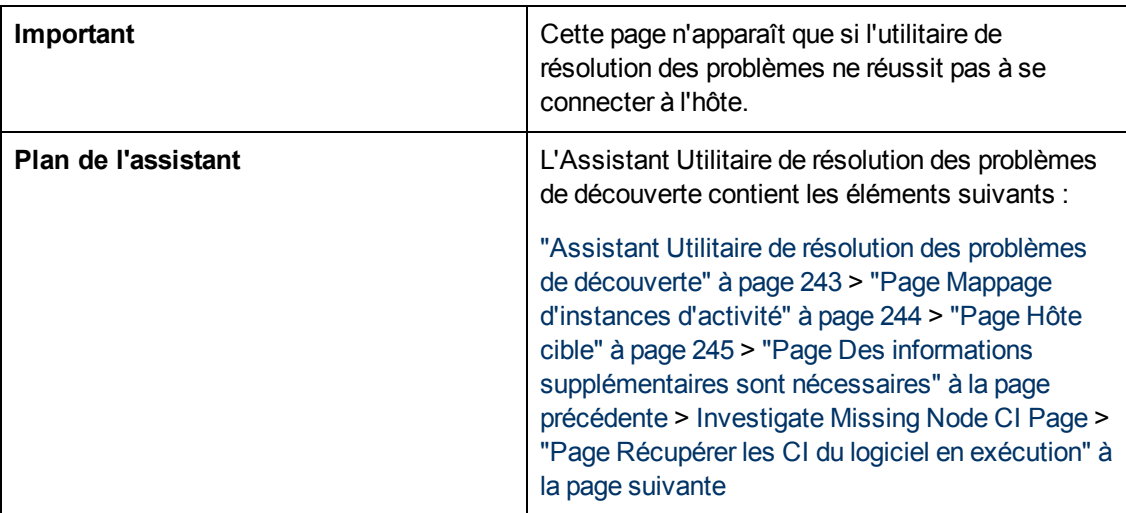

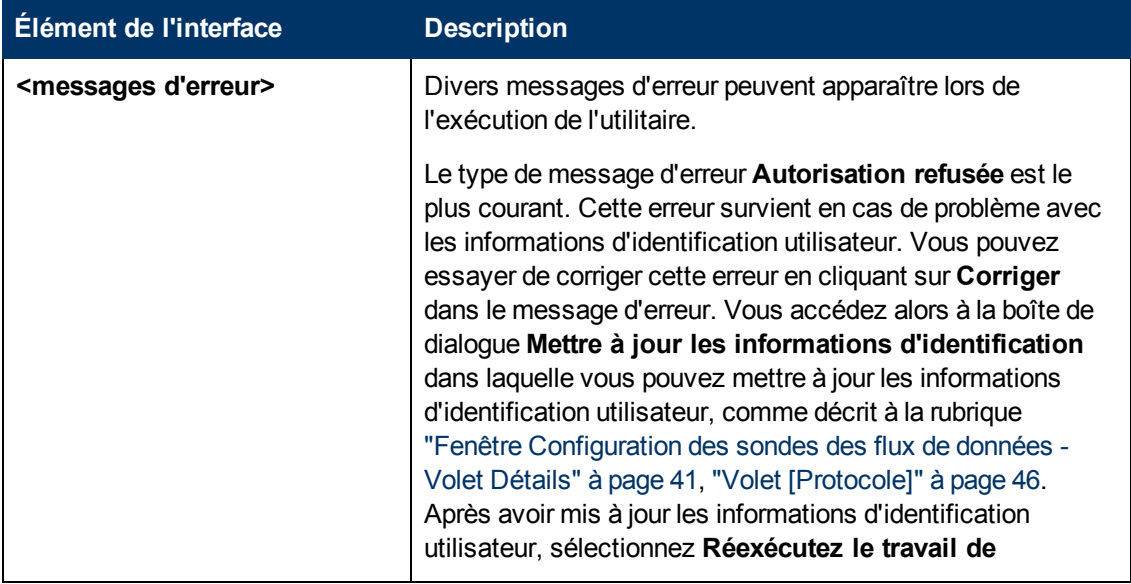

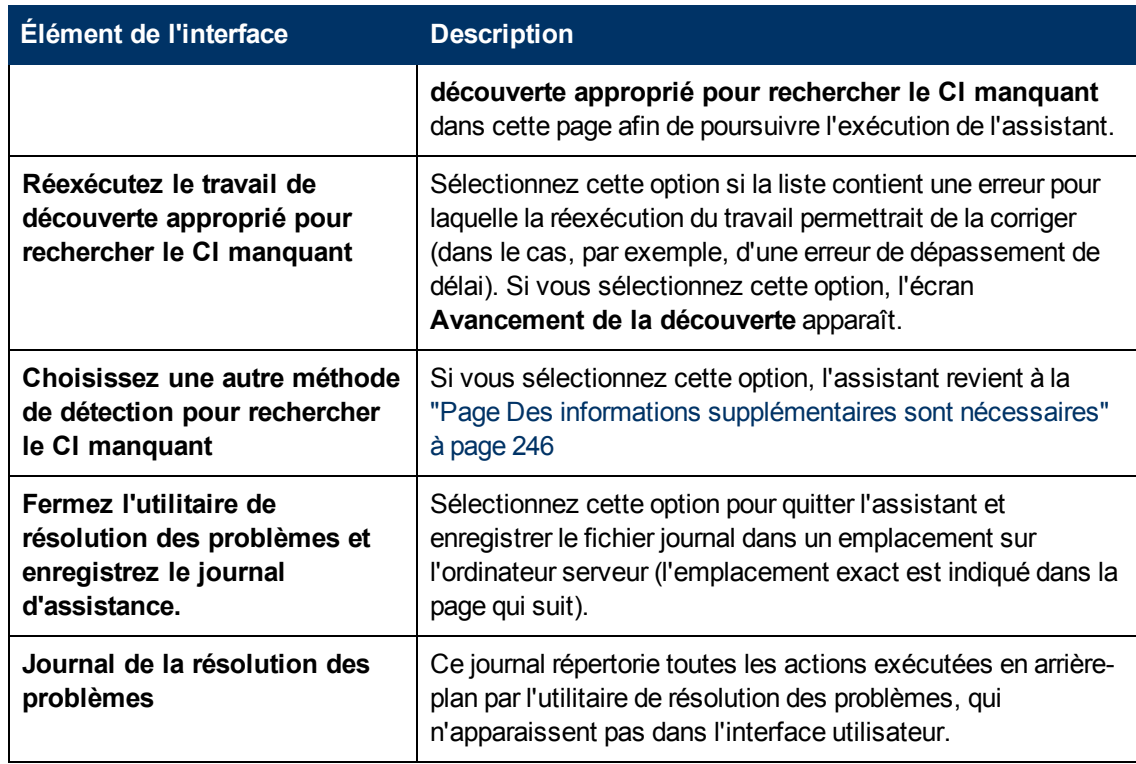

### <span id="page-247-0"></span>**Page Récupérer les CI du logiciel en exécution**

Cette page de l'assistant affiche tous les logiciels en exécution répertoriés comme connectés au CI de nœud détecté.

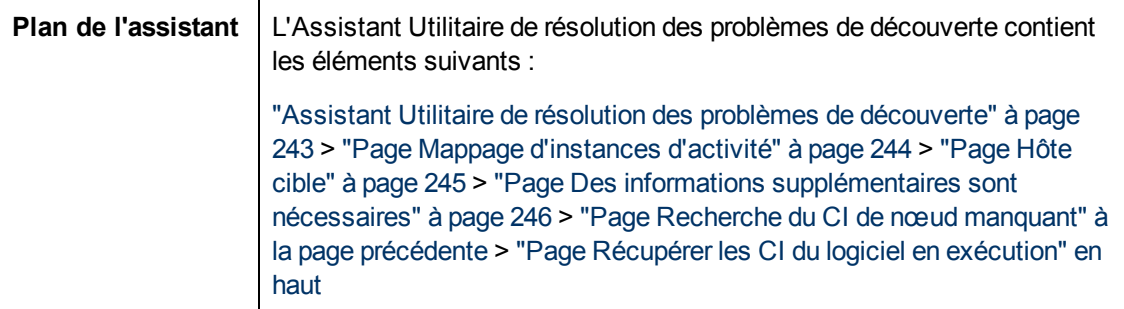

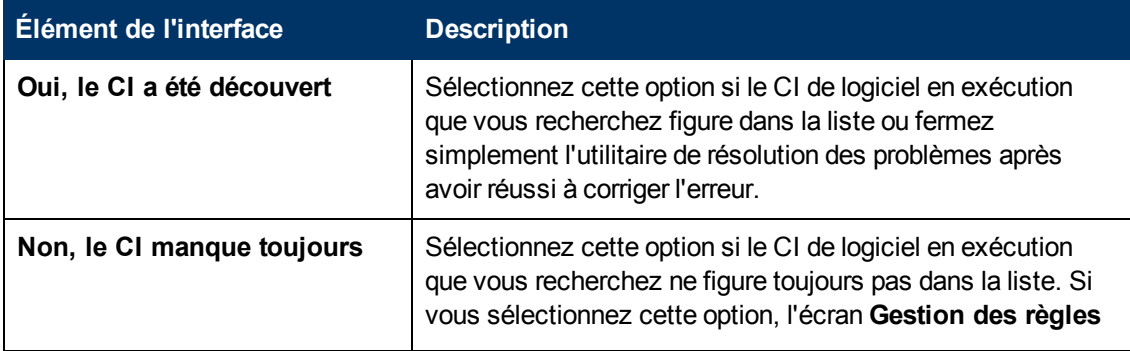

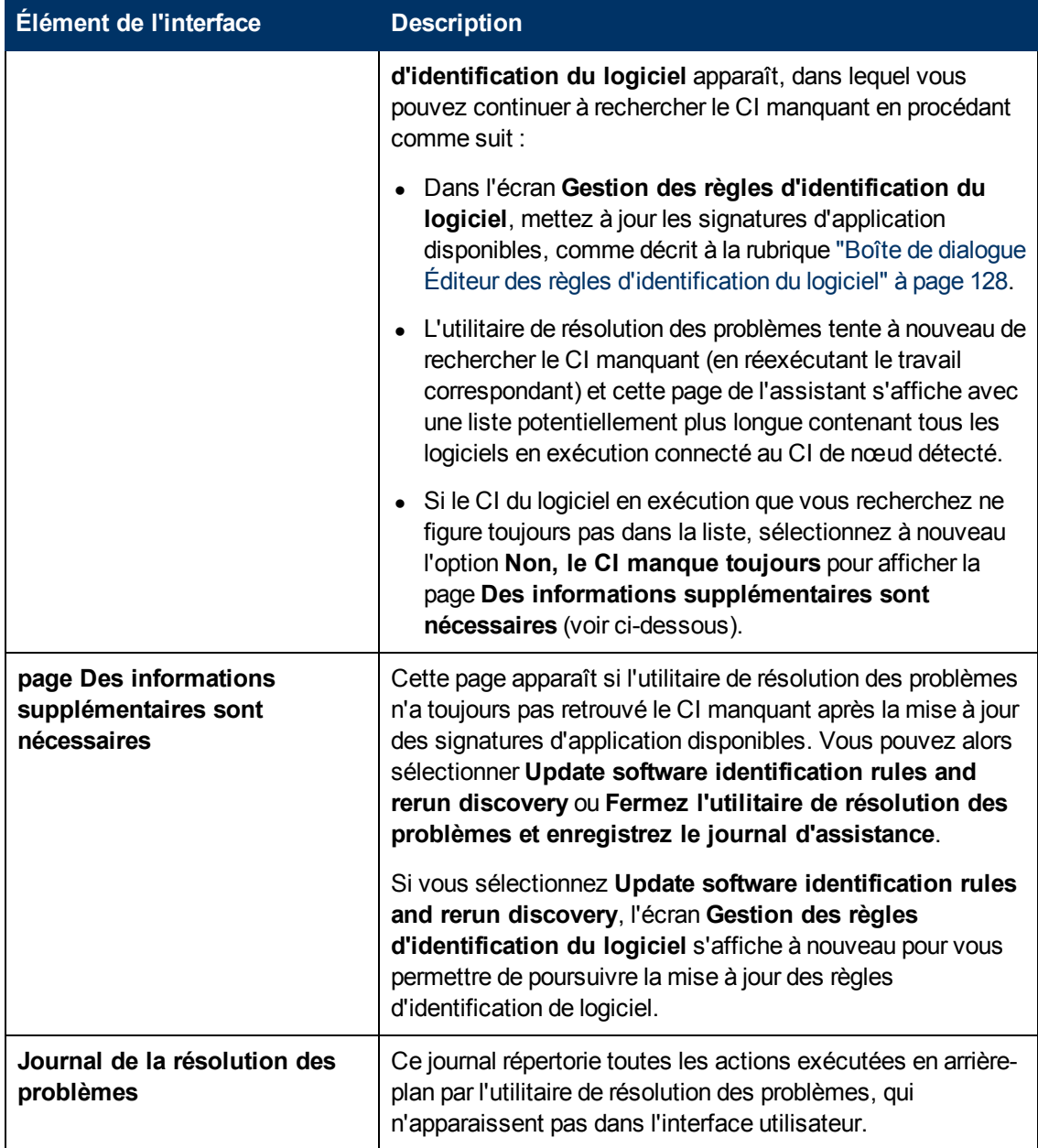

### <span id="page-248-0"></span>**Boîte de dialogue Modifier la limite de sonde pour la sortie de la requête**

Permet de modifier les sondes dans lesquelles une requête déclencheur est en cours d'exécution. Pour plus d'informations sur la sélection des sondes, voir ["Sondes](#page-57-0) [sélectionnées"](#page-57-0) [à](#page-57-0) [page](#page-57-0) [58.](#page-57-0)

**Accès Gestion des flux de données > Panneau de configuration de la découverte >** <travail sélectionné> **> Onglet Propriétés > Volet Requêtes déclencheurs > Limite de la sonde** colonne > ....

### <span id="page-249-0"></span>**Boîte de dialogue Modifier la maquette de temps**

Permet de définir une maquette de temps pour la planification des travaux.

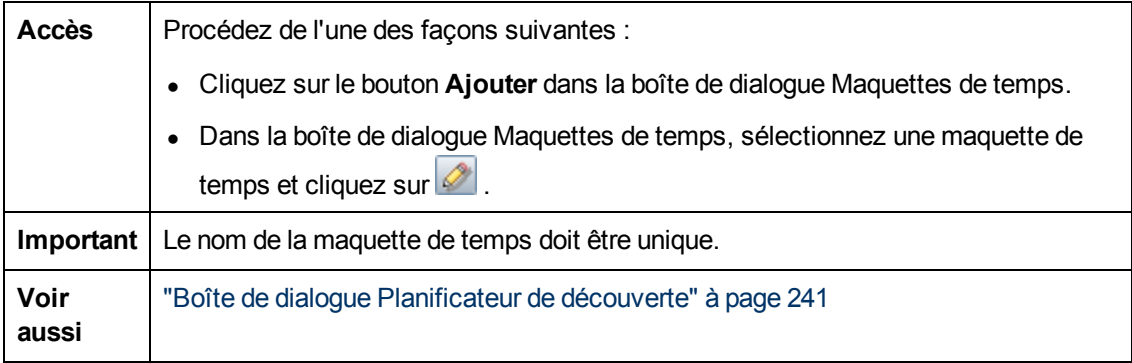

Les éléments de l'interface utilisateur sont décrits ci-dessous :

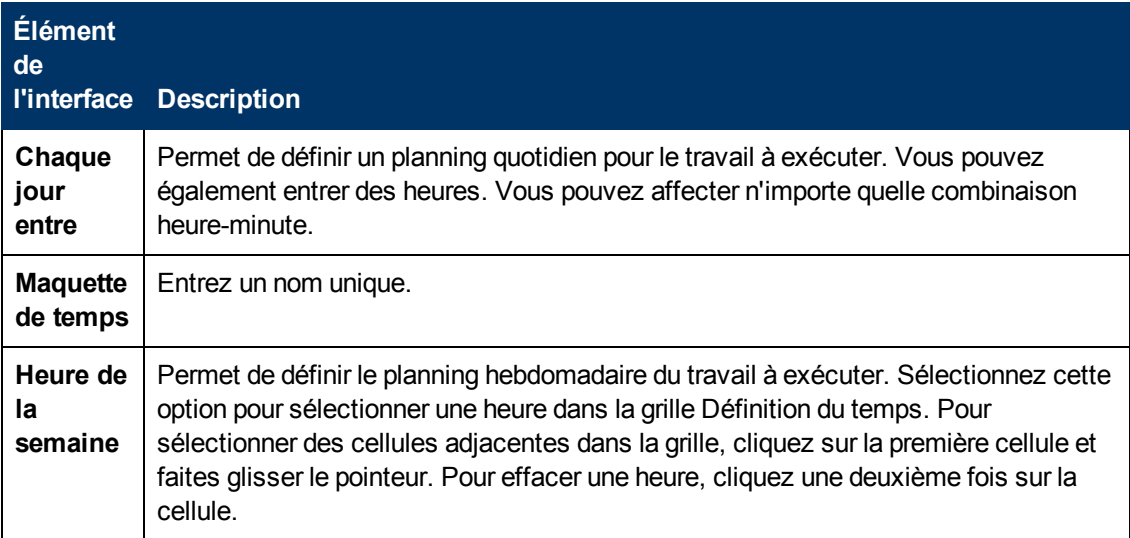

### <span id="page-249-1"></span>**Boîte de dialogue Rechercher des travaux**

Permet de rechercher les travaux répondant à des critères spécifiques. Les résultats de la recherche apparaissent dans le volet Éléments sélectionnés de l'onglet Détails.

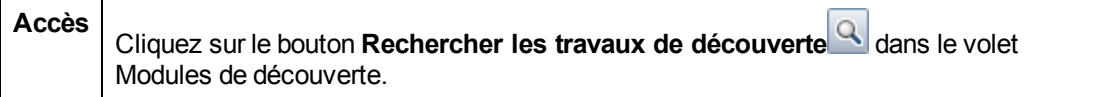

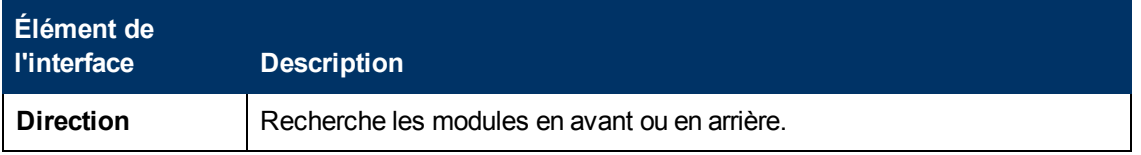

Chapitre 8 : Universal Discovery

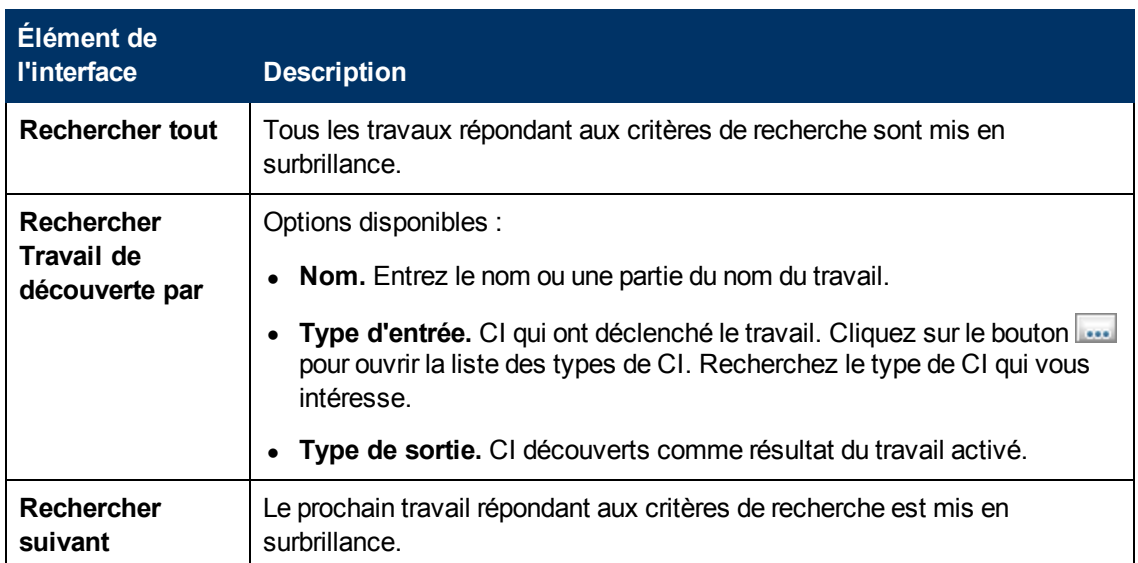

### <span id="page-250-0"></span>**Boîte de dialogue Nouvelle zone de gestion/Modifier une zone de gestion**

Cette boîte de dialogue permet de créer ou de modifier une zone de gestion.

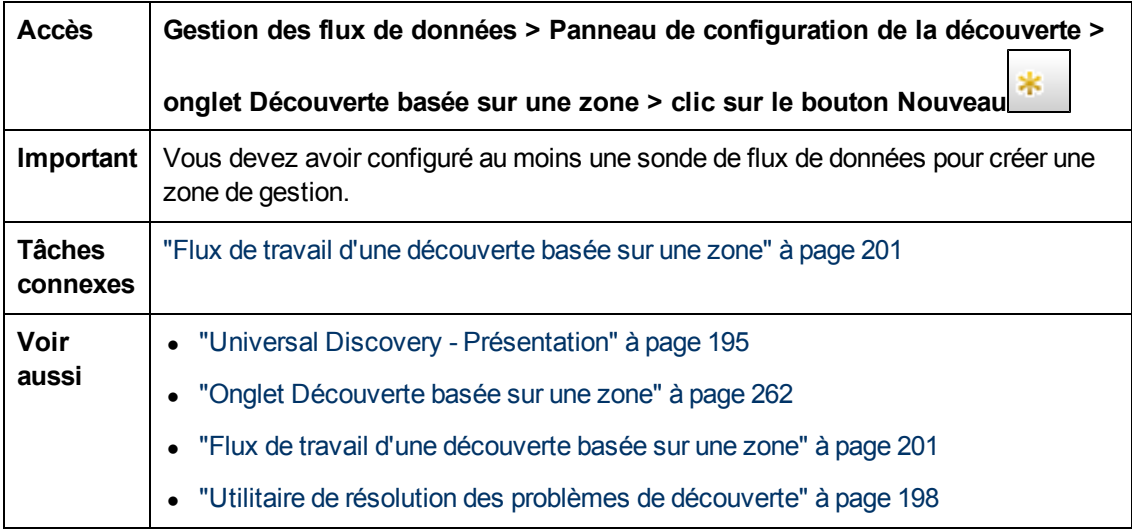

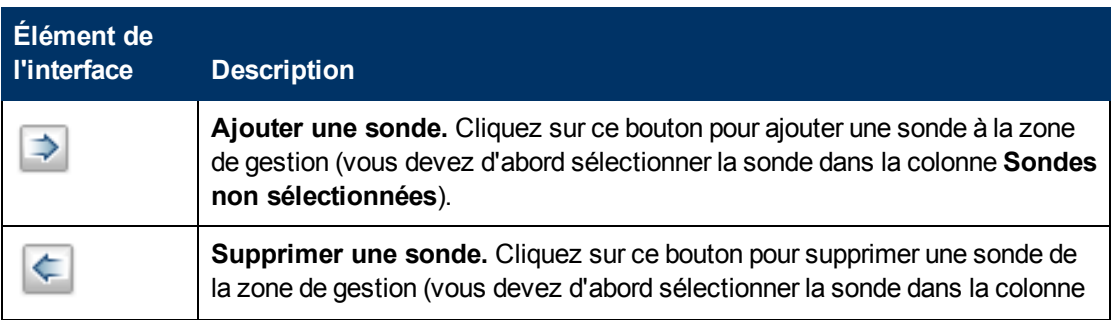

#### **Manuel de gestion des flux de données**

Chapitre 8 : Universal Discovery

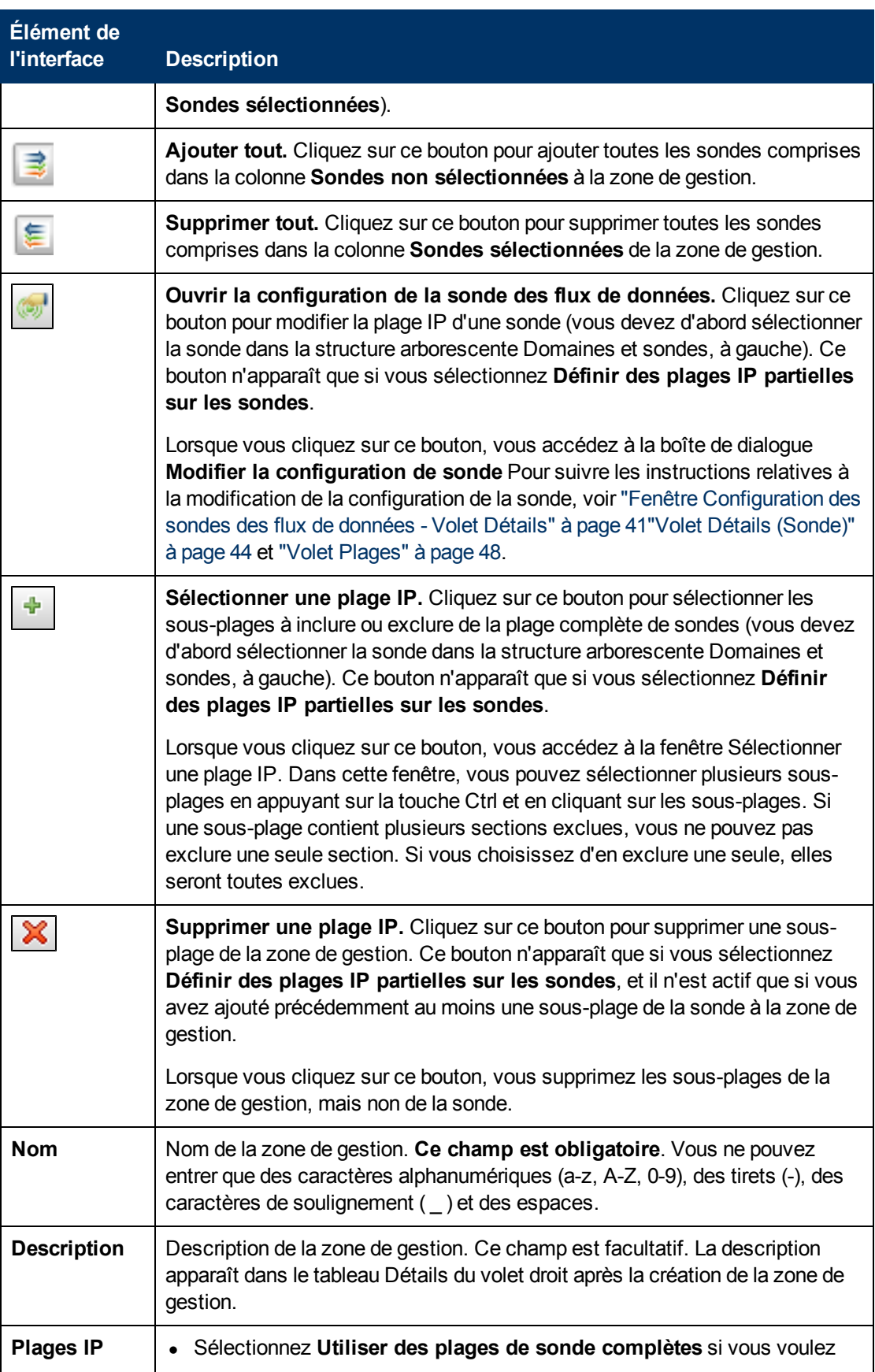
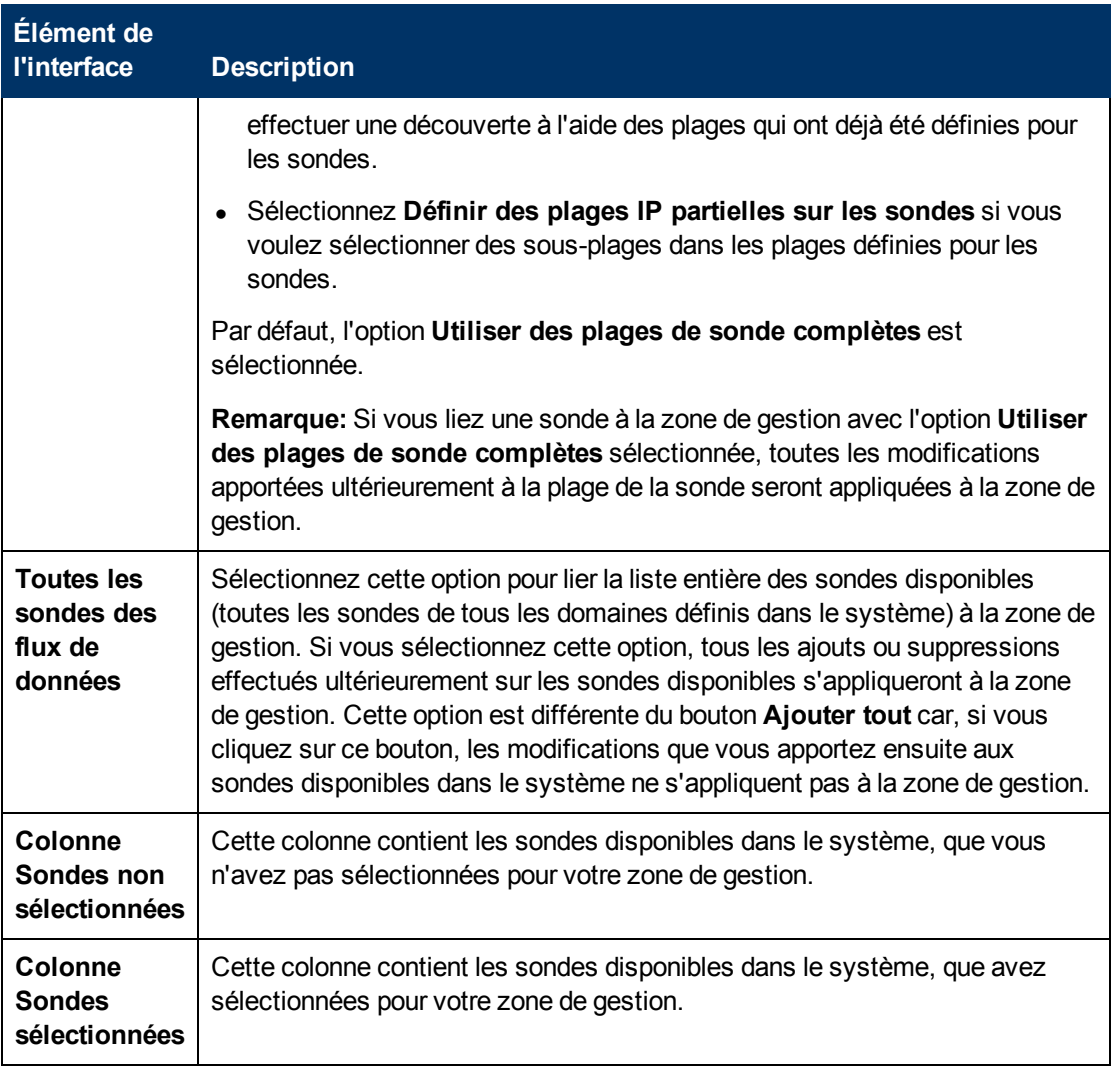

## **Onglet Propriétés**

Permet d'afficher et d'administrer les propriétés des modules et des travaux.

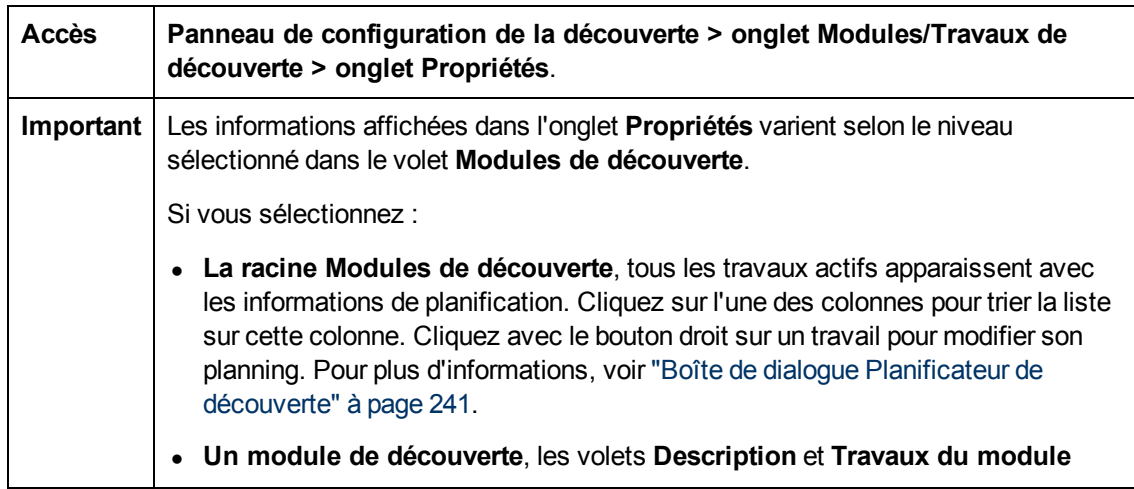

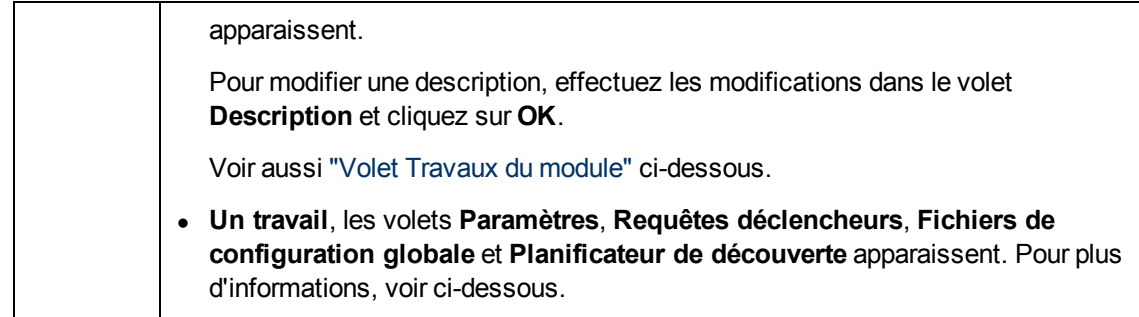

### <span id="page-253-0"></span>**Volet Travaux du module**

Permet d'afficher les travaux actifs du module sélectionné.

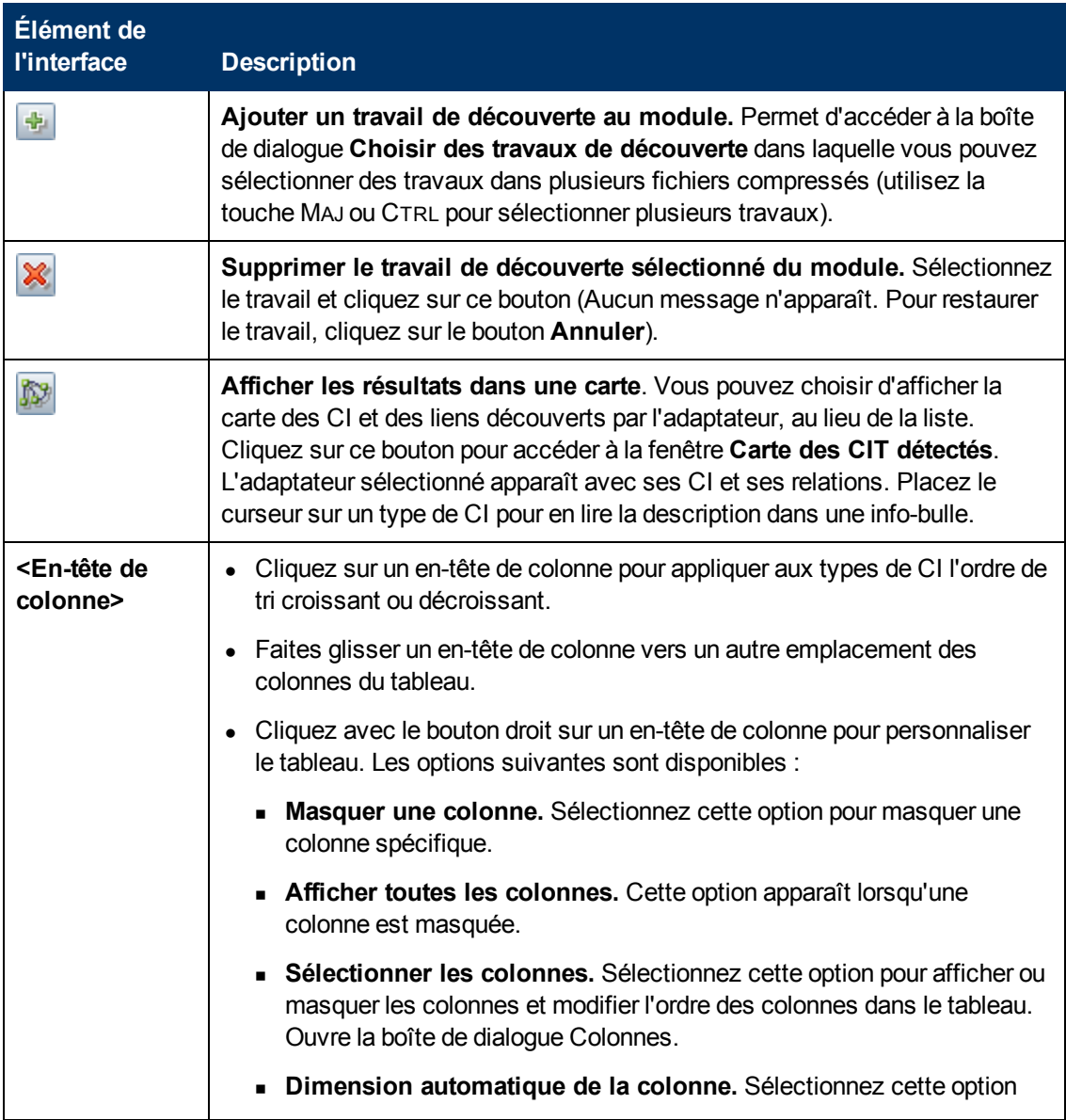

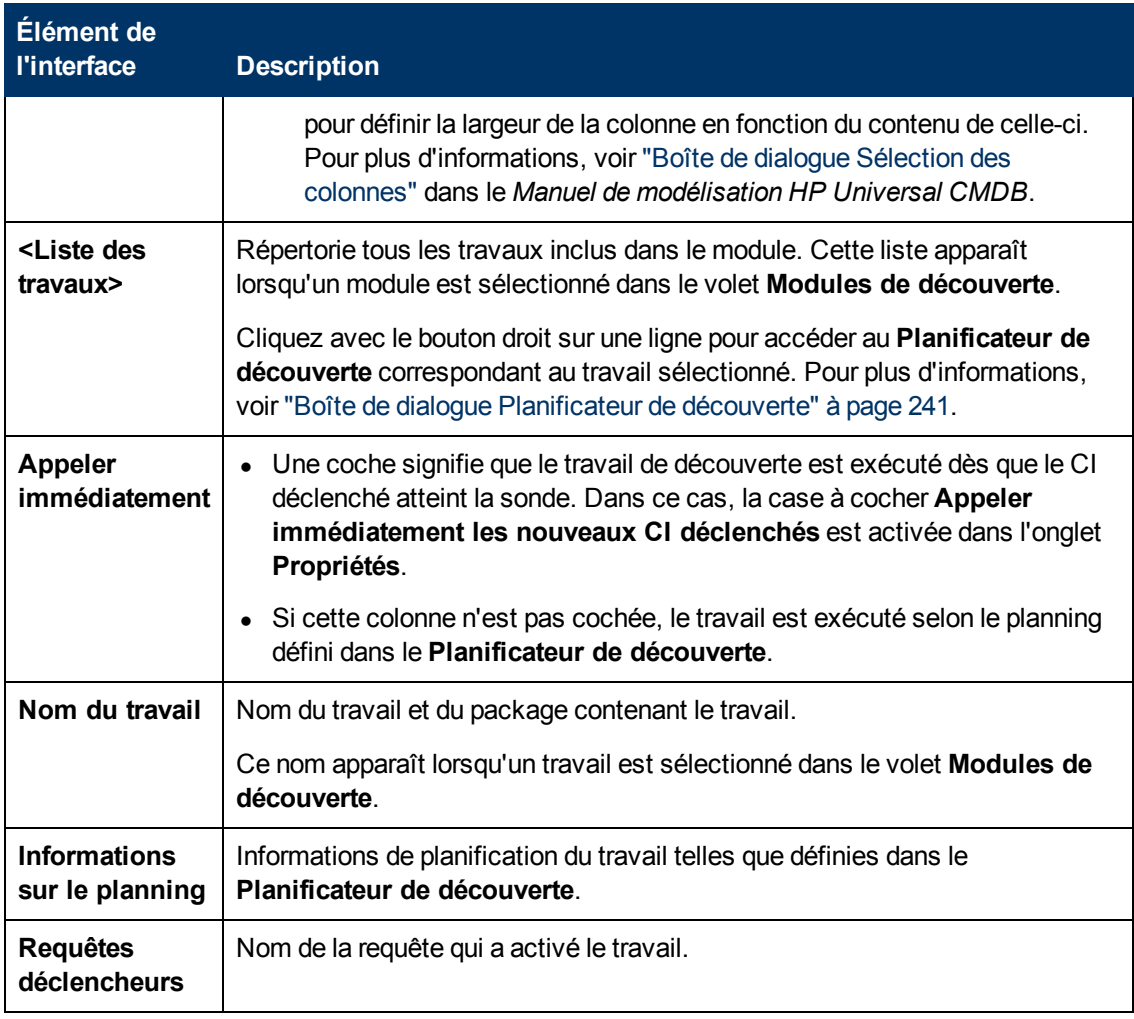

### **Volet Paramètres**

Permet de remplacer le comportement de l'adaptateur.

Pour afficher une description, placez le pointeur de la souris sur le paramètre.

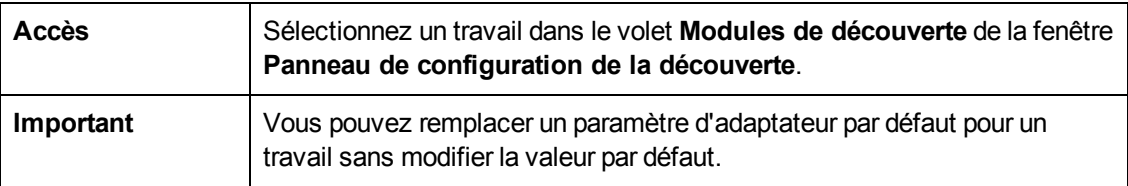

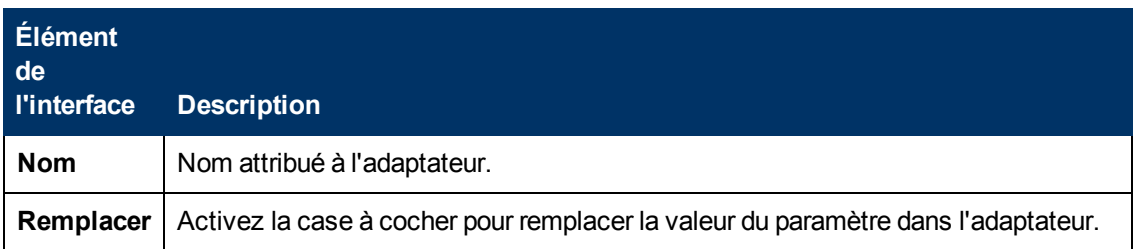

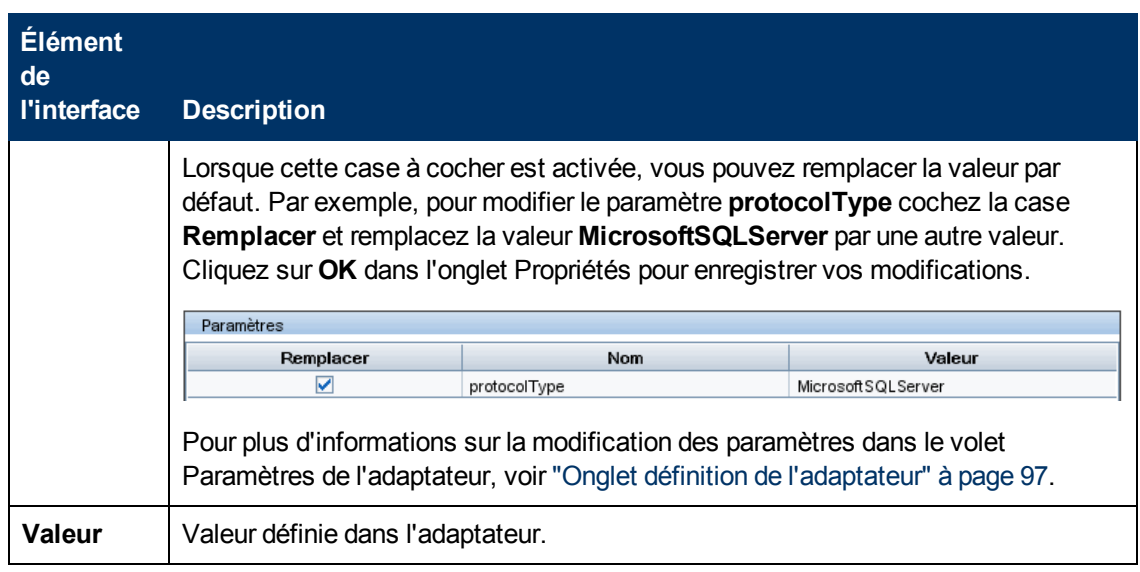

### **Volet Requêtes déclencheurs**

Permet de définir une ou plusieurs requêtes afin de les utiliser comme déclencheurs pour activer le travail sélectionné.

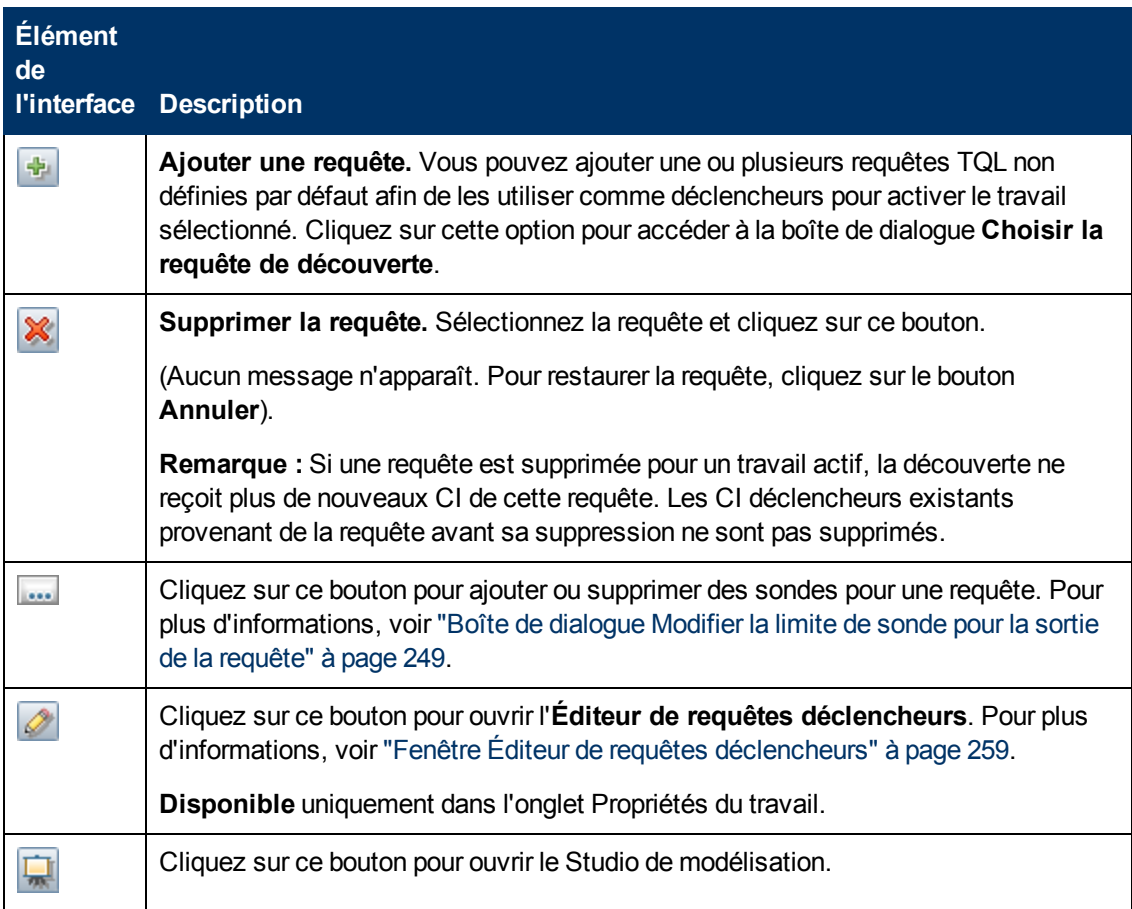

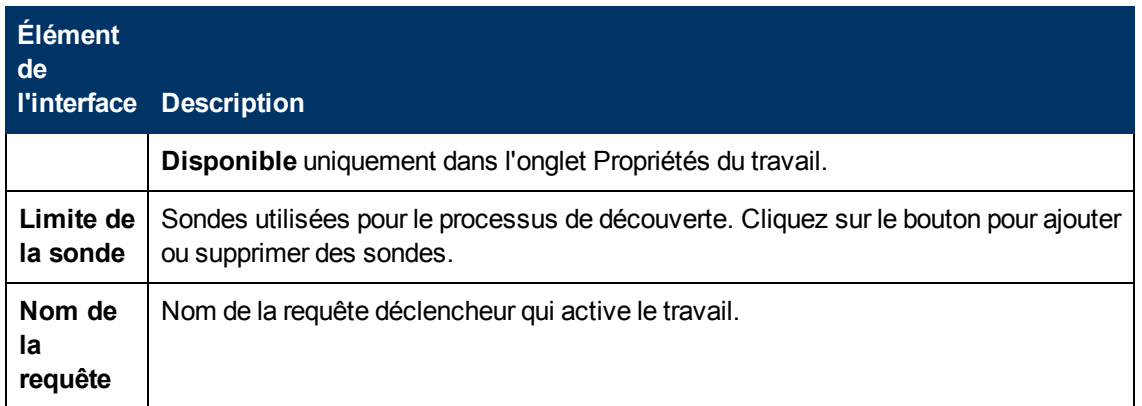

### **Volet Fichiers de configuration globale**

Affiche la liste des fichiers de configuration globale définis pour l'adaptateur utilisé par le travail sélectionné.

Les éléments de l'interface utilisateur sont décrits ci-dessous :

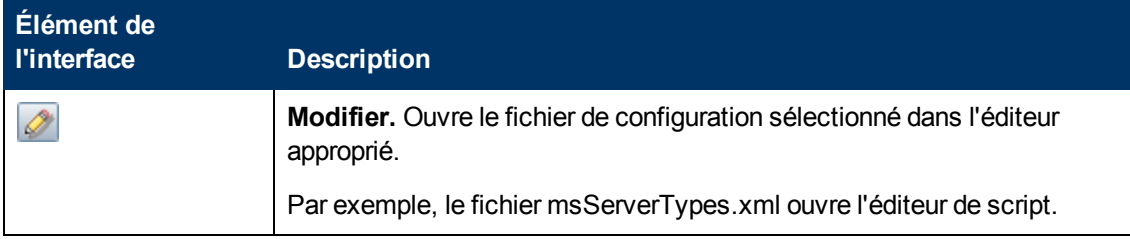

#### **Volet Planificateur de découverte**

Permet d'afficher les informations relatives à la planification définie pour le travail sélectionné.

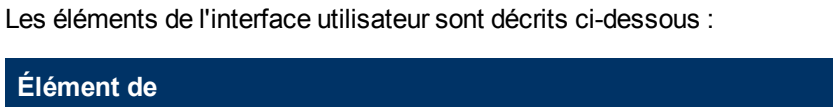

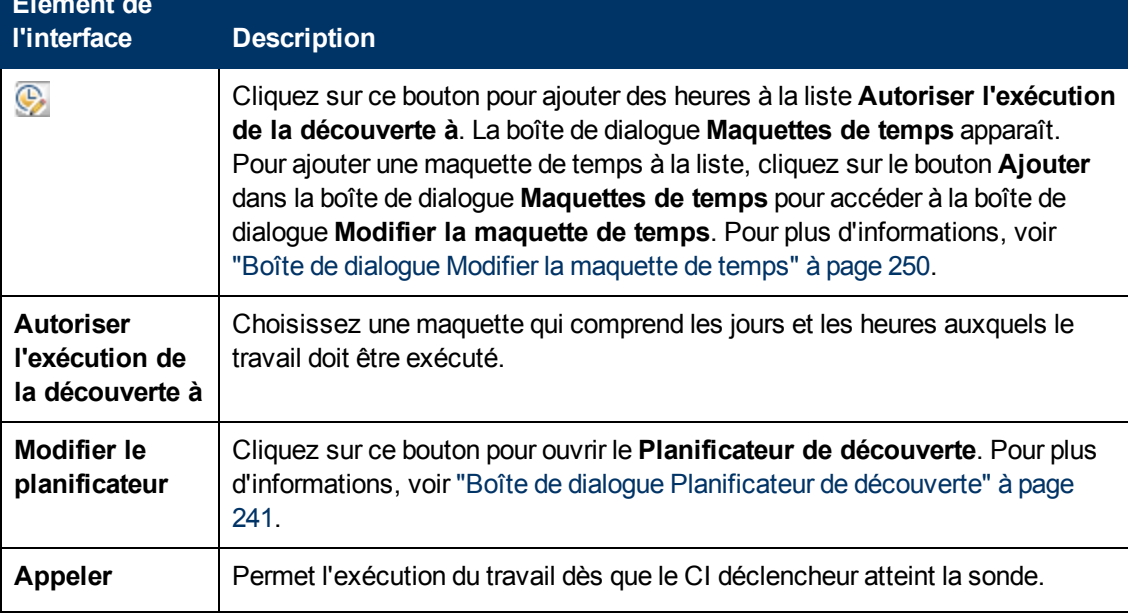

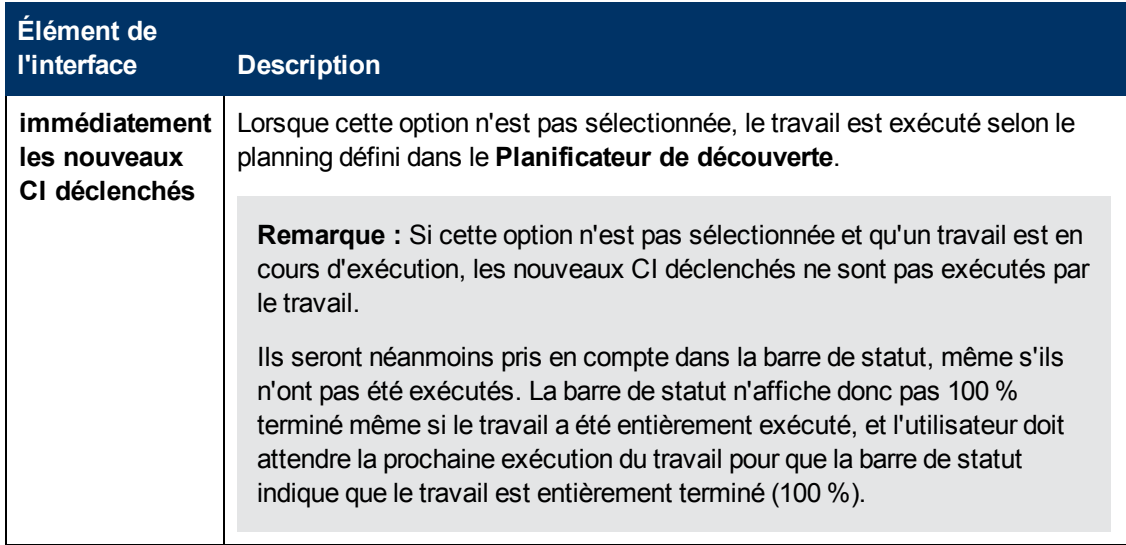

### **Fenêtre CI associés**

Permet d'afficher sous forme de carte les CI associés à un CI sélectionné.

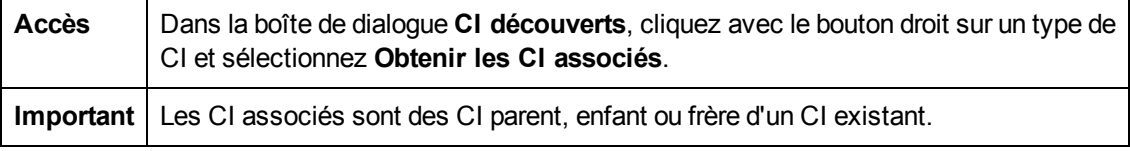

Les éléments de l'interface utilisateur sont décrits ci-dessous (ceux sans nom apparaissent entre crochets angulaires) :

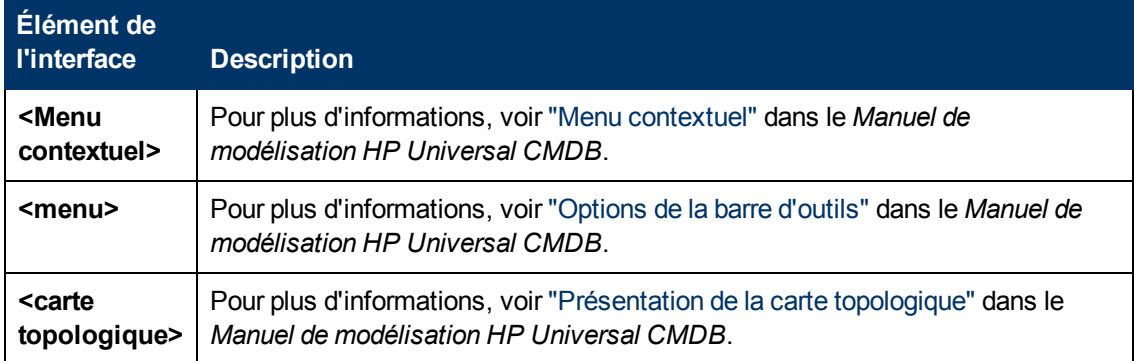

### **Boîte de dialogue Afficher les résultats des CI déclenchés**

Permet d'afficher les résultats de l'exécution d'une demande ad hoc à la sonde. La découverte obtient les résultats en exécutant le travail sur un CI déclencheur sélectionné. Un message apparaît en cas d'erreur.

**Accès Panneau de configuration de la découverte**, sélectionnez un module ou un travail,

puis l'onglet **Détails**. Dans le volet **Statut de Découverte**, accédez à un CI, cliquez dessus avec le bouton droit et sélectionnez **Afficher les résultats des CI déclenchés**.

Les éléments de l'interface utilisateur sont décrits ci-dessous :

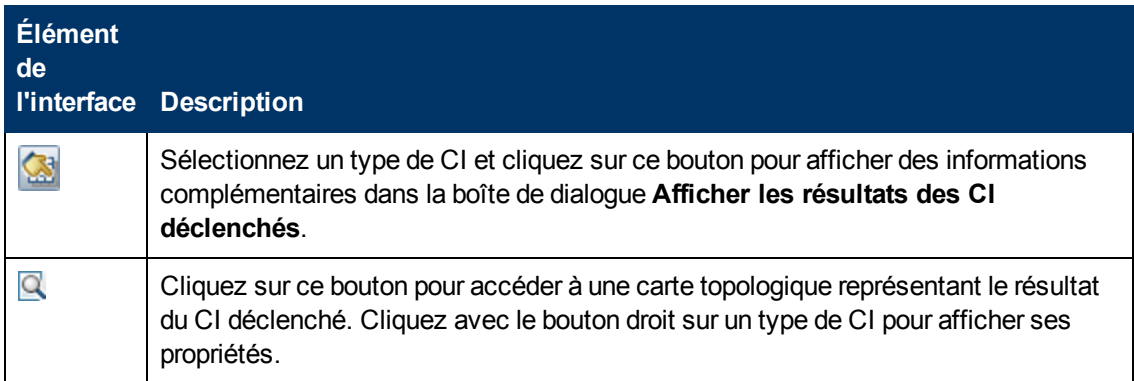

### **Boîte de dialogue Maquettes de temps**

Permet de définir un planning quotidien ou hebdomadaire pour l'exécution des travaux sélectionnés.

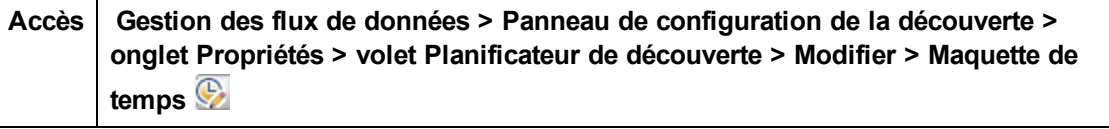

Les éléments de l'interface utilisateur sont décrits ci-dessous :

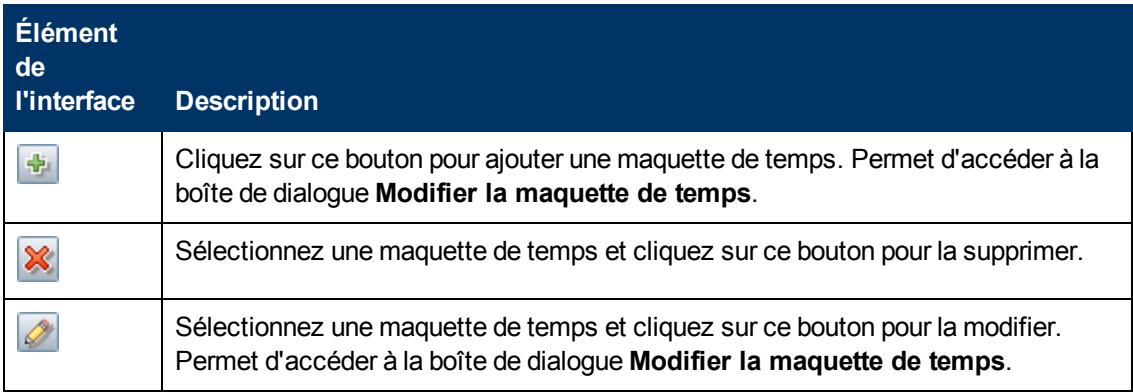

### <span id="page-258-0"></span>**Fenêtre Éditeur de requêtes déclencheurs**

Permet de modifier une requête TQL qui a été définie pour déclencher des travaux.

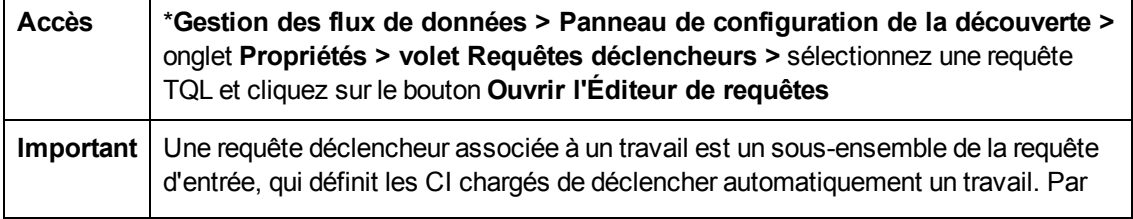

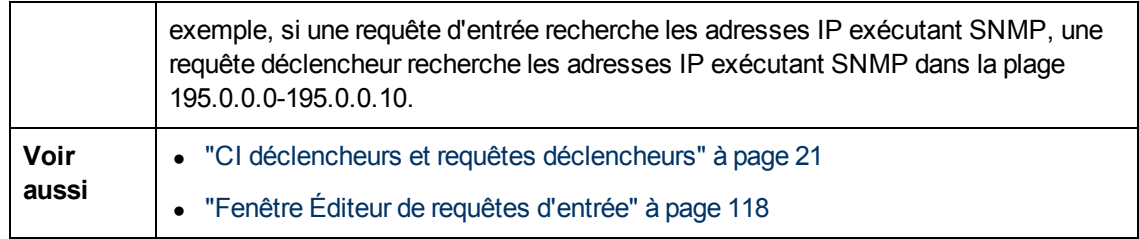

Les éléments de l'interface utilisateur sont décrits ci-dessous (ceux sans nom apparaissent entre crochets angulaires) :

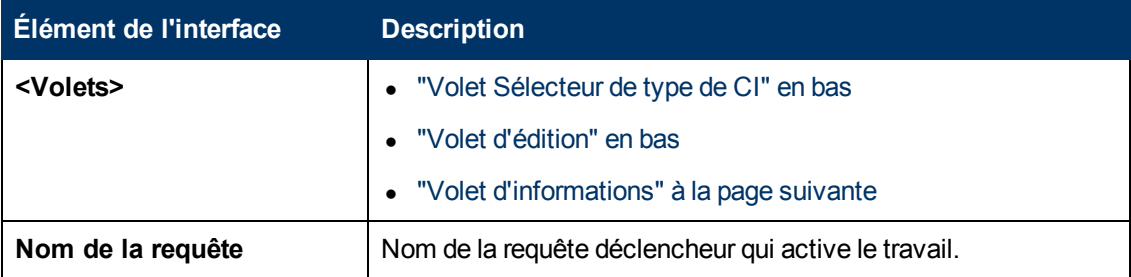

### <span id="page-259-0"></span>**Volet Sélecteur de type de CI**

Affiche la structure arborescente hiérarchique des types de CI détectés dans CMDB. Pour plus d'informations, voir "Interface utilisateur du Gestionnaire des types de CI" dans le *Manuel de modélisation HP Universal CMDB*.

**Remarque :** Le nombre d'instances de chaque type de CI dans CMDB apparaît à droite de chaque type de CI.

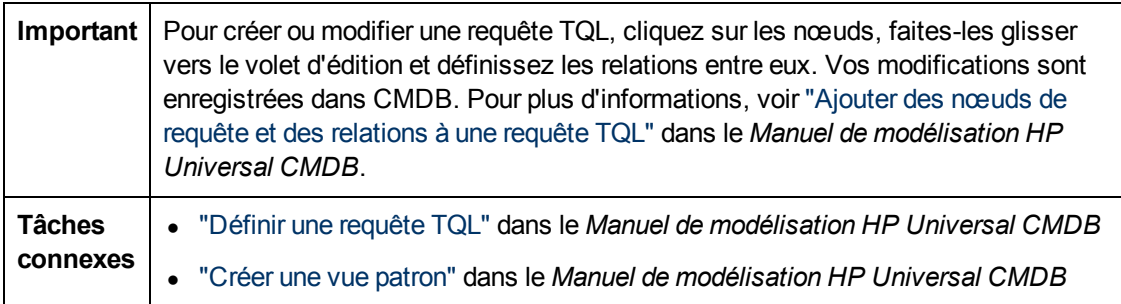

#### <span id="page-259-1"></span>**Volet d'édition**

Permet de modifier le nœud sélectionné dans le volet **Requêtes déclencheurs**.

Les éléments de l'interface utilisateur sont décrits ci-dessous (ceux sans nom apparaissent entre crochets angulaires) :

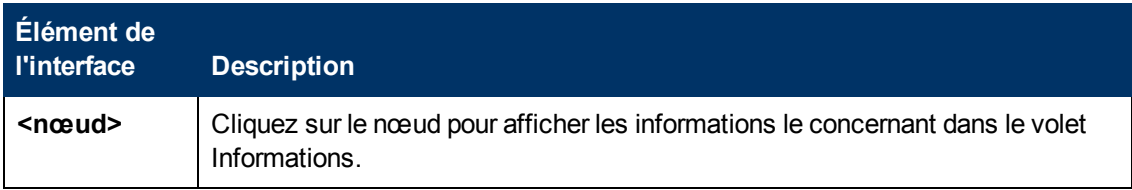

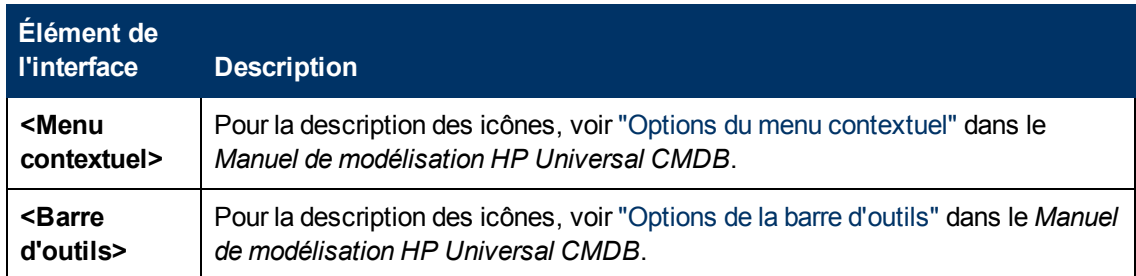

### <span id="page-260-0"></span>**Volet d'informations**

Affiche les propriétés, les conditions et la cardinalité de la relation et du nœud sélectionnés.

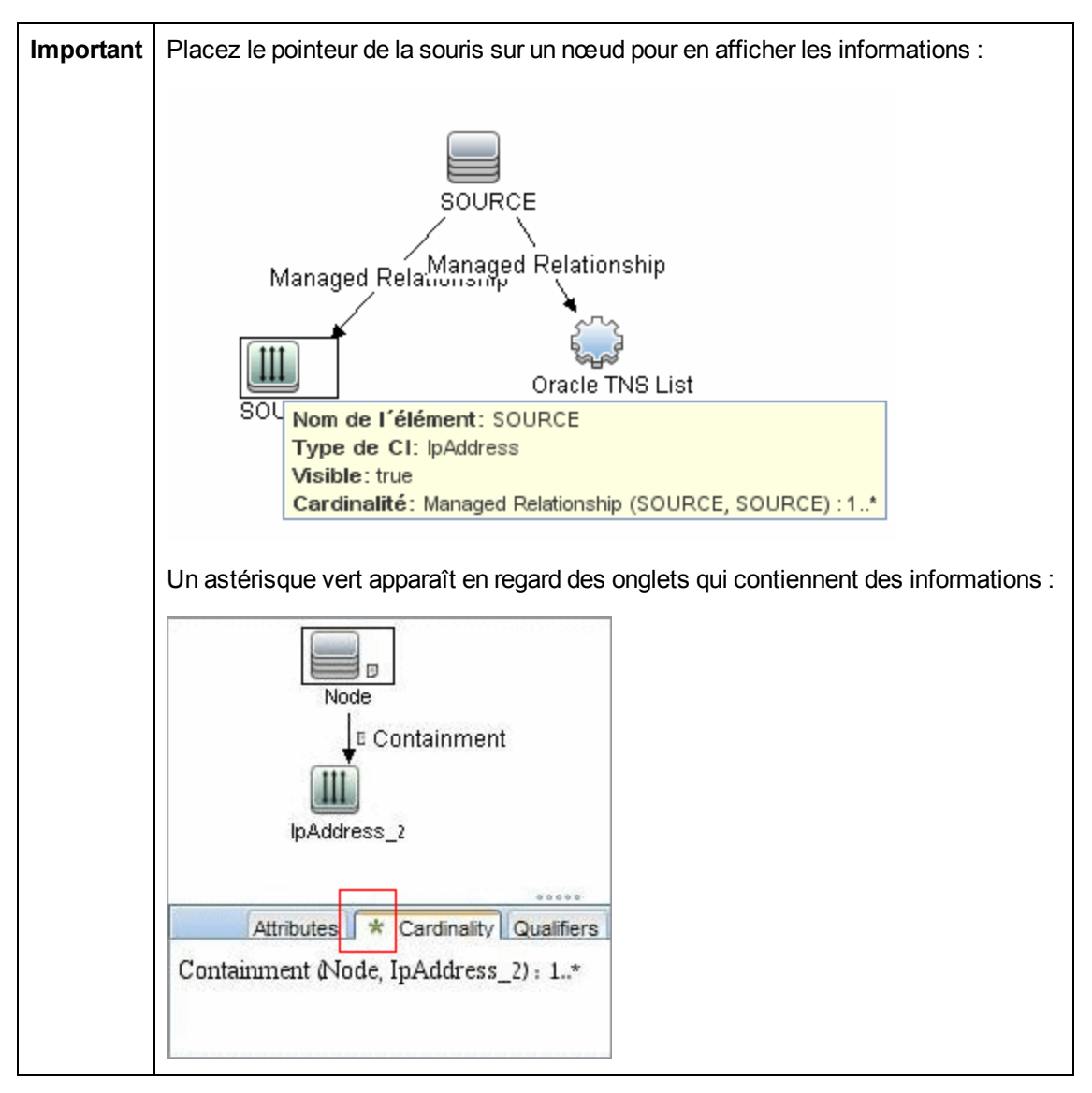

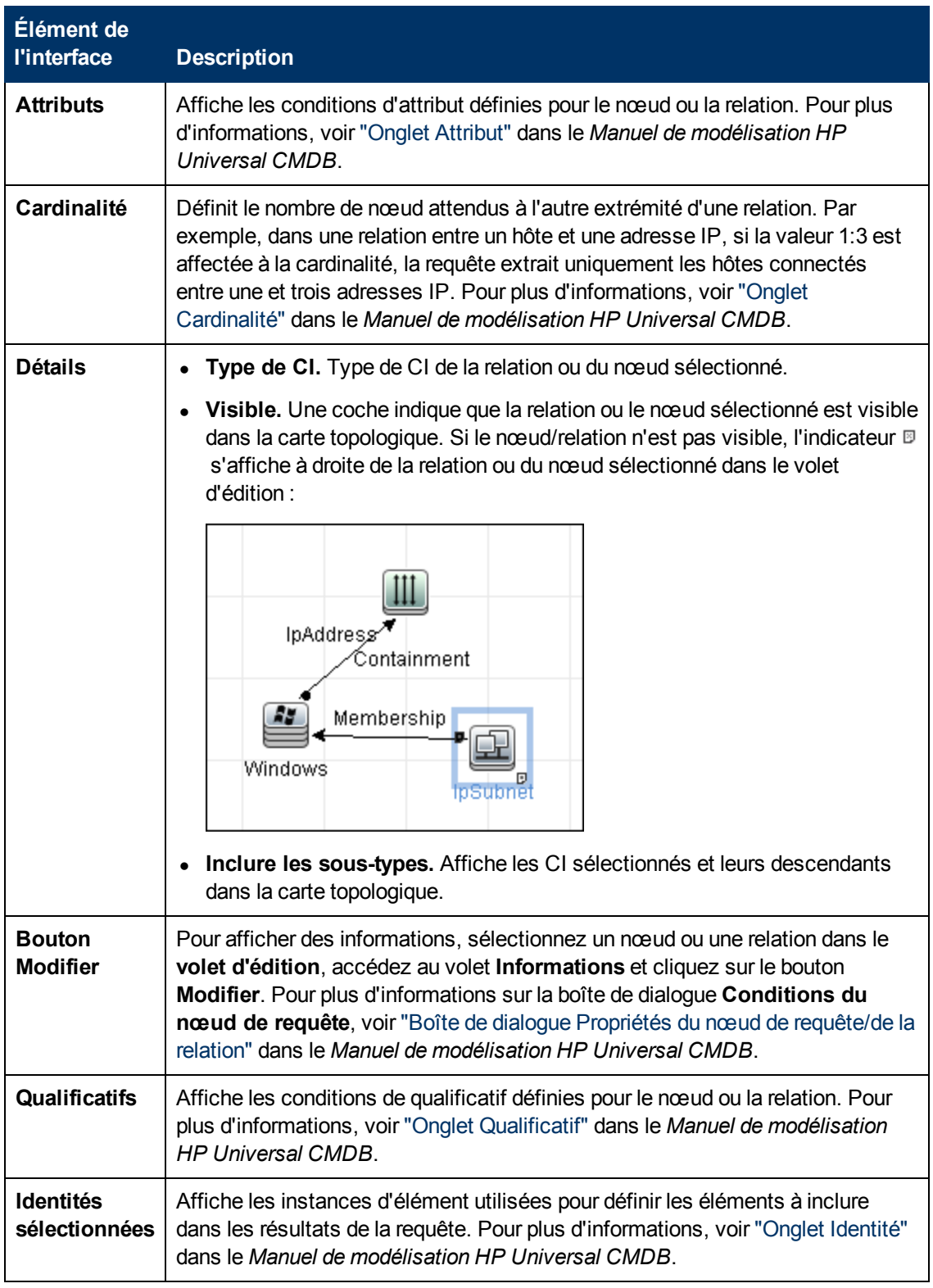

### **Onglet Découverte basée sur une zone**

Cet onglet permet d'effectuer les opérations suivantes :

- Créer ou modifier une zone de gestion
- Créer et exécuter une activité de découverte sur une zone de gestion
- Recharger des données
- Exécuter l'utilitaire de résolution des problèmes sur une zone de gestion

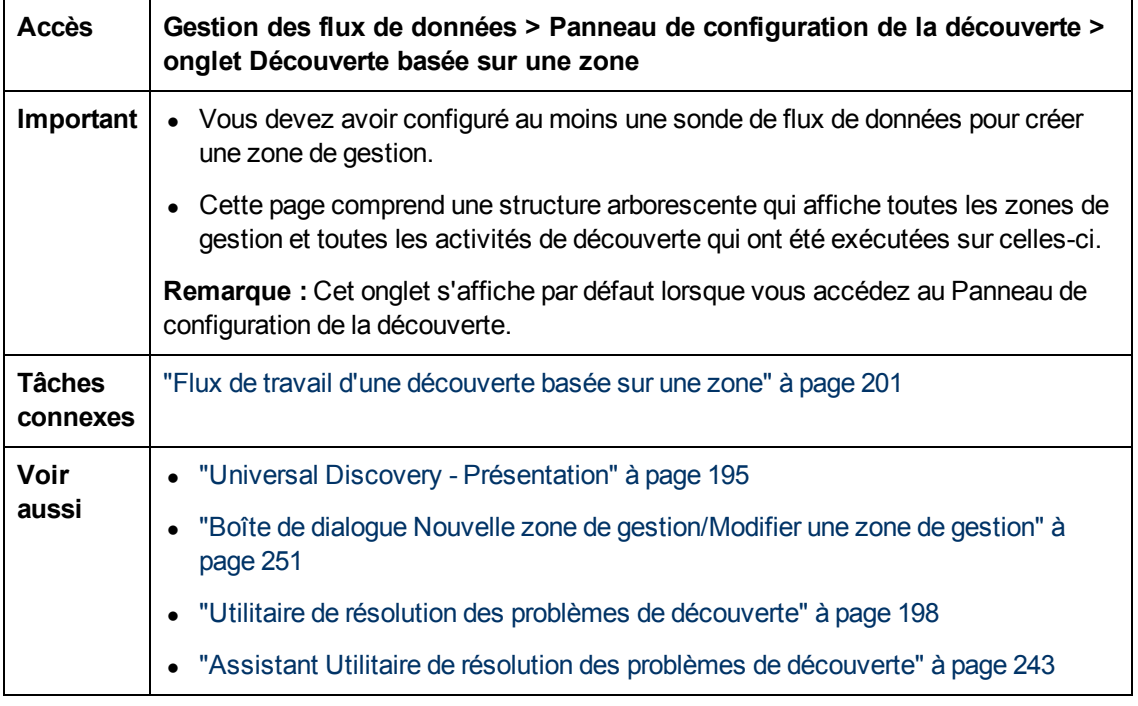

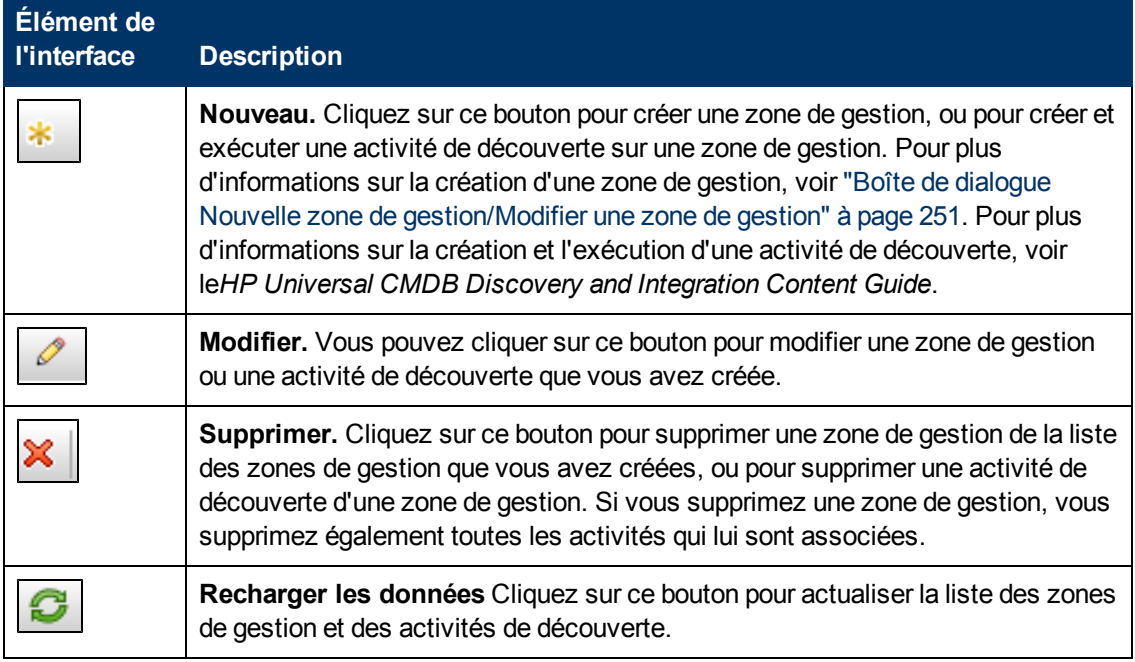

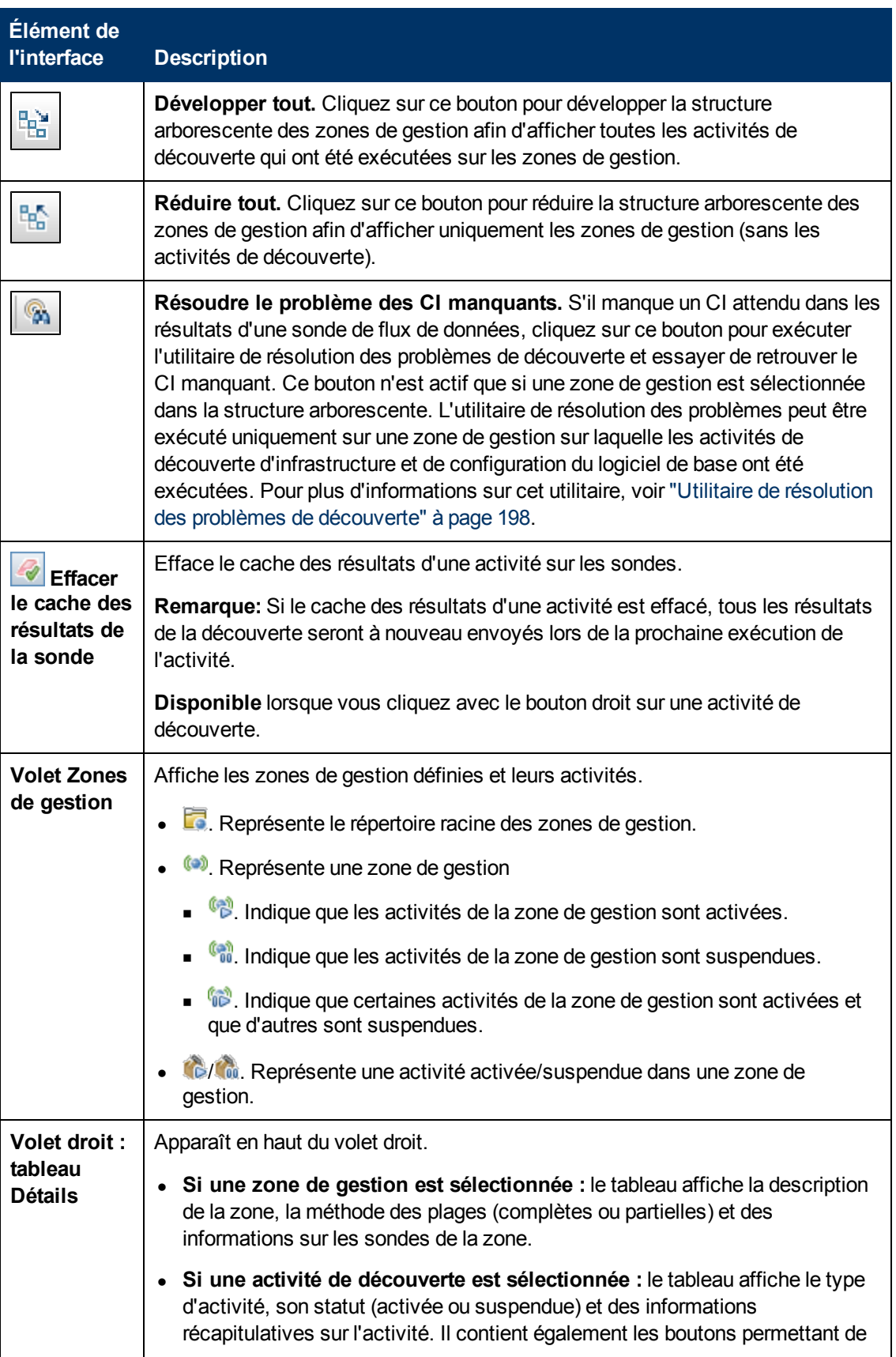

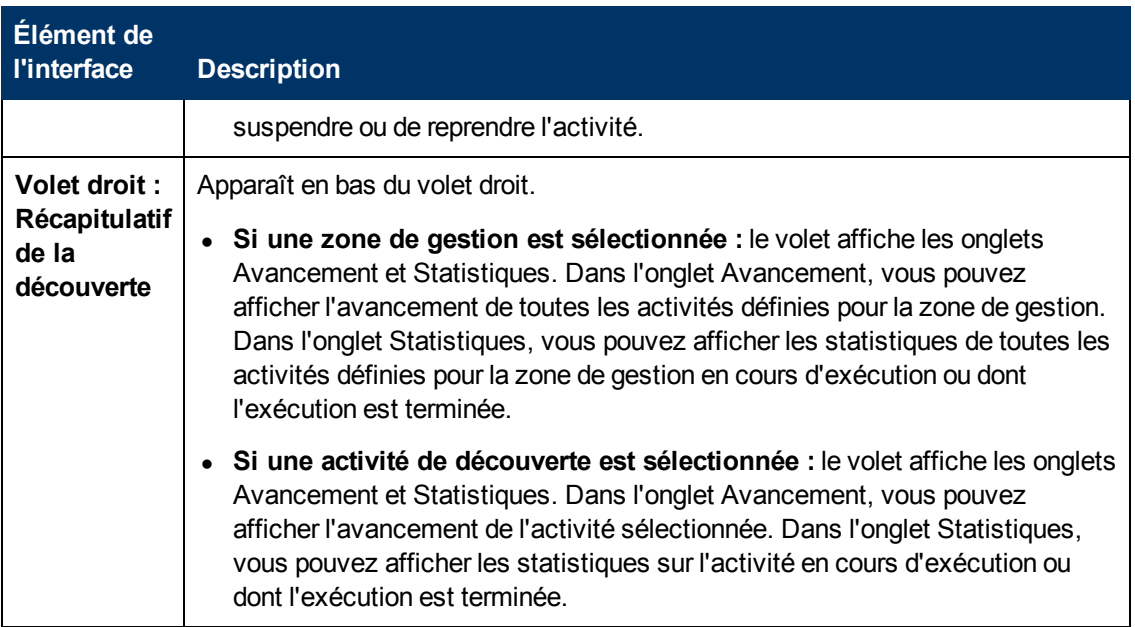

**Rapprochement**

# <span id="page-266-1"></span>**Chapitre 9**

## **Rapprochement d'entités**

Contenu de ce chapitre :

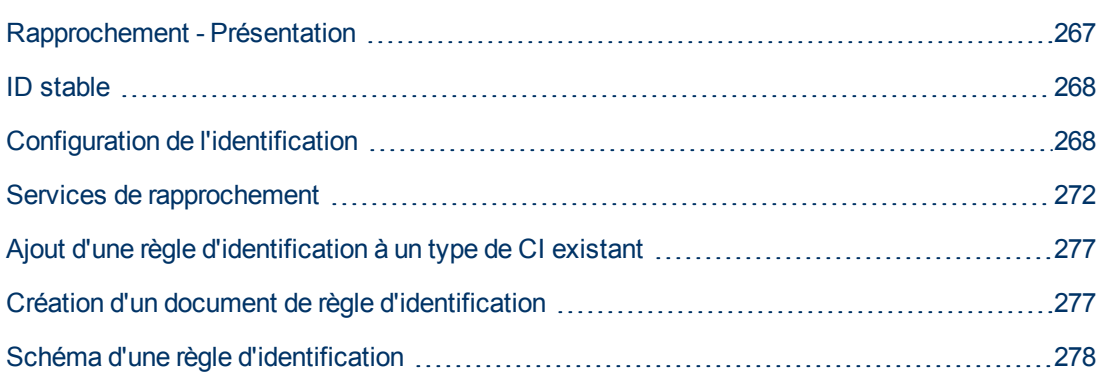

## <span id="page-266-0"></span>**Rapprochement - Présentation**

Le rapprochement est le processus qui consiste à identifier et mettre en correspondance des entités de différents référentiels de données (par exemple, découverte UCMDB, DDMI, émission de tickets ou BSM). Ce processus est conçu pour éviter des CI en double dans UCMDB.

Divers collecteurs de données peuvent envoyer des CI à UCMDB. En réalité, chaque source peut fournir des informations relatives au même CI. Le moteur de rapprochement est chargé d'identifier et de mettre en correspondance les entités des différents collecteurs de données et de les stocker dans UCMDB sans dupliquer les CI.

Trois services principaux prennent en charge le moteur de réconciliation :

- <sup>l</sup> **Identification des données**. Ce service compare les CI d'entrée en fonction des règles de rapprochement. Pour plus d'informations, voir ["Service](#page-271-1) [d'identification"](#page-271-1) [à](#page-271-1) [page](#page-271-1) [272.](#page-271-1)
- <sup>l</sup> **Entrée de données**. Ce service insère les données dans UCMDB. et détermine :
	- si les données doivent être fusionnées dans des CI existants de UCMDB ;
	- si les CI d'entrée doivent être ignorés dans le cas de plusieurs correspondances.

Pour plus d'informations, voir ["Service](#page-273-0) [d'entrée](#page-273-0) [de](#page-273-0) [données"](#page-273-0) [à](#page-273-0) [page](#page-273-0) [274](#page-273-0).

<sup>l</sup> **Fusion**. Fusionne les CI (utilisés dans les flux de fédération et d'entrée de données). La fusion est effectuée en fonction des définitions de priorité de rapprochement. Pour plus d'informations, voir ["Service](#page-276-2) [de](#page-276-2) [fusion"](#page-276-2) [à](#page-276-2) [page](#page-276-2) [277](#page-276-2).

Au cours d'un rapprochement, ces services insèrent les données provenant de différentes sources dans UCMDB et au cours d'une fédération, ils relient et fusionnent les informations de différents référentiels de données pendant les calculs TQL.

Le moteur de rapprochement contient des règles d'identification et de critères de mise en correspondance prêtes à l'emploi pour la plupart des types de CI utilisables et problématiques, tels que les types node, running software, etc.

## <span id="page-267-0"></span>**ID stable**

UCMDB génère des ID stables pendant la création de CI. L'identificateur d'un CI n'est donc plus calculé à partir de ses propriétés. Cet ID stable reste inchangé lorsque le nom, le nom d'attribut ou les valeurs de propriété changent (pendant la normalisation).

## <span id="page-267-1"></span>**Configuration de l'identification**

Le moteur de rapprochement utilise les fichiers de configuration XML contenant des critères de mise en correspondance et d'identification qui déterminent l'identification des CI pendant une fédération ou une insertion de données. Des fichiers de configuration sont fournis pour les types de CI prêts à l'emploi lors du déploiement de packages, mais vous pouvez modifier ces fichiers ou en créer d'autres. Pour plus d'informations, voir ["Création](#page-276-1) [d'un](#page-276-1) [document](#page-276-1) [de](#page-276-1) [règle](#page-276-1) [d'identification"](#page-276-1) [à](#page-276-1) [page](#page-276-1) [277](#page-276-1).

Les règles suivantes sont utilisées pendant un rapprochement :

- 1. Critères d'identification Ensemble de critères définissant toutes les conditions possibles pour rechercher les CI candidats à la mise en correspondance avec un nouveau CI introduit.
- 2. Critères de correspondance Il en existe deux types :
	- Critères de vérification de la correspondance Ensemble de critères appliqués à tous les candidats restant après l'exécution de l'étape (identification). La vérification de la correspondance n'est terminée que lorsque tous les critères de vérification appliqués sont satisfaits ou sans objet (données manquantes).
	- Critères de validation de la correspondance Ensemble de critères appliqués à tous les candidats restant après la vérification de la correspondance. Pour chaque critère, les résultats suivants sont possibles :
		- o Un résultat vrai implique une correspondance
		- o Un résultat faux n'implique aucune correspondance
		- o Des données manquantes (sans objet) impliquent la poursuite du rapprochement avec le critère suivant. Si tous les critères de validation sont sans objet, tous les candidats restant après la vérification de la correspondance seront impliqués comme étant correspondants.

#### **Voir aussi :**

- ["Configuration](#page-268-0) [de](#page-268-0) [l'identification](#page-268-0) [et](#page-268-0) [des](#page-268-0) [critères](#page-268-0) de [correspondance](#page-268-0) ["](#page-268-0) [à](#page-268-0) [la](#page-268-0) [page](#page-268-0) [suivante](#page-268-0)
- ["Exemples](#page-270-0) [de](#page-270-0) [configuration](#page-270-0) de [l'identification"](#page-270-0) [à](#page-270-0) [page](#page-270-0) [271](#page-270-0)

### <span id="page-268-0"></span>**Configuration de l'identification et des critères de correspondance**

En raison de la méthode de découverte (locale ou distante), des informations d'identification disponibles (par exemple, l'accès distant à SNMP ou WMI) et des paramètres de sécurité du système spécifiques (par exemple, réponse du système à une demande ping), un point d'intégration peut avoir un accès limité à un ensemble d'attributs lors de l'identification d'un CI. Par exemple, la découverte d'une plage IP détecte deux adresses IP (10.12.123.101 et 16.45.77.145) et crée deux nœuds. Cependant, une découverte détaillée du système peut détecter que ces deux adresses IP sont en fait configurées sur deux interfaces réseau du même nœud.

En d'autres termes, vous ne pouvez pas toujours vous reposer sur un seul ensemble d'attributs de correspondance pour une identification ; d'autres attributs possibles susceptibles de contribuer à identifier le CI doivent aussi être répertoriés. Dans l'exemple précédent, les attributs d'identification du nœud peuvent être l'adresse IP et l'interface réseau. Si vous utilisez l'adresse IP pour identifier le CI, vous constatez que les trois nœuds découverts sont en fait un même nœud.

Cependant, supposons que la découverte détaillée du système détecte un nœud avec l'adresse IP 10.12.123.101 et l'interface réseau MAC1. Ce nœud a été arrêté à un moment donné, et la même adresse IP (10.12.123.101) a été attribuée à un autre nœud avec l'interface réseau MAC2. Ces deux nœuds ont la même adresse IP, mais il est évident qu'il ne s'agit pas du même CI. La validation de la correspondance sur les données de l'interface réseau permet de constater qu'il ne s'agit pas du même nœud.

Les critères d'identification sont utilisés pour sélectionner des candidats, tandis que les critères de correspondance approuvent le résultat de l'identification ou le rejettent. Par exemple, pendant le traitement du CI d'entrée  $A$ , vous pouvez obtenir l'identification des candidats  $B$  et  $C$ , alors que les critères de correspondance ignoreront le candidat  $B$ . Dans ce cas, il reste  $C$ , ce qui signifie que  $A$ est identifié en tant que C.

#### <span id="page-268-1"></span>**Critères d'identification**

Les données de différentes sources reçues par le moteur de rapprochement peuvent contenir différents sous-ensembles d'attributs (topologie) nécessaires à l'identification d'un CI. Les critères d'identification doivent contenir tous les attributs potentiels sur lesquels la mise en correspondance du CI peut être effectuée.

#### **Spécifications**

Chaque critère d'identification définit une condition potentielle pour la mise en correspondance du CI. Il peut s'agir d'un attribut tel qu'un nom de nœud ou d'une topologie telle qu'une adresse IP. Un critère peut contenir deux ou plusieurs conditions pour créer une règle de correspondance complexe. Il peut contenir également différents opérateurs de condition (égal à ou contient) ou une valeur maître qui définit dans le CI une valeur qui autorisera toujours une correspondance.

Pendant le processus d'identification, tous les critères d'identification sont exécutés pour rechercher tous les CI candidats à la mise en correspondance.

#### **Critères d'identification de nœud possibles**

- $\bullet$  ID HW
- Interface réseau (contenant un opérateur de condition)
- Nom du nœud
- <span id="page-269-0"></span>• Adresse IP (contenant un opérateur de condition)

#### **Critères de correspondance**

Tandis que les critères d'identification répertorient tous les attributs potentiels pour la mise en correspondance des données, les critères de correspondance contiennent, le cas échéant, les attributs essentiels à la mise en correspondance des CI. Par conséquent, si deux CI sont marqués comme candidats à mettre en correspondance par les critères d'identification, les critères de correspondance vérifieront si les données existent dans les deux CI afin de mettre en correspondance la condition.

Dans le processus d'entrée de données, les critères de correspondance permettent également de prendre la décision de fusionner les CI de CMDB dans le cas de plusieurs correspondances. Les CI sont fusionnés uniquement si les critères de correspondance sont remplis. Si un de ces CI ne répond pas aux critères de correspondance, la fusion n'a pas lieu.

#### **Spécifications**

Un critère de correspondance est satisfait si deux CI candidats comprennent les mêmes données essentielles (définies dans le critère), si les données correspondent à la condition ou si au moins un des CI ne comporte aucune donnée essentielle.

Les critères de correspondance peuvent être divisés en deux catégories :

- Critères de vérification de la correspondance Si le critère de vérification n'est pas satisfait sur deux CI candidats, ces CI ne sont pas correspondants.
- Critères de validation de la correspondance Si le critère ayant la priorité la plus élevée est satisfait (sans données manquantes) sur deux CI candidats, le critère de validation ayant la priorité la plus basse n'est pas vérifié et les CI sont marqués comme étant correspondants. De même, Si le critère ayant la priorité la plus élevée est réfuté sur deux CI candidats, le critère de validation ayant la priorité la plus basse n'est pas vérifié et les CI sont marqués comme n'étant pas correspondants.

#### **Critères de correspondance de nœud possibles**

- Les critères de vérification de la correspondance utilisent les données du SE découvert pour la vérification. Si deux nœuds comportent des données du SE découvert et que ces données ne correspondent pas, les deux nœuds ne sont pas correspondants.
- Critères de validation de la correspondance (de la priorité la plus haute vers la priorité la plus basse) :
	- <sup>n</sup> Interface réseau avec un opérateur **contient**
	- <sup>n</sup> Nom du nœud avec un opérateur **égal à**
	- <sup>n</sup> ID HW ID avec un opérateur **égal à**

Si deux nœuds ayant le même ID HW sont découverts, ils sont marqués comme étant correspondants, même si leur interface réseau ou leur nom de nœud est différent. Par ailleurs, si les ID HW découverts sur les nœuds ne sont pas identiques, les nœuds ne sont pas marqués comme correspondants même si leur interface réseau et leur nom de nœud sont identiques. La règle de l'interface réseau est vérifiée uniquement si un des nœuds ne comporte pas d'ID HW découvert.

### <span id="page-270-0"></span>**Exemples de configuration de l'identification**

#### **Exemple de configuration de l'identification du type de CI "vlan"**

```
<identification-config type="vlan">
     <identification-criteria>
         <identification-criterion>
             <attribute-condition attributeName="vlan_id"/>
             <connected-ci-condition ciType="physical_port"
linkType="membership">
                 <overlap-fixed-operator number-of-matches="1"/>
             </connected-ci-condition>
         </identification-criterion>
     </identification-criteria>
</identification-config>
```
### **Exemple de configuration de l'identification du type de CI "Installed Software"**

```
<identification-config type="installed_software" xmlns:xsi=
"http://www.w3.org/2001/XMLSchema-instance"
xsi:noNamespaceSchemaLocation=
"C:\StarTeam\UCMDB\mam\ws\assets\dc\backend\reconciliation\src\mai-
n\
resources\schema\reconciliation.xsd"
         description="Installed Software is identified by a
combination of their
container Node and either its Name or DML Product Name.
Two similarly identified installed software will be considered
different
entities in case of mismatch of either File System Path, DML
Product Name or
its Name.">
        <identification-criteria>
                 <identification-criterion>
                         <attribute-condition attributeName="dml_product_name"/>
                         <attribute-condition attributeName="root_container"/>
                 </identification-criterion>
                 <identification-criterion>
                         <attribute-condition attributeName="name"/>
                         <attribute-condition attributeName="root_container"/>
                 </identification-criterion>
        </identification-criteria>
        <match>
                 <verification-criteria>
```

```
            <verification-criterion>
                                     <attribute-condition attributeName="file_system_
path"/>
                            </verification-criterion>
                  </verification-criteria>
                   <validation-criteria>
                            <validation-criterion priority="1">
                                      <attribute-condition attributeName="dml_product_
name"/>
                            </validation-criterion>
                            <validation-criterion priority="2">
                                      <attribute-condition attributeName="name"/>
                            </validation-criterion>
                  </validation-criteria>
         </match>
</identification-config>
```
## <span id="page-271-0"></span>**Services de rapprochement**

Contenu de cette section :

- ["Service](#page-271-1) [d'identification"](#page-271-1) [en](#page-271-1) [bas](#page-271-1)
- <sup>l</sup> ["Service](#page-273-0) [d'entrée](#page-273-0) [de](#page-273-0) [données"](#page-273-0) [à](#page-273-0) [page](#page-273-0) [274](#page-273-0)
- <span id="page-271-1"></span>• ["Service](#page-276-2) [de](#page-276-2) [fusion"](#page-276-2) [à](#page-276-2) [page](#page-276-2) [277](#page-276-2)

### **Service d'identification**

Ce service utilise des règles d'identification pour identifier des CI. Une règle d'identification comprend trois jeux de critères :

- <sup>l</sup> Critères d'identification Pour que deux CI soient identiques, l'un de ces critères doit être rempli.
- Critères de vérification de la correspondance Pour que deux CI soient identiques, tous les critères doivent être remplis, ou les informations sont insuffisantes pour évaluer tous les critères.
- <sup>l</sup> Critères de validation de la correspondance Pour que deux CI soient identiques, un critère de validation doit être rempli, ou les informations sont insuffisantes pour évaluer tous les critères.

Pour déterminer si deux CI sont identiques ou non (selon la règle d'identification), chaque critère est évalué. Chaque critère de l'une des sections ci-dessus contient une ou plusieurs conditions. Il existe deux types de condition :

- Condition d'attribut Teste si deux CI ont ou non la même valeur (ou la même valeur tout en ignorant la casse) de l'attribut donné, défini pour la condition.
- Condition de CI connecté teste si deux CI partagent ou non le nombre donné de CI connectés, défini pour la condition.

Pour qu'un critère produise une valeur  $v_{\text{rad}}$ , toutes les conditions doivent produire la valeur  $v_{\text{rad}}$ . Si une condition produit la valeur  $faux$ , le critère entier produit la valeur  $faux$ . Si une condition ne peut pas être évaluée (les données requises manquent dans l'un des deux CI à identifier), la condition renvoie la valeur inconnu et, par conséquent, le critère entier qui la contient renvoie également la valeur inconnu.

Le processus d'identification se déroule comme suit :

- 1. **Au moins un critère d'identification doit renvoyer la valeur vrai**. Si au moins un critère d'identification renvoie la valeur vrai, passez à l'étape suivante. Sinon, les deux CI ne sont pas identiques.
- 2. **Existe-t-il des contradictions entre les CI ?** Si aucun critère de vérification ne renvoie la valeur faux, c'est-à-dire si toutes les données de vérification renvoient la valeur vrai ou inconnu, passez à l'étape suivante. Sinon, il existe une contradiction entre les deux CI, et ils ne sont pas identiques.
- 3. Évaluez les critère de validation un par un et en fonction de leur priorité :
	- a. Lorsqu'un critère de validation est rempli, marquez les deux CI comme étant identiques.
	- b. Si aucun des critères de validation n'est rempli et que l'un d'eux renvoie la valeur  $f_{\text{aux}}$ , les deux CI ne correspondent pas.
	- c. Si aucun des critères de validation n'est rempli ou réfuté, évaluez les critères à partir de la priorité suivante.
	- d. S'il n'existe plus de critère (la dernière priorité a été évaluée), les deux CI sont identiques.

#### **Exemple de processus d'identification**

Les éléments suivant sont utilisés dans cet exemple :

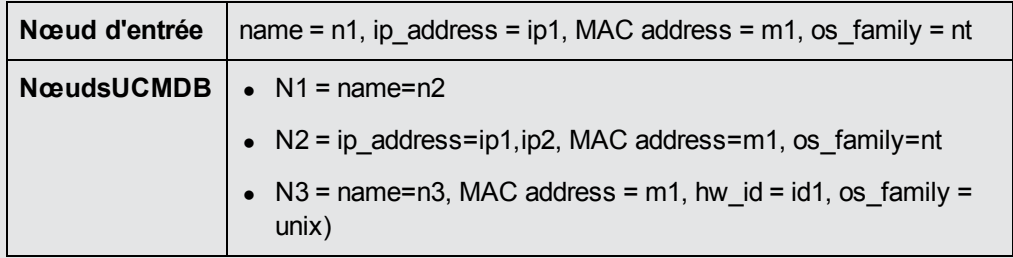

- 1. Pour chaque nœud UCMDB, exécutez les critères d'identification :
	- <sup>n</sup> Si le nœud N1 ne correspond à aucun critère d'identification, il ne sera pas ajouté à la liste des candidats.
	- <sup>n</sup> Si le nœud N2 correspond au critère d'identification IP du nœud d'entrée, il sera ajouté à la liste des candidats.
	- <sup>n</sup> Si le nœud N3 ne correspond pas au nœud d'entrée par le critère d'identification IP, mais correspond au critère d'identification d'adresse IP, il sera ajouté à la liste des candidats.

Par conséquent, la liste des candidats comprend N2 et N3.

2. Pour chaque nœud de la liste des candidats, exécutez les critères de vérification OS. Le

nœud N3 ne remplit pas cette règle, car son système d'exploitation (OS) est UNIX et le système d'exploitation (OS) du nœud est NT. Par conséquent, N3 sera supprimé de la liste des candidats.

La liste des candidats comprend N2.

3. Exécutez les critères de validation un par un sur le nœud N2. Comme celui-ci ne contient pas de données conflictuelles, les critères de validation de correspondance sont approuvés et N2 est marqué comme correspondant.

Le résultat du processus d'identification est N2 = ip\_address=ip1,ip2, MAC address=m1, os\_family=nt.

### <span id="page-273-0"></span>**Service d'entrée de données**

Après l'exécution du service d'identification, les données identifiées sont fusionnées et insérées dans UCMDB par le service d'entrée de données.

L'un des problèmes majeurs résolus par le service d'entrée de données est de décider de l'action à exécuter si le CI d'entrée correspond à plusieurs CI UCMDB. Vous pouvez :

- Fusionner tous les CI correspondants en un seul
- Ignorer le CI d'entrée

Le service d'entrée de données utilise les critères de correspondance pour prendre la décision. Le processus se déroule comme suit :

- 1. Fusionnez le CI d'entrée avec chaque CI UCMDB correspondant.
- 2. Pour chaque paire de CI résultant de l'étape, exécutez les critères de correspondance de vérification et de validation.

Si au moins une paire ne réussit pas au contrôle des critères de correspondance, les CI ne sont pas fusionnés. Si toutes les paires réussissent au contrôle des critères de correspondance, ils sont fusionnés.

3. Si les Ci ne sont pas fusionnés, le service d'entrée de données décide d'ignorer le CI d'entrée. Le service ne fusionne pas les CI lorsque le critère de correspondance en cours entraîne l'échec d'une paire au contrôle des critères de correspondance.

### **Exemple de correspondances multiples**

### **Correspondances multiples par différents critères d'identification sans conflits**

<sup>l</sup> Entrée de données en bloc

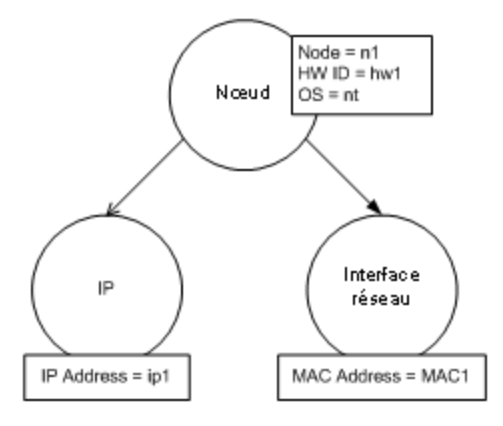

<sup>l</sup> Données identifiées dans CMDB

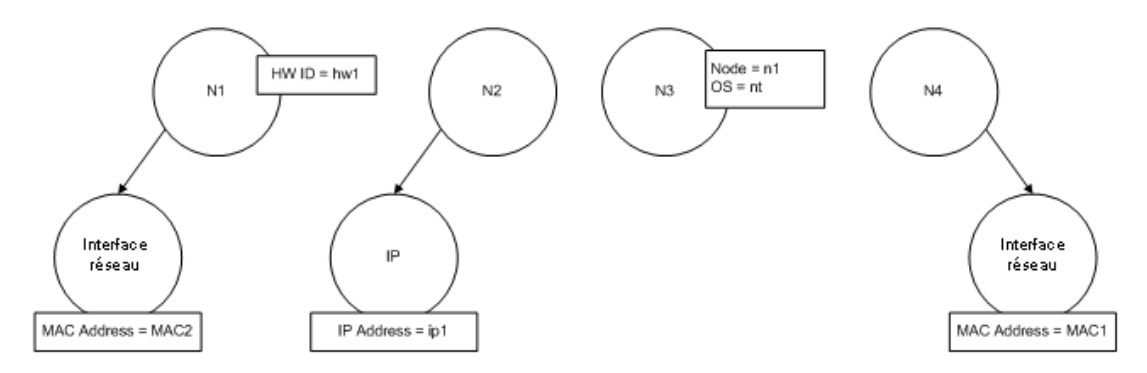

Dans cet exemple, le nœud d'entrée correspond à quatre nœuds dans CMDB comportant différents critères d'identification, et il n'existe aucun conflit avec l'un des nœuds correspondants de CMDB. Le processus se déroule comme suit :

• Fusionnez le CI d'entrée avec chaque CI UCMDB correspondant.

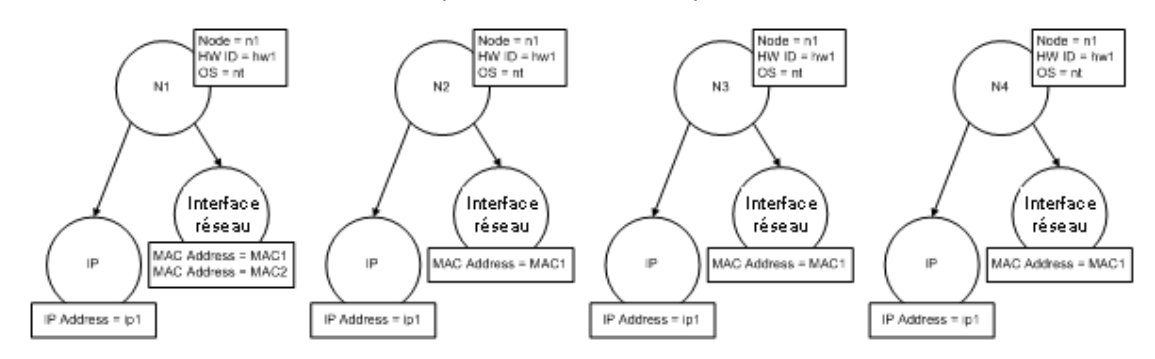

• Recherchez les conflits entre les CI fusionnés résultants. Dans cet exemple, il n'existe aucun conflit entre les CI fusionnés. Il n'existe aucun conflit entre les nœuds N2, N3 et N4 puisqu'il s'agit du même CI. L'adresse MAC supplémentaire dans N1 est la seule différence existant entre les nœuds N1 et N2. Comme le critère de validation de correspondance d'adresse MAC utilise l'opérateur **contains**, il n'existe également aucun conflit entre les nœuds N1 et N2.

La fusion de tous les CI en un seul est donc la décision à prendre.

### **Correspondances multiples par différents critères d'identification avec des conflits**

• Entrée de données en bloc

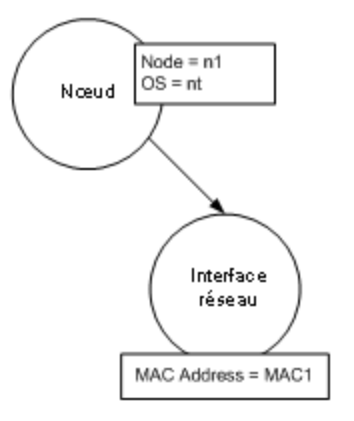

• Données identifiées dans CMDB

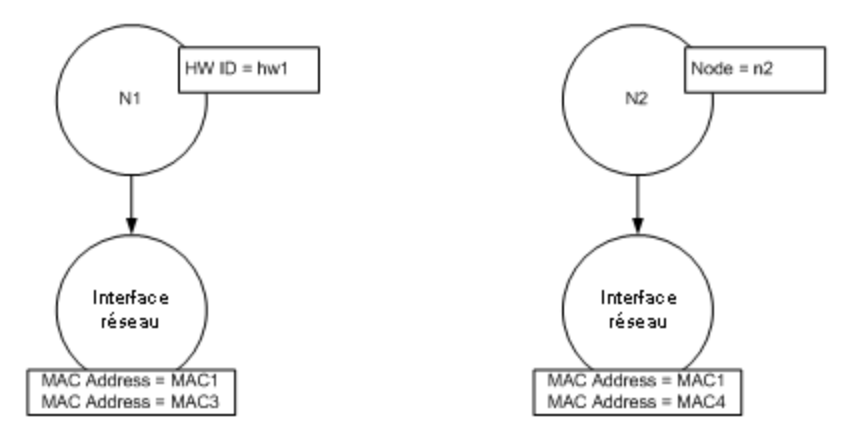

<sup>l</sup> Fusionnez le CI d'entrée avec chaque CI UCMDB correspondant.

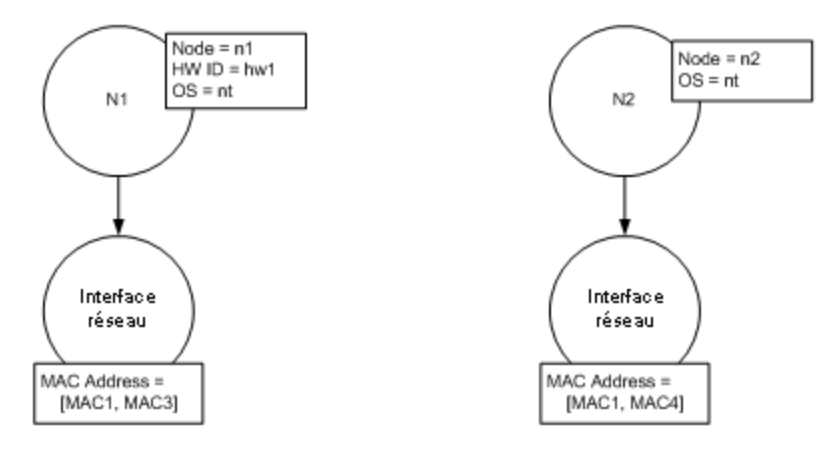

Dans cet exemple, le nœud d'entrée correspond à deux nœuds dans CMDB comportant différents critères d'identification, et il existe des conflits avec l'un des nœuds correspondants de CMDB.

- Fusionnez le CI d'entrée avec chaque CI UCMDB correspondant.
- Recherchez les conflits entre les CI fusionnés résultants. Dans cet exemple, les nœuds N1 et N2 présentent des conflits avec les critères de correspondance d'adresse MAC.

La décision à prendre est de ne pas fusionner tous les CI en un seul.

La décision d'ignorer les données ou de les transmettre par un rapprochement manuel dépend de la définition de l'indicateur du critère de correspondance d'adresse MAC.

### <span id="page-276-2"></span>**Service de fusion**

<span id="page-276-0"></span>Ce service est chargé de fusionner deux ou plusieurs CI en un seul. Il est utilisé par les services d'entrée de données et de fédération.

## **Ajout d'une règle d'identification à un type de CI existant**

- 1. Sélectionnez **Modélisation > Gestionnaire des types de CI > onglet Détails** et sélectionnez **Identification avancée** comme méthode d'identification. Pour plus d'informations, voir "Page Détails" dans le *Manuel de modélisation HP Universal CMDB*.
- <span id="page-276-1"></span>2. Cliquez sur le bouton **Modifier** pour ouvrir l'éditeur XML. Créez la règle d'identification. Pour plus d'informations, voir ["Création](#page-276-1) [d'un](#page-276-1) [document](#page-276-1) [de](#page-276-1) [règle](#page-276-1) [d'identification"](#page-276-1) [en](#page-276-1) [bas](#page-276-1).

## **Création d'un document de règle d'identification**

Cette tâche explique comment préparer le schéma XML pour un fichier de règle d'identification. Pour plus d'informations sur les éléments et attributs de schéma, voir ["Schéma](#page-277-0) [d'une](#page-277-0) [règle](#page-277-0) [d'identification"](#page-277-0) [à](#page-277-0) [la](#page-277-0) [page](#page-277-0) [suivante.](#page-277-0)

Le document de règle d'identification est un fichier XML qui décrit les données de rapprochement requises pour un type de CI spécifique. Cette règle d'identification s'applique au type de CI et à chacun de ses descendants, sauf si l'un d'entre eux possède sa propre règle d'identification.

Vous pouvez créer un document de règle d'identification à partir d'un document vide ou utiliser des informations existantes comme base. Pour ce faire, procédez comme suit :

- 1. Sélectionnez **Modélisation > Gestionnaire des types de CI**.
- 2. Cliquez sur l'onglet Détails.
- 3. Sélectionnez les informations dans le champ Identification.

#### **Exemple de section d'identification**

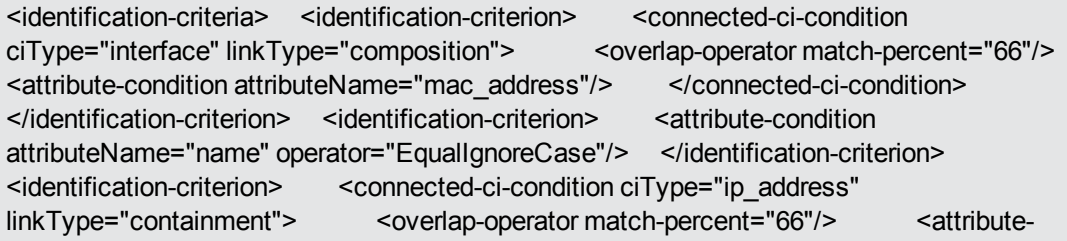

condition attributeName="name"/> <attribute-condition attributeName="routing domain"/> </connected-ci-condition> </identification-criterion> <identificationcriterion> <attribute-condition attributeName="bios\_uuid"/> </identification-criterion> </identification-criteria> Dans cet exemple :

- Une correspondance à 66 % de l'attribut mac\_address des types de CI des interfaces connectées est requise.
- L'attribut name pas sensible à la casse.
- La règle requiert le même nom pour ip\_address et routing\_domain.
- Un seul des critères d'identification doit être satisfait pour que le moteur de rapprochement détecte une correspondance possible.

#### **Exemple de section de correspondance**

<match> <verification-criteria> <verification-criterion> <attribute-condition attributeName="os\_family"/> </verification-criterion> </verification-criteria> <validation-criteria> <validation-criterion priority="1"> <attribute-condition attributeName="bios\_uuid"/> </validation-criterion> <validation-criterion priority="2"> <connected-ci-condition ciType="interface" linkType="composition"> <overlapoperator match-percent="66"/> <attribute-condition attributeName="mac\_address"/> </connected-ci-condition> </validation-criterion> <validation-criterion priority="3"> <attribute-condition attributeName="name"/> </validation-criterion> </validationcriteria> </match>

Dans cet exemple :

- La structure des conditions est la même que celle des conditions du champ Identification.
- Cet exemple contient un seul critère de priorité, mais plusieurs critères peuvent avoir la même priorité.

## <span id="page-277-0"></span>**Schéma d'une règle d'identification**

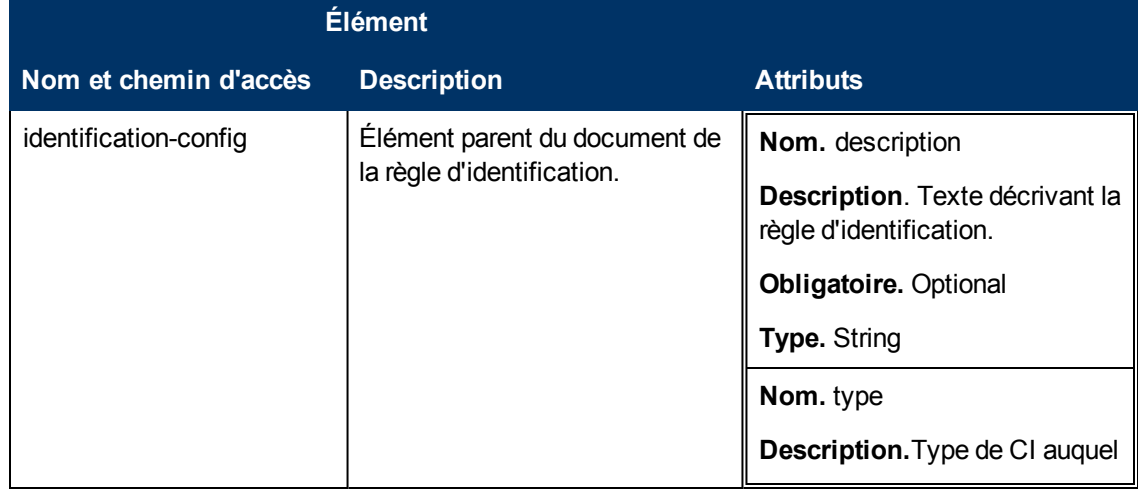

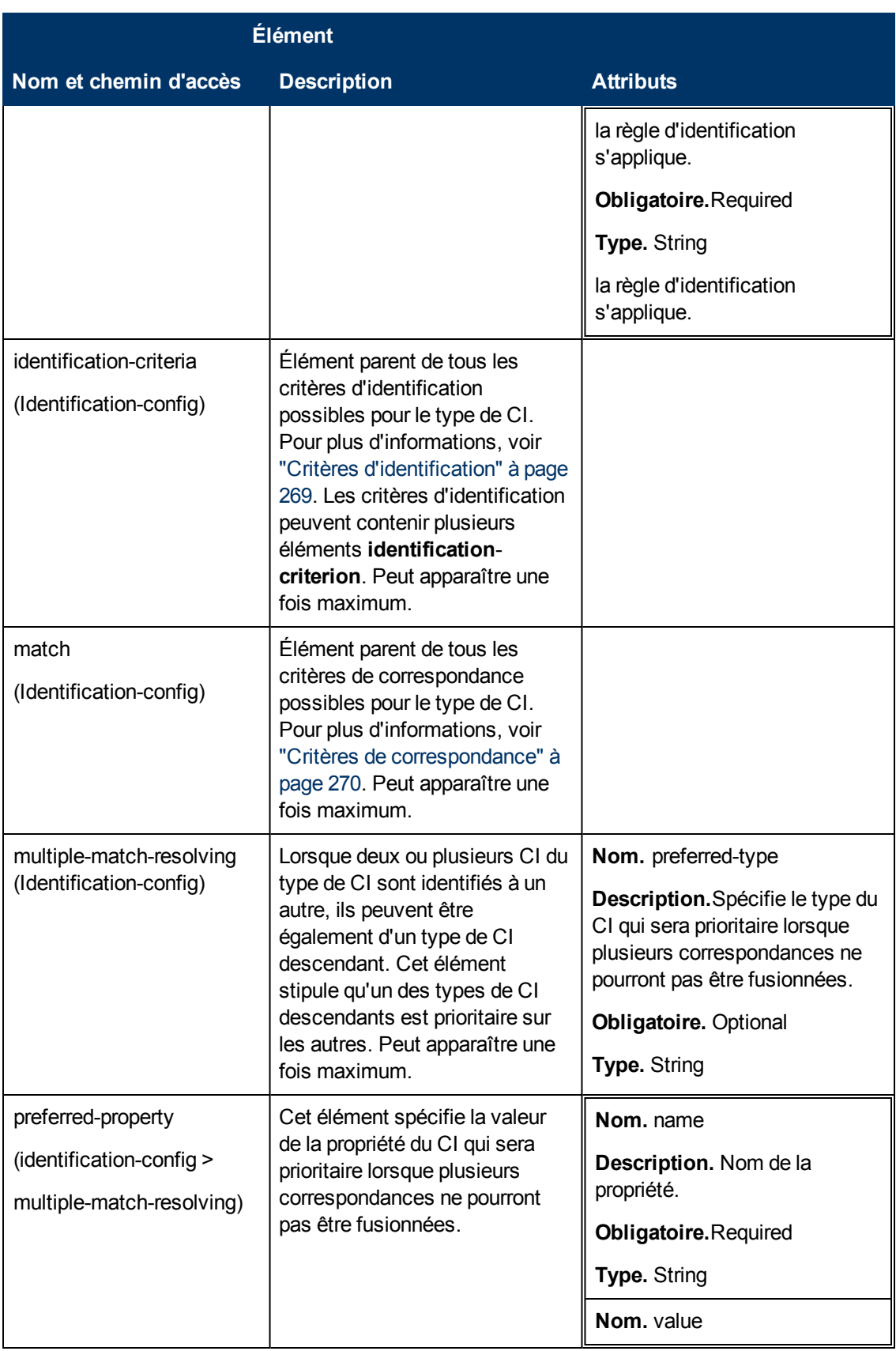

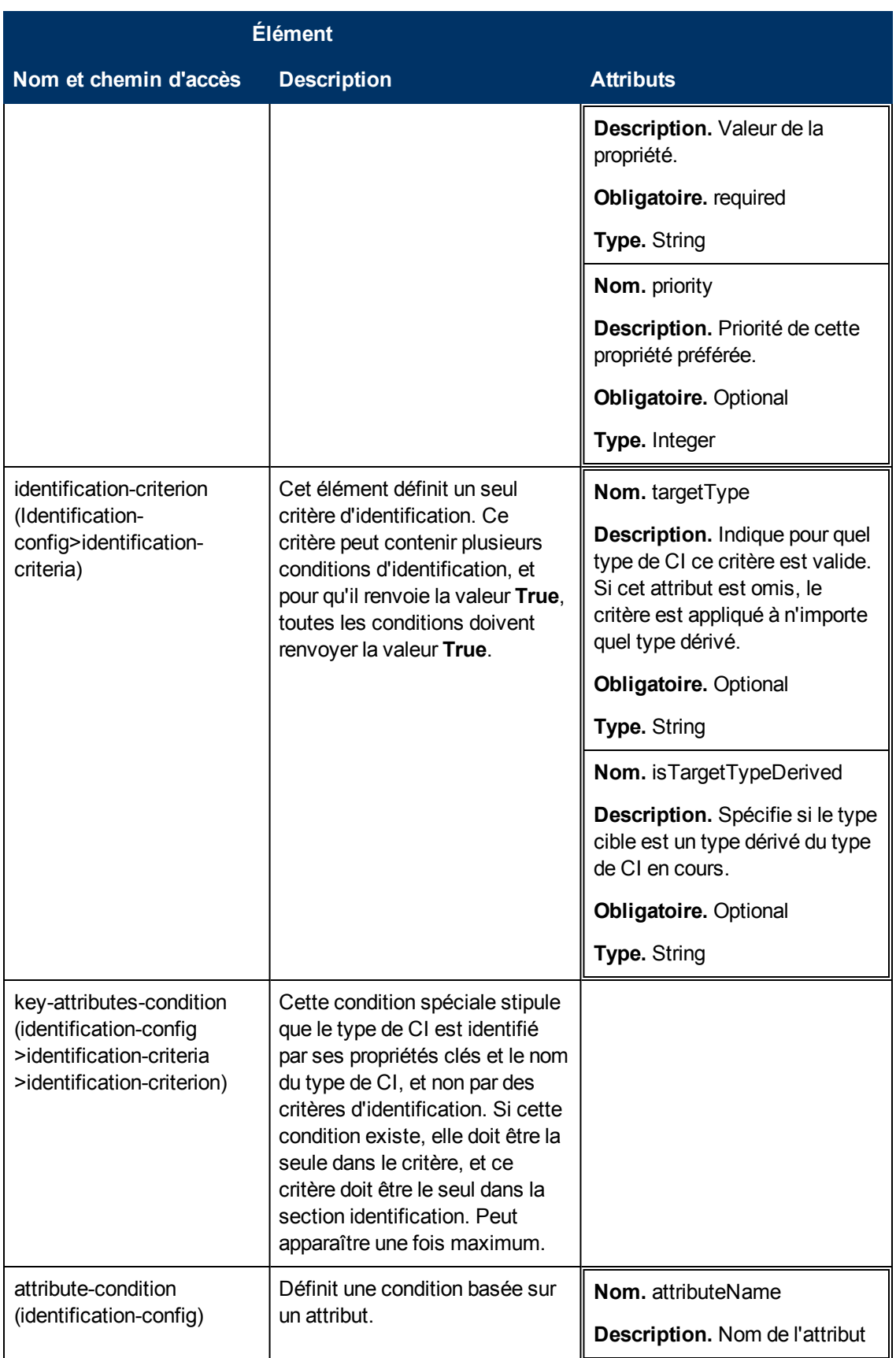

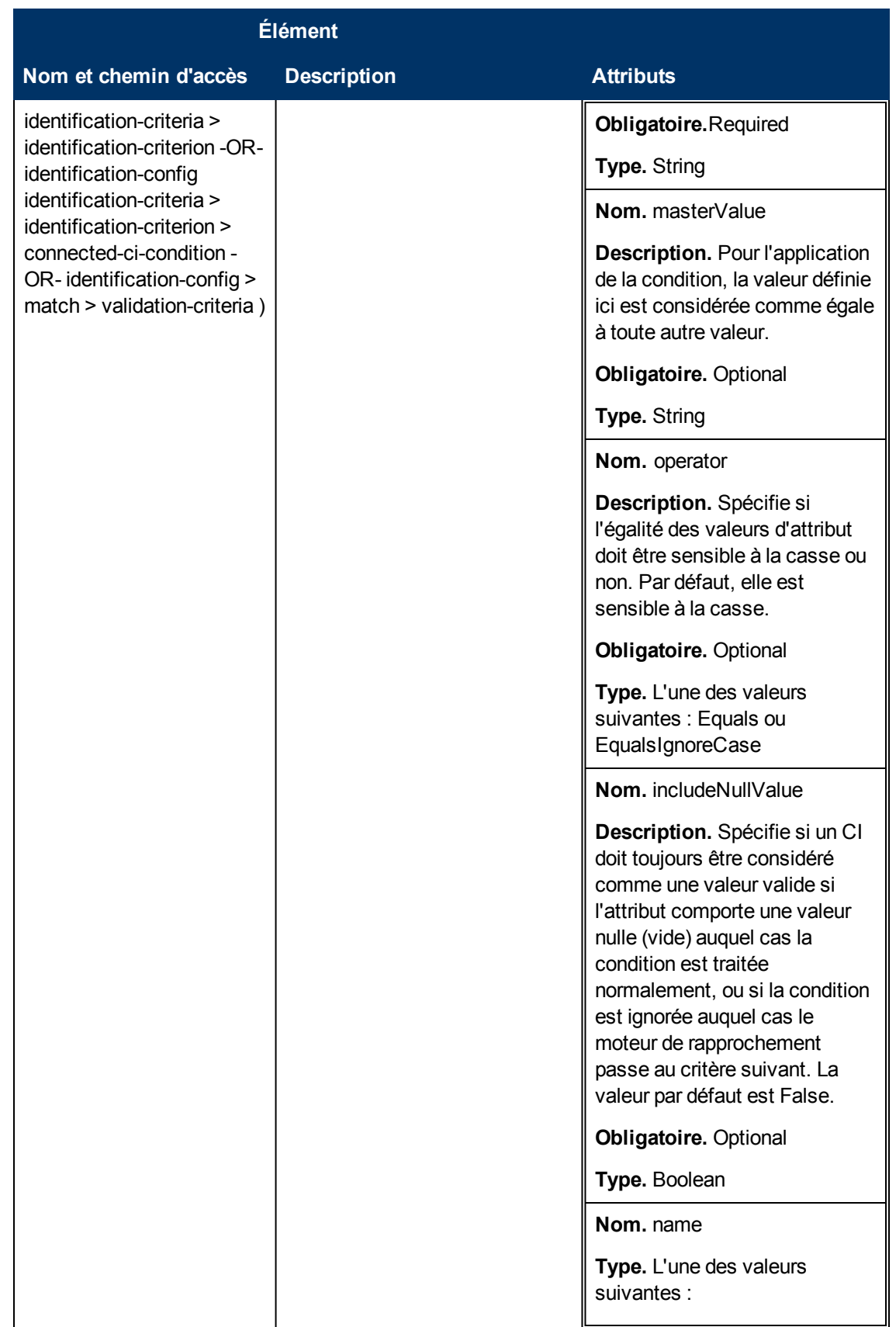

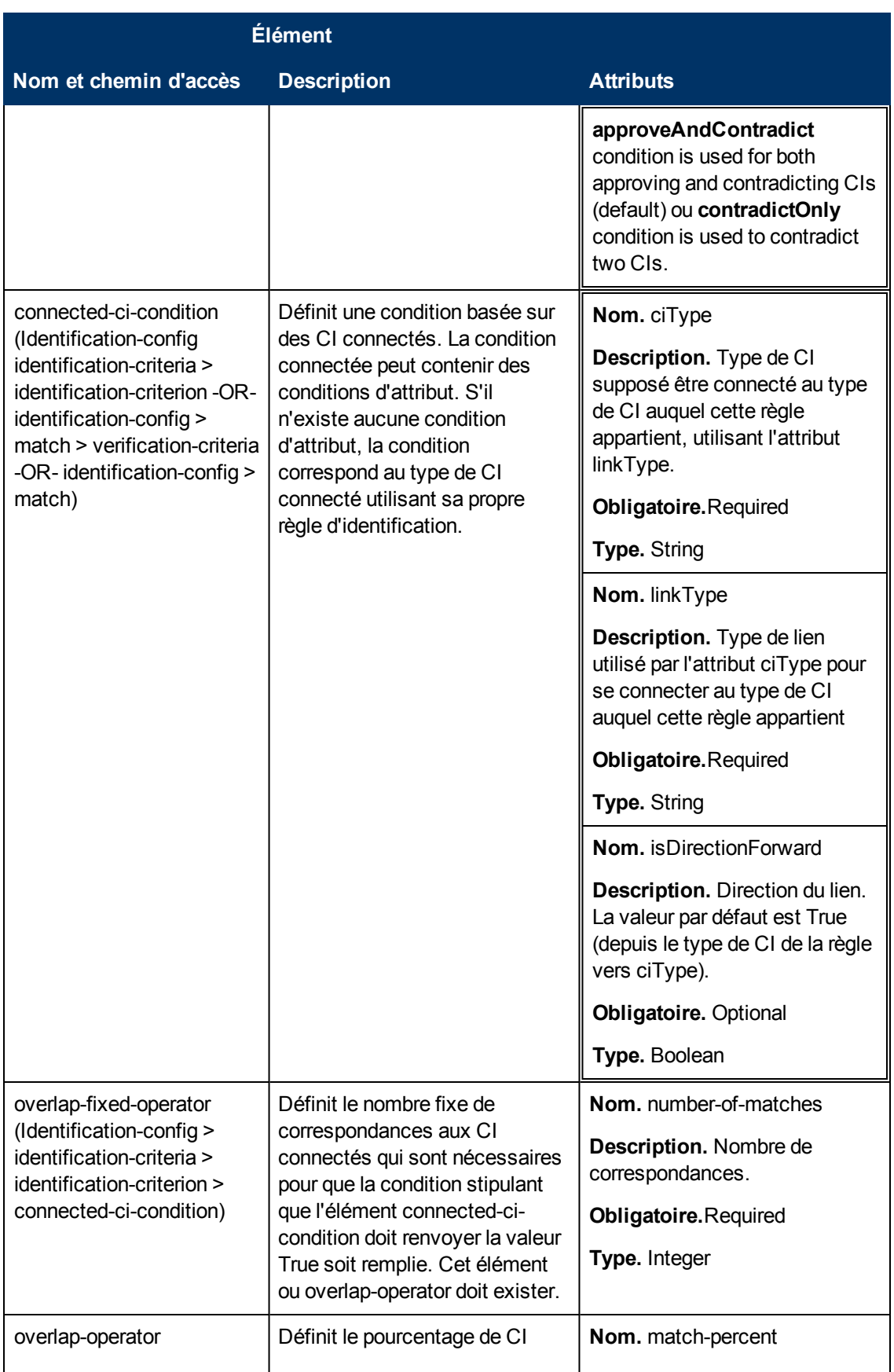

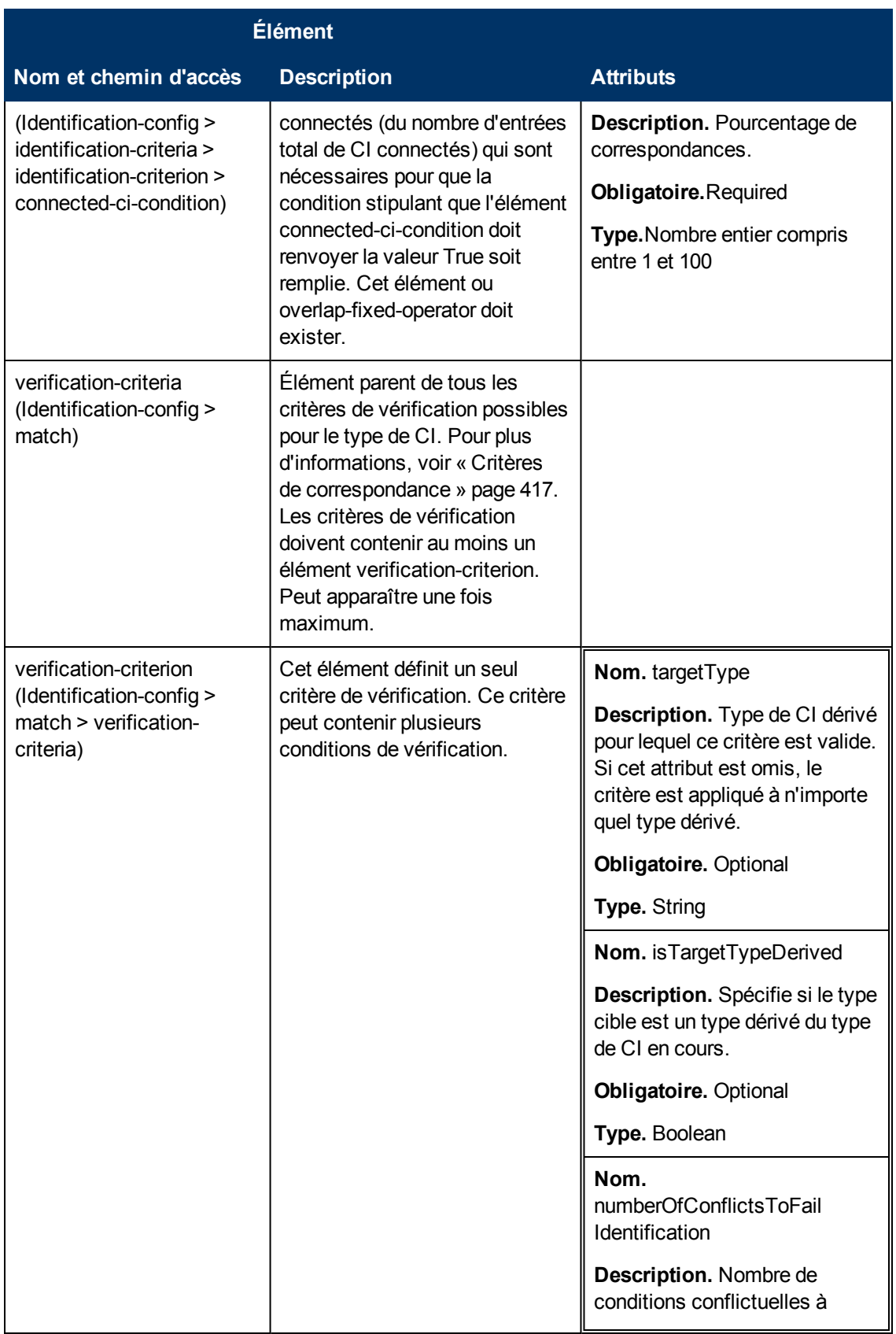

### **Manuel de gestion des flux de données**

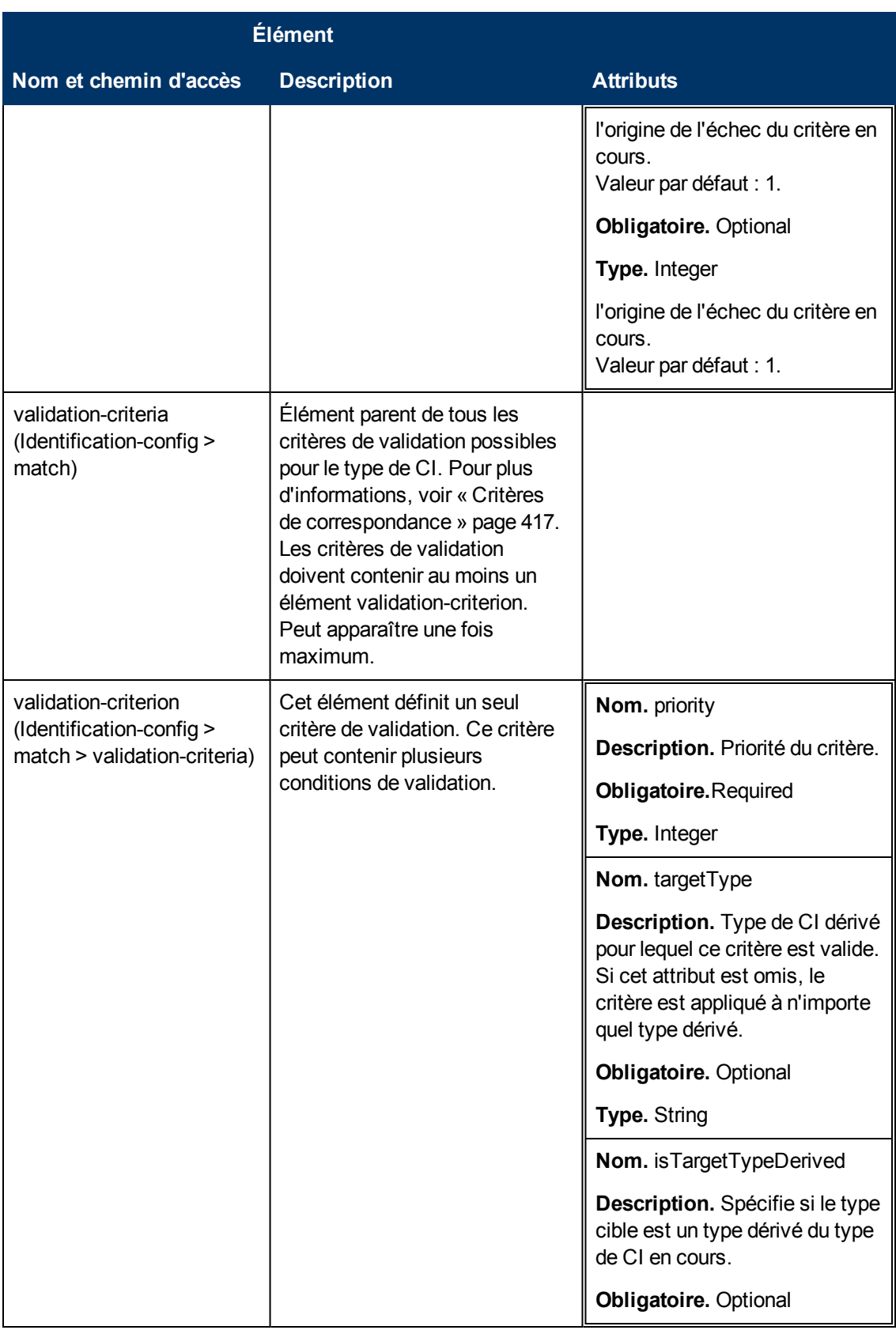

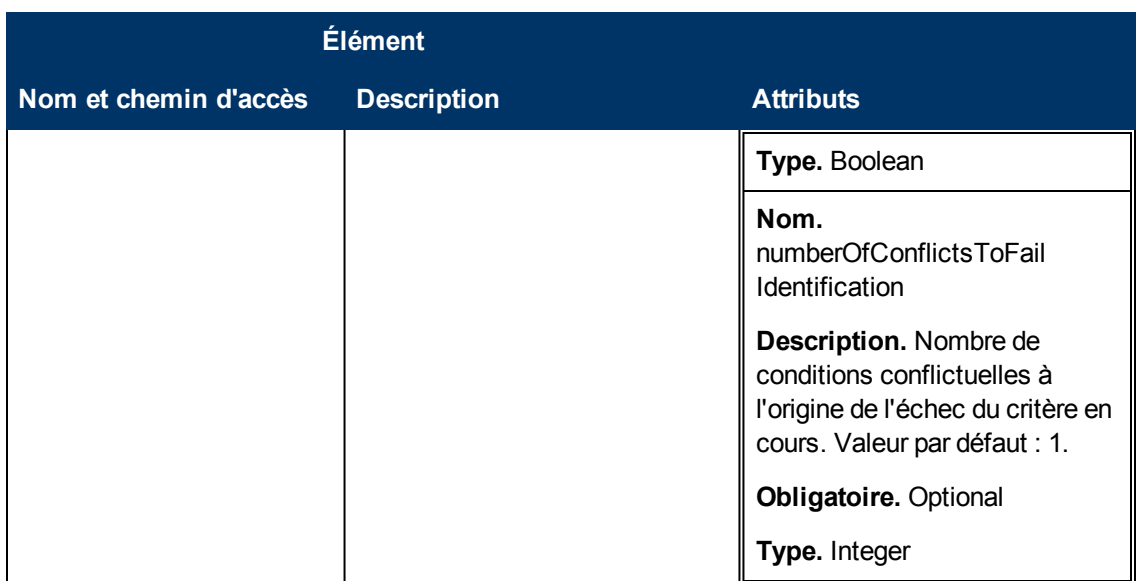

# **Chapitre 10**

## **Priorités du rapprochement**

Contenu de ce chapitre :

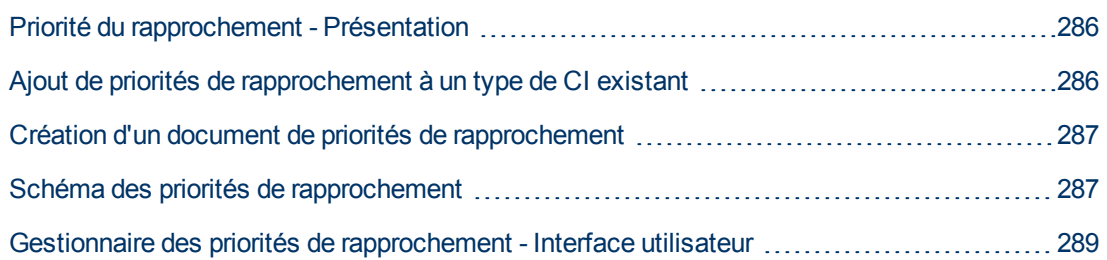

## <span id="page-285-0"></span>**Priorité du rapprochement - Présentation**

La priorité du rapprochement (résolution des conflits) spécifie le mode de fusion des CI rapprochés. Vous définissez ces priorités dans le Gestionnaire de priorité du rapprochement. Pour plus d'informations, voir ["Fenêtre](#page-291-0) [Priorité](#page-291-0) [du](#page-291-0) [rapprochement"](#page-291-0) [à](#page-291-0) [page](#page-291-0) [292.](#page-291-0)

Pour plus d'informations sur le processus de rapprochement et ses règles, voir ["Rapprochement](#page-266-1) [d'entités"](#page-266-1) [à](#page-266-1) [page](#page-266-1) [267](#page-266-1).

### **Configuration de la priorité du rapprochement**

Lorsqu'un CI correspond à un autre CI, ces deux CI doivent être fusionnés. Ce comportement s'applique dans les situations suivantes :

- <sup>l</sup> Pendant le service d'entrée de données, pour insérer un CI existant déjà dans CMDB.
- Pendant une fédération, lorsque plusieurs référentiels de données fournissent le même CI avec des valeurs différentes.

Pour résoudre ce problème, vous pouvez définir des priorités pour chaque référentiel de données à chaque type de CI et attribut.

<span id="page-285-1"></span>Pour plus d'informations, voir ["Fenêtre](#page-291-0) [Priorité](#page-291-0) [du](#page-291-0) [rapprochement"](#page-291-0) [à](#page-291-0) [page](#page-291-0) [292](#page-291-0).

## **Ajout de priorités de rapprochement à un type de CI existant**

- 1. Créez un fichier de rapprochement XML contenant des priorités de rapprochement. Pour plus d'informations, voir ["Création](#page-286-0) [d'un](#page-286-0) [document](#page-286-0) [de](#page-286-0) [priorités](#page-286-0) [de](#page-286-0) [rapprochement](#page-286-0) ["](#page-286-0) [à](#page-286-0) [la](#page-286-0) [page](#page-286-0) [suivante](#page-286-0).
- 2. Créez un package contenant le fichier de priorités XML. Ce fichier doit se trouver dans le dossier**reconciliationPriority** à la racine du package. Pour plus d'informations, voir "Créer un

package personnalisé" dans le *Manuel d'administration HP Universal CMDB*.

3. Déployez le package. Pour plus d'informations, voir "Déployer un package" dans le *Manuel d'administration HP Universal CMDB*.

## <span id="page-286-0"></span>**Création d'un document de priorités de rapprochement**

Cette tâche explique comment préparer le fichier XML en fonction du schéma de priorités de rapprochement. Pour plus d'informations sur les éléments et attributs de schéma, voir ["Schéma](#page-286-1) [des](#page-286-1) [priorités](#page-286-1) [de](#page-286-1) [rapprochement](#page-286-1) ["](#page-286-1) [en](#page-286-1) [bas.](#page-286-1)

Le document de priorités de rapprochement est un fichier XML qui décrit les priorités des points d'intégration dans le flux d'entrée de données pour un type de CI spécifique. La priorité est appliquée au type de CI et à chacun de ses descendants, sauf si l'un deux dispose de sa propre priorité pour un point d'intégration donné.

Vous pouvez créer un document de priorités de rapprochement à partir d'un document XML vide.

#### **Exemple**

```
<reconciliation-priority-config type="node"> <reconciliation-
priority dataStoreName="CMS_Sync" priority="80"/>
        <reconciliation-priority dataStoreName="DDMI_DS"
priority="70"/>     <attributes-reconciliation-priorities>
                <attribute-reconciliation-priorities attribute-name="name">
                        <reconciliation-priority dataStoreName="DDMI_DS"
priority="100"/>         </attribute-reconciliation-priorities>
                <attribute-reconciliation-priorities attribute-name="snmp_
sys name">                              <reconciliation-priority dataStoreName="CMS
Sync" priority="50"/>         </attribute-reconciliation-
priorities>     </attributes-reconciliation-priorities>
</reconciliation-priority-config>
```
Dans cet exemple :

- 1. Définissez d'abord une valeur de priorité pour tous les attributs de **node**. Ce paramètre est facultatif. S'il est omis, sa valeur par défaut est 100.
- 2. L'un des attributs des référentiels de données a été modifié. L'autre conserve la même valeur que celle définie au début du document.

### <span id="page-286-1"></span>**Schéma des priorités de rapprochement**

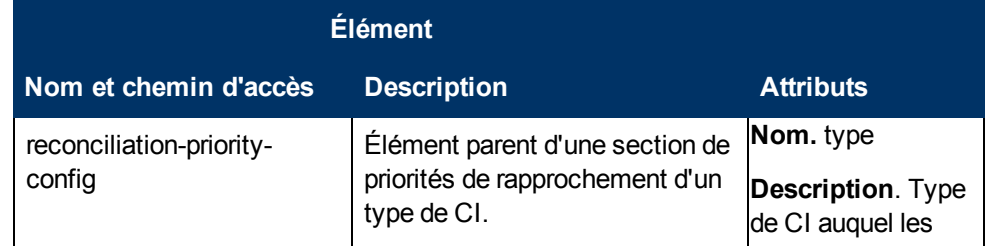

#### **Manuel de gestion des flux de données**

Chapitre 10 : Priorités du rapprochement

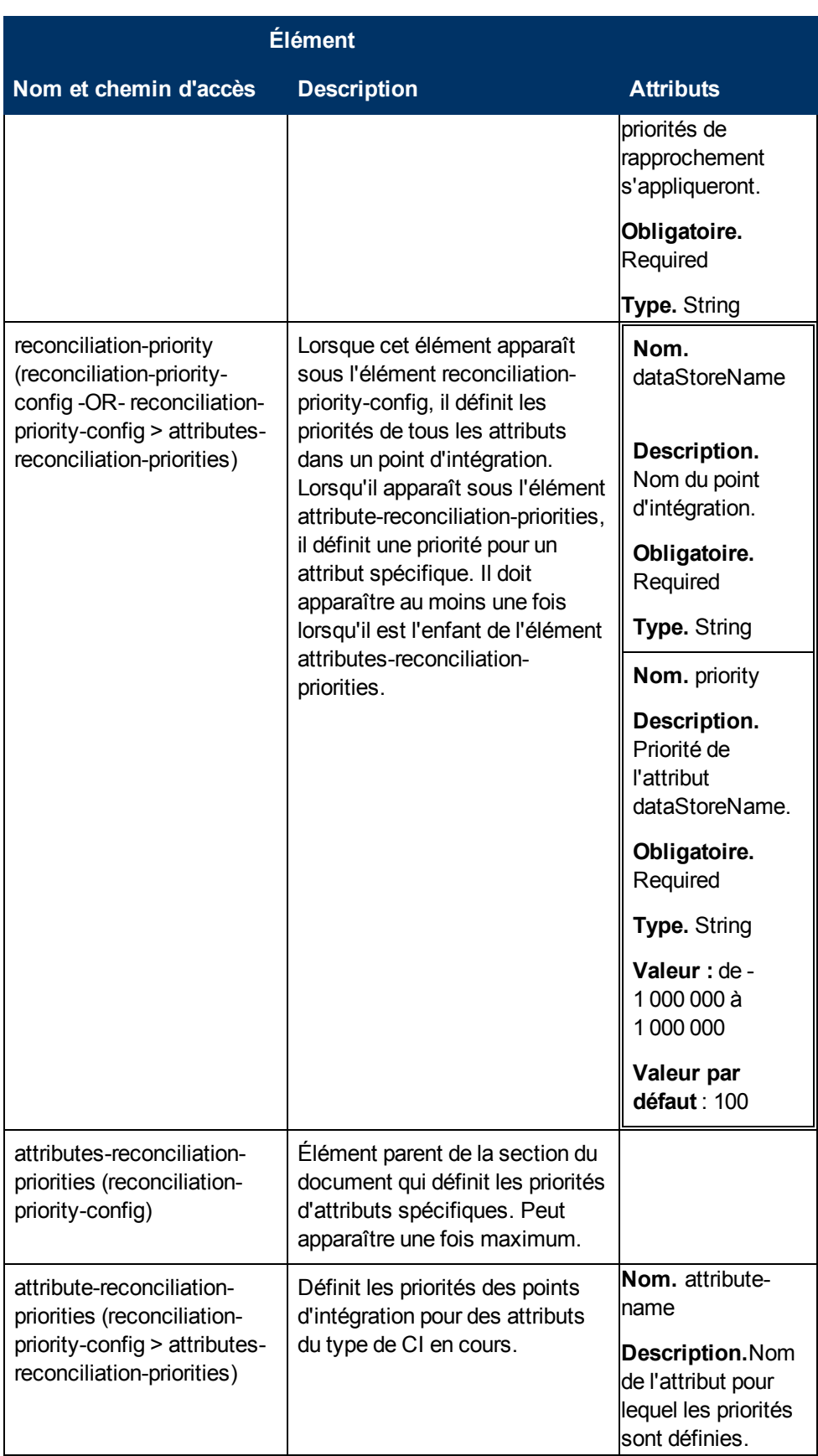
Chapitre 10 : Priorités du rapprochement

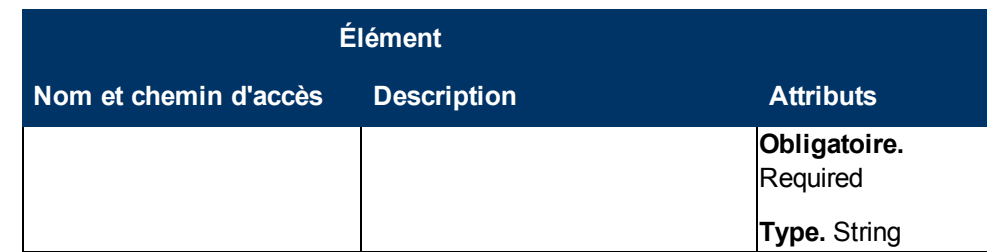

# **Gestionnaire des priorités de rapprochement - Interface utilisateur**

Contenu de cette section :

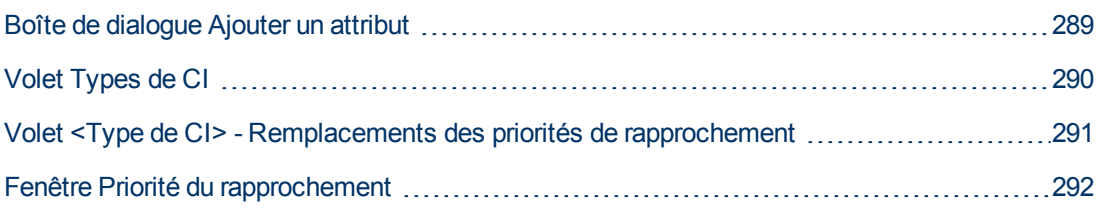

# <span id="page-288-0"></span>**Boîte de dialogue Ajouter un attribut**

Cette boîte de dialogue permet de sélectionner des attributs spécifiques et de définir une valeur de remplacement de priorité pour chacun.

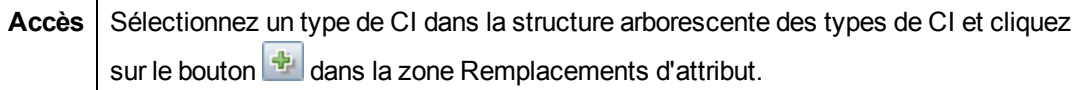

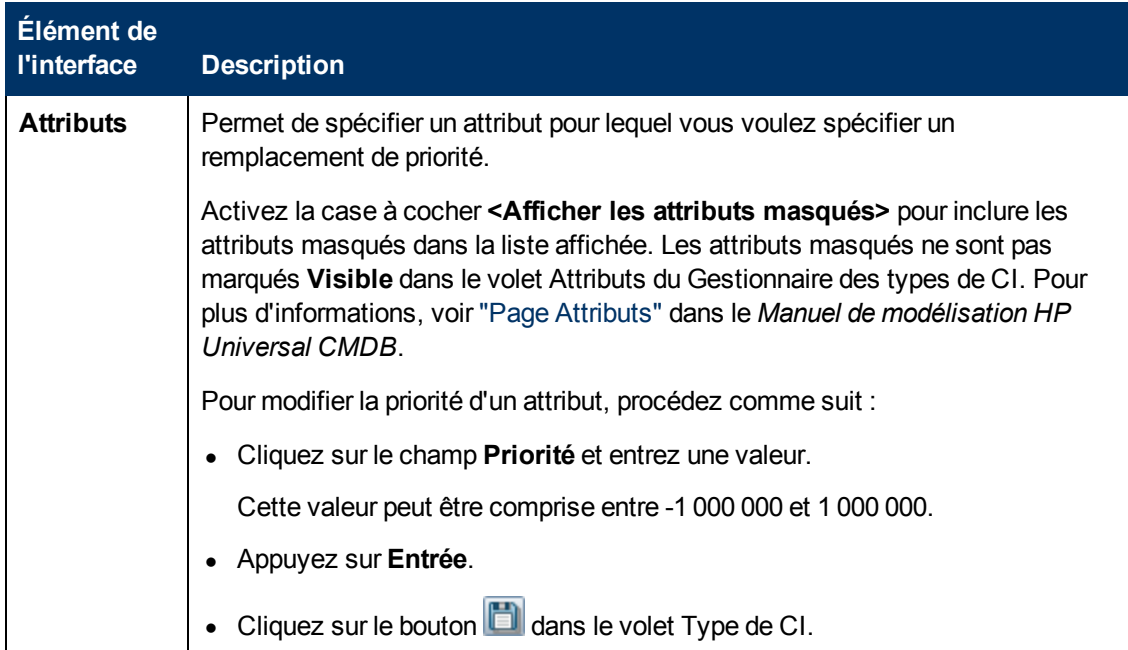

Chapitre 10 : Priorités du rapprochement

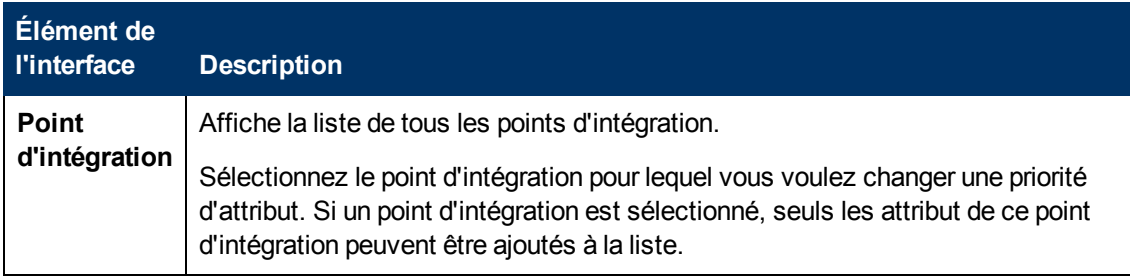

# <span id="page-289-0"></span>**Volet Types de CI**

Ce volet affiche la liste des types et attributs de CI pris en charge par le point d'intégration sélectionné.

Lorsque vous sélectionnez un nœud dans l'arborescence Types de CI, tous les points d'intégration qui prennent en charge l'élément sélectionné apparaissent dans la zone Remplacements des types de CI.

Si un remplacement manuel est effectué sur un élément de l'arborescence, cet élément et tous ses éléments parent apparaîtront avec un astérisque en regard du type de CI.

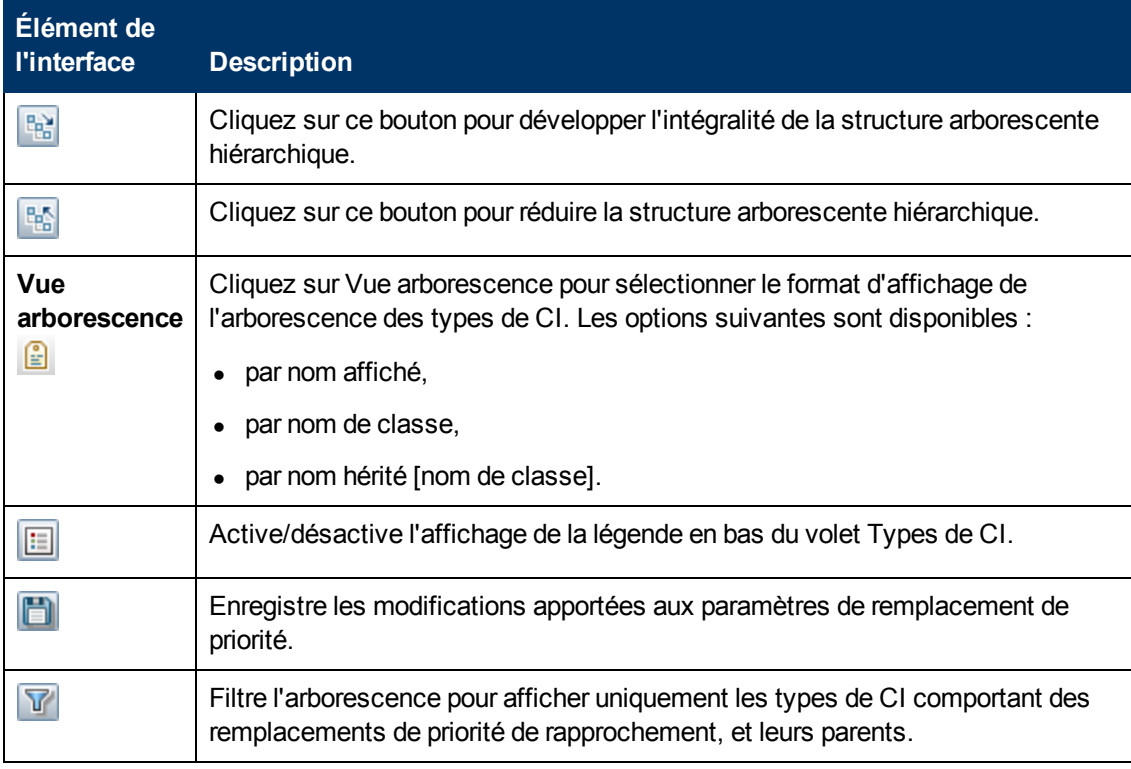

# <span id="page-290-0"></span>**Volet <Type de CI> - Remplacements des priorités de rapprochement**

Lorsque vous sélectionnez un type de CI dans le Gestionnaire des priorités de rapprochement, le volet Remplacements des priorités de rapprochement affiche tous les points d'intégration contenant l'élément sélectionné et, le cas échéant, les remplacements de priorité pour ces types de CI.

### **Zone Remplacements d'attribut**

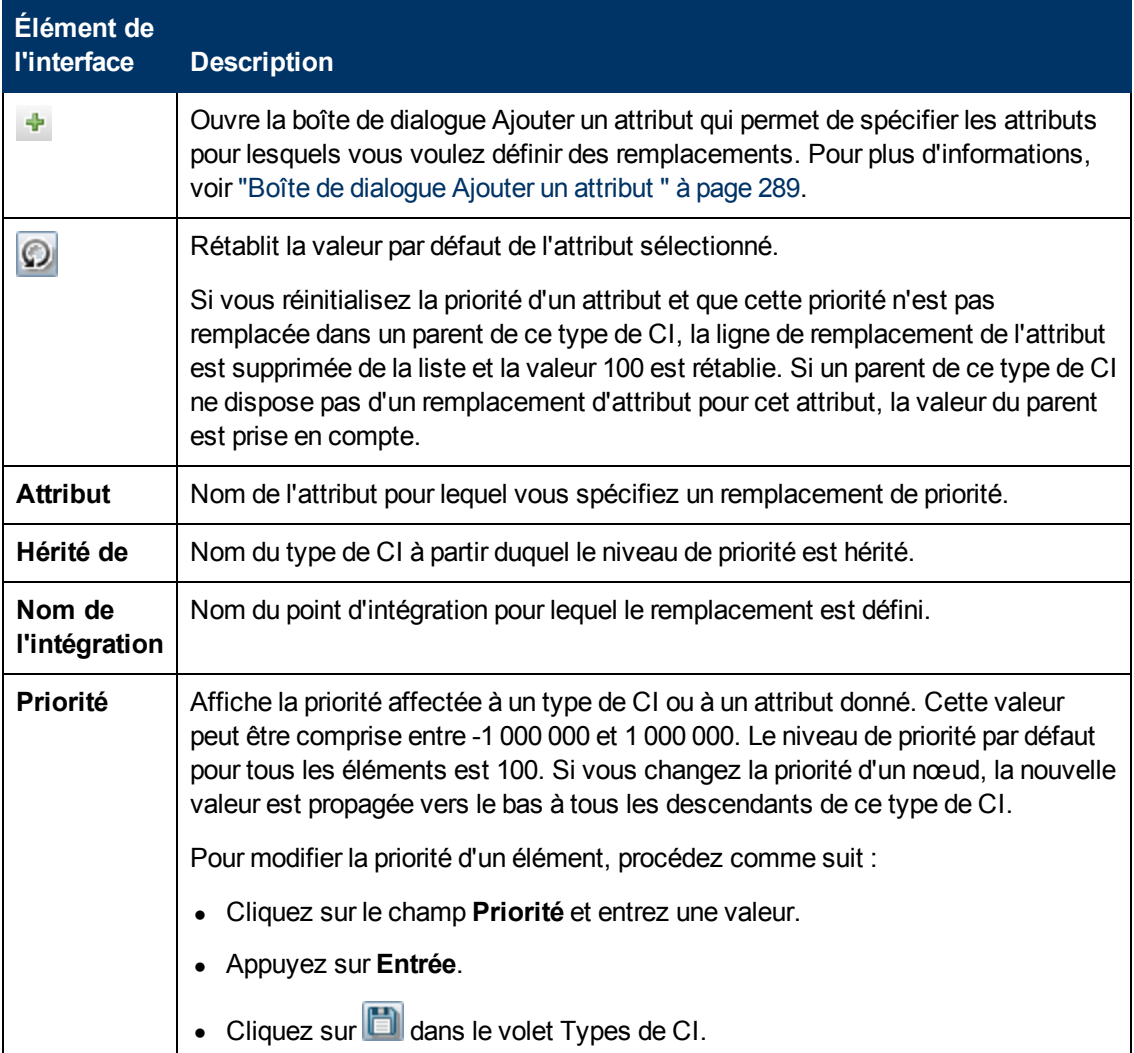

Les éléments de l'interface utilisateur sont décrits ci-dessous :

## **Zone Remplacements des types de CI**

Chapitre 10 : Priorités du rapprochement

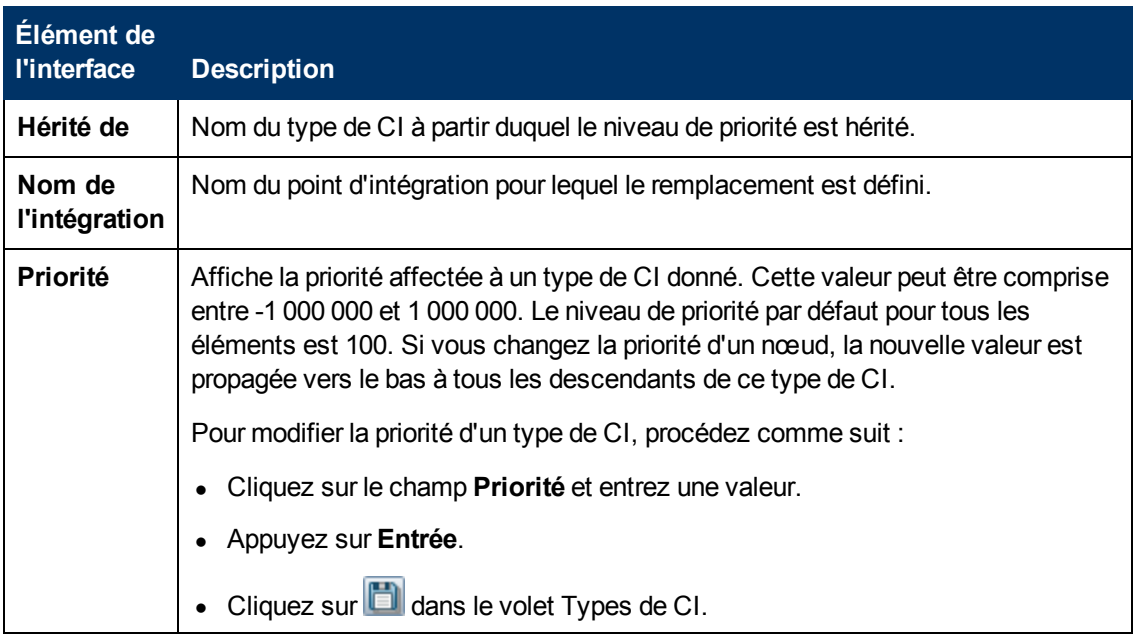

## <span id="page-291-0"></span>**Fenêtre Priorité du rapprochement**

Cette fenêtre permet de définir la priorité du rapprochement d'un point d'intégration, d'un type de CI ou d'un attribut donné.

Le Gestionnaire de priorité du rapprochement fournit un emplacement central qui permet d'afficher et de modifier les priorités de rapprochement de tous les points d'intégration.

**Remarque :** Dans le volet Point d'intégration, vous pouvez modifier uniquement la priorité du rapprochement du point d'intégration sélectionné. Pour plus d'informations, voir ["Volet](#page-162-0) [Point](#page-162-0) [d'intégration"](#page-162-0) [à](#page-162-0) [page](#page-162-0) [163](#page-162-0).

Pour plus d'informations sur le moteur de rapprochement, voir ["Rapprochement](#page-266-0) [d'entités"](#page-266-0) [à](#page-266-0) [page](#page-266-0) [267.](#page-266-0)

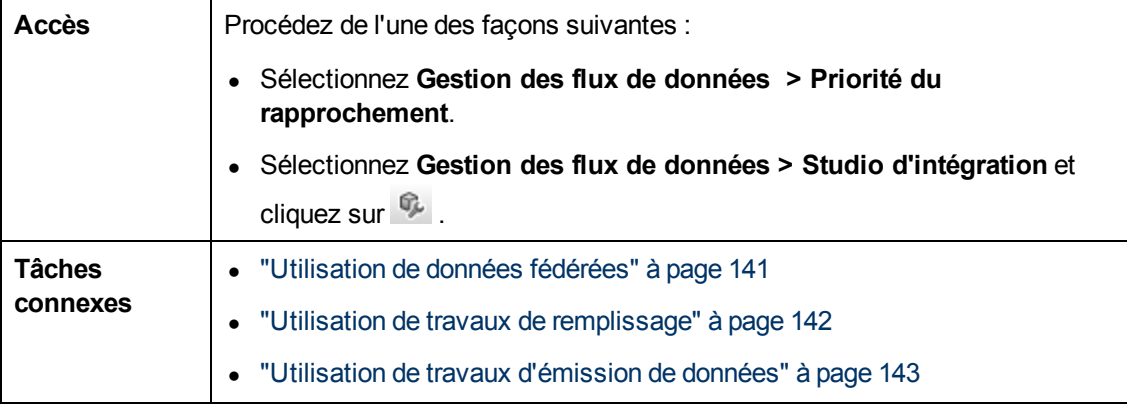

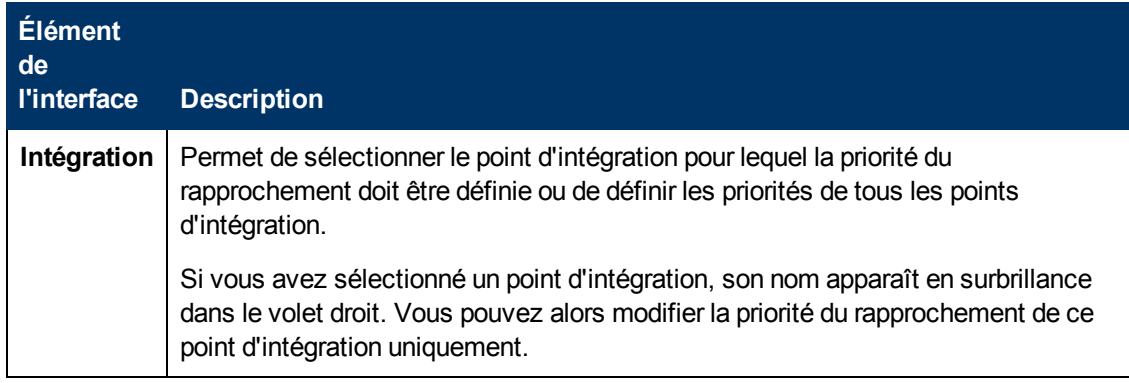

# **Résolution des problèmes et limitations**

Cette section décrit la résolution des problèmes et les limites d'ordre général liées à l'utilisation de Universal Discovery.

- ["Résolution](#page-293-0) [des](#page-293-0) [problèmes"](#page-293-0) [en](#page-293-0) [bas](#page-293-0)
- ["Limitations"](#page-294-0) [à](#page-294-0) [la](#page-294-0) [page](#page-294-0) [suivante](#page-294-0)

#### **Remarque :**

- Pour plus d'informations sur l'utilisation des fichiers journaux permettant de résoudre les problèmes de base, voir :
	- <sup>n</sup> ["Fichiers](#page-72-0) [journaux](#page-72-0) [des](#page-72-0) [sondes](#page-72-0) [de](#page-72-0) [flux](#page-72-0) [de](#page-72-0) [données"](#page-72-0) [à](#page-72-0) [page](#page-72-0) [73](#page-72-0)
	- <sup>n</sup> "Fichiers journaux de la gestion des flux de données" à page 1 dans le *Manuel d'administration HP Universal CMDB*

# <span id="page-293-0"></span>**Résolution des problèmes**

- ["Résolution](#page-293-0) [des](#page-293-0) [problèmes"](#page-293-0) [en](#page-293-0) [haut](#page-293-0)
- ["Les](#page-293-1) [résultats](#page-293-1) [de](#page-293-1) [la](#page-293-1) [découverte](#page-293-1) [n'apparaissent](#page-293-1) [pas](#page-293-1) [dans](#page-293-1) la [carte](#page-293-1) [topologique"](#page-293-1) [en](#page-293-1) [bas](#page-293-1)
- ["Réseaux](#page-294-1) [et](#page-294-1) [adresses](#page-294-1) [IP"](#page-294-1) [à](#page-294-1) [la](#page-294-1) [page](#page-294-1) [suivante](#page-294-1)
- ["Ports](#page-294-2) [TCP"](#page-294-2) [à](#page-294-2) [la](#page-294-2) [page](#page-294-2) [suivante](#page-294-2)
- ["Découvrir](#page-294-3) [les](#page-294-3) [ressources](#page-294-3) [d'un](#page-294-3) [ordinateur](#page-294-3) [Windows](#page-294-3) [XP"](#page-294-3) [à](#page-294-3) [la](#page-294-3) [page](#page-294-3) [suivante](#page-294-3)
- <span id="page-293-1"></span>• ["Résolution](#page-293-0) [des](#page-293-0) [problèmes"](#page-293-0) [en](#page-293-0) [haut](#page-293-0)

### **Les résultats de la découverte n'apparaissent pas dans la carte topologique**

**Problème.** Les données qui ont dû être découvertes pendant le processus de découverte n'apparaissent pas dans la carte topologique.

**Vérification.** Le CMDB ne peut ni extraire les données ni créer les résultats de la requête. Vérifiez le volet Résultats des statistiques. Si les CI n'ont pas été créés, le problème s'est produit pendant le processus de découverte.

**Solution.** Vérifiez les messages d'erreur dans le fichier **probeMgr-services.log** sous **C:\hp\UCMDB\DataFlowProbe\runtime\logs**.

### <span id="page-294-1"></span>**Réseaux et adresses IP**

**Problème.** Les réseaux et les adresses IP n'ont pas tous été découverts.

**Indication.** Certains réseaux ou adresses IP n'apparaissent pas dans les résultats de la carte topologique.

**Vérification.** La plage d'adresses IP dans la fenêtre Configuration des sondes des flux de données ne comprend pas l'étendue des réseaux ou des adresses IP qui doivent avoir été découverts.

**Solution.** Modifiez l'étendue de la plage de découverte :

- 1. Sélectionnez **Gestion des flux de données > Configuration des sondes des flux de données**.
- 2. Sélectionnez la sonde et la plage.
- 3. Modifiez la plage d'adresses IP dans la zone Plages.

## <span id="page-294-2"></span>**Ports TCP**

**Problème.** Les ports TCP n'ont pas tous été découverts.

**Indication.** Certains ports TCP n'apparaissent pas dans les résultats de la carte topologique.

**Vérification.** Ouvrez le fichier **portNumberToPortName.xml** (**Gestion des flux de données > Gestion de l'adaptateur > DDM Infra > Fichiers de configuration > portNumberToPortName.xml**) et recherchez les ports TCP manquants.

**Solution.** Ajoutez dans le fichier **portNumberToPortName.xml** les numéros de port à découvrir.

## <span id="page-294-3"></span>**Découvrir les ressources d'un ordinateur Windows XP**

**Problème**. La découverte des ressources d'un ordinateur en cours d'exécution sur la plate-forme Windows a échoué.

- <sup>l</sup> **Solution 1**. **Démarrer > Paramètres > Panneau de configuration > Système**. Dans l'onglet Distant, vérifiez que la case à cocher **Autoriser les utilisateurs à se connecter à distance à cet ordinateur** est activée.
- <sup>l</sup> **Solution 2**. Dans l'Explorateur Windows, sélectionnez **Outils > Options des dossiers**. Dans l'onglet Affichage, désactivez la case à cocher **Utiliser le partage de fichiers simple (recommandé)**.

# <span id="page-294-0"></span>**Limitations**

- Lorsque la fonction de découverte est installée dans un système d'exploitation non anglais, les noms de travail et de module sont toujours limités aux caractères anglais.
- Conventions de dénomination : Dans la gestion des flux de données, vous pouvez utiliser les caractères suivants pour nommer des entités : a-z, A-Z, 0-9. Lorsque vous entrez des adresses IP, utilisez uniquement des chiffres et des astérisques (\*).

• Chaque installation de Content Pack remplace toutes les ressources prédéfinies par le contenu du nouveau Content Pack. Par conséquent, les modifications que vous avez apportées à ces ressources seront perdues. Cela s'applique aux ressources suivantes : requêtes, vues, enrichissements, rapports, scripts de découverte Jython, adaptateurs de découverte, travaux de découverte, ressources de découverte, fichiers de configuration de découverte, modules de découverte, types de CI et relations (les attributs ajoutés aux types de CI et aux relations ne sont pas remplacés).

En règle générale, évitez de modifier les ressources prêtes à l'emploi. Si vous devez le faire, veillez à documenter vos modifications afin qu'elles puissent être appliquées à nouveau après l'installation d'un Content Pack. Les corrections générales importantes (non spécifiques à votre environnement) doivent être envoyées au centre CSO afin qu'elles soient analysées et incluses dans un des prochains Content Packs.

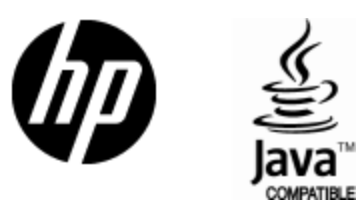

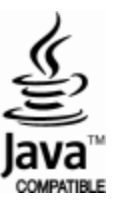